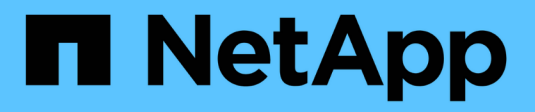

# **Monitor and troubleshoot**

**StorageGRID** 

NetApp April 10, 2024

This PDF was generated from https://docs.netapp.com/us-en/storagegrid-116/monitor/index.html on April 10, 2024. Always check docs.netapp.com for the latest.

# **Table of Contents**

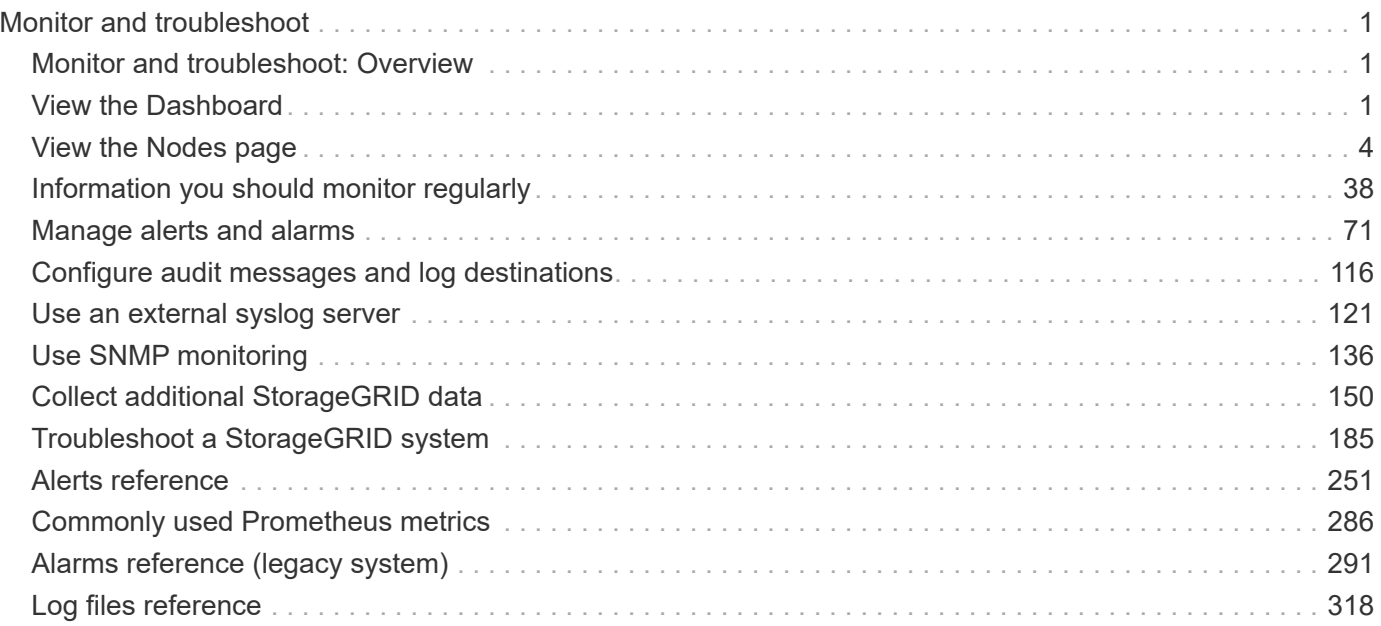

# <span id="page-2-0"></span>**Monitor and troubleshoot**

# <span id="page-2-1"></span>**Monitor and troubleshoot: Overview**

Use these instructions to monitor a StorageGRID system and to assess and resolve issues that might occur.

### **About these instructions**

These instructions describe how to use the Grid Manager to monitor a StorageGRID system. You will learn which information you should monitor regularly, how to manage alerts and legacy alarms, how to use SNMP for monitoring, and how to obtain additional StorageGRID data, including metrics and diagnostics.

These instructions also describe how to troubleshoot a StorageGRID system and describe all system alerts, legacy alarms, and log files.

Use these instructions if you will be monitoring and supporting a StorageGRID system after it has been installed.

# <span id="page-2-2"></span>**View the Dashboard**

When you first sign in to the Grid Manager, you can use the Dashboard to monitor system activities at a glance. The Dashboard includes information about system health, usage metrics, and operational trends and charts.

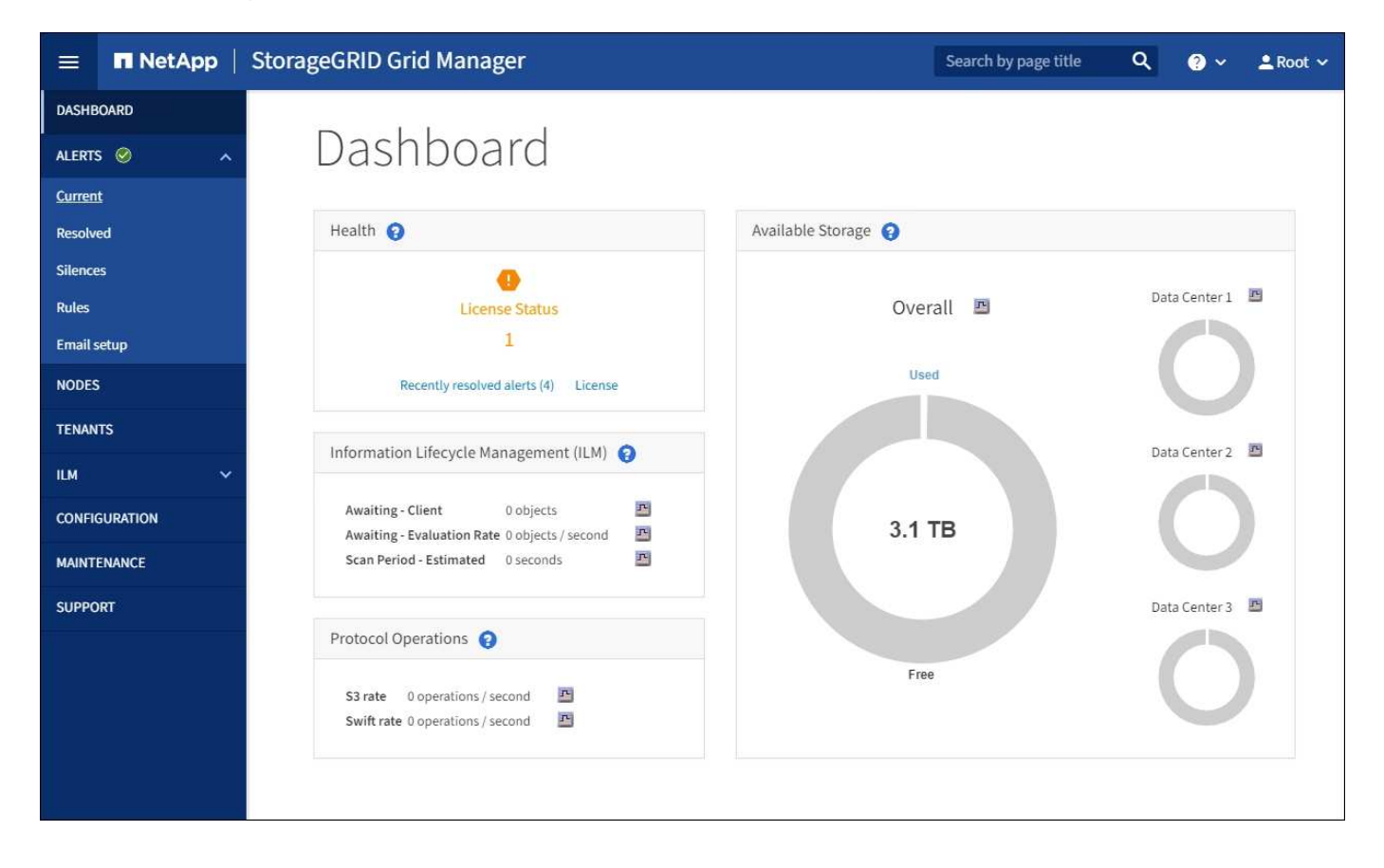

### **Search field**

The **Search** field in the header bar allows you to quickly navigate to a specific page or sidebar entry within the Grid Manager. For example, you can enter **key** to access the Key Management Server page.

### **Health panel**

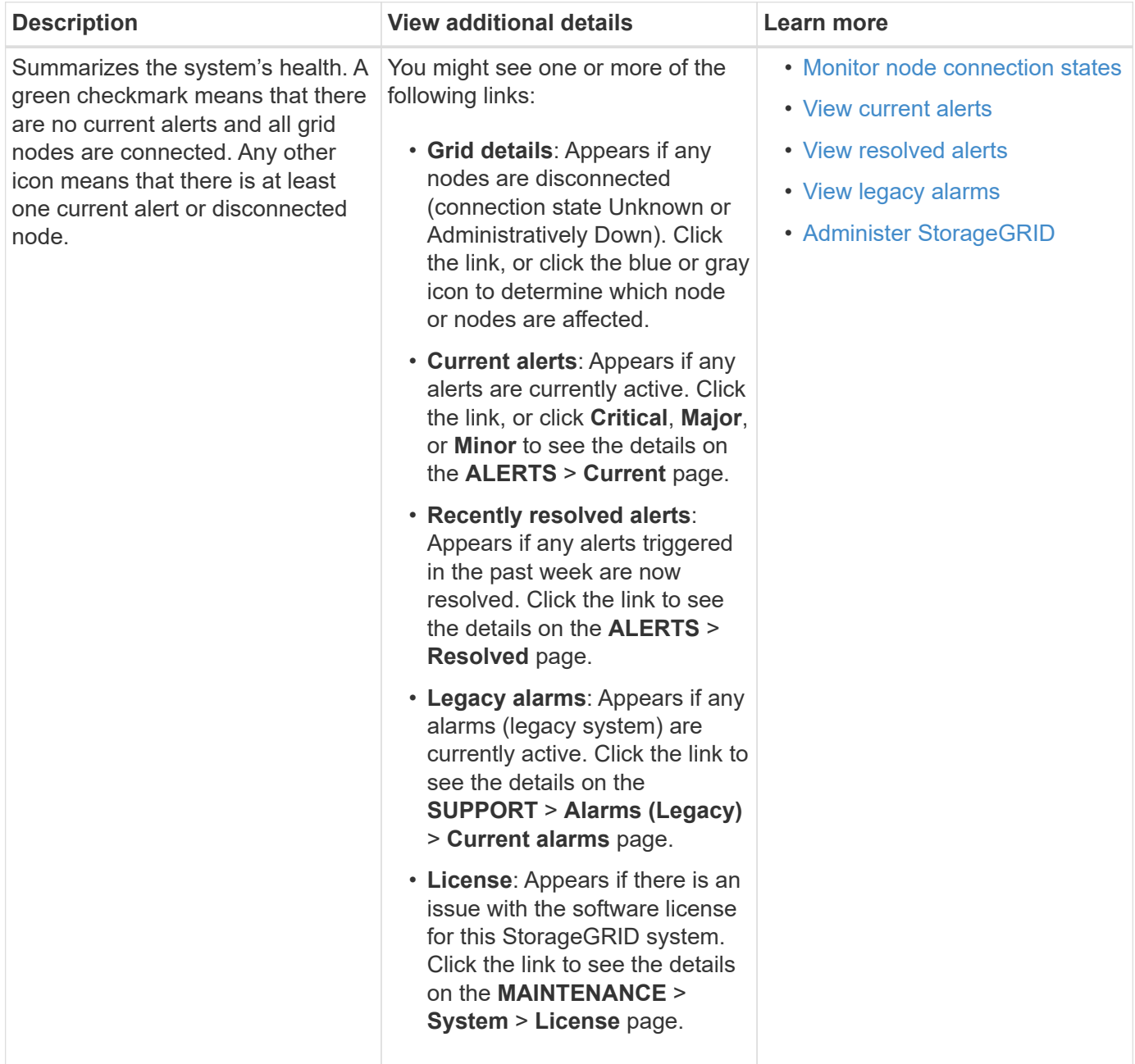

### **Available Storage panel**

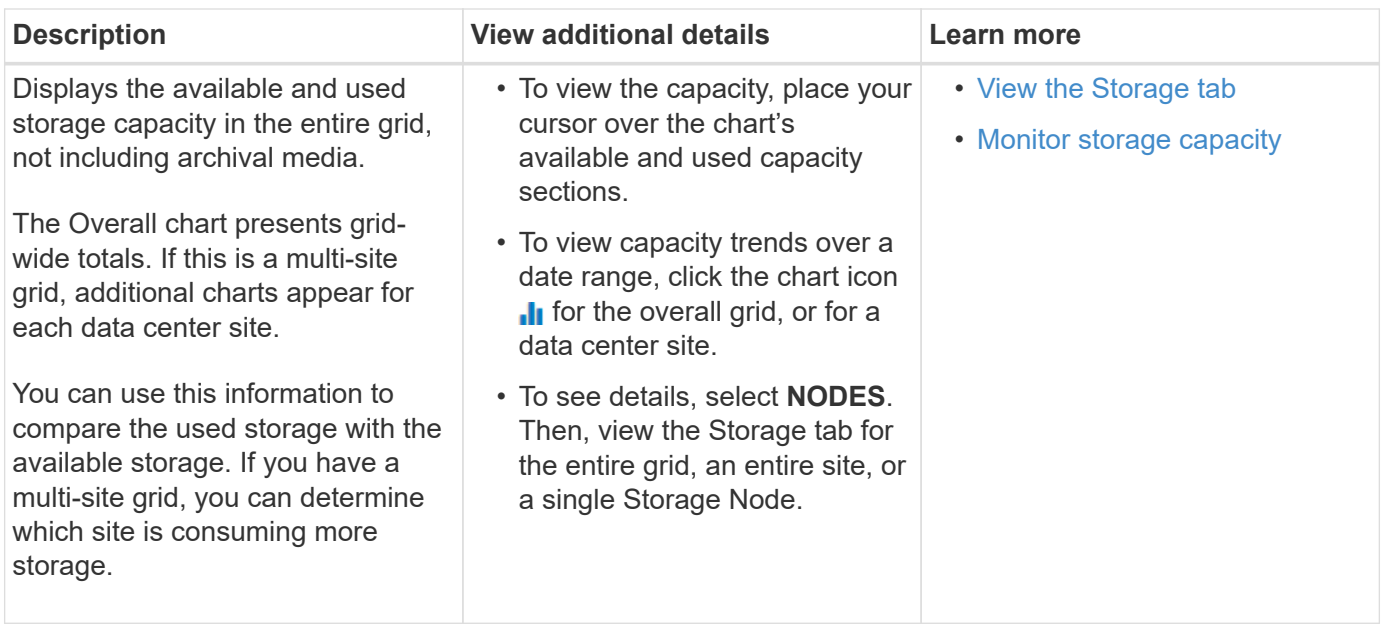

## **Information Lifecycle Management (ILM) panel**

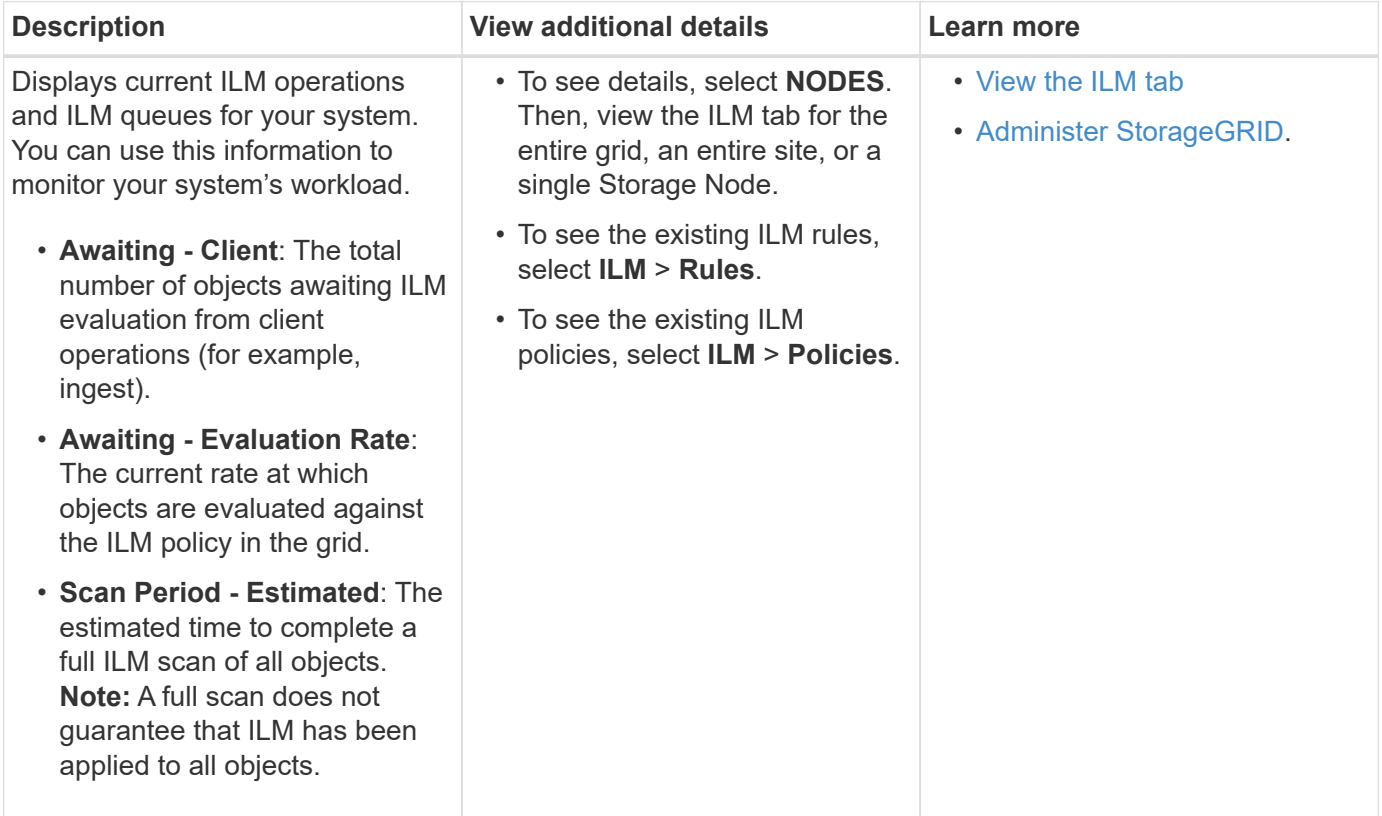

## **Protocol Operations panel**

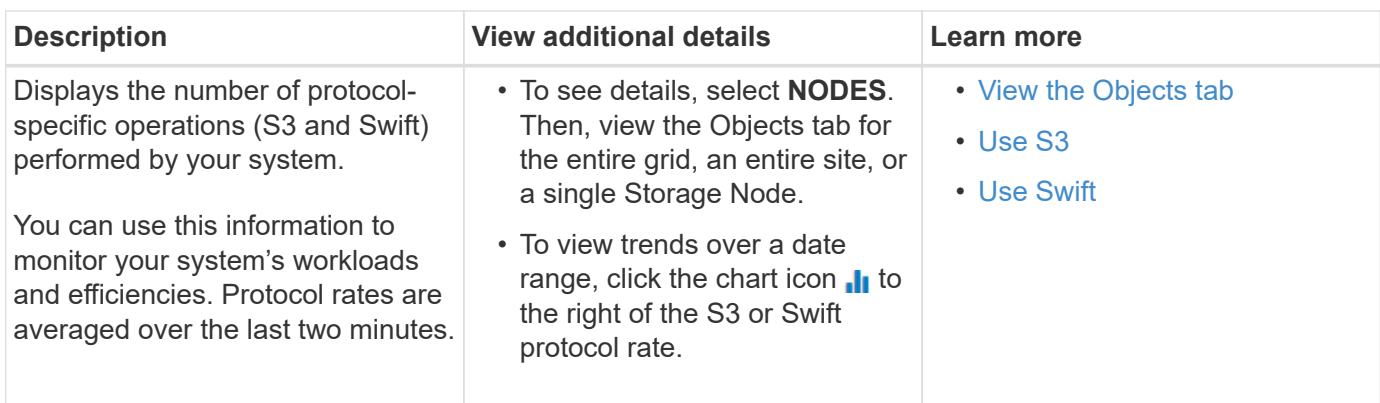

# <span id="page-5-0"></span>**View the Nodes page**

When you need more detailed information about your StorageGRID system than the Dashboard provides, you can use the Nodes page to view metrics for the entire grid, each site in the grid, and each node at a site.

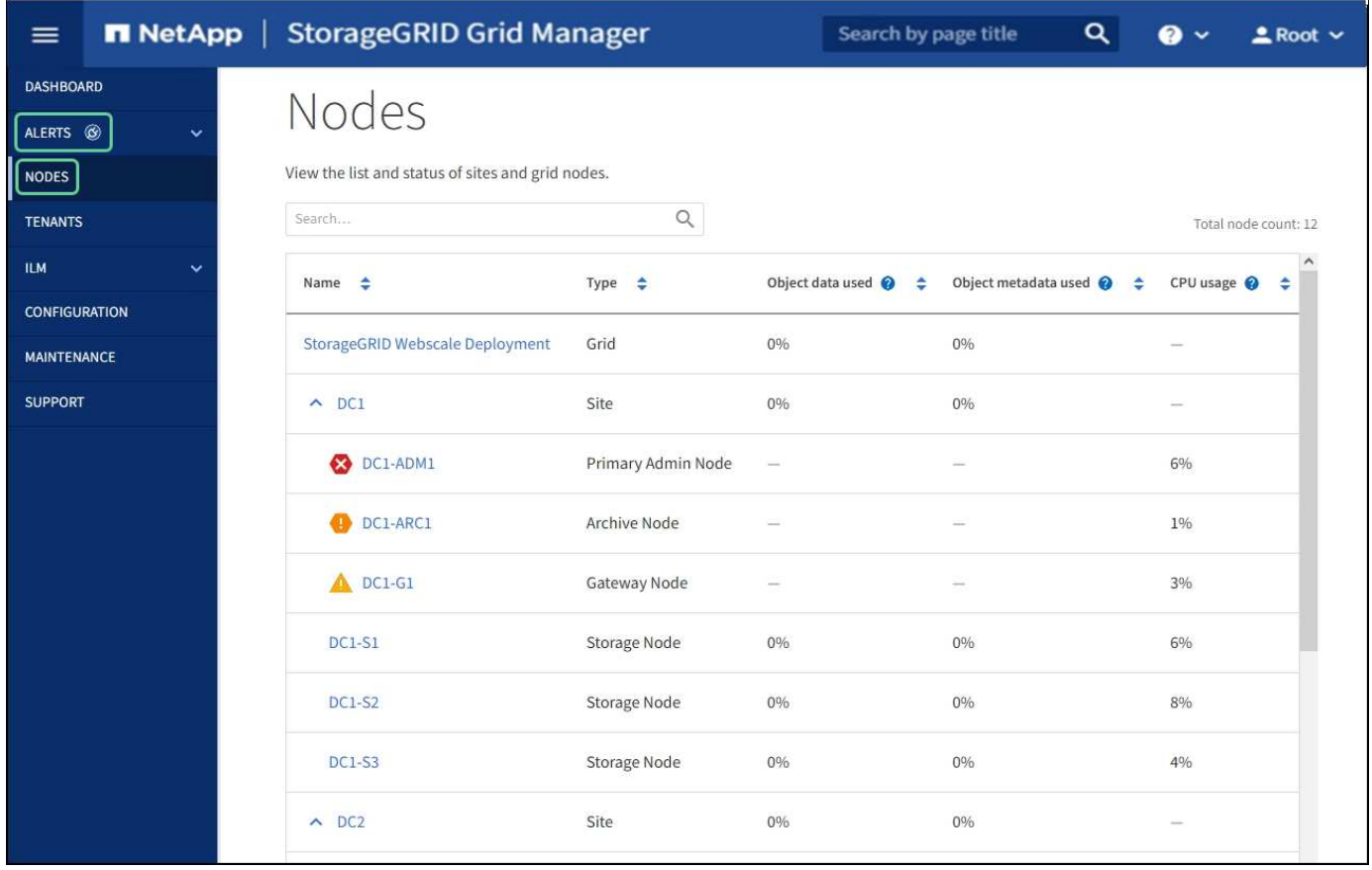

The Nodes table lists all the sites and nodes in your StorageGRID system. Summary information is displayed for each node. If a node has an active alert, an icon appears next to the node name. If the node is connected and has no active alerts, no icon is shown.

### **Connection state icons**

**Not connected - Unknown**  $\bullet\bullet$ **:** The node is not connected to the grid for an unknown reason. For

•

example, the network connection between nodes has been lost or the power is down. The **Unable to communicate with node** alert might also be triggered. Other alerts might be active as well. This situation requires immediate attention.

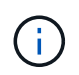

•

A node might appear as Unknown during managed shutdown operations. You can ignore the Unknown state in these cases.

Not connected - Administratively down **O**: The node is not connected to the grid for an expected reason. For example, the node, or services on the node, has been gracefully shut down, the node is rebooting, or the software is being upgraded. One or more alerts might also be active.

If a node is disconnected from the grid, it might have an underlying alert, but only the "Not connected" icon appears. To see the active alerts for a node, select the node.

### **Alert icons**

If there is an active alert for a node, one of the following icons appears next to the node name:

- **Critical X**: An abnormal condition exists that has stopped the normal operations of a StorageGRID node or service. You must address the underlying issue immediately. Service disruption and loss of data might result if the issue is not resolved.
- **Major U**: An abnormal condition exists that is either affecting current operations or approaching the threshold for a critical alert. You should investigate major alerts and address any underlying issues to ensure that the abnormal condition does not stop the normal operation of a StorageGRID node or service.
- **Minor A**: The system is operating normally, but an abnormal condition exists that could affect the system's ability to operate if it continues. You should monitor and resolve minor alerts that do not clear on their own to ensure they do not result in a more serious problem.

### **Viewing details for a system, site, or node**

To view the available information, select the name of the grid, site, or node as follows:

- Select the grid name to see an aggregate summary of the statistics for your entire StorageGRID system.
- Select a specific data center site to see an aggregate summary of the statistics for all nodes at that site.
- Select a specific node to view detailed information for that node.

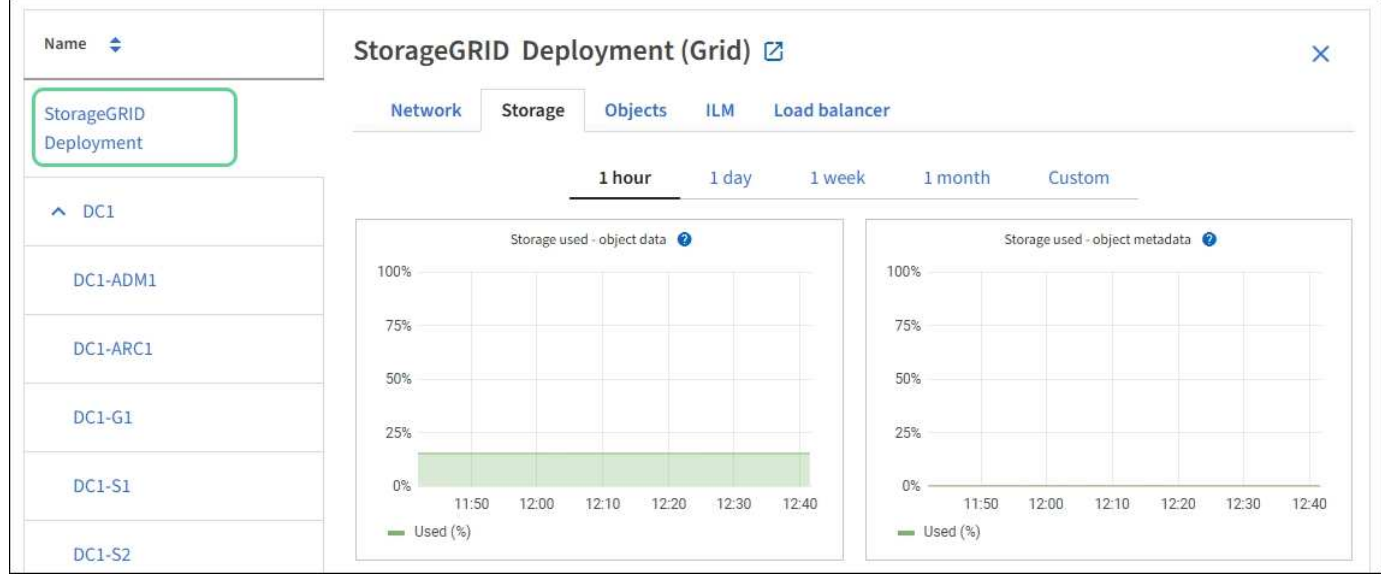

### **View the Overview tab**

The Overview tab provides basic information about each node. It also shows any alerts currently affecting the node.

The Overview tab is shown for all nodes.

### **Node Information**

The Node Information section of the Overview tab lists basic information about the grid node.

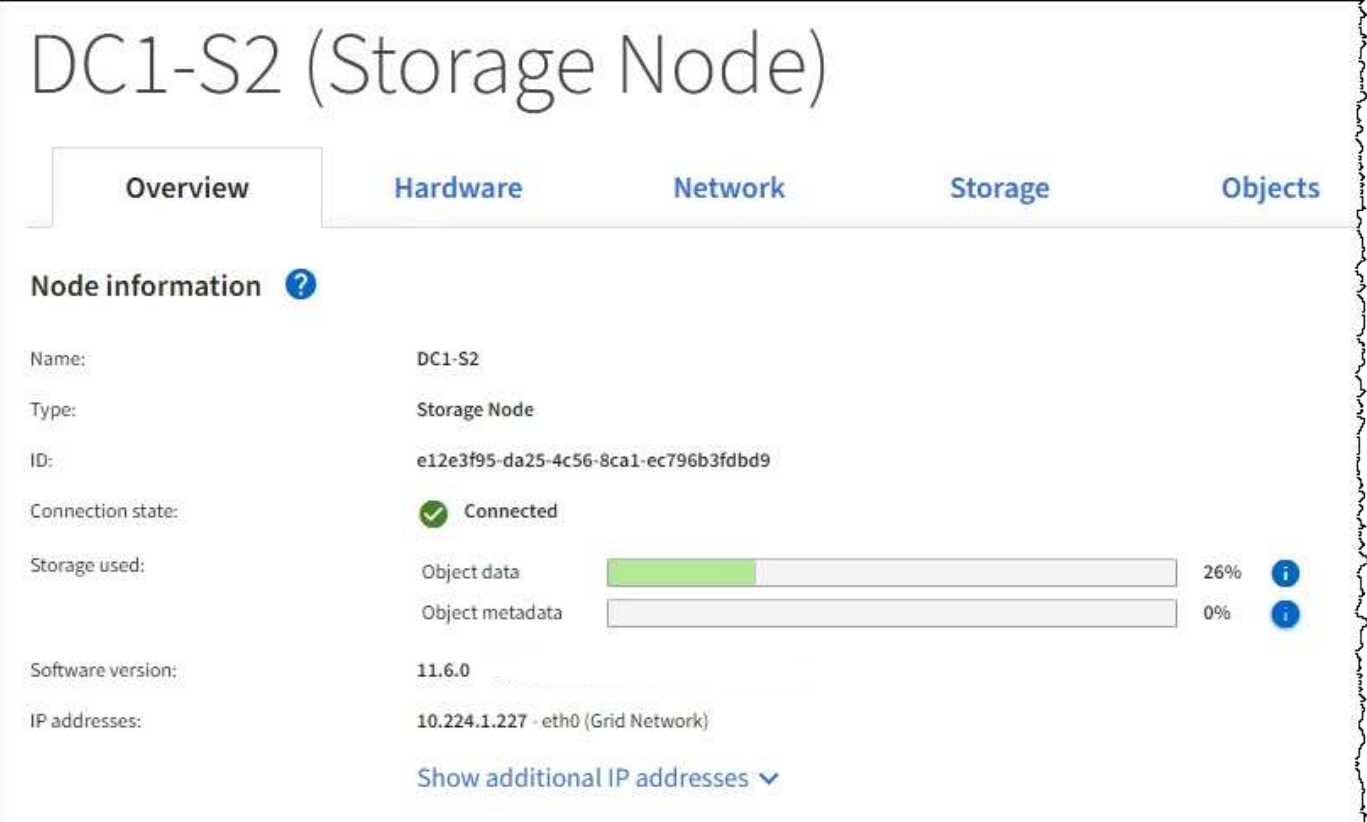

The overview information for a node includes the following:

- **Name**: The hostname assigned to the node and displayed in the Grid Manager.
- **Type**: The type of node Admin Node, primary Admin Node, Storage Node, Gateway Node, or Archive Node.
- **ID**: The unique identifier for the node, which is also referred to as the UUID.
- **Connection state**: One of three states. The icon for the most severe state is shown.

Unknown **3**: The node is not connected to the grid for an unknown reason. For example, the network connection between nodes has been lost or the power is down. The **Unable to communicate with node** alert might also be triggered. Other alerts might be active as well. This situation requires immediate attention.

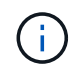

◦

◦

◦

A node might appear as Unknown during managed shutdown operations. You can ignore the Unknown state in these cases.

Administratively down **C**: The node is not connected to the grid for an expected reason. For example, the node, or services on the node, has been gracefully shut down, the node is rebooting, or the software is being upgraded. One or more alerts might also be active.

**Connected C**: The node is connected to the grid.

- **Storage used**: For Storage Nodes only.
	- **Object data**: The percentage of the total usable space for object data that has been used on the Storage Node.
	- **Object metadata**: The percentage of the total allowed space for object metadata that has been used on the Storage Node.
- **Software version**: The version of StorageGRID that is installed on the node.
- **HA groups**: For Admin Node and Gateway Nodes only. Shown if a network interface on the node is included in a high availability group and whether that interface is the Primary interface.
- **IP addresses**: The node's IP addresses. Click **Show additional IP addresses** to view the node's IPv4 and IPv6 addresses and interface mappings.

### **Alerts**

The Alerts section of the Overview tab lists any alerts currently affecting this node that have not been silenced. Click the alert name to view additional details and recommended actions.

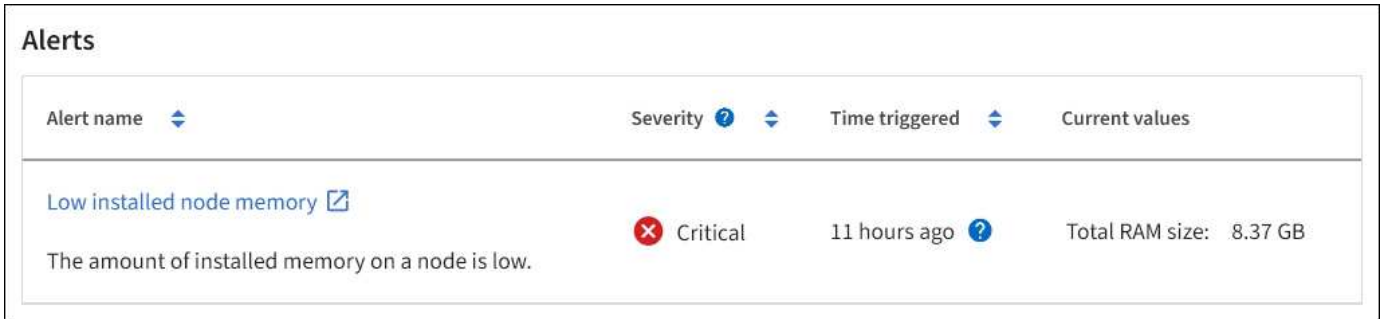

#### **Related information**

[Monitor node connection states](#page-40-0)

[View a specific alert](#page-48-0)

### **View the Hardware tab**

The Hardware tab displays CPU utilization and memory usage for each node, and additional hardware information about appliances.

The Hardware tab is shown for all nodes.

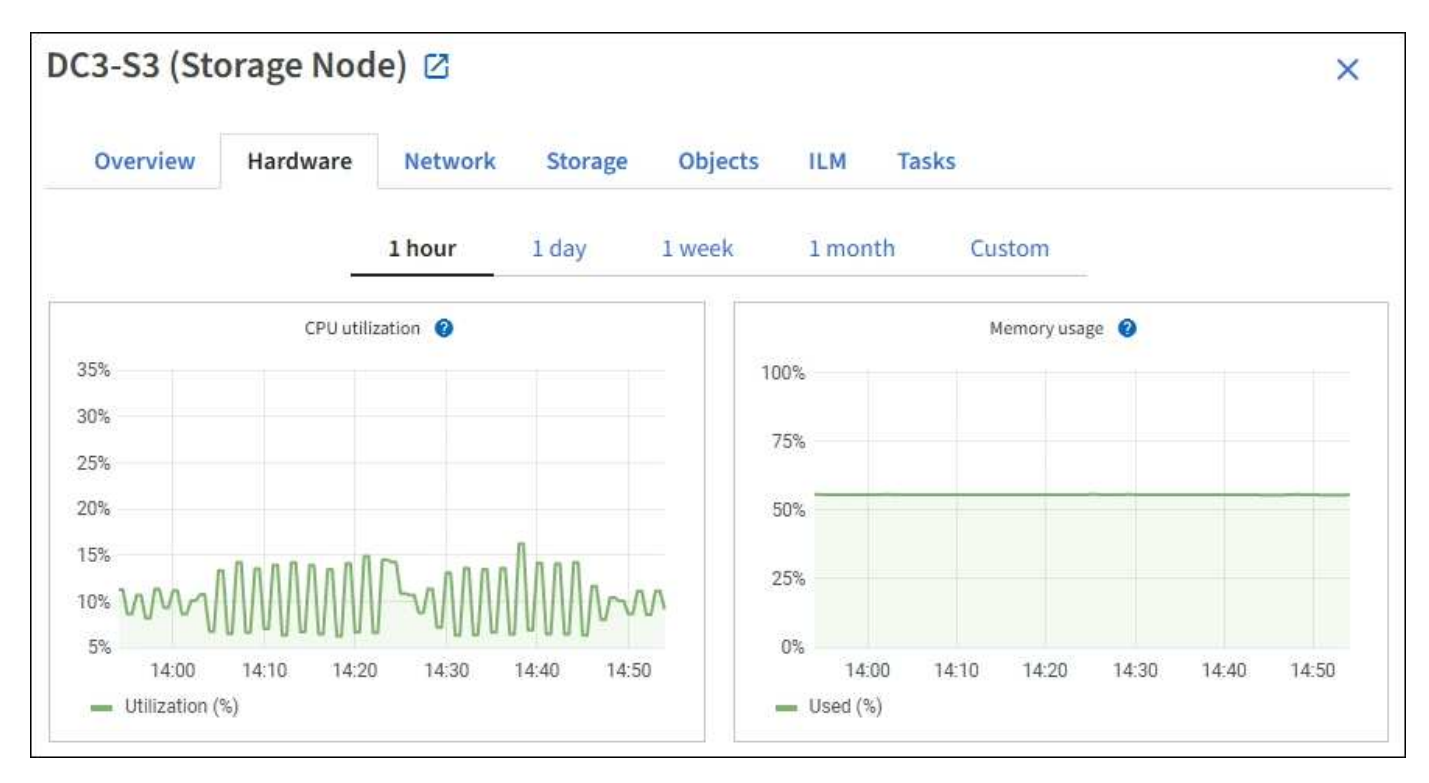

To display a different time interval, select one of the controls above the chart or graph. You can display the information available for intervals of 1 hour, 1 day, 1 week, or 1 month. You can also set a custom interval, which allows you to specify date and time ranges.

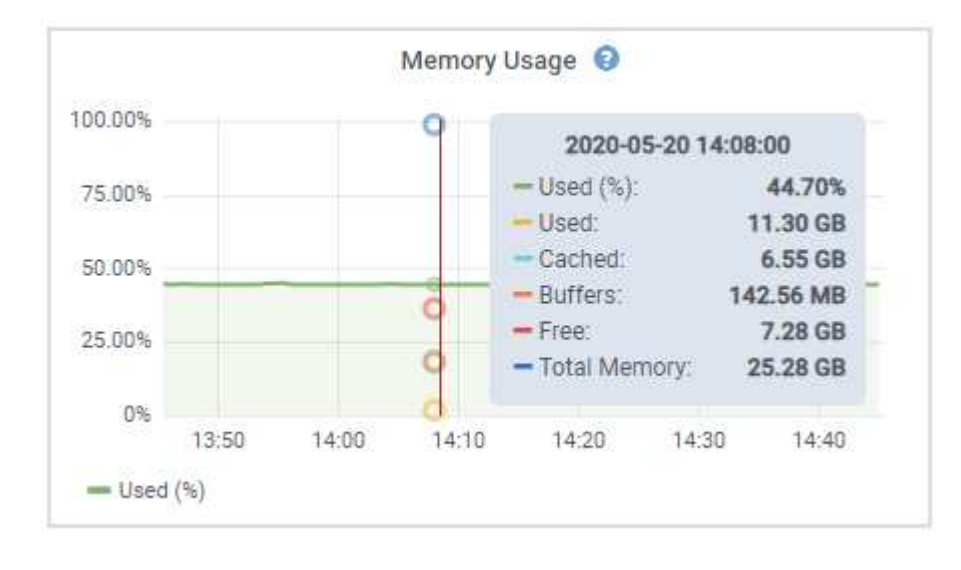

To see details for CPU utilization and memory usage, hover your cursor over each graph.

If the node is an appliance node, this tab also includes a section with more information about the appliance hardware.

### **View information about appliance Storage Nodes**

The Nodes page lists information about service health and all computational, disk device, and network resources for each appliance Storage Node. You can also see memory, storage hardware, controller firmware version, network resources, network interfaces, network addresses, and receive and transmit data.

### **Steps**

- 1. From the Nodes page, select an appliance Storage Node.
- 2. Select **Overview**.

The Node information section of the Overview tab displays summary information for the node, such as the node's name, type, ID, and connection state. The list of IP addresses includes the name of the interface for each address, as follows:

- **eth**: The Grid Network, Admin Network, or Client Network.
- **hic**: One of the physical 10, 25, or 100 GbE ports on the appliance. These ports can be bonded together and connected to the StorageGRID Grid Network (eth0) and Client Network (eth2).
- **mtc**: One of the physical 1 GbE ports on the appliance. One or more mtc interfaces are bonded to form the StorageGRID Admin Network interface (eth1). You can leave other mtc interfaces available for temporary local connectivity for a technician in the data center.

#### DC2-SGA-010-096-106-021 (Storage Node) @

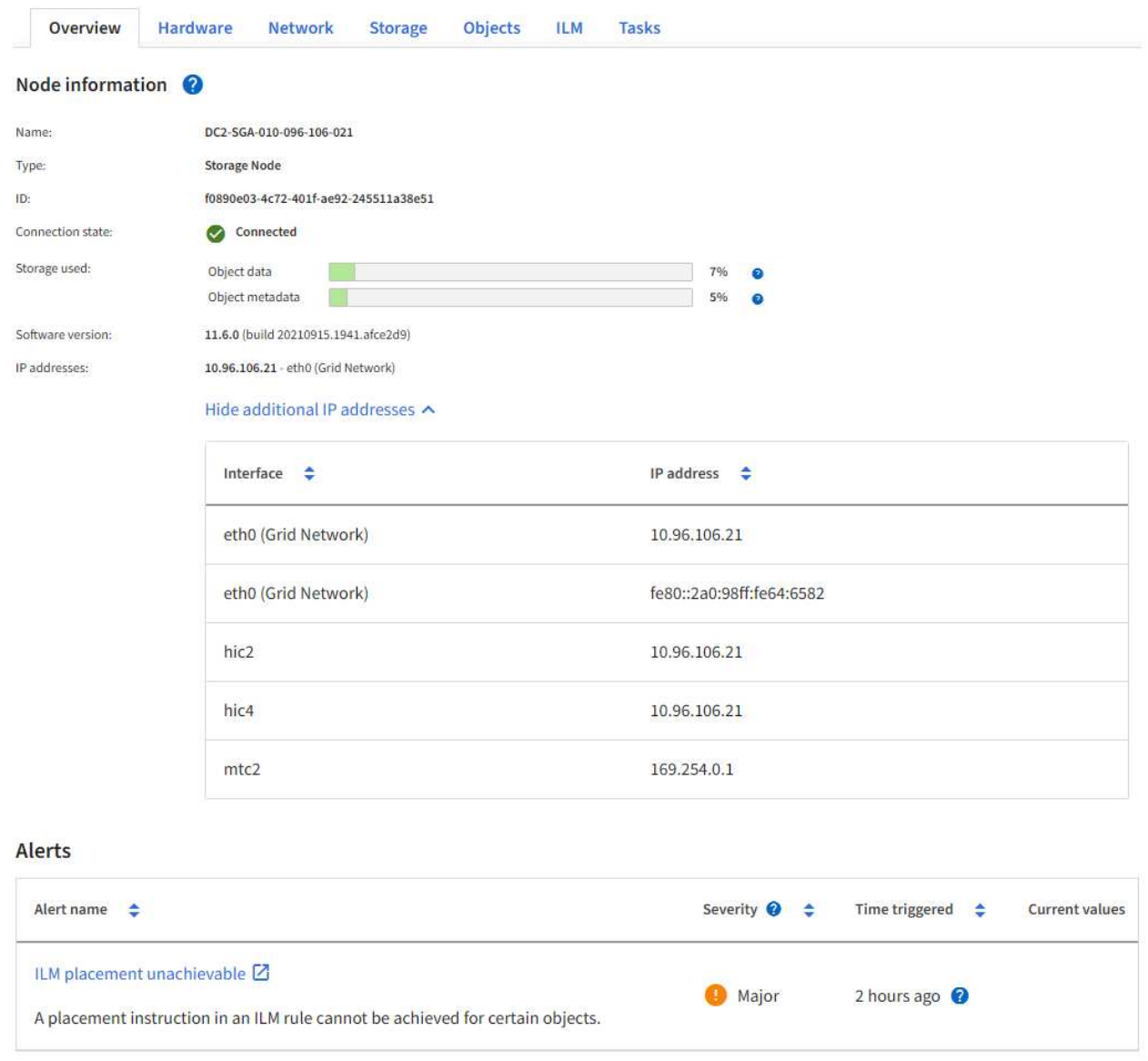

The Alerts section of the Overview tab displays any active alerts for the node.

- 3. Select **Hardware** to see more information about the appliance.
	- a. View the CPU Utilization and Memory graphs to determine the percentages of CPU and memory usage over time. To display a different time interval, select one of the controls above the chart or graph. You can display the information available for intervals of 1 hour, 1 day, 1 week, or 1 month. You can also set a custom interval, which allows you to specify date and time ranges.

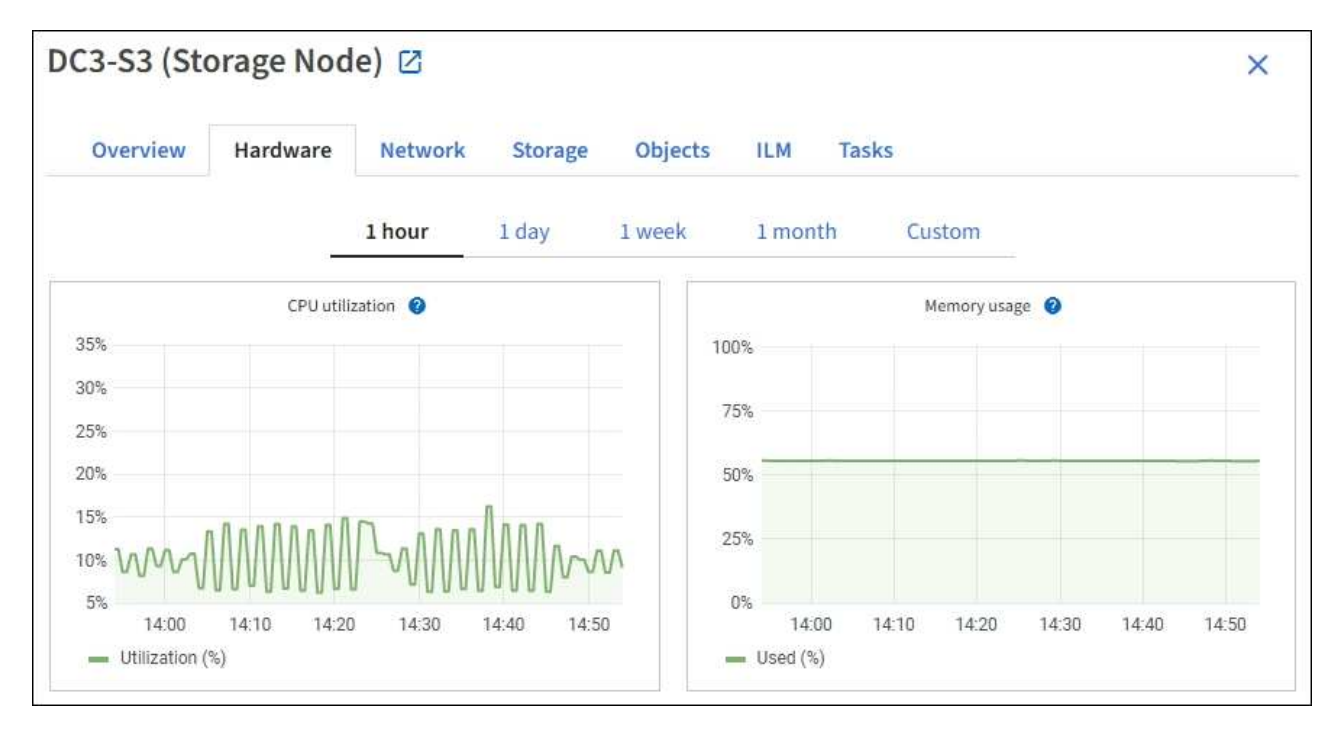

b. Scroll down to view the table of components for the appliance. This table contains information such as the model name of the appliance; controller names, serial numbers, and IP addresses; and the status of each component.

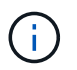

Some fields, such as Compute controller BMC IP and Compute hardware, appear only for appliances with that feature.

Components for the storage shelves, and expansion shelves if they are part of the installation, appear in a separate table below the appliance table.

# **StorageGRID Appliance**

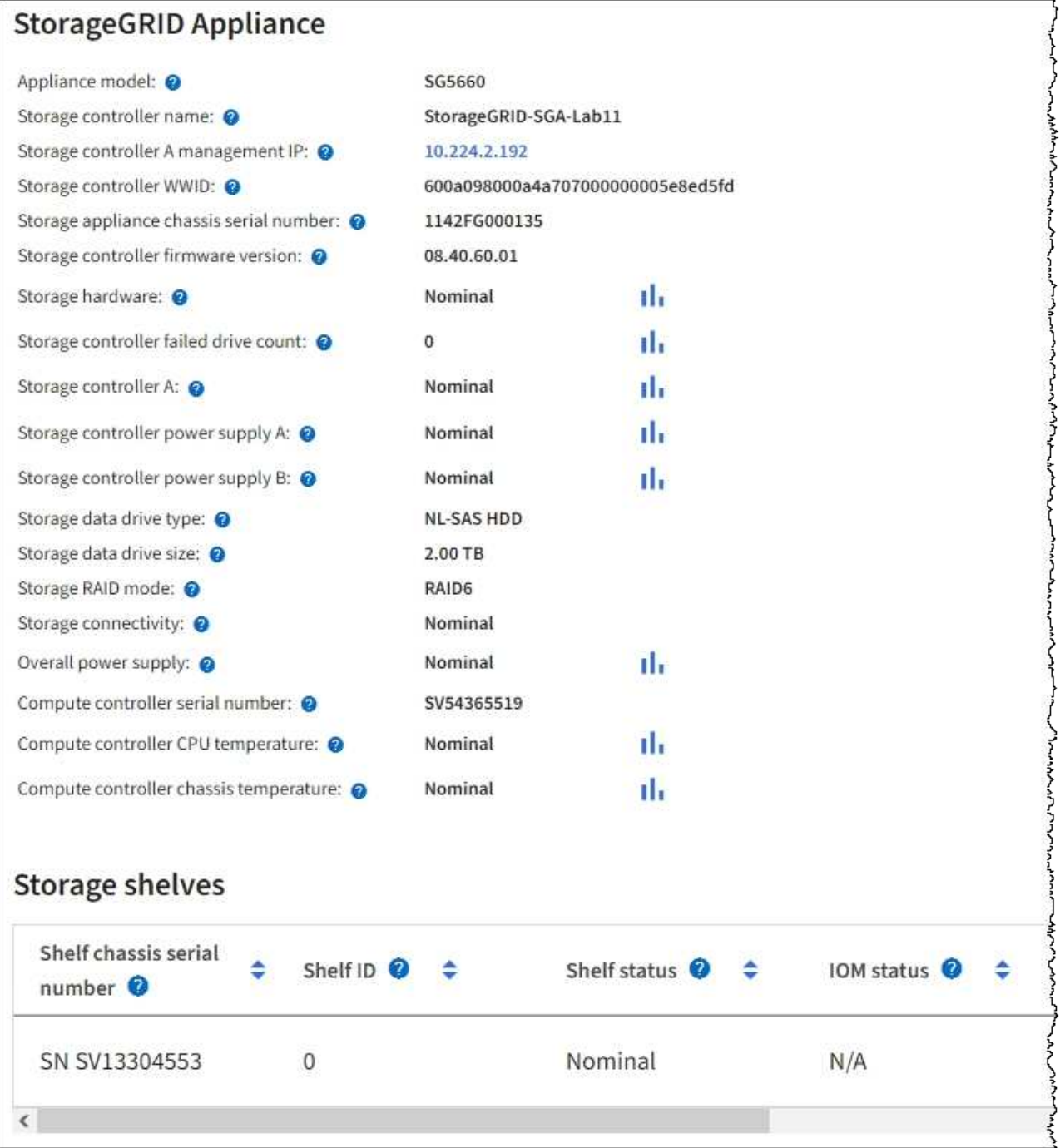

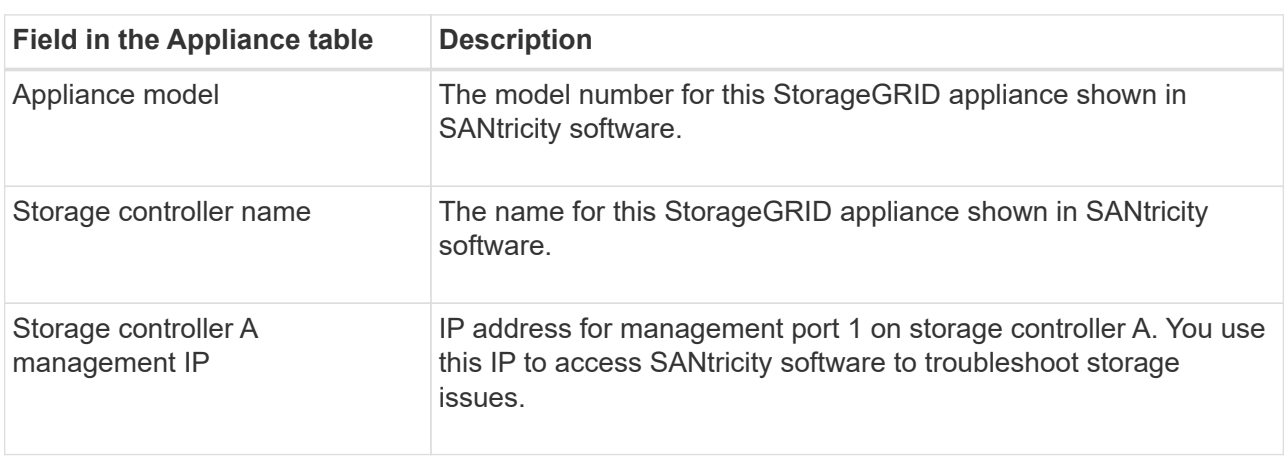

 $\langle$ 

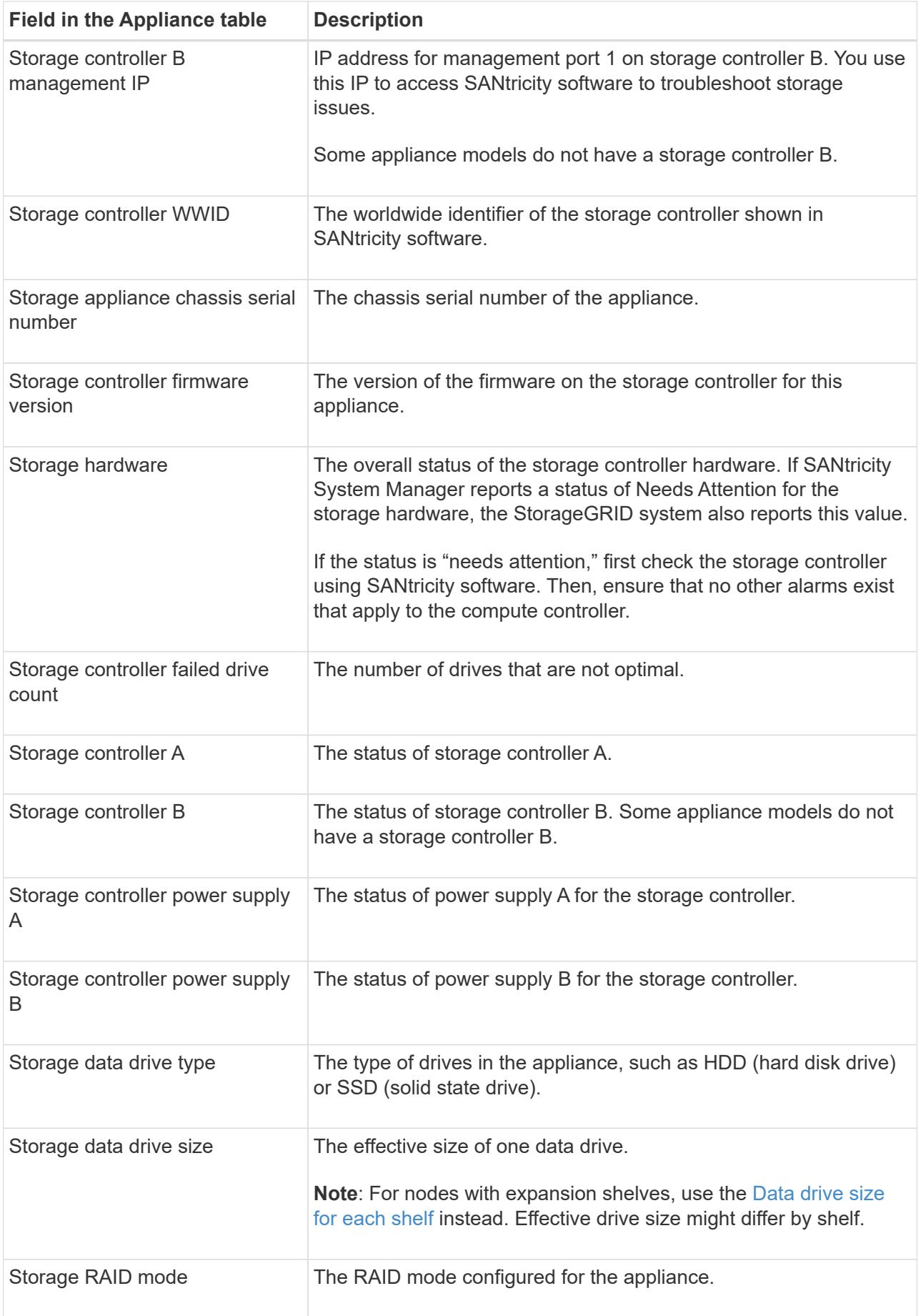

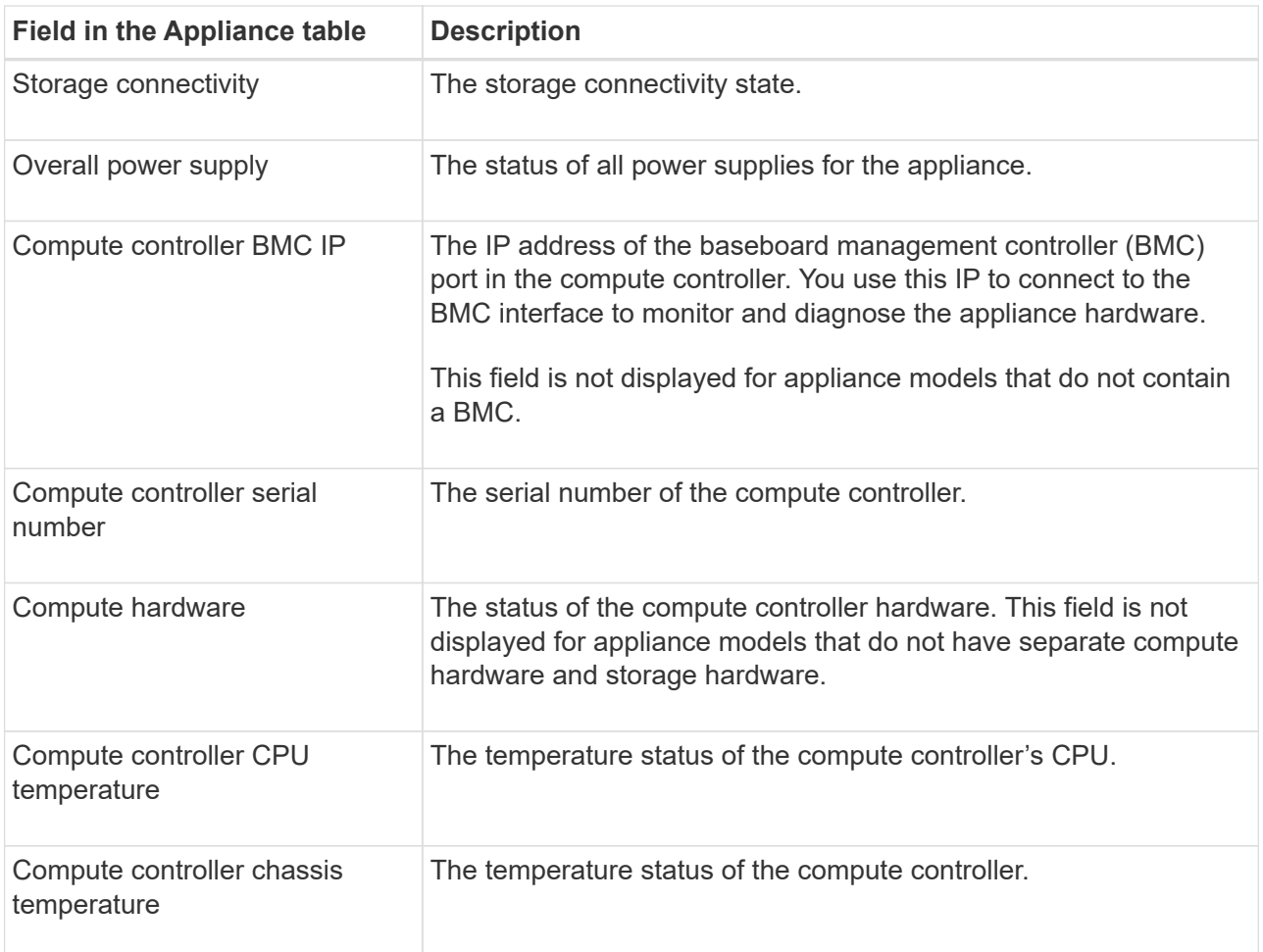

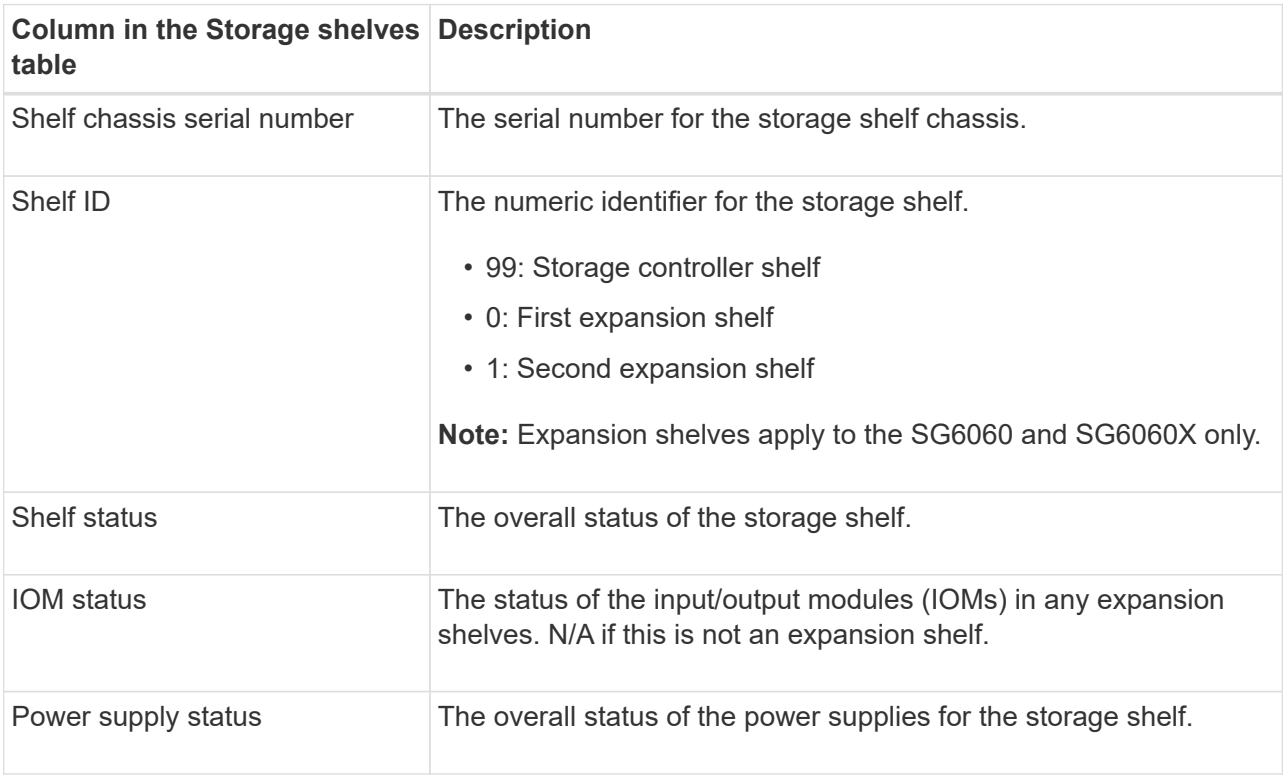

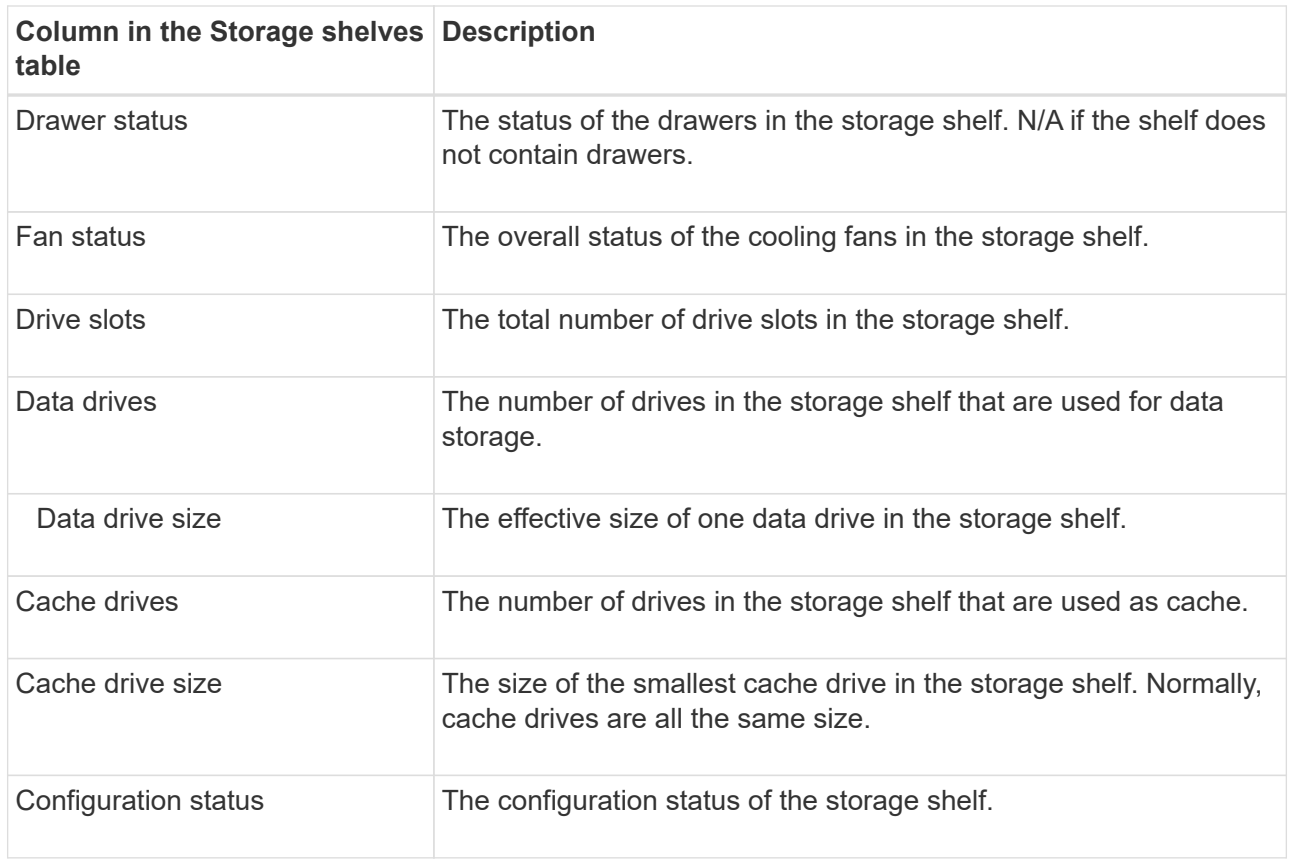

<span id="page-16-0"></span>c. Confirm that all statuses are "Nominal."

If a status is not "Nominal," review any current alerts. You can also use SANtricity System Manager to learn more about some of these hardware values. See the instructions for installing and maintaining your appliance.

4. Select **Network** to view information for each network.

The Network Traffic graph provides a summary of overall network traffic.

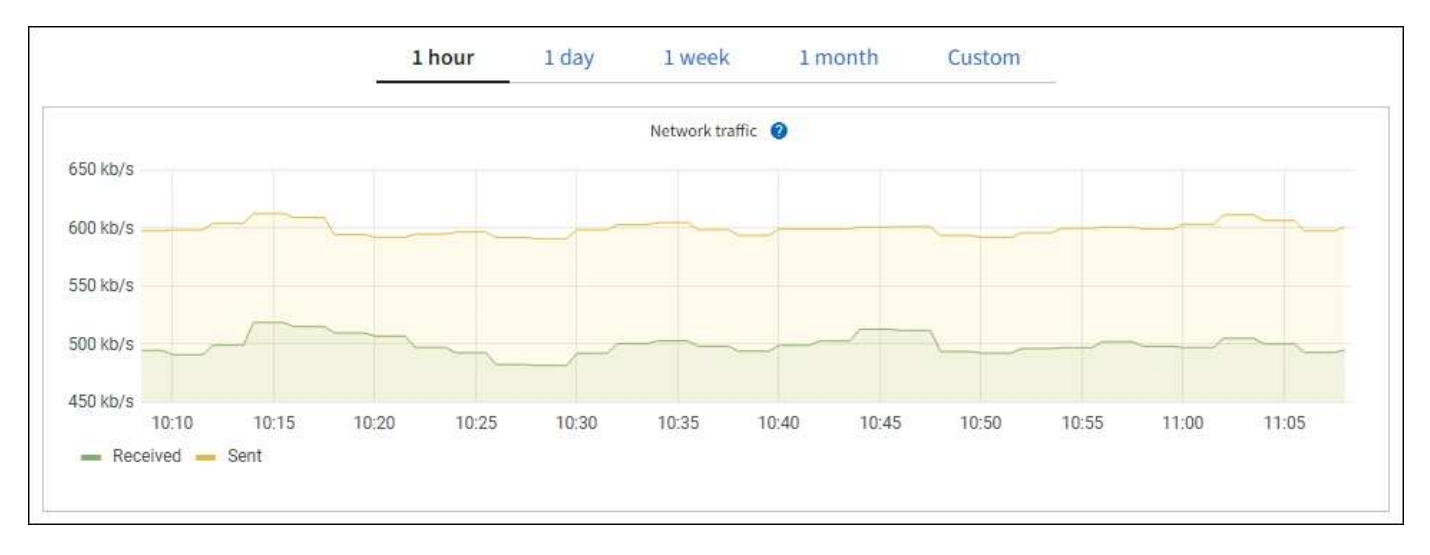

a. Review the Network Interfaces section.

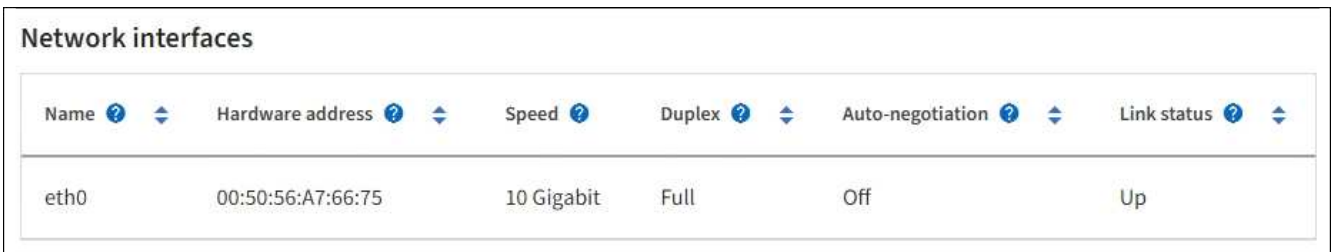

Use the following table with the values in the **Speed** column in the Network Interfaces table to determine whether the 10/25-GbE network ports on the appliance were configured to use active/backup mode or LACP mode.

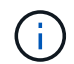

The values shown in the table assume all four links are used.

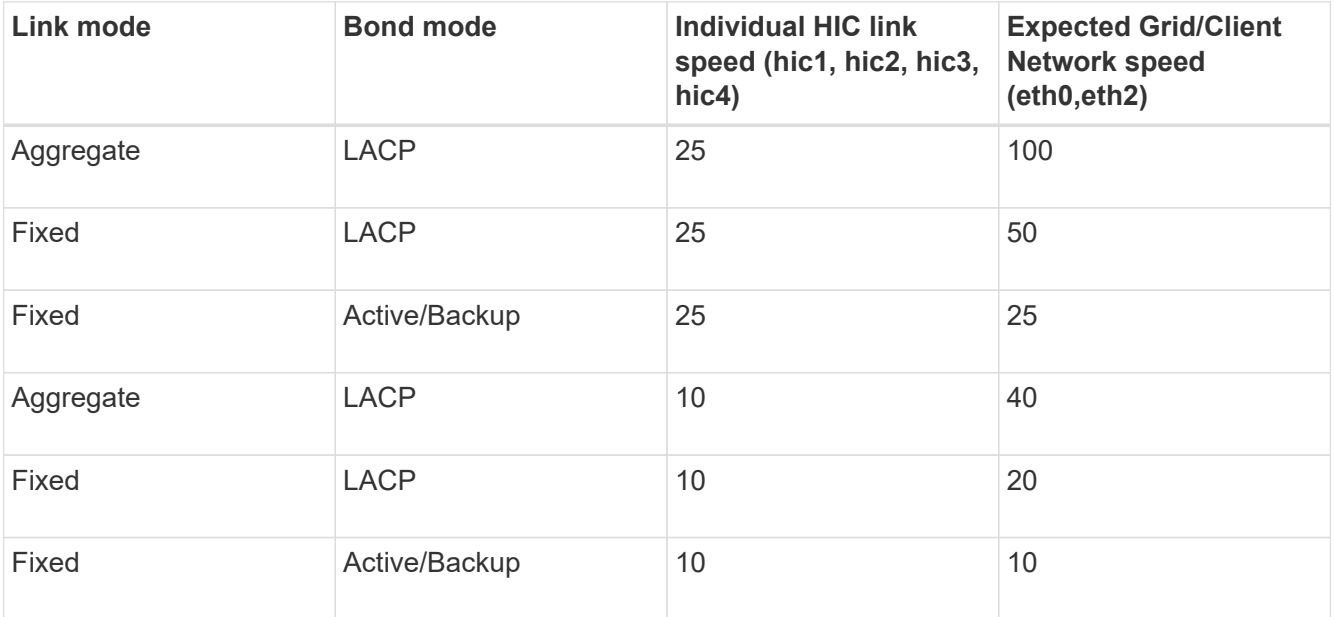

See the installation and maintenance instructions for your appliance for more information about configuring the 10/25-GbE ports.

b. Review the Network Communication section.

The Receive and Transmit tables show how many bytes and packets have been received and sent across each network as well as other receive and transmit metrics.

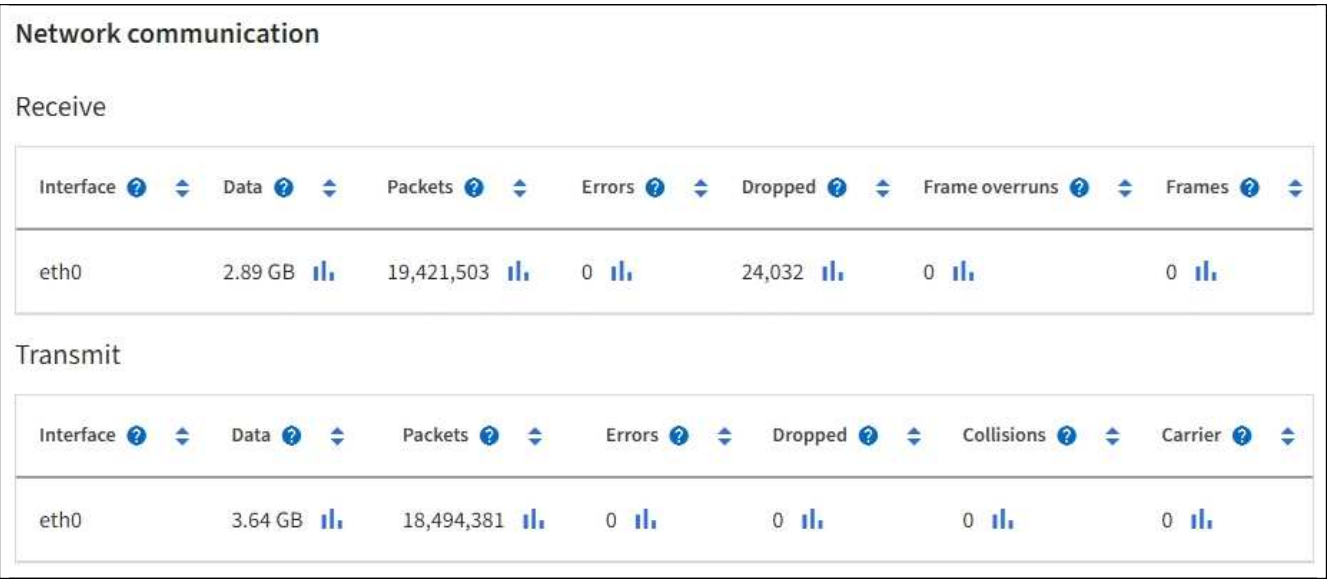

5. Select **Storage** to view graphs that show the percentages of storage used over time for object data and object metadata, as well as information about disk devices, volumes, and object stores.

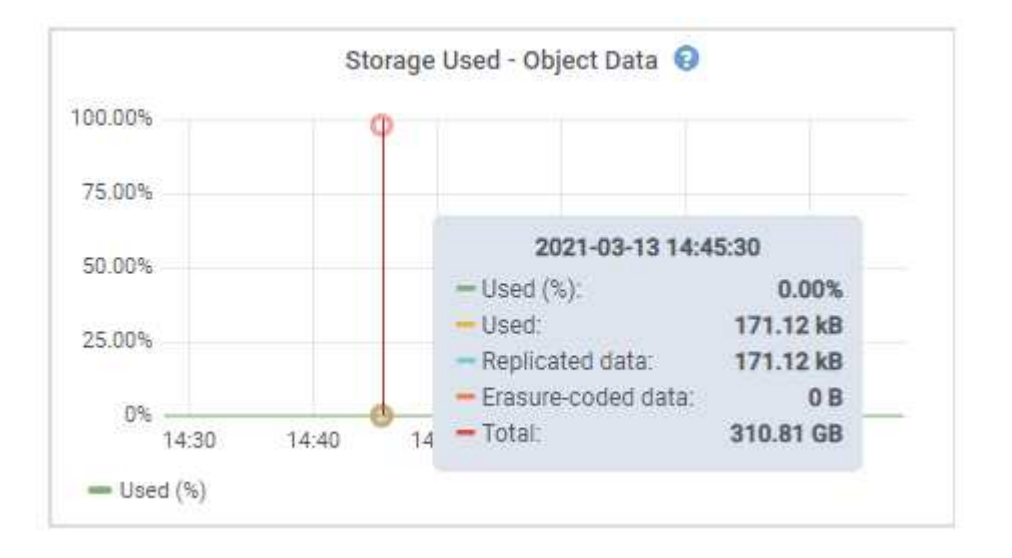

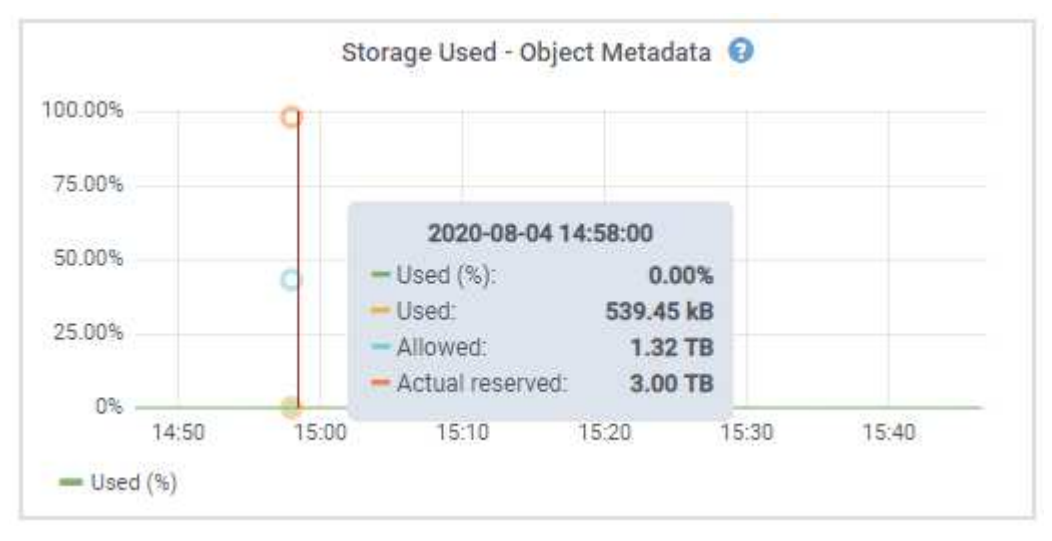

a. Scroll down to view the amounts of available storage for each volume and object store.

The Worldwide Name for each disk matches the volume world-wide identifier (WWID) that appears when you view standard volume properties in SANtricity software (the management software connected to the appliance's storage controller).

To help you interpret disk read and write statistics related to volume mount points, the first portion of the name shown in the **Name** column of the Disk Devices table (that is, *sdc*, *sdd*, *sde*, and so on) matches the value shown in the **Device** column of the Volumes table.

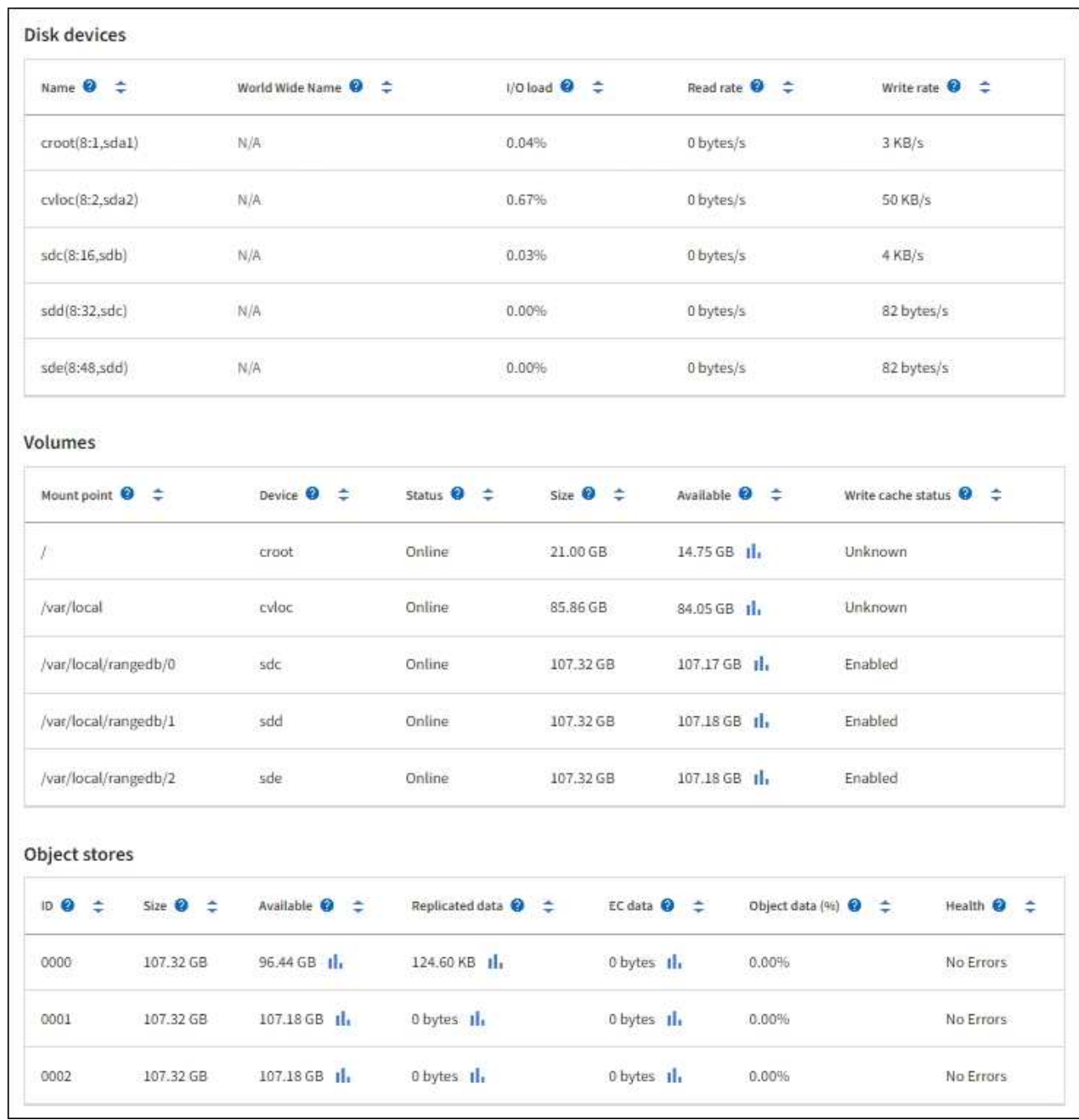

#### **Related information**

[SG6000 storage appliances](https://docs.netapp.com/us-en/storagegrid-116/sg6000/index.html)

[SG5700 storage appliances](https://docs.netapp.com/us-en/storagegrid-116/sg5700/index.html)

[SG5600 storage appliances](https://docs.netapp.com/us-en/storagegrid-116/sg5600/index.html)

### **View information about appliance Admin Nodes and Gateway Nodes**

The Nodes page lists information about service health and all computational, disk device, and network resources for each services appliance that is used as an Admin Node or a Gateway Node. You can also see memory, storage hardware, network resources, network interfaces, network addresses, and receive and transmit data.

### **Steps**

- 1. From the Nodes page, select an appliance Admin Node or an appliance Gateway Node.
- 2. Select **Overview**.

The Node information section of the Overview tab displays summary information for the node, such as the node's name, type, ID, and connection state. The list of IP addresses includes the name of the interface for each address, as follows:

- **adllb** and **adlli**: Shown if active/backup bonding is used for the Admin Network interface
- **eth**: The Grid Network, Admin Network, or Client Network.
- **hic**: One of the physical 10, 25, or 100 GbE ports on the appliance. These ports can be bonded together and connected to the StorageGRID Grid Network (eth0) and Client Network (eth2).
- **mtc**: One of the physical 1-GbE ports on the appliance. One or more mtc interfaces are bonded to form the Admin Network interface (eth1). You can leave other mtc interfaces available for temporary local connectivity for a technician in the data center.

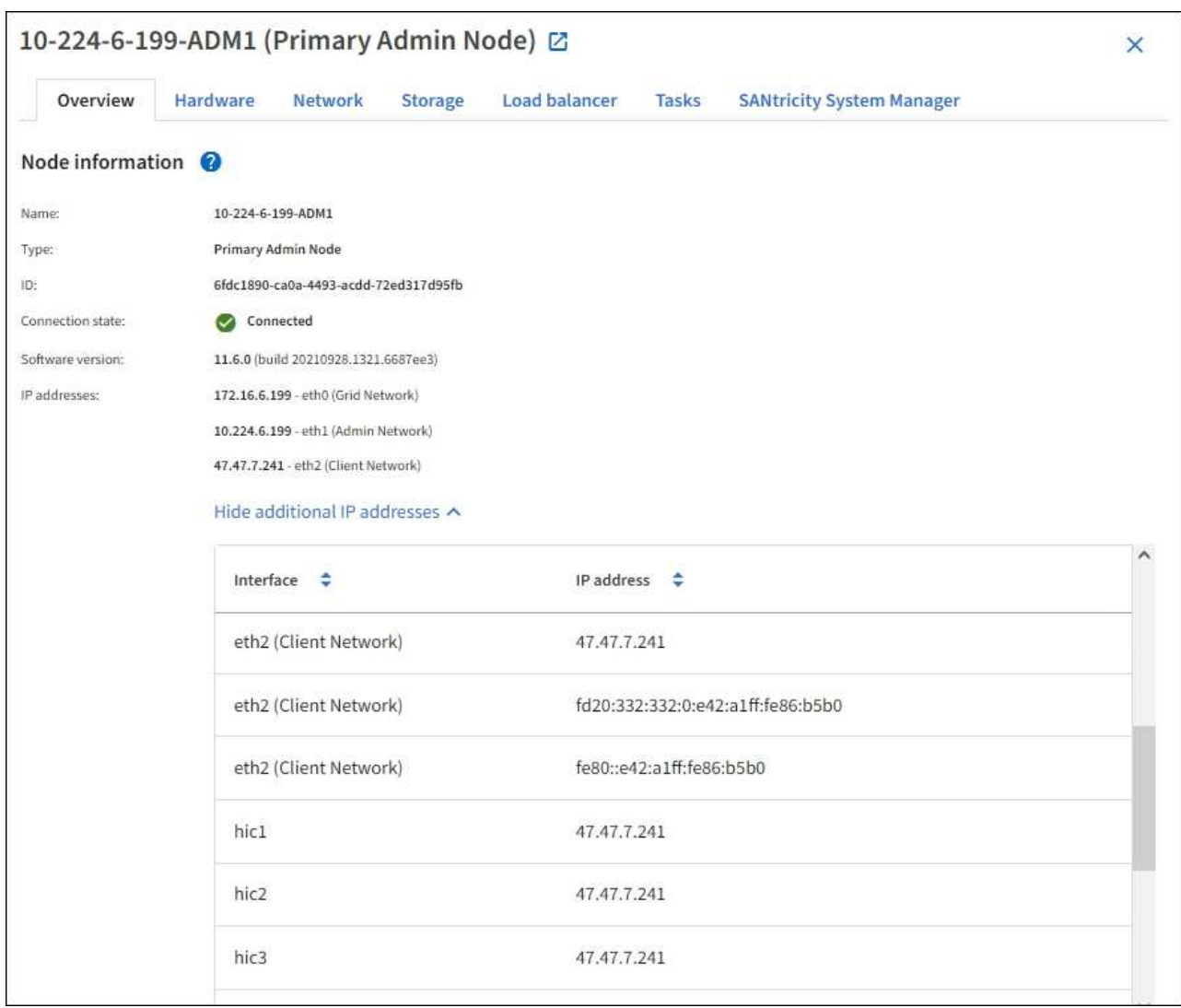

The Alerts section of the Overview tab displays any active alerts for the node.

- 3. Select **Hardware** to see more information about the appliance.
	- a. View the CPU Utilization and Memory graphs to determine the percentages of CPU and memory usage over time. To display a different time interval, select one of the controls above the chart or graph. You can display the information available for intervals of 1 hour, 1 day, 1 week, or 1 month. You can also set a custom interval, which allows you to specify date and time ranges.

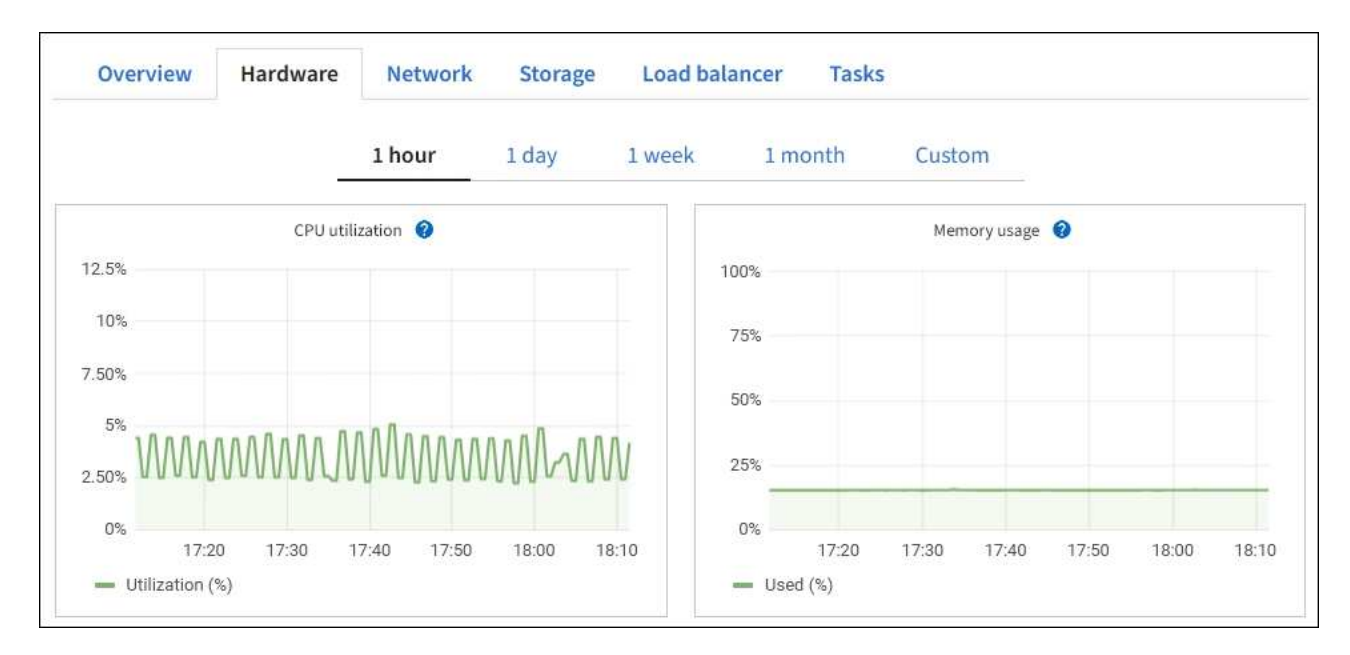

b. Scroll down to view the table of components for the appliance. This table contains information such as the model name, serial number, controller firmware version, and the status of each component.

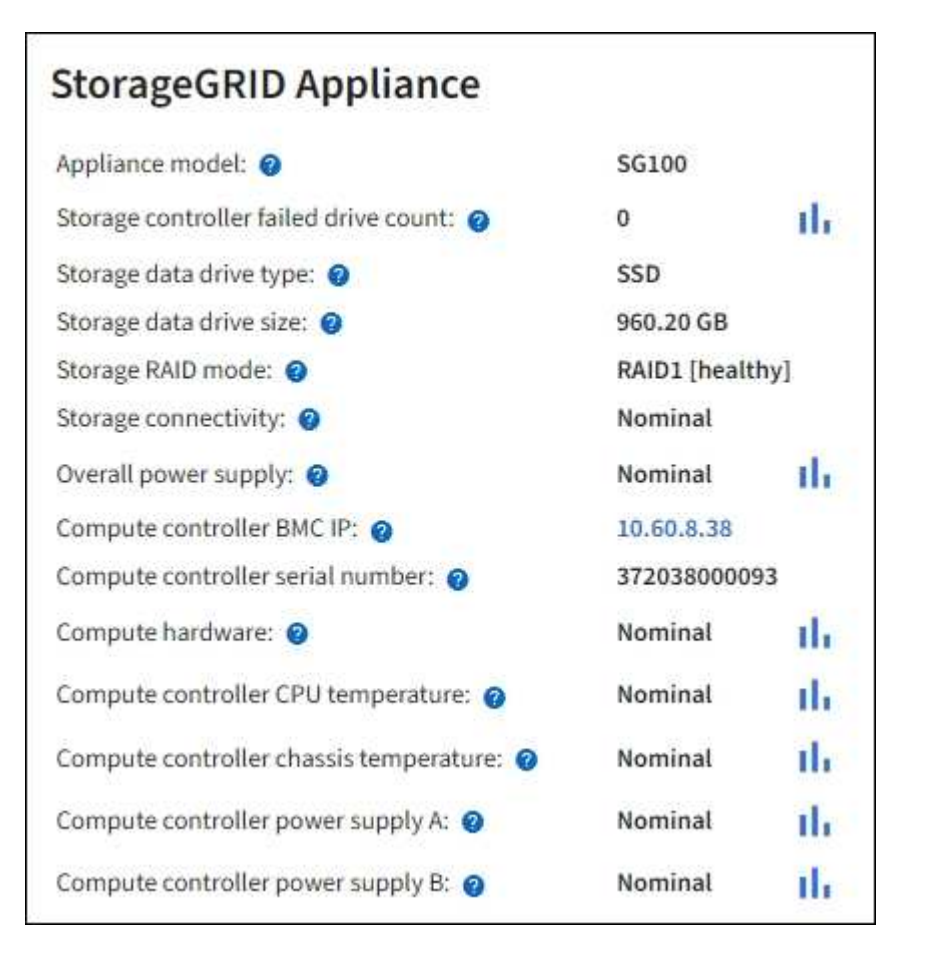

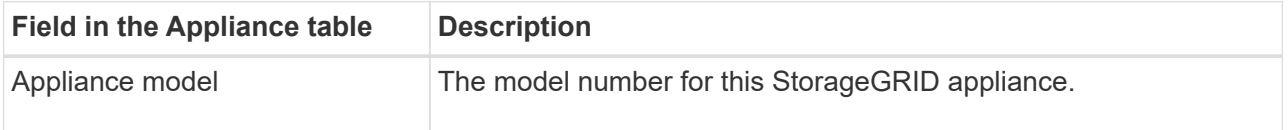

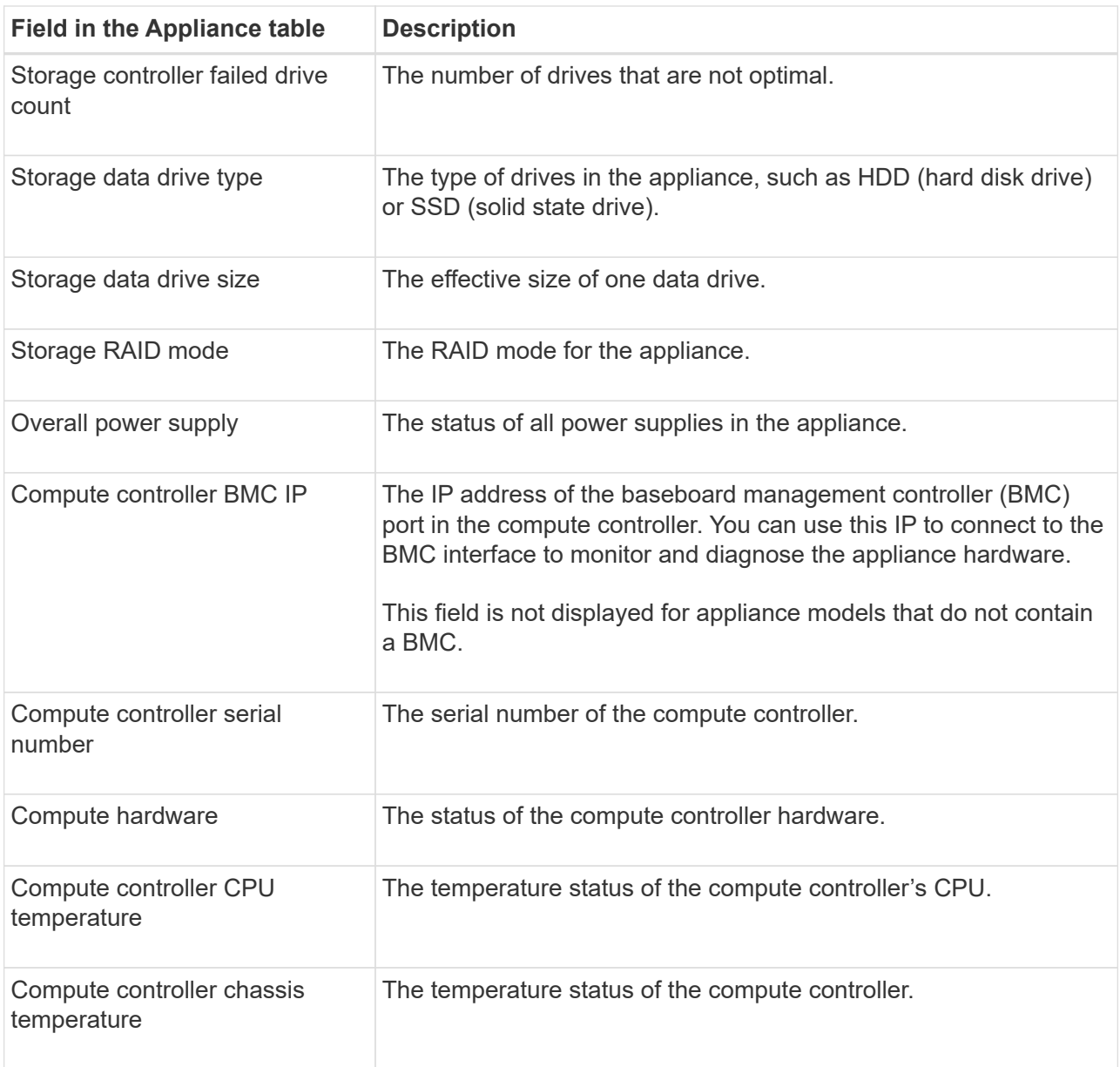

c. Confirm that all statuses are "Nominal."

If a status is not "Nominal," review any current alerts.

4. Select **Network** to view information for each network.

The Network Traffic graph provides a summary of overall network traffic.

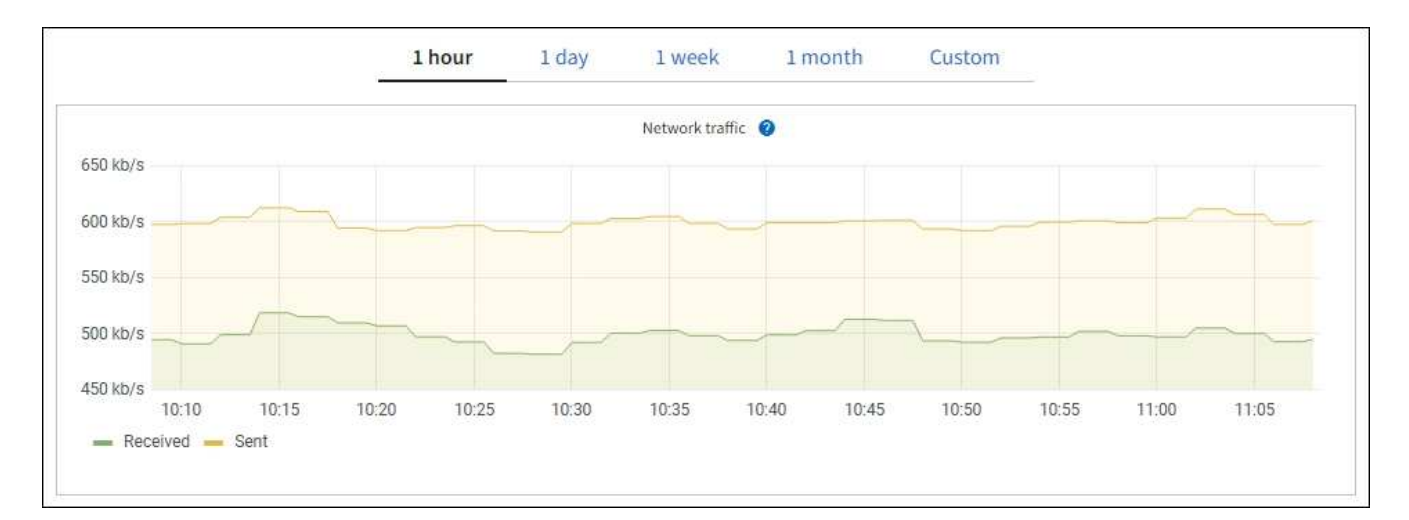

a. Review the Network Interfaces section.

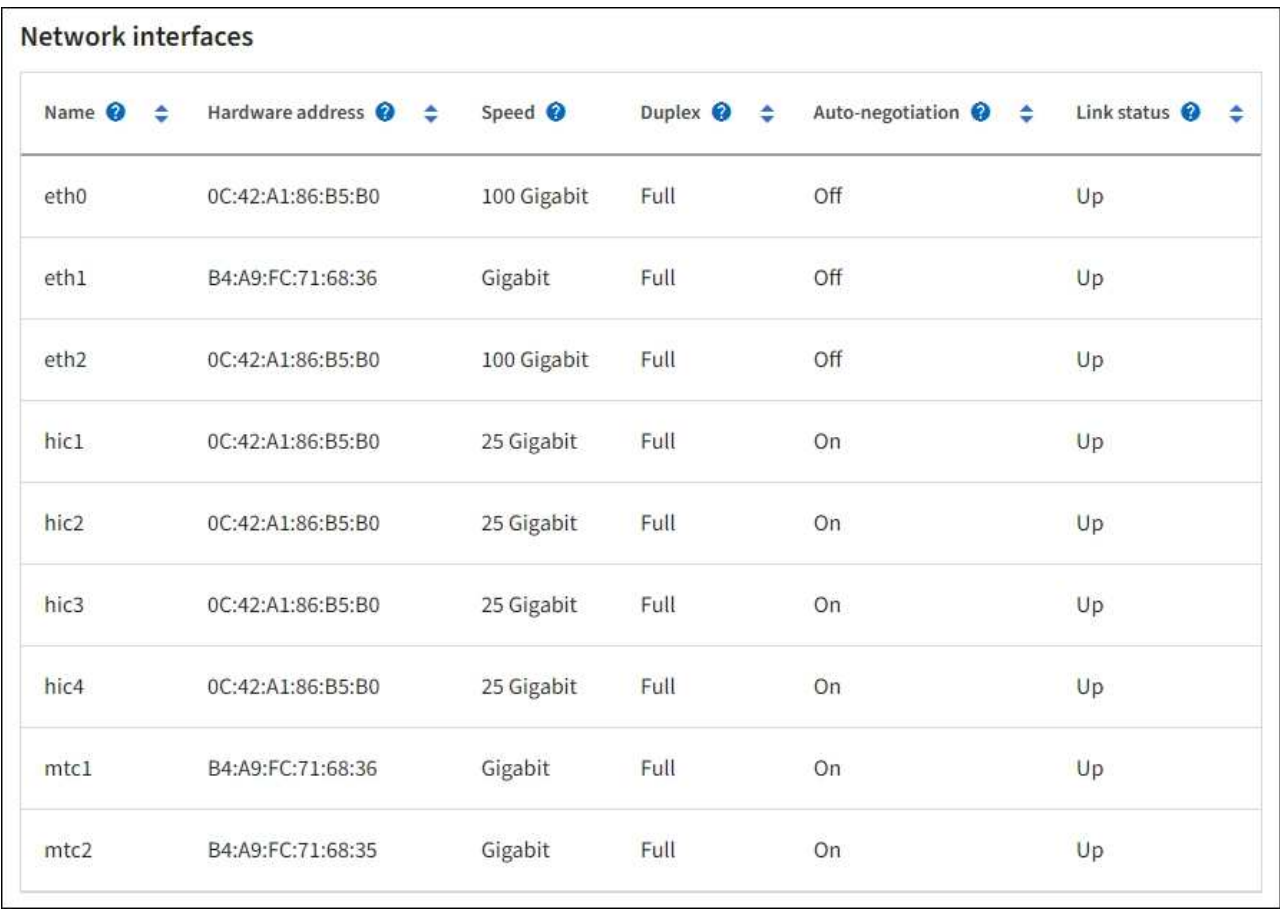

Use the following table with the values in the **Speed** column in the Network Interfaces table to determine whether the four 40/100-GbE network ports on the appliance were configured to use active/backup mode or LACP mode.

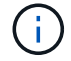

The values shown in the table assume all four links are used.

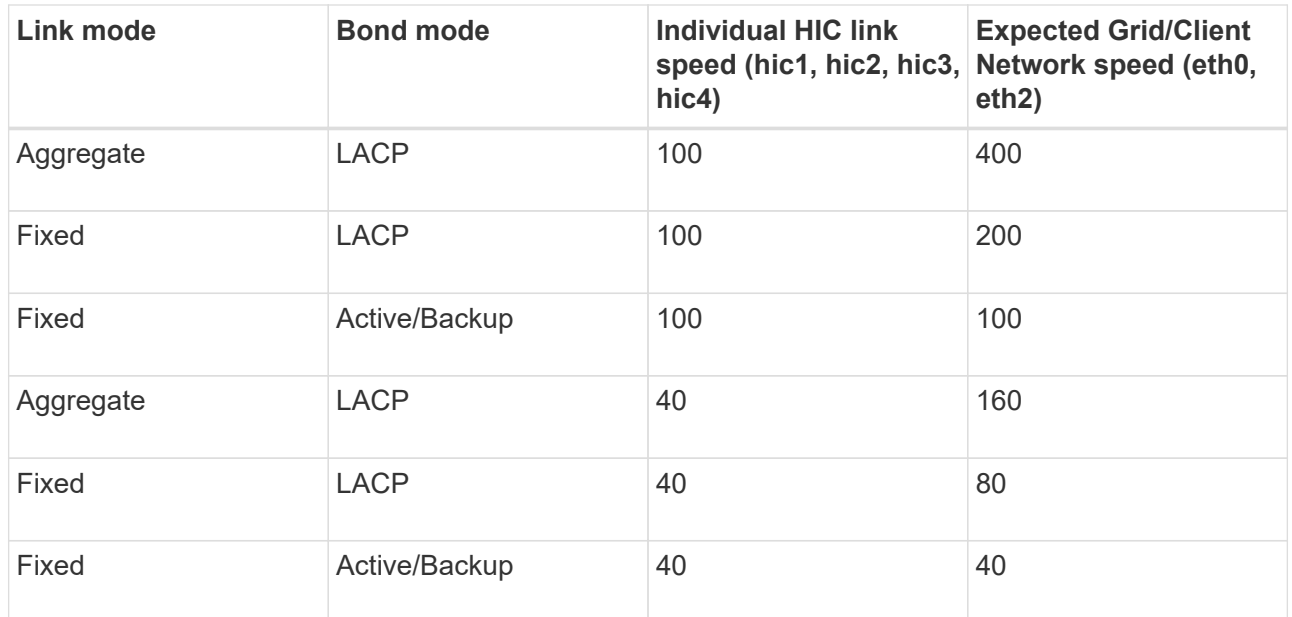

b. Review the Network Communication section.

The Receive and Transmit tables show how many bytes and packets have been received and sent across each network as well as other receive and transmission metrics.

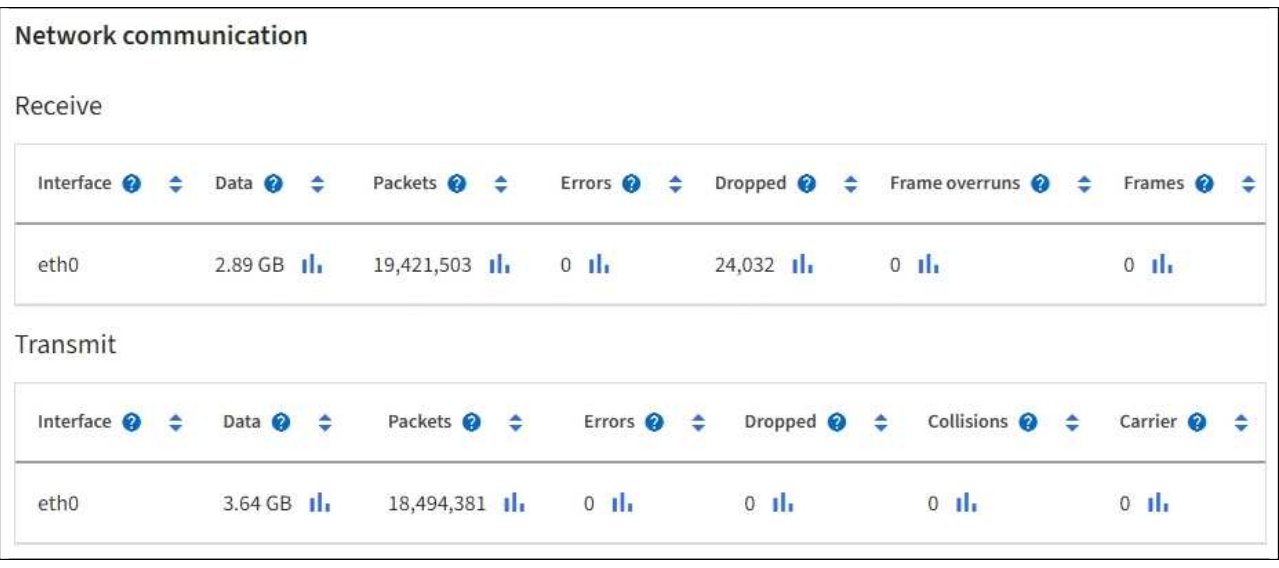

5. Select **Storage** to view information about the disk devices and volumes on the services appliance.

### DO-REF-DC1-GW1 (Gateway Node) <a>

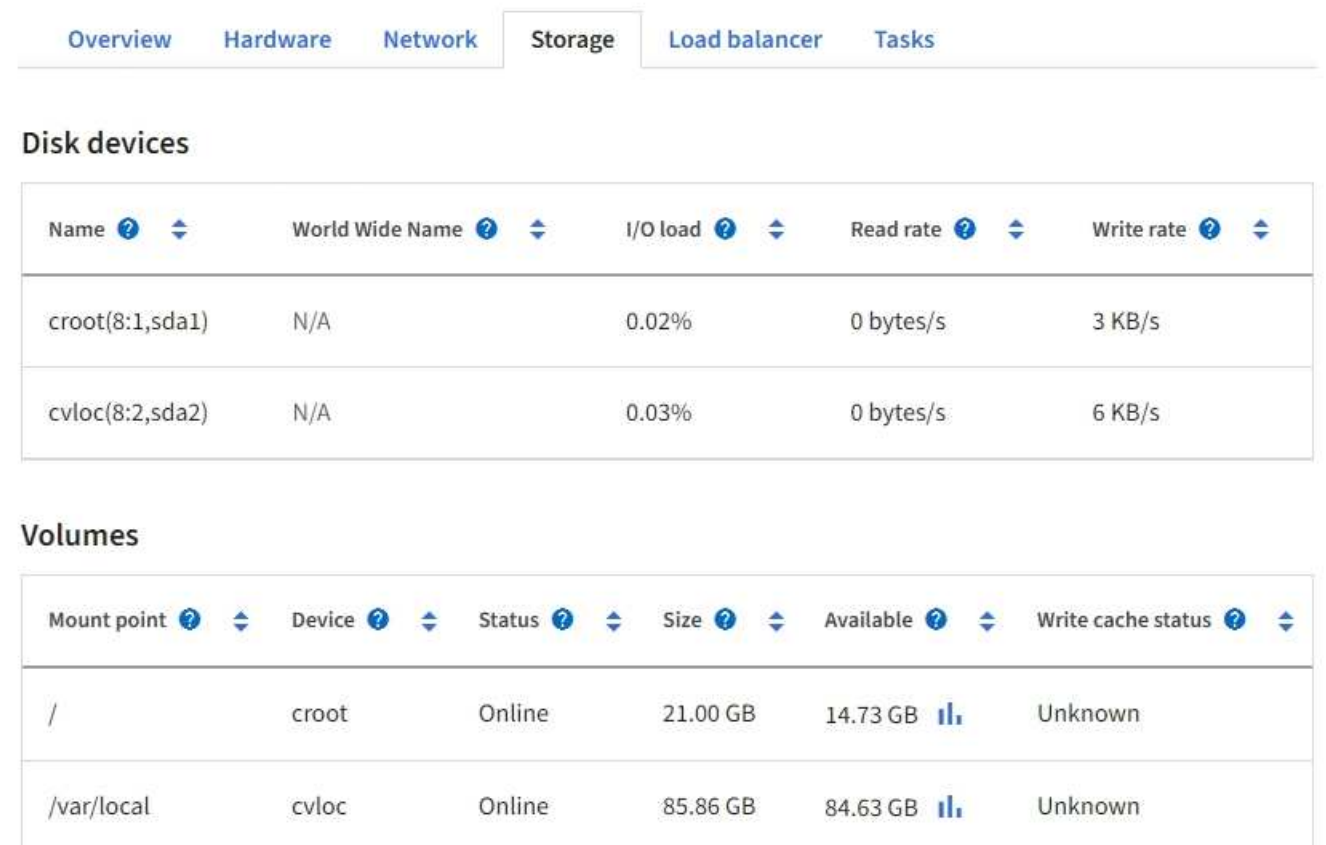

### **Related information**

[SG100 and SG1000 services appliances](https://docs.netapp.com/us-en/storagegrid-116/sg100-1000/index.html)

### **View the Network tab**

The Network tab displays a graph showing the network traffic received and sent across all of the network interfaces on the node, site, or grid.

The Network tab is shown for all nodes, each site, and the entire grid.

To display a different time interval, select one of the controls above the chart or graph. You can display the information available for intervals of 1 hour, 1 day, 1 week, or 1 month. You can also set a custom interval, which allows you to specify date and time ranges.

For nodes, the Network interfaces table provides information about each node's physical network ports. The Network communications table provides details about each node's receive and transmit operations and any driver reported fault counters.

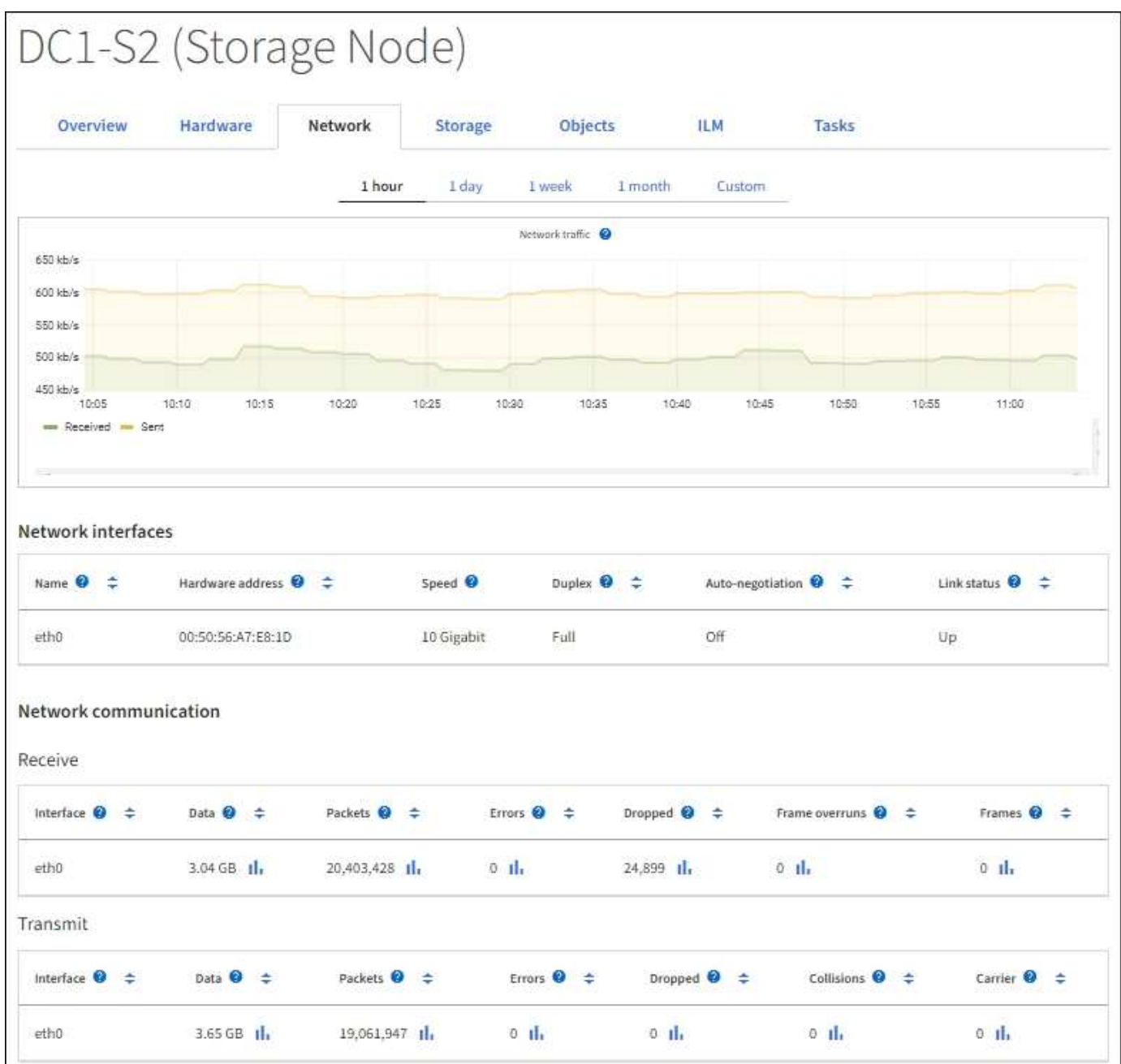

### **Related information**

[Monitor network connections and performance](#page-61-0)

### <span id="page-27-0"></span>**View the Storage tab**

The Storage tab summarizes storage availability and other storage metrics.

The Storage tab is shown for all nodes, each site, and the entire grid.

#### **Storage used graphs**

For Storage Nodes, each site, and the entire grid, the Storage tab includes graphs showing how much storage has been used by object data and object metadata over time.

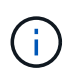

The total values for a site or the grid do not include nodes that not have reported metrics for at least five minutes, such as offline nodes.

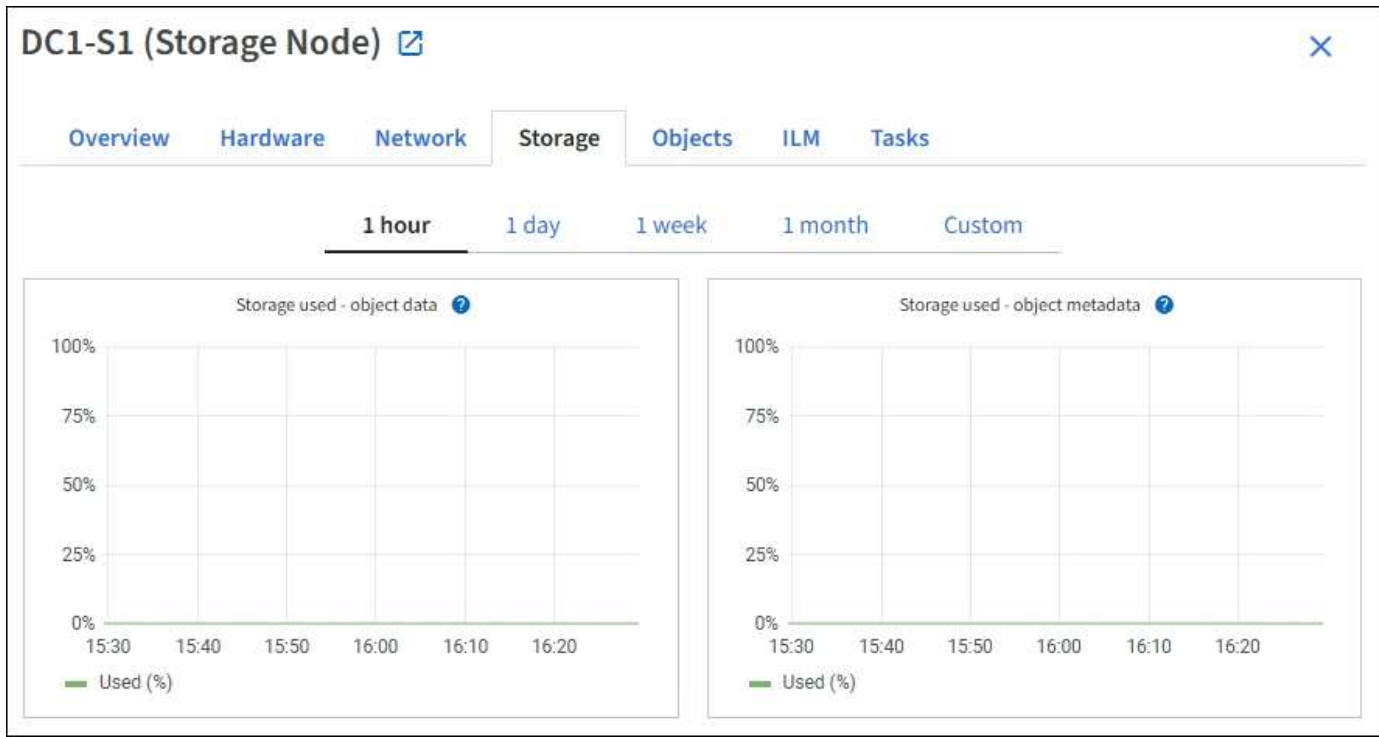

#### **Disk devices, Volumes, and Object stores tables**

For all nodes, the Storage tab contains details for the disk devices and volumes on the node. For Storage Nodes, the Object Stores table provides information about each storage volume.

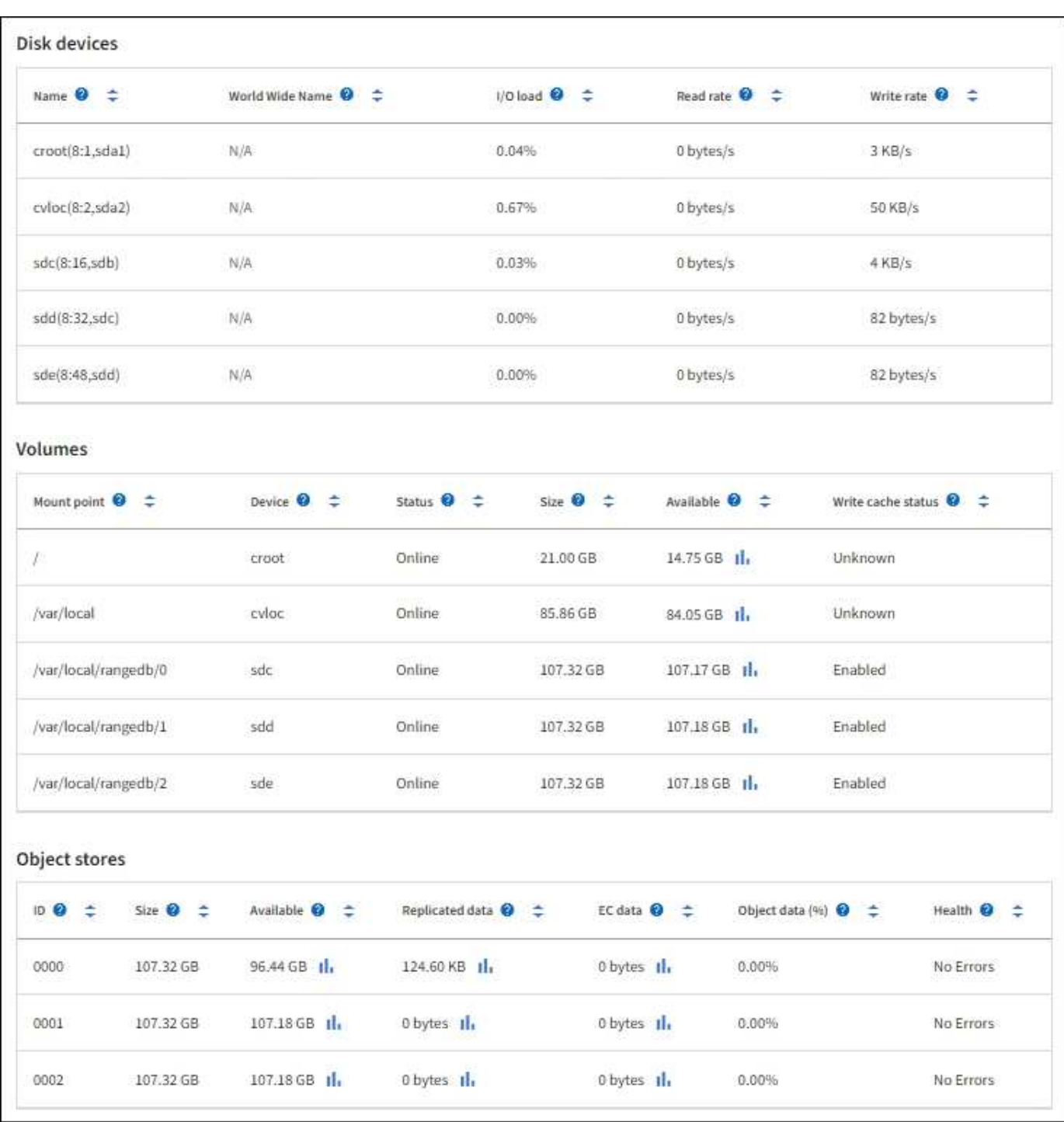

### **Related information**

[Monitor storage capacity](#page-53-0)

### **Use the Task tab to reboot a grid node**

The Task tab allows you to reboot the selected node. The Task tab is shown for all nodes.

#### **What you'll need**

- You are signed in to the Grid Manager using a [supported web browser.](https://docs.netapp.com/us-en/storagegrid-116/admin/web-browser-requirements.html)
- You have the Maintenance or Root access permission.

• You have the provisioning passphrase.

#### **About this task**

You can use the Task tab to reboot a node. For appliance nodes, you can also use the Task tab to place the appliance into maintenance mode.

• Rebooting a grid node from the Task tab issues the reboot command on the target node. When you reboot a node, the node shuts down and restarts. All services are restarted automatically.

If you plan to reboot a Storage Node, note the following:

- If an ILM rule specifies an ingest behavior of Dual commit or the rule specifies Balanced and it is not possible to immediately create all required copies, StorageGRID immediately commits any newly ingested objects to two Storage Nodes on the same site and evaluates ILM later. If you want to reboot two or more Storage Nodes on a given site, you might not be able to access these objects for the duration of the reboot.
- To ensure you can access all objects while a Storage Node is rebooting, stop ingesting objects at a site for approximately one hour before rebooting the node.
- You might need to put a StorageGRID appliance into maintenance mode to perform certain procedures, such as changing the link configuration or replacing a storage controller. For instructions, see the hardware installation and maintenance instructions for the appliance.

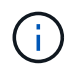

In rare instances, placing a StorageGRID appliance into maintenance mode might make the appliance unavailable for remote access.

### **Steps**

- 1. Select **NODES**.
- 2. Select the grid node you want to reboot.
- 3. Select the **Tasks** tab.

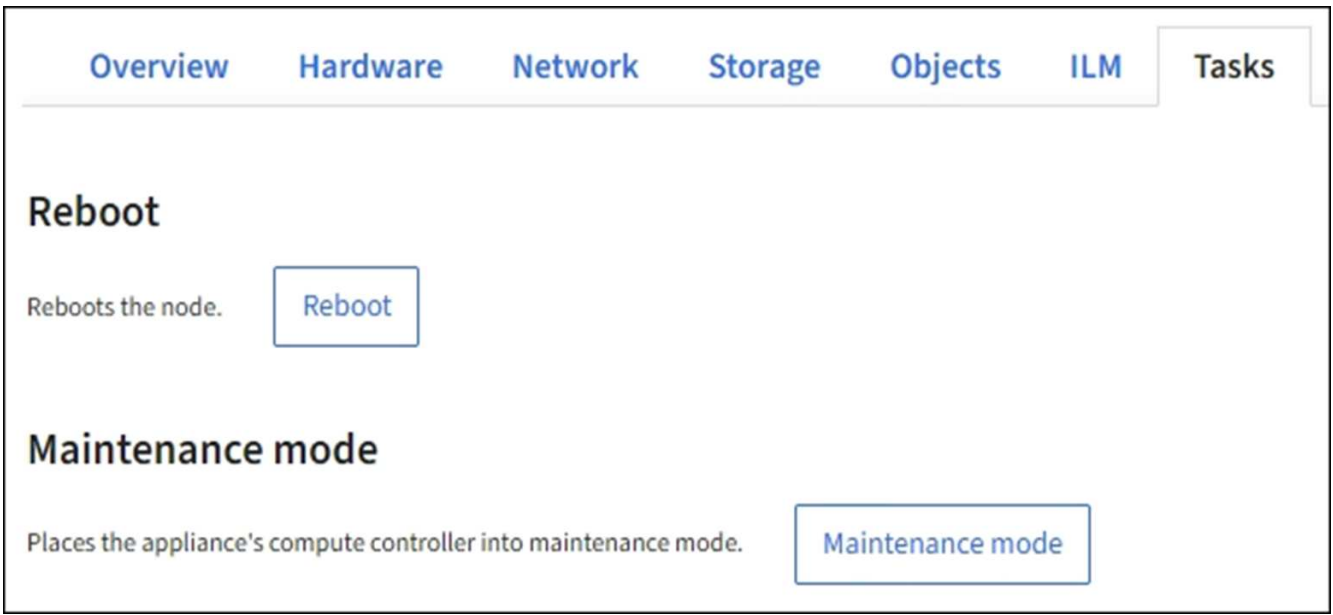

#### 4. Select **Reboot**.

A confirmation dialog box appears.

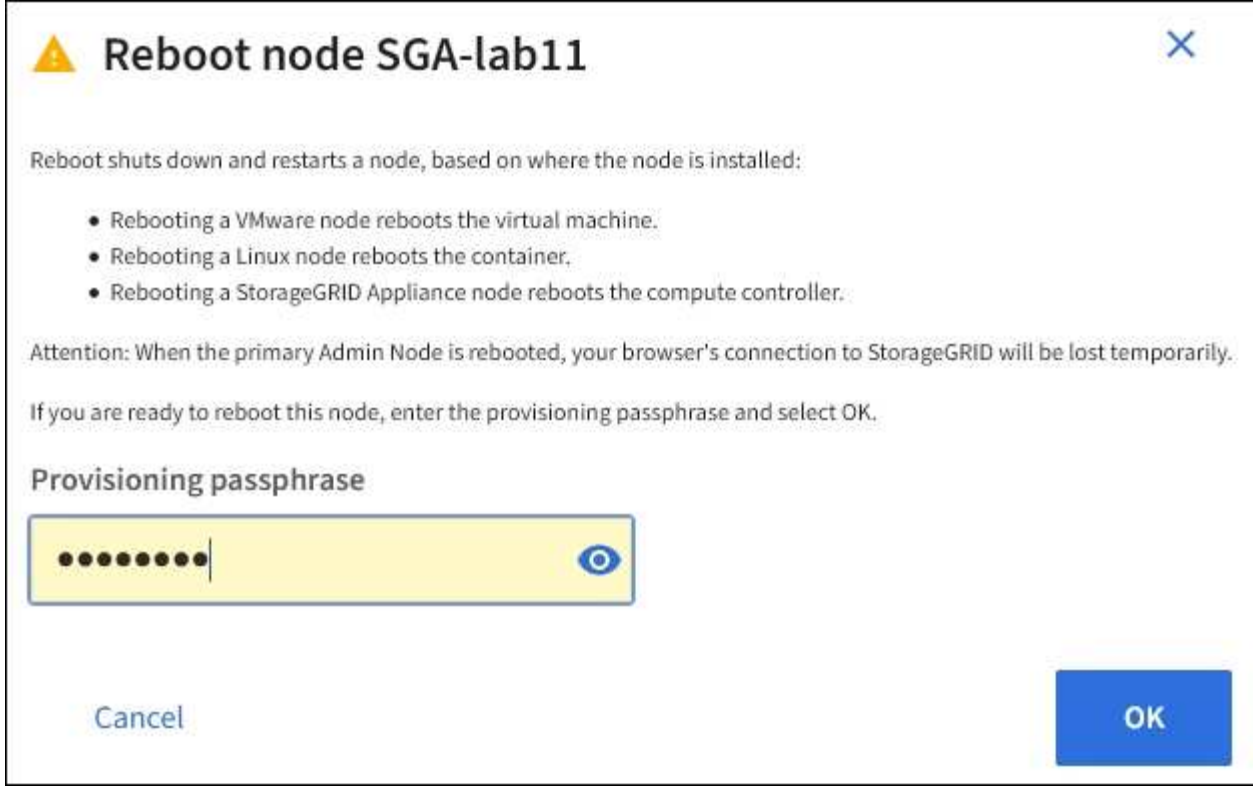

If you are rebooting the primary Admin Node, the confirmation dialog box reminds you that your browser's connection to the Grid Manager will be lost temporarily when services are stopped.

- 5. Enter the provisioning passphrase, and click **OK**.
- 6. Wait for the node to reboot.

It might take some time for services to shut down.

When the node is rebooting, the gray icon (Administratively Down) appears on the left side of the **Nodes** page. When all services have started again and the node is successfully connected to the grid, the **Nodes** page should display a normal status (no icons to the left of the node name), indicating that no alerts are active and the node is connected to the grid.

#### **Related information**

[SG6000 storage appliances](https://docs.netapp.com/us-en/storagegrid-116/sg6000/index.html)

- [SG5700 storage appliances](https://docs.netapp.com/us-en/storagegrid-116/sg5700/index.html)
- [SG5600 storage appliances](https://docs.netapp.com/us-en/storagegrid-116/sg5600/index.html)
- [SG100 and SG1000 services appliances](https://docs.netapp.com/us-en/storagegrid-116/sg100-1000/index.html)

### <span id="page-31-0"></span>**View the Objects tab**

The Objects tab provides information about [S3](https://docs.netapp.com/us-en/storagegrid-116/s3/index.html) and [Swift](https://docs.netapp.com/us-en/storagegrid-116/swift/index.html) ingest and retrieve rates.

The Objects tab is shown for each Storage Node, each site, and the entire grid. For Storage Nodes, the Objects tab also provides object counts and information about metadata queries and background verification.

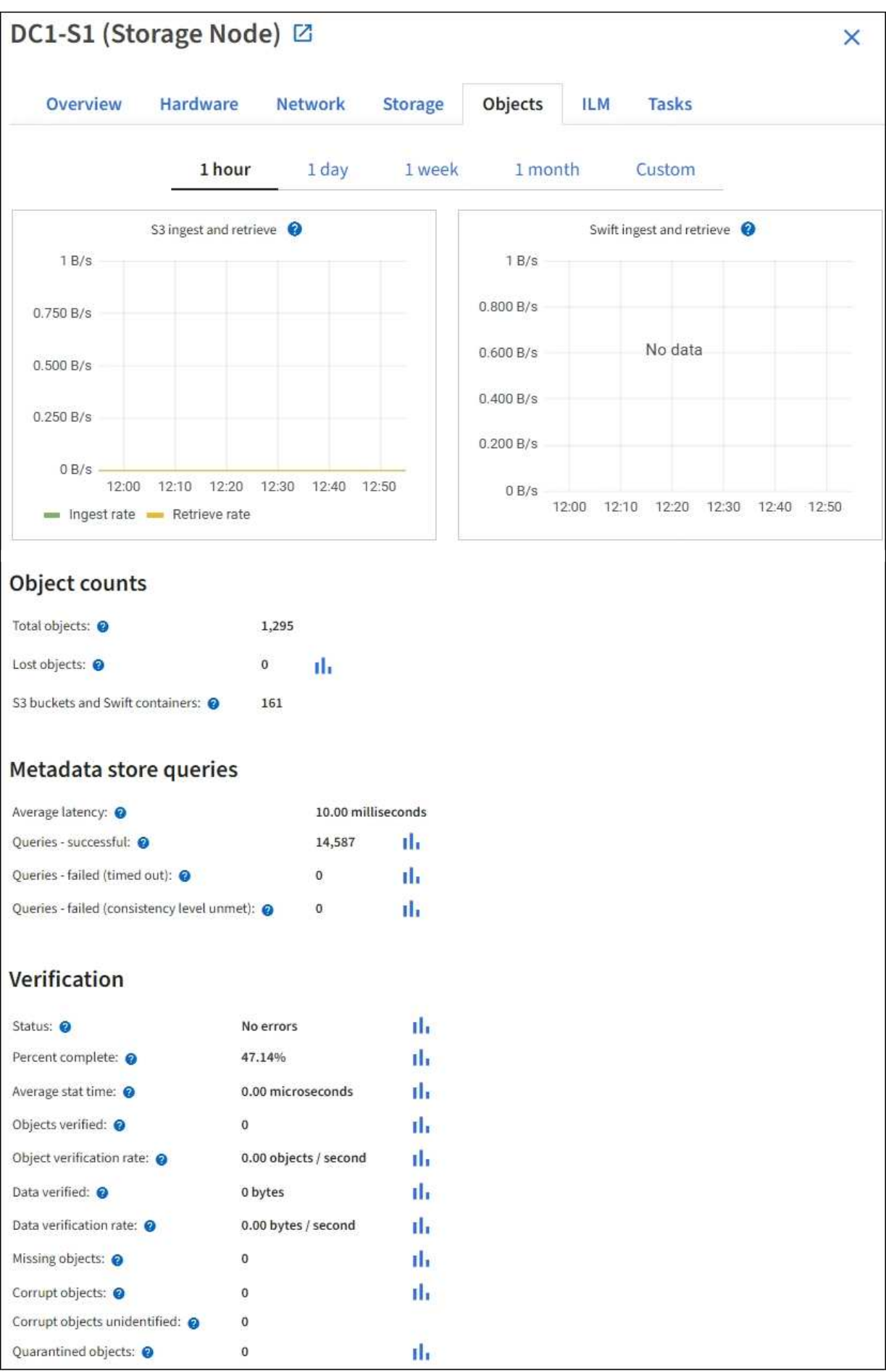

### <span id="page-33-0"></span>**View the ILM tab**

The ILM tab provides information about Information Lifecycle Management (ILM) operations.

The ILM tab is shown for each Storage Node, each site, and the entire grid. For each site and the grid, the ILM tab shows a graph of the ILM queue over time. For the grid, this tab also provides the estimated time to complete a full ILM scan of all objects.

For Storage Nodes, the ILM tab provides details about ILM evaluation and background verification for erasure coded objects.

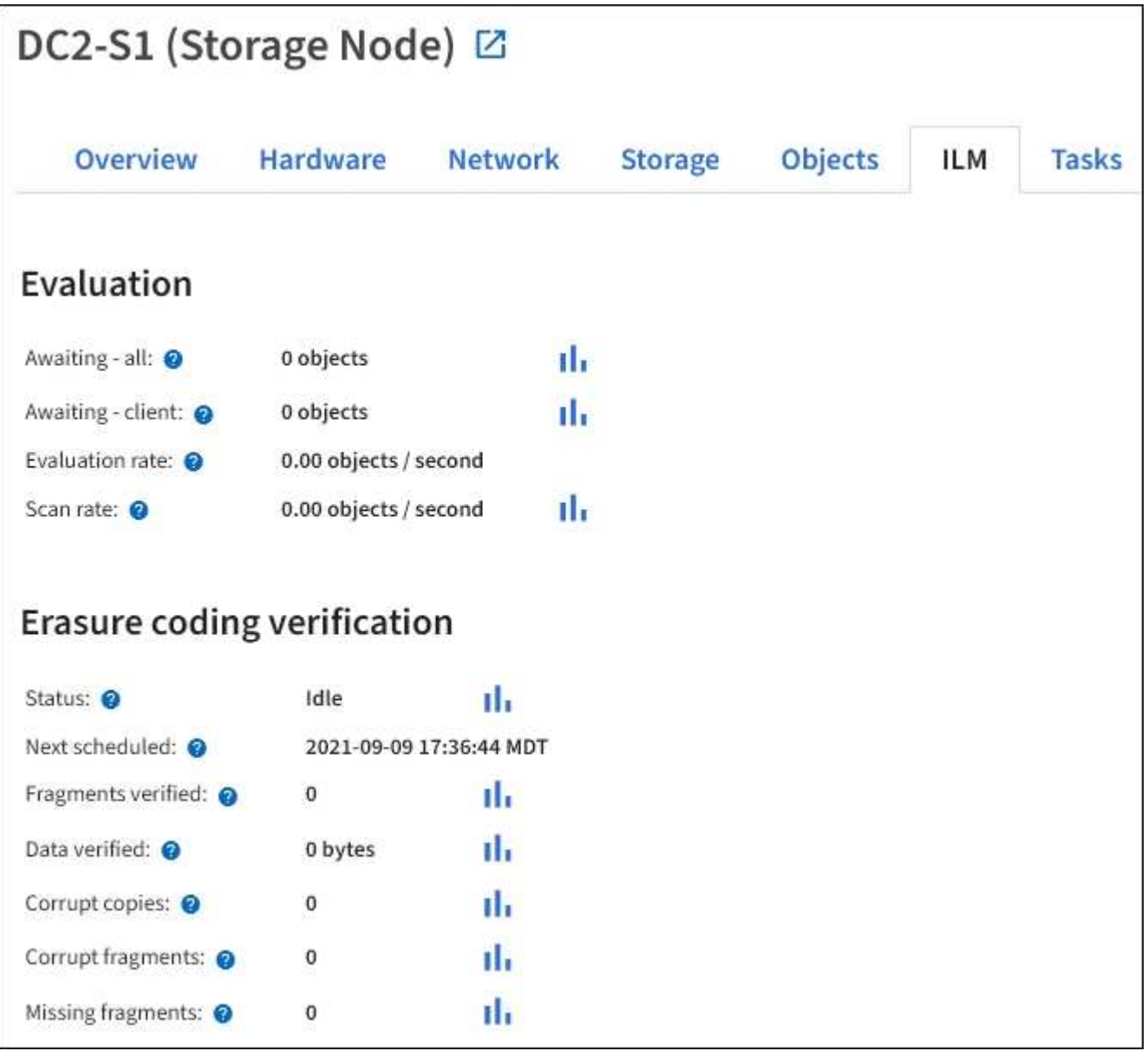

### **Related information**

[Monitor information lifecycle management](#page-59-0)

[Administer StorageGRID](https://docs.netapp.com/us-en/storagegrid-116/admin/index.html)

### **View the Load Balancer tab**

The Load Balancer tab includes performance and diagnostic graphs related to the operation of the Load Balancer service.

The Load Balancer tab is shown for Admin Nodes and Gateway Nodes, each site, and the entire grid. For each site, the Load Balancer tab provides an aggregate summary of the statistics for all nodes at that site. For the entire grid, the Load Balancer tab provides an aggregate summary of the statistics for all sites.

If there is no I/O being run through the Load Balancer service, or there is no load balancer configured, the graphs display "No data."

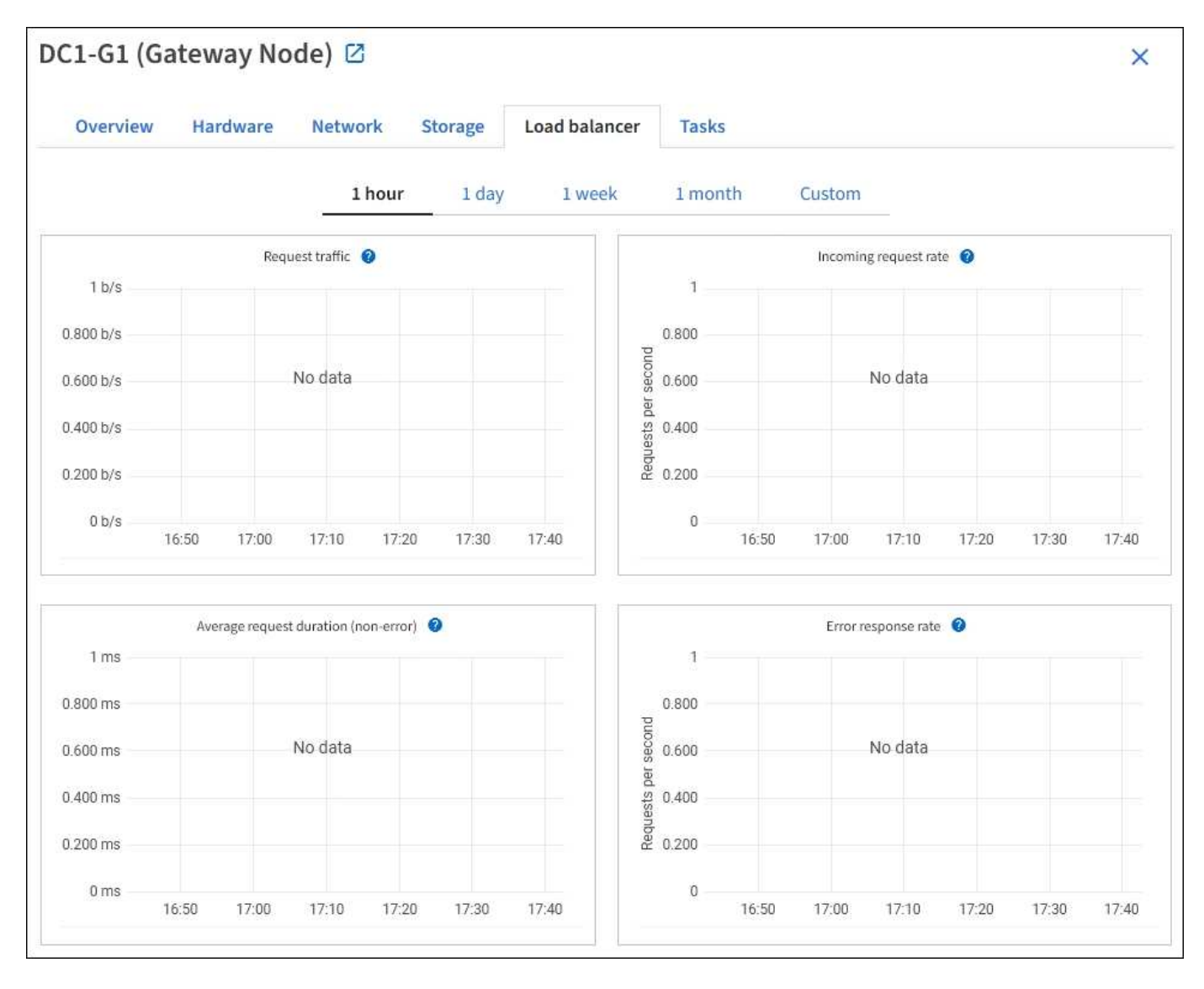

### **Request traffic**

This graph provides a 3-minute moving average of the throughput of data transmitted between load balancer endpoints and the clients making the requests, in bits per second.

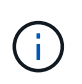

This value is updated at the completion of each request. As a result, this value might differ from the real-time throughput at low request rates or for very long-lived requests. You can look at the Network tab to get a more realistic view of the current network behavior.

#### **Incoming request rate**

This graph provides a 3-minute moving average of the number of new requests per second, broken down by request type (GET, PUT, HEAD, and DELETE). This value is updated when the headers of a new request have been validated.

#### **Average request duration (non-error)**

This graph provides a 3-minute moving average of request durations, broken down by request type (GET, PUT, HEAD, and DELETE). Each request duration starts when a request header is parsed by the Load Balancer service and ends when the complete response body is returned to the client.

#### **Error response rate**

This graph provides a 3-minute moving average of the number of error responses returned to clients per second, broken down by the error response code.

#### **Related information**

[Monitor load balancing operations](#page-69-0)

[Administer StorageGRID](https://docs.netapp.com/us-en/storagegrid-116/admin/index.html)

### **View the Platform services tab**

The Platform services tab provides information about any S3 platform service operations at a site.

The Platform services tab is shown for each site. This tab provides information about S3 platform services, such as CloudMirror replication and the search integration service. Graphs on this tab display metrics such as the number of pending requests, request completion rate, and request failure rate.
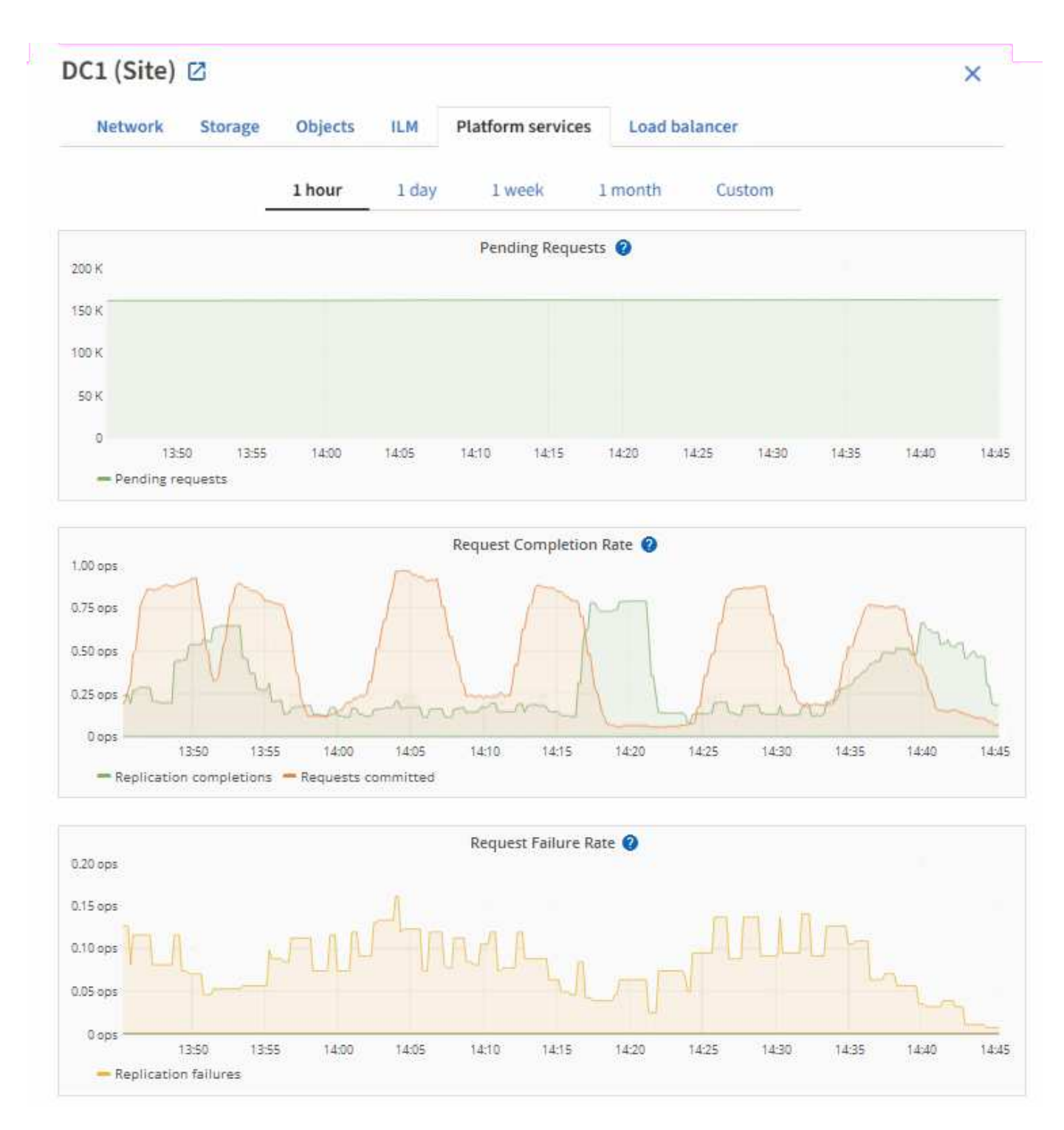

For more information about S3 platform services, including troubleshooting details, see the [instructions for](https://docs.netapp.com/us-en/storagegrid-116/admin/index.html) [administering StorageGRID.](https://docs.netapp.com/us-en/storagegrid-116/admin/index.html)

# **View the SANtricity System Manager tab**

The SANtricity System Manager tab enables you to access SANtricity System Manager without having to configure or connect the management port of the storage appliance. You can use this tab to review hardware diagnostic and environmental information as well as issues related to the drives.

The SANtricity System Manager tab is shown for storage appliance nodes.

Using SANtricity System Manager, you can do the following:

- View performance data such as storage array level performance, I/O latency, storage controller CPU utilization, and throughput
- Check hardware component status
- Perform support functions including viewing diagnostic data, and configuring E-Series AutoSupport

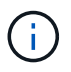

To use SANtricity System Manager to configure a proxy for E-Series AutoSupport, see the instructions in administeringStorageGRID.

### [Administer StorageGRID](https://docs.netapp.com/us-en/storagegrid-116/admin/index.html)

To access SANtricity System Manager through Grid Manager, you must have the Storage Appliance Administrator permission or Root Access permission.

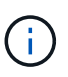

You must have SANtricity firmware 8.70 (11.70) or higher to access SANtricity System Manager using the Grid Manager.

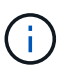

Accessing SANtricity System Manager from the Grid Manager is generally meant only to monitor appliance hardware and configure E-Series AutoSupport. Many features and operations within SANtricity System Manager such as upgrading firmware do not apply to monitoring your StorageGRID appliance. To avoid issues, always follow the hardware installation and maintenance instructions for your appliance.

The tab displays the home page of SANtricity System Manager.

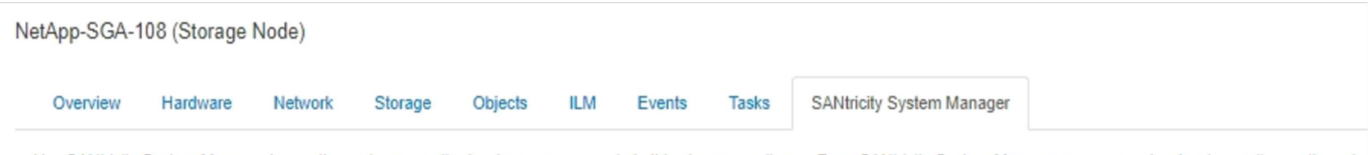

Use SANtricity System Manager to monitor and manage the hardware components in this storage appliance. From SANtricity System Manager, you can review hardware diagnostic and environmental information as well as issues related to the drives.

Note: Many features and operations within SANtricity Storage Manager do not apply to your StorageGRID appliance. To avoid issues, always follow the hardware installation and maintenance instructions for your appliance model.

Open SANtricity System Manager C in a new browser tab.

Œ

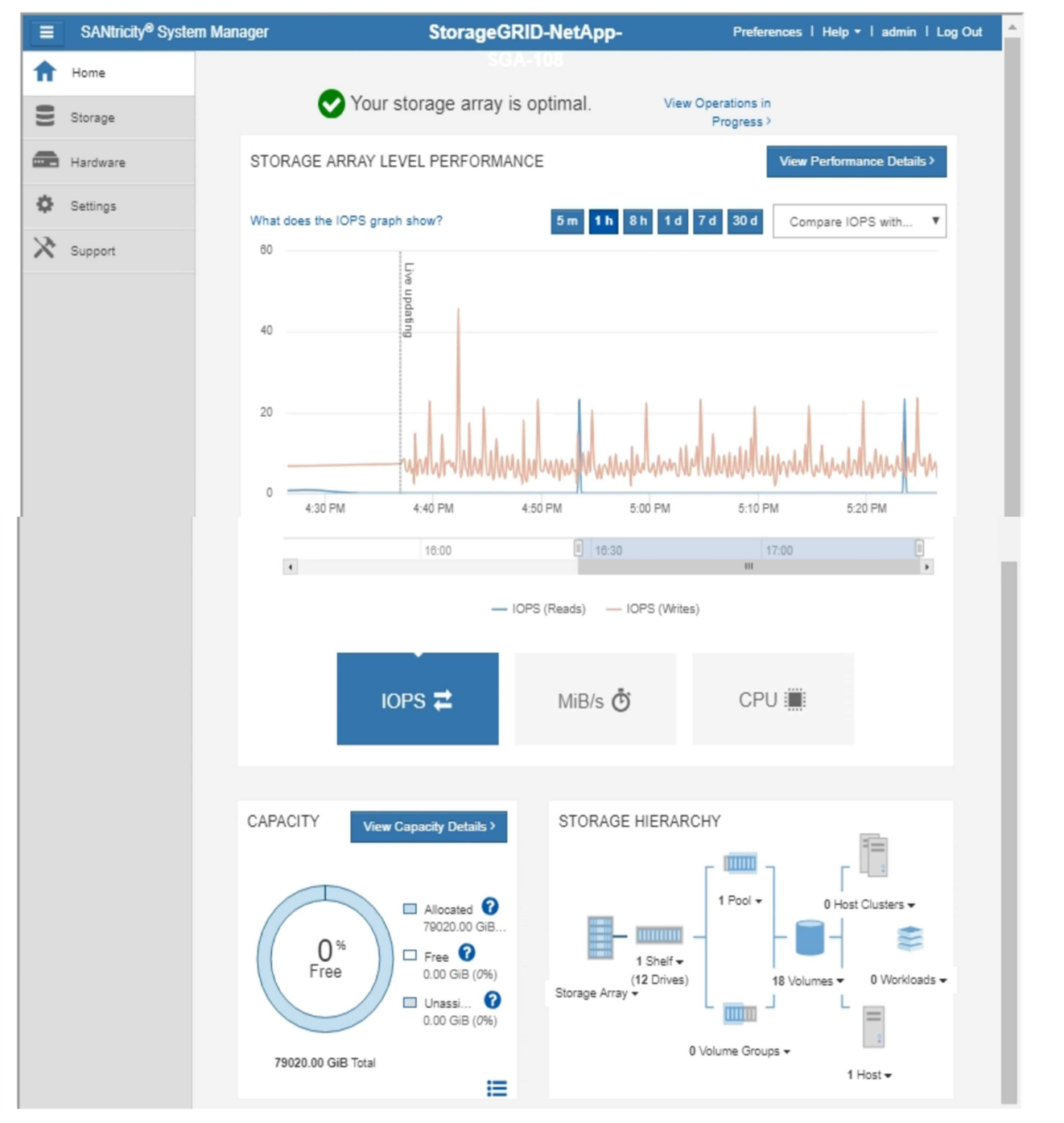

You can use the SANtricity System Manager link to open the SANtricity System Manager in a new browser window for easier viewing.

To see details for storage array level performance and capacity usage, hover your cursor over each graph.

For more details on viewing the information accessible from the SANtricity System Manager tab, see [NetApp](https://mysupport.netapp.com/info/web/ECMP1658252.html) [E-Series and SANtricity documentation.](https://mysupport.netapp.com/info/web/ECMP1658252.html)

# **Information you should monitor regularly**

StorageGRID is a fault-tolerant, distributed storage system that is designed to continue operating even when errors occur, or when nodes or sites are unavailable. You must proactively monitor system health, workloads, and usage statistics so that you can take action to address potential issues before they affect the grid's efficiency or availability.

A busy system generates large amounts of information. This section provides guidance about the most important information to monitor on an ongoing basis.

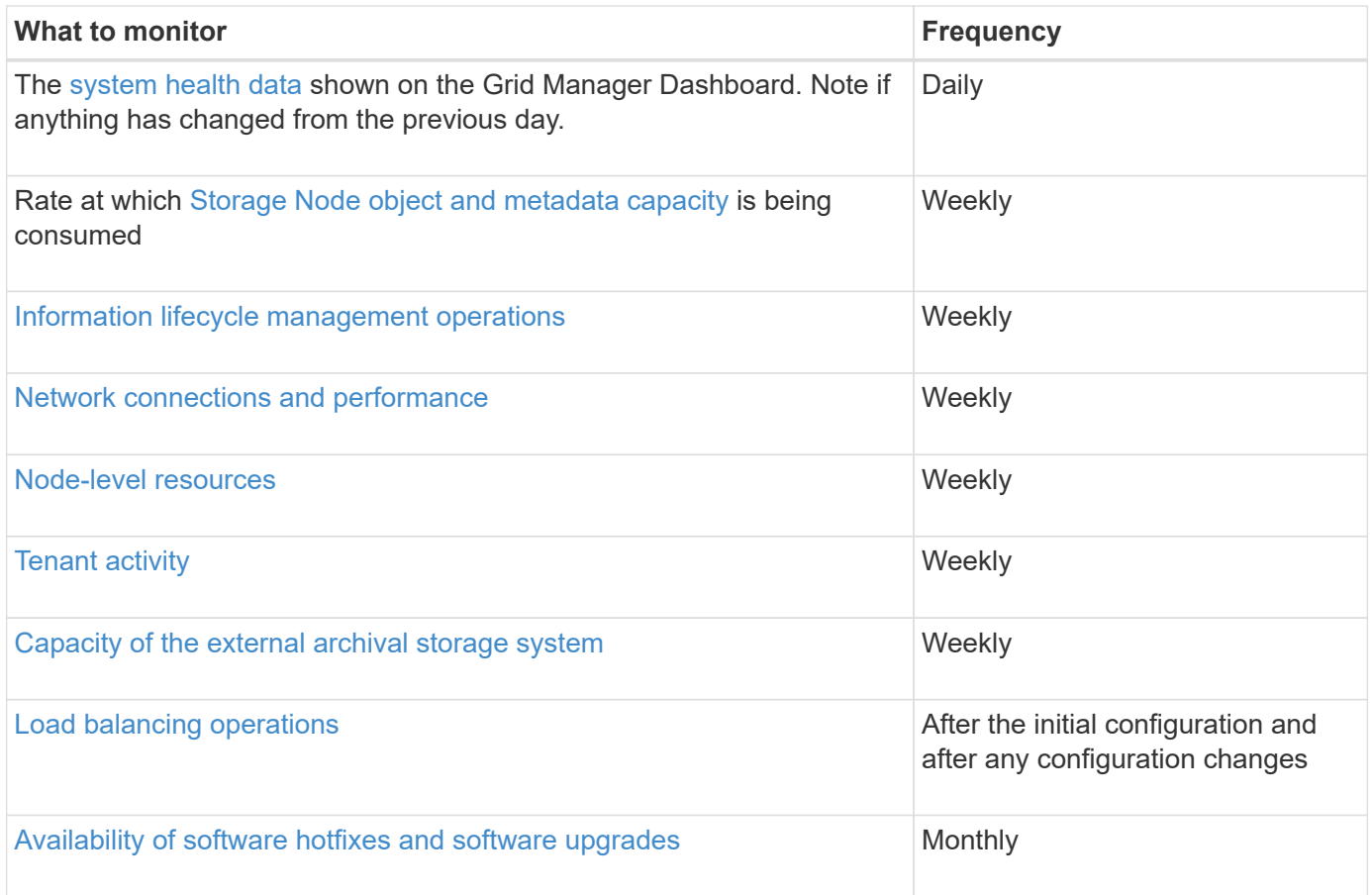

# <span id="page-39-0"></span>**Monitor system health**

You should monitor the overall health of your StorageGRID system on a daily basis.

### **About this task**

The StorageGRID system is fault tolerant and can continue to operate even when parts of the grid are unavailable. The first sign of a potential issue with your StorageGRID system is likely to be an alert or an alarm (legacy system) and not necessarily an issue with system operations. Paying attention to system health can help you detect minor issues before they affect operations or grid efficiency.

The Health panel on the Grid Manager Dashboard provides a summary of issues that might be affecting your system. You should investigate any issues that are shown on the Dashboard.

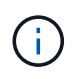

To be notified of alerts as soon as they are triggered, you can set up email notifications for alerts or configure SNMP traps.

### **Steps**

- 1. Sign in to the Grid Manager to view the Dashboard.
- 2. Review the information in the Health panel.

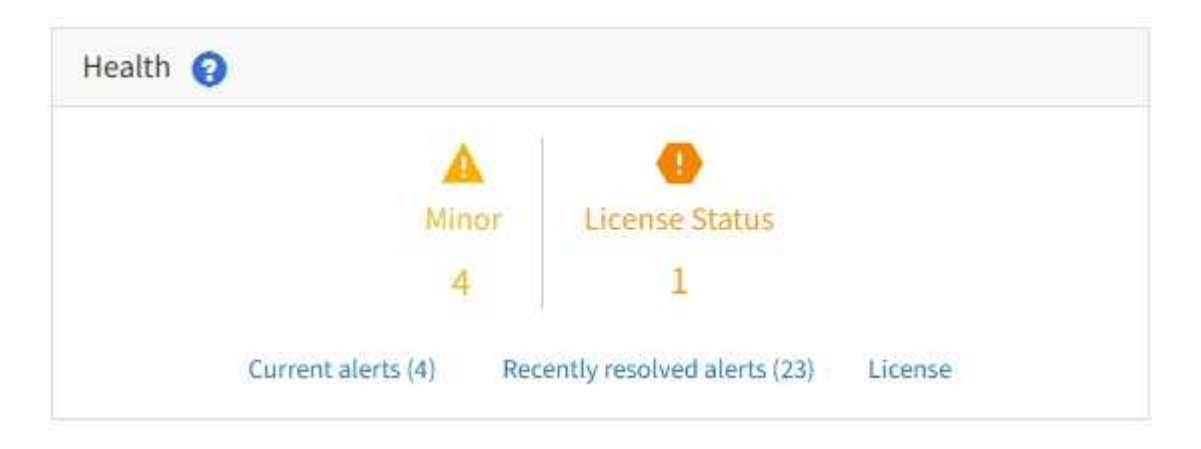

When issues exist, links appear that allow you to view additional details:

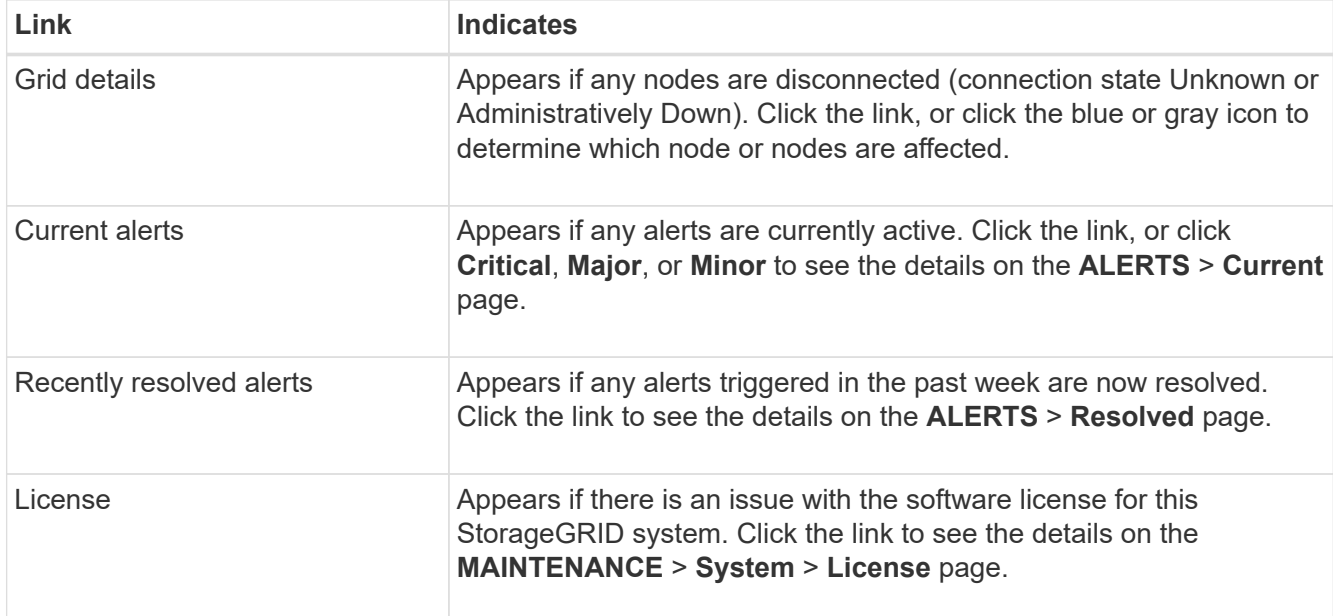

#### **Related information**

- [Administer StorageGRID](https://docs.netapp.com/us-en/storagegrid-116/admin/index.html)
- [Set up email notifications for alerts](#page-88-0)
- [Use SNMP monitoring](#page-137-0)

### <span id="page-40-0"></span>**Monitor node connection states**

If one or more nodes are disconnected from the grid, critical StorageGRID operations might be affected. You must monitor node connection states and address any issues

### promptly.

### **What you'll need**

• You must be signed in to the Grid Manager using a [supported web browser](https://docs.netapp.com/us-en/storagegrid-116/admin/web-browser-requirements.html).

### **About this task**

•

Nodes can have one of three connection states:

**Not connected - Unknown**  $\bullet$ : The node is not connected to the grid for an unknown reason. For example, the network connection between nodes has been lost or the power is down. The **Unable to communicate with node** alert might also be triggered. Other alerts might be active as well. This situation requires immediate attention.

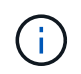

A node might appear as Unknown during managed shutdown operations. You can ignore the Unknown state in these cases.

• Not connected - Administratively down **O**: The node is not connected to the grid for an expected reason. For example, the node, or services on the node, has been gracefully shut down, the node is rebooting, or the software is being upgraded. One or more alerts might also be active.

**Connected** : The node is connected to the grid.

### **Steps**

•

1. If a blue or gray icon appears on the Health panel of the Dashboard, click the icon or click **Grid details**. (The blue or gray icons and the **Grid details** link appear only if at least one node is disconnected from the grid.)

The Overview page for the first blue node in the node tree appears. If there are no blue nodes, the Overview page for the first gray node in the tree appears.

In the example, the Storage Node named DC1-S3 has a blue icon. The **Connection State** on the Node Information panel is **Unknown**, and the **Unable to communicate with node** alert is active. The alert indicates that one or more services are unresponsive, or the node cannot be reached.

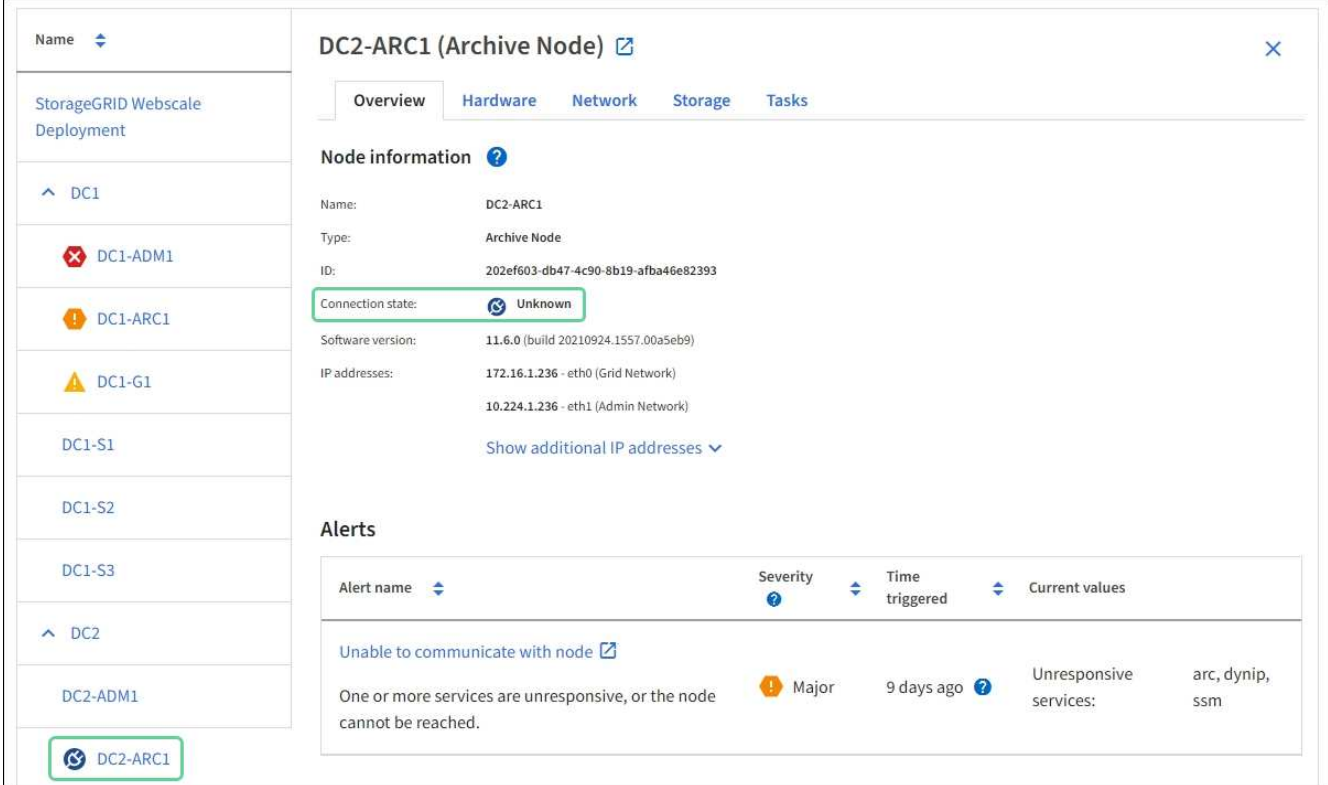

- 2. If a node has a blue icon, follow these steps:
	- a. Select each alert in the table, and follow the recommended actions.

For example, you might need to restart a service that has stopped or restart the host for the node.

- b. If you are unable to bring the node back online, contact technical support.
- 3. If a node has a gray icon, follow these steps:

Gray nodes are expected during maintenance procedures and might be associated with one or more alerts. Based on the underlying issue, these "administratively down" nodes often go back online with no intervention.

- a. Review the Alerts section, and determine if any alerts are affecting this node.
- b. If one or more alerts are active, select each alert in the table, and follow the recommended actions.
- c. If you are unable to bring the node back online, contact technical support.

#### **Related information**

[Alerts reference](#page-252-0)

[Recover and maintain](https://docs.netapp.com/us-en/storagegrid-116/maintain/index.html)

#### **View current alerts**

When an alert is triggered, an alert icon is displayed on the Dashboard. An alert icon is also displayed for the node on the Nodes page. An email notification might also be sent, unless the alert has been silenced.

### **What you'll need**

- You must be signed in to the Grid Manager using a [supported web browser](https://docs.netapp.com/us-en/storagegrid-116/admin/web-browser-requirements.html).
- Optionally, you have watched the video: [Video: Overview of Alerts.](https://netapp.hosted.panopto.com/Panopto/Pages/Viewer.aspx?id=2680a74f-070c-41c2-bcd3-acc5013c9cdd)

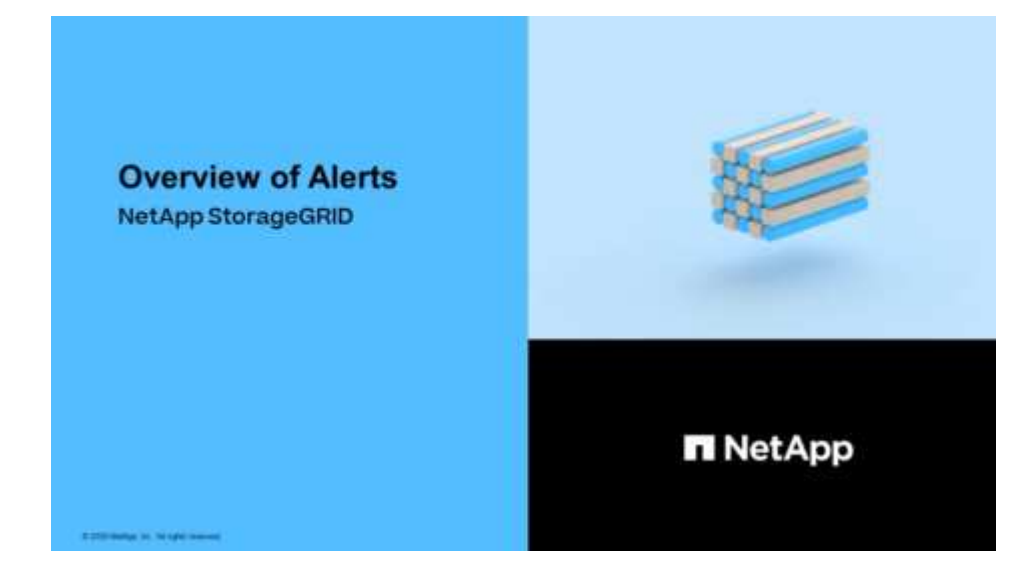

#### **Steps**

1. If one or more alerts are active, do either of the following:

- From the Health panel on the Dashboard, click the alert icon or click **Current alerts**. (An alert icon and the **Current alerts** link appear only if at least one alert is currently active.)
- Select **ALERTS** > **Current**.

The Current Alerts page appears. It lists all alerts currently affecting your StorageGRID system.

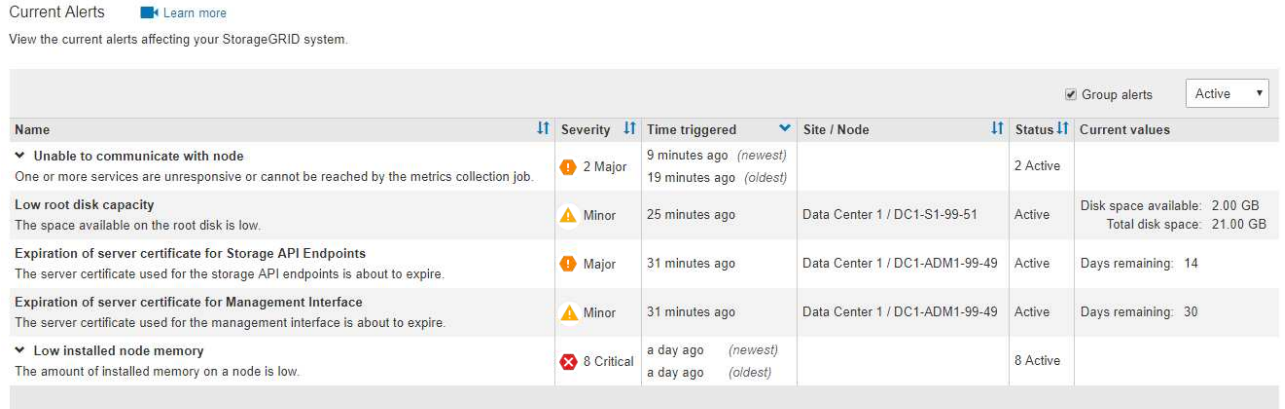

By default, alerts are shown as follows:

- The most recently triggered alerts are shown first.
- Multiple alerts of the same type are shown as a group.
- Alerts that have been silenced are not shown.
- For a specific alert on a specific node, if the thresholds are reached for more than one severity, only the most severe alert is shown. That is, if alert thresholds are reached for the minor, major, and critical severities, only the critical alert is shown.

The Current Alerts page is refreshed every two minutes.

2. Review the information in the table.

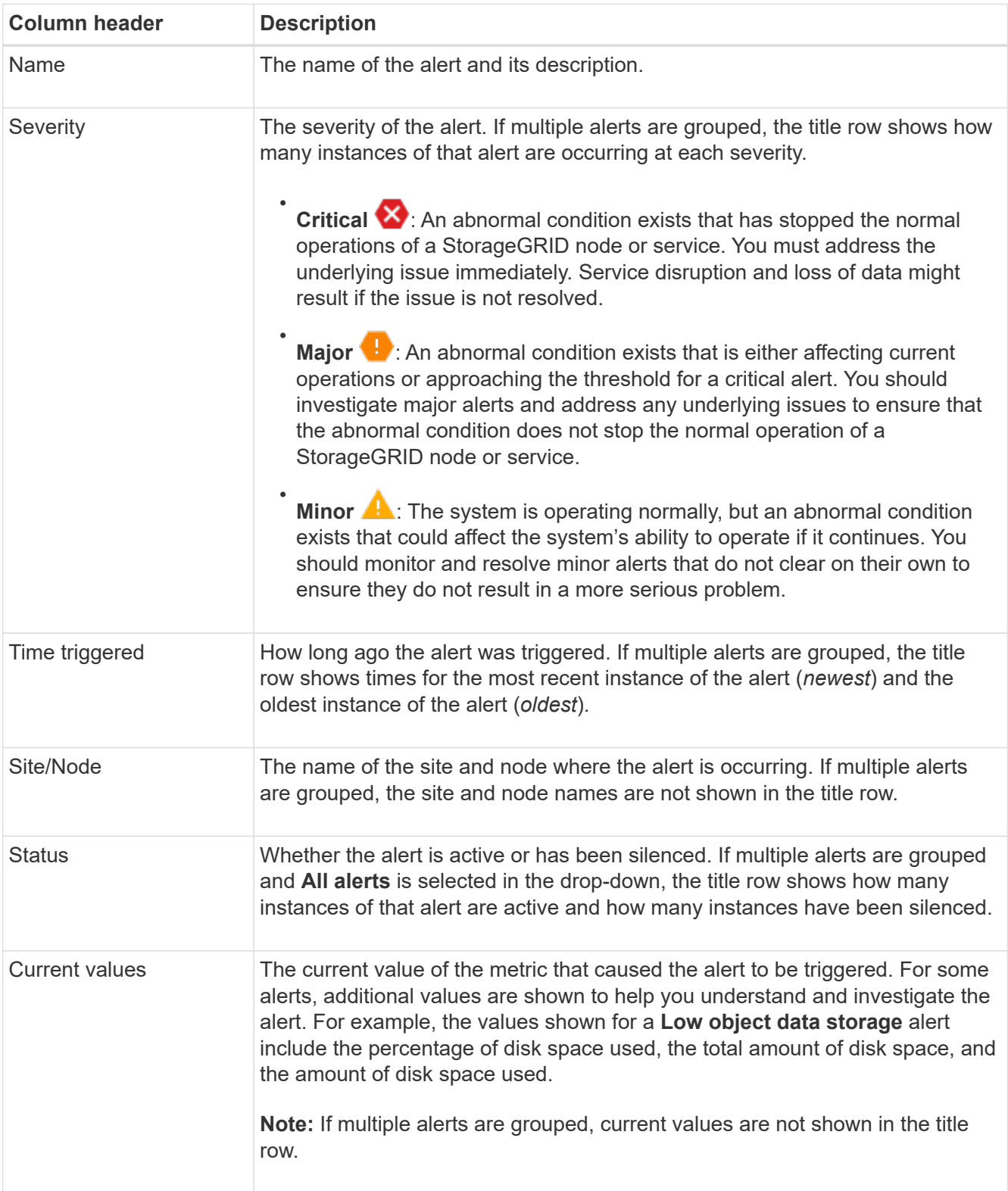

- 3. To expand and collapse groups of alerts:
	- To show the individual alerts in a group, click the down caret ♥ in the heading, or click the group's name.
	- To hide the individual alerts in a group, click the up caret ▲ in the heading, or click the group's name.

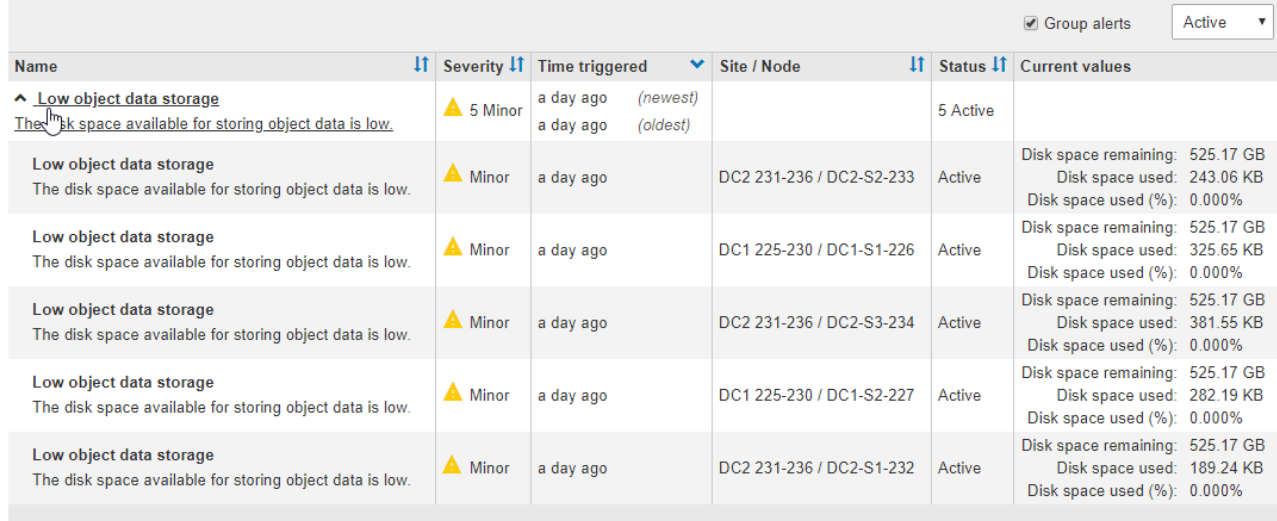

4. To display individual alerts instead of groups of alerts, unselect the **Group alerts** check box at the top of the table.

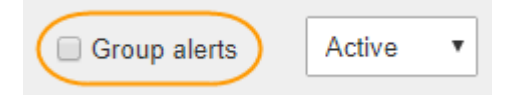

- 5. To sort alerts or alert groups, click the up/down arrows  $\mathbf{I}$  in each column header.
	- When **Group alerts** is selected, both the alert groups and the individual alerts within each group are sorted. For example, you might want to sort the alerts in a group by **Time triggered** to find the most recent instance of a specific alert.
	- When **Group alerts** is unselected, the entire list of alerts is sorted. For example, you might want to sort all alerts by **Node/Site** to see all alerts affecting a specific node.
- 6. To filter the alerts by status, use the drop-down menu at the top of the table.

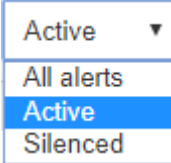

- Select **All alerts** to view all current alerts (both active and silenced alerts).
- Select **Active** to view only the current alerts that are active.
- Select **Silenced** to view only the current alerts that have been silenced. See [Silence alert notifications](#page-94-0).
- 7. To view details for a specific alert, select the alert from the table.

A dialog box for the alert appears. See [View a specific alert](#page-48-0).

#### **View resolved alerts**

You can search and view a history of alerts that have been resolved.

#### **What you'll need**

• You must be signed in to the Grid Manager using a [supported web browser](https://docs.netapp.com/us-en/storagegrid-116/admin/web-browser-requirements.html).

### **Steps**

- 1. To view resolved alerts, do either of the following:
	- From the Health panel on the Dashboard, click **Recently resolved alerts**.

The **Recently resolved alerts** link appears only if one or more alerts were triggered in the past week and are now resolved.

◦ Select **ALERTS** > **Resolved**. The Resolved Alerts page appears. By default, resolved alerts that were triggered in the last week are shown, with the most recently triggered alerts shown first. The alerts on this page were previously shown on the Current Alerts page or in an email notification.

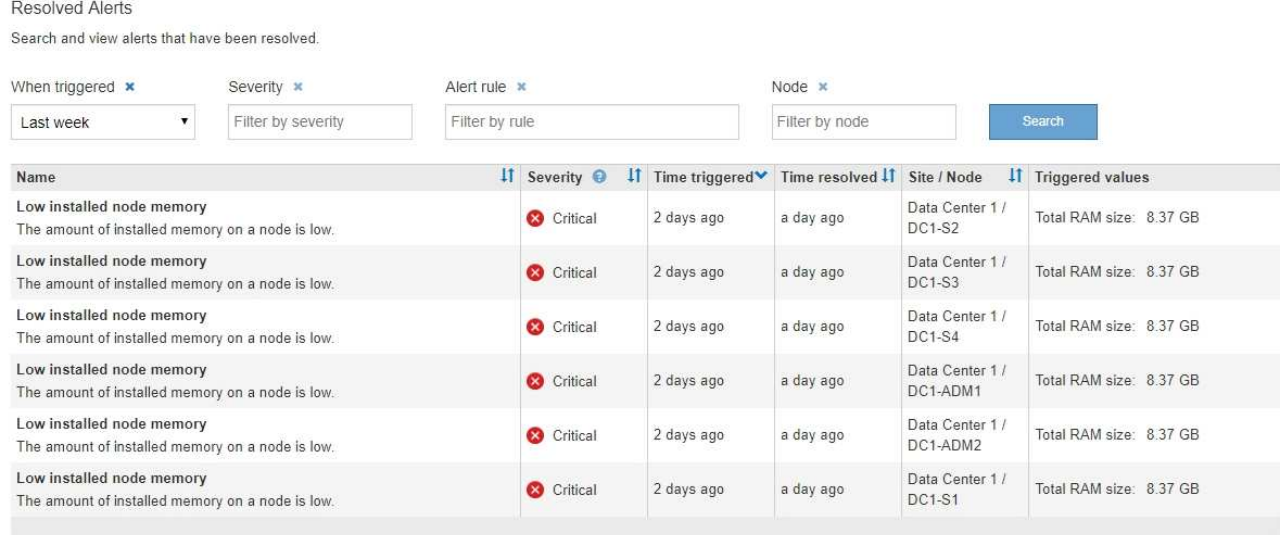

2. Review the information in the table.

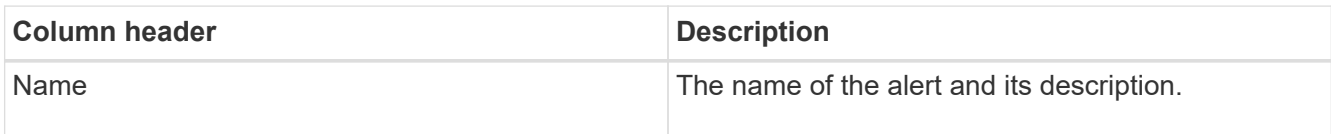

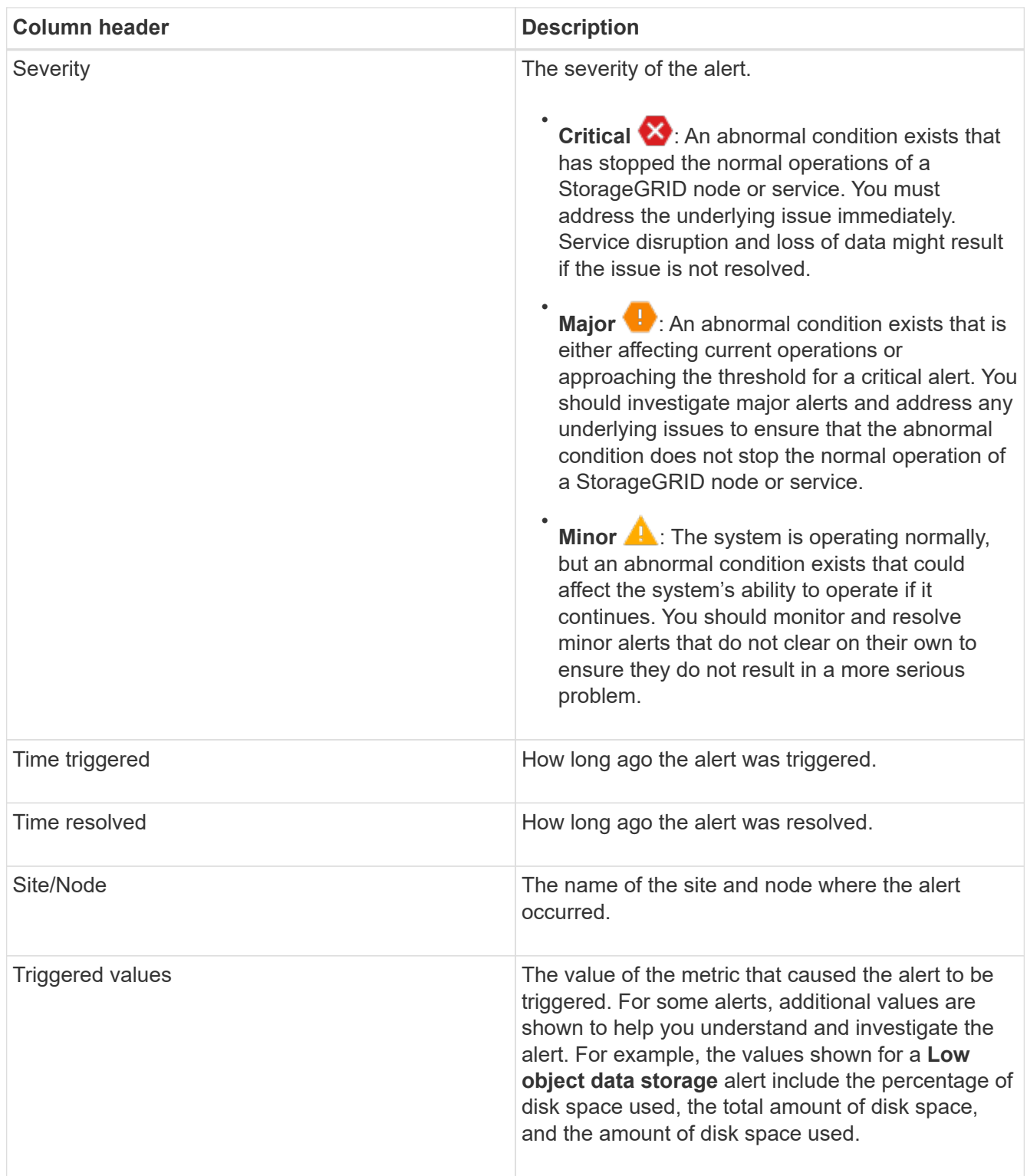

3. To sort the entire list of resolved alerts, click the up/down arrows  $\prod$  in each column header.

For example, you might want to sort resolved alerts by **Site/Node** to see the alerts that affected a specific node.

- 4. Optionally, filter the list of resolved alerts by using the drop-down menus at the top of the table.
	- a. Select a time period from the **When triggered** drop-down menu to show resolved alerts based on how long ago they were triggered.

You can search for alerts that were triggered within the following time periods:

- Last hour
- Last day
- **Example 1** Last week (default view)
- Last month
- **Any time period**
- Custom (allows you to specify the start date and the end date for the time period)
- b. Select one or more severities from the **Severity** drop-down menu to filter on resolved alerts of a specific severity.
- c. Select one or more default or custom alert rules from the **Alert rule** drop-down menu to filter on resolved alerts related to a specific alert rule.
- d. Select one or more nodes from the **Node** drop-down menu to filter on resolved alerts related to a specific node.
- e. Click **Search**.
- 5. To view details for a specific resolved alert, select the alert from the table.

A dialog box for the alert appears. See [View a specific alert](#page-48-0).

### <span id="page-48-0"></span>**View a specific alert**

You can view detailed information about an alert that is currently affecting your StorageGRID system or an alert that has been resolved. The details include recommended corrective actions, the time the alert was triggered, and the current value of the metrics related to this alert.

Optionally, you can [silence a current alert](#page-94-0) or [update the alert rule](#page-83-0).

### **What you'll need**

• You are signed in to the Grid Manager using a [supported web browser.](https://docs.netapp.com/us-en/storagegrid-116/admin/web-browser-requirements.html)

### **Steps**

1. Do one of the following, based on whether you want to view a current or resolved alert:

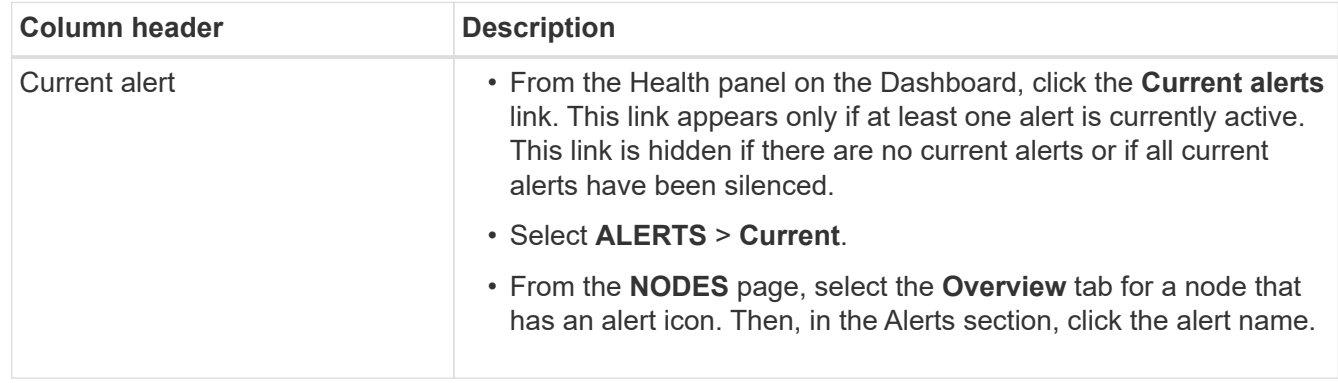

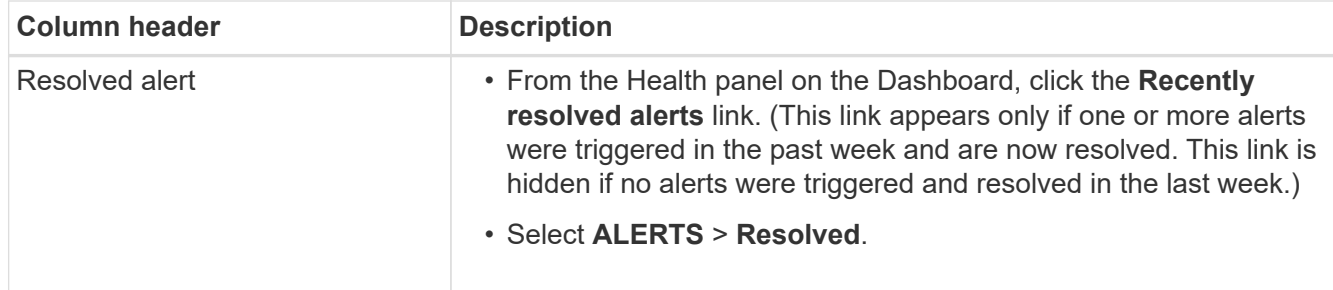

2. As required, expand a group of alerts and then select the alert you want to view.

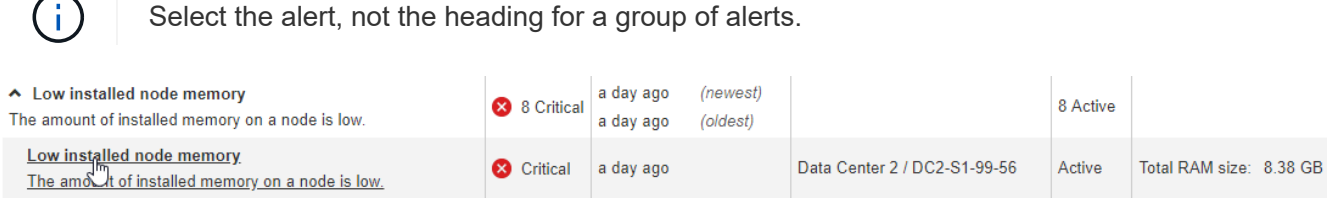

A dialog box appears and provides details for the selected alert.

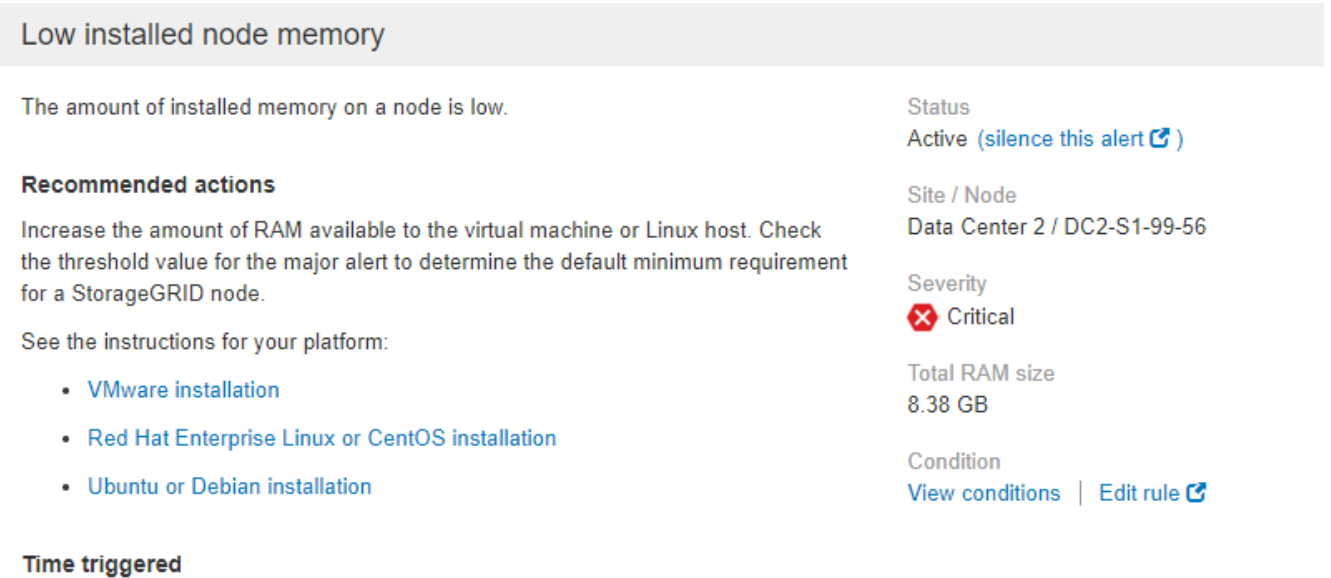

Close

### 3. Review the alert details.

2019-07-15 17:07:41 MDT (2019-07-15 23:07:41 UTC)

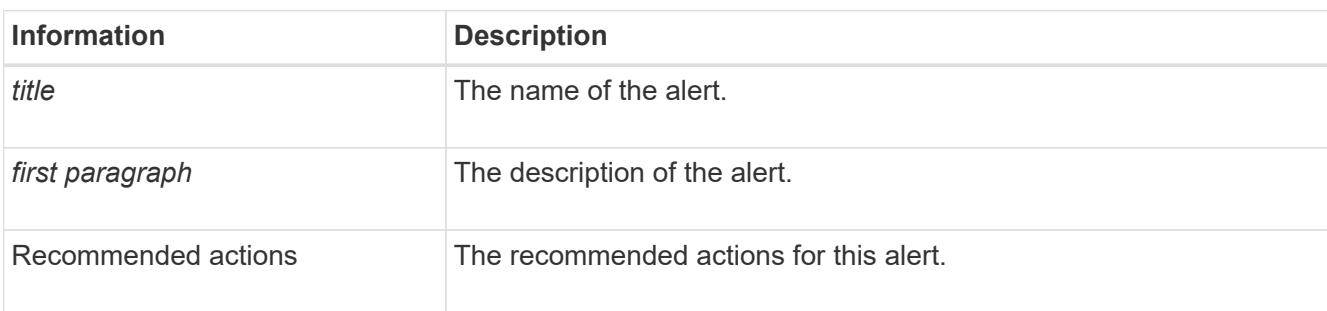

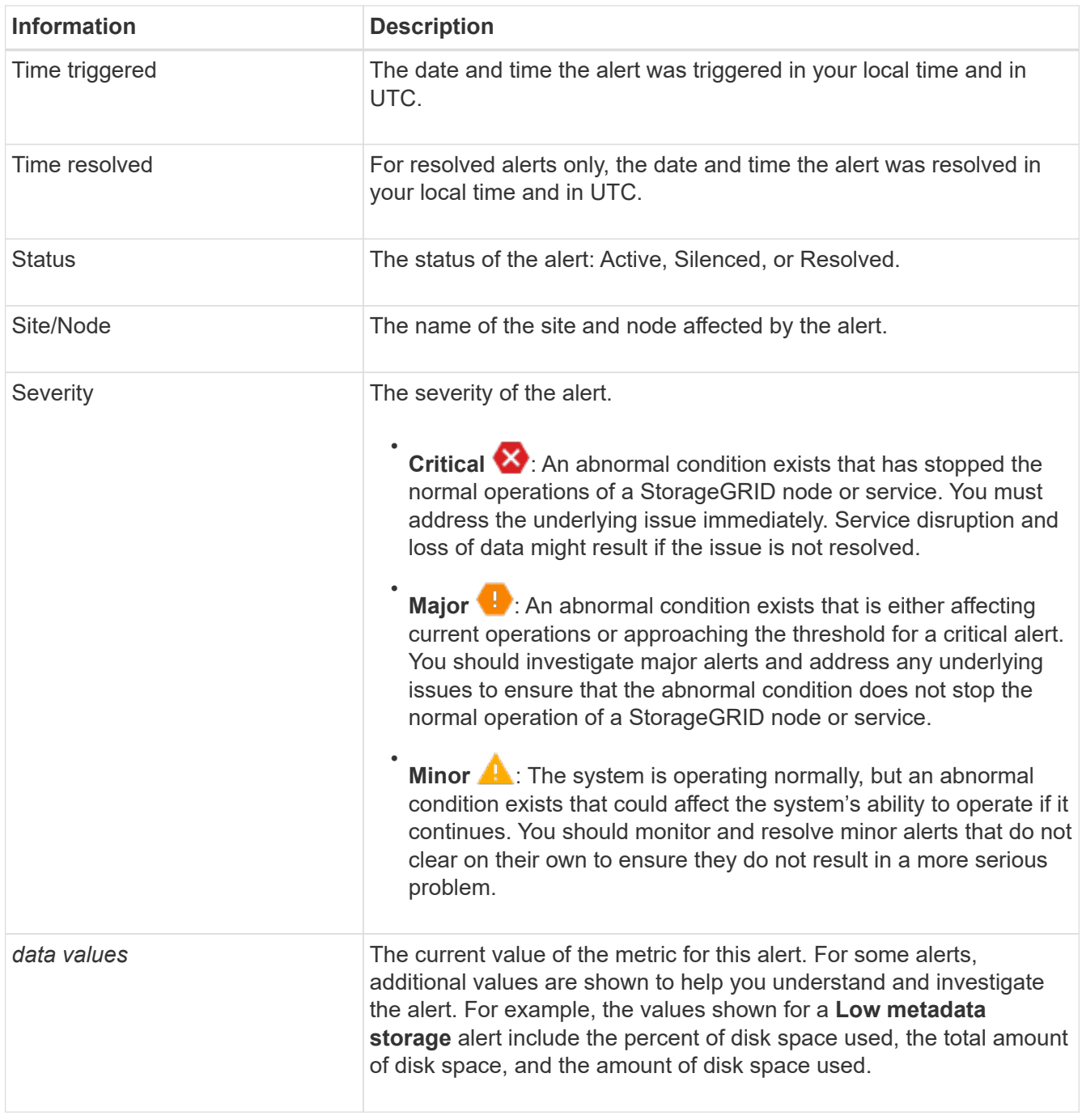

4. Optionally, click **silence this alert** to silence the alert rule that caused this alert to be triggered.

You must have the Manage Alerts or Root access permission to silence an alert rule.

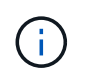

Be careful when deciding to silence an alert rule. If an alert rule is silenced, you might not detect an underlying problem until it prevents a critical operation from completing.

### 5. To view the current conditions for the alert rule:

a. From the alert details, click **View conditions**.

A pop-up appears, listing the Prometheus expression for each defined severity.

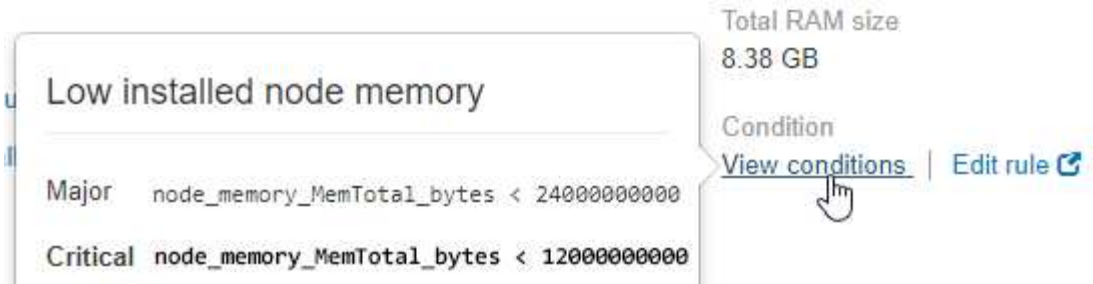

- b. To close the pop-up, click anywhere outside of the pop-up.
- 6. Optionally, click **Edit rule** to edit the alert rule that caused this alert to be triggered:

You must have the Manage Alerts or Root access permission to edit an alert rule.

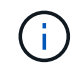

Be careful when deciding to edit an alert rule. If you change trigger values, you might not detect an underlying problem until it prevents a critical operation from completing.

7. To close the alert details, click **Close**.

#### **View legacy alarms**

Alarms (legacy system) are triggered when system attributes reach alarm threshold values. You can view the currently active alarms from the Current Alarms page.

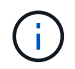

While the legacy alarm system continues to be supported, the alert system offers significant benefits and is easier to use.

#### **What you'll need**

• You must be signed in to the Grid Manager using a [supported web browser](https://docs.netapp.com/us-en/storagegrid-116/admin/web-browser-requirements.html).

#### **Steps**

1. Select **SUPPORT** > **Alarms (legacy)** > **Current alarms**.

The alarm system is the legacy system. The alert system offers significant benefits and is easier to use. See Managing alerts and alarms in the instructions for monitoring and troubleshooting StorageGRID.

#### **Current Alarms**

Last Refreshed: 2020-05-27 09:41:39 MDT

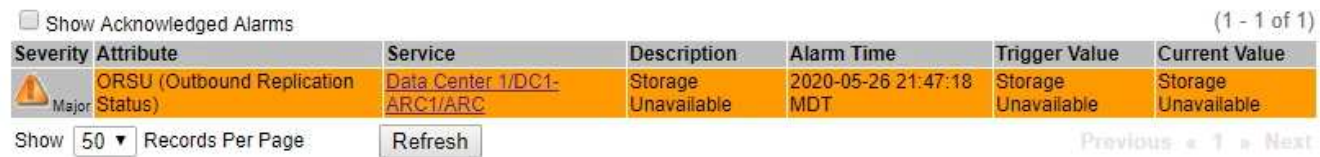

The alarm icon indicates the severity of each alarm, as follows:

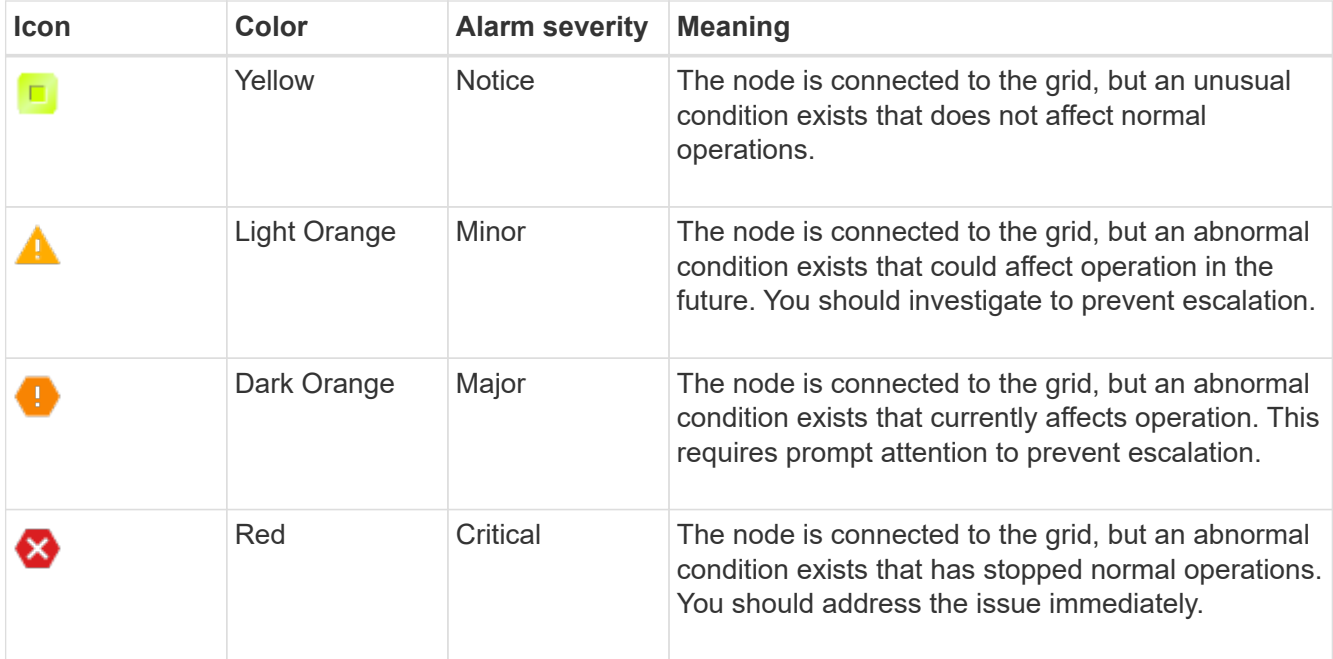

- 2. To learn about the attribute that caused the alarm to be triggered, right click the attribute name in the table.
- 3. To view additional details about an alarm, click the service name in the table.

The Alarms tab for the selected service appears (**SUPPORT** > **Tools** > **Grid topology** > *Grid Node* > *Service* > **Alarms**).

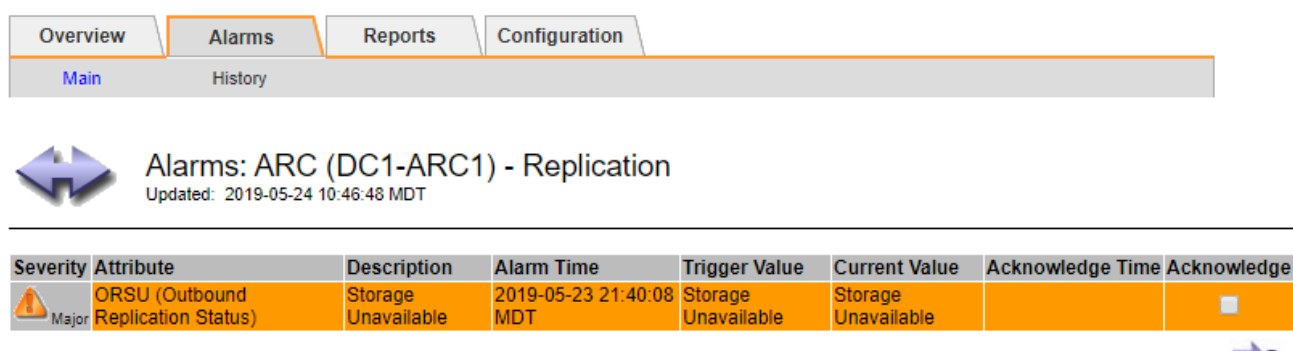

- Apply Changes
- 4. If you want to clear the count of current alarms, you can optionally do the following:
	- Acknowledge the alarm. An acknowledged alarm is no longer included in the count of legacy alarms unless it is triggered at the next severity level or it is resolved and occurs again.
	- Disable a particular Default alarm or Global Custom alarm for the entire system to prevent it from being triggered again.

#### **Related information**

[Alarms reference \(legacy system\)](#page-292-0)

[Acknowledge current alarms \(legacy system\)](#page-97-0)

[Disable alarms \(legacy system\)](#page-97-0)

# <span id="page-53-0"></span>**Monitor storage capacity**

Monitor the total usable space available to ensure that the StorageGRID system does not run out of storage space for objects or for object metadata.

StorageGRID stores object data and object metadata separately, and reserves a specific amount of space for a distributed Cassandra database that contains object metadata. Monitor the total amount of space consumed for objects and for object metadata, as well as trends in the amount of space consumed for each. This will enable you to plan ahead for the addition of nodes and avoid any service outages.

You can [view storage capacity information](#page-27-0) for the entire grid, for each site, and for each Storage Node in your StorageGRID system.

### **Monitor storage capacity for the entire grid**

You must monitor the overall storage capacity for your grid to ensure that adequate free space remains for object data and object metadata. Understanding how storage capacity changes over time can help you plan to add Storage Nodes or storage volumes before the grid's usable storage capacity is consumed.

### **What you'll need**

You are signed in to the Grid Manager using a [supported web browser.](https://docs.netapp.com/us-en/storagegrid-116/admin/web-browser-requirements.html)

#### **About this task**

The Dashboard in the Grid Manager lets you quickly assess how much storage is available for the entire grid and for each data center. The Nodes page provides more detailed values for object data and object metadata.

### **Steps**

1. Assess how much storage is available for the entire grid and for each data center.

### a. Select **Dashboard**.

b. In the Available Storage panel, note the overall summary of free and used storage capacity.

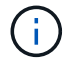

The summary does not include archival media.

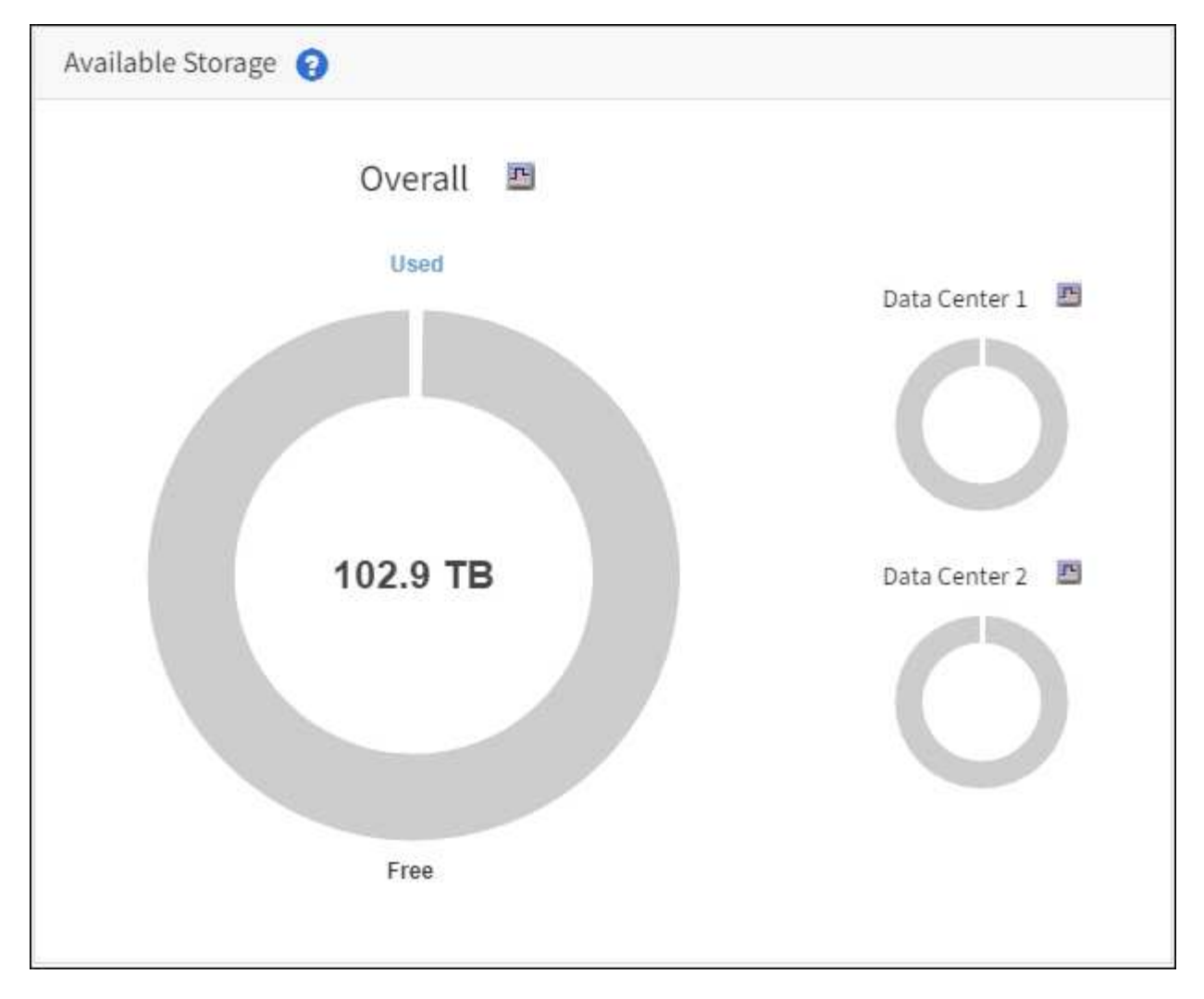

c. Place your cursor over the chart's Free or Used capacity sections to see exactly how much space is free or used.

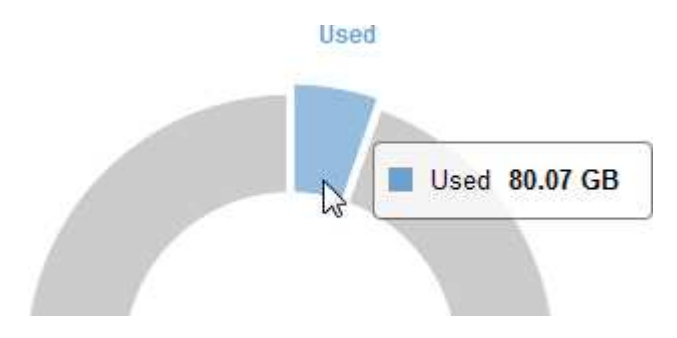

- d. For multi-site grids, review the chart for each data center.
- e. Click the chart icon  $\mathbf{f}$  for the overall chart or for an individual data center to view a graph showing capacity usage over time.

A graph showing Percentage Storage Capacity Used (%) vs. Time appears.

- 2. Determine how much storage has been used and how much storage remains available for object data and object metadata.
	- a. Select **NODES**.
	- b. Select *grid* > **Storage**.

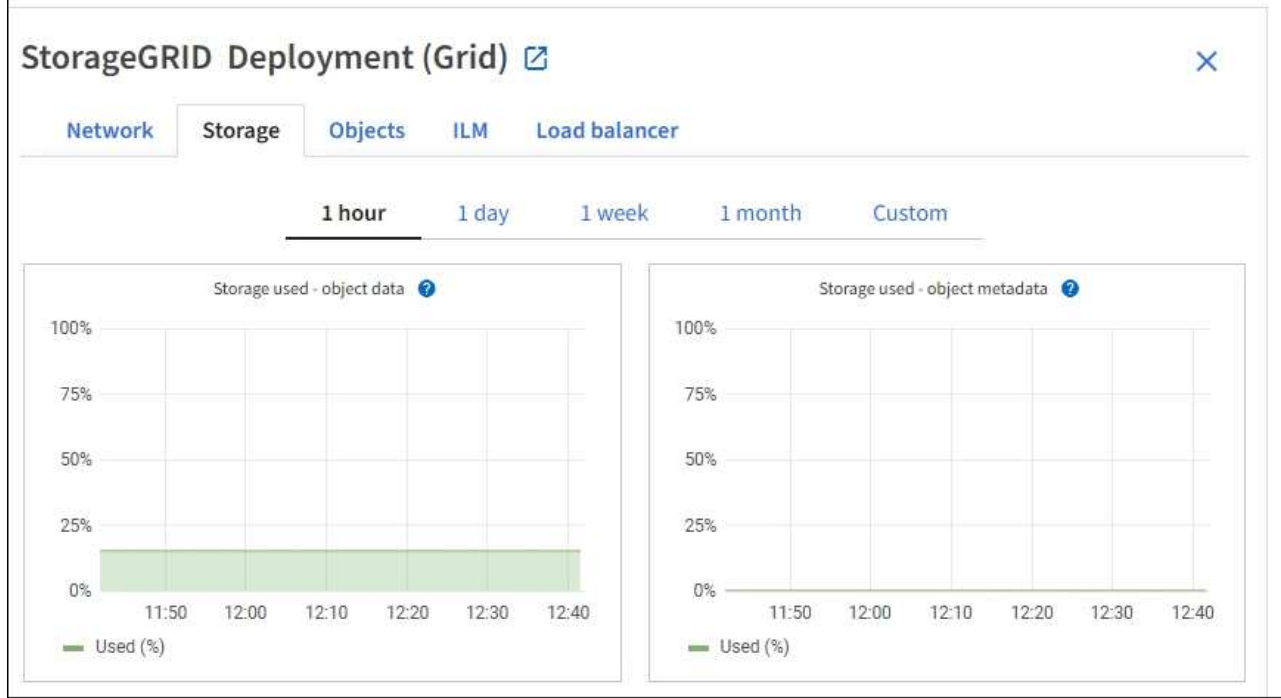

c. Hover your cursor over the **Storage used - object data** and the **Storage used - object metadata** charts to see how much object storage and object metadata storage is available for the entire grid, and how much has been used over time.

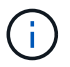

The total values for a site or the grid do not include nodes that not have reported metrics for at least five minutes, such as offline nodes.

3. Plan to perform an expansion to add Storage Nodes or storage volumes before the grid's usable storage capacity is consumed.

When planning the timing of an expansion, consider how long it will take to procure and install additional storage.

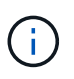

If your ILM policy uses erasure coding, you might prefer to expand when existing Storage Nodes are approximately 70% full to reduce the number of nodes that must be added.

For more information on planning a storage expansion, see the [instructions for expanding StorageGRID.](https://docs.netapp.com/us-en/storagegrid-116/expand/index.html)

#### **Monitor storage capacity for each Storage Node**

Monitor the total usable space for each Storage Node to ensure that the node has enough space for new object data.

#### **What you'll need**

• You are signed in to the Grid Manager using a [supported web browser.](https://docs.netapp.com/us-en/storagegrid-116/admin/web-browser-requirements.html)

#### **About this task**

Usable space is the amount of storage space available to store objects. The total usable space for a Storage Node is calculated by adding together the available space on all object stores within the node.

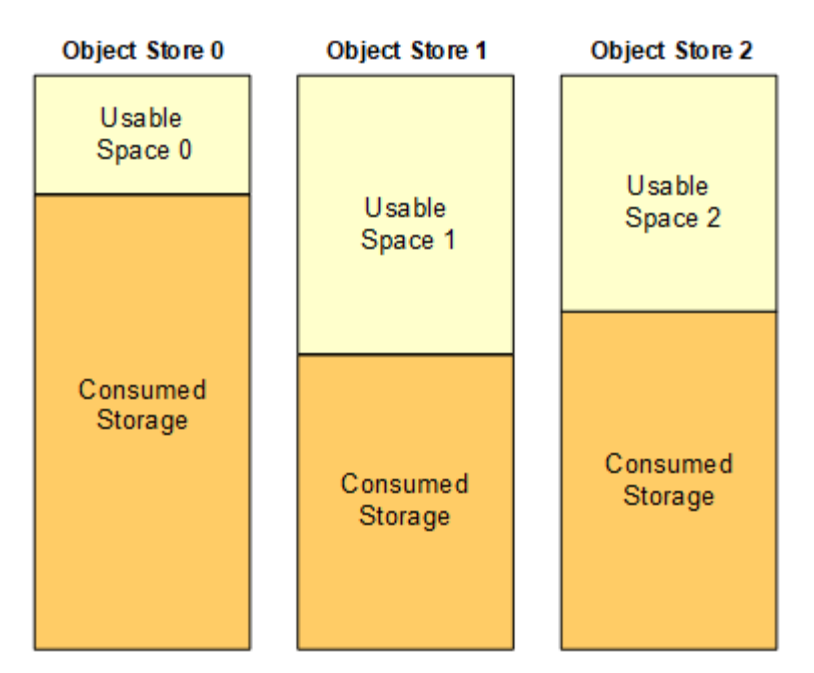

Total Usable Space = Usable Space 0 + Usable Space 1 + Usable Space 2

#### **Steps**

1. Select **NODES** > *Storage Node* > **Storage**.

The graphs and tables for the node appear.

2. Hover your cursor over the Storage used - object data graph.

The following values are shown:

- **Used (%)**: The percentage of the Total usable space that has been used for object data.
- **Used**: The amount of the Total usable space that has been used for object data.
- **Replicated data**: An estimate of the amount of replicated object data on this node, site, or grid.
- **Erasure-coded data**: An estimate of the amount of erasure-coded object data on this node, site, or grid.
- **Total**: The total amount of usable space on this node, site, or grid. The Used value is the storagegrid storage utilization data bytes metric.

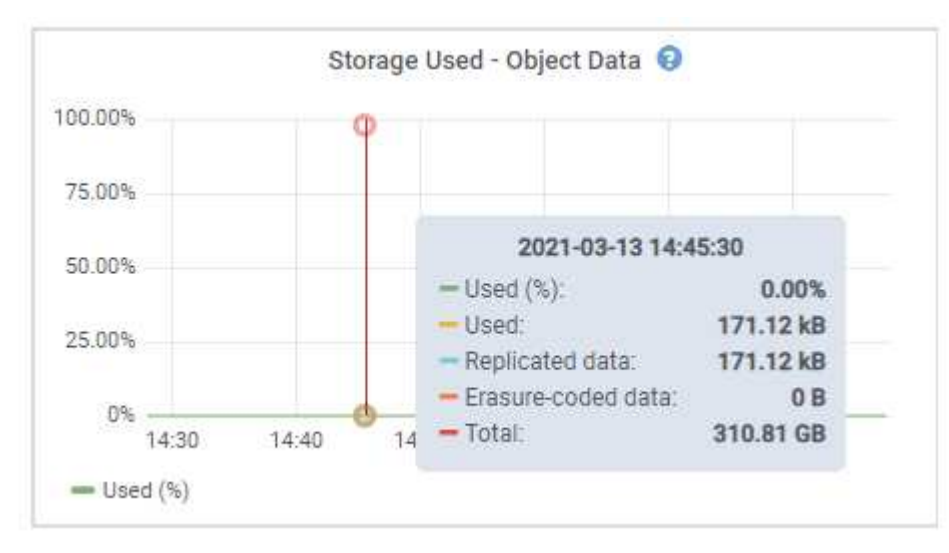

3. Review the Available values in the Volumes and Object stores tables, below the graphs.

To view graphs of these values, click the chart icons  $\mathbf{I}_1$  in the Available columns.

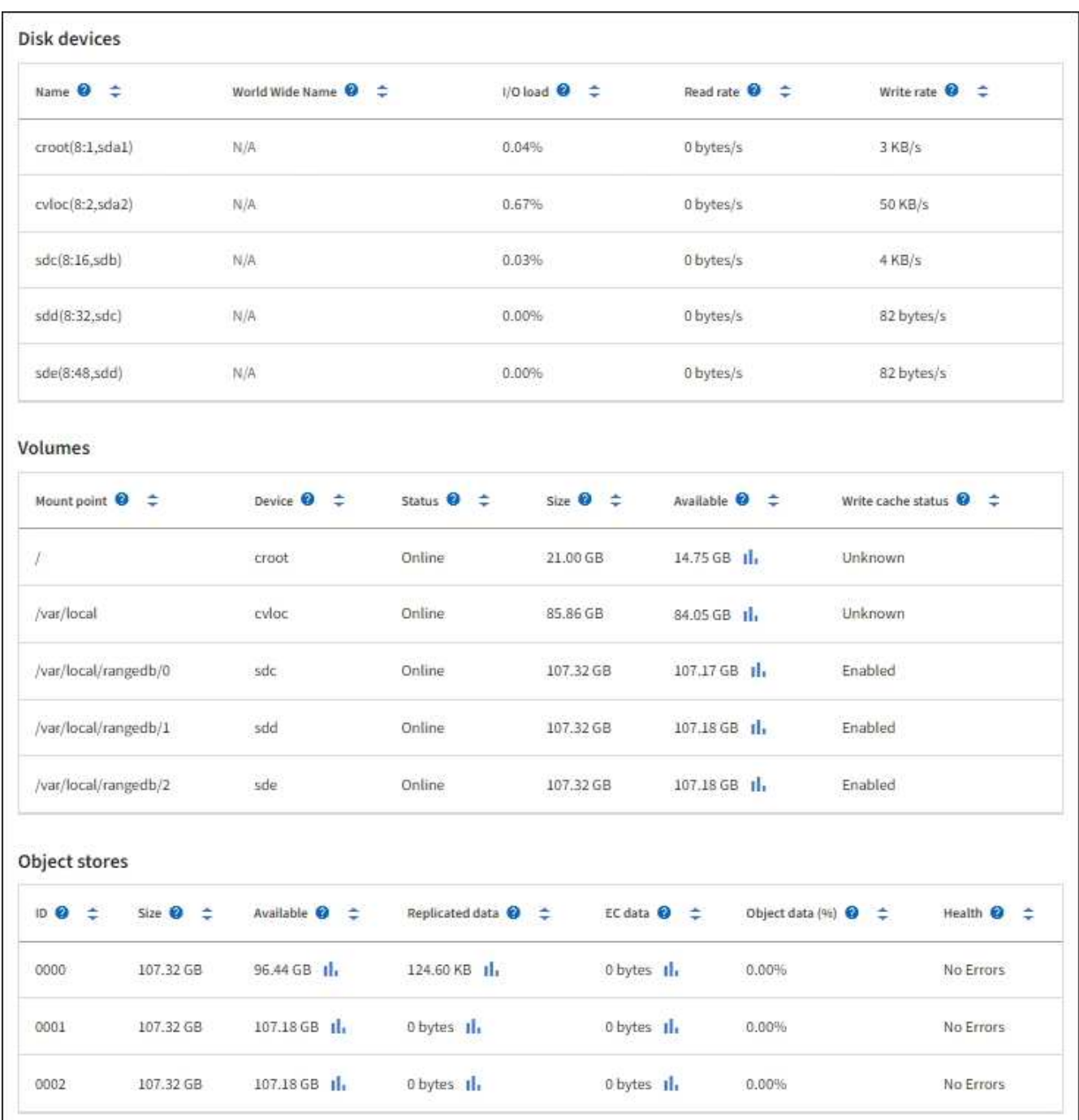

- 4. Monitor the values over time to estimate the rate at which usable storage space is being consumed.
- 5. To maintain normal system operations, add Storage Nodes, add storage volumes, or archive object data before usable space is consumed.

When planning the timing of an expansion, consider how long it will take to procure and install additional storage.

 $\mathbf{f}$ 

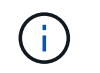

If your ILM policy uses erasure coding, you might prefer to expand when existing Storage Nodes are approximately 70% full to reduce the number of nodes that must be added.

For more information on planning a storage expansion, see the [instructions for expanding StorageGRID.](https://docs.netapp.com/us-en/storagegrid-116/expand/index.html)

The **[Low object data storage](#page-186-0)** alert is triggered when insufficient space remains for storing object data on a Storage Node.

#### **Monitor object metadata capacity for each Storage Node**

Monitor the metadata usage for each Storage Node to ensure that adequate space remains available for essential database operations. You must add new Storage Nodes at each site before object metadata exceeds 100% of the allowed metadata space.

#### **What you'll need**

• You are signed in to the Grid Manager using a [supported web browser.](https://docs.netapp.com/us-en/storagegrid-116/admin/web-browser-requirements.html)

#### **About this task**

StorageGRID maintains three copies of object metadata at each site to provide redundancy and to protect object metadata from loss. The three copies are evenly distributed across all Storage Nodes at each site using the space reserved for metadata on storage volume 0 of each Storage Node.

In some cases, the grid's object metadata capacity might be consumed faster than its object storage capacity. For example, if you typically ingest large numbers of small objects, you might need to add Storage Nodes to increase metadata capacity even though sufficient object storage capacity remains.

Some of the factors that can increase metadata usage include the size and quantity of user metadata and tags, the total number of parts in a multipart upload, and the frequency of changes to ILM storage locations.

#### **Steps**

#### 1. Select **NODES** > *Storage Node* > **Storage**.

2. Hover your cursor over the Storage used - object metadata graph to see the values for a specific time.

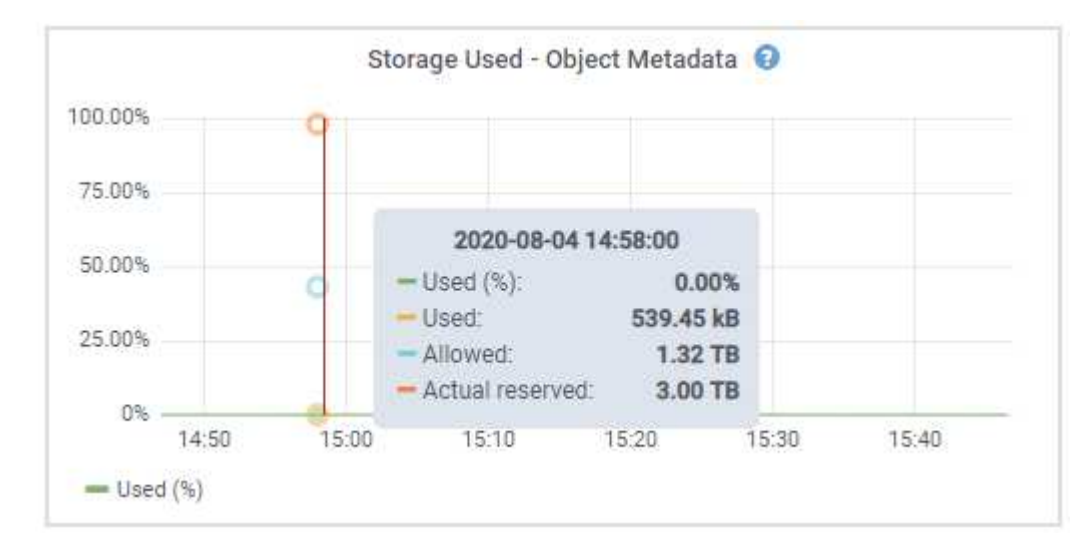

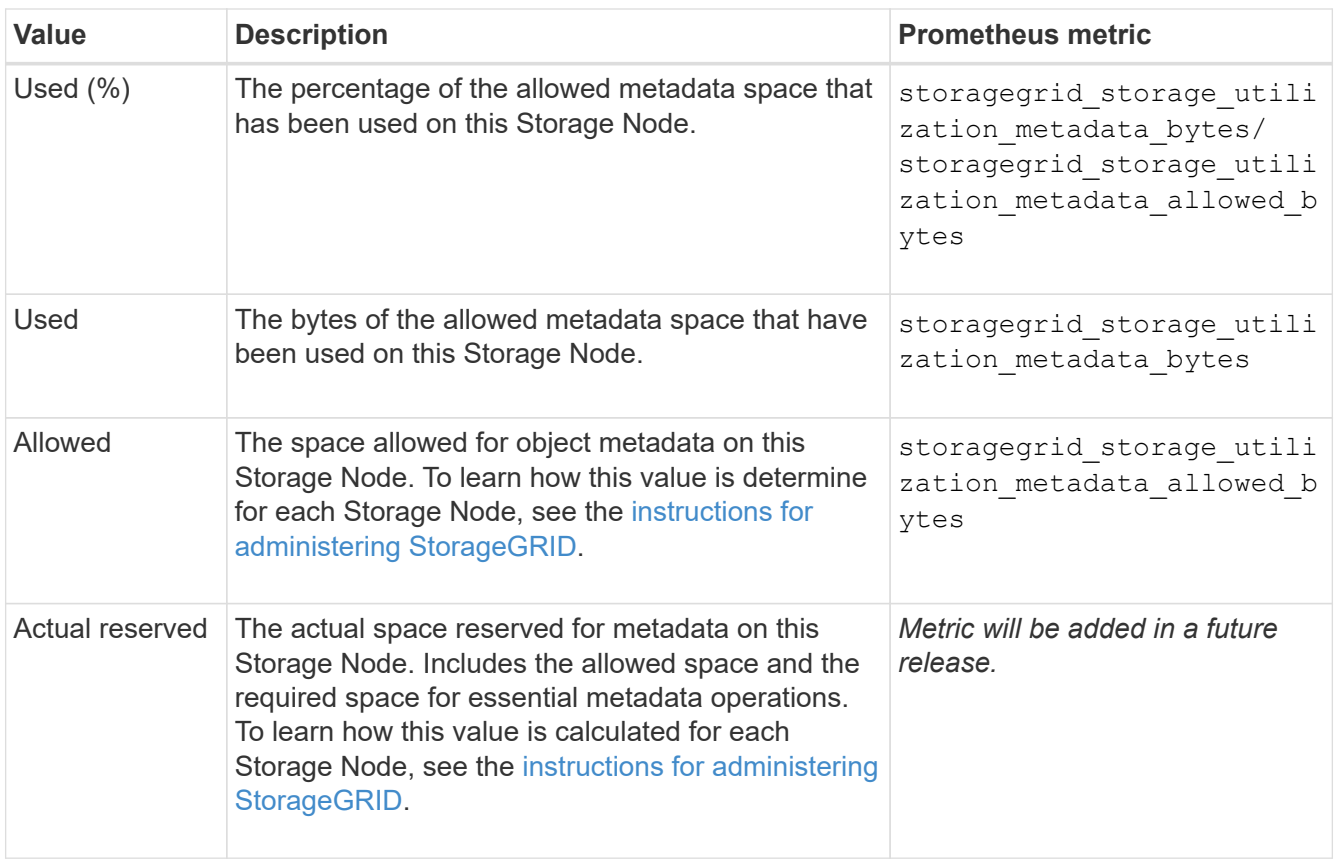

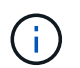

The total values for a site or the grid do not include nodes that have not reported metrics for at least five minutes, such as offline nodes.

3. If the **Used (%)** value is 70% or higher, expand your StorageGRID system by adding Storage Nodes to each site.

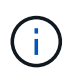

The **Low metadata storage** alert is triggered when the **Used (%)** value reaches certain thresholds. Undesirable results can occur if object metadata uses more than 100% of the allowed space.

When you add the new nodes, the system automatically rebalances object metadata across all Storage Nodes within the site. See the [instructions for expanding a StorageGRID system](https://docs.netapp.com/us-en/storagegrid-116/expand/index.html).

# <span id="page-59-0"></span>**Monitor information lifecycle management**

The information lifecycle management (ILM) system provides data management for all objects stored on the grid. You must monitor ILM operations to understand if the grid can handle the current load, or if more resources are required.

### **What you'll need**

You must be signed in to the Grid Manager using a [supported web browser](https://docs.netapp.com/us-en/storagegrid-116/admin/web-browser-requirements.html).

### **About this task**

The StorageGRID system manages objects by applying the active ILM policy. The ILM policy and associated ILM rules determine how many copies are made, the type of copies that are created, where copies are placed, and the length of time each copy is retained.

Object ingest and other object-related activities can exceed the rate at which StorageGRID can evaluate ILM, causing the system to queue objects whose ILM placement instructions cannot be fulfilled in near real time. You can monitor whether StorageGRID is keeping up with client actions by charting the Awaiting - Client attribute.

To chart this attribute:

- 1. Sign in to the Grid Manager.
- 2. From the Dashboard, locate the **Awaiting Client** entry in the Information Lifecycle Management (ILM) panel.
- 3. Click the chart icon  $\mathbf{I}$ .

The example chart shows a situation where the number of objects awaiting ILM evaluation temporarily increased in an unsustainable manner, then eventually decreased. Such a trend indicates that ILM was temporarily not fulfilled in near real time.

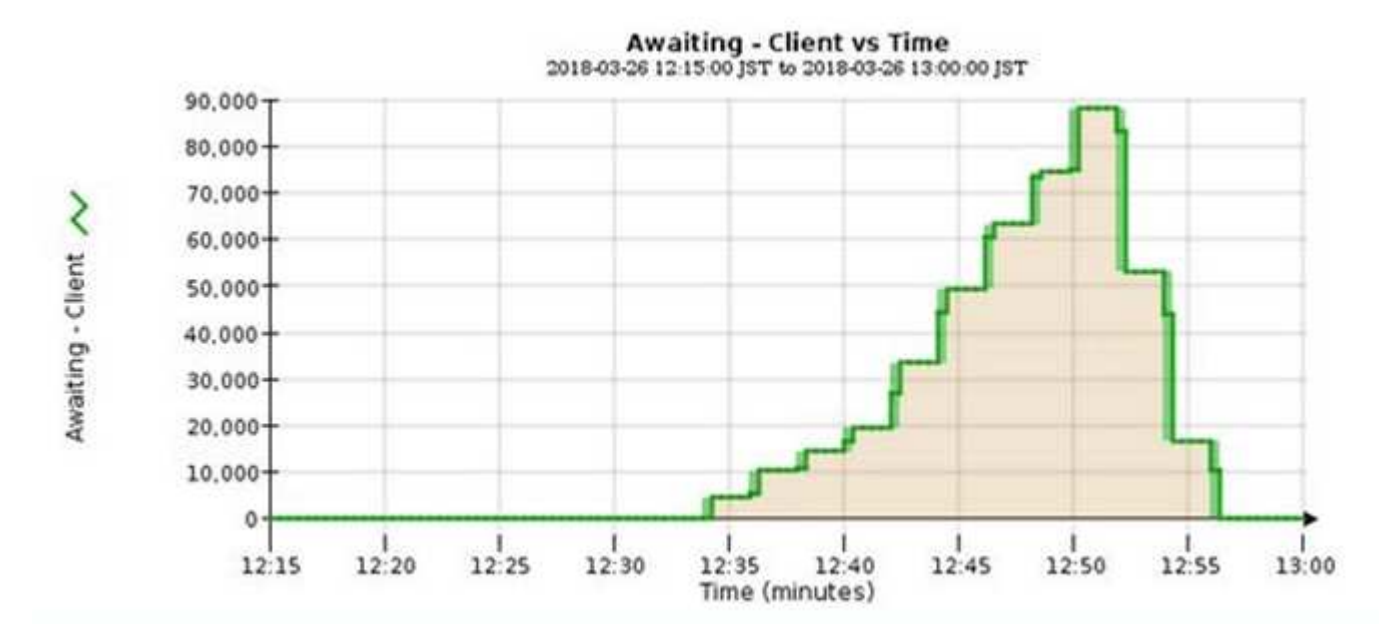

Temporary spikes in the chart of Awaiting - Client are to be expected. But if the value shown on the chart continues to increase and never declines, the grid requires more resources to operate efficiently: either more Storage Nodes, or, if the ILM policy places objects in remote locations, more network bandwidth.

You can further investigate ILM queues using the **NODES** page.

### **Steps**

- 1. Select **NODES**.
- 2. Select *grid name* > **ILM**.
- 3. Hover your cursor over the ILM Queue graph to see the value of following attributes at a given point in time:
	- **Objects queued (from client operations)**: The total number of objects awaiting ILM evaluation because of client operations (for example, ingest).
	- **Objects queued (from all operations)**: The total number of objects awaiting ILM evaluation.
	- **Scan rate (objects/sec)**: The rate at which objects in the grid are scanned and queued for ILM.
	- **Evaluation rate (objects/sec)**: The current rate at which objects are being evaluated against the ILM

policy in the grid.

4. In the ILM Queue section, look at the following attributes.

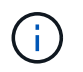

The ILM Queue section is included for the grid only. This information is not shown on the ILM tab for a site or Storage Node.

◦ **Scan Period - Estimated**: The estimated time to complete a full ILM scan of all objects.

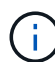

A full scan does not guarantee that ILM has been applied to all objects.

◦ **Repairs Attempted**: The total number of object repair operations for replicated data that have been attempted. This count increments each time a Storage Node tries to repair a high-risk object. High-risk ILM repairs are prioritized if the grid becomes busy.

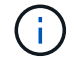

The same object repair might increment again if replication failed after the repair.

These attributes can be useful when you are monitoring the progress of Storage Node volume recovery. If the number of Repairs Attempted has stopped increasing and a full scan has been completed, the repair has probably completed.

# <span id="page-61-0"></span>**Monitor network connections and performance**

Grid nodes must be able to communicate with one another to permit the grid to operate. The integrity of the network between nodes and sites, and the network bandwidth between sites, are critical to efficient operations.

#### **What you'll need**

- You must be signed in to the Grid Manager using a [supported web browser](https://docs.netapp.com/us-en/storagegrid-116/admin/web-browser-requirements.html).
- You must have specific access permissions.

Network connectivity and bandwidth are especially important if your information lifecycle management (ILM) policy copies replicated objects between sites or stores erasure-coded objects using a scheme that provides site-loss protection. If the network between sites is not available, network latency is too high, or network bandwidth is insufficient, some ILM rules might not be able to place objects where expected. This can lead to ingest failures (when the Strict ingest option is selected for ILM rules), or simply to poor ingest performance and ILM backlogs.

You can use the Grid Manager to monitor connectivity and network performance, so you can address any issues promptly.

Additionally, consider creating network traffic classification policies to provide monitoring and limiting for traffic related to specific tenants, buckets, subnets, or load balancer endpoints. See the [instructions for administering](https://docs.netapp.com/us-en/storagegrid-116/admin/index.html) [StorageGRID](https://docs.netapp.com/us-en/storagegrid-116/admin/index.html).

#### **Steps**

### 1. Select **NODES**.

The Nodes page appears. Each node in the grid is listed in table format.

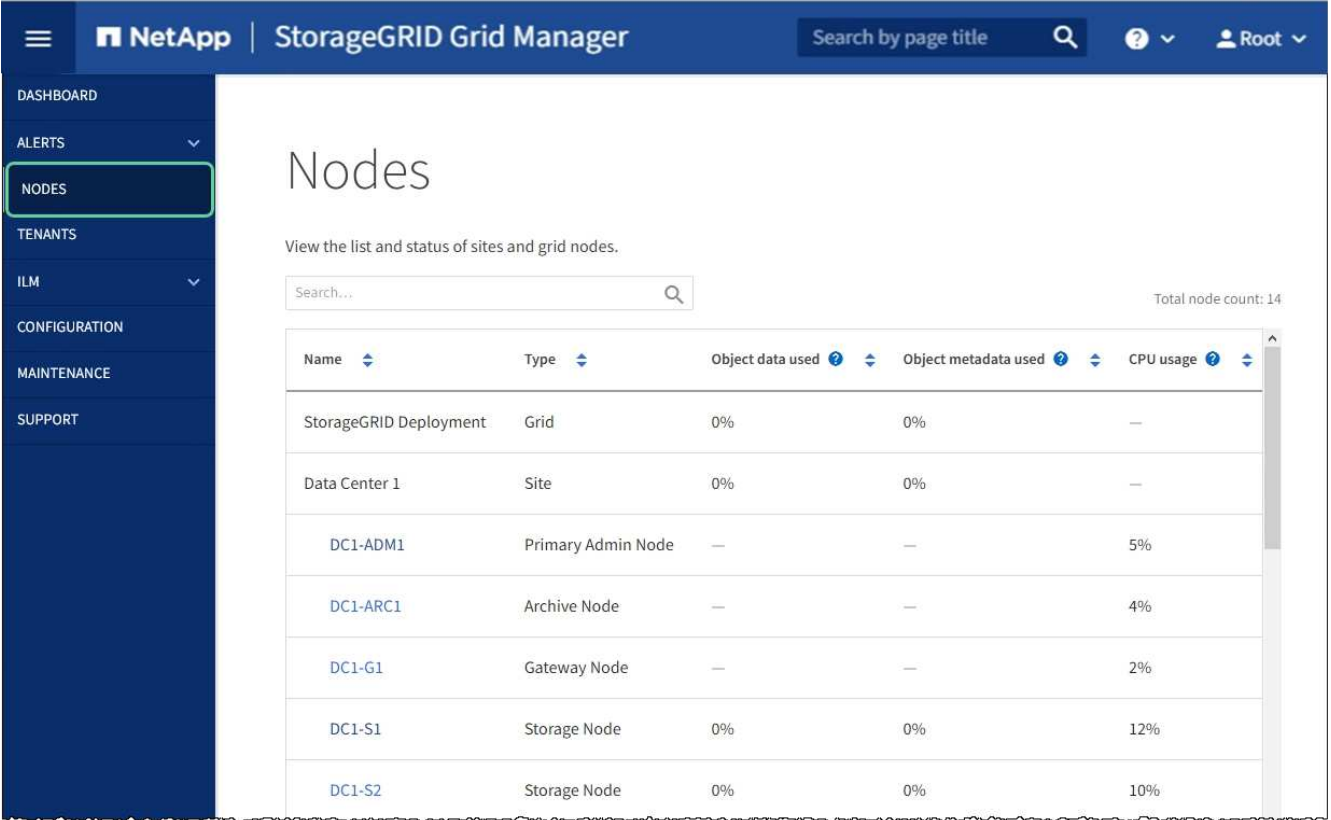

2. Select the grid name, a specific data center site, or a grid node, and then select the **Network** tab.

The Network Traffic graph provides a summary of overall network traffic for the grid as a whole, the data center site, or for the node.

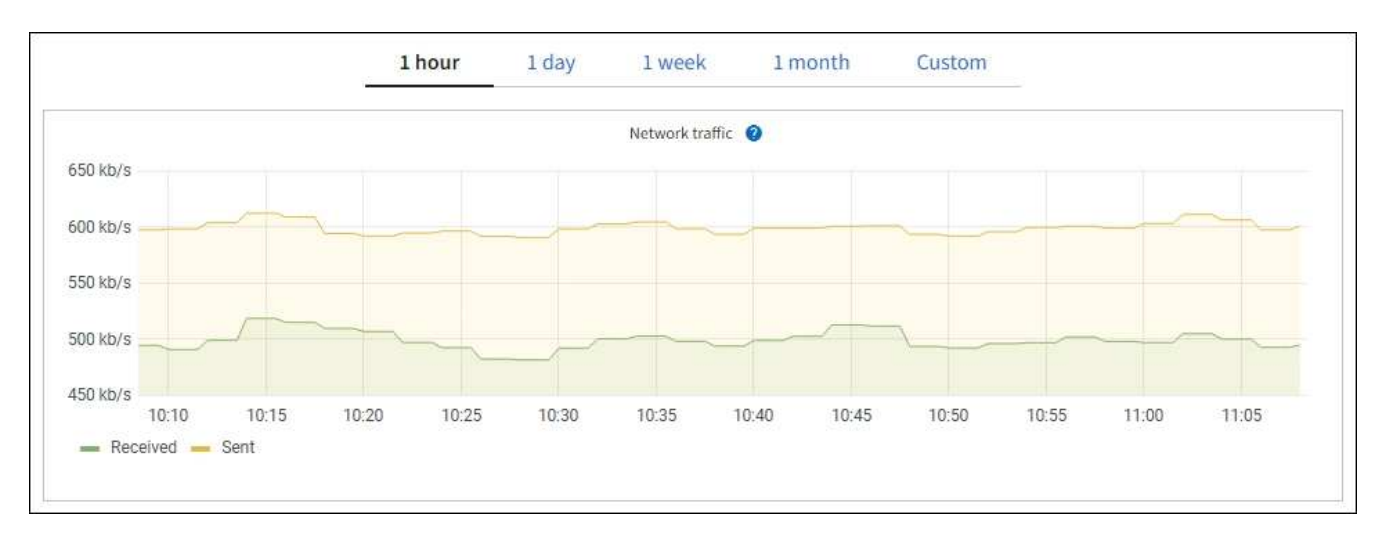

a. If you selected a grid node, scroll down to review the **Network Interfaces** section of the page.

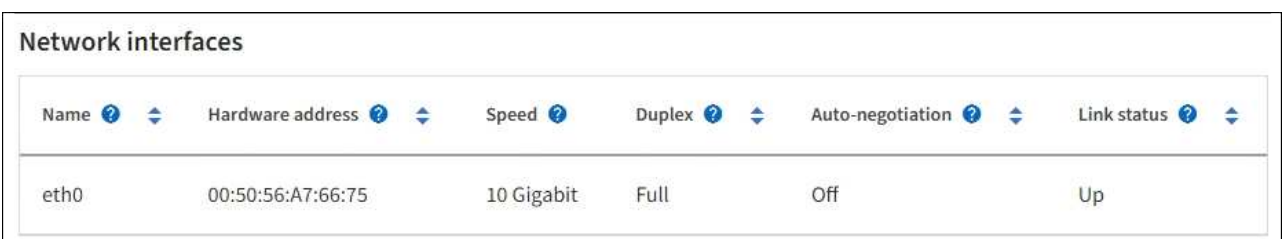

b. For grid nodes, scroll down to review the **Network Communication** section of the page.

The Receive and Transmit tables show how many bytes and packets have been received and sent across each network as well as other receive and transmission metrics.

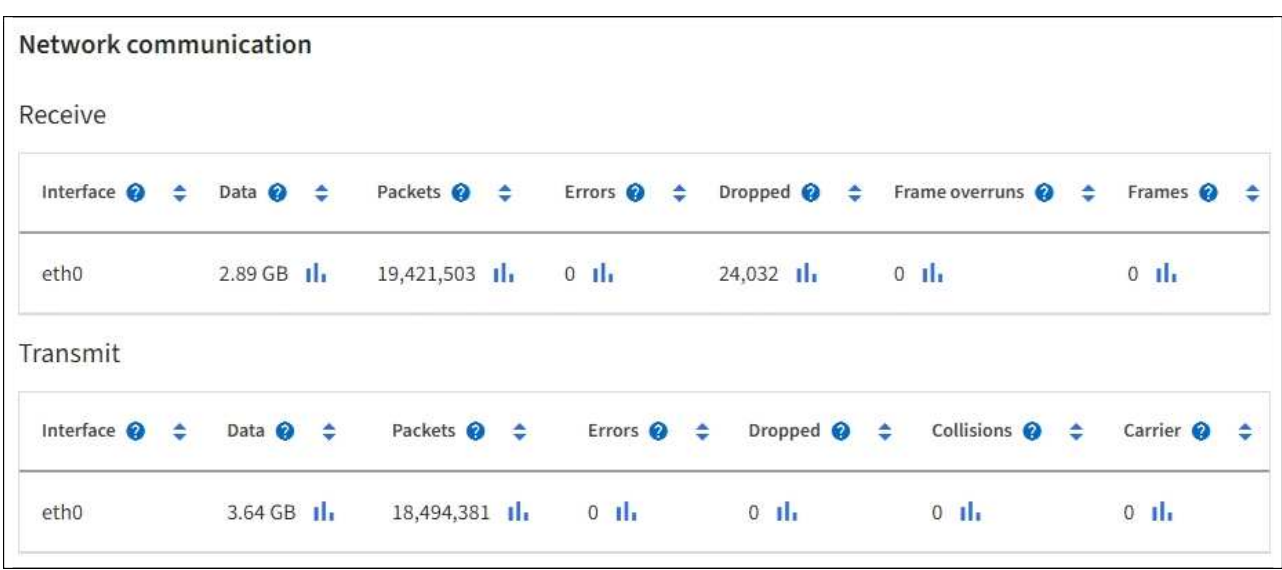

3. Use the metrics associated with your traffic classification policies to monitor network traffic.

#### a. Select **CONFIGURATION** > **Network** > **Traffic classification**.

The Traffic Classification Policies page appears, and the existing policies are listed in the table.

**Traffic Classification Policies** 

Traffic classification policies can be used to identify network traffic for metrics reporting and optional traffic limiting.

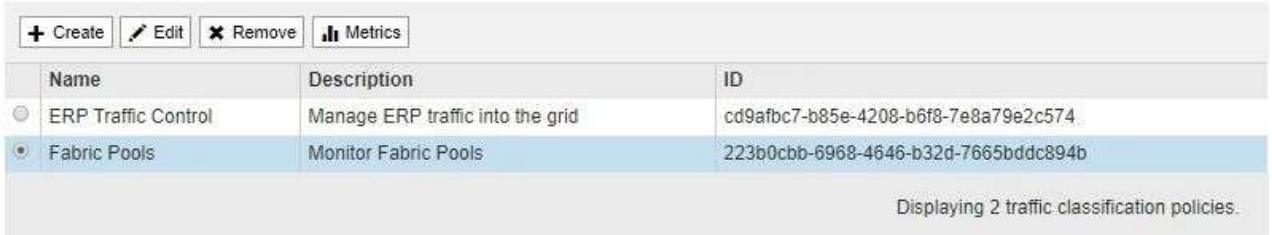

- b. To view graphs that show the networking metrics associated with a policy, select the radio button to the left of the policy, and then click **Metrics**.
- c. Review the graphs to understand the network traffic associated with the policy.

If a traffic classification policy is designed to limit network traffic, analyze how often traffic is limited and decide if the policy continues to meet your needs. From time to time, adjust each traffic classification policy as needed.

To create, edit, or delete traffic classification policies, see the [instructions for administering](https://docs.netapp.com/us-en/storagegrid-116/admin/index.html) [StorageGRID](https://docs.netapp.com/us-en/storagegrid-116/admin/index.html).

### **Related information**

[View the Network tab](#page-26-0)

[Monitor node connection states](#page-40-0)

# <span id="page-64-0"></span>**Monitor node-level resources**

You should monitor individual grid nodes to check their resource utilization levels.

### **What you'll need**

• You must be signed in to the Grid Manager using a [supported web browser](https://docs.netapp.com/us-en/storagegrid-116/admin/web-browser-requirements.html).

### **About this task**

If nodes are consistently overloaded, more nodes might be required for efficient operations.

### **Steps**

- 1. To view information about hardware utilization of a grid node:
	- a. From the **NODES** page, select the node.
	- b. Select the **Hardware** tab to display graphs of CPU Utilization and Memory Usage.

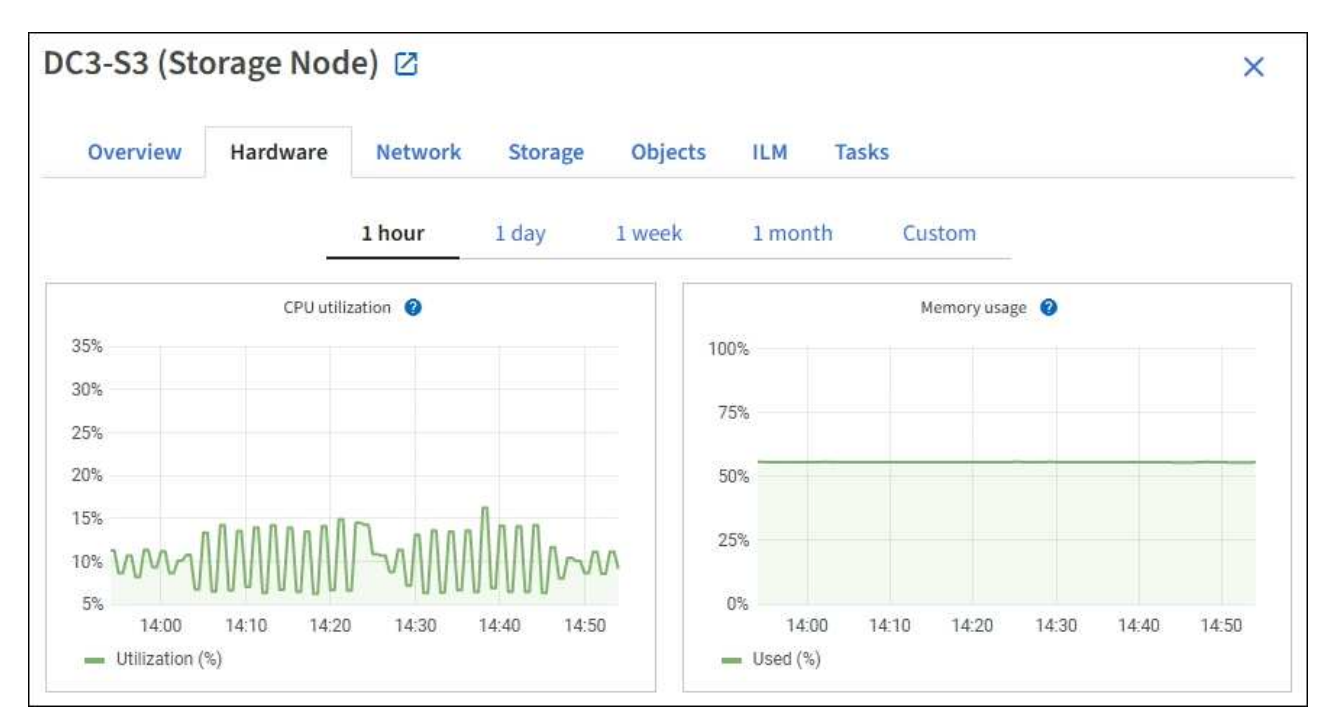

- c. To display a different time interval, select one of the controls above the chart or graph. You can display the information available for intervals of 1 hour, 1 day, 1 week, or 1 month. You can also set a custom interval, which allows you to specify date and time ranges.
- d. If the node is hosted on a storage appliance or a services appliance, scroll down to view the tables of components. The status of all components should be "Nominal." Investigate components that have any other status.

### **Related information**

[View information about appliance Storage Nodes](#page-9-0)

[View information about appliance Admin Nodes and Gateway Nodes](#page-9-0)

# <span id="page-64-1"></span>**Monitor tenant activity**

All client activity is associated with a tenant account. You can use the Grid Manager to monitor a tenant's storage usage or network traffic, or you can use the audit log or

Grafana dashboards to gather more detailed information about how tenants are using StorageGRID.

### **What you'll need**

- You are signed in to the Grid Manager using a [supported web browser.](https://docs.netapp.com/us-en/storagegrid-116/admin/web-browser-requirements.html)
- You have the Root Access or Administrator permission.

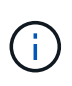

### **About this task**

The space used values are estimates. These estimates are affected by the timing of ingests, network connectivity, and node status.

### **Steps**

1. Select **TENANTS** to review the amount of storage used by all tenants.

The Logical space used, Quota utilization, Quota, and Object count are listed for each tenant. If a quota is not set for a tenant, the Quota utilization and Quota fields contain a dash (—).

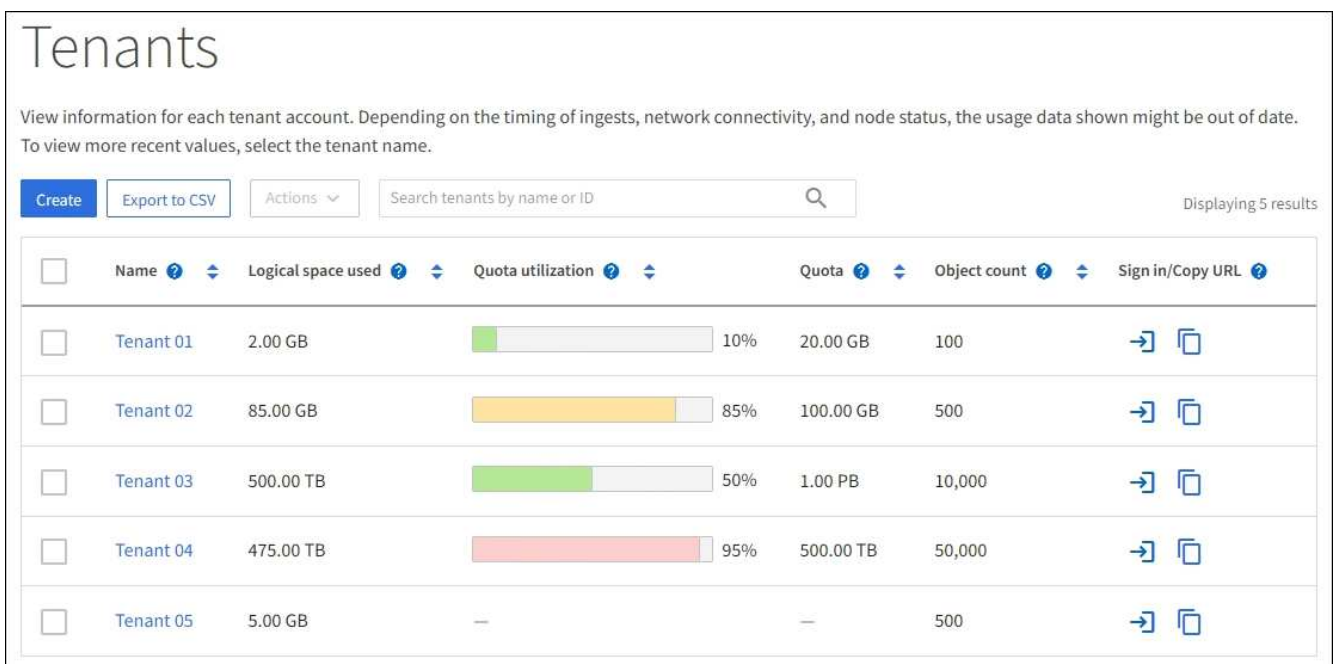

You can sign in to a tenant account by selecting the sign-in link  $\rightarrow$  in the Sign in/Copy URL column of the table.

You can copy the URL for a tenant's sign-in page by selecting the copy URL link **in the Sign in/Copy URL** column of the table.

2. Optionally, select **Export to CSV** to view and export a .csv file containing the usage values for all tenants.

You are prompted to open or save the .csv file.

The contents of a .csv file look like the following example:

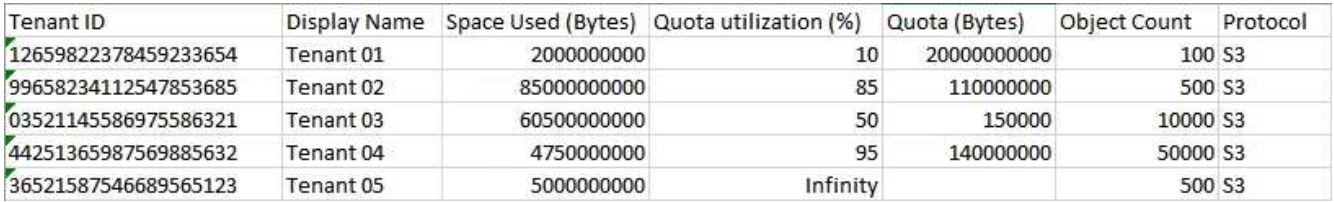

You can open the .csv file in a spreadsheet application or use it in automation.

3. To view details for a specific tenant, including usage charts, select the tenant account name from the Tenants page.

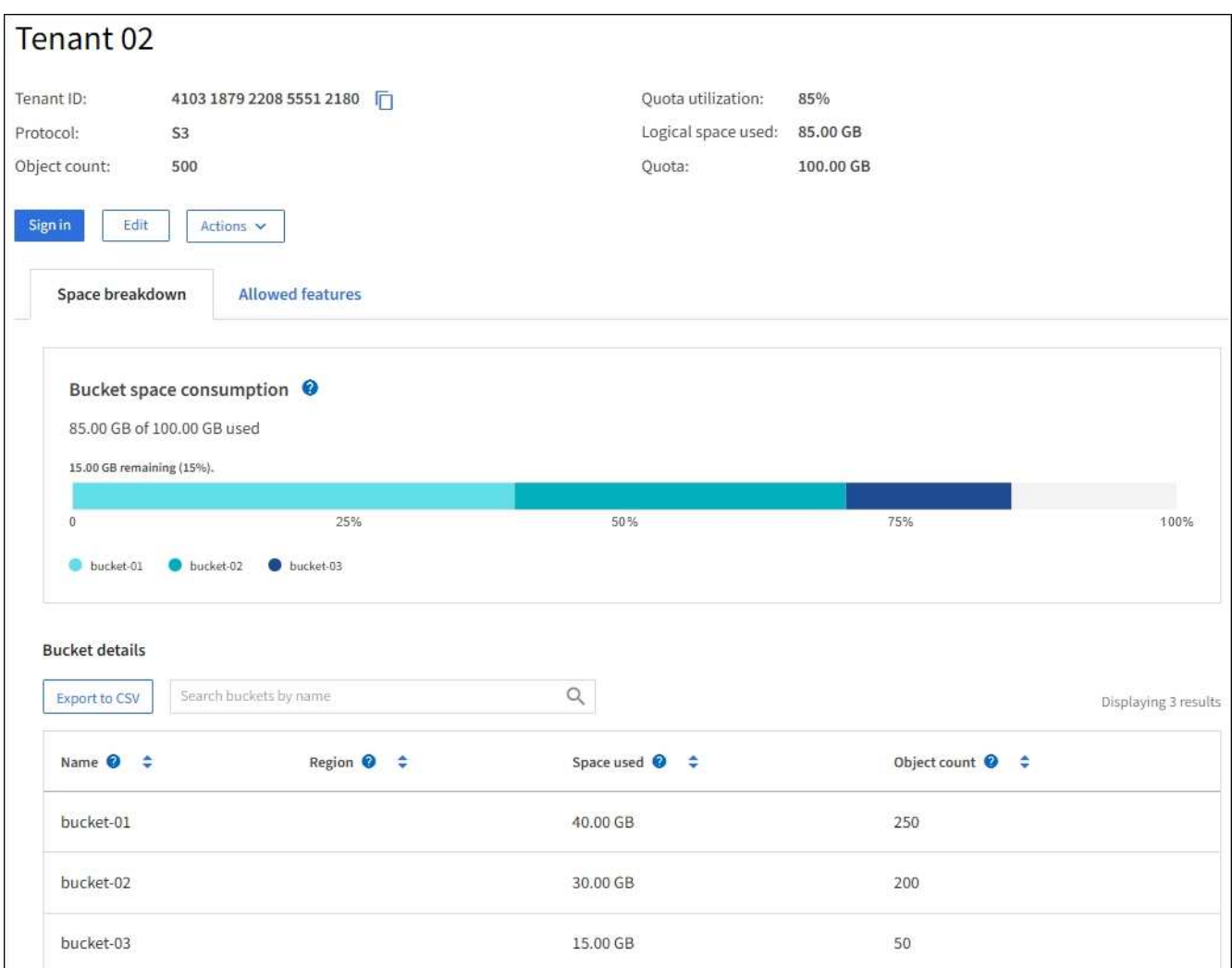

#### ◦ **Tenant overview**

The overview area for the tenant contains values for object count, quota utilization, logical space used, and the quota setting.

#### ◦ **Space breakdown — Space consumption**

The Space breakdown tab includes values for bucket (S3) or container (Swift) total space consumption as well as space used and object count for each bucket or container.

If a quota was set for this tenant, the amount of quota used and remaining is displayed in text (for example, 85.00 GB of 100 GB used). If no quota was set, the tenant has an unlimited quota, and the text includes only an amount of space used (for example, 85.00 GB used). The bar chart shows the percentage of quota in each bucket or container. If the tenant has exceeded the storage quota by more than 1% and by at least 1 GB, the chart shows the total quota and the excess amount.

You can place your cursor over the bar chart to see the storage used by each bucket or container. You can place your cursor over the free space segment to see the amount of storage quota remaining.

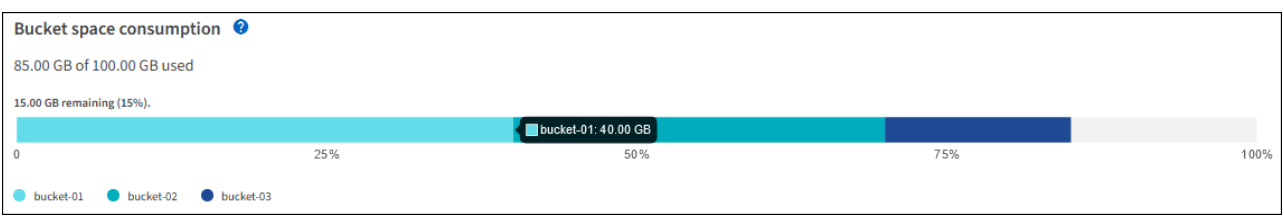

Quota utilization is based on internal estimates and might be exceeded in some cases. For example, StorageGRID checks the quota when a tenant starts uploading objects and rejects new ingests if the tenant has exceeded the quota. However, StorageGRID does not take into account the size of the current upload when determining if the quota has been exceeded. If objects are deleted, a tenant might be temporarily prevented from uploading new objects until the quota utilization is recalculated. Quota utilization calculations can take 10 minutes or longer.

A tenant's quota utilization indicates the total amount of object data the tenant has uploaded to StorageGRID (logical size). The quota utilization does not represent the space used to store copies of those objects and their metadata (physical size).

÷.

Ĥ.

You can enable the **Tenant quota usage high** alert to determine if tenants are consuming their quotas. If enabled, this alert is triggered when a tenant has used 90% of its quota. For more information, see the alerts reference.

◦ **Space breakdown — Bucket or container details**

The **Bucket details** (S3) or **Container details** (Swift) table lists the buckets or containers for the tenant. Space used is the total amount of object data in the bucket or container. This value does not represent the storage space required for ILM copies and object metadata.

4. Optionally, select **Export to CSV** to view and export a .csv file containing the usage values for each bucket or container.

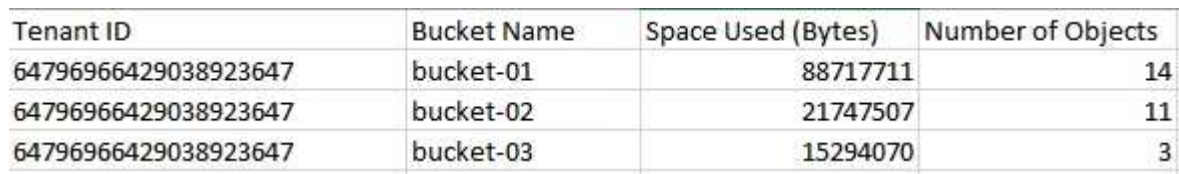

The contents of an individual S3 tenant's .csv file look like the following example:

You can open the .csv file in a spreadsheet application or use it in automation.

- 5. If traffic classification policies are in place for a tenant, review the network traffic for that tenant.
	- a. Select **CONFIGURATION** > **Network** > **Traffic classification**.

The Traffic Classification Policies page appears, and the existing policies are listed in the table.

**Traffic Classification Policies** 

Traffic classification policies can be used to identify network traffic for metrics reporting and optional traffic limiting.

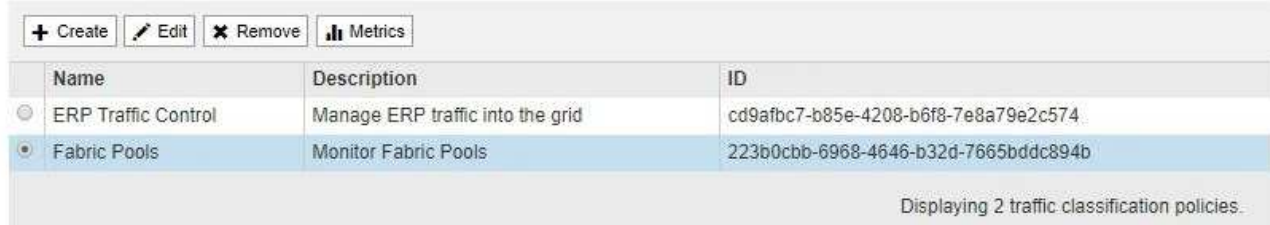

- b. Review the list of policies to identify the ones that apply to a specific tenant.
- c. To view metrics associated with a policy, select the radio button to the left of the policy, and then click **Metrics**.
- d. Analyze the graphs to determine how often the policy is limiting traffic and whether you need to adjust the policy.

To create, edit, or delete traffic classification policies, see the instructions for administering StorageGRID.

6. Optionally, use the audit log for more granular monitoring of a tenant's activities.

For instance, you can monitor the following types of information:

- Specific client operations, such as PUT, GET, or DELETE
- Object sizes
- The ILM rule applied to objects
- The source IP of client requests

Audit logs are written to text files that you can analyze using your choice of log analysis tool. This allows you to better understand client activities, or to implement sophisticated chargeback and billing models.

See the instructions for understanding audit messages for more information.

- 7. Optionally, use Prometheus metrics to report on tenant activity:
	- In the Grid Manager, select **SUPPORT** > **Tools** > **Metrics**. You can use existing dashboards, such as S3 Overview, to review client activities.

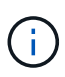

The tools available on the Metrics page are primarily intended for use by technical support. Some features and menu items within these tools are intentionally nonfunctional.

◦ From the top of the Grid Manager, select the help icon and select **API Documentation**. You can use the metrics in the Metrics section of the Grid Management API to create custom alert rules and dashboards for tenant activity.

#### **Related information**

[Alerts reference](#page-252-0)

[Review audit logs](https://docs.netapp.com/us-en/storagegrid-116/audit/index.html)

#### [Review support metrics](#page-178-0)

# <span id="page-69-0"></span>**Monitor archival capacity**

You cannot directly monitor an external archival storage system's capacity through the StorageGRID system. However, you can monitor whether the Archive Node can still send object data to the archival destination, which might indicate that an expansion of archival media is required.

**What you'll need**

- You must be signed in to the Grid Manager using a [supported web browser](https://docs.netapp.com/us-en/storagegrid-116/admin/web-browser-requirements.html).
- You must have specific access permissions.

#### **About this task**

You can monitor the Store component to check if the Archive Node can still send object data to the targeted archival storage system. The Store Failures (ARVF) alarm might also indicate that the targeted archival storage system has reached capacity and can no longer accept object data.

#### **Steps**

- 1. Select **SUPPORT** > **Tools** > **Grid topology**.
- 2. Select *Archive Node* > **ARC> Overview> Main**.
- 3. Check the Store State and Store Status attributes to confirm that the Store component is Online with No Errors.

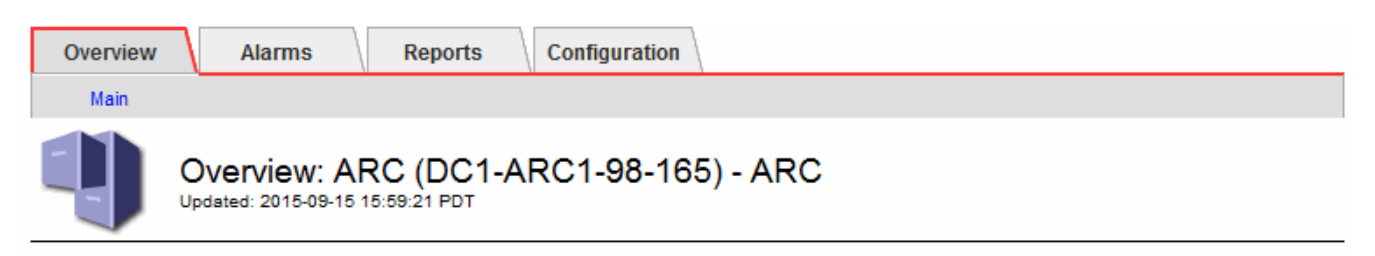

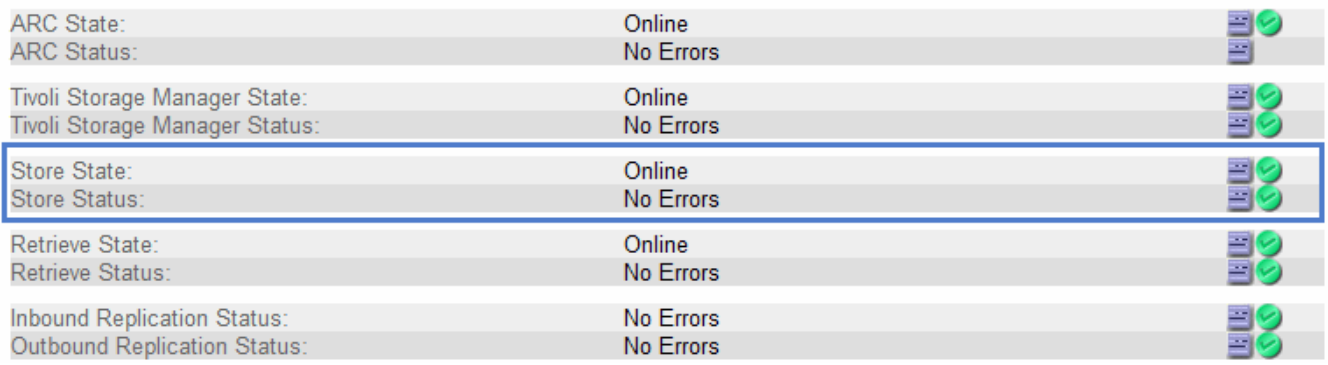

An offline Store component or one with errors might indicate that targeted archival storage system can no longer accept object data because it has reached capacity.

# <span id="page-69-1"></span>**Monitor load balancing operations**

If you are using a load balancer to manage client connections to StorageGRID, you

should monitor load balancing operations after you configure the system initially and after you make any configuration changes or perform an expansion.

### **What you'll need**

- You must be signed in to the Grid Manager using a [supported web browser](https://docs.netapp.com/us-en/storagegrid-116/admin/web-browser-requirements.html).
- You must have specific access permissions.

### **About this task**

You can use the Load Balancer service on Admin Nodes or Gateway Nodes, an external third-party load balancer, or the CLB service on Gateway Nodes to distribute client requests across multiple Storage Nodes.

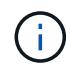

The CLB service is deprecated.

After configuring load balancing, you should confirm that object ingest and retrieval operations are being evenly distributed across Storage Nodes. Evenly distributed requests ensure that StorageGRID remains responsive to client requests under load and can help maintain client performance.

If you configured a high availability (HA) group of Gateway Nodes or Admin Nodes in active-backup mode, only one node in the group actively distributes client requests.

See the section on configuring client connections in the instructions for administering StorageGRID.

### **Steps**

- 1. If S3 or Swift clients connect using the Load Balancer service, check that Admin Nodes or Gateway Nodes are actively distributing traffic as you expect:
	- a. Select **NODES**.
	- b. Select a Gateway Node or Admin Node.
	- c. On the **Overview** tab, check if a node interface is in an HA group and if the node interface has the role of Master.

Nodes with the role of Master and nodes that are not in an HA group should be actively distributing requests to clients.

- d. For each node that should be actively distributing client requests, select the **Load Balancer** tab.
- e. Review the chart of Load Balancer Request Traffic for the last week to ensure that the node has been actively distributing requests.

Nodes in an active-backup HA group might take the Backup role from time to time. During that time the nodes do not distribute client requests.

- f. Review the chart of Load Balancer Incoming Request Rate for the last week to review the object throughput of the node.
- g. Repeat these steps for each Admin Node or Gateway Node in the StorageGRID system.
- h. Optionally, use traffic classification policies to view a more detailed breakdown of traffic being served by the Load Balancer service.
- 2. If S3 or Swift clients connect using the CLB service (deprecated), perform the following checks:
	- a. Select **NODES**.
	- b. Select a Gateway Node.

c. On the **Overview** tab, check if a node interface is in an HA group, and if the node interface has the role of Master.

Nodes with the role of Master and nodes that are not in an HA group should be actively distributing requests to clients.

- d. For each Gateway Node that should be actively distributing client requests, select **SUPPORT** > **Tools** > **Grid topology**.
- e. Select *Gateway Node* > **CLB** > **HTTP** > **Overview** > **Main**.
- f. Review the number of **Incoming Sessions Established** to verify that the Gateway Node has been actively handling requests.
- 3. Verify that these requests are being evenly distributed to Storage Nodes.
	- a. Select *Storage Node* > **LDR** > **HTTP**.
	- b. Review the number of **Currently Established incoming Sessions**.
	- c. Repeat for each Storage Node in the grid.

The number of sessions should be roughly equal across all Storage Nodes.

#### **Related information**

[Administer StorageGRID](https://docs.netapp.com/us-en/storagegrid-116/admin/index.html)

[View the Load Balancer tab](#page-34-0)

# <span id="page-71-0"></span>**Apply hotfixes or upgrade software if necessary**

If a hotfix or a new version of StorageGRID software is available, you should assess whether the update is appropriate for your system, and install it if required.

#### **About this task**

StorageGRID hotfixes contain software changes that are made available outside of a feature or patch release. The same changes are included in a future release.

### **Steps**

1. Go to the NetApp Downloads page for StorageGRID.

[NetApp Downloads: StorageGRID](https://mysupport.netapp.com/site/products/all/details/storagegrid/downloads-tab)

- 2. Select the down arrow for the **Type/Select Version** field to see a list of the updates that are available to download:
	- **StorageGRID software versions**: 11.*x.y*
	- **StorageGRID hotfixes**: 11.*x.y.z*
- 3. Review the changes that are included in the update:
	- a. Select the version from the pull-down menu, and click **Go**.
	- b. Sign in using the username and password for your NetApp account.
	- c. Read the End User License Agreement, select the check box, and then select **Accept & Continue**.

The downloads page for the version you selected appears.
- 4. Learn about the changes included in the software version or hotfix.
	- For a new software version, see the "What's new" topic in the instructions for upgrading StorageGRID.
	- For a hotfix, download the README file for a summary of the changes included in the hotfix.
- 5. If you decide a software update is required, locate the instructions before proceeding.
	- For a new software version, carefully follow the instructions for upgrading StorageGRID.
	- For a hotfix, locate the hotfix procedure in the recovery and maintenance instructions

## **Related information**

[Upgrade software](https://docs.netapp.com/us-en/storagegrid-116/upgrade/index.html)

[Recover and maintain](https://docs.netapp.com/us-en/storagegrid-116/maintain/index.html)

# **Manage alerts and alarms**

# **Manage alerts and alarms: Overview**

The StorageGRID alert system is designed to inform you about operational issues that require your attention. The legacy alarm system is deprecated.

# **Alert system**

The alert system is designed to be your primary tool for monitoring any issues that might occur in your StorageGRID system. The alert system provides an easy-to-use interface for detecting, evaluating, and resolving issues.

Alerts are triggered at specific severity levels when alert rule conditions evaluate as true. When an alert is triggered, the following actions occur:

- An alert severity icon is shown on the Dashboard in the Grid Manager, and the count of Current Alerts is incremented.
- The alert is shown on the **NODES** summary page and on the **NODES** > *node* > **Overview** tab.
- An email notification is sent, assuming you have configured an SMTP server and provided email addresses for the recipients.
- An Simple Network Management Protocol (SNMP) notification is sent, assuming you have configured the StorageGRID SNMP agent.

# **Legacy alarm system**

Like alerts, alarms are triggered at specific severity levels when attributes reach defined threshold values. However, unlike alerts, many alarms are triggered for events that you can safely ignore, which might result in an excessive number of email or SNMP notifications.

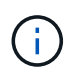

The alarm system is deprecated and will be removed in a future release. If you are still using legacy alarms, you should fully transition to the alert system as soon as possible.

When an alarm is triggered, the following actions occur:

• The alarm appears on the **SUPPORT** > **Alarms (legacy)** > **Current alarms** page.

- An email notification is sent, assuming you have configured an SMTP server and configured one or more mailing lists.
- An SNMP notification might be sent, assuming you have configured the StorageGRID SNMP agent. (SNMP notifications are not sent for all alarms or alarm severities.)

# **Compare alerts and alarms**

There are a number of similarities between the alert system and the legacy alarm system, but the alert system offers significant benefits and is easier to use.

Refer to the following table to learn how to perform similar operations.

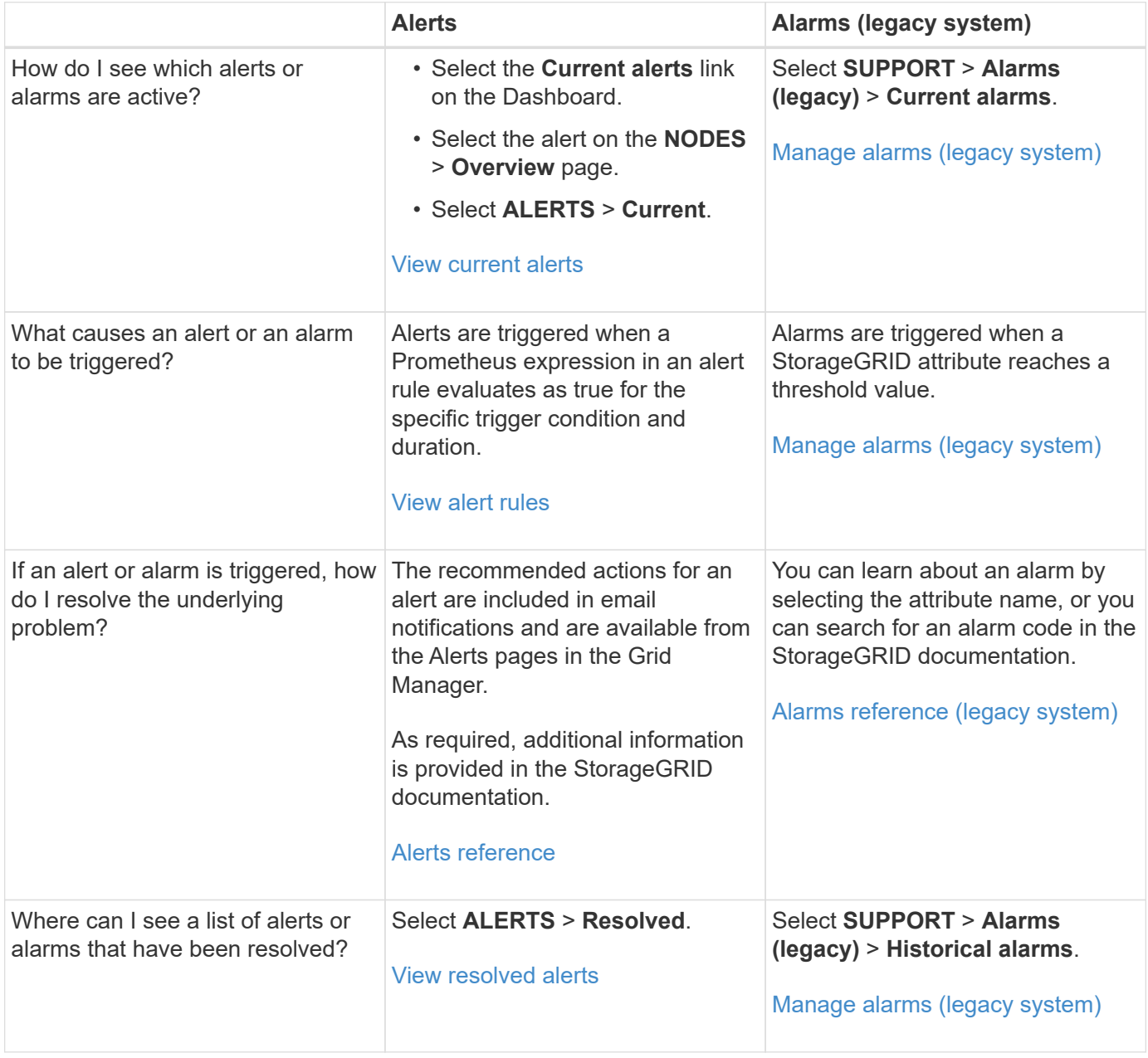

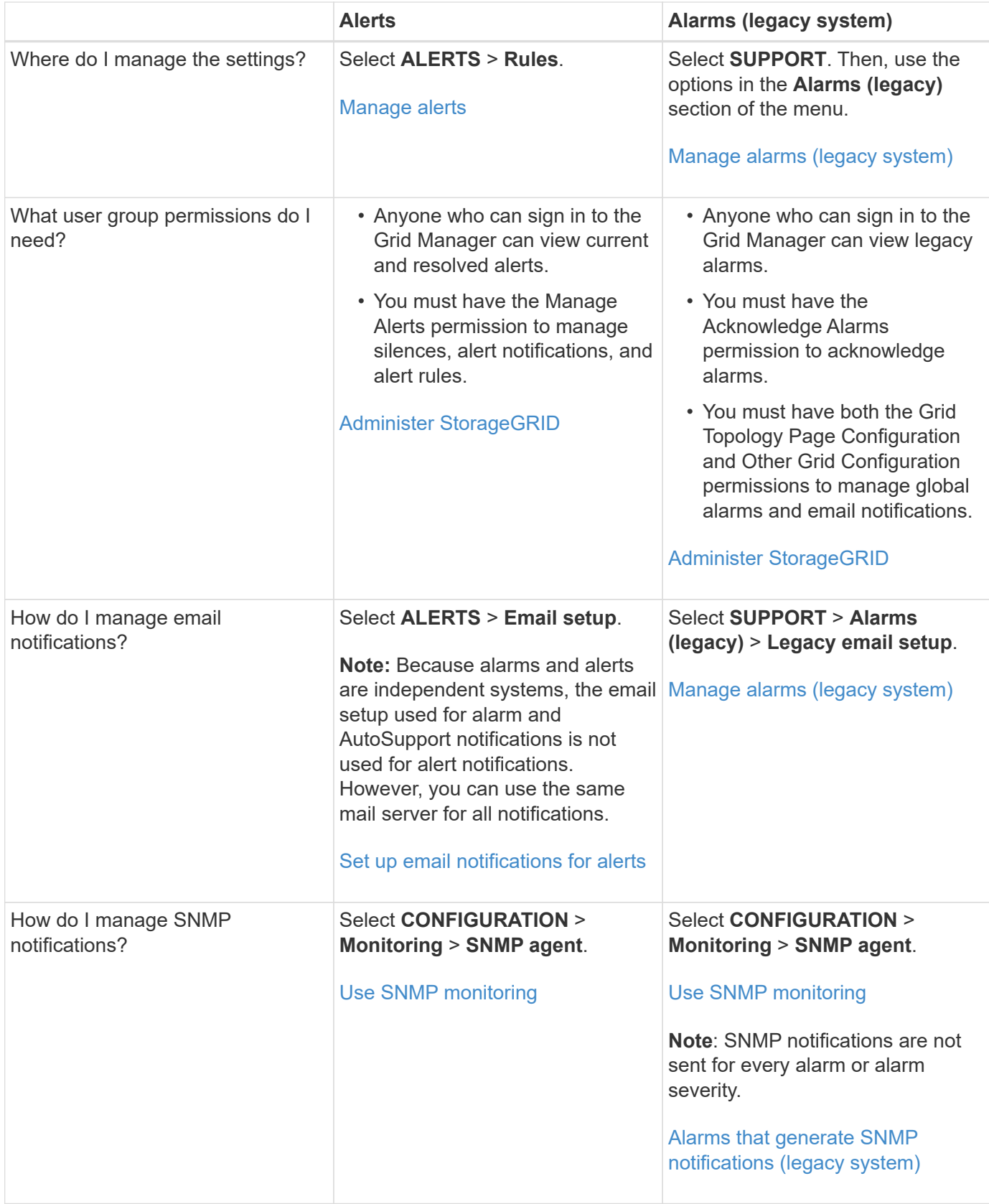

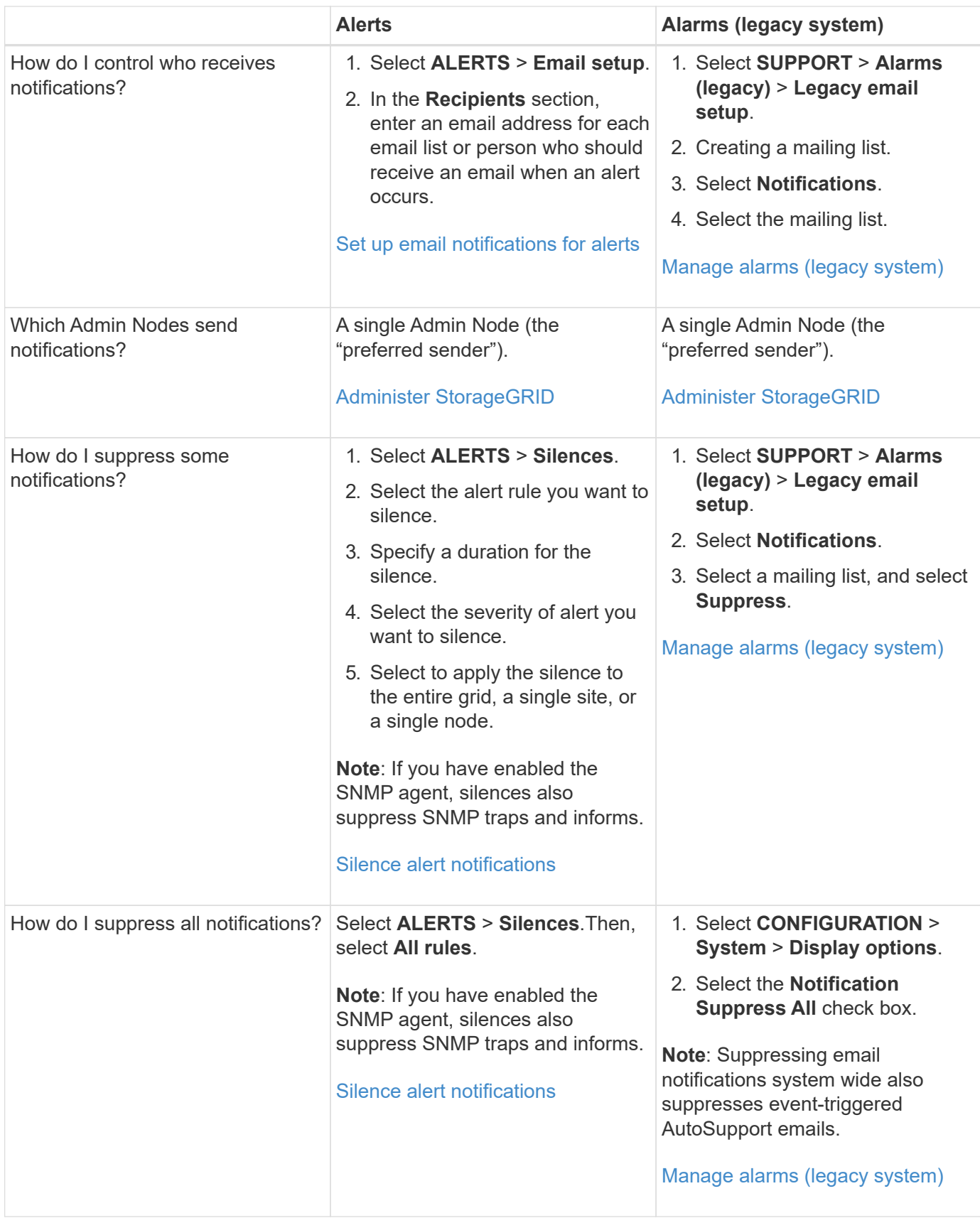

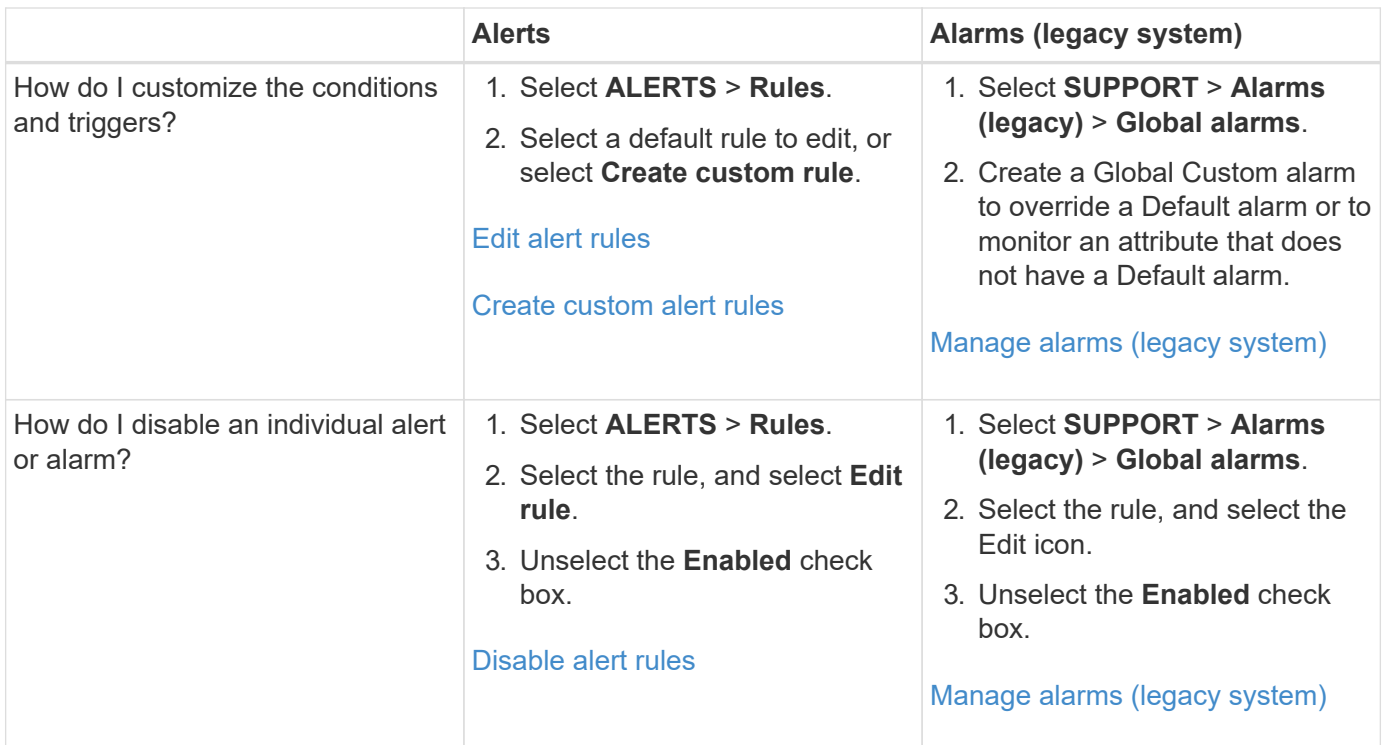

# **Manage alerts**

# <span id="page-76-0"></span>**Manage alerts: overview**

Alerts allow you to monitor various events and conditions within your StorageGRID system. You can manage alerts by creating custom alerts, editing or disabling the default alerts, setting up email notifications for alerts, and silencing alert notifications.

### **About StorageGRID alerts**

The alert system provides an easy-to-use interface for detecting, evaluating, and resolving the issues that can occur during StorageGRID operation.

- The alert system focuses on actionable problems in the system. Alerts are triggered for events that require your immediate attention, not for events that can safely be ignored.
- The Current Alerts page provides a user-friendly interface for viewing current problems. You can sort the listing by individual alerts and alert groups. For example, you might want to sort all alerts by node/site to see which alerts are affecting a specific node. Or, you might want to sort the alerts in a group by time triggered to find the most recent instance of a specific alert.
- The Resolved Alerts page provides similar information as on the Current Alerts page, but it allows you to search and view a history of the alerts that have been resolved, including when the alert was triggered and when it was resolved.
- Multiple alerts of the same type are grouped into one email to reduce the number of notifications. In addition, multiple alerts of the same type are shown as a group on the Alerts page. You can expand and collapse alert groups to show or hide the individual alerts. For example, if several nodes report the **Unable to communicate with node** alert at about the same time, only one email is sent and the alert is shown as a group on the Alerts page.
- Alerts use intuitive names and descriptions to help you quickly understand the problem. Alert notifications include details about the node and site affected, the alert severity, the time when the alert rule was

triggered, and the current value of metrics related to the alert.

- Alert emails notifications and the alert listings on the Current Alerts and Resolved Alerts pages provide recommended actions for resolving an alert. These recommended actions often include direct links to the StorageGRID documentation center to make it easier to find and access more detailed troubleshooting procedures.
- If you need to temporarily suppress the notifications for an alert at one or more severity levels, you can easily silence a specific alert rule for a specified duration and for the entire grid, a single site, or a single node. You can also silence all alert rules, for example, during a planned maintenance procedure such as a software upgrade.
- You can edit the default alert rules as required. You can disable an alert rule completely, or change its trigger conditions and duration.
- You can create custom alert rules to target the specific conditions that are relevant to your situation and to provide your own recommended actions. To define the conditions for a custom alert, you create expressions using the Prometheus metrics available from the Metrics section of the Grid Management API.

#### **Learn more**

To learn more, review these videos:

• [Video: Overview of Alerts](https://netapp.hosted.panopto.com/Panopto/Pages/Viewer.aspx?id=2680a74f-070c-41c2-bcd3-acc5013c9cdd)

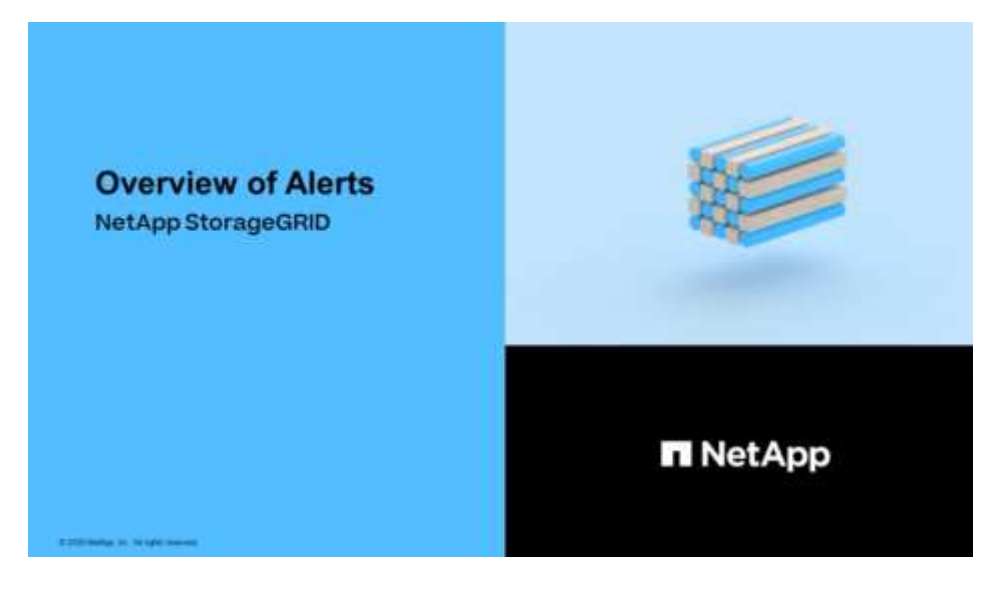

• [Video: Using Metrics to Create Custom Alerts](https://netapp.hosted.panopto.com/Panopto/Pages/Viewer.aspx?id=b35ac3f2-957b-4e79-b82b-acc5013c98d0)

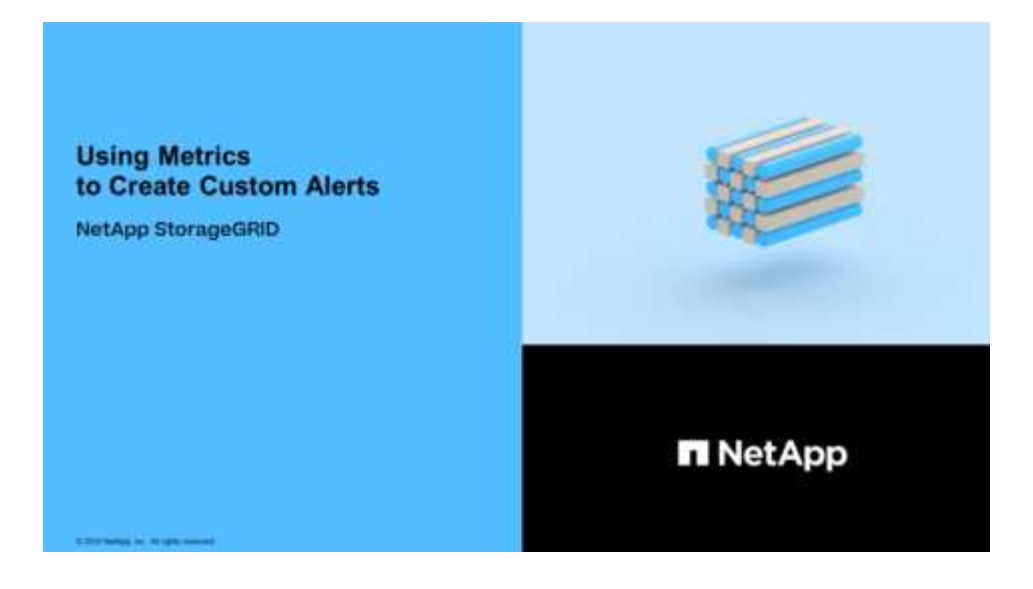

### <span id="page-78-0"></span>**View alert rules**

Alert rules define the conditions that trigger [specific alerts](#page-252-0). StorageGRID includes a set of default alert rules, which you can use as is or modify, or you can create custom alert rules.

You can view the list of all default and custom alert rules to learn which conditions will trigger each alert and to see whether any alerts are disabled.

#### **What you'll need**

- You are signed in to the Grid Manager using a [supported web browser.](https://docs.netapp.com/us-en/storagegrid-116/admin/web-browser-requirements.html)
- You have the Manage Alerts or Root Access permission.
- Optionally, you have watched the video: [Video: Overview of Alerts](https://netapp.hosted.panopto.com/Panopto/Pages/Viewer.aspx?id=2680a74f-070c-41c2-bcd3-acc5013c9cdd)

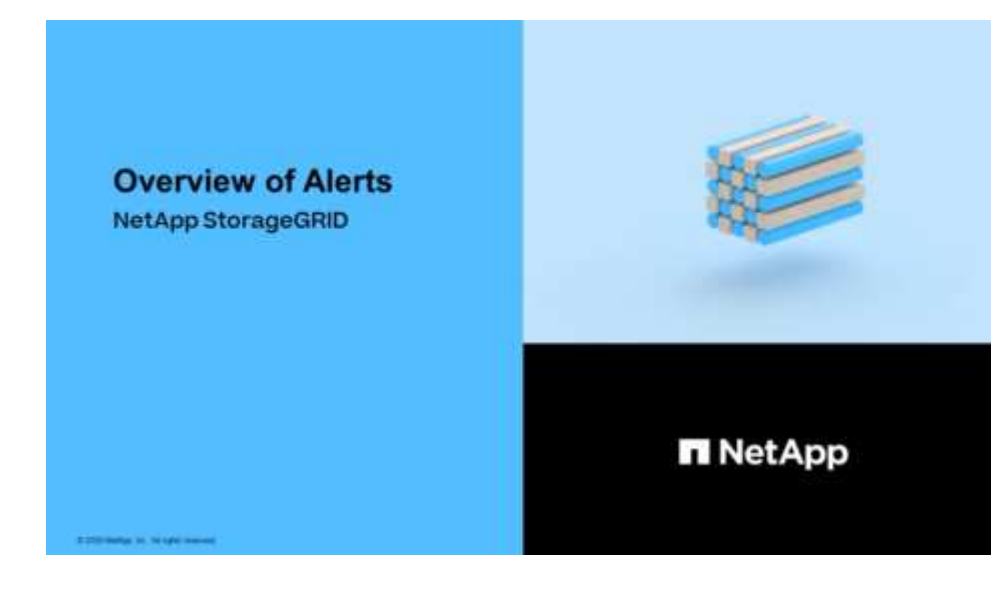

#### **Steps**

1. Select **ALERTS** > **Rules**.

The Alert Rules page appears.

#### Alert Rules **N** Learn more

#### Alert rules define which conditions trigger specific alerts.

You can edit the conditions for default alert rules to better suit your environment, or create custom alert rules that use your own conditions for triggering alerts.

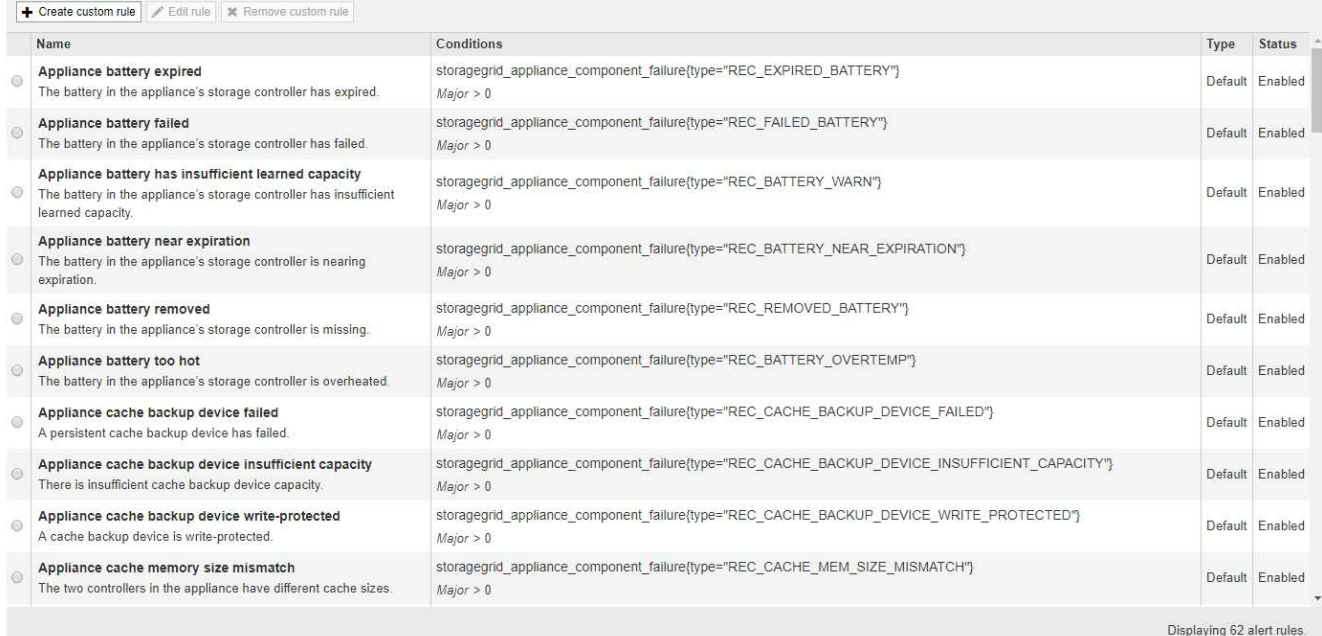

### 2. Review the information in the alert rules table:

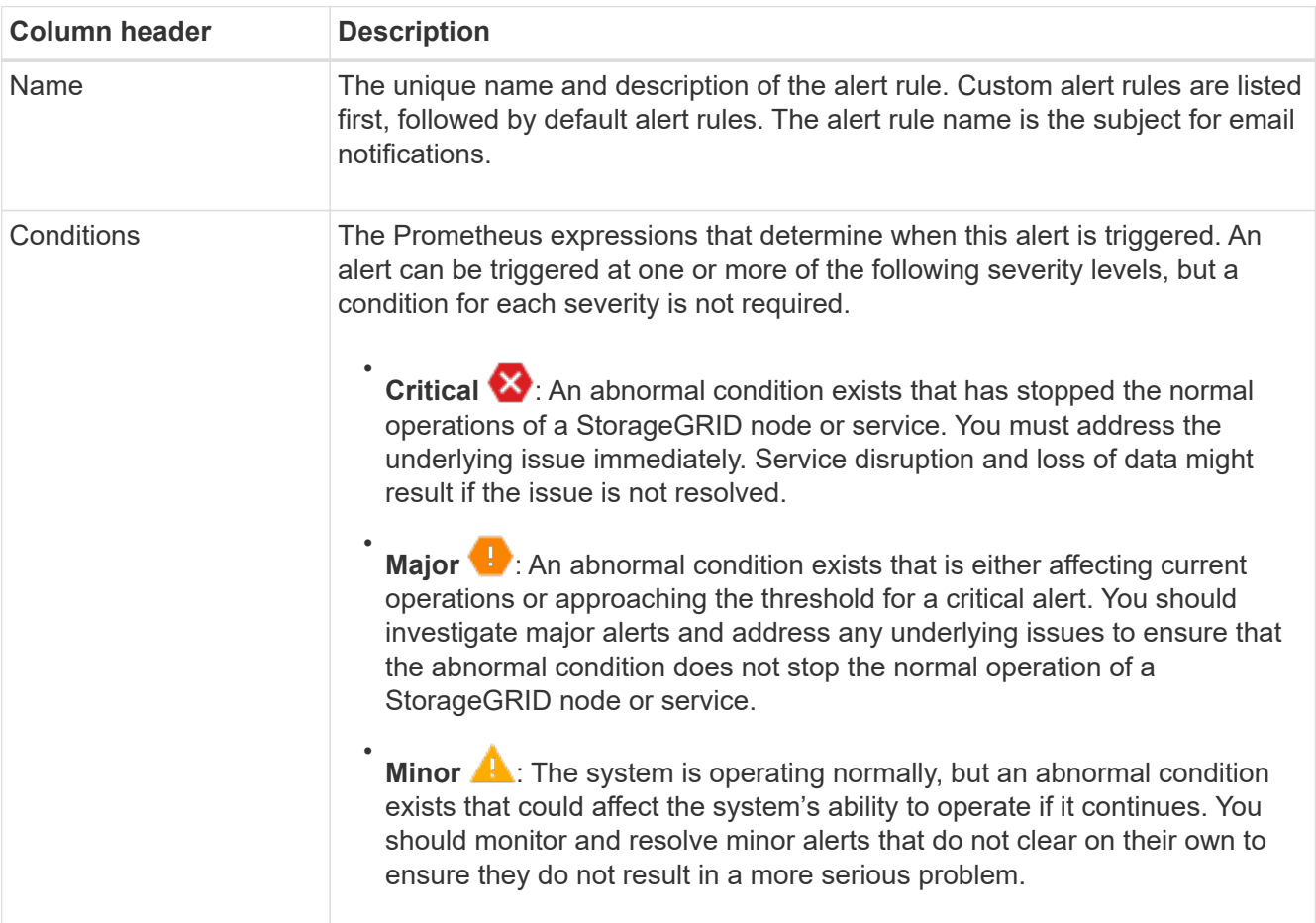

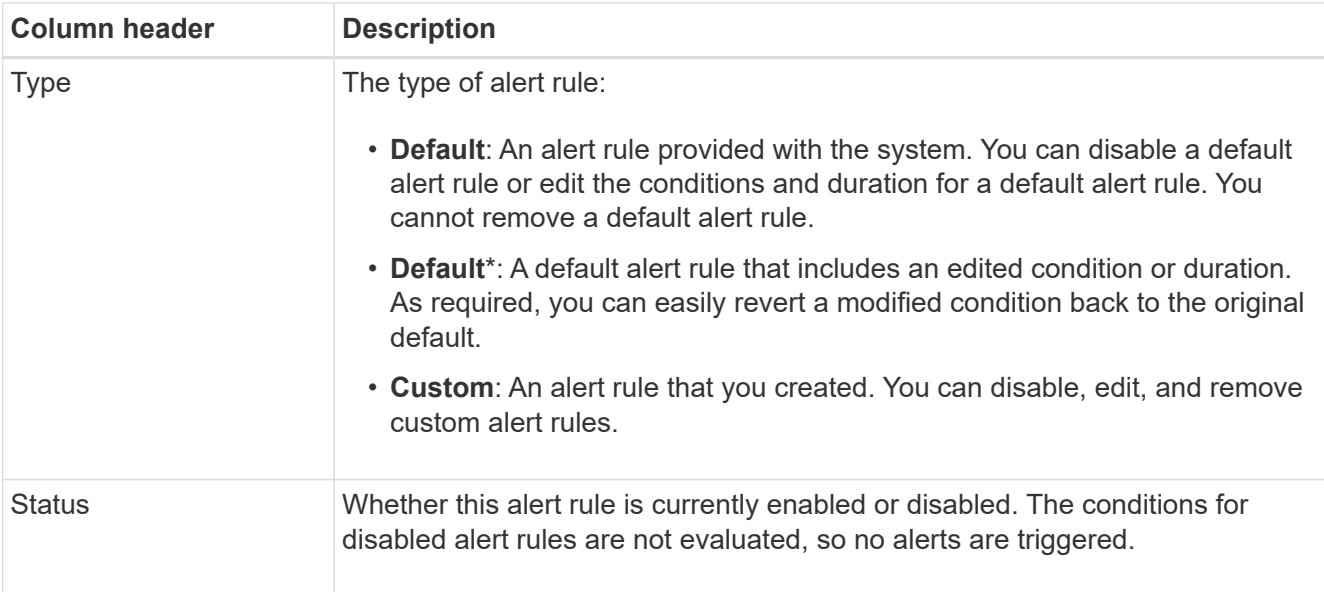

### <span id="page-80-0"></span>**Create custom alert rules**

You can create custom alert rules to define your own conditions for triggering alerts.

#### **What you'll need**

- You are signed in to the Grid Manager using a [supported web browser](https://docs.netapp.com/us-en/storagegrid-116/admin/web-browser-requirements.html)
- You have the Manage Alerts or Root Access permission
- You are familiar with the [commonly used Prometheus metrics](#page-287-0)
- You understand the [syntax of Prometheus queries](https://prometheus.io/docs/querying/basics/)
- Optionally, you have watched the video: [Video: Using Metrics to Create Custom Alerts](https://netapp.hosted.panopto.com/Panopto/Pages/Viewer.aspx?id=b35ac3f2-957b-4e79-b82b-acc5013c98d0)

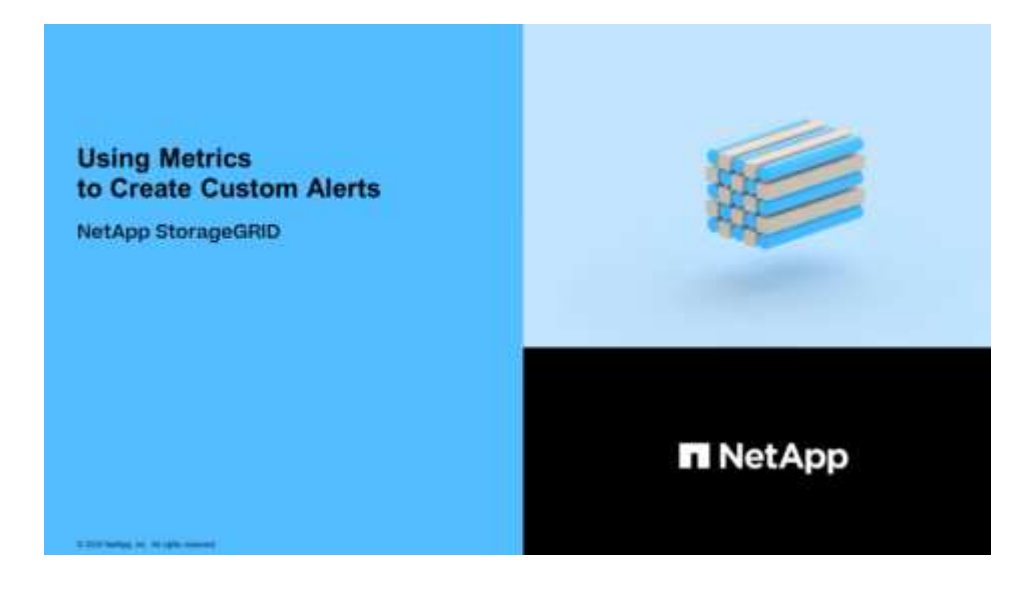

#### **About this task**

StorageGRID does not validate custom alerts. If you decide to create custom alert rules, follow these general guidelines:

• Look at the conditions for the default alert rules, and use them as examples for your custom alert rules.

- If you define more than one condition for an alert rule, use the same expression for all conditions. Then, change the threshold value for each condition.
- Carefully check each condition for typos and logic errors.
- Use only the metrics listed in the Grid Management API.
- When testing an expression using the Grid Management API, be aware that a "successful" response might simply be an empty response body (no alert triggered). To see if the alert is actually triggered, you can temporarily set a threshold to a value you expect to be true currently.

For example, to test the expression node memory MemTotal bytes < 24000000000, first execute node memory MemTotal bytes  $>= 0$  and ensure you get the expected results (all nodes return a value). Then, change the operator and the threshold back to the intended values and execute again. No results indicate there are no current alerts for this expression.

• Do not assume a custom alert is working unless you have validated that the alert is triggered when expected.

#### **Steps**

1. Select **ALERTS** > **Rules**.

The Alert Rules page appears.

2. Select **Create custom rule**.

The Create Custom Rule dialog box appears.

# **Create Custom Rule**

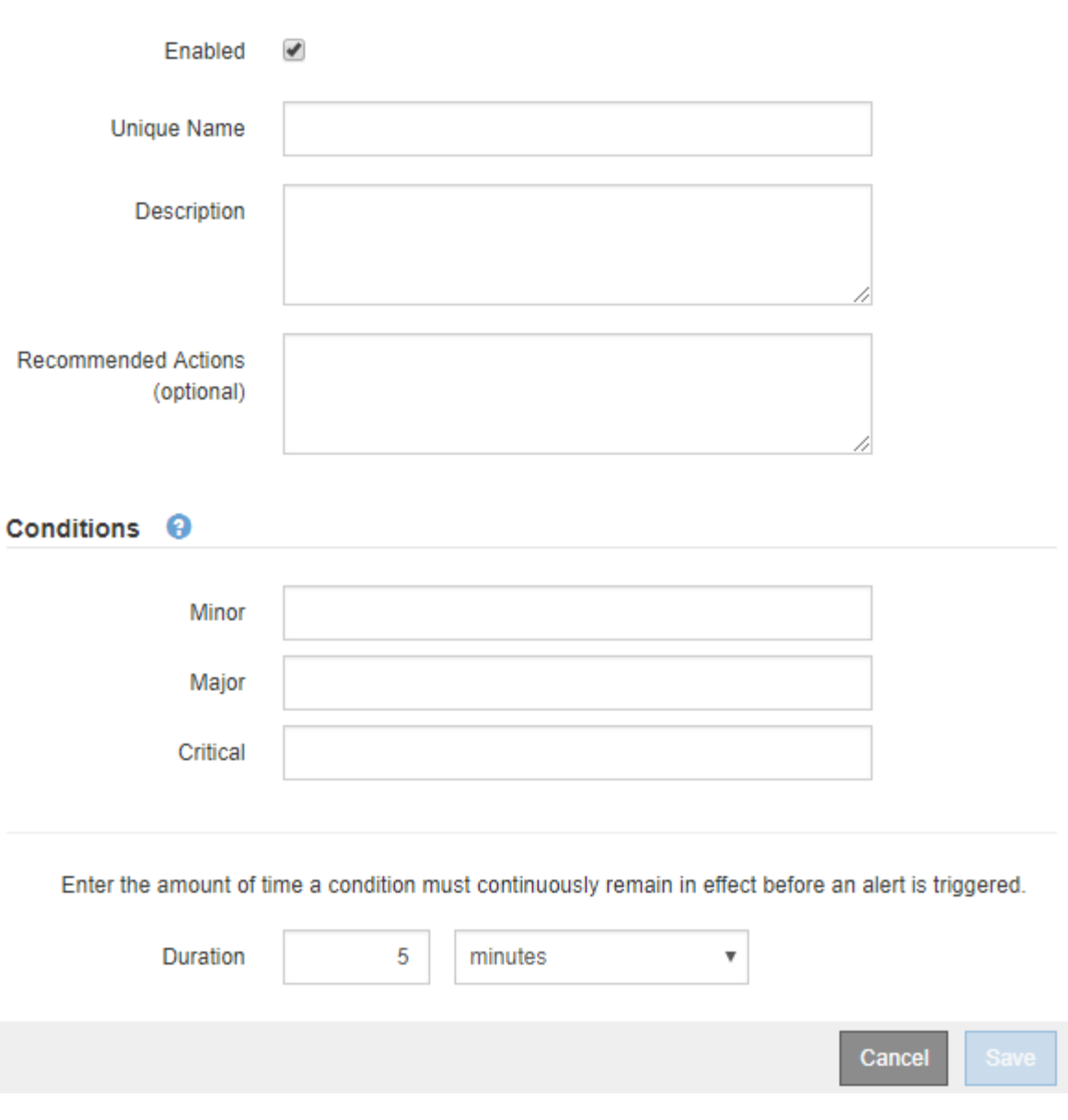

3. Select or unselect the **Enabled** check box to determine if this alert rule is currently enabled.

If an alert rule is disabled, its expressions are not evaluated and no alerts are triggered.

4. Enter the following information:

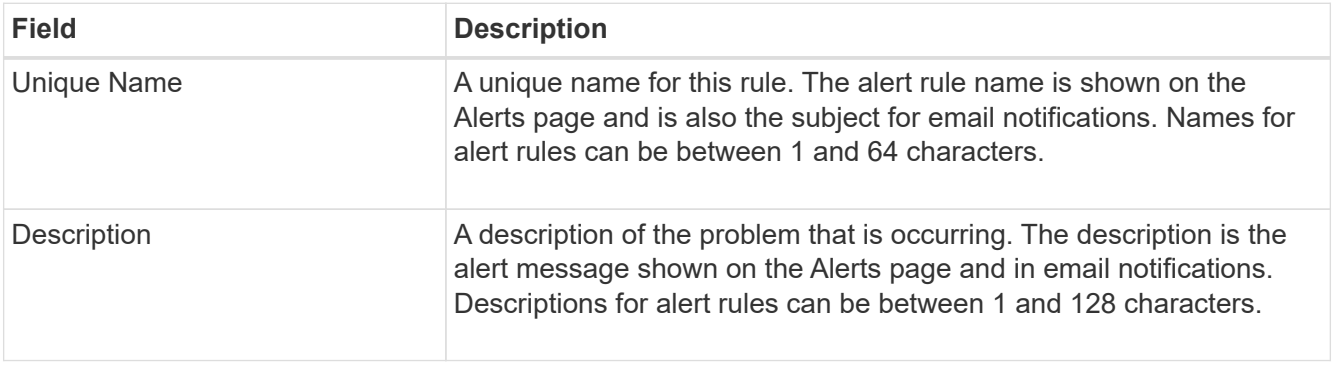

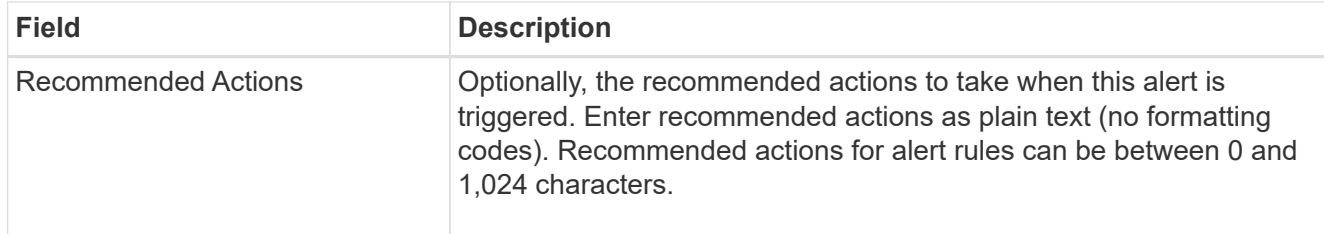

5. In the Conditions section, enter a Prometheus expression for one or more of the alert severity levels.

A basic expression is usually of the form:

[metric] [operator] [value]

Expressions can be any length, but appear on a single line in the user interface. At least one expression is required.

This expression causes an alert to be triggered if the amount of installed RAM for a node is less than 24,000,000,000 bytes (24 GB).

node\_memory\_MemTotal\_bytes < 24000000000

To see available metrics and to test Prometheus expressions, select the help icon  $\bullet$  and follow the link to the Metrics section of the Grid Management API.

6. In the **Duration** field, enter the amount of time a condition must continuously remain in effect before the alert is triggered, and select a unit of time.

To trigger an alert immediately when a condition becomes true, enter **0**. Increase this value to prevent temporary conditions from triggering alerts.

The default is 5 minutes.

7. Select **Save**.

The dialog box closes, and the new custom alert rule appears in the Alert Rules table.

#### <span id="page-83-0"></span>**Edit alert rules**

You can edit an alert rule to change the trigger conditions, For a custom alert rule, you can also update the rule name, description, and recommended actions.

#### **What you'll need**

- You are signed in to the Grid Manager using a [supported web browser.](https://docs.netapp.com/us-en/storagegrid-116/admin/web-browser-requirements.html)
- You have the Manage Alerts or Root Access permission.

#### **About this task**

When you edit a default alert rule, you can change the conditions for minor, major, and critical alerts; and the duration. When you edit a custom alert rule, you can also edit the rule's name, description, and recommended actions.

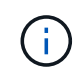

Be careful when deciding to edit an alert rule. If you change trigger values, you might not detect an underlying problem until it prevents a critical operation from completing.

#### **Steps**

1. Select **ALERTS** > **Rules**.

The Alert Rules page appears.

- 2. Select the radio button for the alert rule you want to edit.
- 3. Select **Edit rule**.

The Edit Rule dialog box appears. This example shows a default alert rule—the Unique Name, Description, and Recommended Actions fields are disabled and cannot be edited.

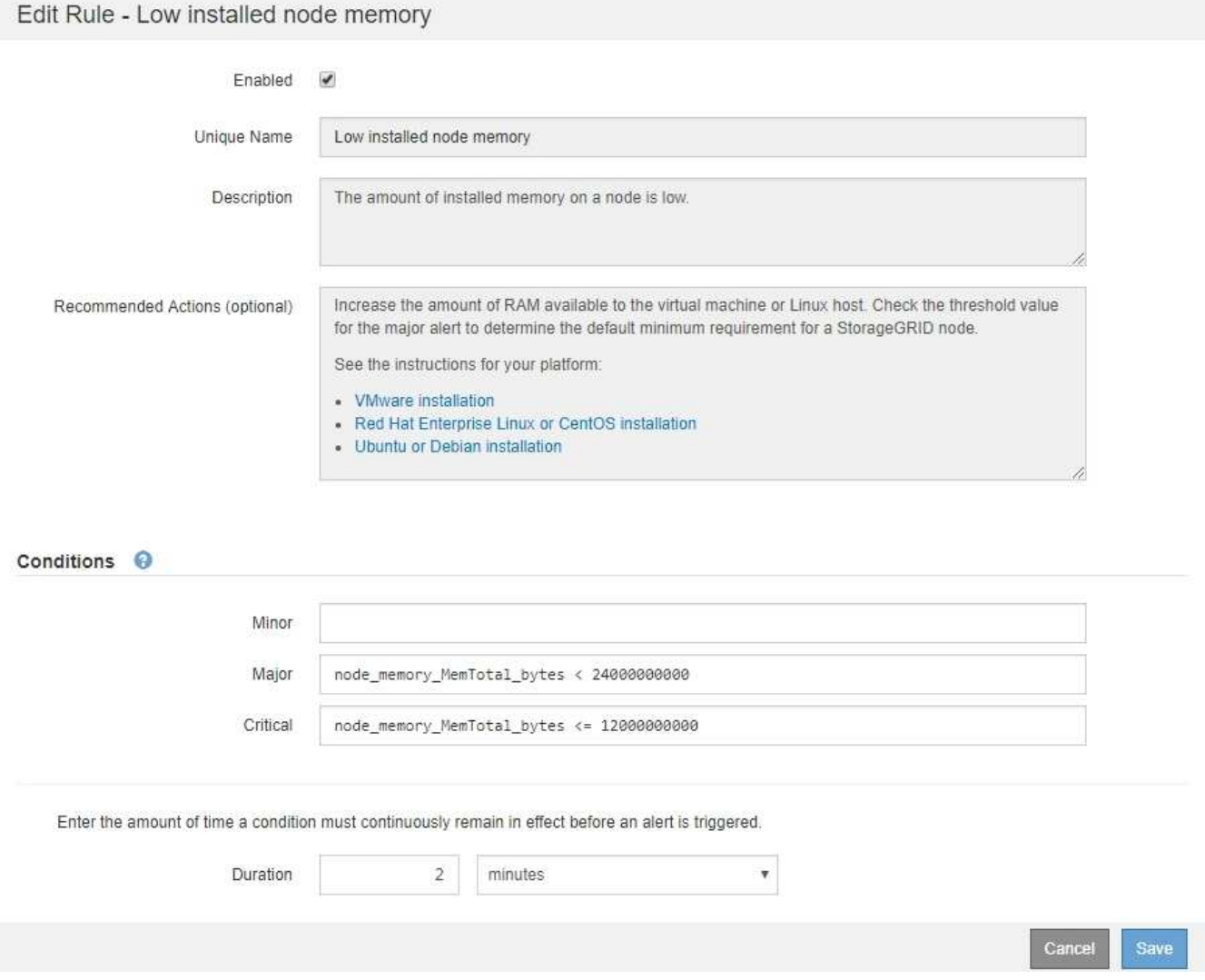

4. Select or unselect the **Enabled** check box to determine if this alert rule is currently enabled.

If an alert rule is disabled, its expressions are not evaluated and no alerts are triggered.

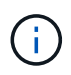

If you disable the alert rule for a current alert, you must wait a few minutes for the alert to no longer appear as an active alert.

In general, disabling a default alert rule is not recommended. If an alert rule is disabled, you might not detect an underlying problem until it prevents a critical operation from completing.

5. For custom alert rules, update the following information as required.

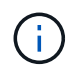

You cannot edit this information for default alert rules.

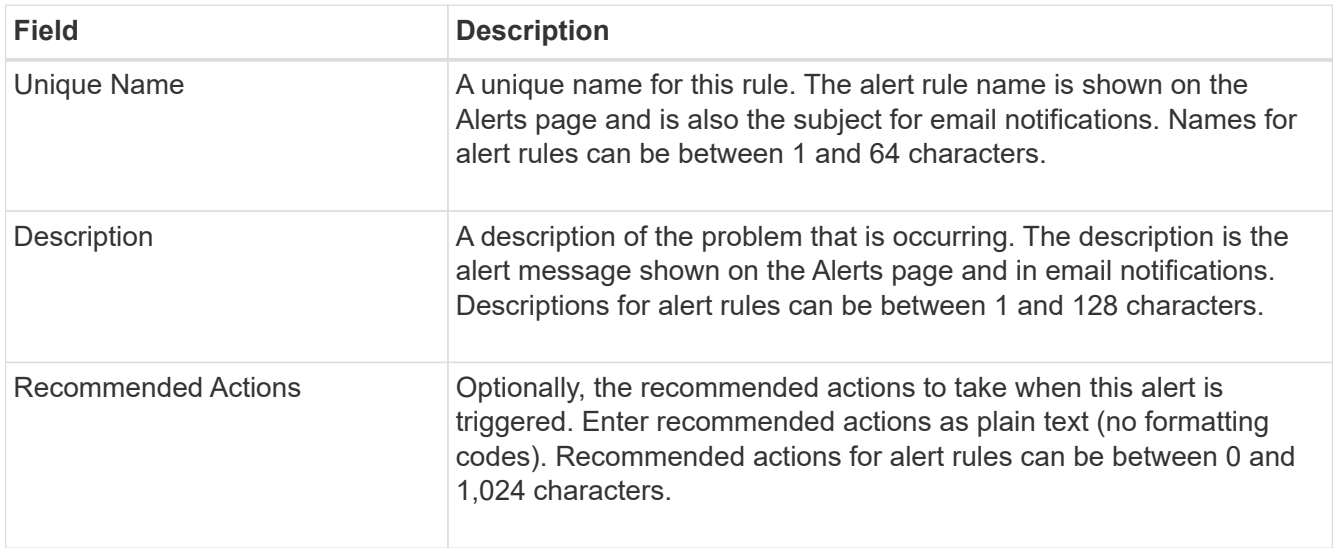

6. In the Conditions section, enter or update the Prometheus expression for one or more of the alert severity levels.

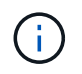

If you want to restore a condition for an edited default alert rule back to its original value, select the three dots to the right of the modified condition.

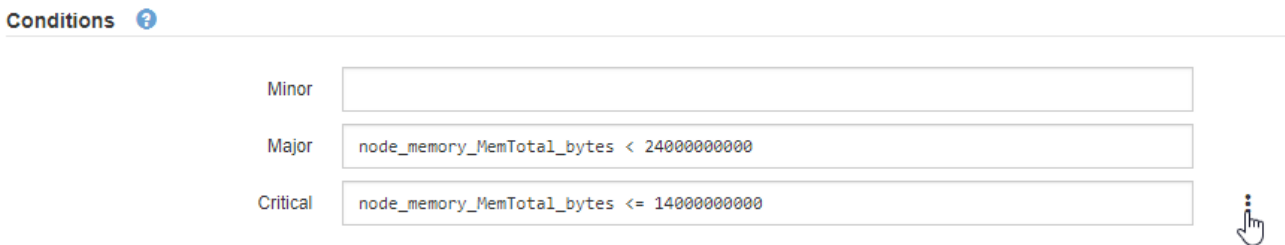

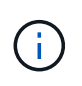

If you update the conditions for a current alert, your changes might not be implemented until the previous condition is resolved. The next time one of the conditions for the rule is met, the alert will reflect the updated values.

A basic expression is usually of the form:

```
[metric] [operator] [value]
```
Expressions can be any length, but appear on a single line in the user interface. At least one expression is required.

This expression causes an alert to be triggered if the amount of installed RAM for a node is less than 24,000,000,000 bytes (24 GB).

```
node_memory_MemTotal_bytes < 24000000000
```
7. In the **Duration** field, enter the amount of time a condition must continuously remain in effect before the

alert is triggered, and select the unit of time.

To trigger an alert immediately when a condition becomes true, enter **0**. Increase this value to prevent temporary conditions from triggering alerts.

The default is 5 minutes.

8. Select **Save**.

If you edited a default alert rule, **Default**\* appears in the Type column. If you disabled a default or custom alert rule, **Disabled** appears in the **Status** column.

# <span id="page-86-0"></span>**Disable alert rules**

You can change the enabled/disabled state for a default or custom alert rule.

### **What you'll need**

- You are signed in to the Grid Manager using a [supported web browser.](https://docs.netapp.com/us-en/storagegrid-116/admin/web-browser-requirements.html)
- You have the Manage Alerts or Root Access permission.

### **About this task**

When an alert rule is disabled, its expressions are not evaluated and no alerts are triggered.

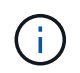

In general, disabling a default alert rule is not recommended. If an alert rule is disabled, you might not detect an underlying problem until it prevents a critical operation from completing.

### **Steps**

1. Select **ALERTS** > **Rules**.

The Alert Rules page appears.

- 2. Select the radio button for the alert rule you want to disable or enable.
- 3. Select **Edit rule**.

The Edit Rule dialog box appears.

4. Select or unselect the **Enabled** check box to determine if this alert rule is currently enabled.

If an alert rule is disabled, its expressions are not evaluated and no alerts are triggered.

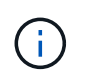

If you disable the alert rule for a current alert, you must wait a few minutes for the alert to no longer display as an active alert.

5. Select **Save**.

**Disabled** appears in the **Status** column.

### **Remove custom alert rules**

You can remove a custom alert rule if you no longer want to use it.

#### **What you'll need**

- You are signed in to the Grid Manager using a [supported web browser.](https://docs.netapp.com/us-en/storagegrid-116/admin/web-browser-requirements.html)
- You have the Manage Alerts or Root Access permission.

#### **Steps**

1. Select **ALERTS** > **Rules**.

The Alert Rules page appears.

2. Select the radio button for the custom alert rule you want to remove.

You cannot remove a default alert rule.

#### 3. Select **Remove custom rule**.

A confirmation dialog box appears.

4. Select **OK** to remove the alert rule.

Any active instances of the alert will be resolved within 10 minutes.

#### **Manage alert notifications**

#### **Set up SNMP notifications for alerts**

If you want StorageGRID to send SNMP notifications when alerts occur, you must enable the StorageGRID SNMP agent and configure one or more trap destinations.

You can use the **CONFIGURATION** > **Monitoring** > **SNMP agent** option in the Grid Manager or the SNMP endpoints for the Grid Management API to enable and configure the StorageGRID SNMP agent. The SNMP agent supports all three versions of the SNMP protocol.

To learn how to configure the SNMP agent, see [Use SNMP monitoring](#page-137-0).

After you configure the StorageGRID SNMP agent, two types of event-driven notifications can be sent:

- Traps are notifications sent by the SNMP agent that do not require acknowledgment by the management system. Traps serve to notify the management system that something has happened within StorageGRID, such as an alert being triggered. Traps are supported in all three versions of SNMP.
- Informs are similar to traps, but they require acknowledgment by the management system. If the SNMP agent does not receive an acknowledgment within a certain amount of time, it resends the inform until an acknowledgment is received or the maximum retry value has been reached. Informs are supported in SNMPv2c and SNMPv3.

Trap and inform notifications are sent when a default or custom alert is triggered at any severity level. To suppress SNMP notifications for an alert, you must configure a silence for the alert. See [Silence alert](#page-94-0) [notifications.](#page-94-0)

Alert notifications are sent by whichever Admin Node is configured to be the preferred sender. By default, the primary Admin Node is selected. See the [instructions for administering StorageGRID](https://docs.netapp.com/us-en/storagegrid-116/admin/index.html).

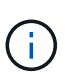

Trap and inform notifications are also sent when certain alarms (legacy system) are triggered at specified severity levels or higher; however, SNMP notifications are not sent for every alarm or every alarm severity. See [Alarms that generate SNMP notifications \(legacy system\).](#page-316-0)

#### <span id="page-88-0"></span>**Set up email notifications for alerts**

If you want email notifications to be sent when alerts occur, you must provide information about your SMTP server. You must also enter email addresses for the recipients of alert notifications.

### **What you'll need**

- You are signed in to the Grid Manager using a [supported web browser.](https://docs.netapp.com/us-en/storagegrid-116/admin/web-browser-requirements.html)
- You have the Manage Alerts or Root Access permission.

#### **About this task**

Because alarms and alerts are independent systems, the email setup used for alert notifications is not used for alarm notifications and AutoSupport messages. However, you can use the same email server for all notifications.

If your StorageGRID deployment includes multiple Admin Nodes, you can select which Admin Node should be the preferred sender of alert notifications. The same "preferred sender" is also used for alarm notifications and AutoSupport messages. By default, the primary Admin Node is selected. For details, see the [instructions for](https://docs.netapp.com/us-en/storagegrid-116/admin/index.html) [administering StorageGRID.](https://docs.netapp.com/us-en/storagegrid-116/admin/index.html)

#### **Steps**

1. Select **ALERTS** > **Email setup**.

The Email Setup page appears.

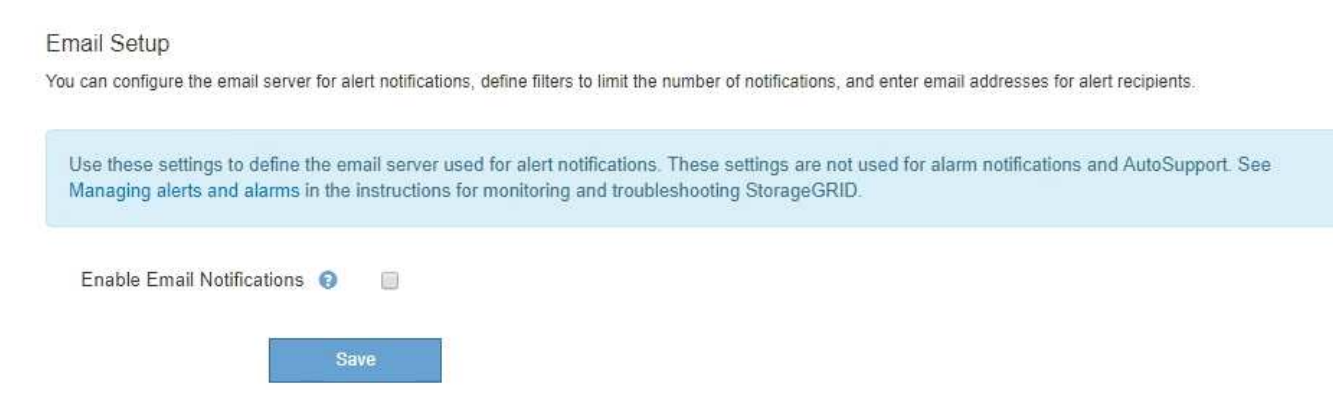

2. Select the **Enable Email Notifications** check box to indicate that you want notification emails to be sent when alerts reach configured thresholds.

The Email (SMTP) Server, Transport Layer Security (TLS), Email Addresses, and Filters sections appear.

3. In the Email (SMTP) Server section, enter the information StorageGRID needs to access your SMTP server.

If your SMTP server requires authentication, you must provide both a username and a password.

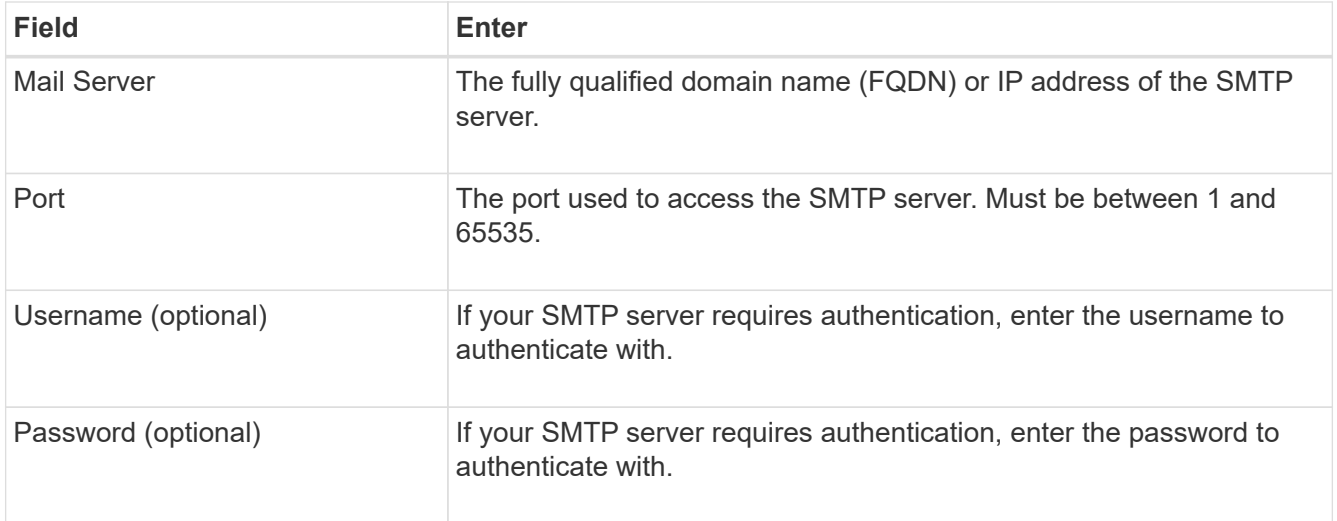

#### Email (SMTP) Server

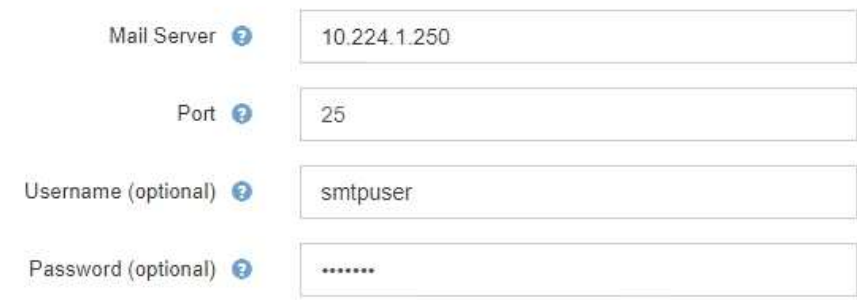

- 4. In the Email Addresses section, enter email addresses for the sender and for each recipient.
	- a. For the **Sender Email Address**, specify a valid email address to use as the From address for alert notifications.

For example: storagegrid-alerts@example.com

b. In the Recipients section, enter an email address for each email list or person who should receive an email when an alert occurs.

Select the plus icon  $\frac{1}{\sqrt{2}}$  to add recipients.

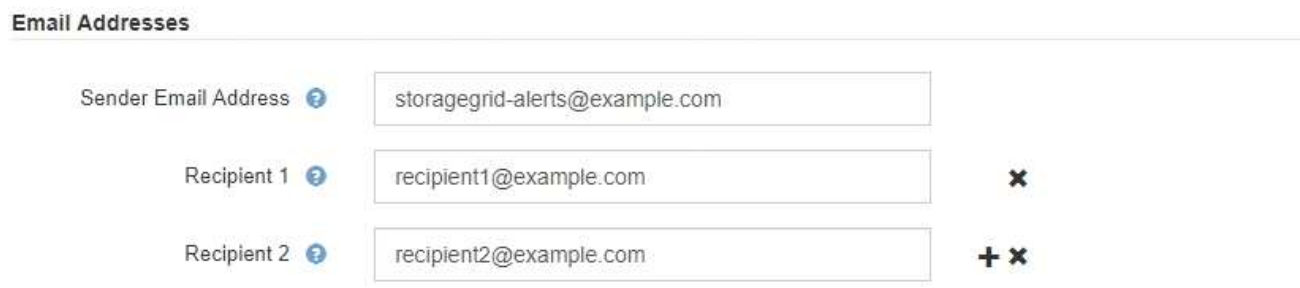

- 5. If Transport Layer Security (TLS) is required for communications with the SMTP server, select **Require TLS** in the Transport Layer Security (TLS) section.
	- a. In the **CA Certificate** field, provide the CA certificate that will be used to verify the identify of the SMTP server.

You can copy and paste the contents into this field, or select **Browse** and select the file.

You must provide a single file that contains the certificates from each intermediate issuing certificate authority (CA). The file should contain each of the PEM-encoded CA certificate files, concatenated in certificate chain order.

- b. Select the **Send Client Certificate** check box if your SMTP email server requires email senders to provide client certificates for authentication.
- c. In the **Client Certificate** field, provide the PEM-encoded client certificate to send to the SMTP server.

You can copy and paste the contents into this field, or select **Browse** and select the file.

d. In the **Private Key** field, enter the private key for the client certificate in unencrypted PEM encoding.

You can copy and paste the contents into this field, or select **Browse** and select the file.

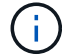

If you need to edit the email setup, select the pencil icon to update this field.

#### **Transport Layer Security (TLS)**

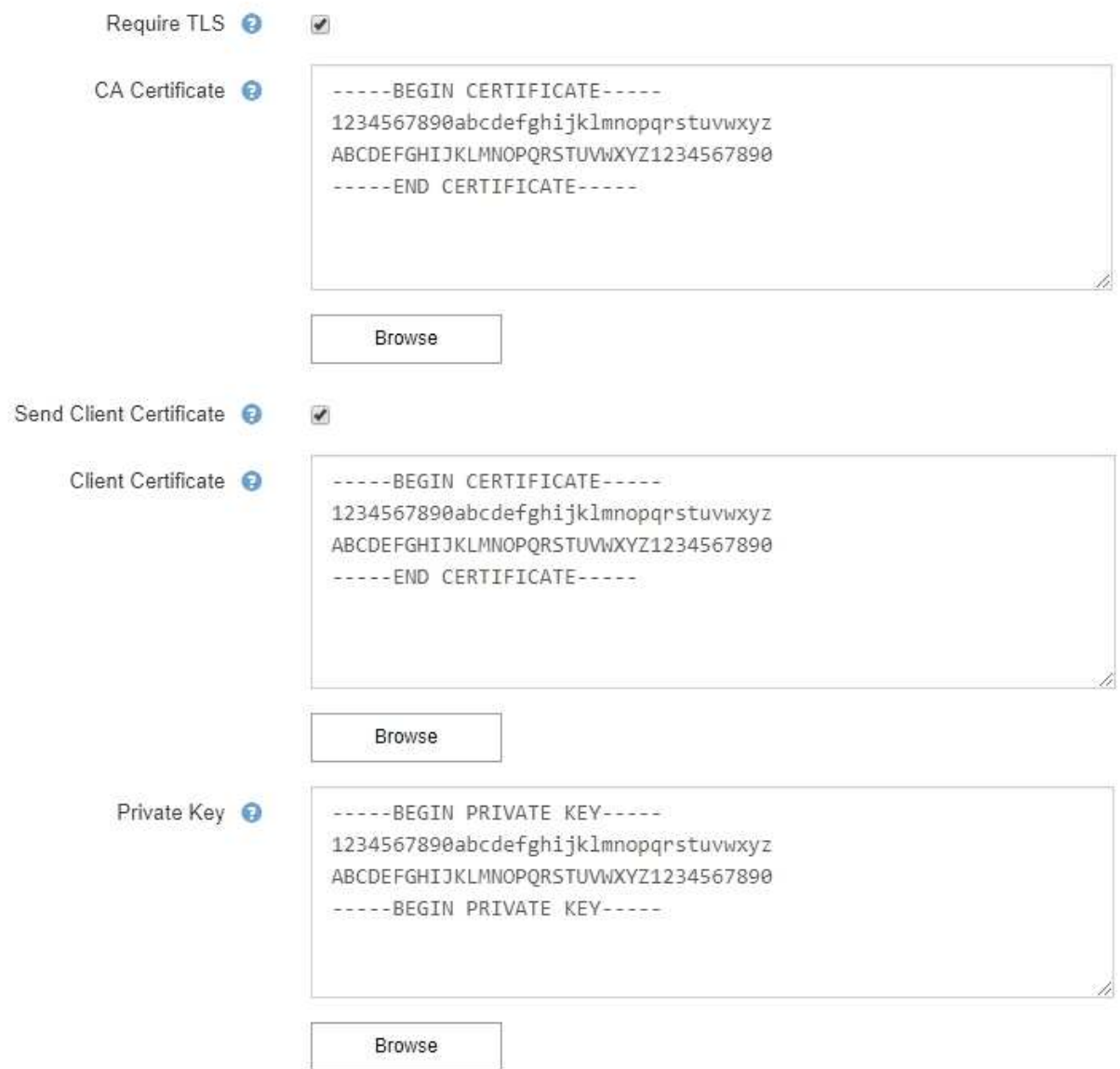

6. In the Filters section, select which alert severity levels should result in email notifications, unless the rule for a specific alert has been silenced.

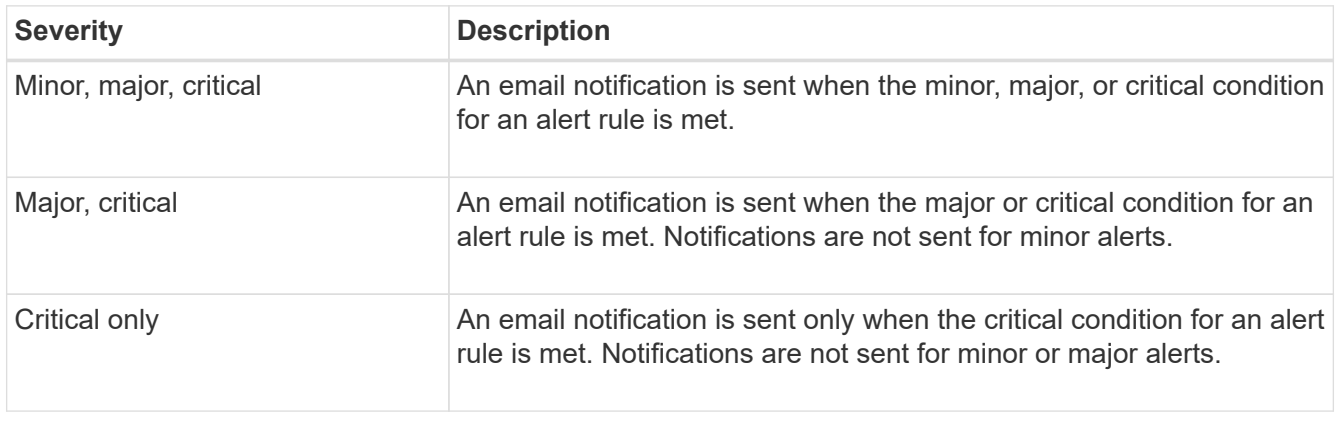

Filters

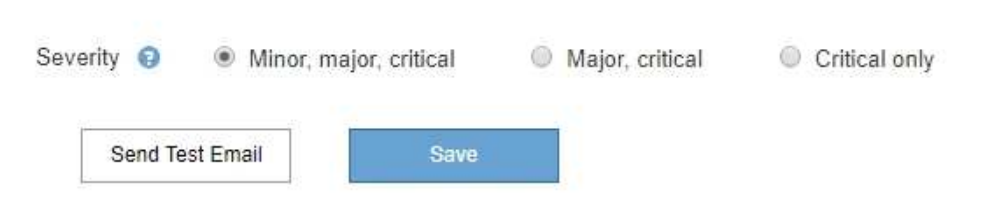

- 7. When you are ready to test your email settings, perform these steps:
	- a. Select **Send Test Email**.

A confirmation message appears, indicating that a test email was sent.

b. Check the inboxes of all email recipients and confirm that a test email was received.

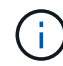

If the email is not received within a few minutes or if the **Email notification failure** alert is triggered, check your settings and try again.

c. Sign in to any other Admin Nodes and send a test email to verify connectivity from all sites.

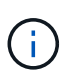

When you test alert notifications, you must sign in to every Admin Node to verify connectivity. This is in contrast to testing alarm notifications and AutoSupport messages, where all Admin Nodes send the test email.

8. Select **Save**.

Sending a test email does not save your settings. You must select **Save**.

The email settings are saved.

### **Information included in alert email notifications**

After you configure the SMTP email server, email notifications are sent to the designated recipients when an alert is triggered, unless the alert rule is suppressed by a silence. See [Silence alert notifications](#page-94-0).

Email notifications include the following information:

# **NetApp StorageGRID**

# Low object data storage (6 alerts)  $(1)$

The space available for storing object data is low.  $\binom{2}{1}$ 

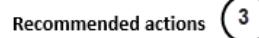

Perform an expansion procedure. You can add storage volumes (LUNs) to existing Storage Nodes, or you can add new Storage Nodes. See the instructions for expanding a StorageGRID system.

#### DC1-S1-226

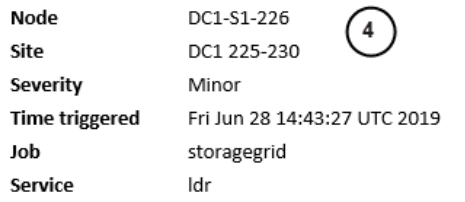

#### DC1-S2-227

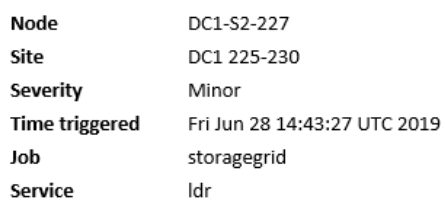

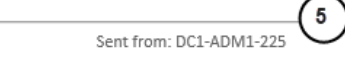

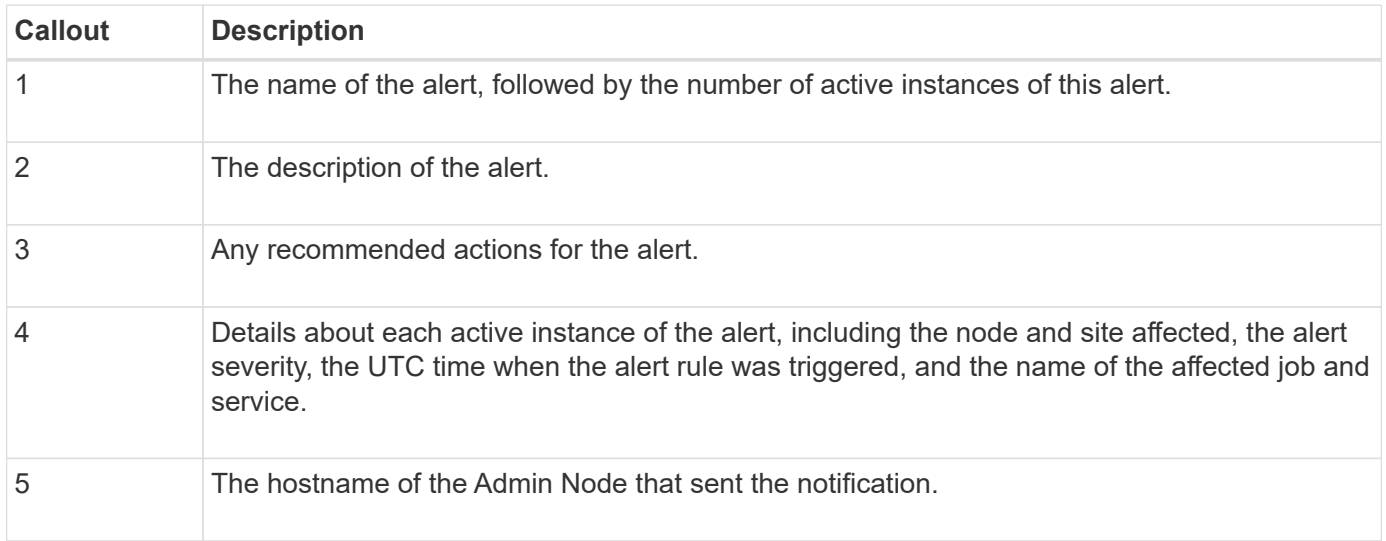

#### **How alerts are grouped**

To prevent an excessive number of email notifications from being sent when alerts are triggered, StorageGRID attempts to group multiple alerts in the same notification.

Refer to the following table for examples of how StorageGRID groups multiple alerts in email notifications.

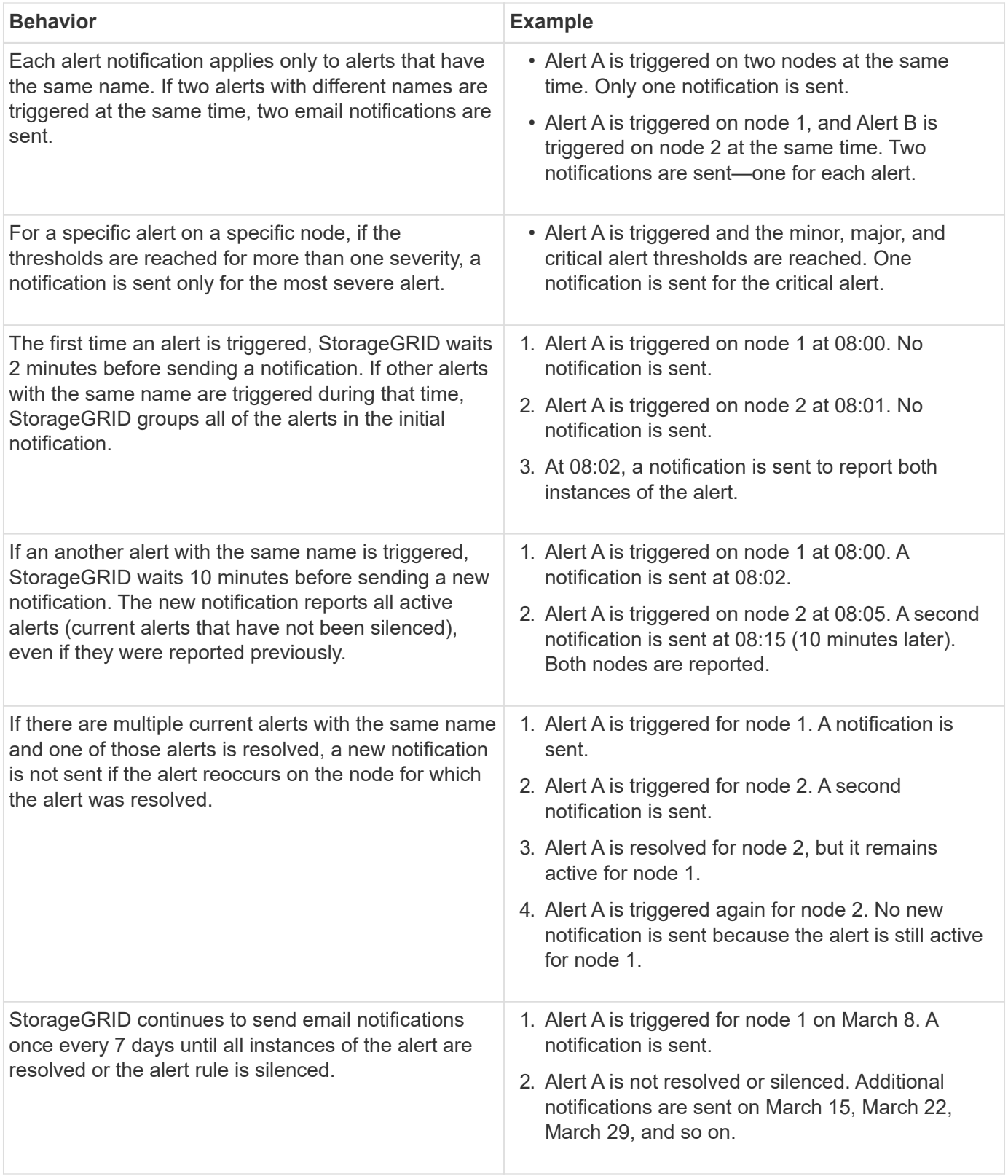

# **Troubleshoot alert email notifications**

If the **Email notification failure** alert is triggered or you are unable to receive the test alert email notification, follow these steps to resolve the issue.

# **What you'll need**

- You are signed in to the Grid Manager using a [supported web browser.](https://docs.netapp.com/us-en/storagegrid-116/admin/web-browser-requirements.html)
- You have the Manage Alerts or Root Access permission.

#### **Steps**

- 1. Verify your settings.
	- a. Select **ALERTS** > **Email setup**.
	- b. Verify that the Email (SMTP) Server settings are correct.
	- c. Verify that you have specified valid email addresses for the recipients.
- 2. Check your spam filter, and make sure that the email was not sent to a junk folder.
- 3. Ask your email administrator to confirm that emails from the sender address are not being blocked.
- 4. Collect a log file for the Admin Node, and then contact technical support.

Technical support can use the information in the logs to help determine what went wrong. For example, the prometheus.log file might show an error when connecting to the server you specified.

See [Collect log files and system data](#page-175-0).

#### <span id="page-94-0"></span>**Silence alert notifications**

Optionally, you can configure silences to temporarily suppress alert notifications.

#### **What you'll need**

- You are signed in to the Grid Manager using a [supported web browser.](https://docs.netapp.com/us-en/storagegrid-116/admin/web-browser-requirements.html)
- You have the Manage Alerts or Root Access permission.

#### **About this task**

You can silence alert rules on the entire grid, a single site, or a single node and for one or more severities. Each silence suppresses all notifications for a single alert rule or for all alert rules.

If you have enabled the SNMP agent, silences also suppress SNMP traps and informs.

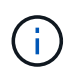

Be careful when deciding to silence an alert rule. If you silence an alert, you might not detect an underlying problem until it prevents a critical operation from completing.

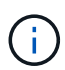

Because alarms and alerts are independent systems, you cannot use this functionality to suppress alarm notifications.

### **Steps**

1. Select **ALERTS** > **Silences**.

The Silences page appears.

#### Silences

You can configure silences to temporarily suppress alert notifications. Each silence suppresses the notifications for an alert rule at one or more severities. You can suppress an alert rule on the entire grid, a single site, or a single node.

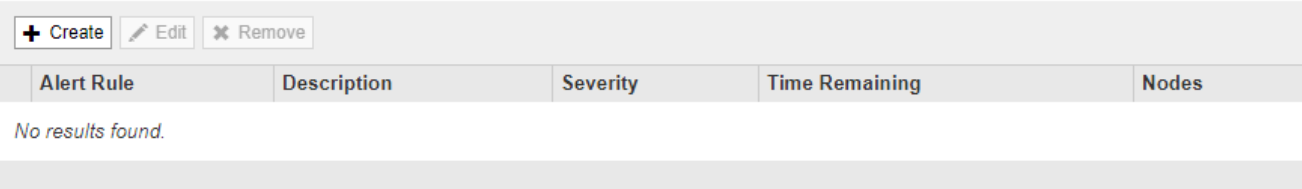

#### 2. Select **Create**.

The Create Silence dialog box appears.

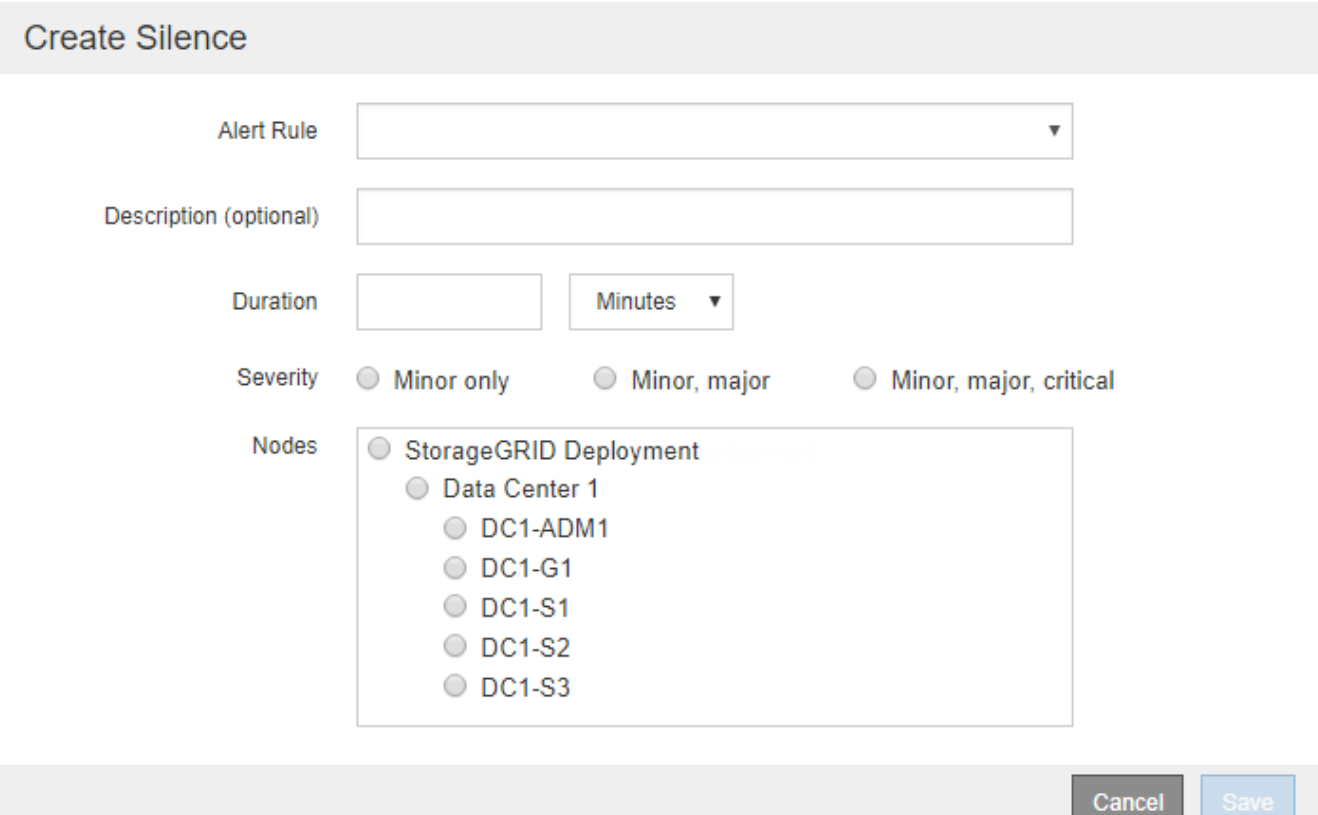

3. Select or enter the following information:

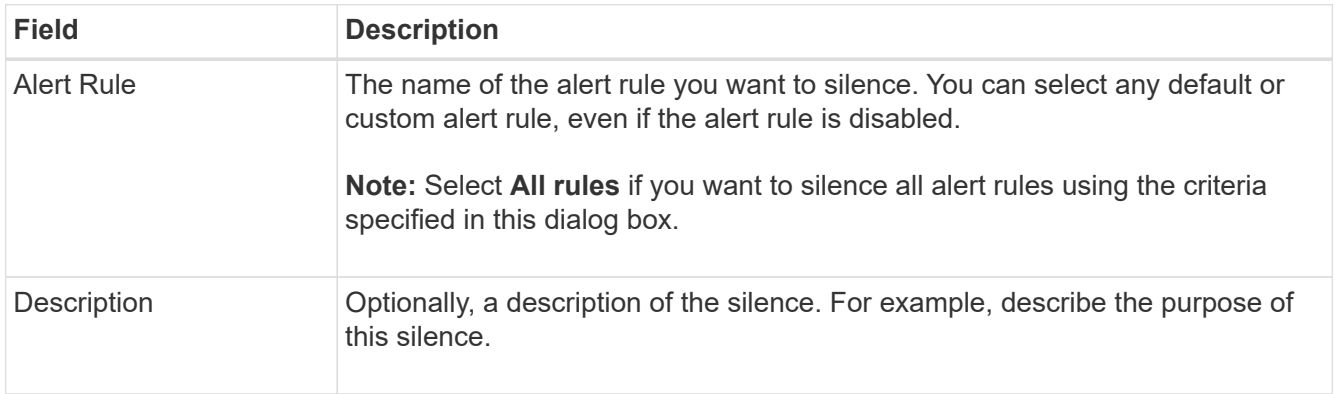

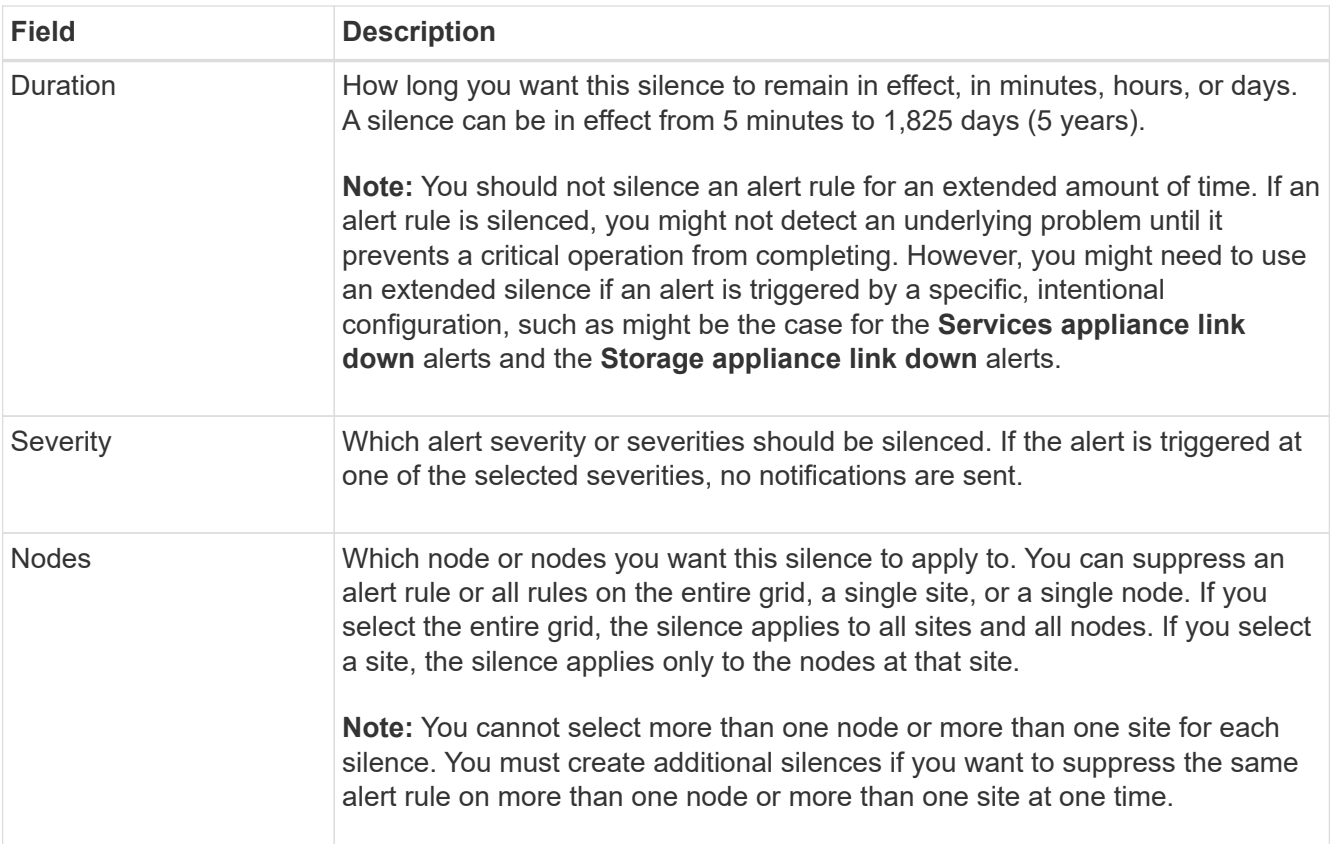

# 4. Select **Save**.

5. If you want to modify or end a silence before it expires, you can edit or remove it.

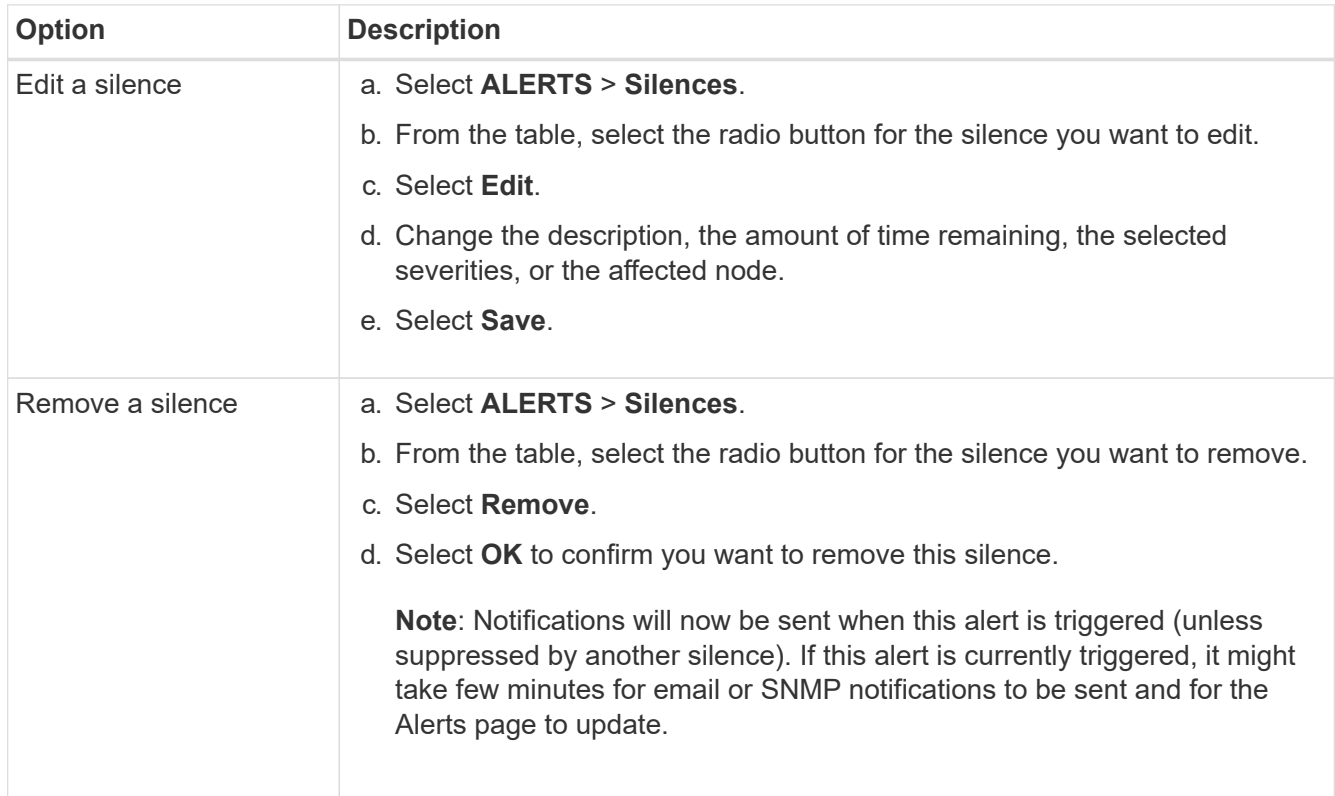

### **Related information**

• [Configure the SNMP agent](#page-139-0)

# <span id="page-97-0"></span>**Manage alarms (legacy system)**

The StorageGRID alarm system is the legacy system used to identify trouble spots that sometimes occur during normal operation.

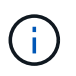

While the legacy alarm system continues to be supported, the alert system offers significant benefits and is easier to use.

#### **Alarm classes (legacy system)**

A legacy alarm can belong to one of two mutually exclusive alarm classes.

- Default alarms are provided with each StorageGRID system and cannot be modified. However, you can disable Default alarms or override them by defining Global Custom alarms.
- Global Custom alarms monitor the status of all services of a given type in the StorageGRID system. You can create a Global Custom alarm to override a Default alarm. You can also create a new Global Custom alarm. This can be useful for monitoring any customized conditions of your StorageGRID system.

#### **Alarm triggering logic (legacy system)**

A legacy alarm is triggered when a StorageGRID attribute reaches a threshold value that evaluates to true against a combination of alarm class (Default or Global Custom) and alarm severity level.

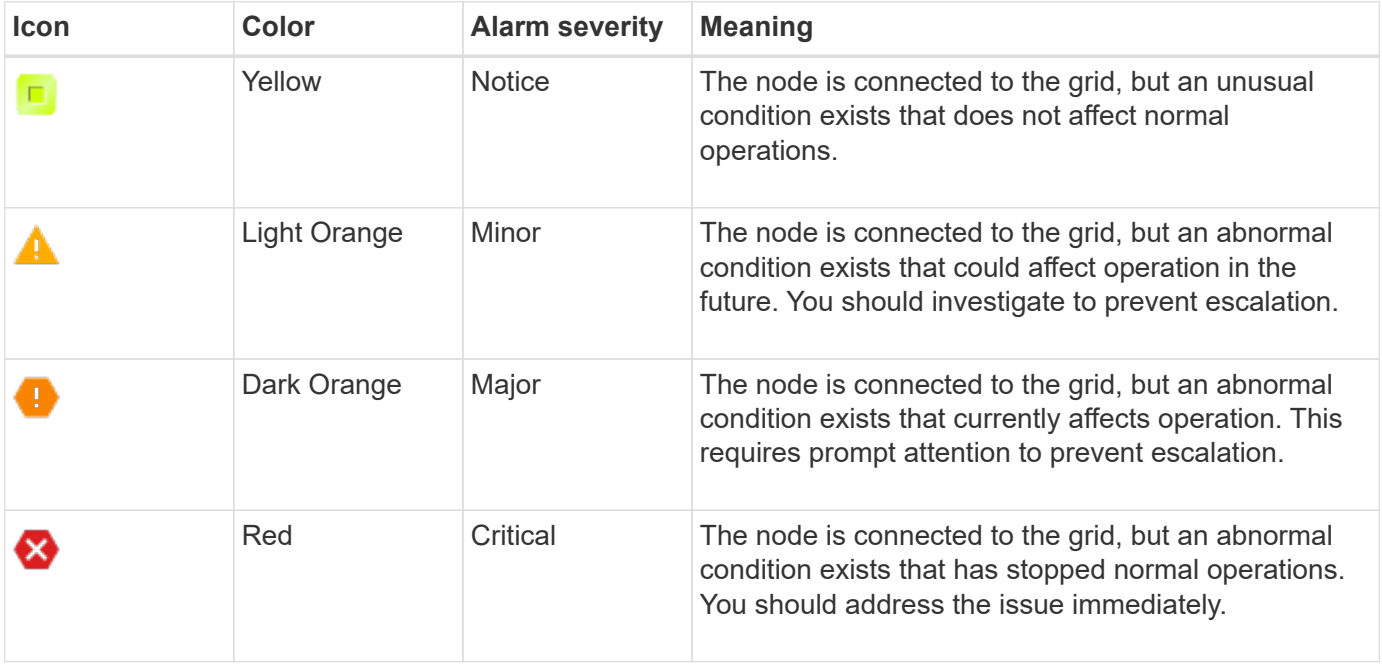

The alarm severity and corresponding threshold value can be set for every numerical attribute. The NMS service on each Admin Node continuously monitors current attribute values against configured thresholds. When an alarm is triggered, a notification is sent to all designated personnel.

Note that a severity level of Normal does not trigger an alarm.

Attribute values are evaluated against the list of enabled alarms defined for that attribute. The list of alarms is checked in the following order to find the first alarm class with a defined and enabled alarm for the attribute:

- 1. Global Custom alarms with alarm severities from Critical down to Notice.
- 2. Default alarms with alarm severities from Critical down to Notice.

After an enabled alarm for an attribute is found in the higher alarm class, the NMS service only evaluates within that class. The NMS service will not evaluate against the other lower priority classes. That is, if there is an enabled Global Custom alarm for an attribute, the NMS service only evaluates the attribute value against Global Custom alarms. Default alarms are not evaluated. Thus, an enabled Default alarm for an attribute can meet the criteria needed to trigger an alarm, but it will not be triggered because a Global Custom alarm (that does not meet the specified criteria) for the same attribute is enabled. No alarm is triggered and no notification is sent.

#### **Alarm triggering example**

You can use this example to understand how Global Custom alarms and Default alarms are triggered.

For the following example, an attribute has a Global Custom alarm and a Default alarm defined and enabled as shown in the following table.

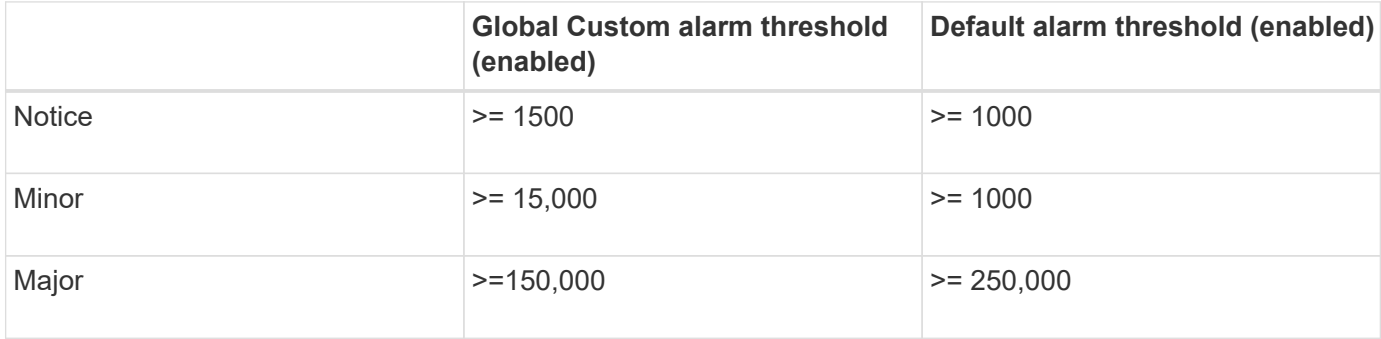

If the attribute is evaluated when its value is 1000, no alarm is triggered and no notification is sent.

The Global Custom alarm takes precedence over the Default alarm. A value of 1000 does not reach the threshold value of any severity level for the Global Custom alarm. As a result, the alarm level is evaluated to be Normal.

After the above scenario, if the Global Custom alarm is disabled, nothing changes. The attribute value must be reevaluated before a new alarm level is triggered.

With the Global Custom alarm disabled, when the attribute value is reevaluated, the attribute value is evaluated against the threshold values for the Default alarm. The alarm level triggers a Notice level alarm and an email notification is sent to the designated personnel.

#### **Alarms of same severity**

If two Global Custom alarms for the same attribute have the same severity, the alarms are evaluated with a "top down" priority.

For instance, if UMEM drops to 50MB, the first alarm is triggered (= 50000000), but not the one below it  $(\leq 100000000)$ .

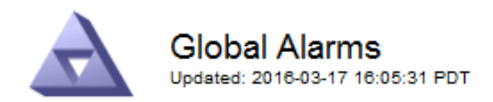

#### Global Custom Alarms (0 Result(s))

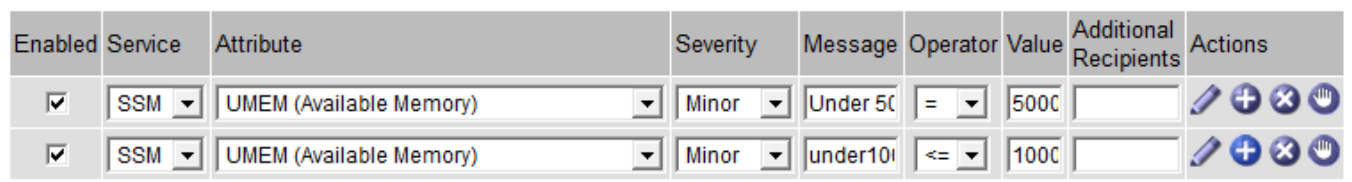

If the order is reversed, when UMEM drops to 100MB, the first alarm (<=100000000) is triggered, but not the one below it (= 50000000).

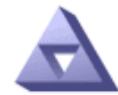

**Global Alarms** Updated: 2016-03-17 16:05:31 PDT

#### Global Custom Alarms (0 Result(s))

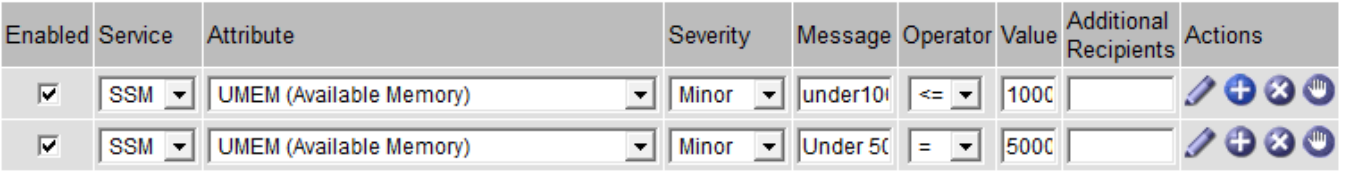

**Default Alarms** 

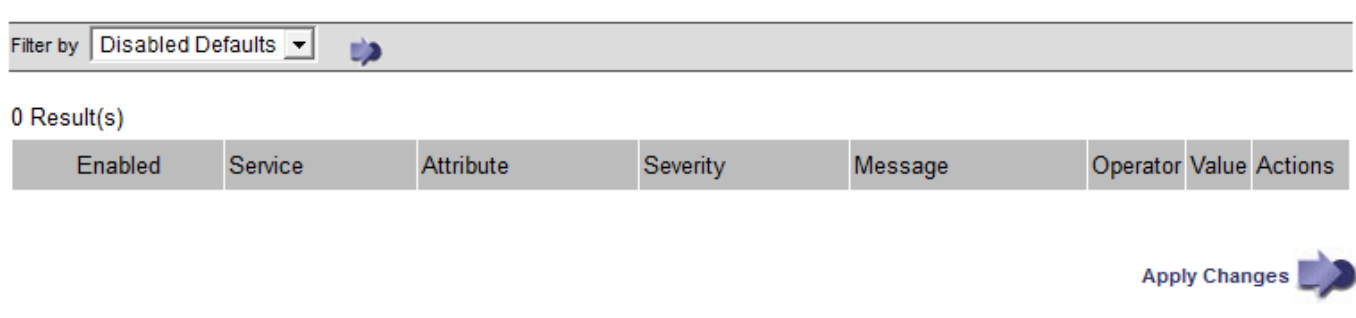

#### **Notifications**

A notification reports the occurrence of an alarm or the change of state for a service. Alarm notifications can be sent in email or using SNMP.

To avoid multiple alarms and notifications being sent when an alarm threshold value is reached, the alarm severity is checked against the current alarm severity for the attribute. If there is no change, then no further action is taken. This means that as the NMS service continues to monitor the system, it will only raise an alarm and send notifications the first time it notices an alarm condition for an attribute. If a new value threshold for the attribute is reached and detected, the alarm severity changes and a new notification is sent. Alarms are cleared when conditions return to the Normal level.

The trigger value shown in the notification of an alarm state is rounded to three decimal places. Therefore, an attribute value of 1.9999 triggers an alarm whose threshold is less than (<) 2.0, although the alarm notification shows the trigger value as 2.0.

#### **New services**

As new services are added through the addition of new grid nodes or sites, they inherit Default alarms and Global Custom alarms.

#### **Alarms and tables**

Alarm attributes displayed in tables can be disabled at the system level. Alarms cannot be disabled for individual rows in a table.

For example, the following table shows two critical Entries Available (VMFI) alarms. (Select **SUPPORT** > **Tools** > **Grid topology**. Then, select *Storage Node* > **SSM** > **Resources**.)

You can disable the VMFI alarm so that the Critical level VMFI alarm is not triggered (both currently Critical alarms would appear in the table as green); however, you cannot disable a single alarm in a table row so that one VMFI alarm displays as a Critical level alarm while the other remains green.

#### **Volumes**

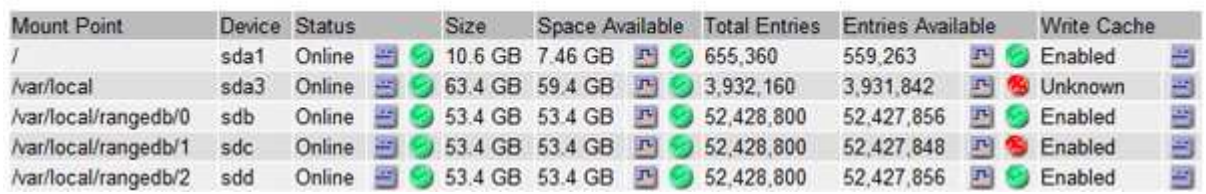

### **Acknowledge current alarms (legacy system)**

Legacy alarms are triggered when system attributes reach alarm threshold values. Optionally, if you want to reduce or clear the list of legacy alarms, you can acknowledge the alarms.

### **What you'll need**

- You must be signed in to the Grid Manager using a [supported web browser](https://docs.netapp.com/us-en/storagegrid-116/admin/web-browser-requirements.html).
- You must have the Acknowledge Alarms permission.

#### **About this task**

Because the legacy alarm system continues to be supported, the list of legacy alarms on the Current Alarms page is increased whenever a new alarm occurs. You can typically ignore the alarms (since alerts provide a better view of the system), or you can acknowledge the alarms.

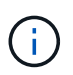

Optionally, when you have completely transitioned to the alert system, you can disable each legacy alarm to prevent it from being triggered and added to the count of legacy alarms.

When you acknowledge an alarm, it is no longer listed on the Current Alarms page in the Grid Manager, unless the alarm is triggered at the next severity level or it is resolved and occurs again.

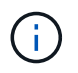

While the legacy alarm system continues to be supported, the alert system offers significant benefits and is easier to use.

#### **Steps**

1. Select **SUPPORT** > **Alarms (legacy)** > **Current alarms**.

The alarm system is the legacy system. The alert system offers significant benefits and is easier to use. See Managing alerts and alarms in the instructions for monitoring and troubleshooting StorageGRID.

#### **Current Alarms**

Last Refreshed: 2020-05-27 09:41:39 MDT

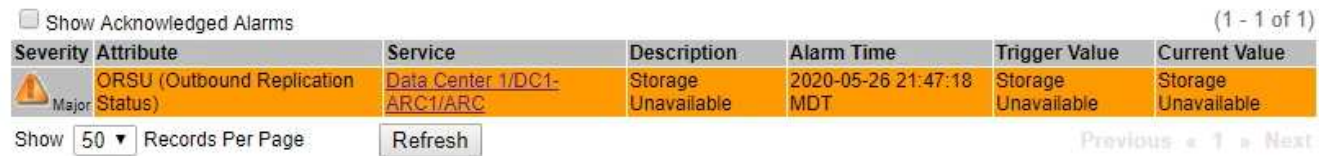

2. Select the service name in the table.

The Alarms tab for the selected service appears (**SUPPORT** > **Tools** > **Grid topology** > *Grid Node* > *Service* > **Alarms**).

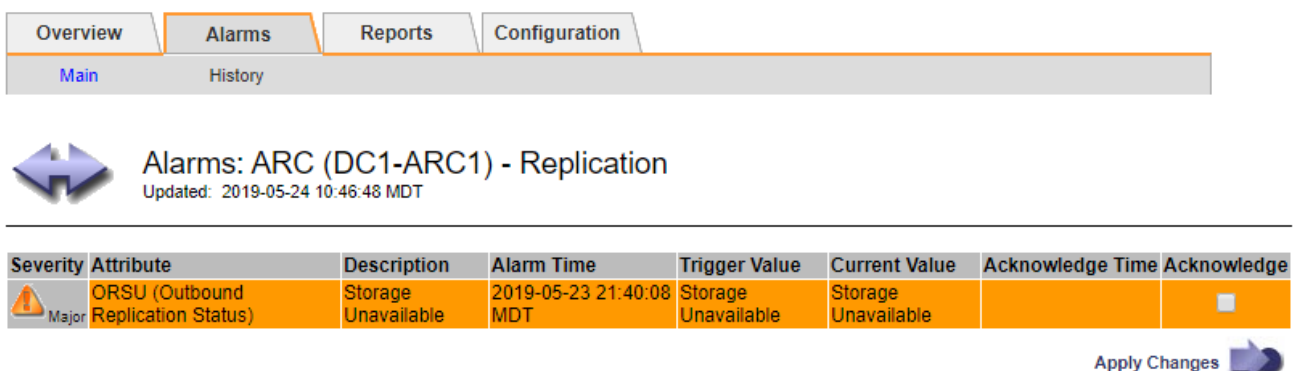

3. Select the **Acknowledge** check box for the alarm, and click **Apply Changes**.

The alarm no longer appears on the Dashboard or the Current Alarms page.

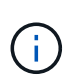

When you acknowledge an alarm, the acknowledgment is not copied to other Admin Nodes. For this reason, if you view the Dashboard from another Admin Node, you might continue to see the active alarm.

- 4. As required, view acknowledged alarms.
	- a. Select **SUPPORT** > **Alarms (legacy)** > **Current alarms**.
	- b. Select **Show Acknowledged Alarms**.

Any acknowledged alarms are shown.

The alarm system is the legacy system. The alert system offers significant benefits and is easier to use. See Managing alerts and alarms in the instructions for monitoring and troubleshooting StorageGRID.

#### **Current Alarms**

Last Refreshed: 2020-05-27 17:38:58 MDT

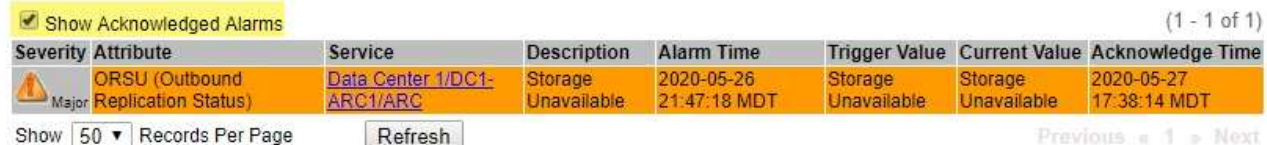

#### **View Default alarms (legacy system)**

You can view the list of all Default legacy alarms.

#### **What you'll need**

- You must be signed in to the Grid Manager using a [supported web browser](https://docs.netapp.com/us-en/storagegrid-116/admin/web-browser-requirements.html).
- You must have specific access permissions.

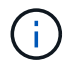

While the legacy alarm system continues to be supported, the alert system offers significant benefits and is easier to use.

#### **Steps**

- 1. Select **SUPPORT** > **Alarms (legacy)** > **Global alarms**.
- 2. For Filter by, select **Attribute Code** or **Attribute Name**.
- 3. For equals, enter an asterisk: \*
- 4. Click the arrow **or** or press **Enter**.

All Default alarms are listed.

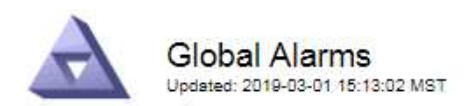

#### Global Custom Alarms (0 Result(s))

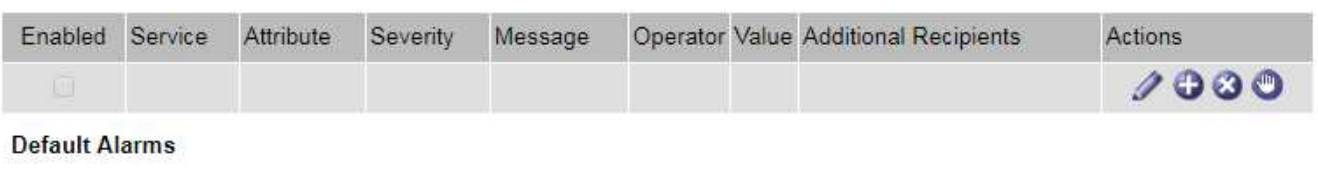

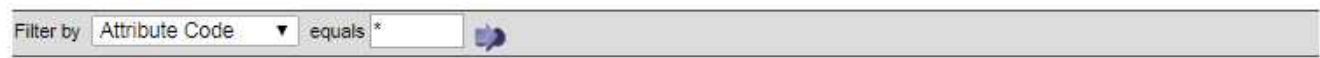

#### 221 Result(s)

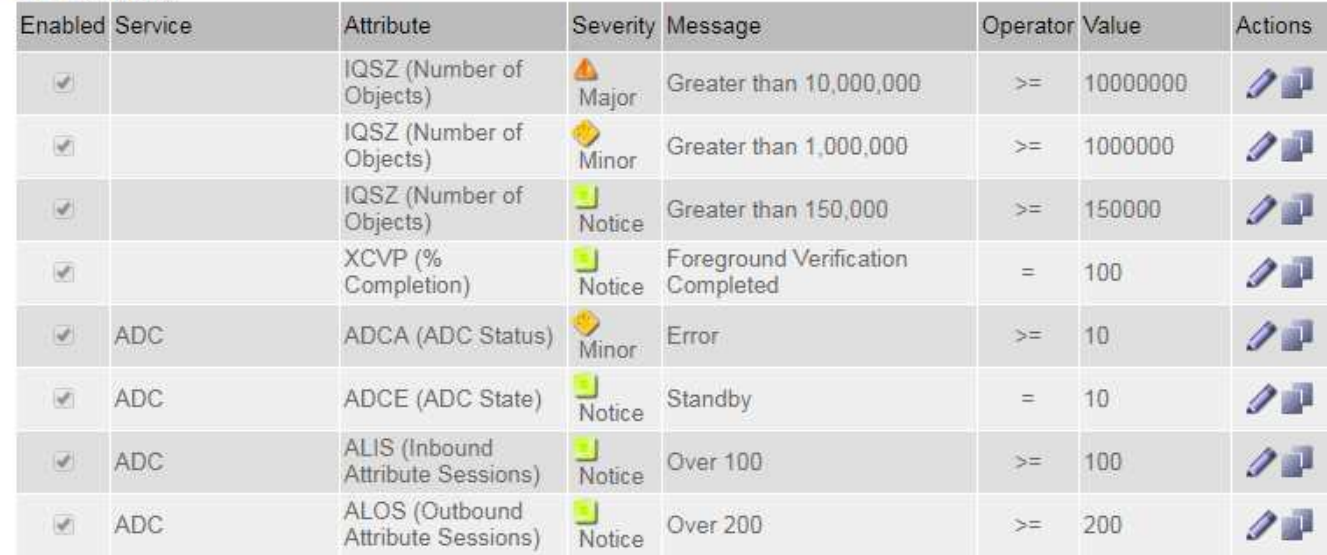

#### **Review historical alarms and alarm frequency (legacy system)**

When troubleshooting an issue, you can review how often a legacy alarm was triggered in the past.

#### **What you'll need**

- You must be signed in to the Grid Manager using a [supported web browser](https://docs.netapp.com/us-en/storagegrid-116/admin/web-browser-requirements.html).
- You must have specific access permissions.

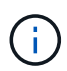

While the legacy alarm system continues to be supported, the alert system offers significant benefits and is easier to use.

#### **Steps**

- 1. Follow these steps to get a list of all alarms triggered over a period of time.
	- a. Select **SUPPORT** > **Alarms (legacy)** > **Historical alarms**.
	- b. Do one of the following:
		- Click one of the time periods.
		- Enter a custom range, and click **Custom Query**.
- 2. Follow these steps to find out how often alarms have been triggered for a particular attribute.
	- a. Select **SUPPORT** > **Tools** > **Grid topology**.
	- b. Select *grid node* > *service or component* > **Alarms** > **History**.
	- c. Select the attribute from the list.
	- d. Do one of the following:
		- Click one of the time periods.
		- Enter a custom range, and click **Custom Query**.

The alarms are listed in reverse chronological order.

e. To return to the alarms history request form, click **History**.

#### **Create Global Custom alarms (legacy system)**

You might have used Global Custom alarms for the legacy system to address specific monitoring requirements. Global Custom alarms might have alarm levels that override Default alarms, or they might monitor attributes that do not have a Default alarm.

#### **What you'll need**

- You must be signed in to the Grid Manager using a [supported web browser](https://docs.netapp.com/us-en/storagegrid-116/admin/web-browser-requirements.html).
- You must have specific access permissions.

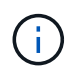

While the legacy alarm system continues to be supported, the alert system offers significant benefits and is easier to use.

Global Custom alarms override Default alarms. You should not change Default alarm values unless absolutely necessary. By changing Default alarms, you run the risk of concealing problems that might otherwise trigger an alarm.

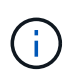

Be very careful if you change alarm settings. For example, if you increase the threshold value for an alarm, you might not detect an underlying problem. Discuss your proposed changes with technical support before changing an alarm setting.

#### **Steps**

- 1. Select **SUPPORT** > **Alarms (legacy)** > **Global alarms**.
- 2. Add a new row to the Global Custom alarms table:
	- To add a new alarm, click **Edit** *i* (if this is the first entry) or **Insert }**.

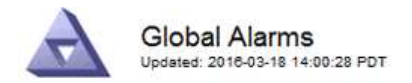

Global Custom Alarms (0 Result(s))

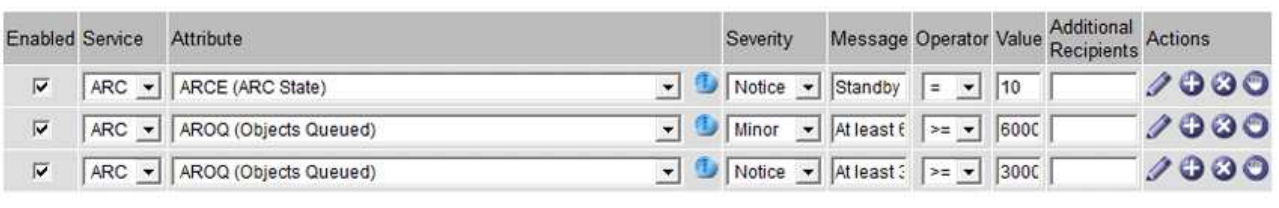

**Default Alarms** 

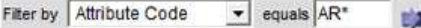

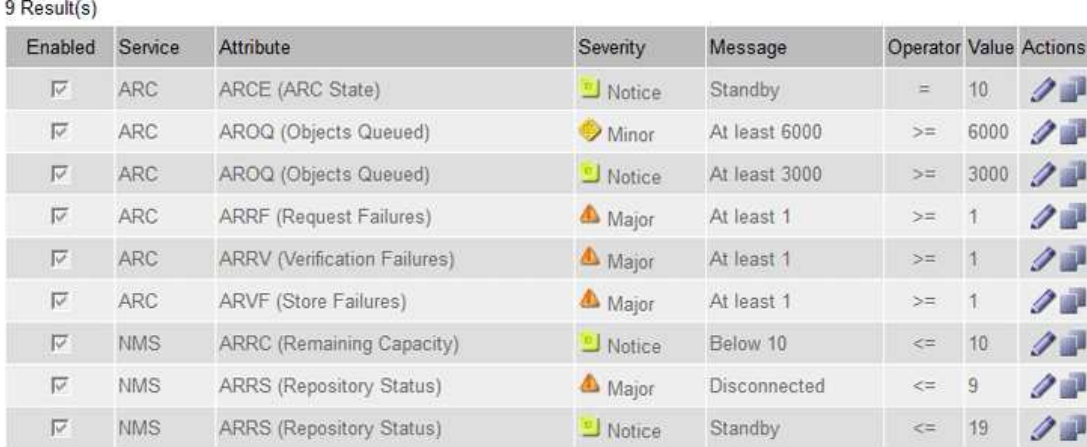

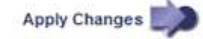

◦ To modify a Default alarm, search for the Default alarm.

- i. Under Filter by, select either **Attribute Code** or **Attribute Name**.
- ii. Type a search string.

Specify four characters or use wildcards (for example, A??? or AB\*). Asterisks (\*) represent multiple characters, and question marks (?) represent a single character.

- iii. Click the arrow **by**, or press **Enter**.
- iv. In the list of results, click **Copy next to the alarm you want to modify.**

The Default alarm is copied to the Global Custom alarms table.

3. Make any necessary changes to the Global Custom alarms settings:

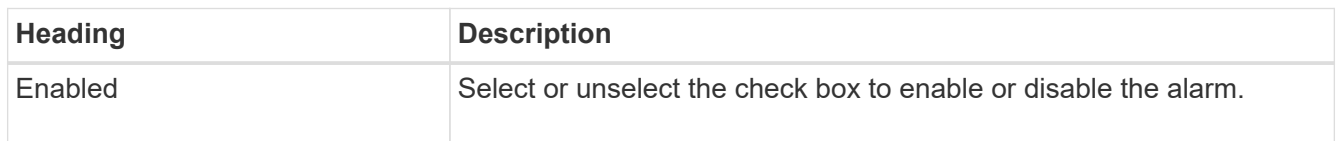

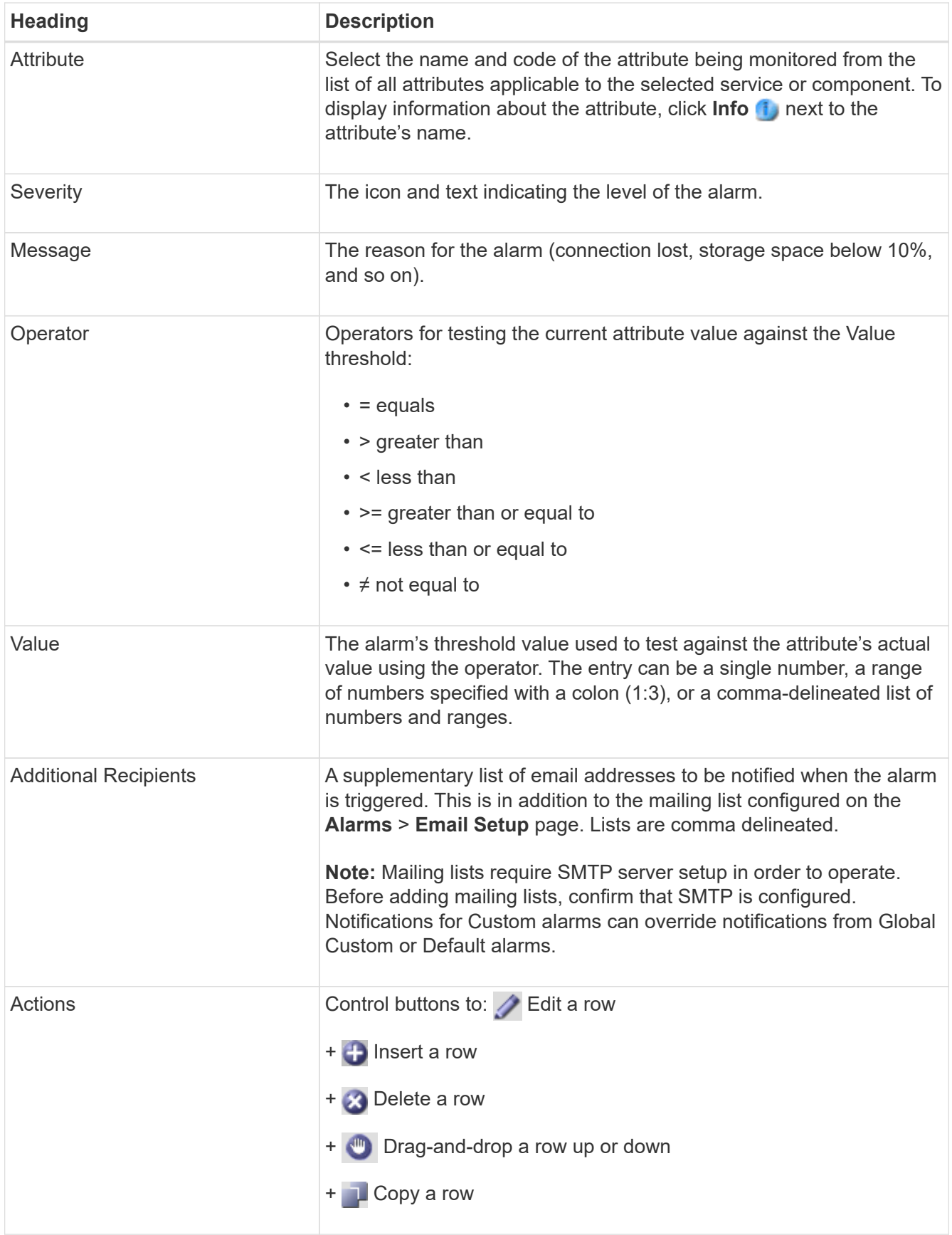

# 4. Click **Apply Changes**.

### **Disable alarms (legacy system)**

The alarms in the legacy alarm system are enabled by default, but you can disable alarms that are not required. You can also disable the legacy alarms after you have completely transitioned to the new alert system.

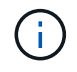

While the legacy alarm system continues to be supported, the alert system offers significant benefits and is easier to use.

#### **Disable a Default alarm (legacy system)**

You can disable one of the legacy Default alarms for the entire system.

#### **What you'll need**

- You must be signed in to the Grid Manager using a [supported web browser](https://docs.netapp.com/us-en/storagegrid-116/admin/web-browser-requirements.html).
- You must have specific access permissions.

#### **About this task**

Disabling an alarm for an attribute that currently has an alarm triggered does not clear the current alarm. The alarm will be disabled the next time the attribute crosses the alarm threshold, or you can clear the triggered alarm.

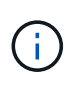

Do not disable any of the legacy alarms until you have completely transitioned to the new alert system. Otherwise, you might not detect an underlying problem until it has prevented a critical operation from completing.

#### **Steps**

- 1. Select **SUPPORT** > **Alarms (legacy)** > **Global alarms**.
- 2. Search for the Default alarm to disable.
	- a. In the Default Alarms section, select **Filter by** > **Attribute Code** or **Attribute Name**.
	- b. Type a search string.

Specify four characters or use wildcards (for example, A??? or AB\*). Asterisks (\*) represent multiple characters, and question marks (?) represent a single character.

c. Click the arrow **b**, or press **Enter**.

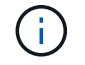

Selecting **Disabled Defaults** displays a list of all currently disabled Default alarms.

3. From the search results table, click the Edit icon  $\blacktriangleright$  for the alarm you want to disable.
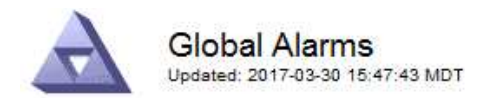

#### **Global Custom Alarms** (0 Result(s))

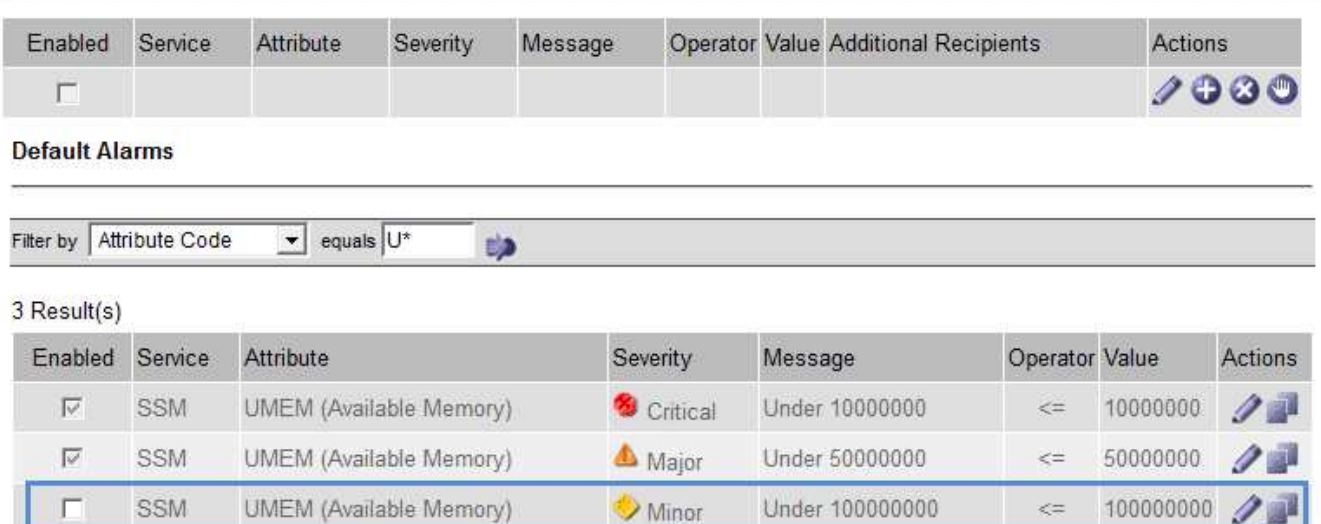

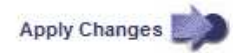

The **Enabled** check box for the selected alarm becomes active.

- 4. Unselect the **Enabled** check box.
- 5. Click **Apply Changes**.

The Default alarm is disabled.

#### **Disable Global Custom alarms (legacy system)**

You can disable a legacy Global Custom alarm for the entire system.

#### **What you'll need**

- You must be signed in to the Grid Manager using a [supported web browser](https://docs.netapp.com/us-en/storagegrid-116/admin/web-browser-requirements.html).
- You must have specific access permissions.

### **About this task**

Disabling an alarm for an attribute that currently has an alarm triggered does not clear the current alarm. The alarm will be disabled the next time the attribute crosses the alarm threshold, or you can clear the triggered alarm.

#### **Steps**

- 1. Select **SUPPORT** > **Alarms (legacy)** > **Global alarms**.
- 2. In the Global Custom Alarms table, click **Edit** next to the alarm you want to disable.
- 3. Unselect the **Enabled** check box.

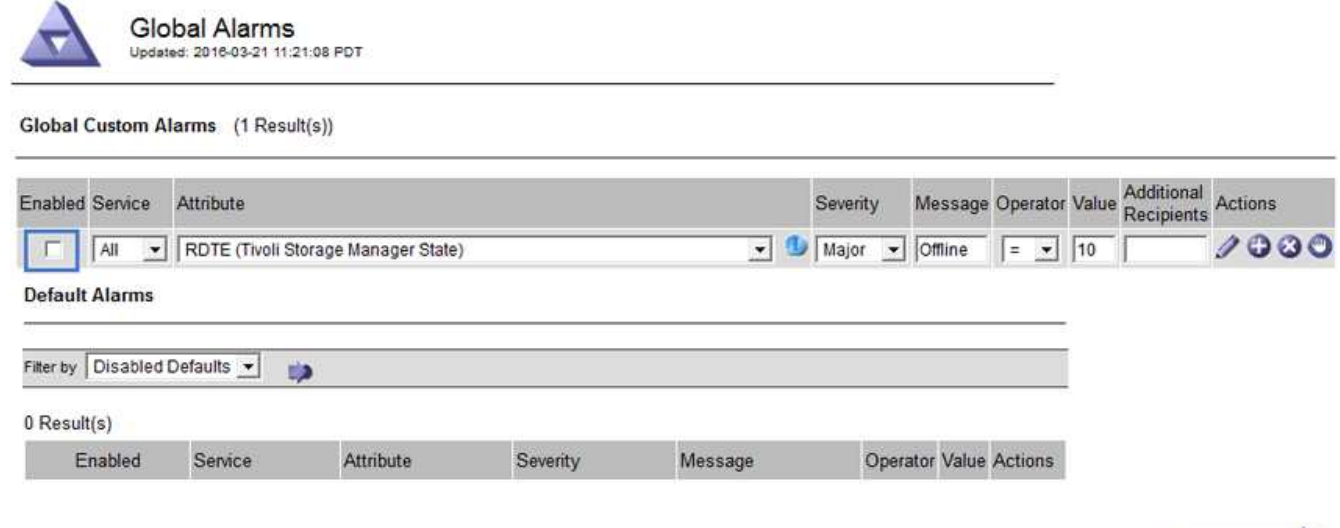

Apply Changes

### 4. Click **Apply Changes**.

The Global Custom alarm is disabled.

#### **Clear triggered alarms (legacy system)**

If a legacy alarm is triggered, you can clear it instead of acknowledging it.

### **What you'll need**

• You must have the Passwords.txt file.

Disabling an alarm for an attribute that currently has an alarm triggered against it does not clear the alarm. The alarm will be disabled the next time the attribute changes. You can acknowledge the alarm or, if you want to immediately clear the alarm rather than wait for the attribute value to change (resulting in a change to the alarm state), you can clear the triggered alarm. You might find this helpful if you want to clear an alarm immediately against an attribute whose value does not change often (for example, state attributes).

- 1. Disable the alarm.
- 2. Log in to the primary Admin Node:
	- a. Enter the following command: *ssh admin@primary\_Admin\_Node\_IP*
	- b. Enter the password listed in the Passwords.txt file.
	- c. Enter the following command to switch to root:  $su -$
	- d. Enter the password listed in the Passwords.txt file.

When you are logged in as root, the prompt changes from  $\sin$  to #.

- 3. Restart the NMS service: service nms restart
- 4. Log out of the Admin Node: exit

The alarm is cleared.

### **Configure notifications for alarms (legacy system)**

StorageGRID system can automatically send email and [SNMP notifications](#page-137-0) when an alarm is triggered or a service state changes.

By default, alarm email notifications are not sent. For email notifications, you must configure the email server and specify the email recipients. For SNMP notifications, you must configure the SNMP agent.

### **Types of alarm notifications (legacy system)**

When a legacy alarm is triggered, the StorageGRID system sends out two types of alarm notifications: severity level and service state.

### **Severity level notifications**

An alarm email notification is sent when a legacy alarm is triggered at a selected severity level:

- Notice
- Minor
- Major
- Critical

A mailing list receives all notifications related to the alarm for the selected severity. A notification is also sent when the alarm leaves the alarm level — either by being resolved or by entering a different alarm severity level.

### **Service state notifications**

A service state notification is sent when a service (for example, the LDR service or NMS service) enters the selected service state and when it leaves the selected service state. Service state notifications are send when a service enters or leaves ones of the following service states:

- Unknown
- Administratively Down

A mailing list receives all notifications related to changes in the selected state.

### **Configure email server settings for alarms (legacy system)**

If you want StorageGRID to send email notifications when a legacy alarm is triggered, you must specify the SMTP mail server settings. The StorageGRID system only sends email; it cannot receive email.

### **What you'll need**

- You must be signed in to the Grid Manager using a [supported web browser](https://docs.netapp.com/us-en/storagegrid-116/admin/web-browser-requirements.html).
- You must have specific access permissions.

### **About this task**

Use these settings to define the SMTP server used for legacy alarm email notifications and AutoSupport email messages. These settings are not used for alert notifications.

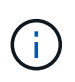

If you use SMTP as the protocol for AutoSupport messages, you might have already configured an SMTP mail server. The same SMTP server is used for alarm email notifications, so you can skip this procedure. See the [instructions for administering StorageGRID.](https://docs.netapp.com/us-en/storagegrid-116/admin/index.html)

SMTP is the only protocol supported for sending email.

### **Steps**

- 1. Select **SUPPORT** > **Alarms (legacy)** > **Legacy email setup**.
- 2. From the Email menu, select **Server**.

The Email Server page appears. This page is also used to configure the email server for AutoSupport messages.

Use these settings to define the email server used for alarm notifications and for AutoSupport messages. These settings are not used for alert notifications. See Managing alerts and alarms in the instructions for monitoring and troubleshooting StorageGRID.

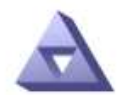

**Email Server** Updated: 2016-03-17 11:11:59 PDT

### **E-mail Server (SMTP) Information**

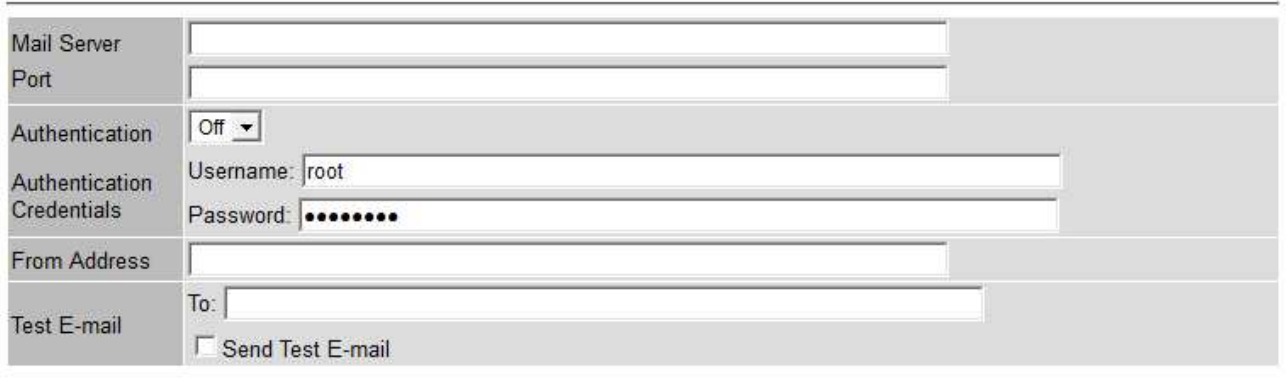

Apply Changes

3. Add the following SMTP mail server settings:

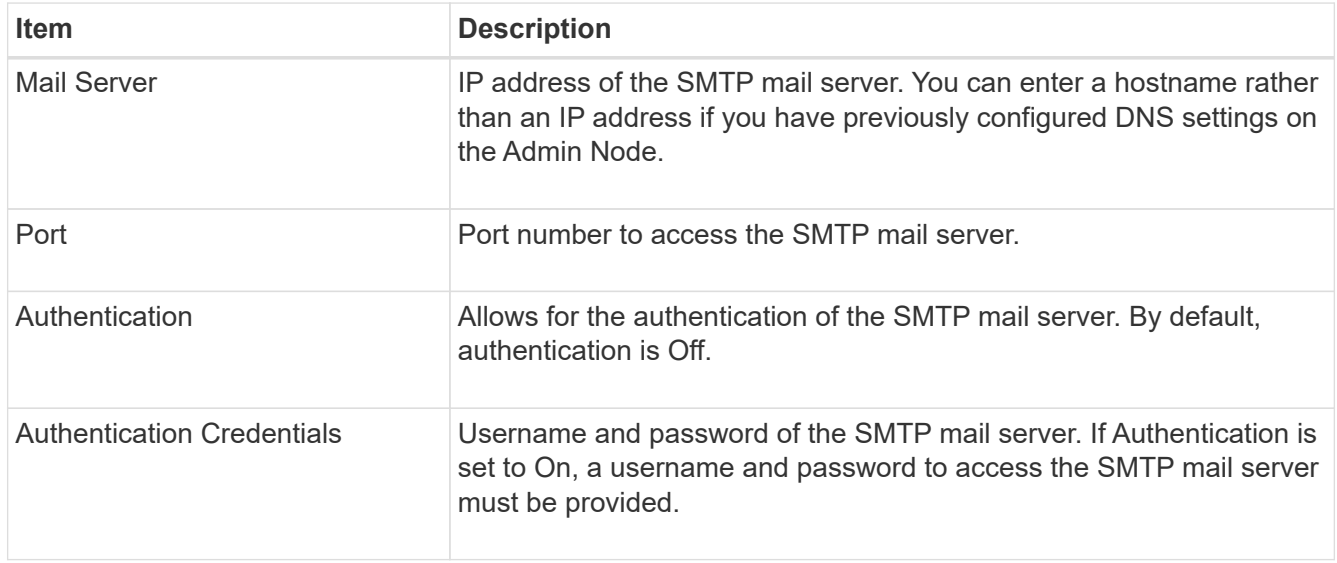

- 4. Under **From Address**, enter a valid email address that the SMTP server will recognize as the sending email address. This is the official email address from which the email message is sent.
- 5. Optionally, send a test email to confirm that your SMTP mail server settings are correct.
	- a. In the **Test E-mail** > **To** box, add one or more addresses that you can access.

You can enter a single email address or a comma-delineated list of email addresses. Because the NMS service does not confirm success or failure when a test email is sent, you must be able to check the test recipient's inbox.

### b. Select **Send Test E-mail**.

### 6. Click **Apply Changes**.

The SMTP mail server settings are saved. If you entered information for a test email, that email is sent. Test emails are sent to the mail server immediately and are not sent through the notifications queue. In a system with multiple Admin Nodes, each Admin Node sends an email. Receipt of the test email confirms that your SMTP mail server settings are correct and that the NMS service is successfully connecting to the mail server. A connection problem between the NMS service and the mail server triggers the legacy MINS (NMS Notification Status) alarm at the Minor severity level.

### **Create alarm email templates (legacy system)**

Email templates let you customize the header, footer, and subject line of a legacy alarm email notification. You can use email templates to send unique notifications that contain the same body text to different mailing lists.

### **What you'll need**

- You must be signed in to the Grid Manager using a [supported web browser](https://docs.netapp.com/us-en/storagegrid-116/admin/web-browser-requirements.html).
- You must have specific access permissions.

### **About this task**

Use these settings to define the email templates used for legacy alarm notifications. These settings are not used for alert notifications.

Different mailing lists might require different contact information. Templates do not include the body text of the email message.

### **Steps**

- 1. Select **SUPPORT** > **Alarms (legacy)** > **Legacy email setup**.
- 2. From the Email menu, select **Templates**.
- 3. Click **Edit** (or **Insert**  $\bigoplus$  if this is not the first template).

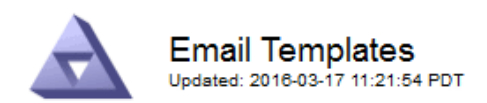

#### Template  $(0 - 0)$  of 0)

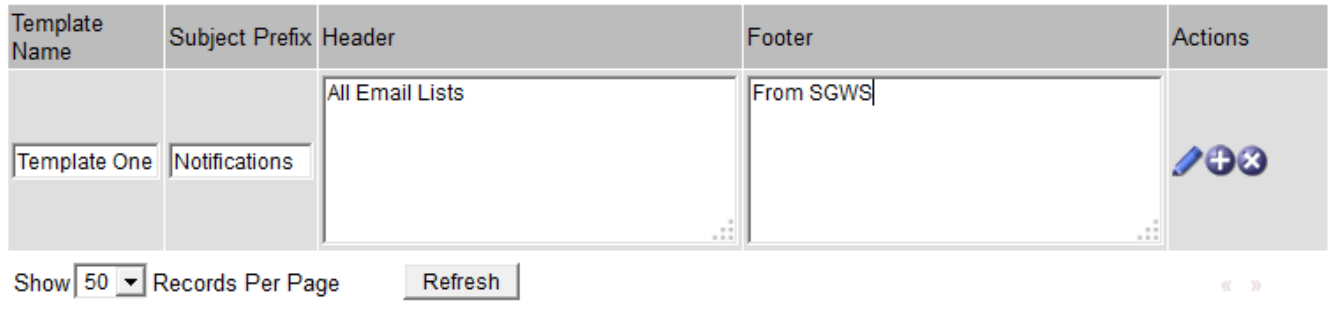

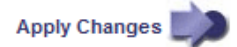

### 4. In the new row add the following:

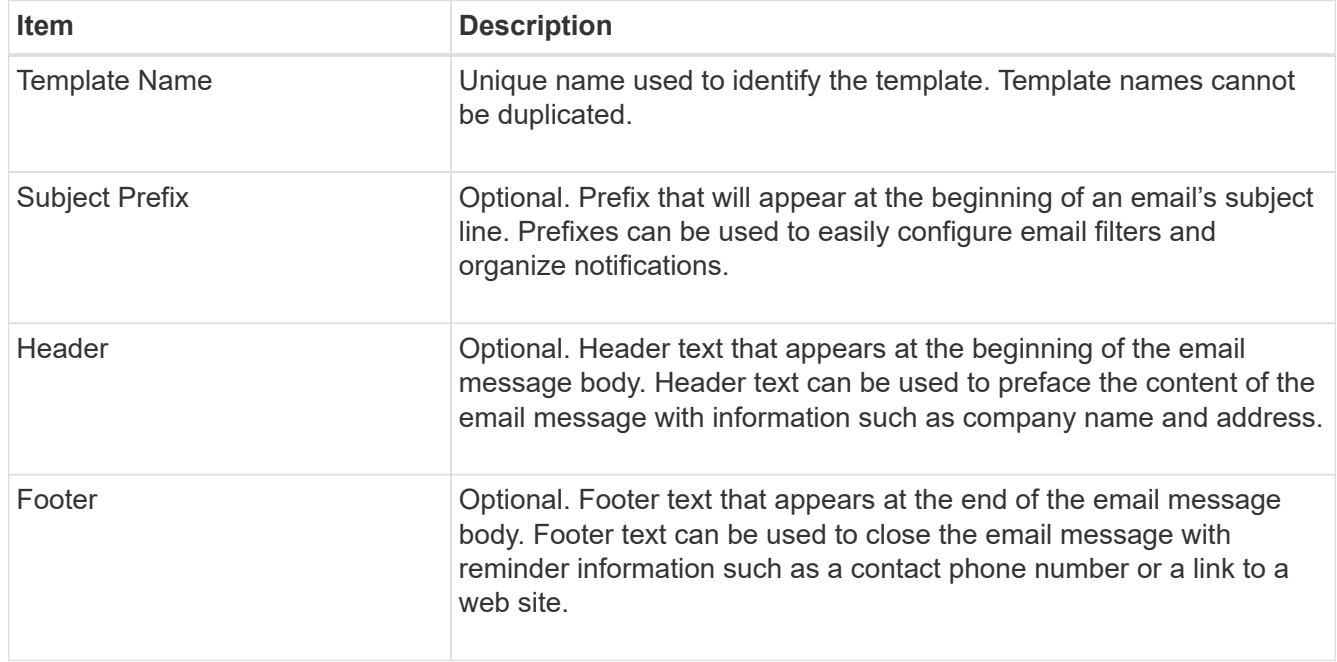

### 5. Click **Apply Changes**.

A new template for notifications is added.

### **Create mailing lists for alarm notifications (legacy system)**

Mailing lists let you notify recipients when a legacy alarm is triggered or when a service state changes. You must create at least one mailing list before any alarm email notifications can be sent. To send a notification to a single recipient, create a mailing list with one email address.

### **What you'll need**

- You must be signed in to the Grid Manager using a [supported web browser](https://docs.netapp.com/us-en/storagegrid-116/admin/web-browser-requirements.html).
- You must have specific access permissions.

• If you want to specify an email template for the mailing list (custom header, footer, and subject line), you must have already created the template.

### **About this task**

Use these settings to define the mailing lists used for legacy alarm email notifications. These settings are not used for alert notifications.

### **Steps**

- 1. Select **SUPPORT** > **Alarms (legacy)** > **Legacy email setup**.
- 2. From the Email menu, select **Lists**.
- 3. Click **Edit**  $\bigvee$  (or \*Insert\*  $\bigoplus$  if this is not the first mailing list).

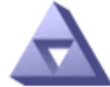

**Email Lists** Updated: 2016-03-17 11:56:24 PDT

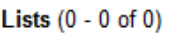

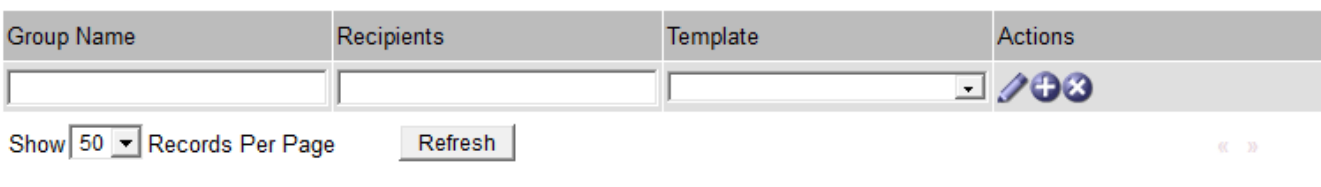

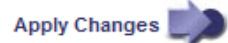

4. In the new row, add the following:

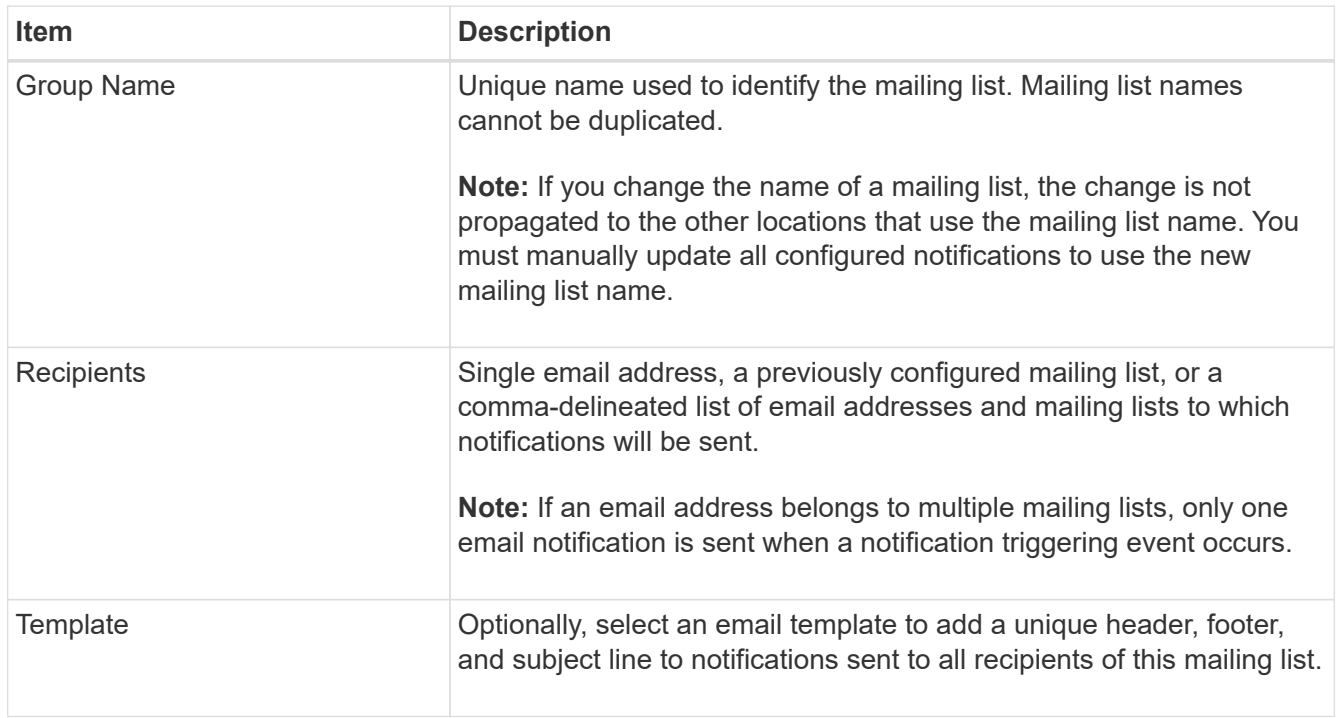

### 5. Click **Apply Changes**.

A new mailing list is created.

### **Configure email notifications for alarms (legacy system)**

In order to receive email notifications for the legacy alarm system, recipients must be a member of a mailing list and that list must be added to the Notifications page. Notifications are configured to send email to recipients only when an alarm with a specified severity level is triggered or when a service state changes. Thus, recipients only receive the notifications they need to receive.

### **What you'll need**

- You must be signed in to the Grid Manager using a [supported web browser](https://docs.netapp.com/us-en/storagegrid-116/admin/web-browser-requirements.html).
- You must have specific access permissions.
- You must have configured an email list.

### **About this task**

Use these settings to configure notifications for legacy alarms. These settings are not used for alert notifications.

If an email address (or list) belongs to multiple mailing lists, only one email notification is sent when a notification triggering event occurs. For example, one group of administrators within your organization can be configured to receive notifications for all alarms regardless of severity. Another group might only require notifications for alarms with a severity of critical. You can belong to both lists. If a critical alarm is triggered, you receive only one notification.

### **Steps**

- 1. Select **SUPPORT** > **Alarms (legacy)** > **Legacy email setup**.
- 2. From the Email menu, select **Notifications**.
- 3. Click \*Edit\*  $\bigcirc$  (or \*Insert\*  $\bigcirc$  if this is not the first notification).
- 4. Under E-mail List, select the mailing list.
- 5. Select one or more alarm severity levels and service states.
- 6. Click **Apply Changes**.

Notifications will be sent to the mailing list when alarms with the selected alarm severity level or service state are triggered or changed.

### **Suppress alarm notifications for a mailing list (legacy system)**

You can suppress alarm notifications for a mailing list when you no longer want the mailing list to receive notifications about alarms. For example, you might want to suppress notifications about legacy alarms after you have transitioned to using alert email notifications.

### **What you'll need**

- You must be signed in to the Grid Manager using a [supported web browser](https://docs.netapp.com/us-en/storagegrid-116/admin/web-browser-requirements.html).
- You must have specific access permissions.

Use these settings to suppress email notifications for the legacy alarm system. These settings do not apply to alert email notifications.

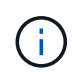

While the legacy alarm system continues to be supported, the alert system offers significant benefits and is easier to use.

### **Steps**

- 1. Select **SUPPORT** > **Alarms (legacy)** > **Legacy email setup**.
- 2. From the Email menu, select **Notifications**.
- 3. Click **Edit** *next* to the mailing list for which you want to suppress notifications.
- 4. Under Suppress, select the check box next to the mailing list you want to suppress, or select **Suppress** at the top of the column to suppress all mailing lists.
- 5. Click **Apply Changes**.

Legacy alarm notifications are suppressed for the selected mailing lists.

### **Suppress email notifications system wide**

You can block the StorageGRID system's ability to send email notifications for legacy alarms and eventtriggered AutoSupport messages.

### **What you'll need**

- You must be signed in to the Grid Manager using a [supported web browser](https://docs.netapp.com/us-en/storagegrid-116/admin/web-browser-requirements.html).
- You must have specific access permissions.

### **About this task**

Use this option to suppress email notifications for legacy alarms and event-triggered AutoSupport messages.

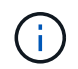

This option does not suppress alert email notifications. It also does not suppress weekly or usertriggered AutoSupport messages.

### **Steps**

- 1. Select **CONFIGURATION** > **System settings** > **Display options**.
- 2. From the Display Options menu, select **Options**.
- 3. Select **Notification Suppress All**.

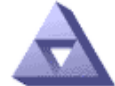

**Display Options** 

Updated: 2017-03-23 18:03:48 MDT

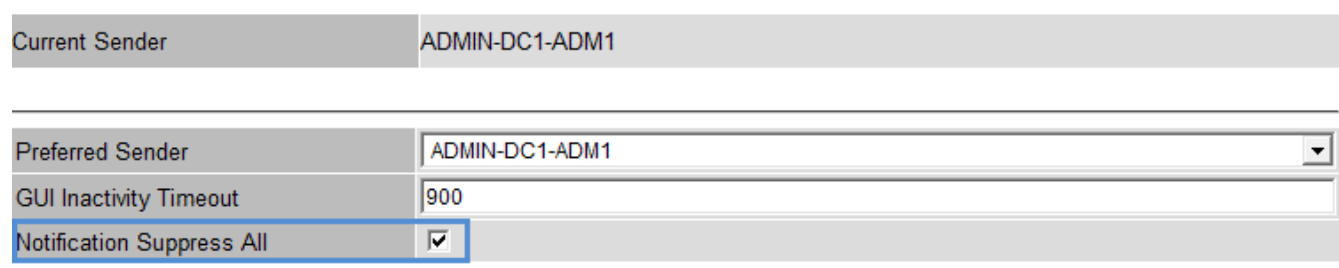

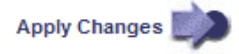

### 4. Click **Apply Changes**.

The Notifications page (**Configuration** > **Notifications**) displays the following message:

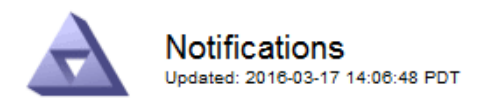

Notifications (0 - 0 of 0)

#### All e-mail notifications are now suppressed.

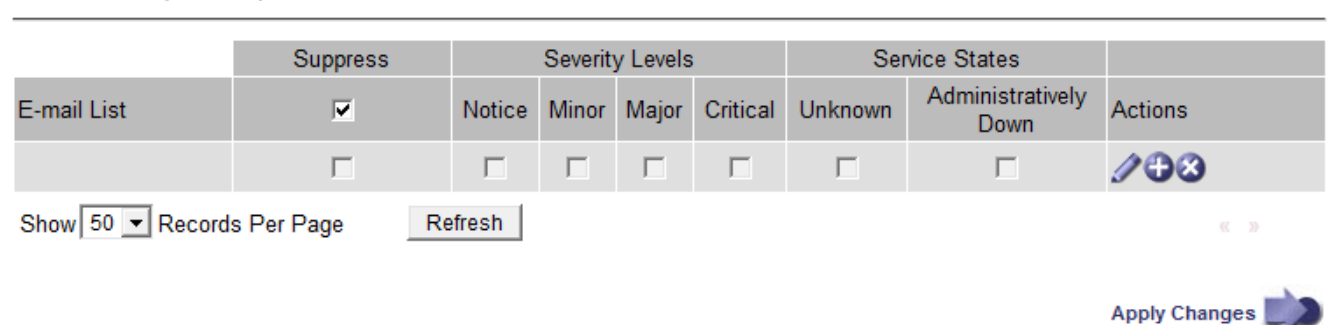

# <span id="page-117-0"></span>**Configure audit messages and log destinations**

Audit messages and logs record system activities and security events, and are essential tools for monitoring and troubleshooting. You can adjust audit levels to increase or decrease the type and number of audit messages recorded. Optionally, you can define any HTTP request headers you want to include in client read and write audit messages. You can also configure an external syslog server and change the destination of audit information.

For more information on audit messages, see [Review audit logs.](https://docs.netapp.com/us-en/storagegrid-116/audit/index.html)

### **What you'll need**

- You are signed in to the Grid Manager using a [supported web browser.](https://docs.netapp.com/us-en/storagegrid-116/admin/web-browser-requirements.html)
- You have Maintenance or Root access permissions.

### **About this task**

All StorageGRID nodes generate audit messages and logs to track system activity and events. By default, audit information is sent to the audit log on Admin Nodes. You can adjust audit levels to increase or decrease the type and number of audit messages recorded in the audit log. Optionally, you can configure audit information to be sent to a remote syslog server or to be stored temporarily on the originating nodes for manual collection.

### **Change audit message levels in the audit log**

You can set a different audit level for each of the following categories of messages in the audit log:

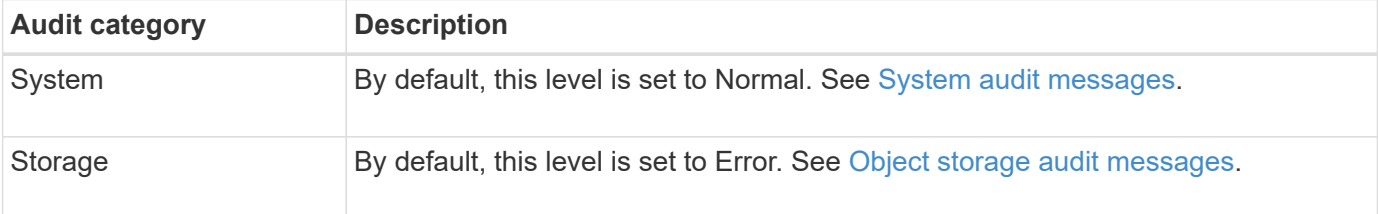

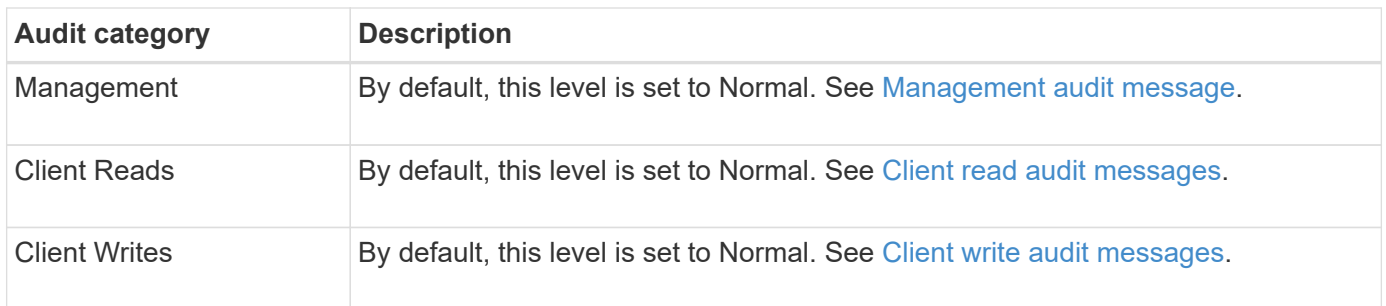

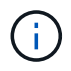

These defaults apply if you initially installed StorageGRID using version 10.3 or later. If you have upgraded from an earlier version of StorageGRID, the default for all categories is set to Normal.

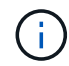

During upgrades, audit level configurations will not be effective immediately.

### **Steps**

1. Select **CONFIGURATION** > **Monitoring** > **Audit and syslog server**.

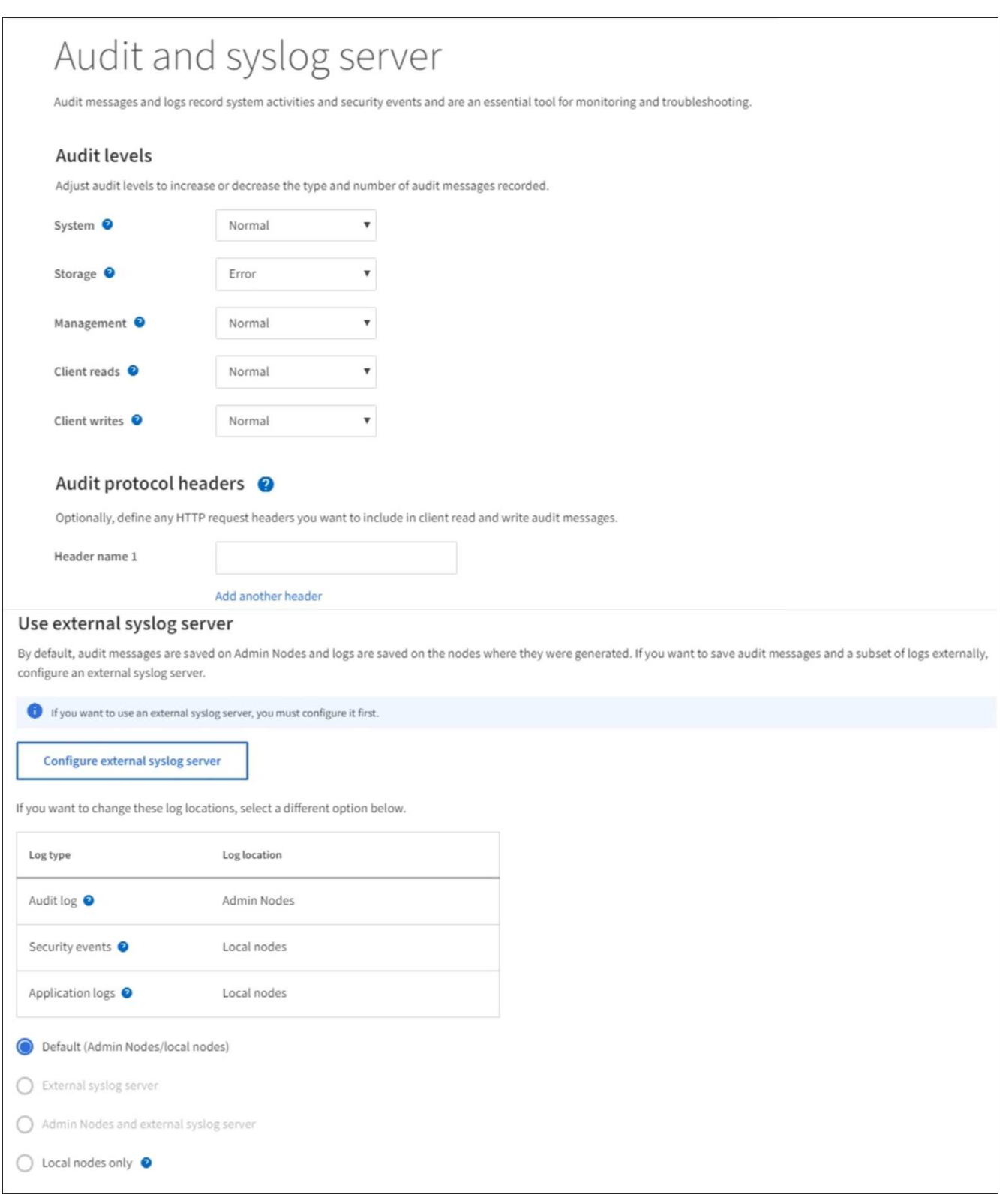

2. For each category of audit message, select an audit level from the drop-down list:

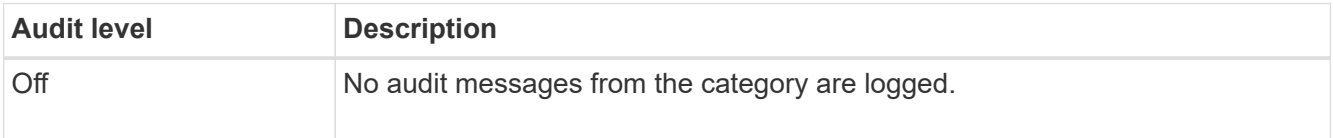

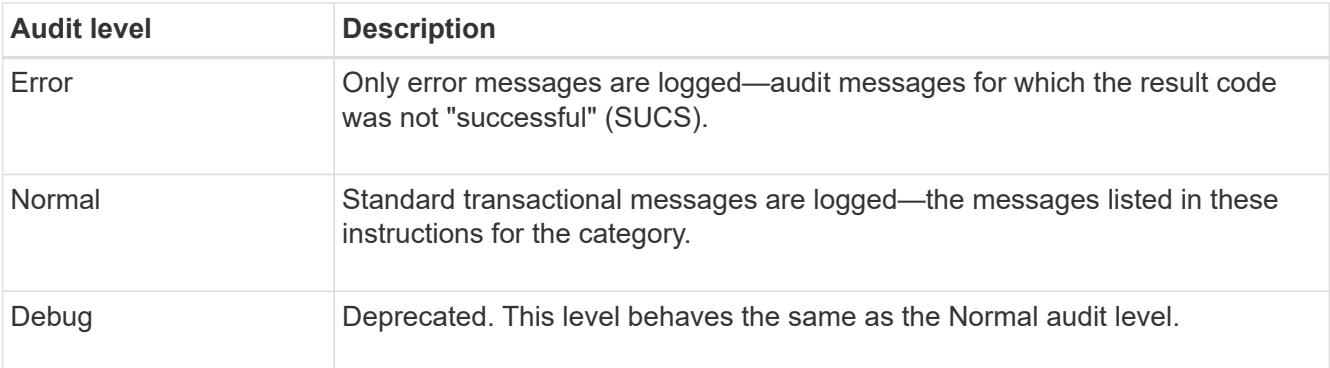

The messages included for any particular level include those that would be logged at the higher levels. For example, the Normal level includes all of the Error messages.

3. Optionally, under **Audit protocol headers**, define any HTTP request headers you want to include in client read and write audit messages. Use an asterisk (\*) as a wildcard to match zero or more characters. Use the escape sequence  $(\nabla^*)$  to match a literal asterisk.

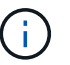

Audit protocol headers apply to S3 and Swift requests only.

4. Select **Add another header** to create additional headers, if needed.

When HTTP headers are found in a request, they are included in the audit message under the field HTRH.

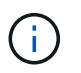

Audit protocol request headers are logged only if the audit level for **Client Reads** or **Client Writes** is not **Off**.

5. Select **Save**

A green banner displays indicating your configuration has been saved successfully.

### **Use an external syslog server**

You can configure an external syslog server if you want to save audit information remotely.

- If you want to save audit information to an external syslog server, go to [Configure an external syslog](#page-126-0) [server](#page-126-0).
- If you are not using an external syslog server, go to [Select audit information destinations](#page-120-0).

### <span id="page-120-0"></span>**Select audit information destinations**

You can specify where audit logs, security event logs, and application logs are sent.

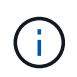

Some destination are available only if you are using an external syslog server. See [Configure an](#page-126-0) [external syslog server](#page-126-0) to configure an external syslog server.

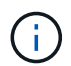

For more information on StorageGRID software logs, see [StorageGRID software logs](#page-321-0).

1. On the Audit and syslog server page, select the destination for audit information from the listed options:

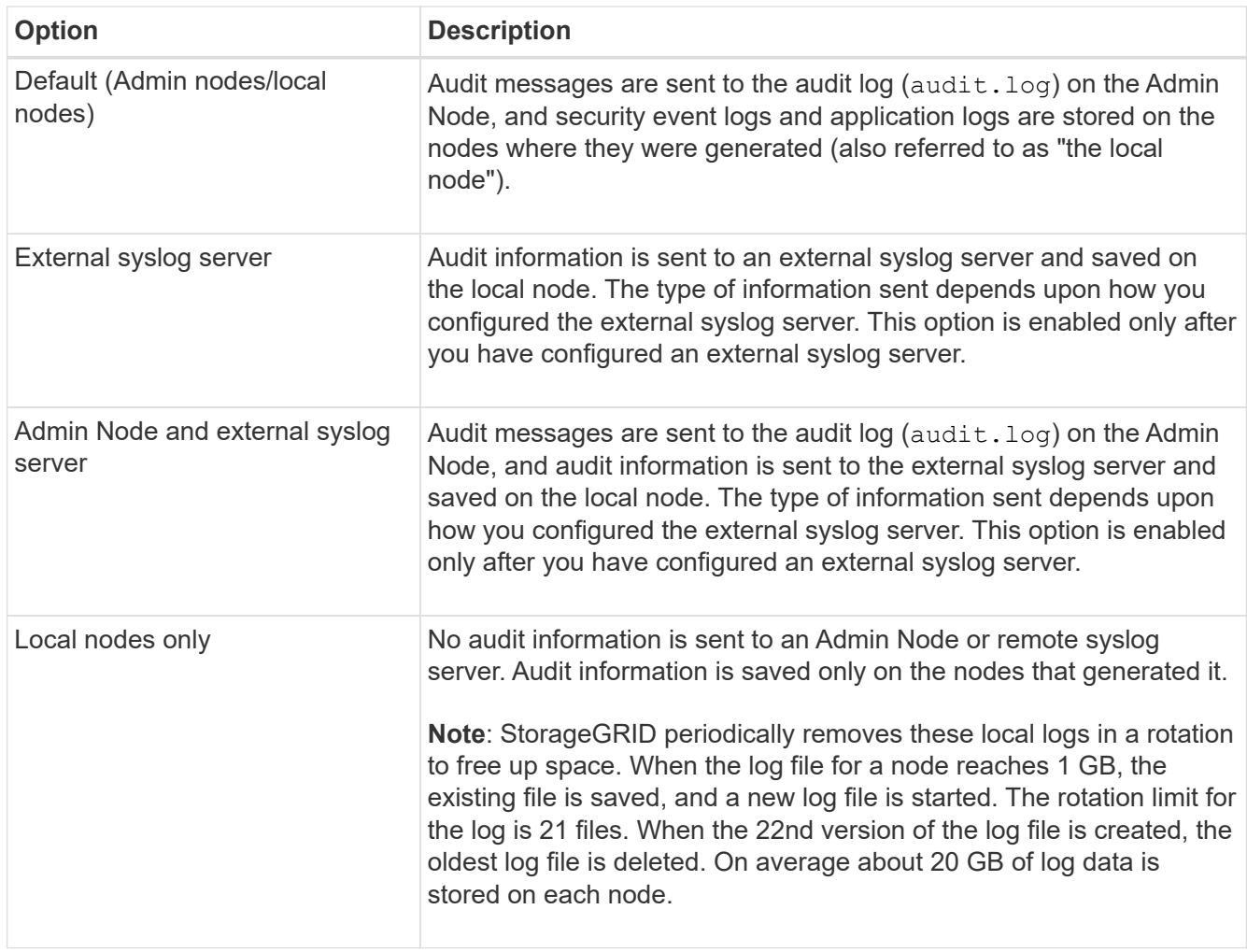

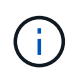

Audit information generated on every local node is stored in /var/local/log/localaudit.log

### 2. Select **Save**.

A warning message appears:

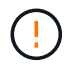

Change the log destination?

3. Confirm that you want to change the destination for audit information by selecting **OK**.

A green banner appears notifying you that your audit configuration has been saved successfully.

New logs are sent to the destinations you selected. Existing logs remain in their current location.

### **Related information**

[Considerations for external syslog server](#page-122-0)

[Administer StorageGRID](https://docs.netapp.com/us-en/storagegrid-116/admin/index.html)

[Troubleshoot the external syslog server](#page-250-0)

# **Use an external syslog server**

## <span id="page-122-0"></span>**Considerations for external syslog server**

Use the following guidelines to estimate the size of the external syslog server you need.

### **What is an external syslog server?**

An external syslog server is a server outside of StorageGRID you can use to collect system audit information in a single location. Using an external syslog server enables you to configure the destinations of your audit information so you can reduce network traffic on your Admin Nodes and manage the information more efficiently. The types of audit information you can send to the external syslog server include:

- Audit logs containing the audit messages generated during normal system operation
- Security-related events such as logins and escalations to root
- Application logs that might be requested if it is necessary to open a support case to troubleshoot an issue you have encountered

### **How to estimate the size of the external syslog server**

Normally, your grid is sized to achieve a required throughput, defined in terms of S3 operations per second or bytes per second. For example, you might have a requirement that your grid handle 1,000 S3 operations per second, or 2,000 MB per second, of object ingests and retrievals. You should size your external syslog server according to your grid's data requirements.

This section provides some heuristic formulas that help you estimate the rate and average size of log messages of various types that your external syslog server needs to be capable of handling, expressed in terms of the known or desired performance characteristics of the grid (S3 operations per second).

### **Use S3 operations per second in estimation formulas**

If your grid was sized for a throughput expressed in bytes per second, you must convert this sizing into S3 operations per second to use the estimation formulas. To convert grid throughput, you must first determine your average object size, which you can do using the information in existing audit logs and metrics (if any), or by using your knowledge of the applications that will use StorageGRID. For example, if your grid was sized to achieve a throughput of 2,000 MB/second, and your average object size is 2 MB, then your grid was sized to be able to handle 1,000 S3 operations per second (2,000 MB / 2 MB).

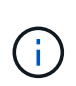

The formulas for external syslog server sizing in the following sections provide common-case estimates (rather than worst-case estimates). Depending on your configuration and workload, you might see a higher or lower rate of syslog messages or volume of syslog data than the formulas predict. The formulas are meant to be used as guidelines only.

### **Estimation formulas for audit logs**

If you have no information about your S3 workload other than number of S3 operations per second your grid is expected to support, you can estimate the volume of audit logs your external syslog server will need to handle using the following formulas, under the assumption that you leave the Audit Levels set to the default values (all categories set to Normal, except Storage, which is set to Error):

```
Audit Log Rate = 2 \times S3 Operations Rate
Audit Log Average Size = 800 bytes
```
For example, if your grid is sized for 1,000 S3 operations per second, your external syslog server should be sized to support 2,000 syslog messages per second and should be able to receive (and typically store) audit log data at a rate of 1.6 MB per second.

If you know more about your workload, more accurate estimations are possible. For audit logs, the most important additional variables are the percentage of S3 operations that are PUTs (vs. GETS), and the average size, in bytes, of the following S3 fields (4-character abbreviations used in the table are audit log field names):

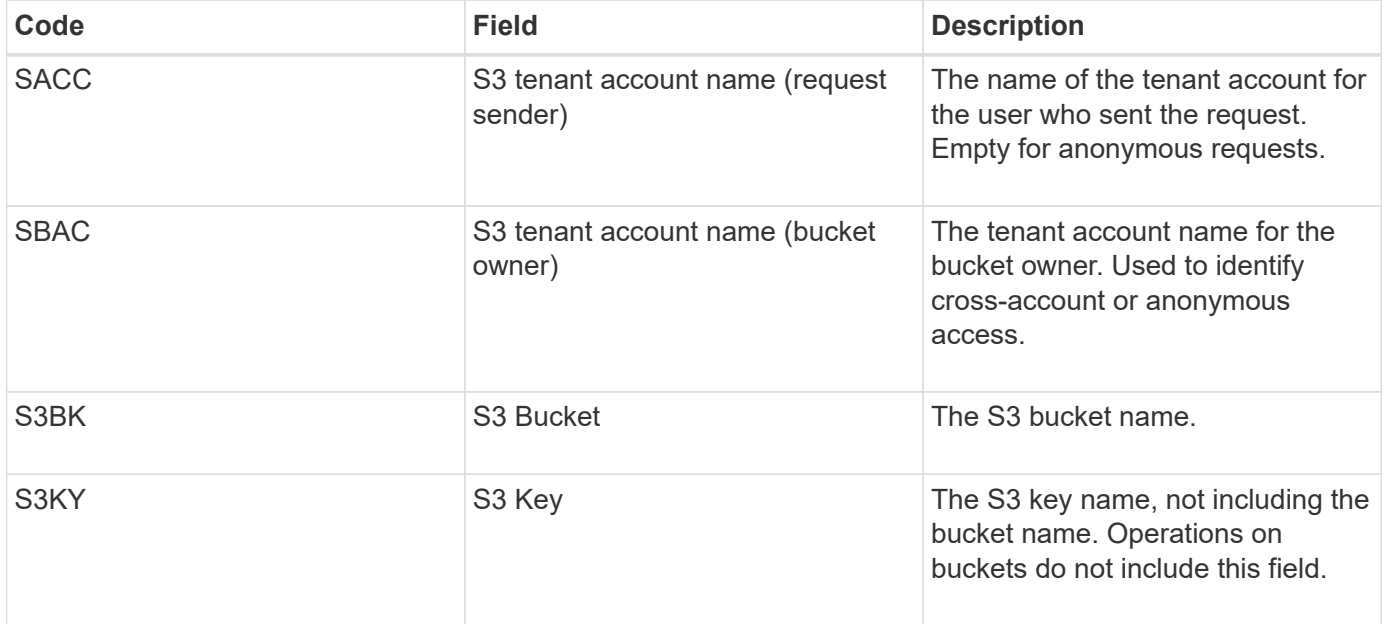

Let's use P to represent the percentage of S3 operations that are PUTs, where  $0 \le P \le 1$  (so for a 100% PUT workload,  $P = 1$ , and for a 100% GET workload,  $P = 0$ ).

Let's use K to represent the average size of the sum of the S3 account names, S3 Bucket, and S3 Key. Suppose the S3 account name is always my-s3-account (13 bytes), buckets have fixed-length names like /my/application/bucket-12345 (28 bytes), and objects have fixed-length keys like 5733a5d7-f069-41ef-8fbd-13247494c69c (36 bytes). Then the value of K is 90 (13+13+28+36).

If you can determine values for P and K, you can estimate the volume of audit logs your external syslog server will need to handle using the following formulas, under the assumption that you leave the Audit Levels set to the defaults (all categories set to Normal, except Storage, which is set to Error):

Audit Log Rate =  $((2 \times P) + (1 - P)) \times S3$  Operations Rate Audit Log Average Size =  $(570 + K)$  bytes

For example, if your grid is sized for 1,000 S3 operations per second, your workload is 50% PUTs, and your S3 account names, bucket names, and object names average 90 bytes, your external syslog server should be sized to support 1,500 syslog messages per second and should be able to receive (and typically store) audit log data at a rate of approximately 1 MB per second.

#### **Estimation formulas for non-default audit levels**

The formulas provided for audit logs assume the use of default audit level settings (all categories set to Normal, except Storage, which is set to Error). Detailed formulas for estimating the rate and average size of audit messages for non-default audit level settings are not available. However, the following table can be used to make a rough estimate of the rate; you can use the average size formula provided for audit logs, but be aware that it is likely to result in an over-estimate because the "extra" audit messages are, on average, smaller than the default audit messages.

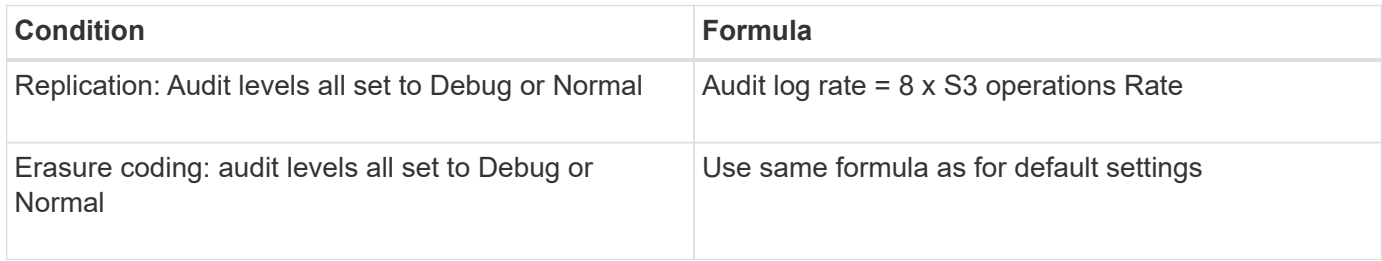

### **Estimation formulas for security events**

Security events are not correlated with S3 operations and typically produce a negligible volume of logs and data. For these reasons, no estimation formulas are provided.

### **Estimation formulas for application logs**

If you have no information about your S3 workload other than the number of S3 operations per second your grid is expected to support, you can estimate the volume of applications logs your external syslog server will need to handle using the following formulas:

```
Application Log Rate = 3.3 x S3 Operations Rate
Application Log Average Size = 350 bytes
```
So, for example, if your grid is sized for 1,000 S3 operations per second, your external syslog server should be sized to support 3,300 application logs per second and be able to receive (and store) application log data at a rate of about 1.2 MB per second.

If you know more about your workload, more accurate estimations are possible. For application logs, the most important additional variables are the data protection strategy (replication vs. erasure coding), the percentage of S3 operations that are PUTs (vs. GETs/other), and the average size, in bytes, of the following S3 fields (4 character abbreviations used in table are audit log field names):

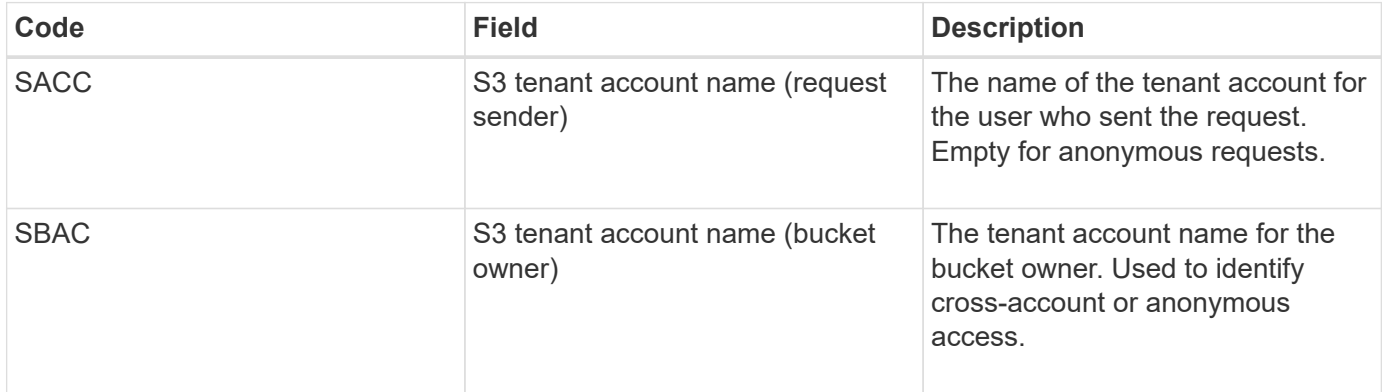

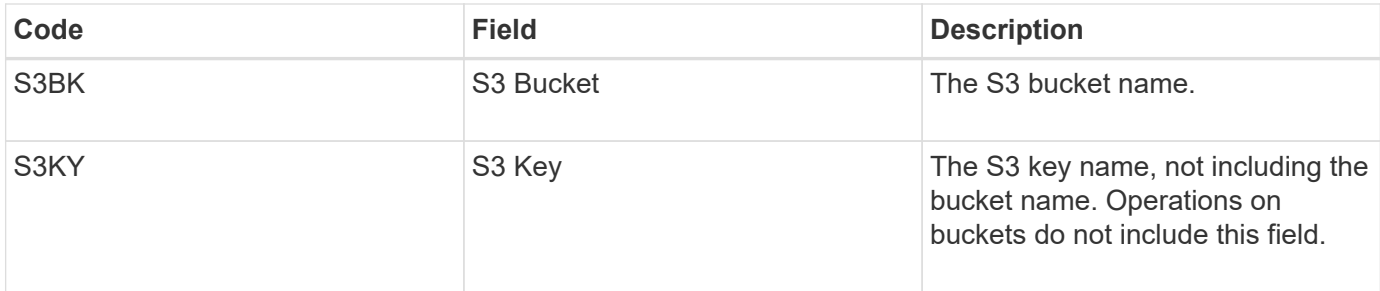

### **Example sizing estimations**

This section explains example cases of how to use the estimation formulas for grids with the following methods of data protection:

- Replication
- Erasure Coding

### **If you use replication for data protection**

Let P represent the percentage of S3 operations that are PUTs, where  $0 \le P \le 1$  (so for a 100% PUT workload,  $P = 1$ , and for a 100% GET workload,  $P = 0$ ).

Let K represent the average size of the sum of the S3 account names, S3 Bucket, and S3 Key. Suppose the S3 account name is always my-s3-account (13 bytes), buckets have fixed-length names like /my/application/bucket-12345 (28 bytes), and objects have fixed-length keys like 5733a5d7-f069-41ef-8fbd-13247494c69c (36 bytes). Then K has a value of 90 (13+13+28+36).

If you can determine values for P and K, you can estimate the volume of application logs your external syslog server will have to be able to handle using the following formulas.

Application Log Rate =  $((1.1 \times P) + (2.5 \times (1 - P))) \times S3$  Operations Rate Application Log Average Size =  $(P \times (220 + K)) + ((1 - P) \times (240 + (0.2 \times$ K))) Bytes

So, for example, if your grid is sized for 1,000 S3 operations per second, your workload is 50% PUTs, and your S3 account names, bucket names, and object names average 90 bytes, your external syslog server should be sized to support 1800 application logs per second, and will be receiving (and typically storing) application data at a rate of 0.5 MB per second.

### **If you use erasure coding for data protection**

Let P represent the percentage of S3 operations that are PUTs, where  $0 \le P \le 1$  (so for a 100% PUT workload,  $P = 1$ , and for a 100% GET workload,  $P = 0$ ).

Let K represent the average size of the sum of the S3 account names, S3 Bucket, and S3 Key. Suppose the S3 account name is always my-s3-account (13 bytes), buckets have fixed-length names like /my/application/bucket-12345 (28 bytes), and objects have fixed-length keys like 5733a5d7-f069-41ef-8fbd-13247494c69c (36 bytes). Then K has a value of 90 (13+13+28+36).

If you can determine values for P and K, you can estimate the volume of application logs your external syslog server will have to be able to handle using the following formulas.

Application Log Rate =  $((3.2 \times P) + (1.3 \times (1 - P))) \times S3$  Operations Rate Application Log Average Size =  $(P \times (240 + (0.4 \times K))) + ((1 - P) \times (185 +$ (0.9 x K))) Bytes

So, for example, if your grid is sized for 1,000 S3 operations per second, your workload is 50% PUTs, and your S3 account names, bucket names, and object names average 90 bytes, your external syslog server should be sized to support 2,250 application logs per second and should be able to receive and will be receive (and typically store) application data at a rate of 0.6 MB per second.

For more information on configuring audit message levels and an external syslog server, see the following:

- [Configure an external syslog server](#page-126-0)
- [Configure audit messages and log destinations](#page-117-0)

## <span id="page-126-0"></span>**Configure an external syslog server**

If you want to save audit logs, application logs, and security event logs to a location outside of your grid, use this procedure to configure an external syslog server.

### **What you'll need**

- You are signed in to the Grid Manager using a [supported web browser.](https://docs.netapp.com/us-en/storagegrid-116/admin/web-browser-requirements.html)
- You have Maintenance or Root access permissions.
- You have a syslog server with the capacity to receive and store the log files. For more information, see [Considerations for external syslog server](#page-122-0).
- You have the correct server and client certifications if you plan to use TLS or RELP/TLS.

### **About this task**

If you want to send audit information to an external syslog server, you must configure the external server first.

Sending audit information to an external syslog server enables you to:

- Collect and manage audit information such as audit messages, application logs, and security events more efficiently
- Reduce network traffic on your Admin Nodes because audit information is transferred directly from the various Storage Nodes to the external syslog server, without having to go through an Admin Node

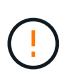

When logs are sent to an external syslog server, single logs greater than 8192 bytes are truncated at the end of the message to conform with common limitations in external syslog server implementations.

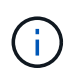

To maximize the options for full data recovery in the event of a failure of the external syslog server, up to 20GB of local logs of audit records (localaudit.log) are maintained on each node.

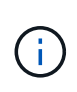

If the configuration options available in this procedure are not flexible enough to meet your requirements, additional configuration options can be applied using the private API auditdestinations endpoints. For example, it is possible to use different syslog servers for different groups of nodes.

### **Access the syslog server configuration wizard**

### **Steps**

1. Select **CONFIGURATION** > **Monitoring** > **Audit and syslog server**.

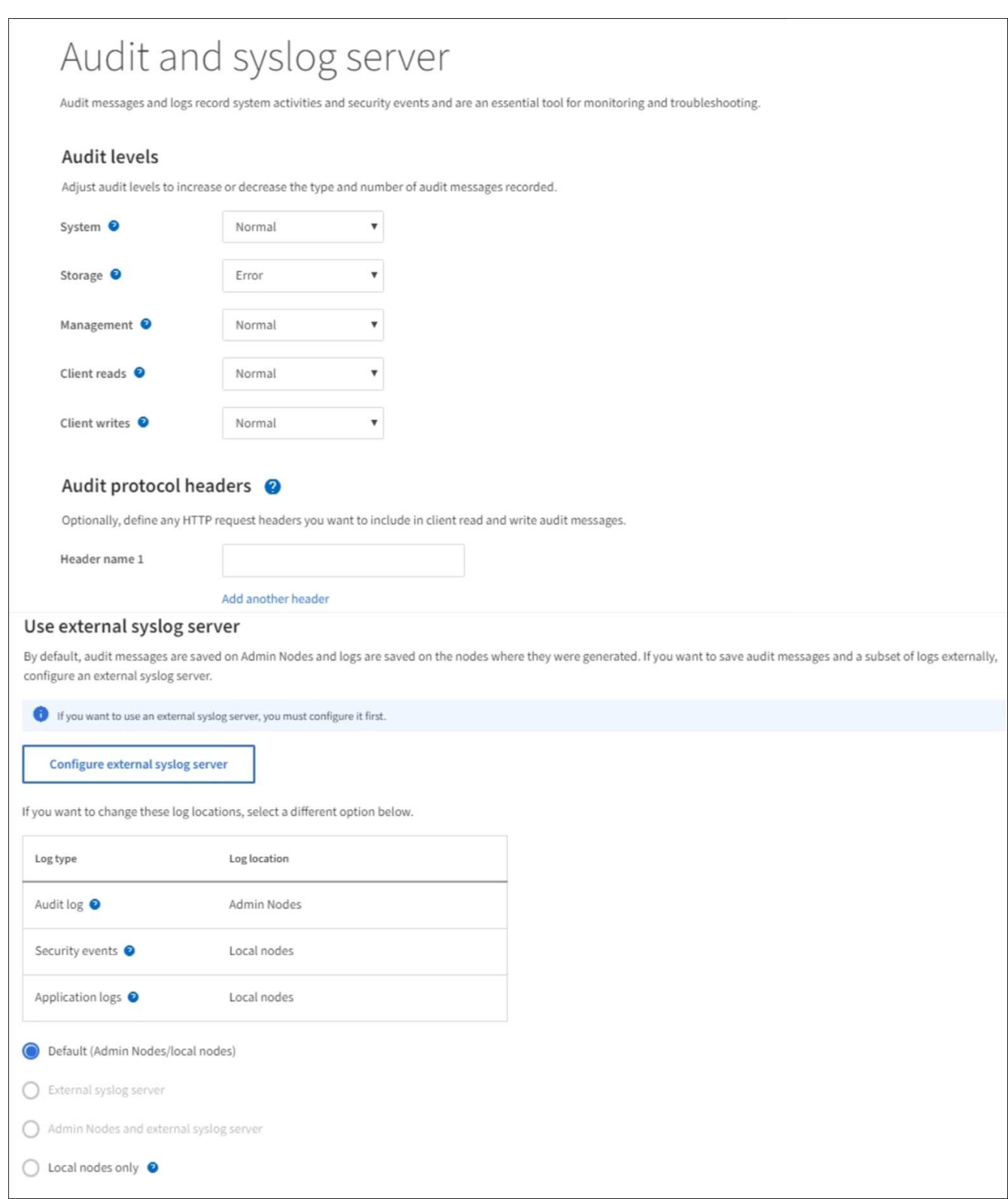

2. From the Audit and syslog server page, select **Configure external syslog server**. If you have previously configured an external syslog server, select **Edit external syslog server**.

**Enter syslog info**

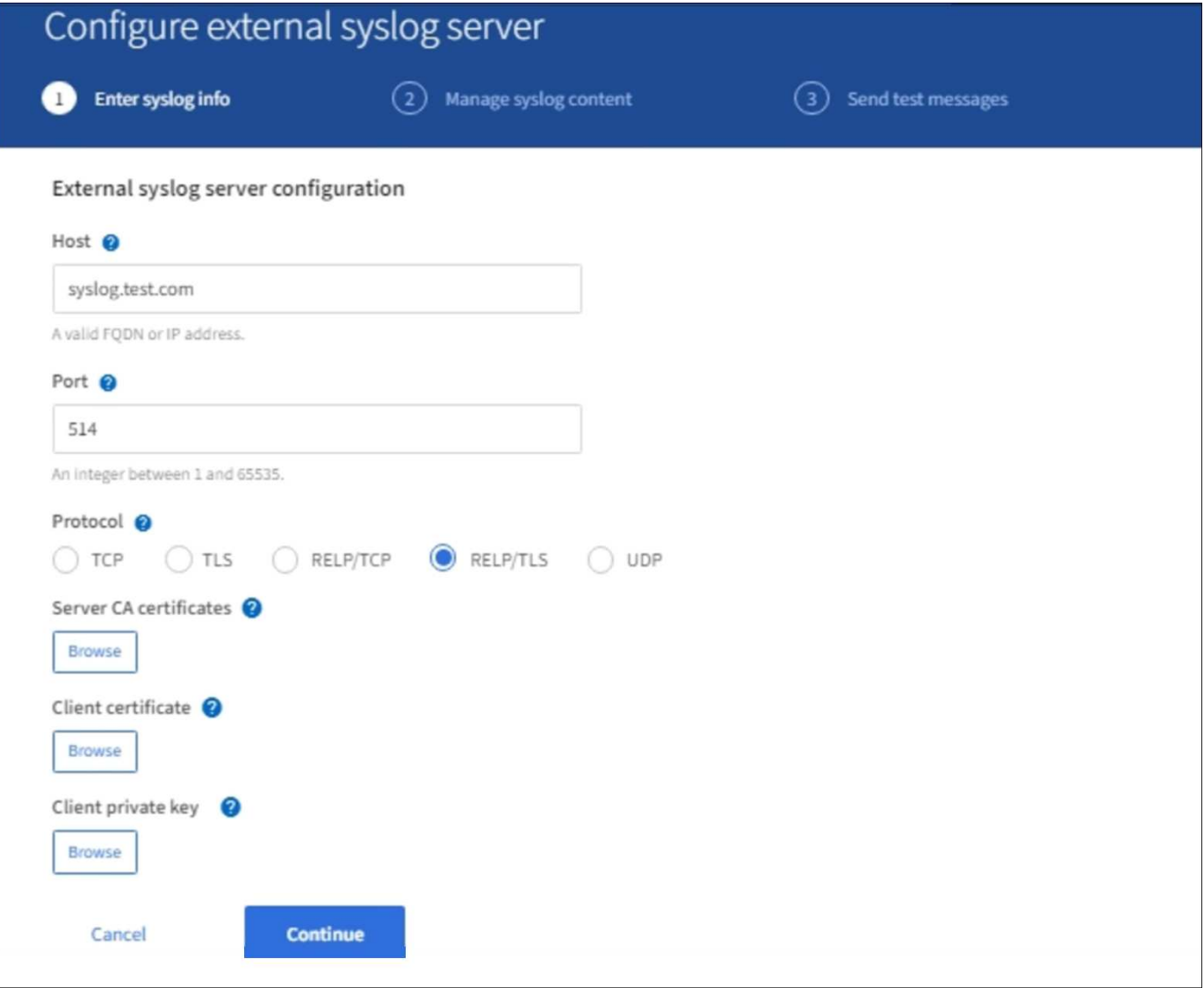

- 1. Enter a valid fully qualified domain name or an IPv4 or IPv6 address for the external syslog server in the **Host** field.
- 2. Enter the destination port on the external syslog server (must be an integer between 1 and 65535). The default port is 514.
- 3. Select the protocol used to send audit information to the external syslog server.

TLS or RELP/TLS is recommended. You must upload a server certificate to use either of these options.

Using certificates helps secure the connections between your grid and the external syslog server. For more information, see [Use StorageGRID security certificates](https://docs.netapp.com/us-en/storagegrid-116/admin/using-storagegrid-security-certificates.html).

All protocol options require support by, and configuration of, the external syslog server. You must choose an option that is compatible with the external syslog server.

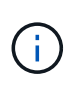

Reliable Event Logging Protocol (RELP) extends the functionality of the syslog protocol to provide reliable delivery of event messages. Using RELP can help prevent the loss of audit information if your external syslog server has to restart.

4. Select **Continue**.

- 5. If you selected **TLS** or **RELP/TLS**, upload the following certificates:
	- **Server CA certificates**: One or more trusted CA certificates for verifying the external syslog server (in PEM encoding). If omitted, the default Grid CA certificate will be used. The file you upload here might be a CA bundle.
	- **Client certificate**: The client certificate for authentication to the external syslog server (in PEM encoding).
	- **Client private key**: Private key for the client certificate (in PEM encoding).

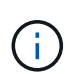

If you use a client certificate you must also use a client private key. If you provide an encrypted private key, you must also provide the passphrase. There is no significant security benefit from using an encrypted private key because the key and passphrase must be stored; using an unencrypted private key, if available, is recommended for simplicity.

- a. Select **Browse** for the certificate or key you want to use.
- b. Select the certificate file or key file.
- c. Select **Open** to upload the file.

A green check appears next to the certificate or key file name, notifying you that it has been uploaded successfully.

6. Select **Continue**.

**Manage syslog content**

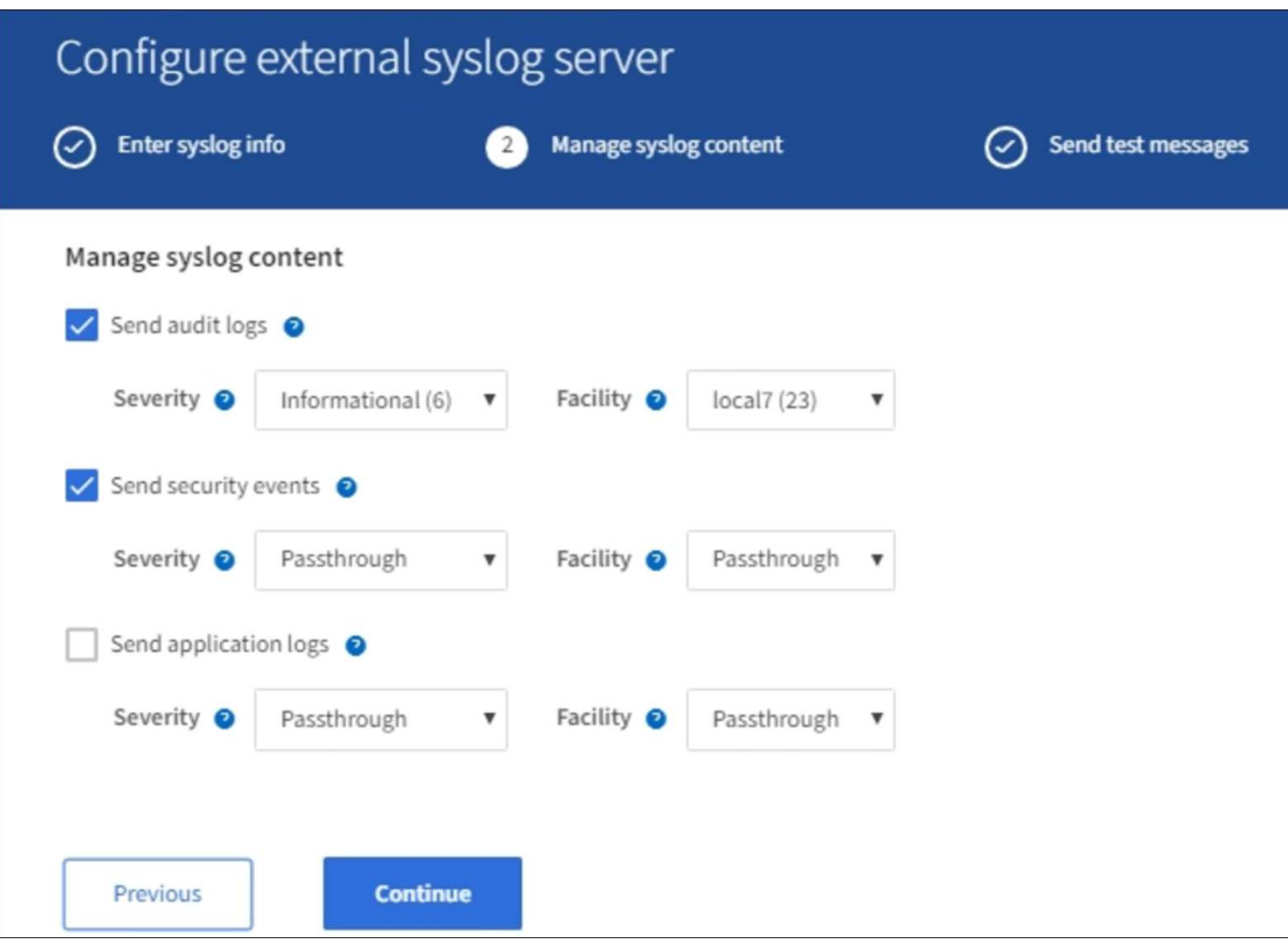

- 1. Select each type of audit information you want to send to the external syslog server.
	- **Send audit logs**: StorageGRID events and system activities
	- **Send security events**: Security events such as when an unauthorized user attempts to sign in or a user signs in as root
	- **Send application logs**: Log files useful for troubleshooting including:
		- bycast-err.log
		- bycast.log
		- jaeger.log
		- nms.log (Admin Nodes only)
		- prometheus.log
		- raft.log
		- hagroups.log
- 2. Use the drop-down menus to select the severity and facility (type of message) for the category of audit information you want to send.

If you select **Passthrough** for severity and facility, the information sent to the remote syslog server will receive the same severity and facility as it did when logged locally onto the node. Setting facility and severity can help you aggregate the logs in customizable ways for easier analysis.

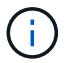

For more information on StorageGRID software logs, see [StorageGRID software logs](#page-321-0).

a. For **Severity**, select **Passthrough** if you want each message sent to the external syslog to have the same severity value as it does in the local syslog.

For audit logs, if you select **Passthrough** the severity is 'info.'

For security events, if you select **Passthrough**, the severity values are generated by the linux distribution on the nodes.

For application logs, if you select **Passthrough**, the severities vary between 'info' and 'notice,' depending on what the issue is. For example, adding an NTP server and configuring an HA group gives a value of 'info,' while intentionally stopping the ssm or rsm service gives a value of 'notice.'

b. If you do not want to use the passthrough value, select a severity value between 0 and 7.

The selected value will be applied to all messages of this type. Information about different severities will be lost when you choose to override severity with a fixed value.

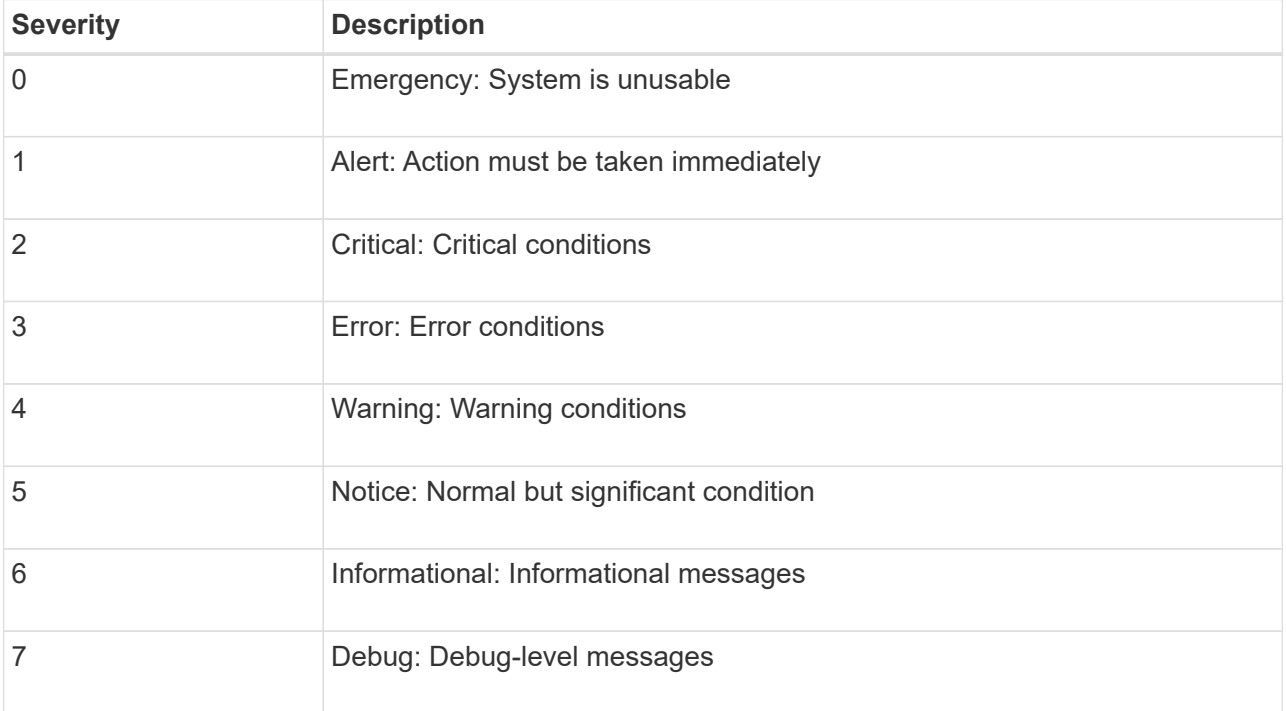

c. For **Facility**, select **Passthrough** if you want each message sent to the external syslog to have the same facility value as it does in the local syslog.

For audit logs, if you select **Passthrough** the facility sent to the external syslog server is 'local7.'

For security events, if you select **Passthrough**, the facility values are generated by the linux distribution on the nodes.

For application logs, if you select **Passthrough**, the application logs sent to the external syslog server have the following facility values:

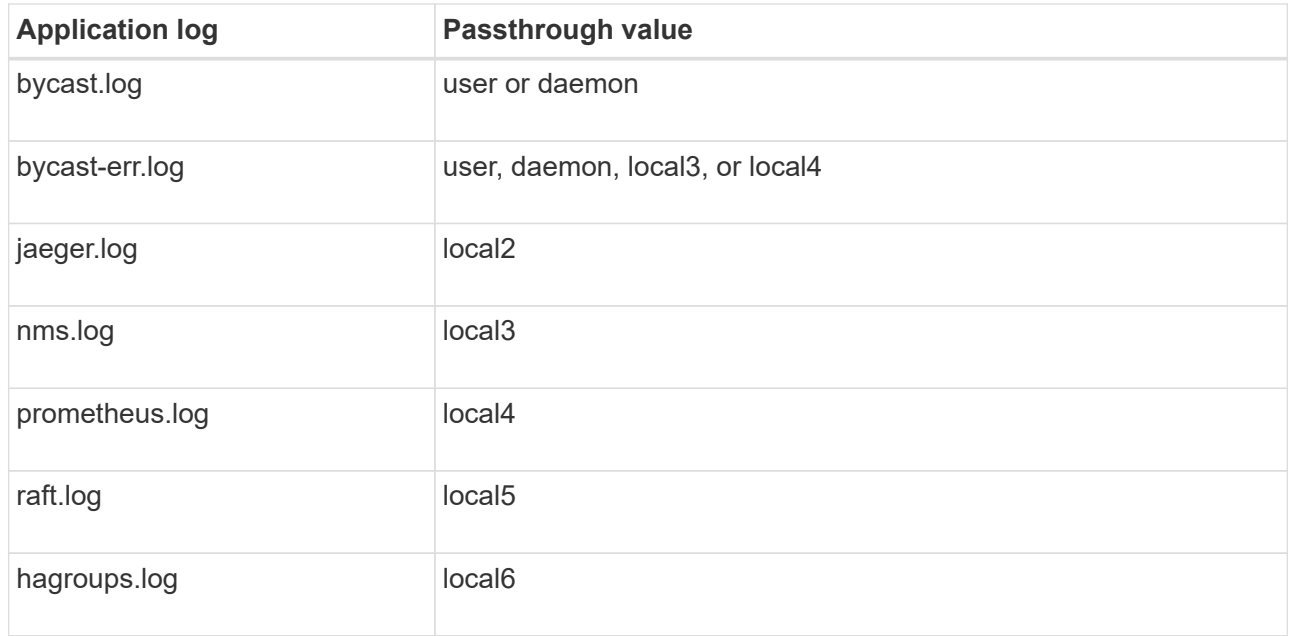

d. If you do not want to use the passthrough value, select the facility value between 0 and 23.

The selected value will be applied to all messages of this type. Information about different facilities will be lost when you choose to override facility with a fixed value.

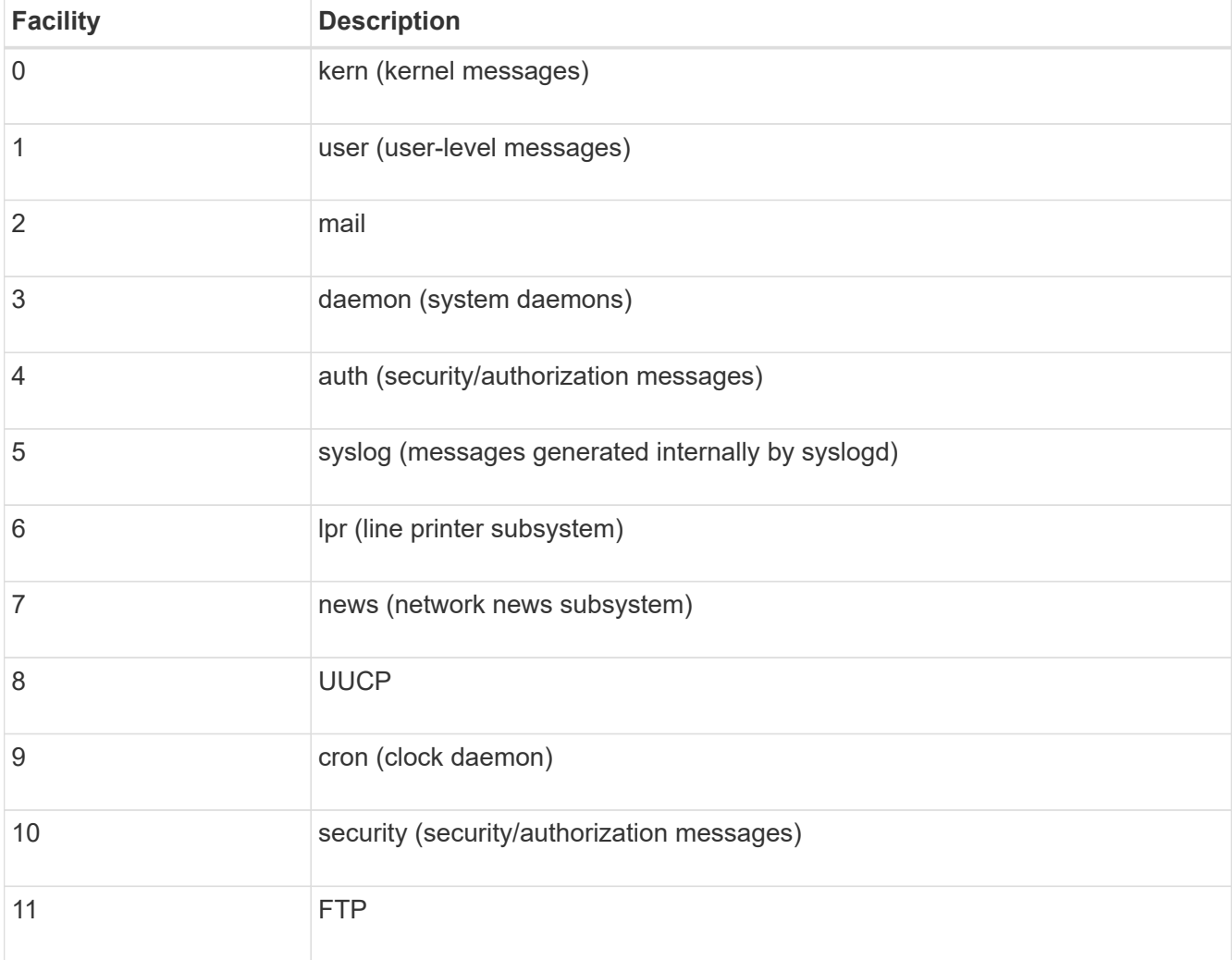

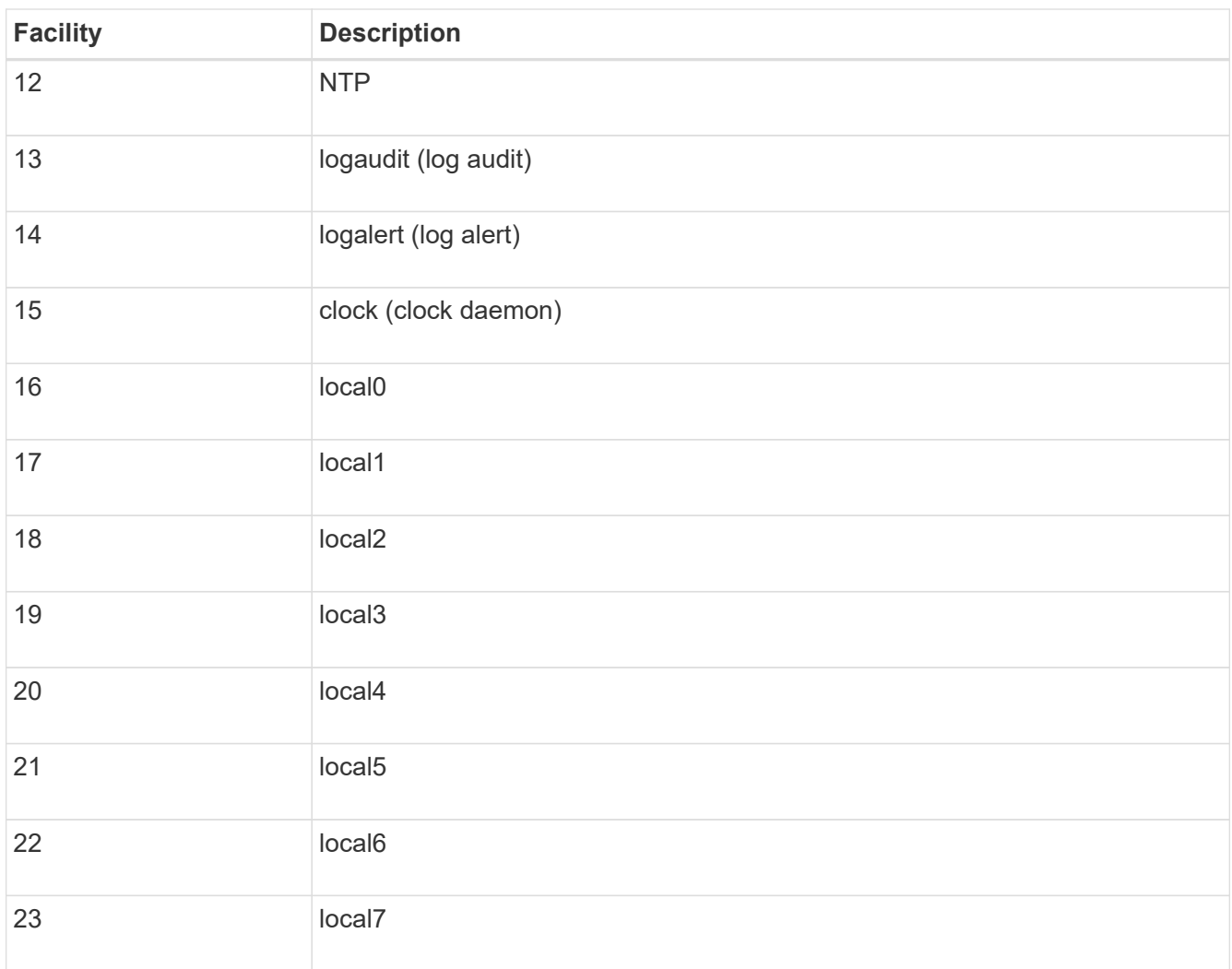

## 3. Select **Continue**.

**Send test messages**

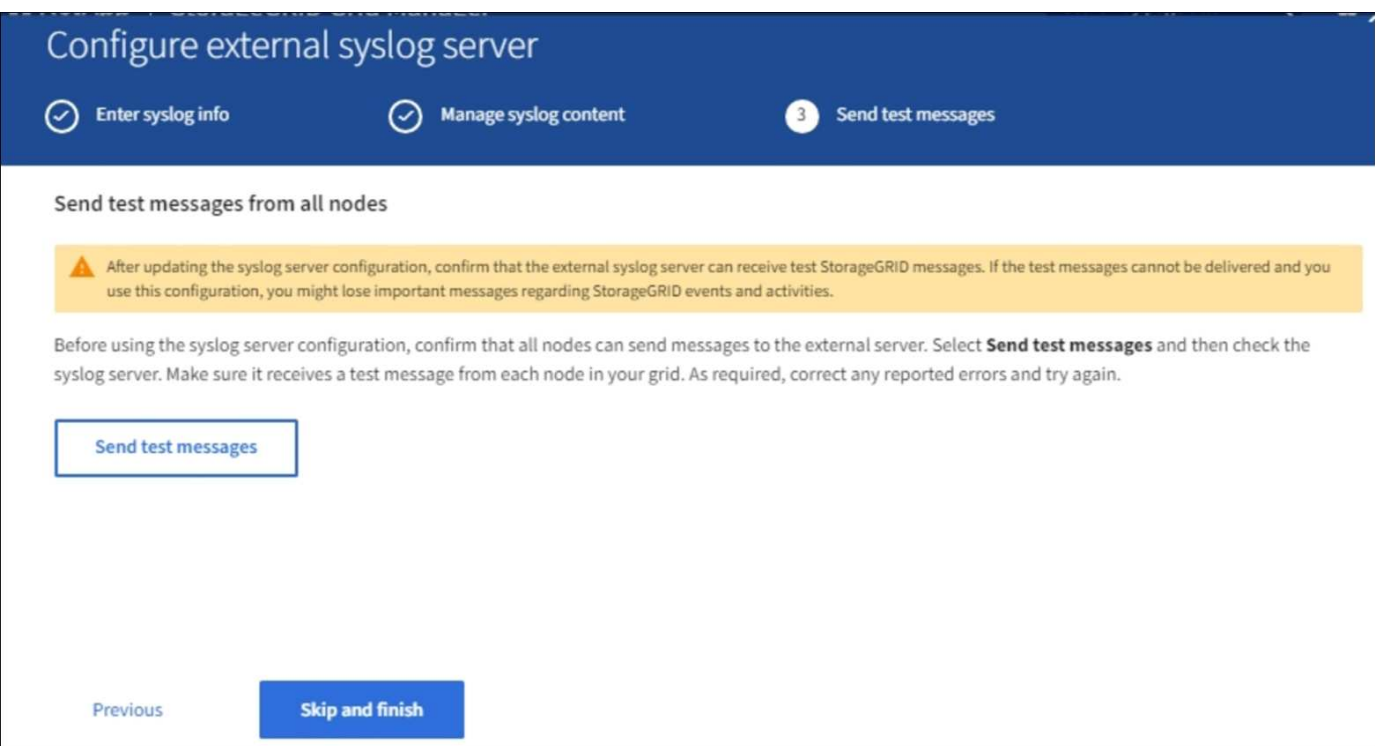

Before starting to use an external syslog server, you should request that all nodes in your grid send test messages to the external syslog server. You should use these test messages to help you validate your entire log collection infrastructure before you commit to sending data to the external syslog server.

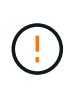

Do not use the external syslog server configuration until you confirm that the external syslog server received a test message from each node in your grid and that the message was processed as expected.

1. If you do not want to send test messages and you are certain your external syslog server is configured properly and can receive audit information from all the nodes in your grid, select **Skip and finish**.

A green banner appears indicating your configuration has been saved successfully.

2. Otherwise, select **Send test messages**.

Test results continuously appear on the page until you stop the test. While the test is in progress, your audit messages continue to be sent to your previously configured destinations.

- 3. If you receive any errors, correct them and select **Send test messages** again. See [Troubleshooting the](#page-250-0) [external syslog server](#page-250-0) to help you resolve any errors.
- 3. Wait until you see a green banner indicating all nodes have passed testing.
- 4. Check your syslog server to determine if test messages are being received and processed as expected.

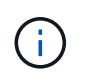

If you are using UDP, check your entire log collection infrastructure. The UDP protocol does not allow for as rigorous error detection as the other protocols.

#### 5. Select **Stop and finish**.

You are returned to the **Audit and syslog server** page. A green banner appears notifying you that your syslog server configuration has been saved successfully.

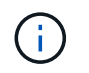

Your StorageGRID audit information is not sent to the external syslog server until you select a destination that includes the external syslog server.

### **Select audit information destinations**

You can specify where security event logs, application logs, and audit message logs are sent.

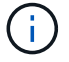

For more information on StorageGRID software logs, see [StorageGRID software logs](#page-321-0).

1. On the Audit and syslog server page, select the destination for audit information from the listed options:

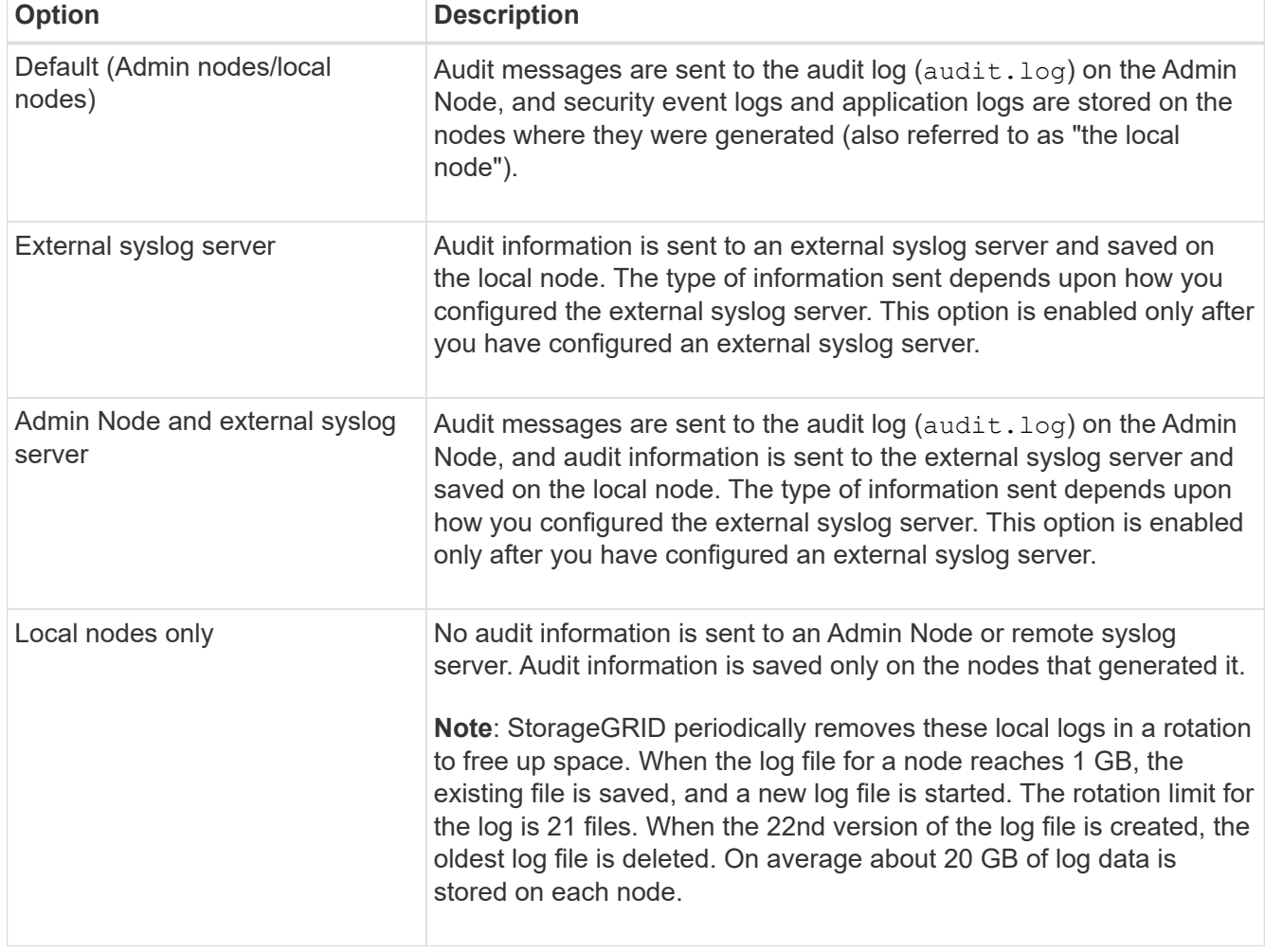

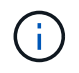

Audit information generated on every local node is stored in /var/local/log/localaudit.log

- 2. Select **Save**. Then, select OK to accept the change to the log destination.
- 3. If you selected either **External syslog server** or **Admin Nodes and external syslog server** as the destination for audit information, an additional warning appears. Review the warning text.

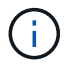

You must confirm that the external syslog server can receive test StorageGRID messages.

4. Confirm that you want to change the destination for audit information by selecting **OK**.

A green banner appears notifying you that your audit configuration has been saved successfully.

New logs are sent to the destinations you selected. Existing logs remain in their current location.

#### **Related information**

[Audit message overview](https://docs.netapp.com/us-en/storagegrid-116/audit/index.html)

[Configure audit messages and log destinations](#page-117-0)

[System audit messages](https://docs.netapp.com/us-en/storagegrid-116/audit/system-audit-messages.html)

[Object storage audit messages](https://docs.netapp.com/us-en/storagegrid-116/audit/object-storage-audit-messages.html)

[Management audit message](https://docs.netapp.com/us-en/storagegrid-116/audit/management-audit-message.html)

[Client read audit messages](https://docs.netapp.com/us-en/storagegrid-116/audit/client-read-audit-messages.html)

[Administer StorageGRID](https://docs.netapp.com/us-en/storagegrid-116/admin/index.html)

# <span id="page-137-0"></span>**Use SNMP monitoring**

If you want to monitor StorageGRID using the Simple Network Management Protocol (SNMP), you must configure the SNMP agent that is included with StorageGRID.

- [Configure the SNMP agent](#page-139-0)
- [Update the SNMP agent](#page-148-0)

## **Capabilities**

Each StorageGRID node runs an SNMP agent, or daemon, that provides a management information base (MIB). The StorageGRID MIB contains table and notification definitions for alerts and alarms. The MIB also contains system description information such as platform and model number for each node. Each StorageGRID node also supports a subset of MIB-II objects.

Initially, SNMP is disabled on all nodes. When you configure the SNMP agent, all StorageGRID nodes receive the same configuration.

The StorageGRID SNMP agent supports all three versions of the SNMP protocol. It provides read-only MIB access for queries, and it can send two types of event-driven notifications to a management system:

• **Traps** are notifications sent by the SNMP agent that do not require acknowledgment by the management system. Traps serve to notify the management system that something has happened within StorageGRID, such as an alert being triggered.

Traps are supported in all three versions of SNMP.

• **Informs** are similar to traps, but they require acknowledgment by the management system. If the SNMP agent does not receive an acknowledgment within a certain amount of time, it resends the inform until an acknowledgment is received or the maximum retry value has been reached.

Informs are supported in SNMPv2c and SNMPv3.

Trap and inform notifications are sent in the following cases:

• A default or custom alert is triggered at any severity level. To suppress SNMP notifications for an alert, you must configure a silence for the alert. Alert notifications are sent by whichever Admin Node is configured to be the preferred sender.

Each alert is mapped to one of three trap types based on the severity level of the alert: activeMinorAlert, activeMajorAlert, and activeCriticalAlert. For descriptions of the alerts that can trigger these traps, see the [Alerts reference](#page-252-0).

• Certain alarms (legacy system) are triggered at specified severity levels or higher.

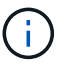

SNMP notifications are not sent for every alarm or every alarm severity.

## **SNMP version support**

The table provides a high-level summary of what is supported for each SNMP version.

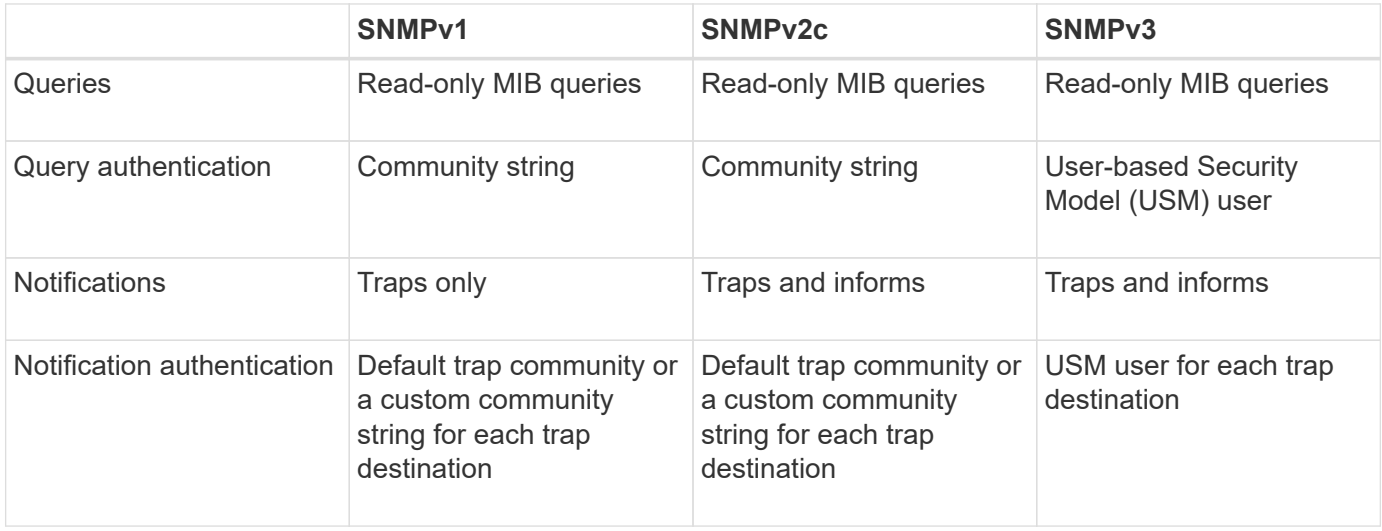

### **Limitations**

- StorageGRID supports read-only MIB access. Read-write access is not supported.
- All nodes in the grid receive the same configuration.
- SNMPv3: StorageGRID does not support the Transport Support Mode (TSM).
- SNMPv3: The only authentication protocol supported is SHA (HMAC-SHA-96).
- SNMPv3: The only privacy protocol supported is AES.

### **Access the MIB**

You can access the MIB definition file at the following location on any StorageGRID node:

/usr/share/snmp/mibs/NETAPP-STORAGEGRID-MIB.txt

### **Related information**

• [Alerts reference](#page-252-0)

- [Alarms reference \(legacy system\)](#page-292-0)
- [Alarms that generate SNMP notifications \(legacy system\)](#page-316-0)
- [Silence alert notifications](#page-94-0)

### <span id="page-139-0"></span>**Configure the SNMP agent**

You can configure the StorageGRID SNMP agent if you want to use a third-party SNMP management system for read-only MIB access and notifications.

### **What you'll need**

- You are signed in to the Grid Manager using a [supported web browser.](https://docs.netapp.com/us-en/storagegrid-116/admin/web-browser-requirements.html)
- You have the Root Access permission.

### **About this task**

The StorageGRID SNMP agent supports all three versions of the SNMP protocol. You can configure the agent for one or more versions.

#### **Steps**

1. Select **CONFIGURATION** > **Monitoring** > **SNMP agent**.

The SNMP Agent page appears.

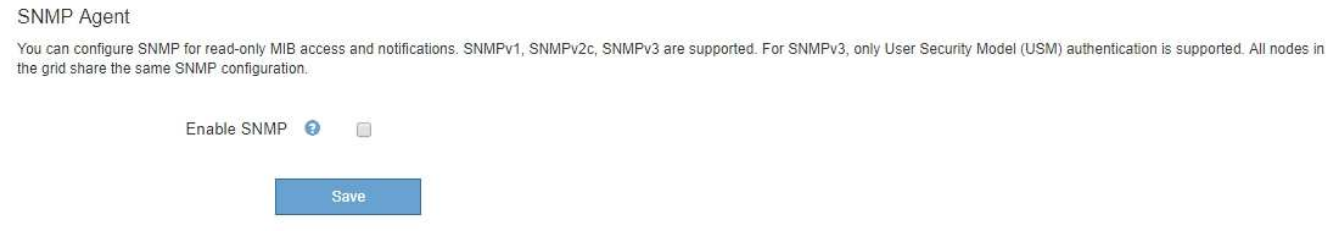

2. To enable the SNMP agent on all grid nodes, select the **Enable SNMP** check box.

The fields for configuring an SNMP agent appear.

#### SNMP Agent

You can configure SNMP for read-only MIB access and notifications. SNMPv1, SNMPv2c, SNMPv3 are supported. For SNMPv3, only User Security Model (USM) authentication is supported. All nodes in the grid share the same SNMP configuration.

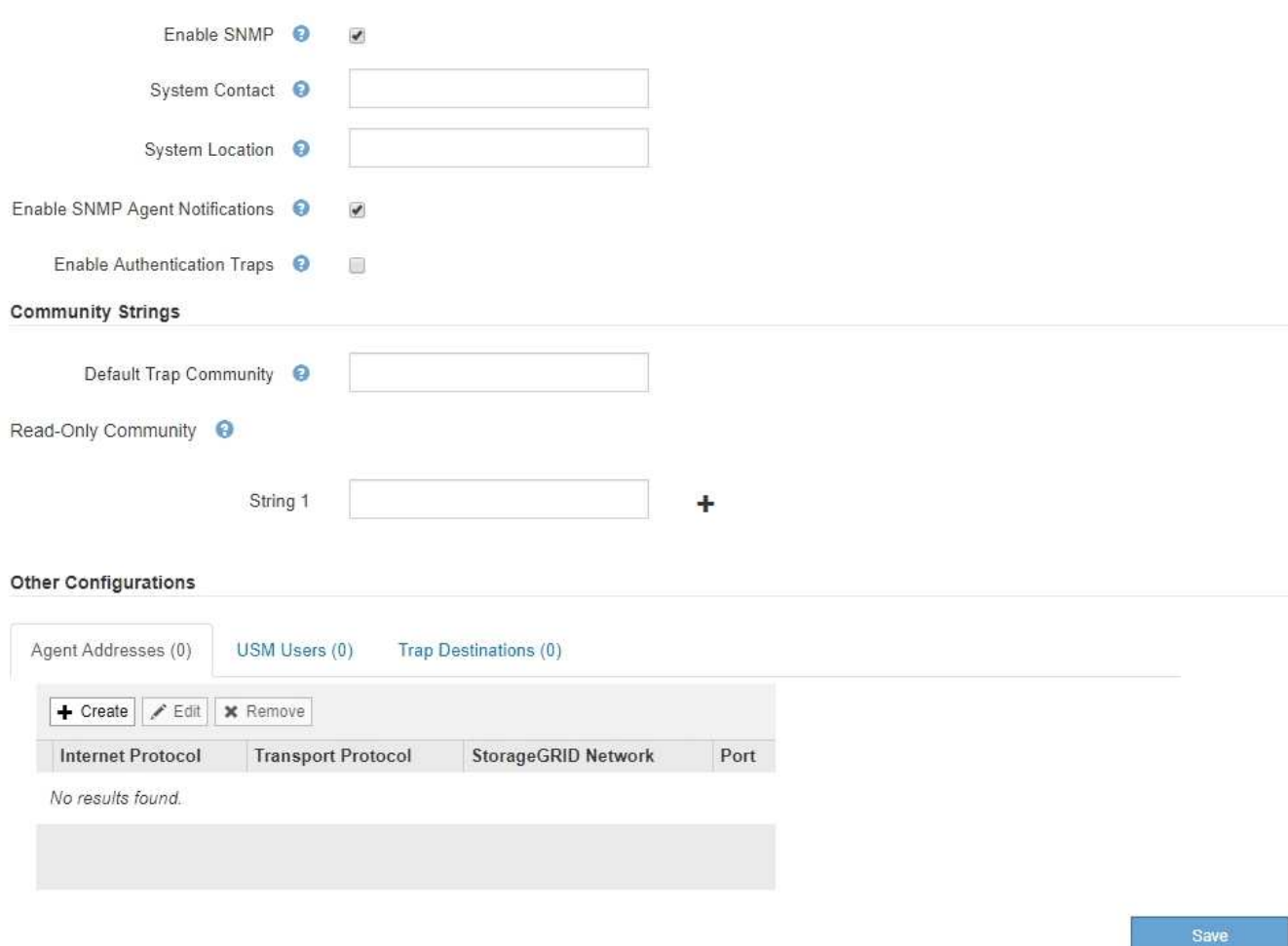

3. In the **System Contact** field, enter the value you want StorageGRID to provide in SNMP messages for sysContact.

The System Contact typically is an email address. The value you provide applies to all nodes in the StorageGRID system. **System Contact** can be a maximum of 255 characters.

4. In the **System Location** field, enter the value you want StorageGRID to provide in SNMP messages for sysLocation.

The System Location can be any information that is useful for identifying where your StorageGRID system is located. For example, you might use the street address of a facility. The value you provide applies to all nodes in the StorageGRID system. **System Location** can be a maximum of 255 characters.

5. Keep the **Enable SNMP Agent Notifications** check box selected if you want the StorageGRID SNMP agent to send trap and inform notifications.

If this check box is unselected, the SNMP agent supports read-only MIB access, but it does not send any SNMP notifications.

6. Select the **Enable Authentication Traps** check box if you want the StorageGRID SNMP agent to send an authentication trap if it receives an improperly authenticated protocol message.

7. If you use SNMPv1 or SNMPv2c, complete the Community Strings section.

The fields in this section are used for community-based authentication in SNMPv1 or SNMPv2c. These fields do not apply to SNMPv3.

a. In the **Default Trap Community** field, optionally enter the default community string you want to use for trap destinations.

As required, you can provide a different ("custom") community string when you [define a specific trap](#page-145-0) [destination.](#page-145-0)

**Default Trap Community** can be a maximum of 32 characters and cannot contain whitespace characters.

b. For **Read-Only Community**, enter one or more community strings to allow read-only MIB access on IPv4 and IPv6 agent addresses. Click the plus sign  $\div$  to add multiple strings.

When the management system queries the StorageGRID MIB, it sends a community string. If the community string matches one of the values specified here, the SNMP agent sends a response to the management system.

Each community string can be a maximum of 32 characters and cannot contain whitespace characters. Up to five strings are allowed.

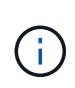

To ensure the security of your StorageGRID system, do not use "public" as the community string. If you do not enter a community string, the SNMP agent uses the grid ID of your StorageGRID system as the community string.

8. Optionally, select the Agent Addresses tab in the Other Configurations section.

Use this tab to specify one or more "listening addresses." These are the StorageGRID addresses on which the SNMP agent can receive queries. Each agent address includes an internet protocol, a transport protocol, a StorageGRID network, and optionally a port.

If you do not configure an agent address, the default listening address is UDP port 161 on all StorageGRID networks.

a. Click **Create**.

The Create Agent Address dialog box appears.

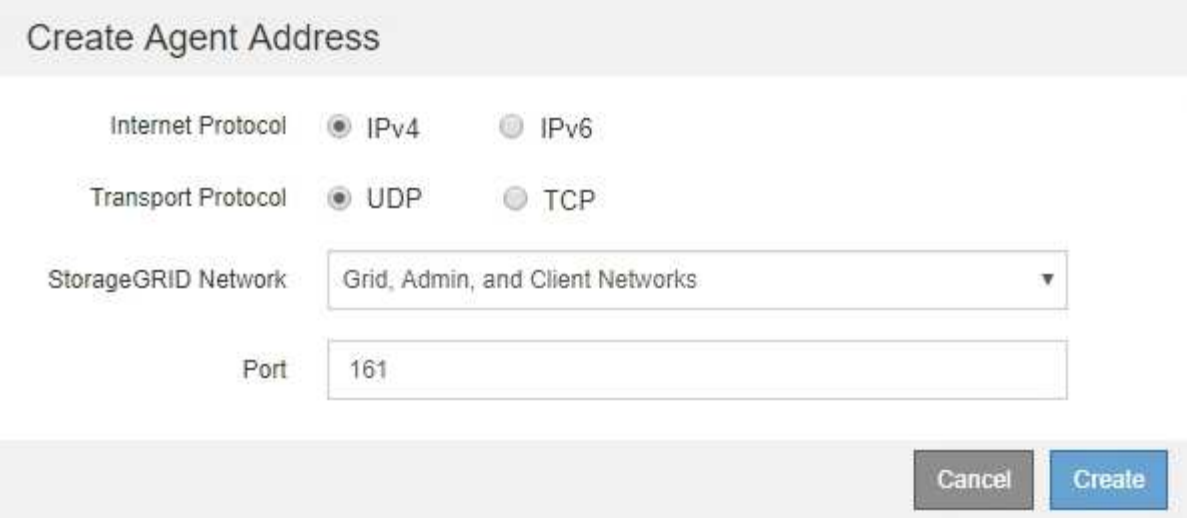

b. For **Internet Protocol**, select whether this address will use IPv4 or IPv6.

By default, SNMP uses IPv4.

c. For **Transport Protocol**, select whether this address will use UDP or TCP.

By default, SNMP uses UDP.

- d. In the **StorageGRID Network** field, select which StorageGRID network the query will be received on.
	- Grid, Admin, and Client Networks: StorageGRID should listen for SNMP queries on all three networks.
	- **Grid Network**
	- Admin Network
	- Client Network

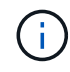

To ensure that client communications with StorageGRID remain secure, you should not create an agent address for the Client Network.

e. In the **Port** field, optionally enter the port number that the SNMP agent should listen on.

The default UDP port for an SNMP agent is 161, but you can enter any unused port number.

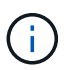

When you save the SNMP agent, StorageGRID automatically opens the agent address ports on the internal firewall. You must ensure that any external firewalls allow access to these ports.

### f. Click **Create**.

The agent address is created and added to the table.

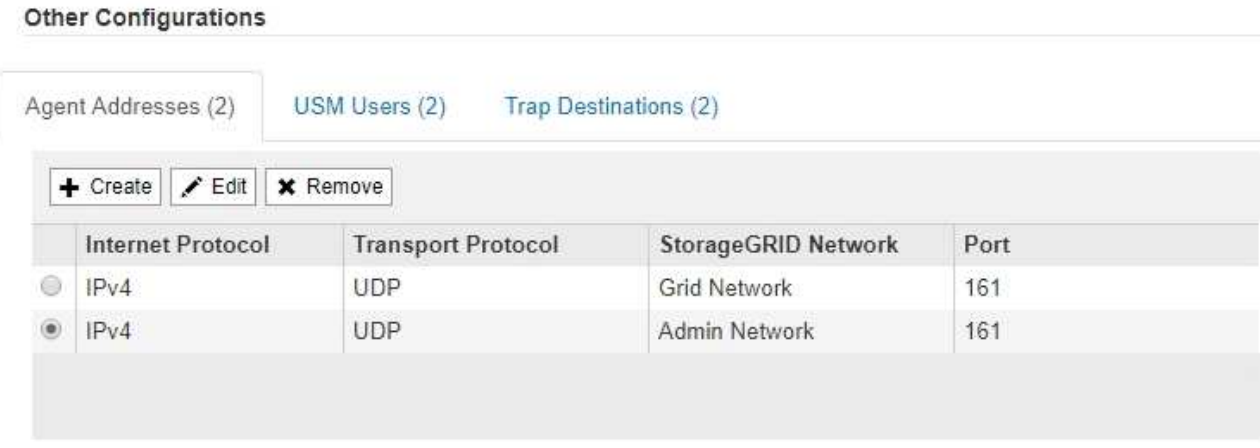

9. If you are using SNMPv3, select the USM Users tab in the Other Configurations section.

Use this tab to define the USM users who are authorized to query the MIB or to receive traps and informs.

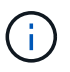

This step does not apply if you are only using SNMPv1 or SNMPv2c.

a. Click **Create**.

The Create USM User dialog box appears.
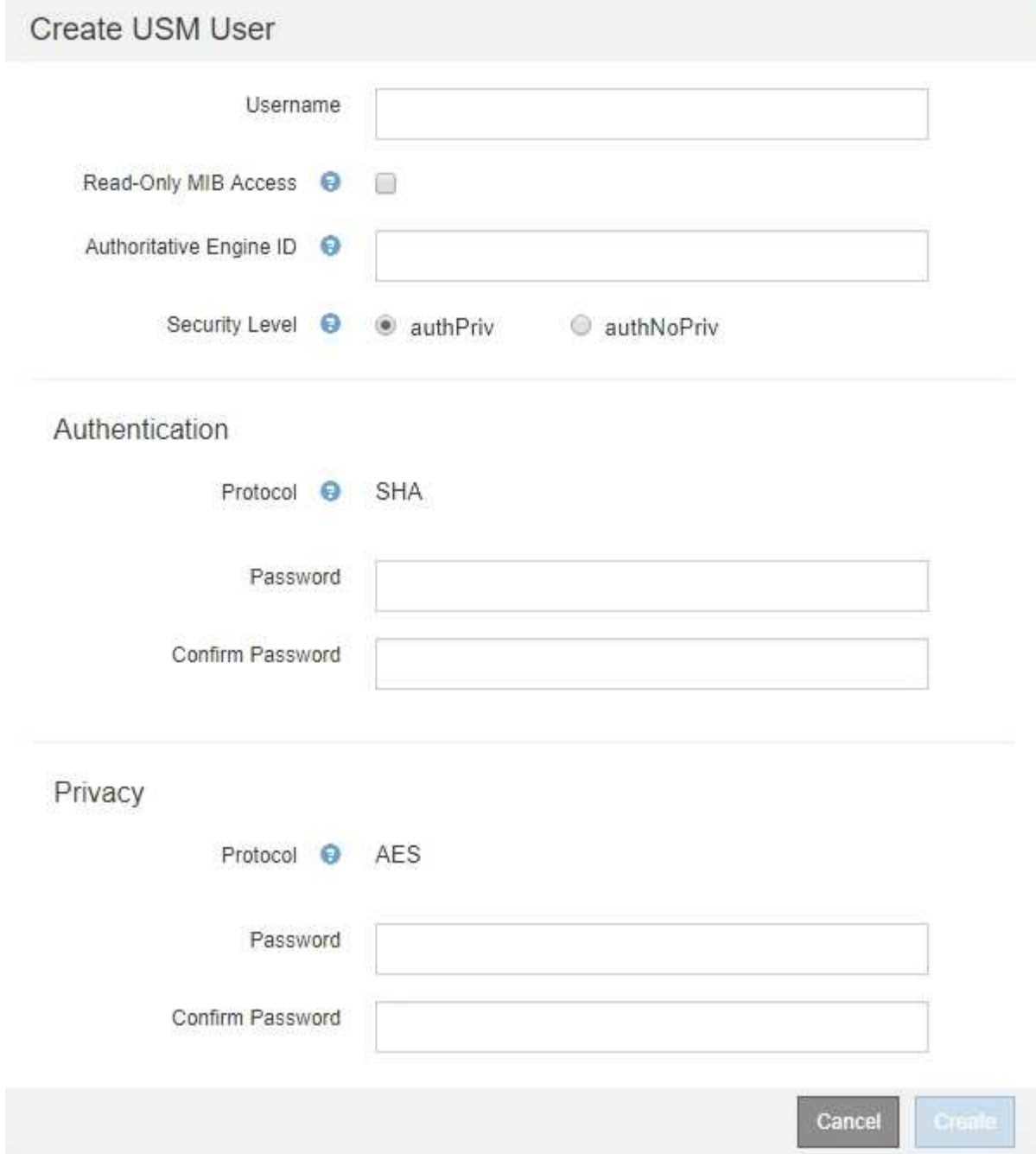

b. Enter a unique **Username** for this USM user.

Usernames have a maximum of 32 characters and cannot contain whitespace characters. The username cannot be changed after the user is created.

c. Select the **Read-Only MIB Access** check box if this user should have read-only access to the MIB.

If you select **Read-Only MIB Access**, the **Authoritative Engine ID** field is disabled.

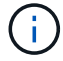

USM users who have read-only MIB access cannot have engine IDs.

d. If this user will be used in an inform destination, enter the **Authoritative Engine ID** for this user.

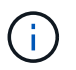

SNMPv3 inform destinations must have users with engine IDs. SNMPv3 trap destination cannot have users with engine IDs.

The authoritative engine ID can be from 5 to 32 bytes in hexadecimal.

- e. Select a security level for the USM user.
	- **authPriv**: This user communicates with authentication and privacy (encryption). You must specify an authentication protocol and password and a privacy protocol and password.
	- **authNoPriv**: This user communicates with authentication and without privacy (no encryption). You must specify an authentication protocol and password.
- f. Enter and confirm the password this user will use for authentication.

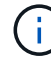

The only authentication protocol supported is SHA (HMAC-SHA-96).

g. If you selected **authPriv**, enter and confirm the password this user will use for privacy.

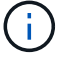

The only privacy protocol supported is AES.

h. Click **Create**.

**Other Configurations** 

The USM user is created and added to the table.

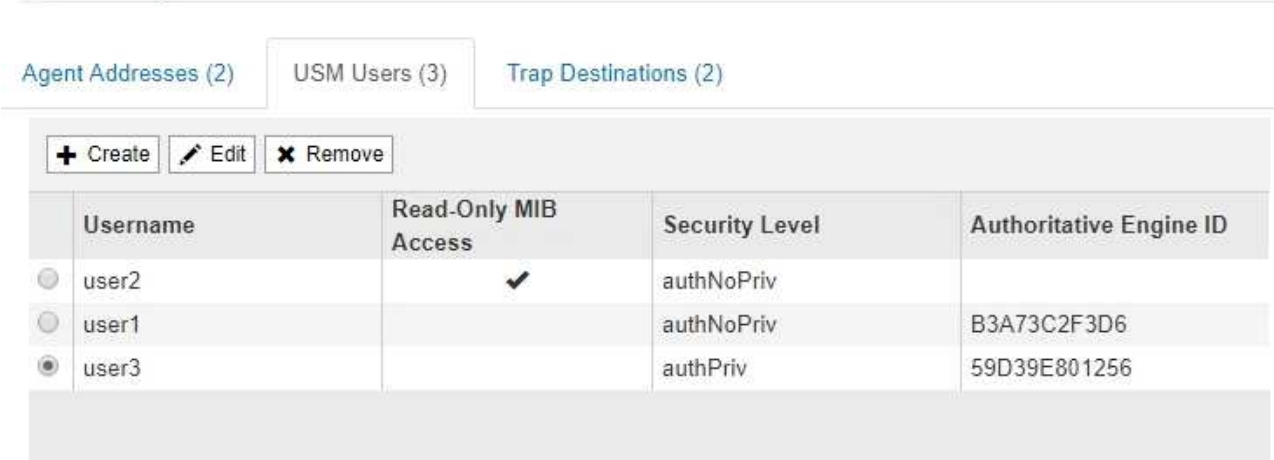

10. In the Other Configurations section, select the Trap Destinations tab.

The Trap Destinations tab allows you to define one or more destinations for StorageGRID trap or inform notifications. When you enable the SNMP agent and click **Save**, StorageGRID starts sending notifications to each defined destination. Notifications are sent when alerts and alarms are triggered. Standard notifications are also sent for the supported MIB-II entities (for example, ifDown and coldStart).

a. Click **Create**.

The Create Trap Destination dialog box appears.

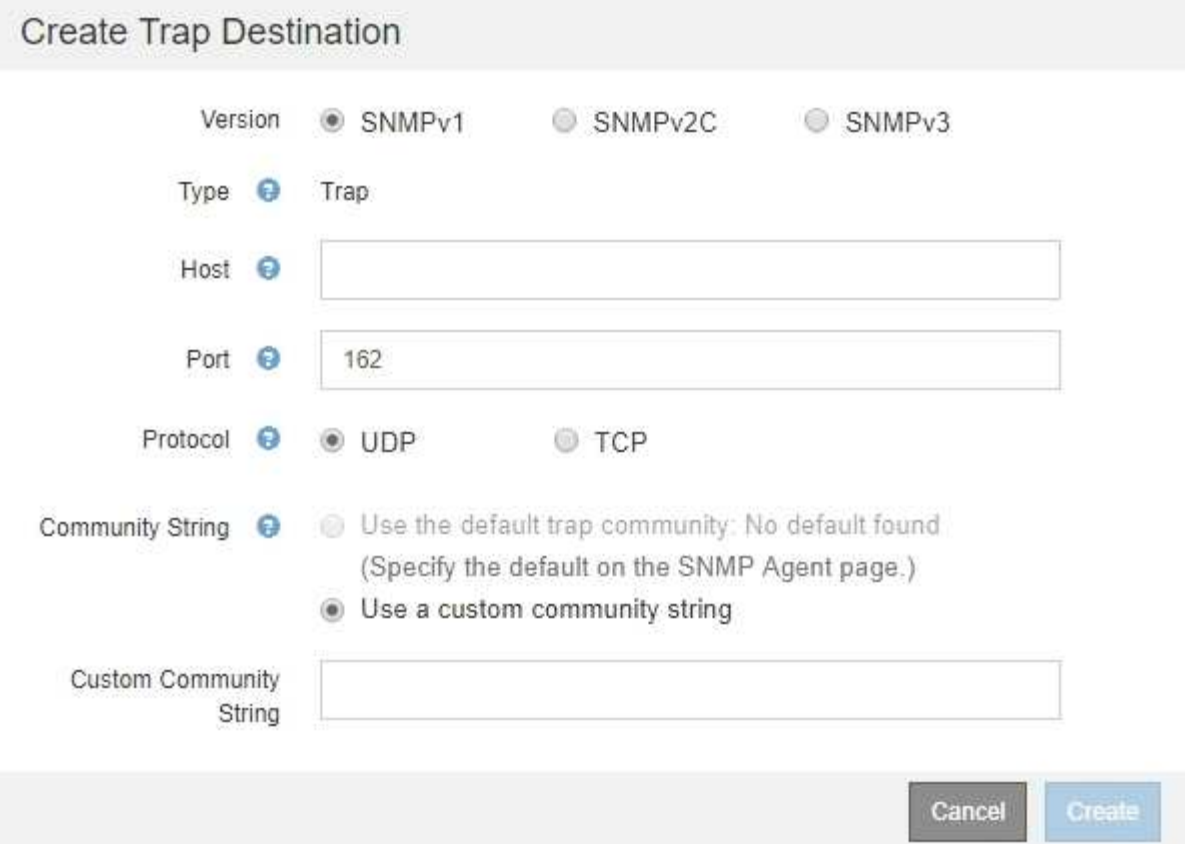

- b. In the **Version** field, select which SNMP version will be used for this notification.
- c. Complete the form, based on which version you selected

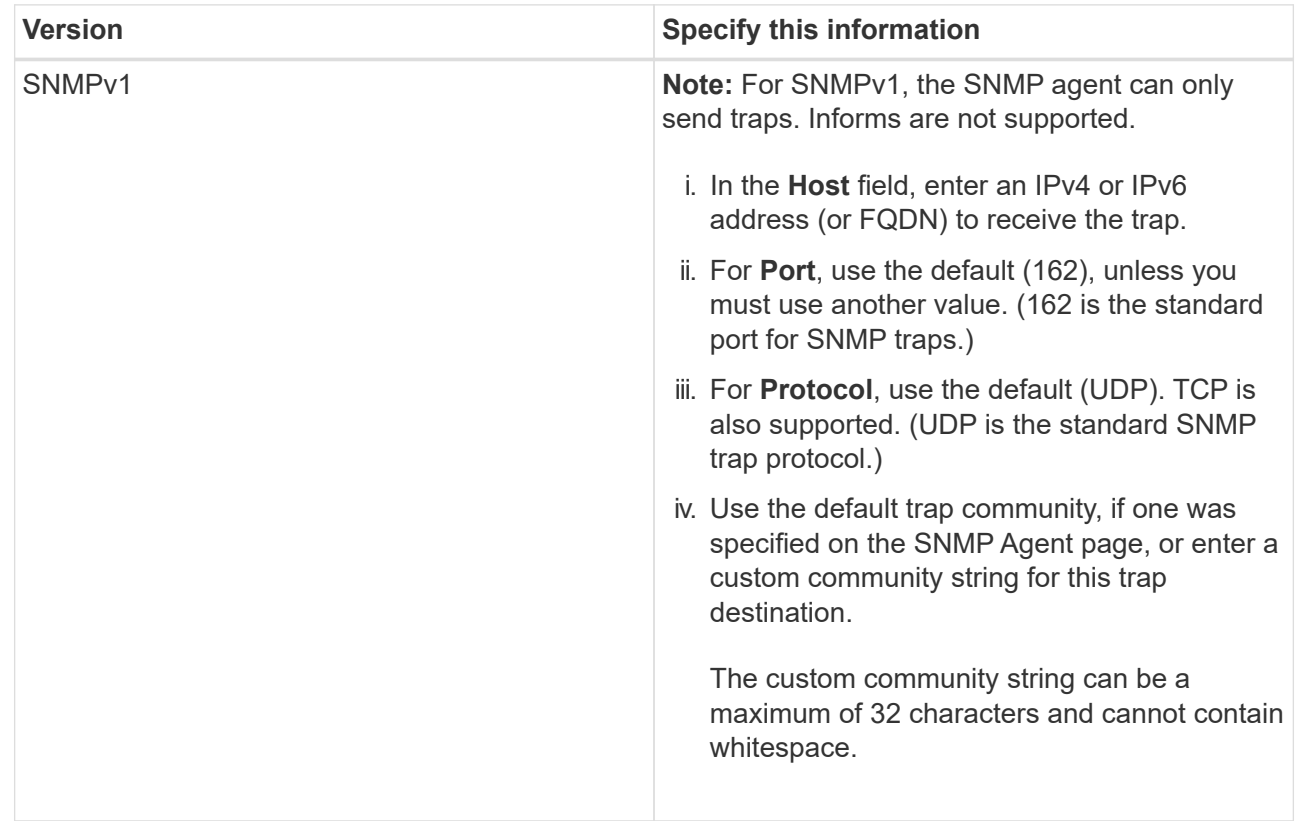

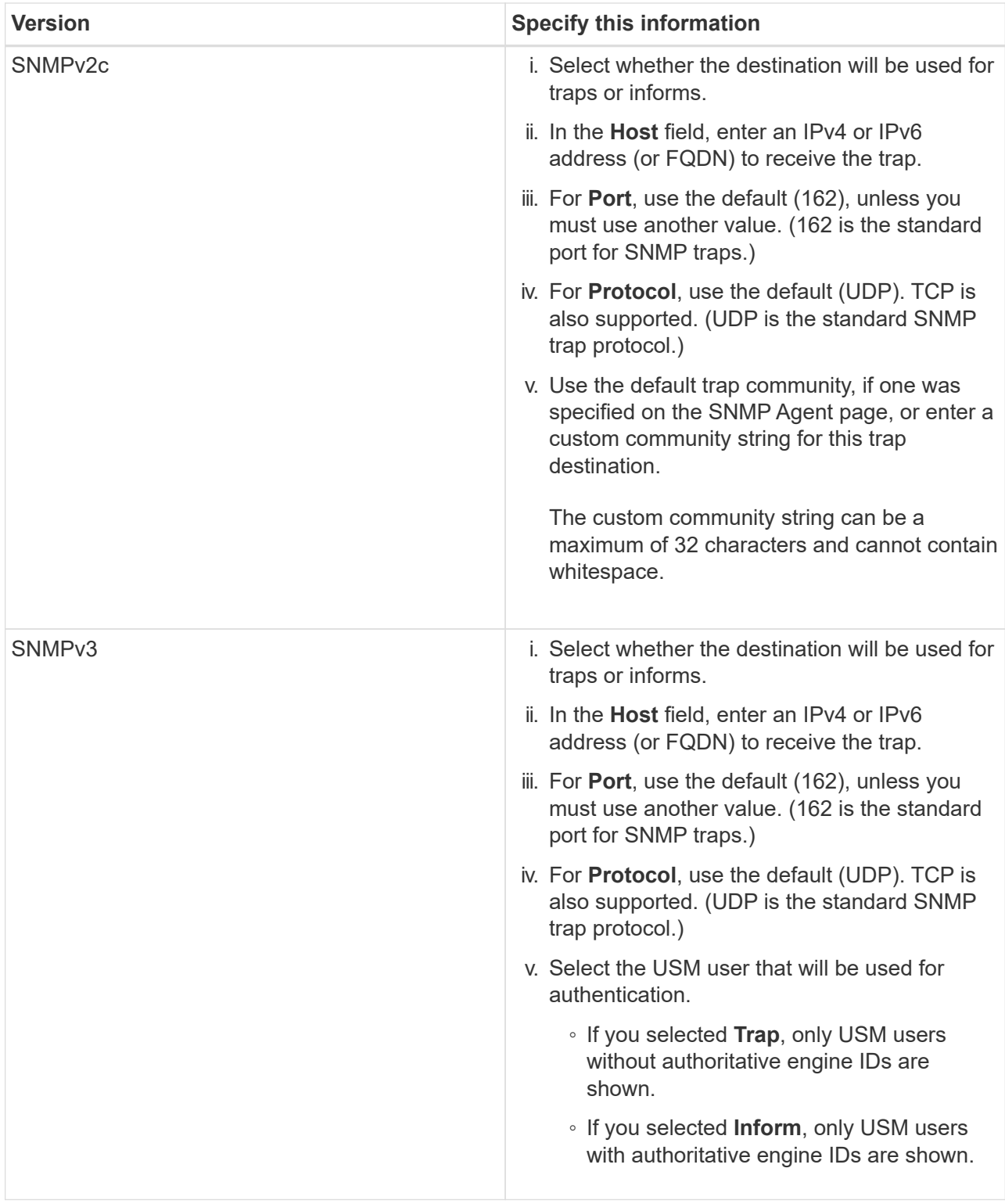

## d. Click **Create**.

The trap destination is created and added to the table.

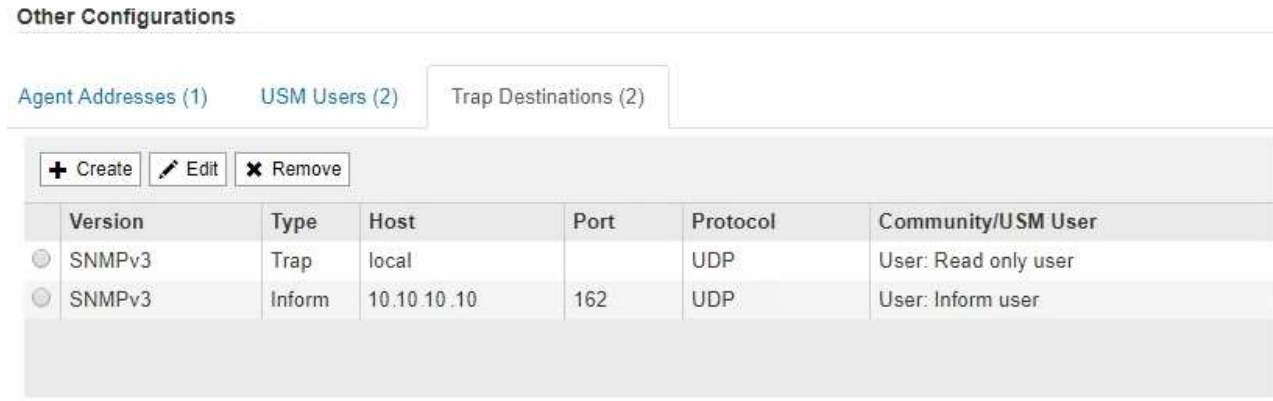

11. When you have completed the SNMP agent configuration, click **Save**

The new SNMP agent configuration becomes active.

#### **Related information**

[Silence alert notifications](#page-94-0)

## **Update the SNMP agent**

You might want to disable SNMP notifications, update community strings, or add or remove agent addresses, USM users, and trap destinations.

## **What you'll need**

- You must be signed in to the Grid Manager using a [supported web browser](https://docs.netapp.com/us-en/storagegrid-116/admin/web-browser-requirements.html).
- You must have the Root Access permission.

#### **About this task**

Whenever you update the [SNMP agent configuration,](#page-139-0) be aware that you must click **Save** at the bottom on the SNMP Agent page to commit any changes you have made on each tab.

#### **Steps**

1. Select **CONFIGURATION** > **Monitoring** > **SNMP agent**.

The SNMP Agent page appears.

2. If you want to disable the SNMP agent on all grid nodes, unselect the **Enable SNMP** check box, and click **Save**.

The SNMP agent is disabled for all grid nodes. If you later re-enable the agent, any previous SNMP configuration settings are retained.

- 3. Optionally, update the values you entered for **System Contact** and **System Location**.
- 4. Optionally, unselect the **Enable SNMP Agent Notifications** check box if you no longer want the StorageGRID SNMP agent to send trap and inform notifications.

When this check box is unselected, the SNMP agent supports read-only MIB access, but it does not send any SNMP notifications.

5. Optionally, unselect the **Enable Authentication Traps** check box if you no longer want the StorageGRID

SNMP agent to send an authentication trap when it receives an improperly authenticated protocol message.

6. If you use SNMPv1 or SNMPv2c, optionally update the Community Strings section.

The fields in this section are used for community-based authentication in SNMPv1 or SNMPv2c. These fields do not apply to SNMPv3.

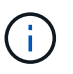

If you want to remove the default community string, you must first ensure that all trap destinations use a custom community string.

7. If you want to update agent addresses, select the Agent Addresses tab in the Other Configurations section.

#### **Other Configurations**

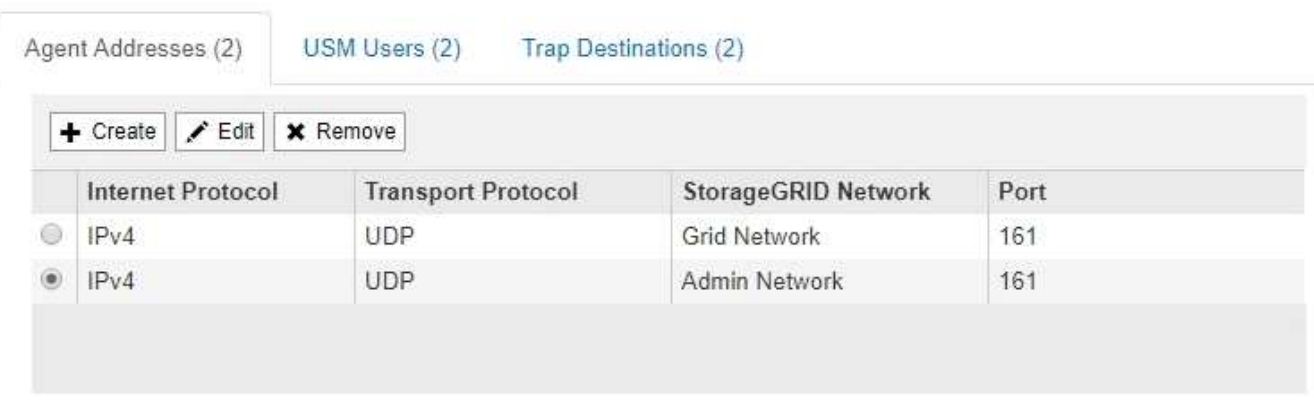

Use this tab to specify one or more "listening addresses." These are the StorageGRID addresses on which the SNMP agent can receive queries. Each agent address includes an internet protocol, a transport protocol, a StorageGRID network, and a port.

- a. To add an agent address, click **Create**. Then, refer to the step for agent addresses in the instructions for configuring the SNMP agent.
- b. To edit an agent address, select the radio button for the address, and click **Edit**. Then, refer to the step for agent addresses in the instructions for configuring the SNMP agent.
- c. To remove an agent address, select the radio button for the address, and click **Remove**. Then, click **OK** to confirm that you want to remove this address.
- d. To commit your changes, click **Save** at the bottom of the SNMP Agent page.
- 8. If you want to update USM users, select the USM Users tab in the Other Configurations section.

#### **Other Configurations**

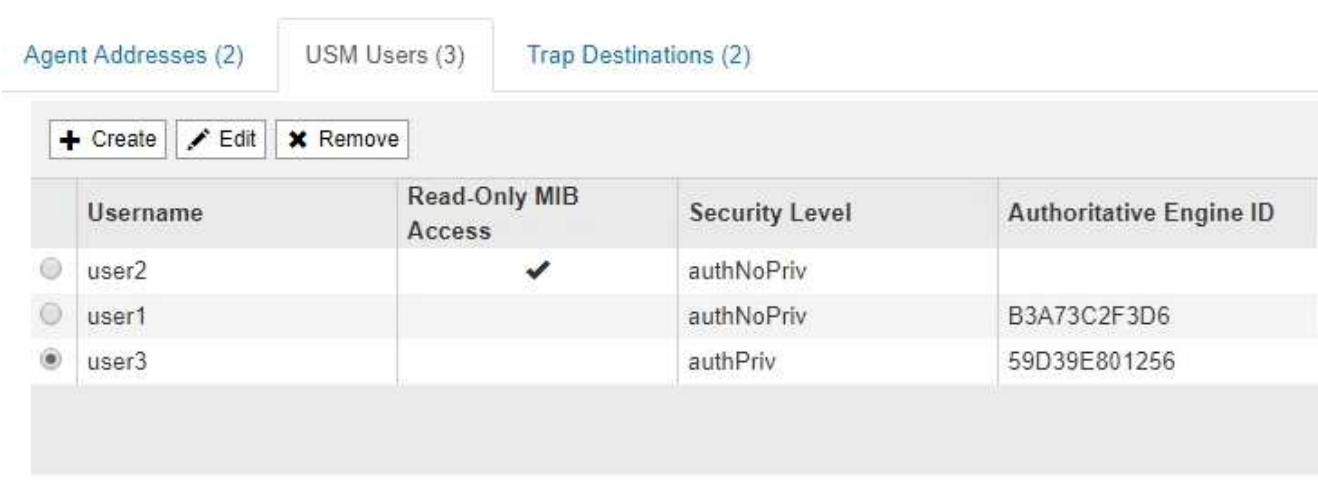

Use this tab to define the USM users who are authorized to query the MIB or to receive traps and informs.

- a. To add a USM user, click **Create**. Then, refer to the step for USM users in the instructions for configuring the SNMP agent.
- b. To edit a USM user, select the radio button for the user, and click **Edit**. Then, refer to the step for USM users in the instructions for configuring the SNMP agent.

The username for an existing USM user cannot be changed. If you need to change a username, you must remove the user and create a new one.

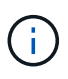

If you add or remove a user's authoritative engine ID and that user is currently selected for a destination, you must edit or remove the destination, as described in step [SNMP](#page-151-0) [trap destination.](#page-151-0) Otherwise, a validation error occurs when you save the SNMP agent configuration.

c. To remove a USM user, select the radio button for the user, and click **Remove**. Then, click **OK** to confirm that you want to remove this user.

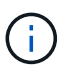

If the user you removed is currently selected for a trap destination, you must edit or remove the destination, as described in step [SNMP trap destination](#page-151-0). Otherwise, a validation error occurs when you save the SNMP agent configuration.

## **O** Error

422: Unprocessable Entity

Validation failed. Please check the values you entered for errors.

Undefined trap destination usmUser 'user1'

OK

d. To commit your changes, click **Save** at the bottom of the SNMP Agent page.

<span id="page-151-0"></span>9. If you want to update trap destinations, select the Trap Destinations tab in the Other Configurations section.

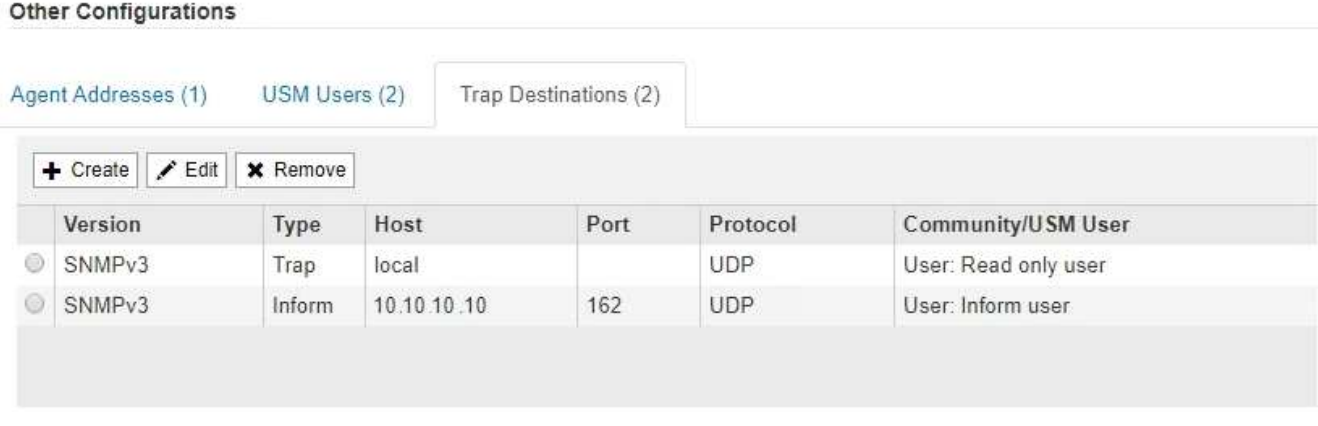

The Trap Destinations tab allows you to define one or more destinations for StorageGRID trap or inform notifications. When you enable the SNMP agent and click **Save**, StorageGRID starts sending notifications to each defined destination. Notifications are sent when alerts and alarms are triggered. Standard notifications are also sent for the supported MIB-II entities (for example, ifDown and coldStart).

- a. To add a trap destination, click **Create**. Then, refer to the step for trap destinations in the instructions for configuring the SNMP agent.
- b. To edit a trap destination, select the radio button for the user, and click **Edit**. Then, refer to the step for trap destinations in the instructions for configuring the SNMP agent.
- c. To remove a trap destination, select the radio button for the destination, and click **Remove**. Then, click **OK** to confirm that you want to remove this destination.
- d. To commit your changes, click **Save** at the bottom of the SNMP Agent page.

10. When you have updated the SNMP agent configuration, click **Save**.

# **Collect additional StorageGRID data**

## <span id="page-151-1"></span>**Use charts and graphs**

You can use charts and reports to monitor the state of the StorageGRID system and troubleshoot problems. The types of charts and reports available in the Grid Manager include donut charts (on the Dashboard only), graphs, and text reports.

## **Types of charts**

Charts and graphs summarize the values of specific StorageGRID metrics and attributes.

The Grid Manager Dashboard includes donut charts to summarize available storage for the grid and each site.

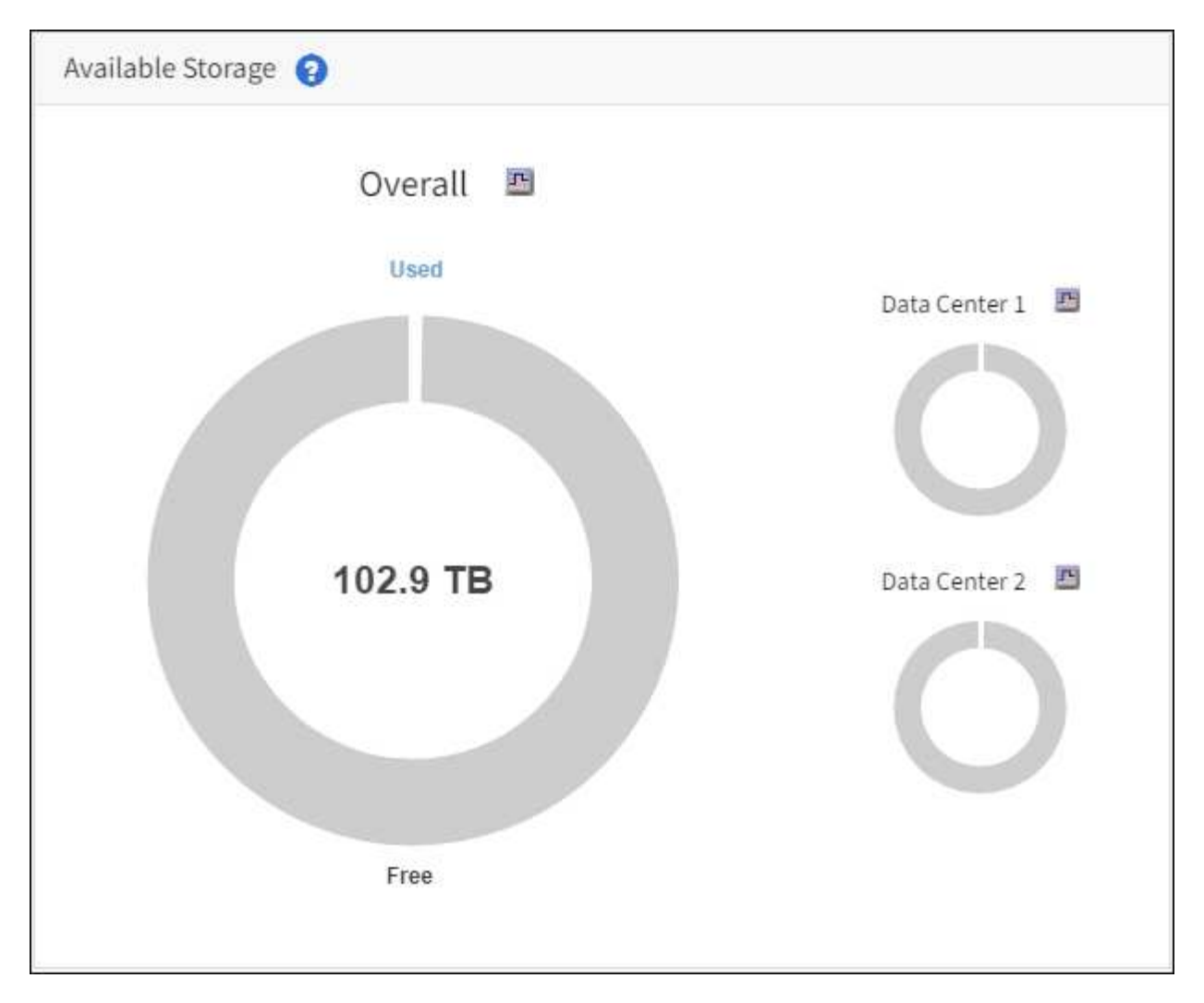

The Storage usage panel on the Tenant Manager Dashboard displays the following:

- A list of the largest buckets (S3) or containers (Swift) for the tenant
- A bar chart that represents the relative sizes of the largest buckets or containers
- The total amount of space used and, if a quota is set, the amount and percentage of space remaining

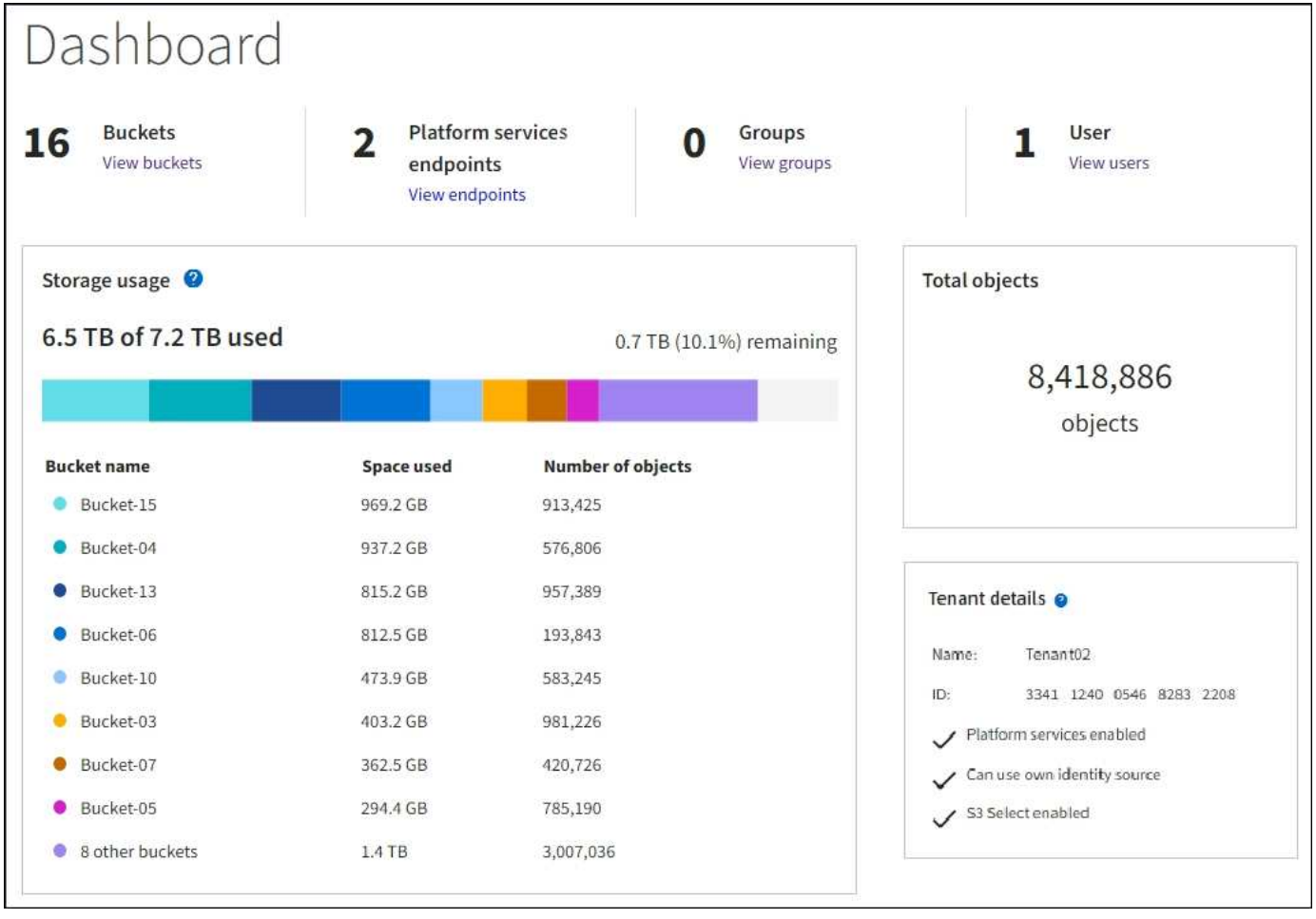

In addition, graphs that show how StorageGRID metrics and attributes change over time are available from the Nodes page and from the **SUPPORT** > **Tools** > **Grid topology** page.

There are four types of graphs:

• **Grafana charts**: Shown on the Nodes page, Grafana charts are used to plot the values of Prometheus metrics over time. For example, the **NODES** > **Network** tab for a Storage Node includes a Grafana chart for network traffic.

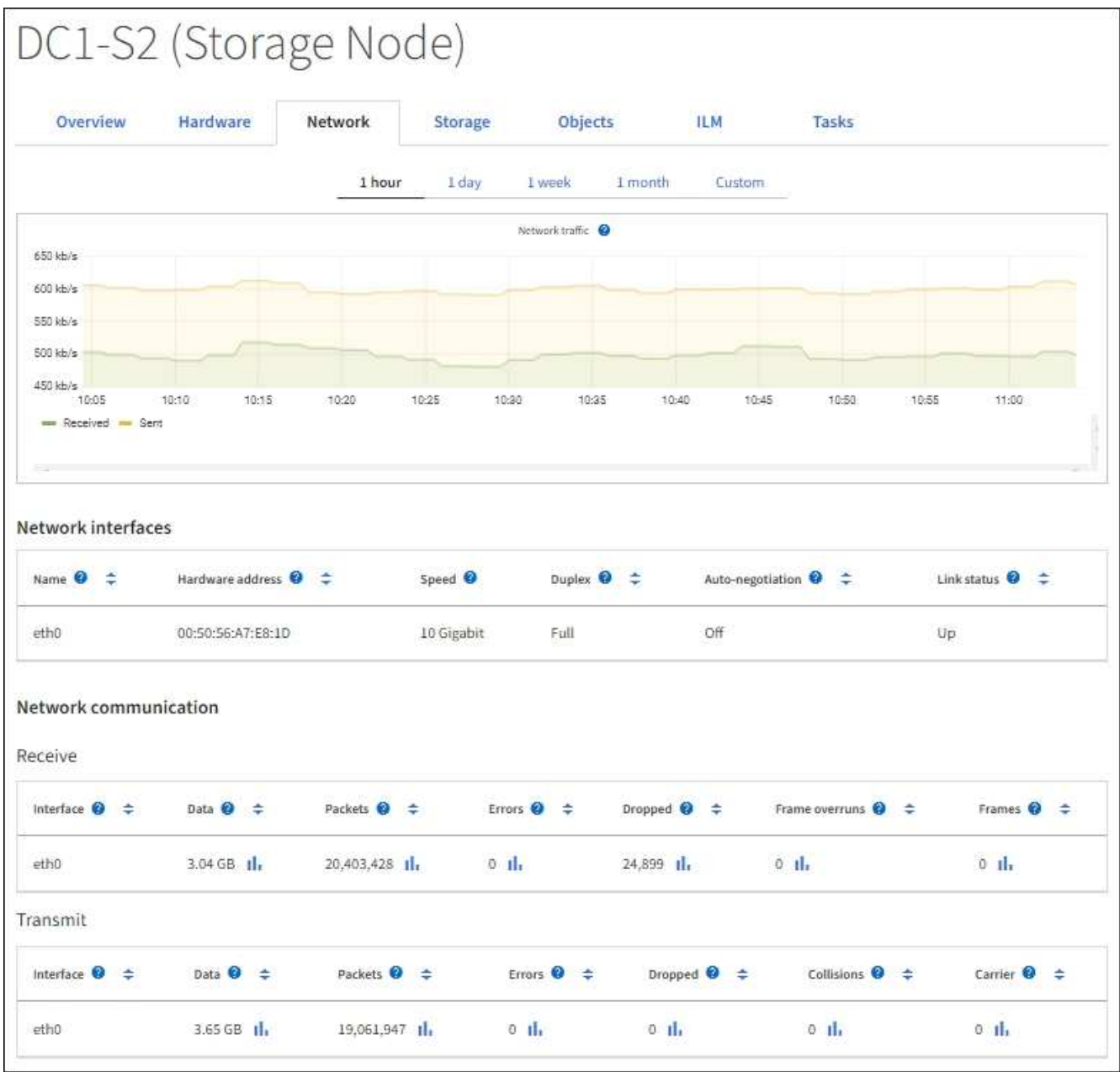

 $(i)$ 

Grafana charts are also included on the pre-constructed dashboards available from the **SUPPORT** > **Tools** > **Metrics** page.

• **Line graphs**: Available from the Nodes page and from the **SUPPORT** > **Tools** > **Grid topology** page (select the chart icon  $\cdot$  after a data value), line graphs are used to plot the values of StorageGRID attributes that have a unit value (such as NTP Frequency Offset, in ppm). The changes in the value are plotted in regular data intervals (bins) over time.

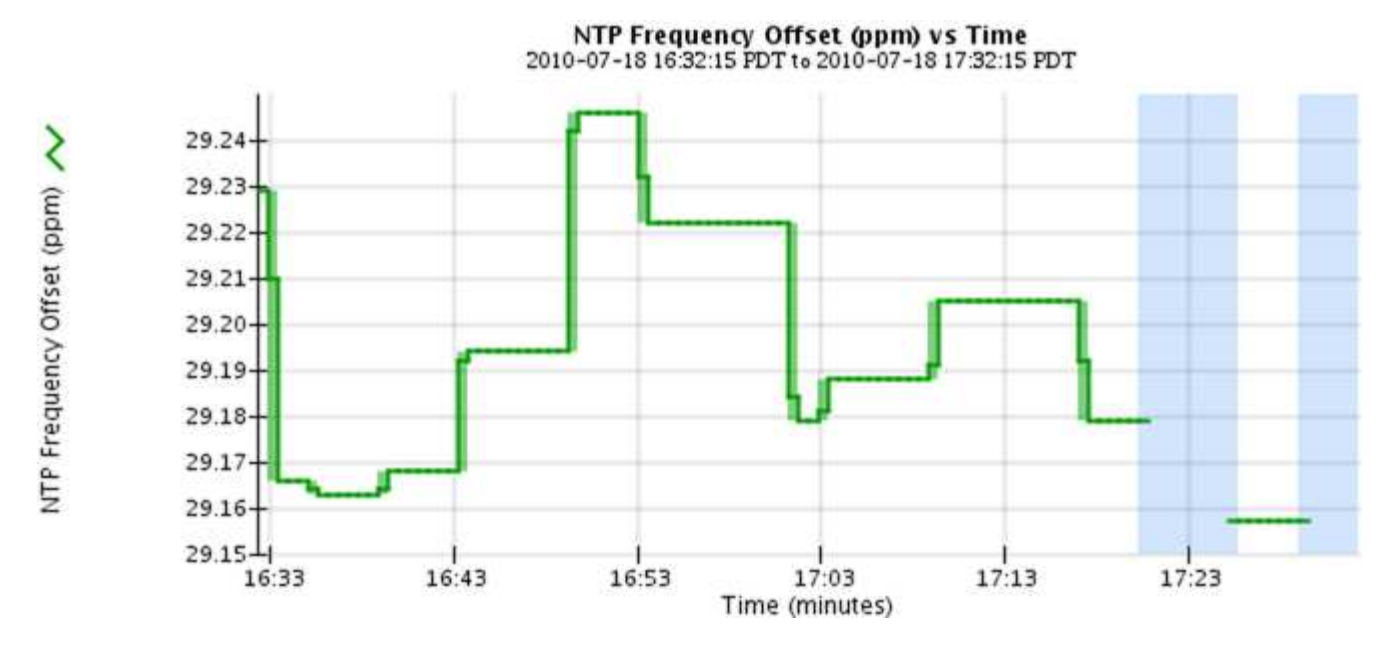

• **Area graphs**: Available from the Nodes page and from the **SUPPORT** > **Tools** > **Grid topology** page (select the chart icon  $\ln$  after a data value), area graphs are used to plot volumetric attribute quantities, such as object counts or service load values. Area graphs are similar to line graphs, but include a light brown shading below the line. The changes in the value are plotted in regular data intervals (bins) over time.

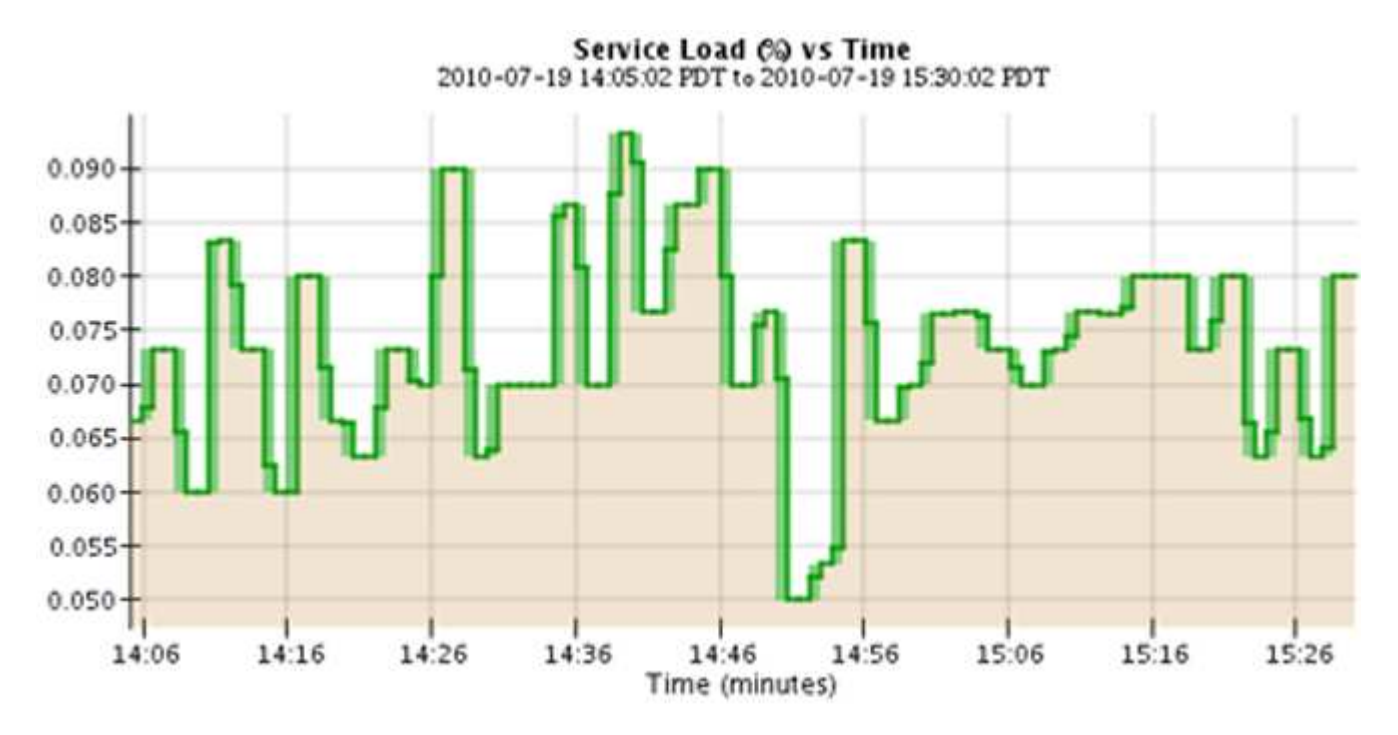

• Some graphs are denoted with a different type of chart icon  $\prod$  and have a different format:

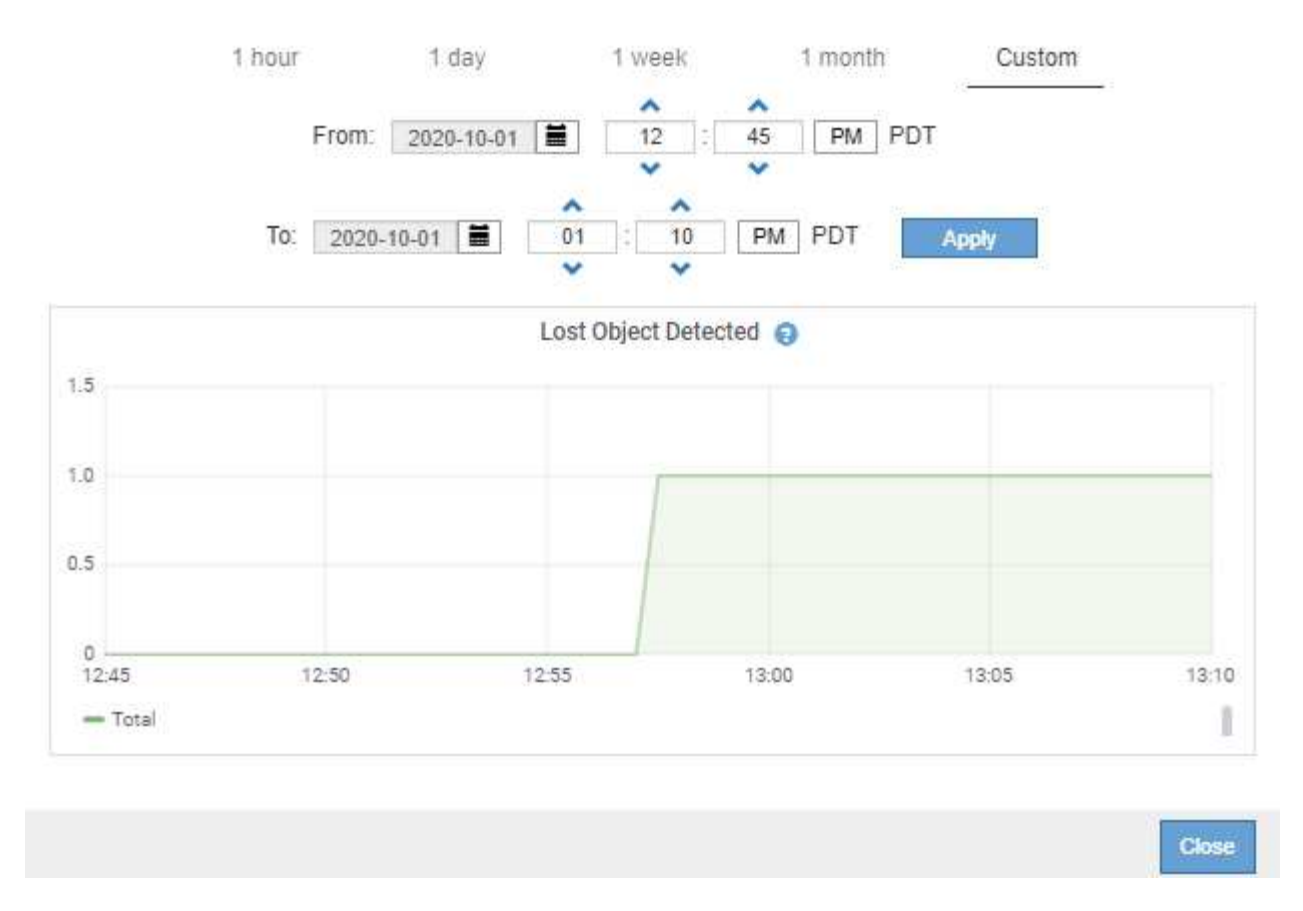

• State graph: Available from the SUPPORT > Tools > Grid topology page (select the chart icon li after a data value), state graphs are used to plot attribute values that represent distinct states such as a service state that can be online, standby, or offline. State graphs are similar to line graphs, but the transition is discontinuous; that is, the value jumps from one state value to another.

## **LDR State vs Time**

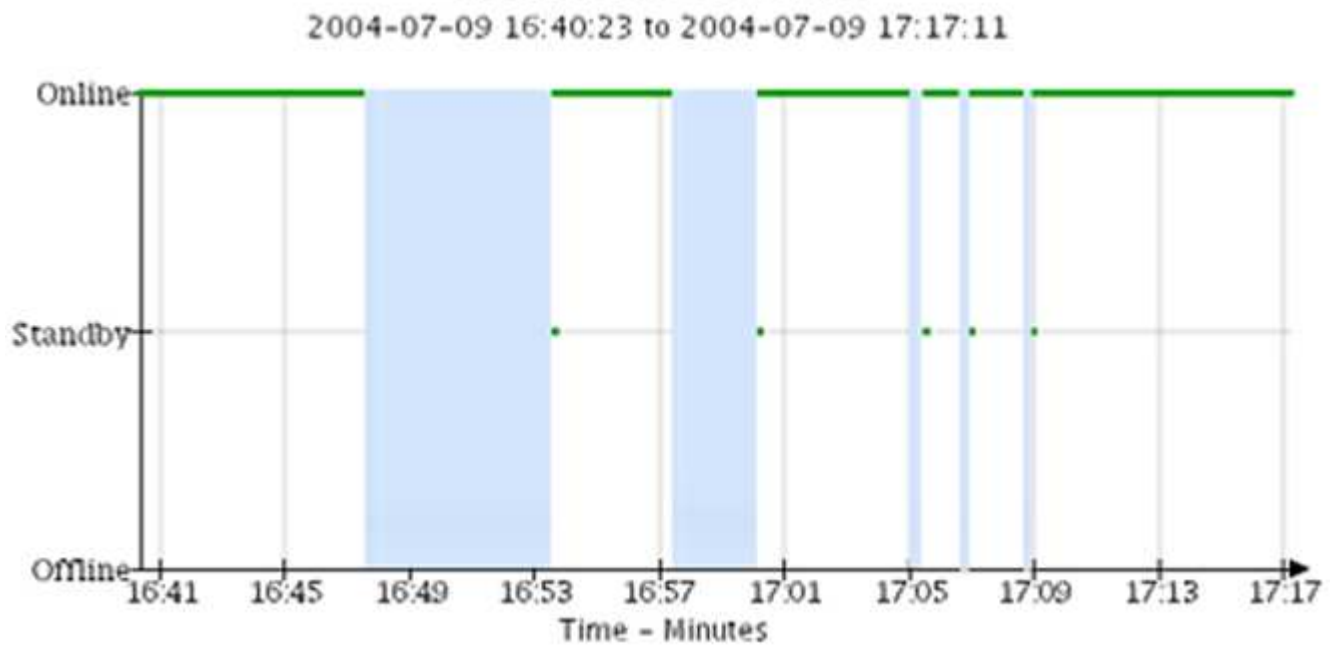

#### **Related information**

[View the Nodes page](#page-5-0)

#### [Review support metrics](#page-178-0)

#### **Chart legend**

The lines and colors used to draw charts have specific meaning.

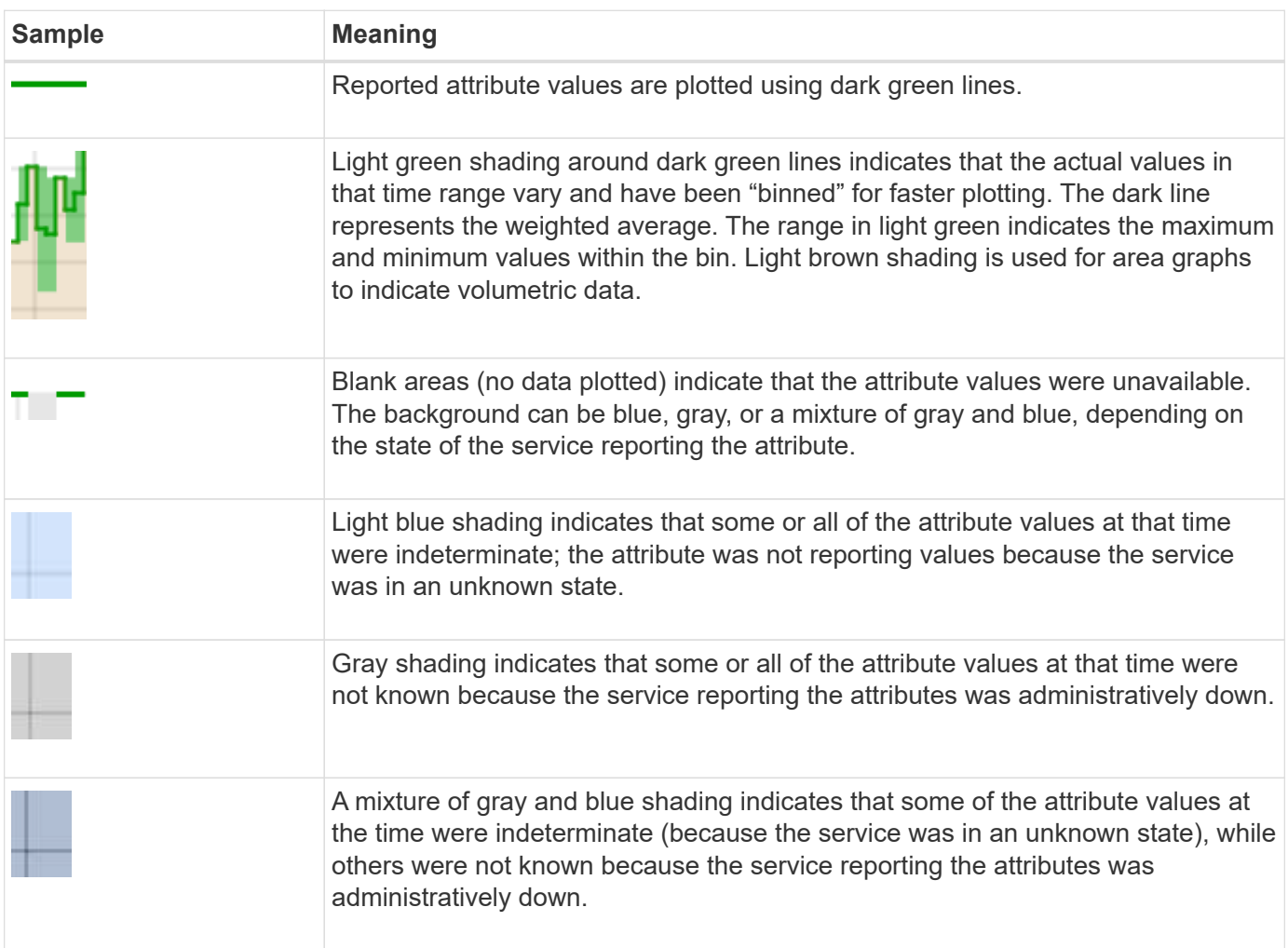

#### **Display charts and graphs**

The Nodes page contains the charts and graphs you should access regularly to monitor attributes such as storage capacity and throughput. In some cases, especially when working with technical support, you can use the **SUPPORT** > **Tools** > **Grid topology** page to access additional charts.

#### **What you'll need**

You must be signed in to the Grid Manager using a [supported web browser](https://docs.netapp.com/us-en/storagegrid-116/admin/web-browser-requirements.html).

#### **Steps**

- 1. Select **NODES**. Then, select a node, a site, or the entire grid.
- 2. Select the tab for which you want to view information.

Some tabs include one or more Grafana charts, which are used to plot the values of Prometheus metrics over time. For example, the **NODES** > **Hardware** tab for a node includes two Grafana charts.

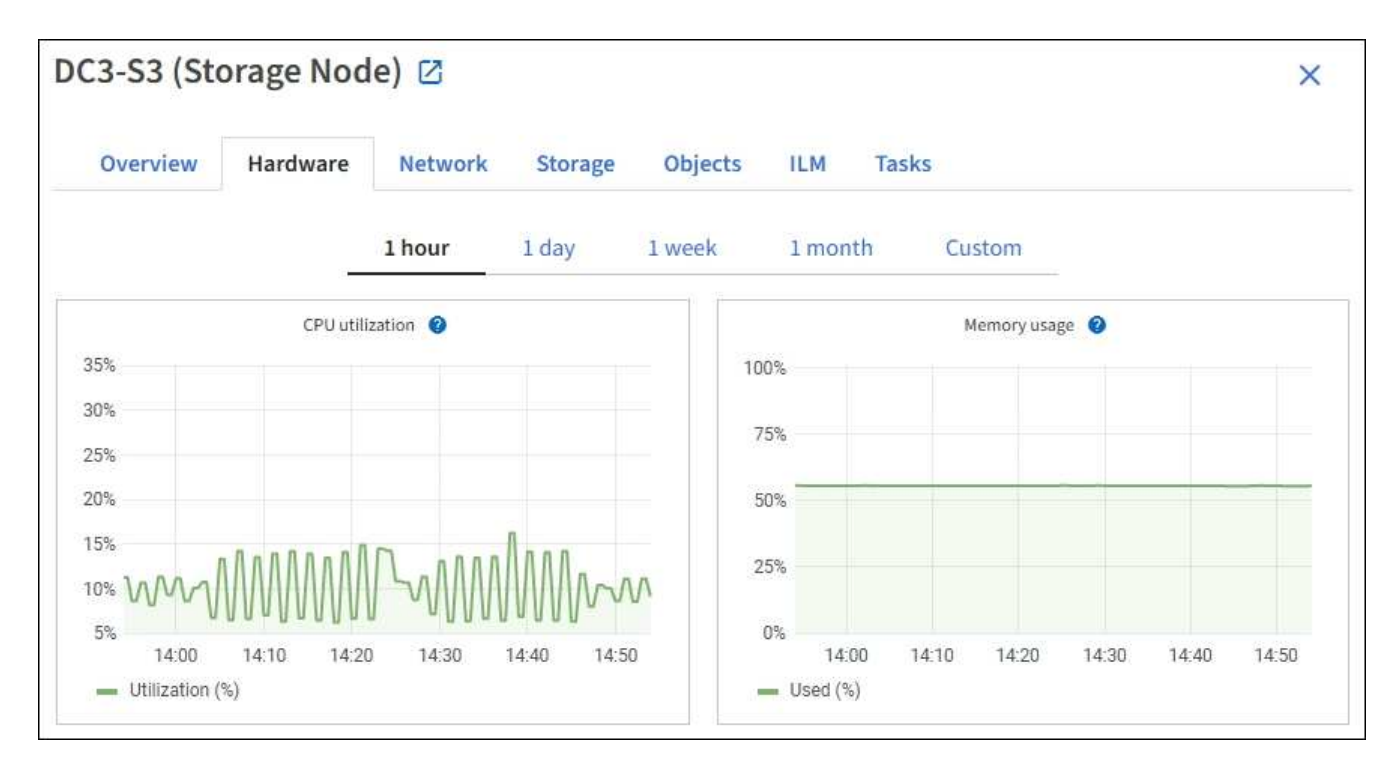

3. Optionally, hover your cursor over the chart to see more detailed values for a particular point in time.

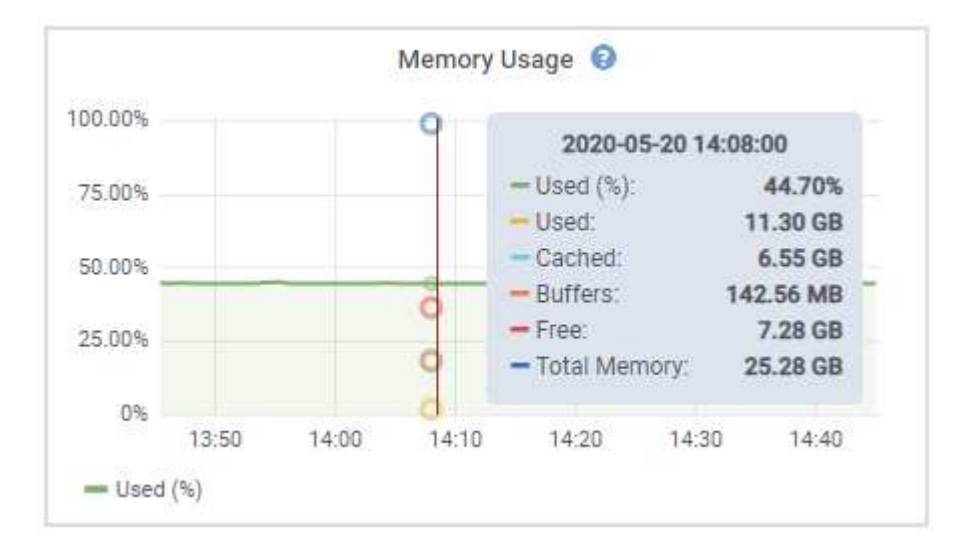

4. As required, you can often display a chart for a specific attribute or metric. From the table on the Nodes page, select the chart icon  $\mathbf{I}$  to the right of the attribute name.

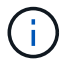

Charts are not available for all metrics and attributes.

**Example 1**: From the Objects tab for a Storage Node, you can select the chart icon **the seam of the total** number of successful metadata store queries for the Storage Node.

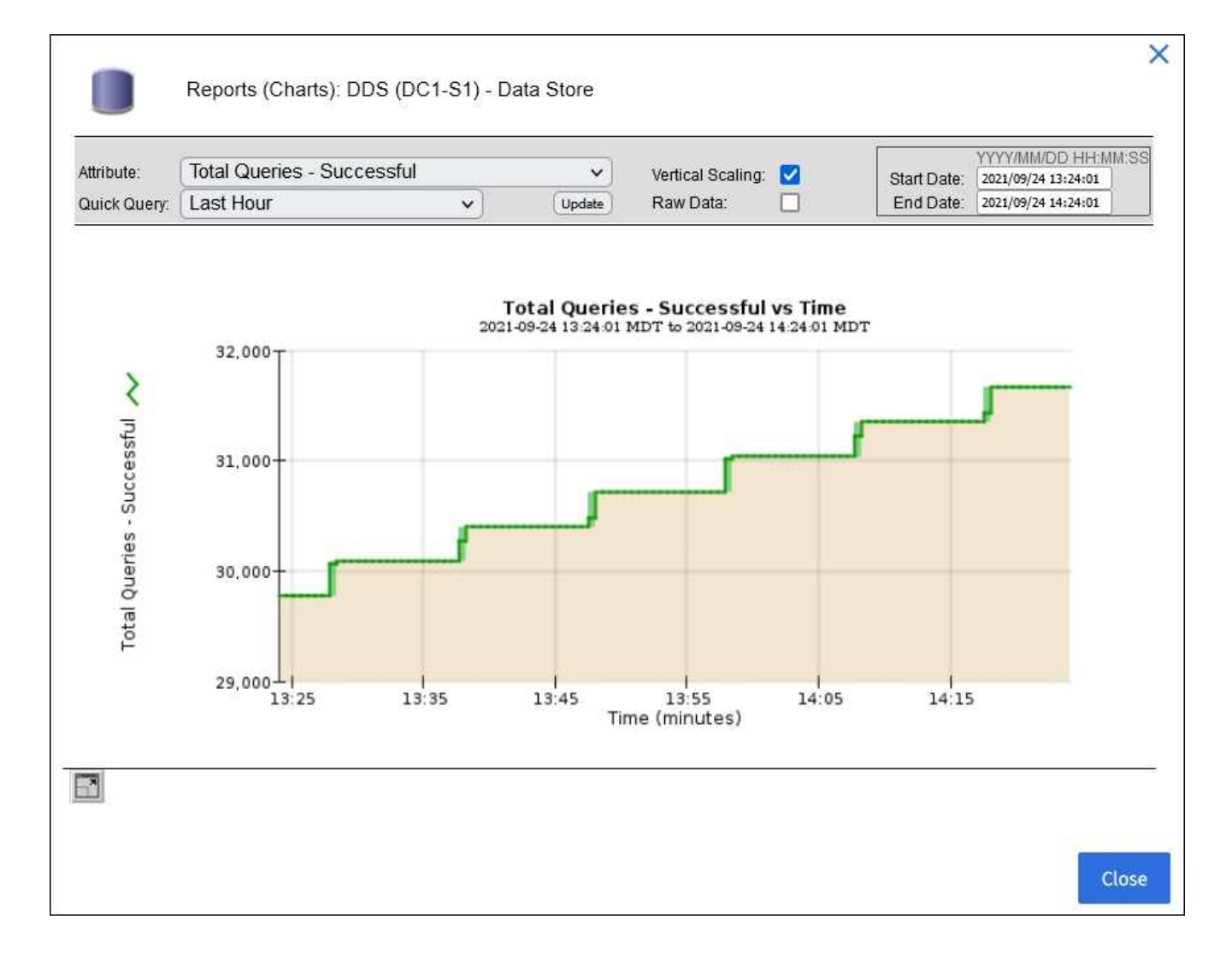

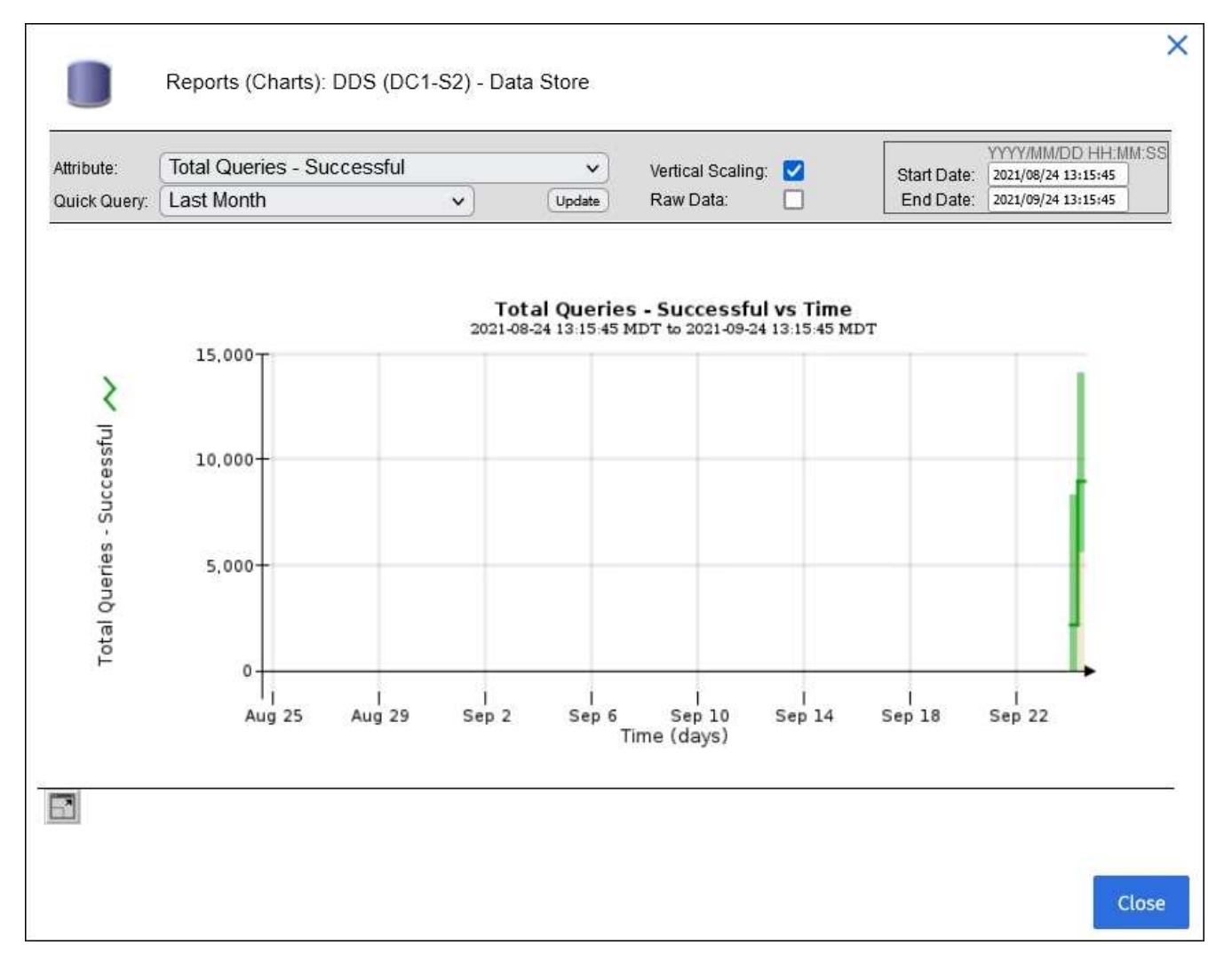

**Example 2**: From the Objects tab for a Storage Node, you can select the chart icon luto see the Grafana graph of the count of lost objects detected over time.

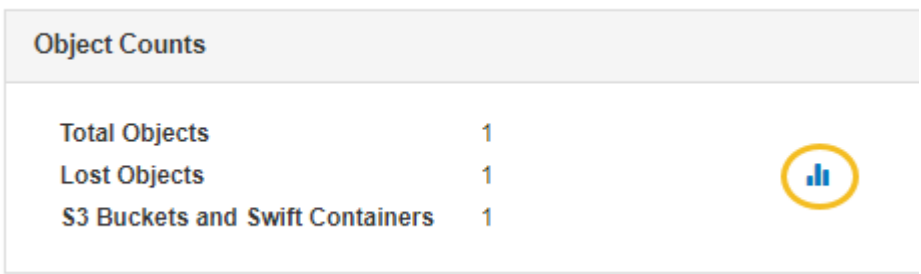

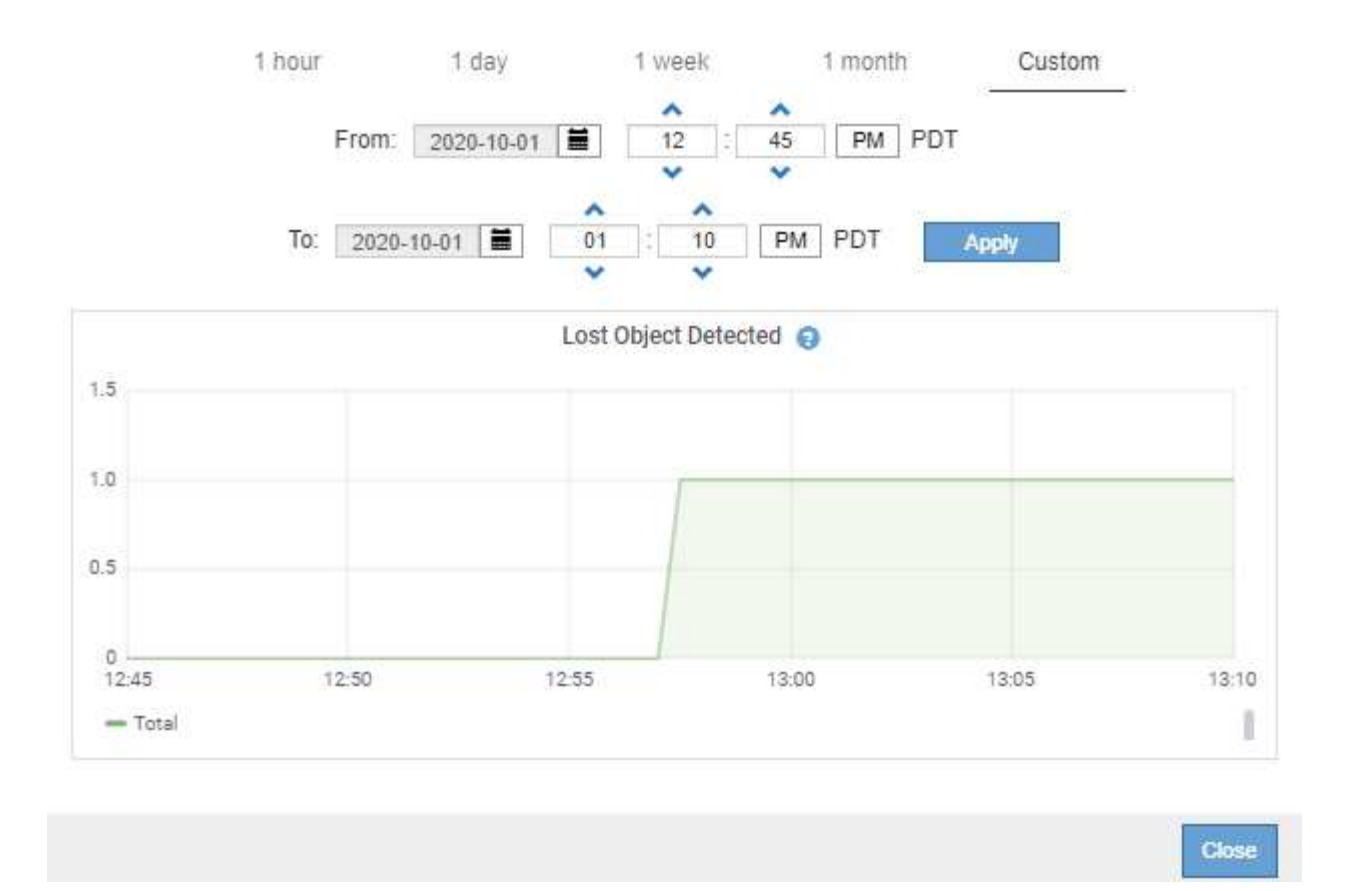

- 5. To display charts for attributes that are not shown on the Node page, select **SUPPORT** > **Tools** > **Grid topology**.
- 6. Select *grid node* > *component or service* > **Overview** > **Main**.

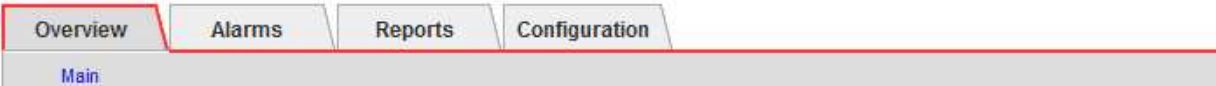

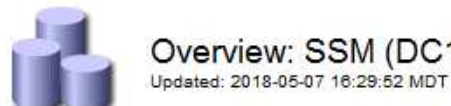

## Overview: SSM (DC1-ADM1) - Resources

## **Computational Resources**

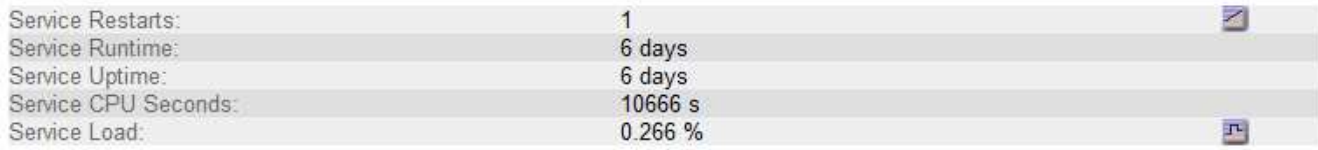

## **Memory**

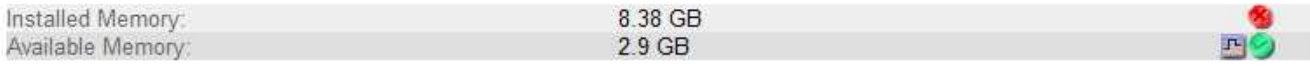

## **Processors**

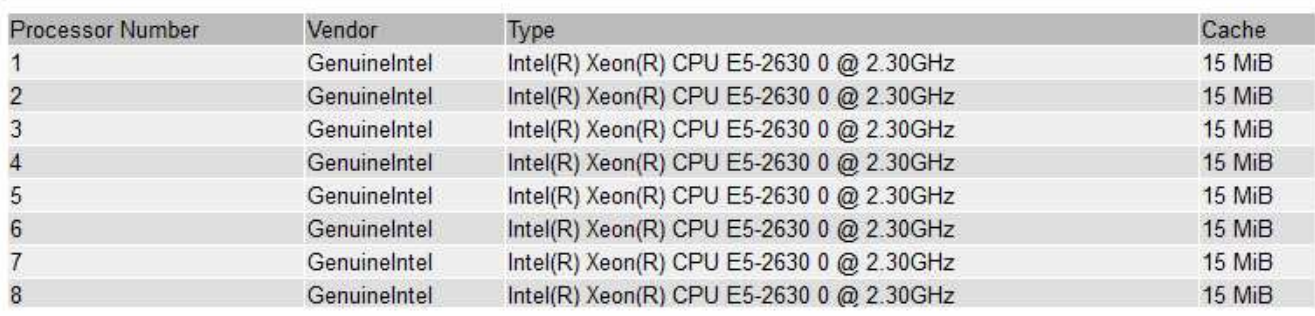

7. Select the chart icon  $\mathbf{I}_1$  next to the attribute.

The display automatically changes to the **Reports** > **Charts** page. The chart displays the attribute's data over the past day.

## **Generate charts**

Charts display a graphical representation of attribute data values. You can report on a data center site, grid node, component, or service.

## **What you'll need**

- You must be signed in to the Grid Manager using a [supported web browser](https://docs.netapp.com/us-en/storagegrid-116/admin/web-browser-requirements.html).
- You must have specific access permissions.

## **Steps**

- 1. Select **SUPPORT** > **Tools** > **Grid topology**.
- 2. Select *grid node* > *component or service* > **Reports** > **Charts**.
- 3. Select the attribute to report on from the **Attribute** drop-down list.
- 4. To force the Y-axis to start at zero, deselect the **Vertical Scaling** check box.
- 5. To show values at full precision, select the **Raw Data** check box, or to round values to a maximum of three

decimal places (for example, for attributes reported as percentages), deselect the **Raw Data** check box.

6. Select the time period to report on from the **Quick Query** drop-down list.

Select the Custom Query option to select a specific time range.

The chart appears after a few moments. Allow several minutes for tabulation of long time ranges.

7. If you selected Custom Query, customize the time period for the chart by entering the **Start Date** and **End Date**.

Use the format *YYYY/MM/DDHH:MM:SS* in local time. Leading zeros are required to match the format. For example, 2017/4/6 7:30:00 fails validation. The correct format is: 2017/04/06 07:30:00.

8. Select **Update**.

A chart is generated after a few seconds. Allow several minutes for tabulation of long time ranges. Depending on the length of time set for the query, either a raw text report or aggregate text report is displayed.

## **Use text reports**

Text reports display a textual representation of attribute data values that have been processed by the NMS service. There are two types of reports generated depending on the time period you are reporting on: raw text reports for periods less than a week, and aggregate text reports for time periods greater than a week.

## **Raw text reports**

A raw text report displays details about the selected attribute:

- Time Received: Local date and time that a sample value of an attribute's data was processed by the NMS service.
- Sample Time: Local date and time that an attribute value was sampled or changed at the source.
- Value: Attribute value at sample time.

## **Text Results for Services: Load - System Logging**

2010-07-18 15:58:39 PDT To 2010-07-19 15:58:39 PDT

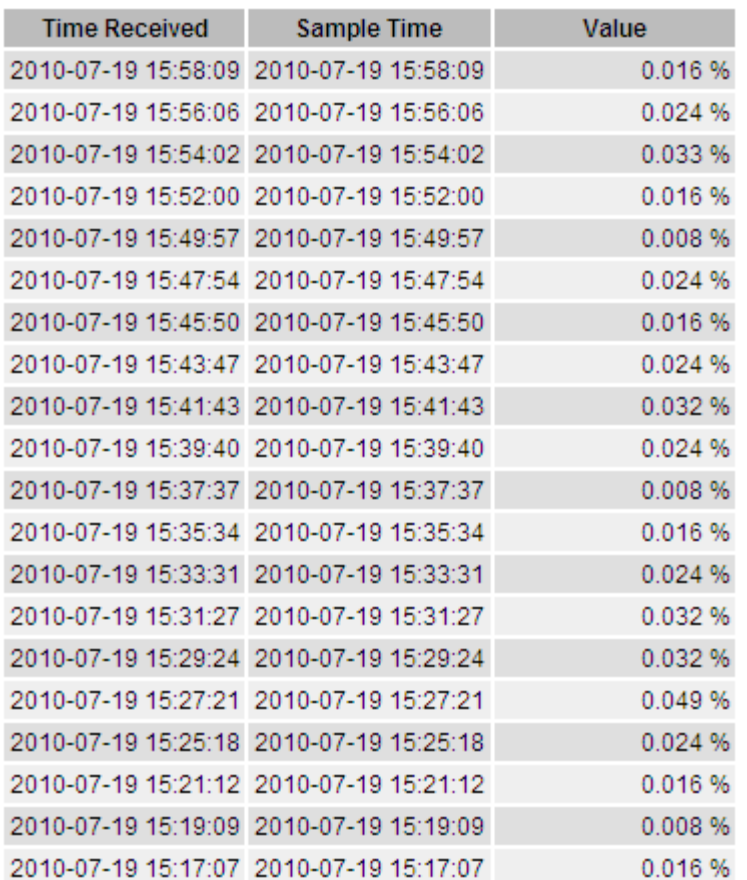

#### **Aggregate text reports**

An aggregate text report displays data over a longer period of time (usually a week) than a raw text report. Each entry is the result of summarizing multiple attribute values (an aggregate of attribute values) by the NMS service over time into a single entry with average, maximum, and minimum values that are derived from the aggregation.

Each entry displays the following information:

- Aggregate Time: Last local date and time that the NMS service aggregated (collected) a set of changed attribute values.
- Average Value: The average of the attribute's value over the aggregated time period.
- Minimum Value: The minimum value over the aggregated time period.
- Maximum Value: The maximum value over the aggregated time period.

## Text Results for Attribute Send to Relay Rate

2010-07-11 16:02:46 PDT To 2010-07-19 16:02:46 PDT

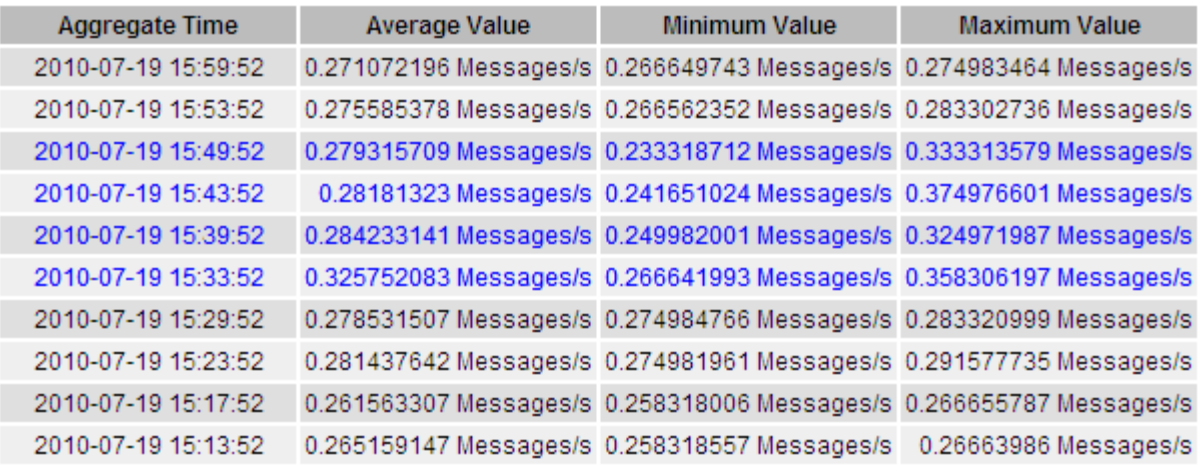

#### **Generate text reports**

Text reports display a textual representation of attribute data values that have been processed by the NMS service. You can report on a data center site, grid node, component, or service.

#### **What you'll need**

- You must be signed in to the Grid Manager using a [supported web browser](https://docs.netapp.com/us-en/storagegrid-116/admin/web-browser-requirements.html).
- You must have specific access permissions.

#### **About this task**

For attribute data that is expected to be continuously changing, this attribute data is sampled by the NMS service (at the source) at regular intervals. For attribute data that changes infrequently (for example, data based on events such as state or status changes), an attribute value is sent to the NMS service when the value changes.

The type of report displayed depends on the configured time period. By default, aggregate text reports are generated for time periods longer than one week.

Gray text indicates the service was administratively down during the time it was sampled. Blue text indicates the service was in an unknown state.

#### **Steps**

- 1. Select **SUPPORT** > **Tools** > **Grid topology**.
- 2. Select *grid node* > *component or service* > **Reports** > **Text**.
- 3. Select the attribute to report on from the **Attribute** drop-down list.
- 4. Select the number of results per page from the **Results per Page** drop-down list.
- 5. To round values to a maximum of three decimal places (for example, for attributes reported as percentages), unselect the **Raw Data** check box.
- 6. Select the time period to report on from the **Quick Query** drop-down list.

Select the Custom Query option to select a specific time range.

The report appears after a few moments. Allow several minutes for tabulation of long time ranges.

7. If you selected Custom Query, you need to customize the time period to report on by entering the **Start Date** and **End Date**.

Use the format YYYY/MM/DDHH:MM: SS in local time. Leading zeros are required to match the format. For example, 2017/4/6 7:30:00 fails validation. The correct format is: 2017/04/06 07:30:00.

8. Click **Update**.

A text report is generated after a few moments. Allow several minutes for tabulation of long time ranges. Depending on the length of time set for the query, either a raw text report or aggregate text report is displayed.

#### **Export text reports**

Exported text reports open a new browser tab, which enables you to select and copy the data.

#### **About this task**

The copied data can then be saved into a new document (for example, a spreadsheet) and used to analyze the performance of the StorageGRID system.

#### **Steps**

- 1. Select **SUPPORT** > **Tools** > **Grid topology**.
- 2. Create a text report.
- 3. Click \*Export\* .

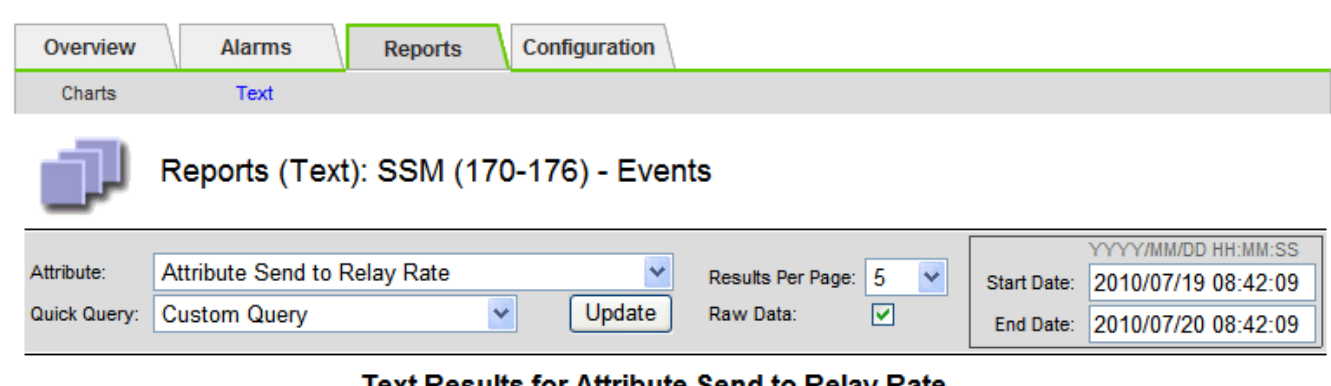

Text Results for Attribute Send to Relay Rate

2010-07-19 08:42:09 PDT To 2010-07-20 08:42:09 PDT

1 - 5 of 254

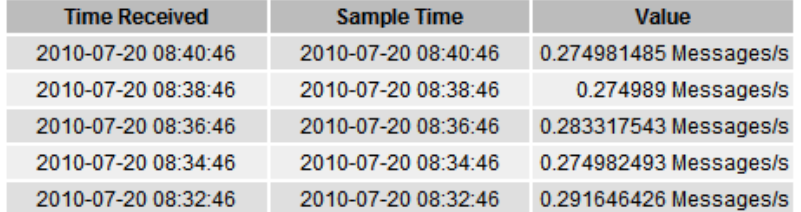

Previous « 1 2 3 4 5 » Next

The Export Text Report window opens displaying the report.

Grid ID: 000 000 OID: 2.16.124.113590.2.1.400019.1.1.1.1.16996732.200 Node Path: Site/170-176/SSM/Events Attribute: Attribute Send to Relay Rate (ABSR) Query Start Date: 2010-07-19 08:42:09 PDT Ouery End Date: 2010-07-20 08:42:09 PDT Time Received, Time Received (Epoch), Sample Time, Sample Time (Epoch), Value, Type 2010-07-20 08:40:46.1279640446559000.2010-07-20 08:40:46.1279640446537209.0.274981485 Messages/s.U 2010-07-20 08:38:46.1279640326561000.2010-07-20 08:38:46.1279640326529124.0.274989 Messages/s.U 2010-07-20 08:36:46,1279640206556000,2010-07-20 08:36:46,1279640206524330,0.283317543 Messages/s,U 2010-07-20 08:34:46,1279640086540000,2010-07-20 08:34:46,1279640086517645,0.274982493 Messages/s,U 2010-07-20 08:32:46,1279639966543000,2010-07-20 08:32:46,1279639966510022,0.291646426 Messages/s,U 2010-07-20 08:30:46,1279639846561000,2010-07-20 08:30:46,1279639846501672,0.308315369 Messages/s,U 2010-07-20 08:28:46,1279639726527000,2010-07-20 08:28:46,1279639726494673,0.291657509 Messages/s,U 2010-07-20 08:26:46,1279639606526000,2010-07-20 08:26:46,1279639606490890,0.266627739 Messages/s,U 2010-07-20 08:24:46,1279639486495000,2010-07-20 08:24:46,1279639486473368,0.258318523 Messages/s,U 2010-07-20 08:22:46,1279639366480000,2010-07-20 08:22:46,1279639366466497,0.274985902 Messages/s,U 2010-07-20 08:20:46,1279639246469000,2010-07-20 08:20:46,1279639246460346,0.283253871 Messages/s,U 2010-07-20 08:18:46,1279639126469000,2010-07-20 08:18:46,1279639126426669,0.274982804 Messages/s,U 2010-07-20 08:16:46,1279639006437000,2010-07-20 08:16:46,1279639006419168,0.283315503 Messages/s,U

4. Select and copy the contents of the Export Text Report window.

This data can now be pasted into a third-party document such as a spreadsheet.

## **Monitor PUT and GET performance**

You can monitor the performance of certain operations, such as object store and retrieve, to help identify changes that might require further investigation.

#### **About this task**

To monitor PUT and GET performance, you can run S3 and Swift commands directly from a workstation or by using the open-source S3tester application. Using these methods allows you to assess performance independently of factors that are external to StorageGRID, such as issues with a client application or issues with an external network.

When performing tests of PUT and GET operations, use the following guidelines:

- Use object sizes comparable to the objects that you typically ingest into your grid.
- Perform operations against both local and remote sites.

Messages in the [audit log](https://docs.netapp.com/us-en/storagegrid-116/audit/index.html) indicate the total time required to run certain operations. For example, to determine the total processing time for an S3 GET request, you can review the value of the TIME attribute in the SGET audit message. You can also find the TIME attribute in the audit messages for the following operations:

- **S3**: DELETE, GET, HEAD, Metadata Updated, POST, PUT
- **Swift**: DELETE, GET, HEAD, PUT

When analyzing results, look at the average time required to satisfy a request, as well as the overall throughput that you can achieve. Repeat the same tests regularly and record the results, so that you can identify trends that may require investigation.

• You can [download S3tester from github](https://github.com/s3tester).

## **Monitor object verification operations**

The StorageGRID system can verify the integrity of object data on Storage Nodes, checking for both corrupt and missing objects.

## **What you'll need**

- You must be signed in to the Grid Manager using a [supported web browser](https://docs.netapp.com/us-en/storagegrid-116/admin/web-browser-requirements.html).
- You must have the Maintenance or Root Access permission.

## **About this task**

Two [verification processes](#page-199-0) work together to ensure data integrity:

• **Background verification** runs automatically, continuously checking the correctness of object data.

Background verification automatically and continuously checks all Storage Nodes to determine if there are corrupt copies of replicated and erasure-coded object data. If problems are found, the StorageGRID system automatically attempts to replace the corrupt object data from copies stored elsewhere in the system. Background verification does not run on Archive Nodes or on objects in a Cloud Storage Pool.

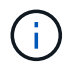

The **Unidentified corrupt object detected** alert is triggered if the system detects a corrupt object that cannot be corrected automatically.

• **Object existence check** can be triggered by a user to more quickly verify the existence (although not the correctness) of object data.

Object existence check verifies whether all expected replicated copies of objects and erasure-coded fragments exist on a Storage Node. Object existence check provides a way to verify the integrity of storage devices, especially if a recent hardware issue could have affected data integrity.

You should review the results from background verifications and object existence checks regularly. Investigate any instances of corrupt or missing object data immediately to determine the root cause.

## **Steps**

- 1. Review the results from background verifications:
	- a. Select **NODES** > *Storage Node* > **Objects**.
	- b. Check the verification results:
		- To check replicated object data verification, look at the attributes in the Verification section.

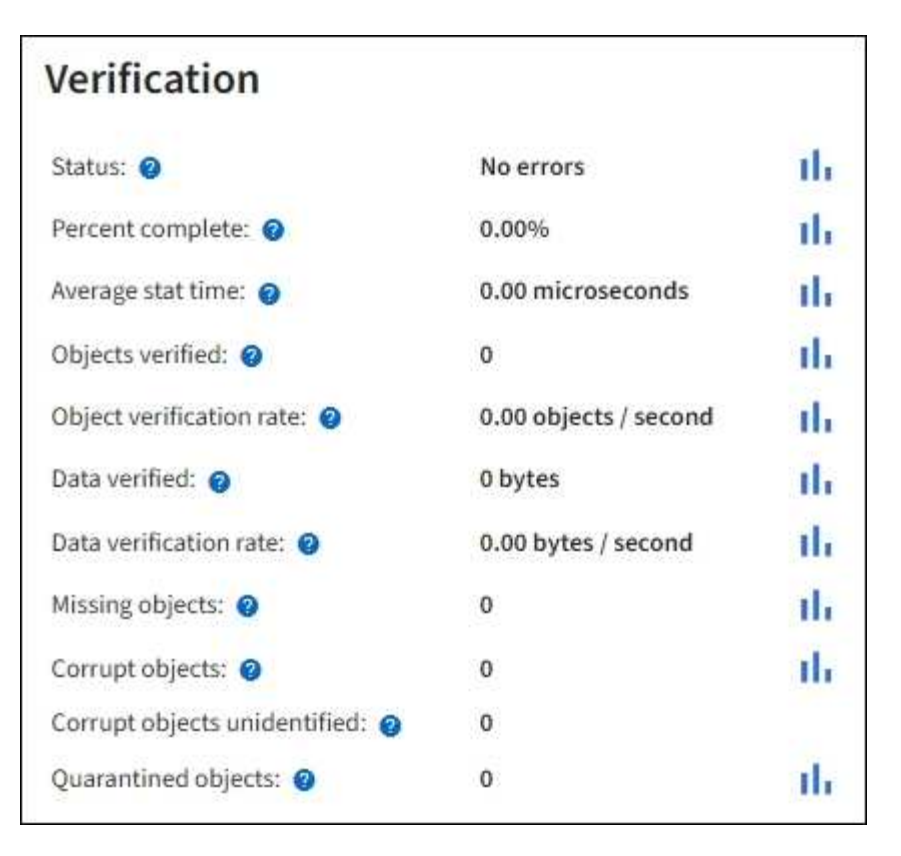

▪ To check erasure-coded fragment verification, select *Storage Node* > **ILM** and look at the attributes in the Erasure coding verification section.

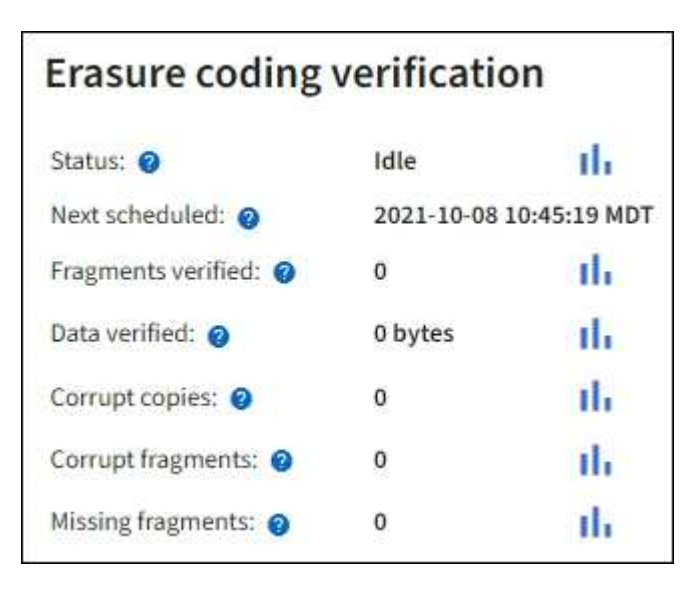

Select the question mark  $\Omega$  next to an attribute's name to display help text.

- 2. Review the results from object existence check jobs:
	- a. Select **MAINTENANCE** > **Object existence check** > **Job history**.
	- b. Scan the Missing object copies detected column. If any jobs resulted in 100 or more missing object copies and the [Objects lost alert](#page-252-0) has been triggered, contact technical support.

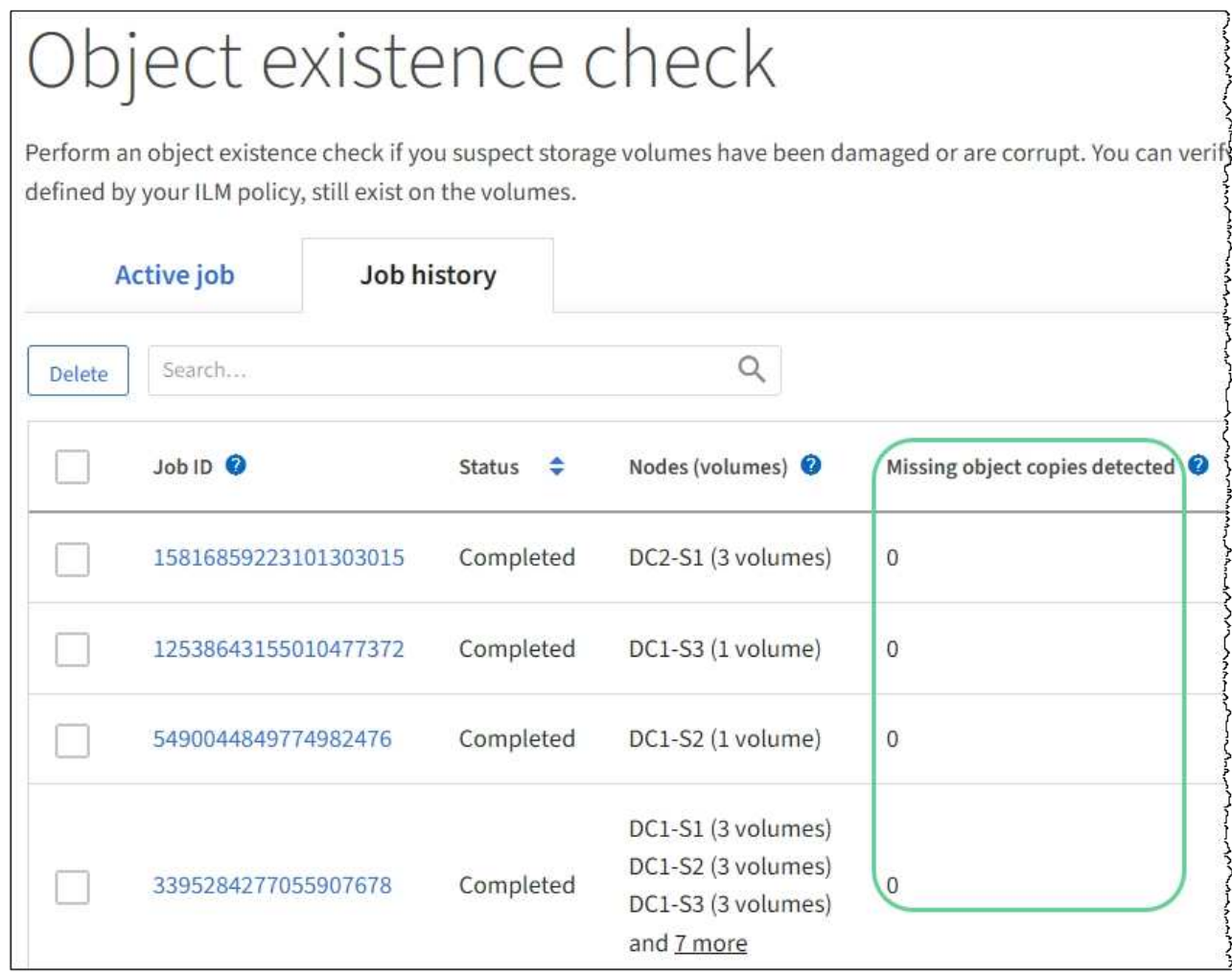

## **Monitor events**

You can monitor events that are detected by a grid node, including custom events that you have created to track events that are logged to the syslog server. The Last Event message shown in the Grid Manager provides more information about the most recent event.

Event messages are also listed in the /var/local/log/bycast-err.log log file. See the [Log files](#page-319-0) [reference.](#page-319-0)

The SMTT (Total events) alarm can be repeatedly triggered by issues such as network problems, power outages or upgrades. This section has information on investigating events so that you can better understand why these alarms have occurred. If an event occurred because of a known issue, it is safe to reset the event counters.

## **Steps**

- 1. Review the system events for each grid node:
	- a. Select **SUPPORT** > **Tools** > **Grid topology**.
	- b. Select *site* > *grid node* > **SSM** > **Events** > **Overview** > **Main**.
- 2. Generate a list of previous event messages to help isolate issues that occurred in the past:
- a. Select **SUPPORT** > **Tools** > **Grid topology**.
- b. Select *site* > *grid node* > **SSM** > **Events** > **Reports**.
- c. Select **Text**.

The **Last Event** attribute is not shown in the [charts view](#page-151-1). To view it:

- d. Change **Attribute** to **Last Event**.
- e. Optionally, select a time period for **Quick Query**.
- f. Select **Update**.

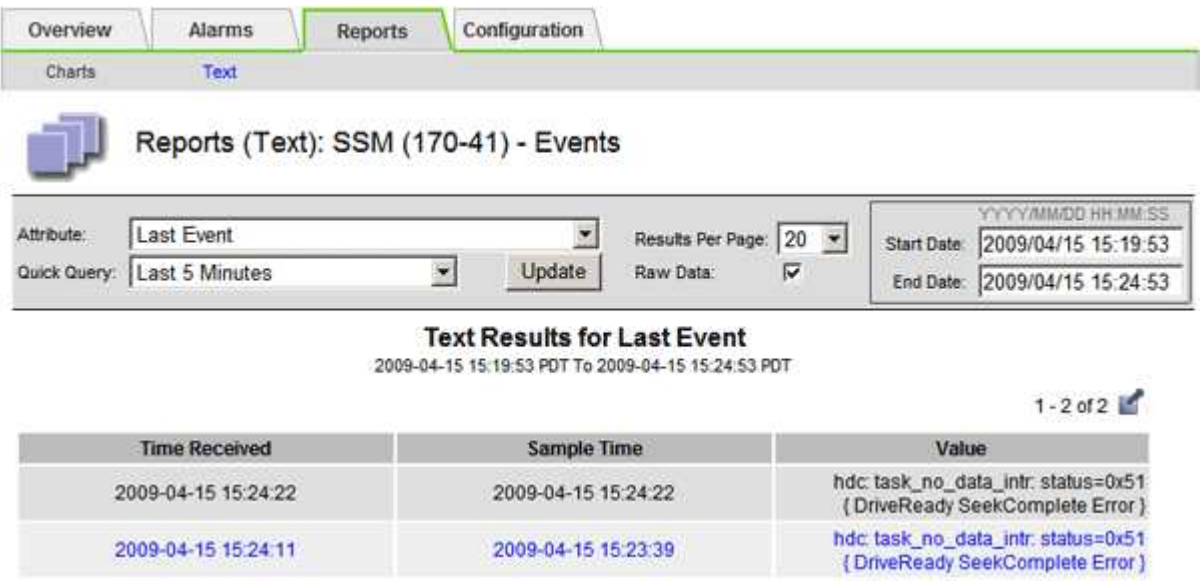

#### **Create custom syslog events**

Custom events allow you to track all kernel, daemon, error and critical level user events logged to the syslog server. A custom event can be useful for monitoring the occurrence of system log messages (and thus network security events and hardware faults).

#### **About this task**

Consider creating custom events to monitor recurring problems. The following considerations apply to custom events.

- After a custom event is created, every occurrence of it is monitored.
- To create a custom event based on keywords in the  $/var/local/log/messages$  files, the logs in those files must be:
	- Generated by the kernel
	- Generated by daemon or user program at the error or critical level

**Note:** Not all entries in the /var/local/log/messages files will be matched unless they satisfy the requirements stated above.

#### **Steps**

- 1. Select **SUPPORT** > **Alarms (legacy)** > **Custom events**.
- 2. Click **Edit** (or **Insert i** if this is not the first event).

3. Enter a custom event string, for example, shutdown

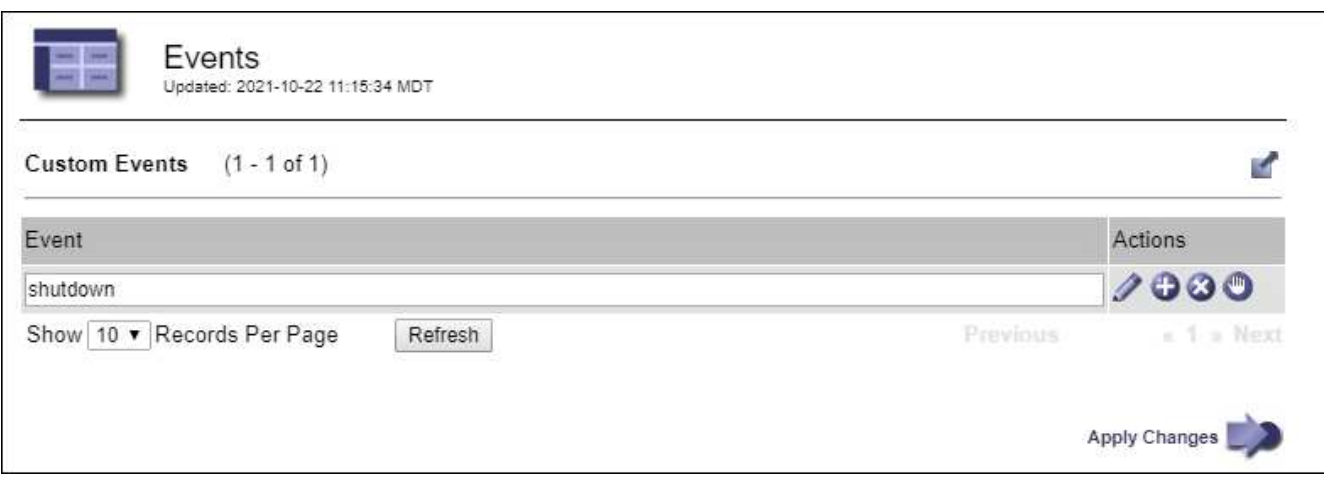

- 4. Select **Apply Changes**.
- 5. Select **SUPPORT** > **Tools** > **Grid topology**.
- 6. Select *grid node* > **SSM** > **Events**.
- 7. Locate the entry for Custom Events in the Events table, and monitor the value for **Count**.

If the count increases, a custom event you are monitoring is being triggered on that grid node.

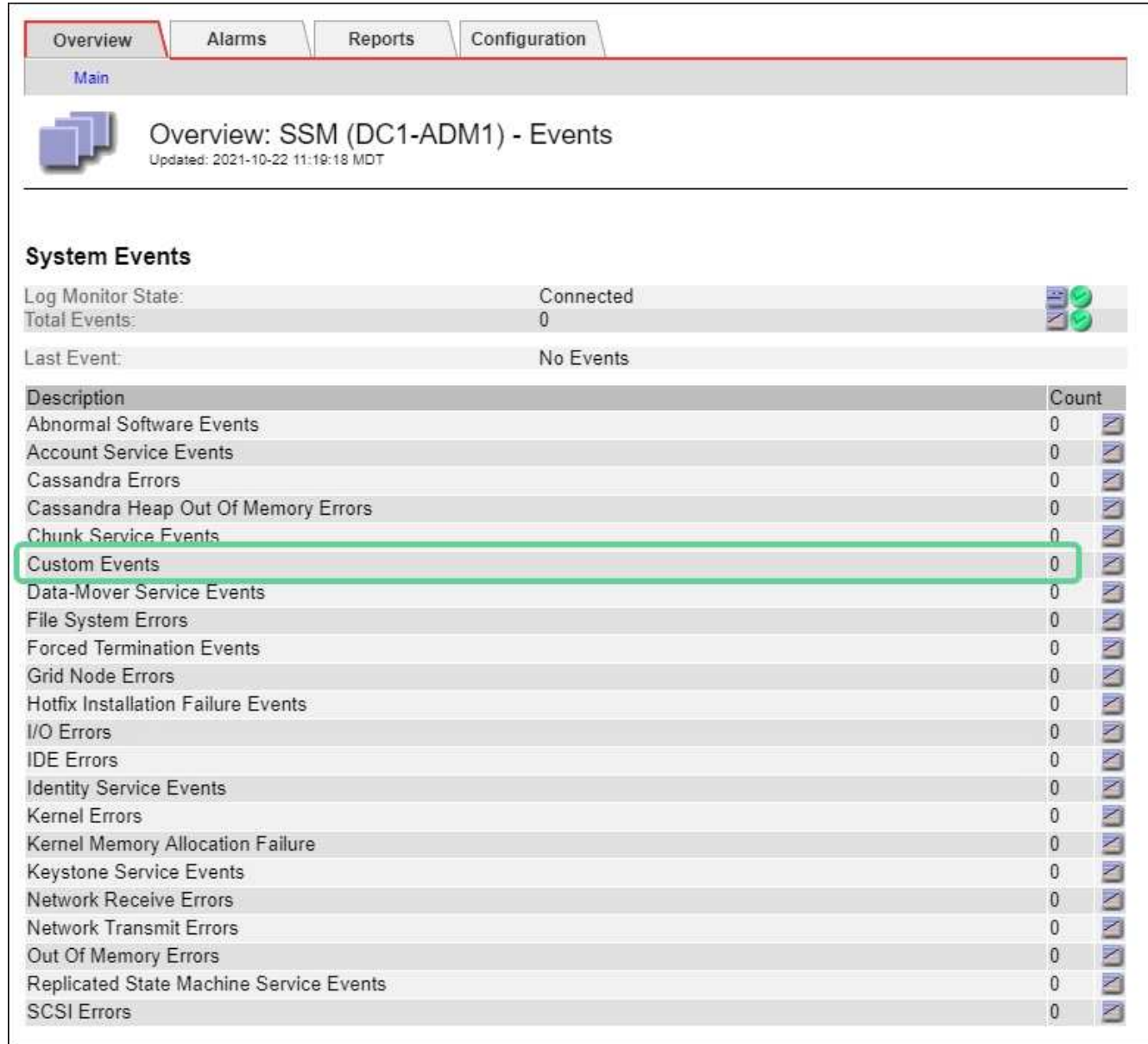

## **Reset the count of custom events to zero**

If you want to reset the counter only for custom events, you must use the Grid Topology page in the Support menu.

#### **About this task**

Resetting a counter causes the alarm to be triggered by the next event. In contrast, when you acknowledge an alarm, that alarm is only re-triggered if the next threshold level is reached.

- 1. Select **SUPPORT** > **Tools** > **Grid topology**.
- 2. Select *grid node* > **SSM** > **Events** > **Configuration** > **Main**.
- 3. Select the **Reset** check box for Custom Events.

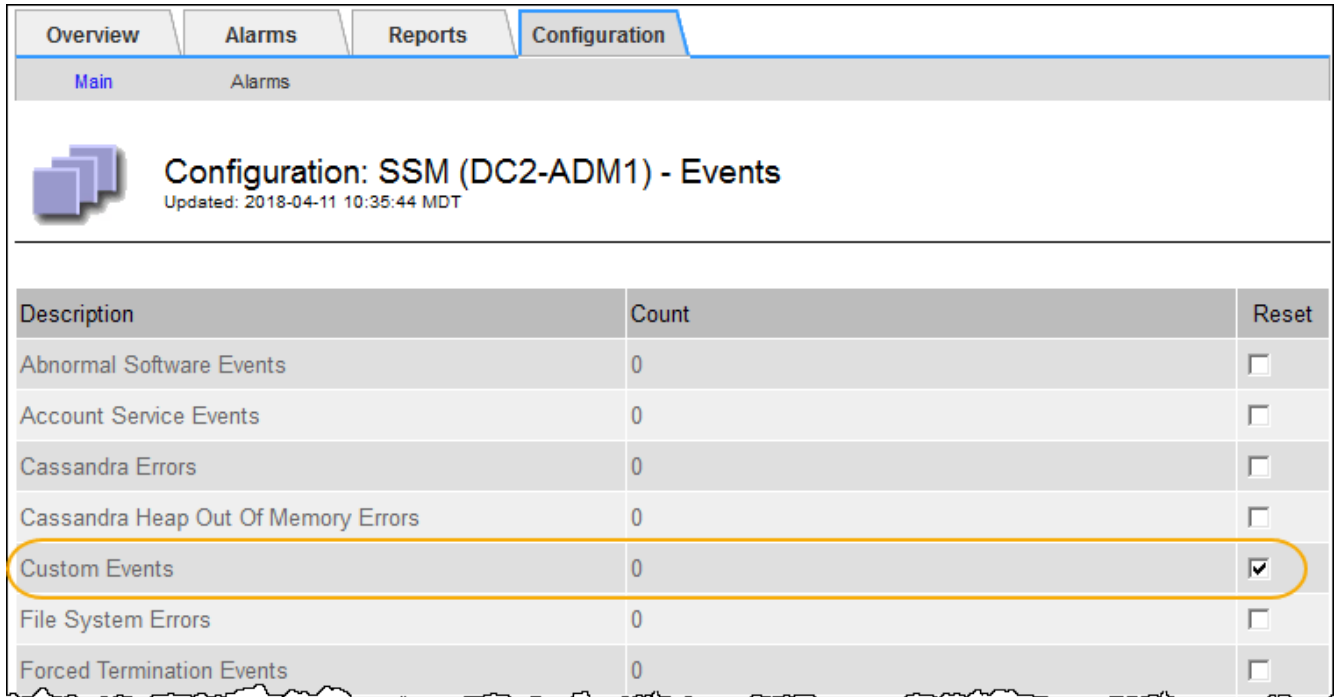

## 4. Select **Apply Changes**.

## **Review audit messages**

Audit messages can help you get a better understanding of the detailed operations of your StorageGRID system. You can use audit logs to troubleshoot issues and to evaluate performance.

During normal system operation, all StorageGRID services generate audit messages, as follows:

- System audit messages are related to the auditing system itself, grid node states, system-wide task activity, and service backup operations.
- Object storage audit messages are related to the storage and management of objects within StorageGRID, including object storage and retrievals, grid-node to grid-node transfers, and verifications.
- Client read and write audit messages are logged when an S3 or Swift client application makes a request to create, modify, or retrieve an object.
- Management audit messages log user requests to the Management API.

Each Admin Node stores audit messages in text files. The audit share contains the active file (audit.log) as well as compressed audit logs from previous days. Each node in the grid also stores a copy of the audit information generated on the node.

For easy access to audit logs, you can configure client access to the audit share for both NFS and CIFS (CIFS is deprecated). You can also access audit log files directly from the command line of the Admin Node.

Optionally, you can change the destination of audit logs and send audit information to an external syslog server. Local logs of audit records continue to be generated and stored when an external syslog server is configured. See [Configure audit messages and log destinations.](#page-117-0)

For details on the audit log file, the format of audit messages, the types of audit messages, and the tools available to analyze audit messages, see the instructions for audit messages. To learn how to configure audit client access, see the instructions for administering StorageGRID.

#### **Related information**

[Review audit logs](https://docs.netapp.com/us-en/storagegrid-116/audit/index.html)

[Administer StorageGRID](https://docs.netapp.com/us-en/storagegrid-116/admin/index.html)

## **Collect log files and system data**

You can use the Grid Manager to retrieve log files and system data (including configuration data) for your StorageGRID system.

## **What you'll need**

- You must be signed in to the Grid Manager using a [supported web browser](https://docs.netapp.com/us-en/storagegrid-116/admin/web-browser-requirements.html).
- You must have specific access permissions.
- You must have the provisioning passphrase.

#### **About this task**

You can use the Grid Manager to gather [log files,](#page-319-0) system data, and configuration data from any grid node for the time period that you select. Data is collected and archived in a .tar.gz file that you can then download to your local computer.

Optionally, you can change the destination of audit logs and send audit information to an external syslog server. Local logs of audit records continue to be generated and stored when an external syslog server is configured. See [Configure audit messages and log destinations.](#page-117-0)

#### **Steps**

1. Select **SUPPORT** > **Tools** > **Logs**.

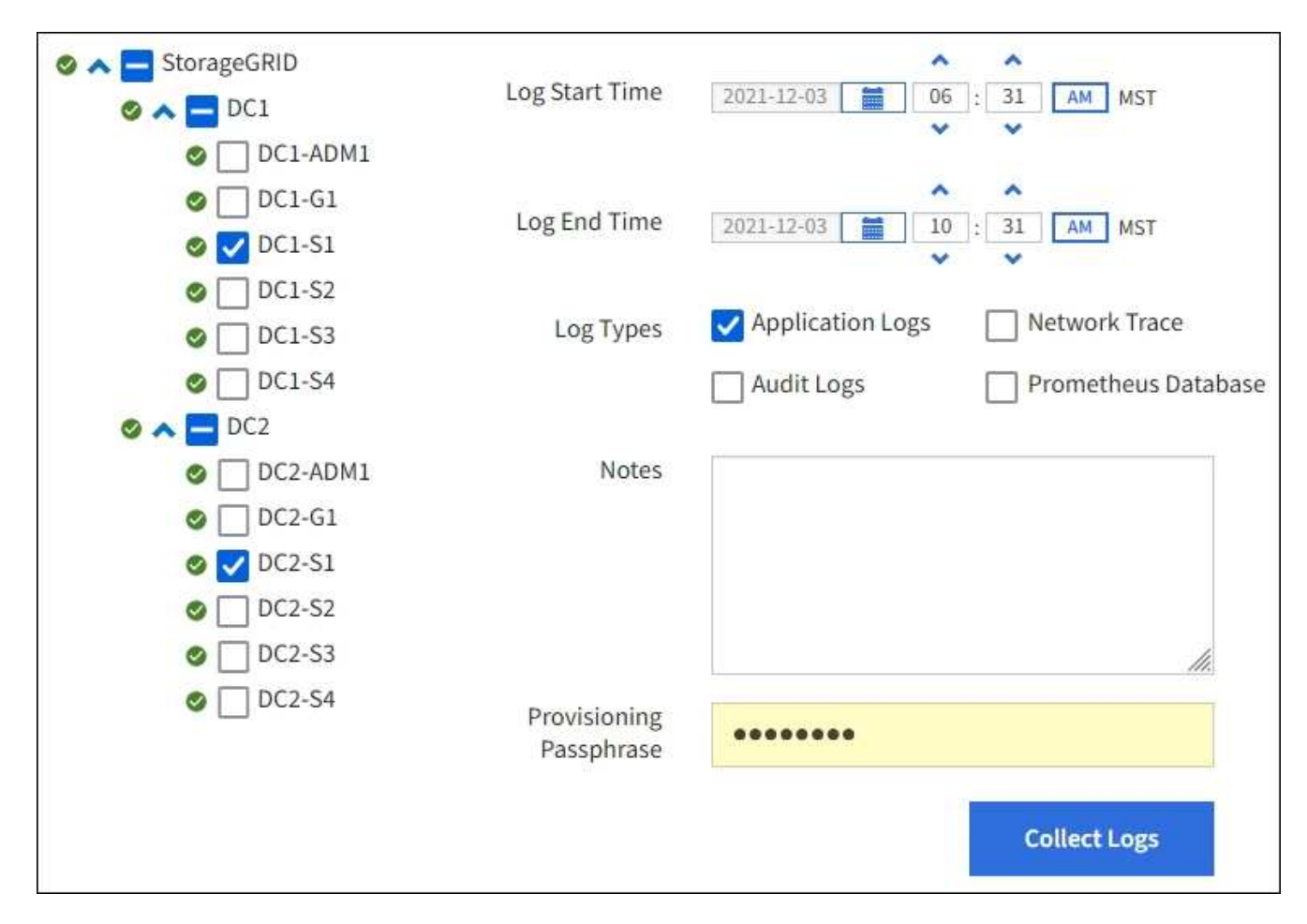

2. Select the grid nodes for which you want to collect log files.

As required, you can collect log files for the entire grid or an entire data center site.

3. Select a **Start Time** and **End Time** to set the time range of the data to be included in the log files.

If you select a very long time period or collect logs from all nodes in a large grid, the log archive could become too large to be stored on a node, or too large to be collected to the primary Admin Node for download. If this occurs, you must restart log collection with a smaller set of data.

- 4. Select the types of logs you want to collect.
	- **Application Logs**: Application-specific logs that technical support uses most frequently for troubleshooting. The logs collected are a subset of the available application logs.
	- **Audit Logs**: Logs containing the audit messages generated during normal system operation.
	- **Network Trace**: Logs used for network debugging.
	- **Prometheus Database**: Time series metrics from the services on all nodes.
- 5. Optionally, enter notes about the log files you are gathering in the **Notes** text box.

You can use these notes to give technical support information about the problem that prompted you to collect the log files. Your notes are added to a file called info.txt, along with other information about the log file collection. The  $info.txt$  file is saved in the log file archive package.

6. Enter the provisioning passphrase for your StorageGRID system in the **Provisioning Passphrase** text box.

## 7. Select **Collect Logs**.

When you submit a new request, the previous collection of log files is deleted.

You can use the Logs page to monitor the progress of log file collection for each grid node.

If you receive an error message about log size, try collecting logs for a shorter time period or for fewer nodes.

8. Select **Download** when log file collection is complete.

The *.tar.gz* file contains all log files from all grid nodes where log collection was successful. Inside the combined *.tar.gz* file, there is one log file archive for each grid node.

#### **After you finish**

You can re-download the log file archive package later if you need to.

Optionally, you can select **Delete** to remove the log file archive package and free up disk space. The current log file archive package is automatically removed the next time you collect log files.

## **Manually trigger an AutoSupport message**

To assist technical support in troubleshooting issues with your StorageGRID system, you can manually trigger an AutoSupport message to be sent.

## **What you'll need**

- You must be signed in to the Grid Manager using a [supported web browser](https://docs.netapp.com/us-en/storagegrid-116/admin/web-browser-requirements.html).
- You must have the Root Access or Other Grid Configuration permission.

#### **Steps**

1. Select **SUPPORT** > **Tools** > **AutoSupport**.

The AutoSupport page appears with the **Settings** tab selected.

2. Select **Send User-Triggered AutoSupport**.

StorageGRID attempts to send an AutoSupport message to technical support. If the attempt is successful, the **Most Recent Result** and **Last Successful Time** values on the **Results** tab are updated. If there is a problem, the **Most Recent Result** value updates to "Failed," and StorageGRID does not try to send the AutoSupport message again.

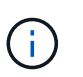

After sending an User-triggered AutoSupport message, refresh the AutoSupport page in your browser after 1 minute to access the most recent results.

## **Related information**

[Configure email server settings for alarms \(legacy system\)](#page-97-0)

## <span id="page-177-0"></span>**View the Grid Topology tree**

The Grid Topology tree provides access to detailed information about StorageGRID system elements, including sites, grid nodes, services, and components. In most cases,

you only need to access the Grid Topology tree when instructed in the documentation or when working with technical support.

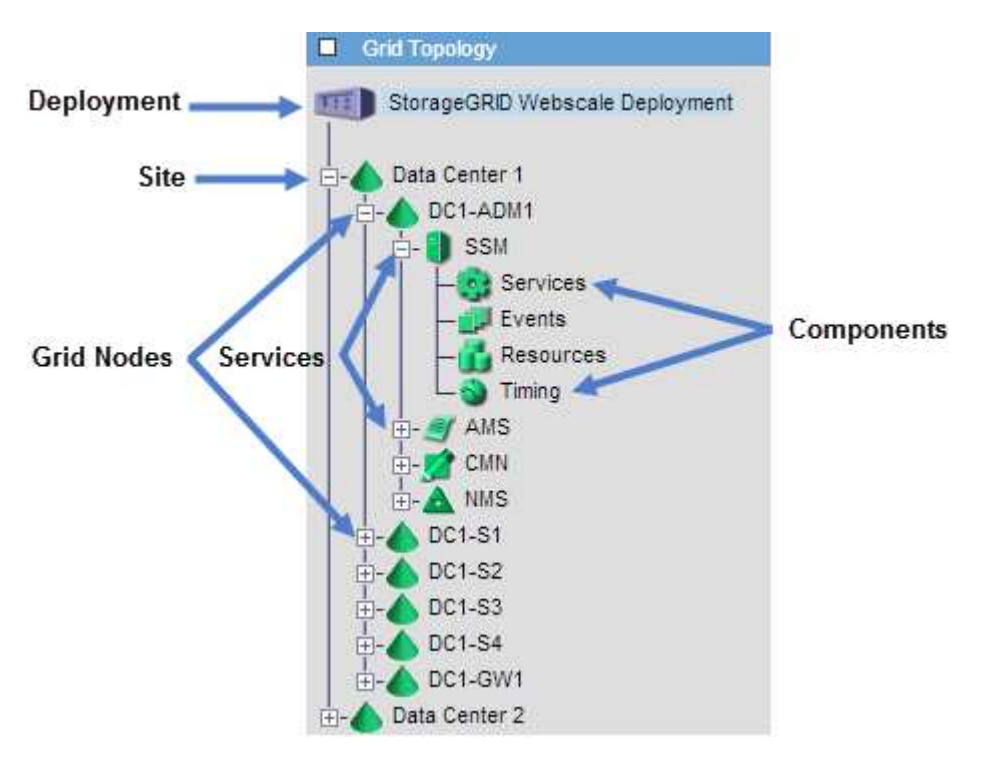

To access the Grid Topology tree, select **SUPPORT** > **Tools** > **Grid topology**.

To expand or collapse the Grid Topology tree, click  $\Box$  or  $\Box$  at the site, node, or service level. To expand or collapse all items in the entire site or in each node, hold down the **<Ctrl>** key and click.

## <span id="page-178-0"></span>**Review support metrics**

When troubleshooting an issue, you can work with technical support to review detailed metrics and charts for your StorageGRID system.

## **What you'll need**

- You must be signed in to the Grid Manager using a [supported web browser](https://docs.netapp.com/us-en/storagegrid-116/admin/web-browser-requirements.html).
- You must have specific access permissions.

## **About this task**

The Metrics page allows you to access the Prometheus and Grafana user interfaces. Prometheus is opensource software for collecting metrics. Grafana is open-source software for metrics visualization.

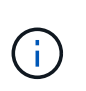

The tools available on the Metrics page are intended for use by technical support. Some features and menu items within these tools are intentionally non-functional and are subject to change. See the list of [commonly used Prometheus metrics.](#page-287-0)

## **Steps**

1. As directed by technical support, select **SUPPORT** > **Tools** > **Metrics**.

An example of the Metrics page is shown here:

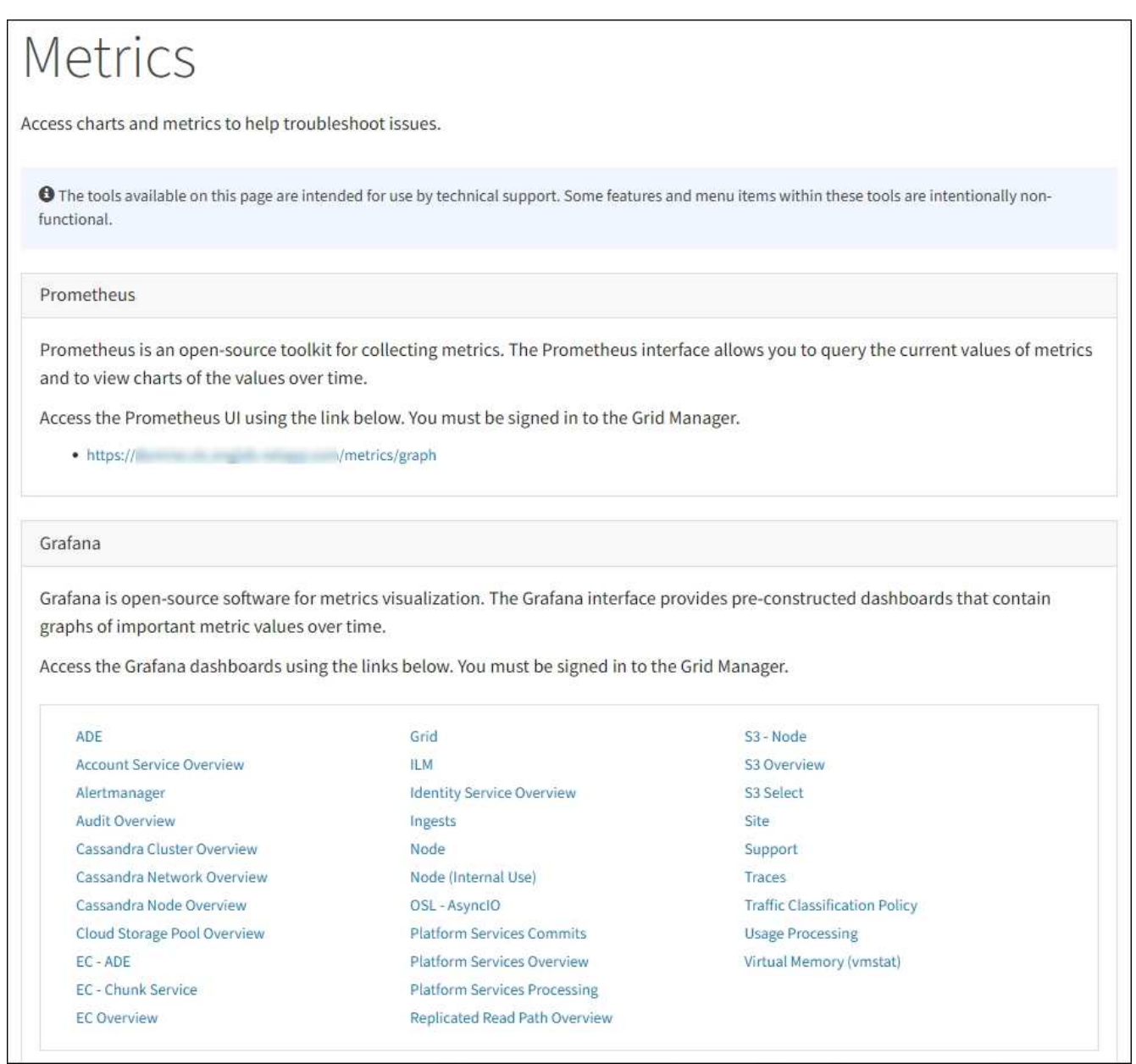

2. To query the current values of StorageGRID metrics and to view graphs of the values over time, click the link in the Prometheus section.

The Prometheus interface appears. You can use this interface to execute queries on the available StorageGRID metrics and to graph StorageGRID metrics over time.
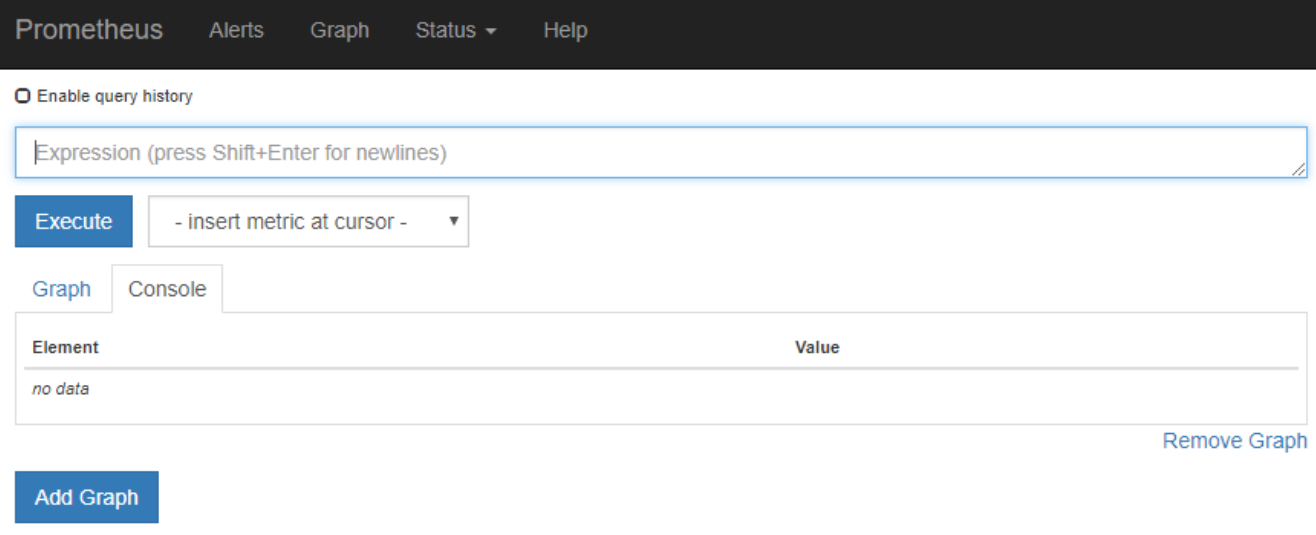

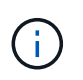

Metrics that include *private* in their names are intended for internal use only and are subject to change between StorageGRID releases without notice.

3. To access pre-constructed dashboards containing graphs of StorageGRID metrics over time, click the links in the Grafana section.

The Grafana interface for the link you selected appears.

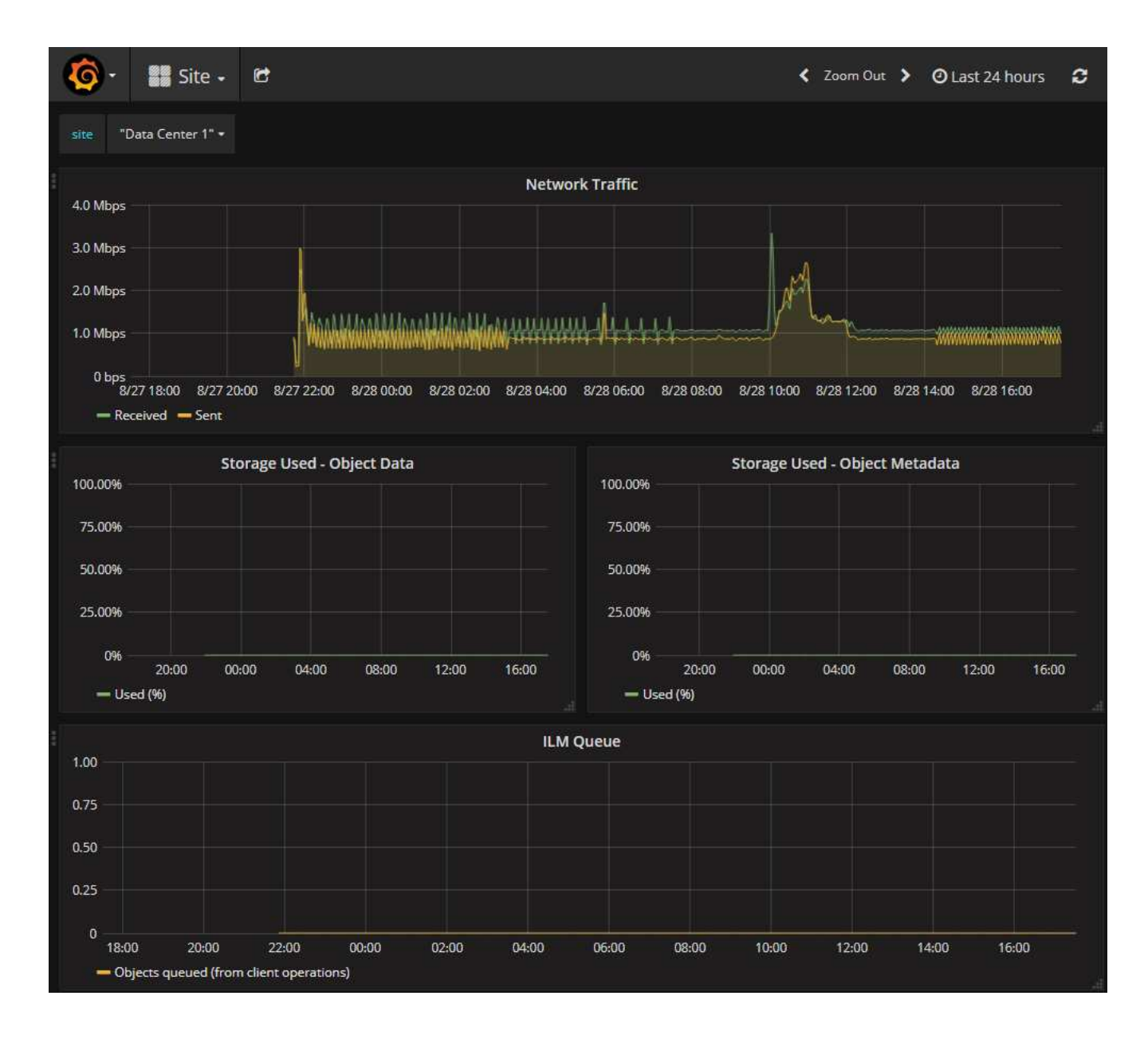

# **Run diagnostics**

When troubleshooting an issue, you can work with technical support to run diagnostics on your StorageGRID system and review the results.

- [Review support metrics](#page-178-0)
- [Commonly used Prometheus metrics](#page-287-0)

### **What you'll need**

- You are signed in to the Grid Manager using a [supported web browser.](https://docs.netapp.com/us-en/storagegrid-116/admin/web-browser-requirements.html)
- You have specific access permissions.

#### **About this task**

The Diagnostics page performs a set of diagnostic checks on the current state of the grid. Each diagnostic check can have one of three statuses:

- **Normal:** All values are within the normal range.
- **Attention**: One or more of the values are outside of the normal range.
	- **Caution**: One or more of the values are significantly outside of the normal range.

Diagnostic statuses are independent of current alerts and might not indicate operational issues with the grid. For example, a diagnostic check might show Caution status even if no alert has been triggered.

#### **Steps**

•

#### 1. Select **SUPPORT** > **Tools** > **Diagnostics**.

The Diagnostics page appears and lists the results for each diagnostic check. The results are sorted by severity (Caution, Attention, and then Normal). Within each severity, the results are sorted alphabetically.

In this example, all diagnostics have a Normal status.

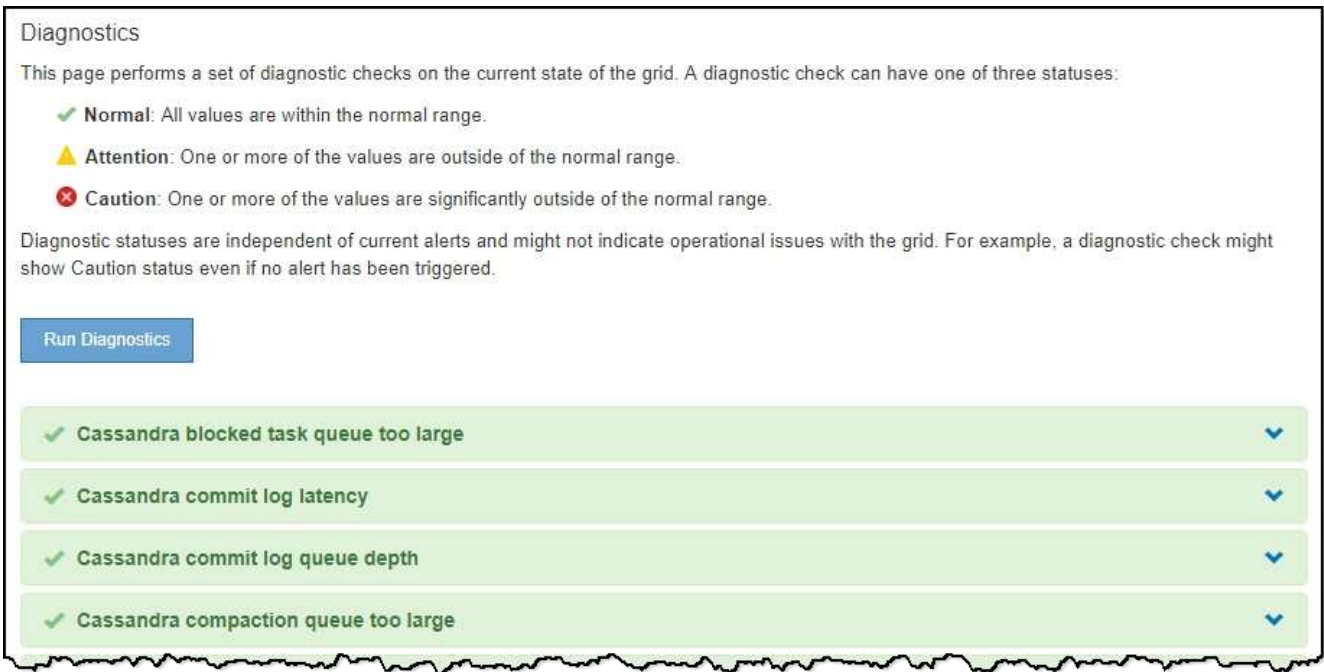

2. To learn more about a specific diagnostic, click anywhere in the row.

Details about the diagnostic and its current results appear. The following details are listed:

- **Status**: The current status of this diagnostic: Normal, Attention, or Caution.
- **Prometheus query**: If used for the diagnostic, the Prometheus expression that was used to generate the status values. (A Prometheus expression is not used for all diagnostics.)
- **Thresholds**: If available for the diagnostic, the system-defined thresholds for each abnormal diagnostic status. (Threshold values are not used for all diagnostics.)

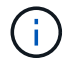

You cannot change these thresholds.

◦ **Status values**: A table showing the status and the value of the diagnostic throughout the StorageGRID system. In this example, the current CPU utilization for every node in a StorageGRID system is shown. All node values are below the Attention and Caution thresholds, so the overall status of the diagnostic

is Normal.

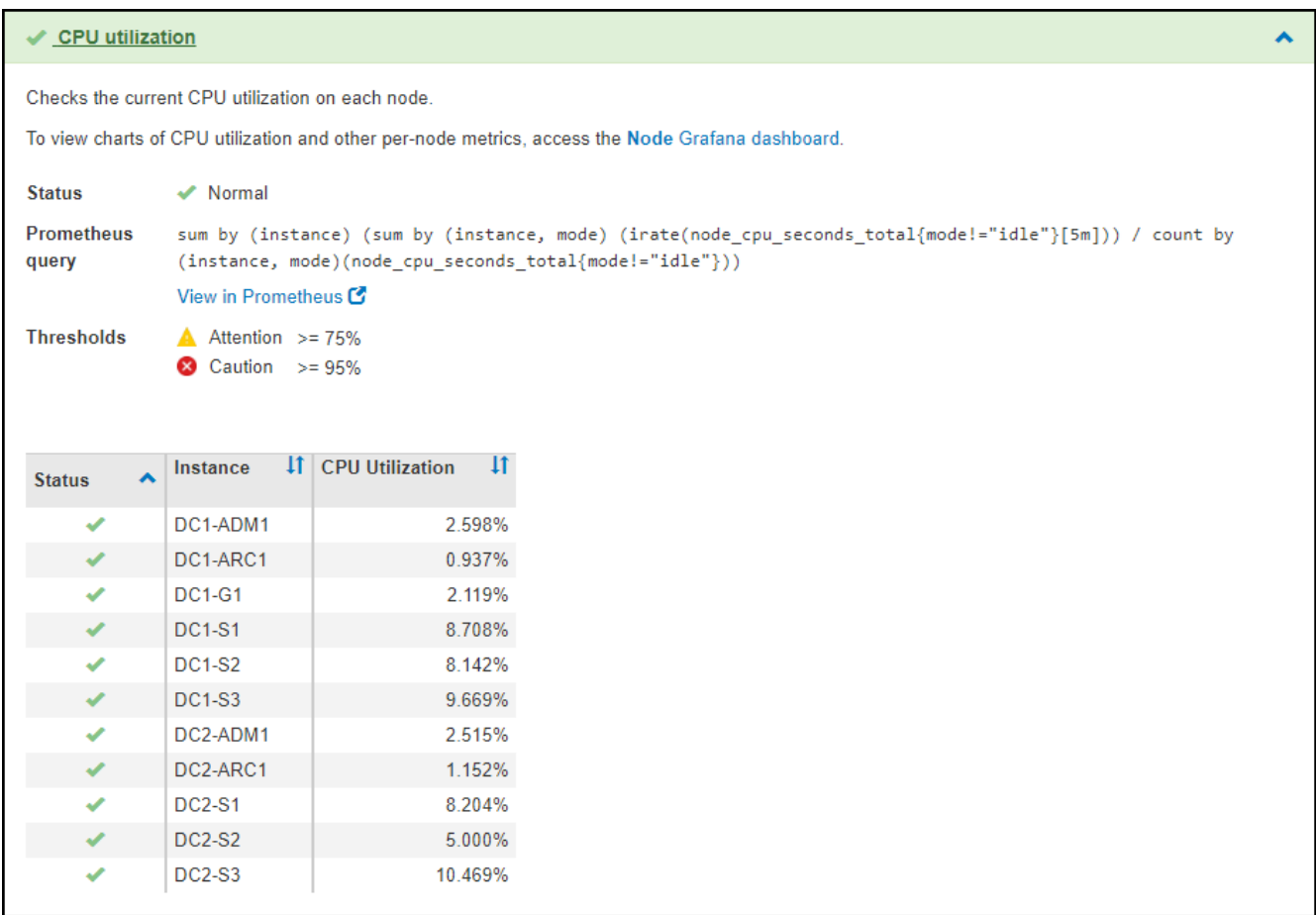

3. **Optional**: To see Grafana charts related to this diagnostic, click the **Grafana dashboard** link.

This link is not displayed for all diagnostics.

The related Grafana dashboard appears. In this example, the Node dashboard appears showing CPU Utilization over time for this node as well as other Grafana charts for the node.

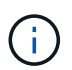

You can also access the pre-constructed Grafana dashboards from the Grafana section of the **SUPPORT** > **Tools** > **Metrics** page.

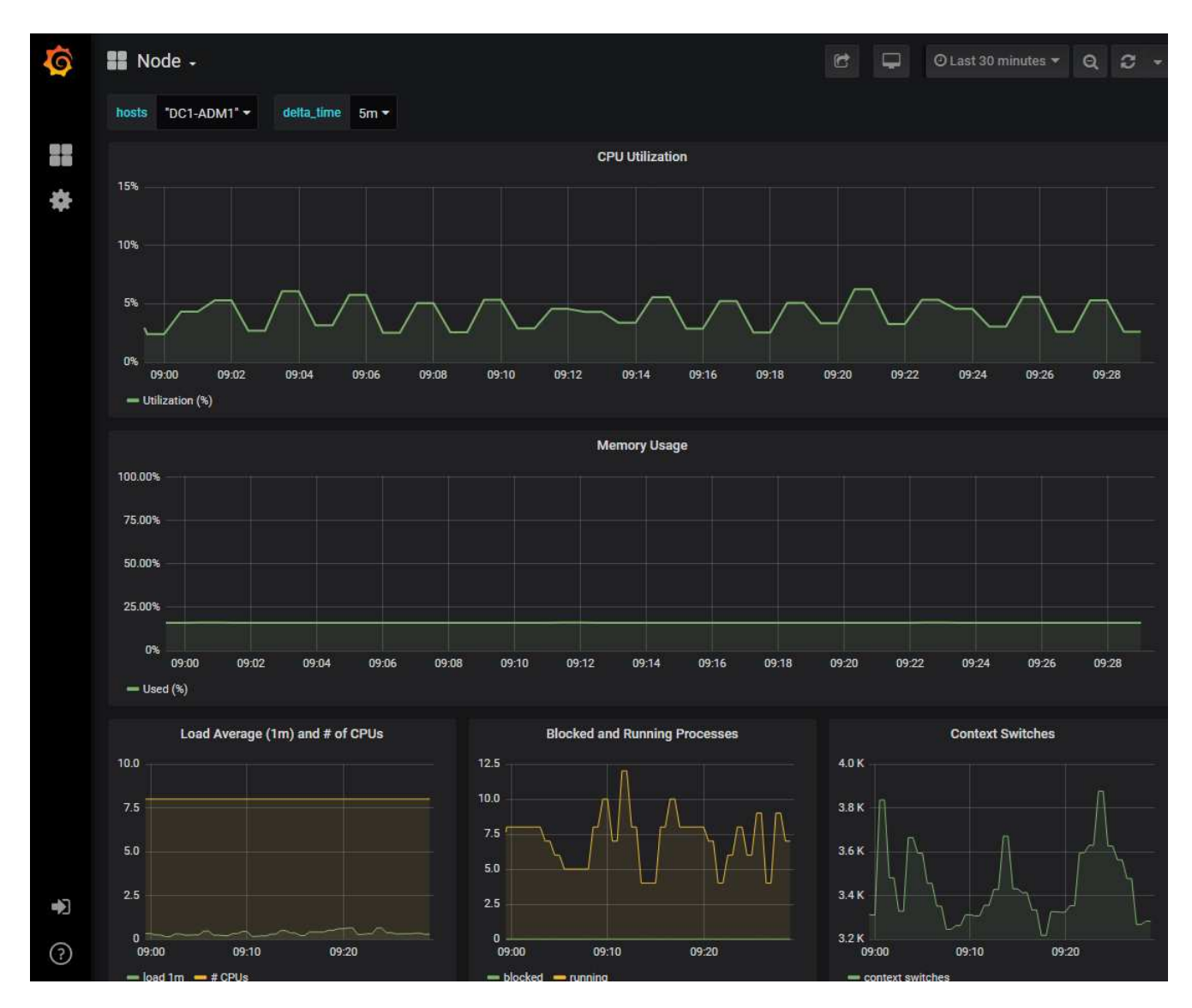

4. **Optional**: To see a chart of the Prometheus expression over time, click **View in Prometheus**.

A Prometheus graph of the expression used in the diagnostic appears.

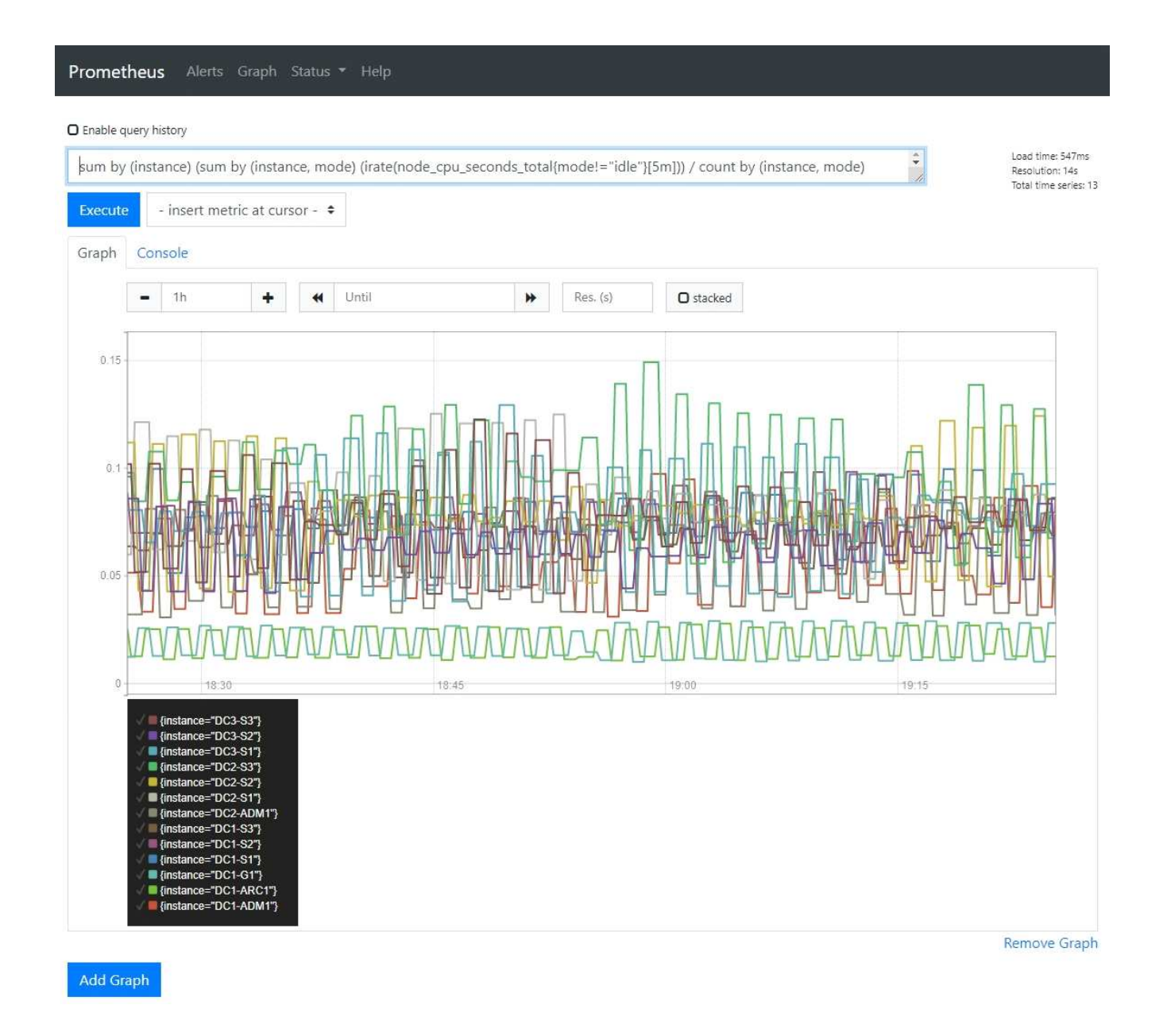

# **Create custom monitoring applications**

You can build custom monitoring applications and dashboards using the StorageGRID metrics available from the Grid Management API.

If you want to monitor metrics that are not displayed on an existing page of the Grid Manager, or if you want to create custom dashboards for StorageGRID, you can use the Grid Management API to query StorageGRID metrics.

You can also access Prometheus metrics directly with an external monitoring tool, such as Grafana. Using an external tool requires that you upload or generate an administrative client certificate to allow StorageGRID to authenticate the tool for security. See the [instructions for administering StorageGRID.](https://docs.netapp.com/us-en/storagegrid-116/admin/index.html)

To view the metrics API operations, including the complete list of the metrics that are available, go to the Grid Manager. From the top of the page, select the help icon and select **API Documentation** > **metrics**.

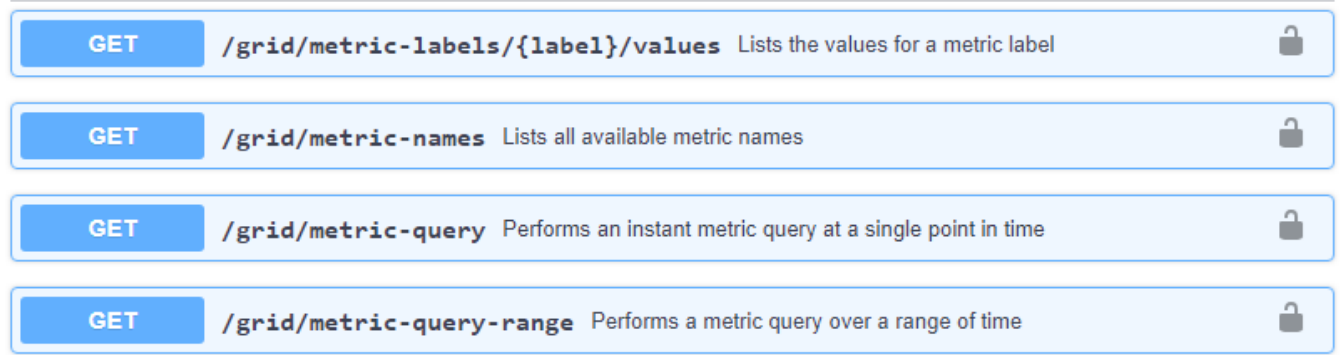

The details of how to implement a custom monitoring application are beyond the scope of this documentation.

# **Troubleshoot a StorageGRID system**

# <span id="page-186-0"></span>**Troubleshoot a StorageGRID system**

If you encounter a problem when using a StorageGRID system, refer to the tips and guidelines in this section for help in determining and resolving the issue.

# **Overview of problem determination**

If you encounter a problem when [administering a StorageGRID system](https://docs.netapp.com/us-en/storagegrid-116/admin/index.html), you can use the process outlined in this figure to identify and analyze the issue. In many cases, you can resolve problems on your own; however, you might need to escalate some issues to technical support.

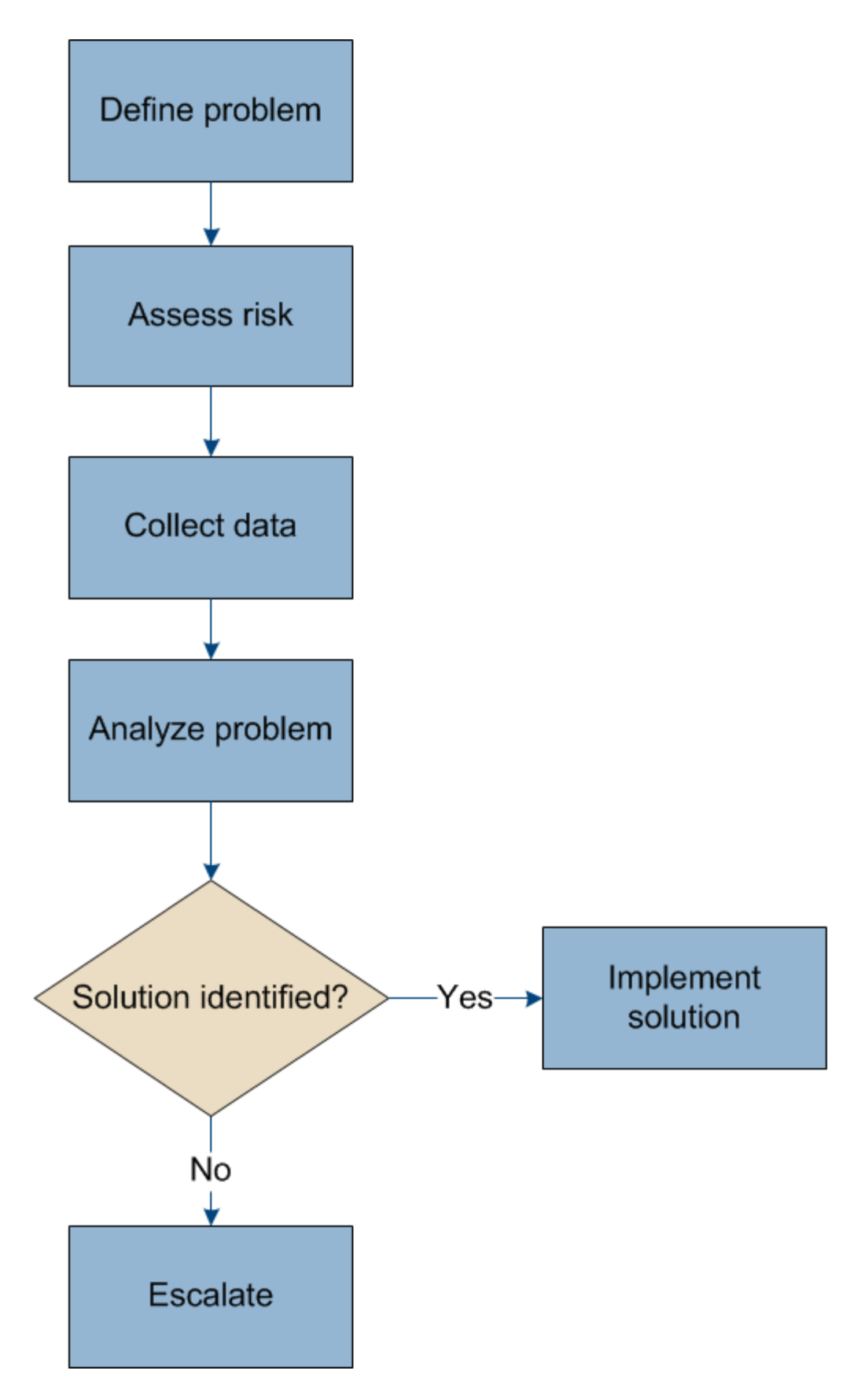

# **Define the problem**

The first step to solving a problem is to define the problem clearly.

This table provides examples of the types of information that you might collect to define a problem:

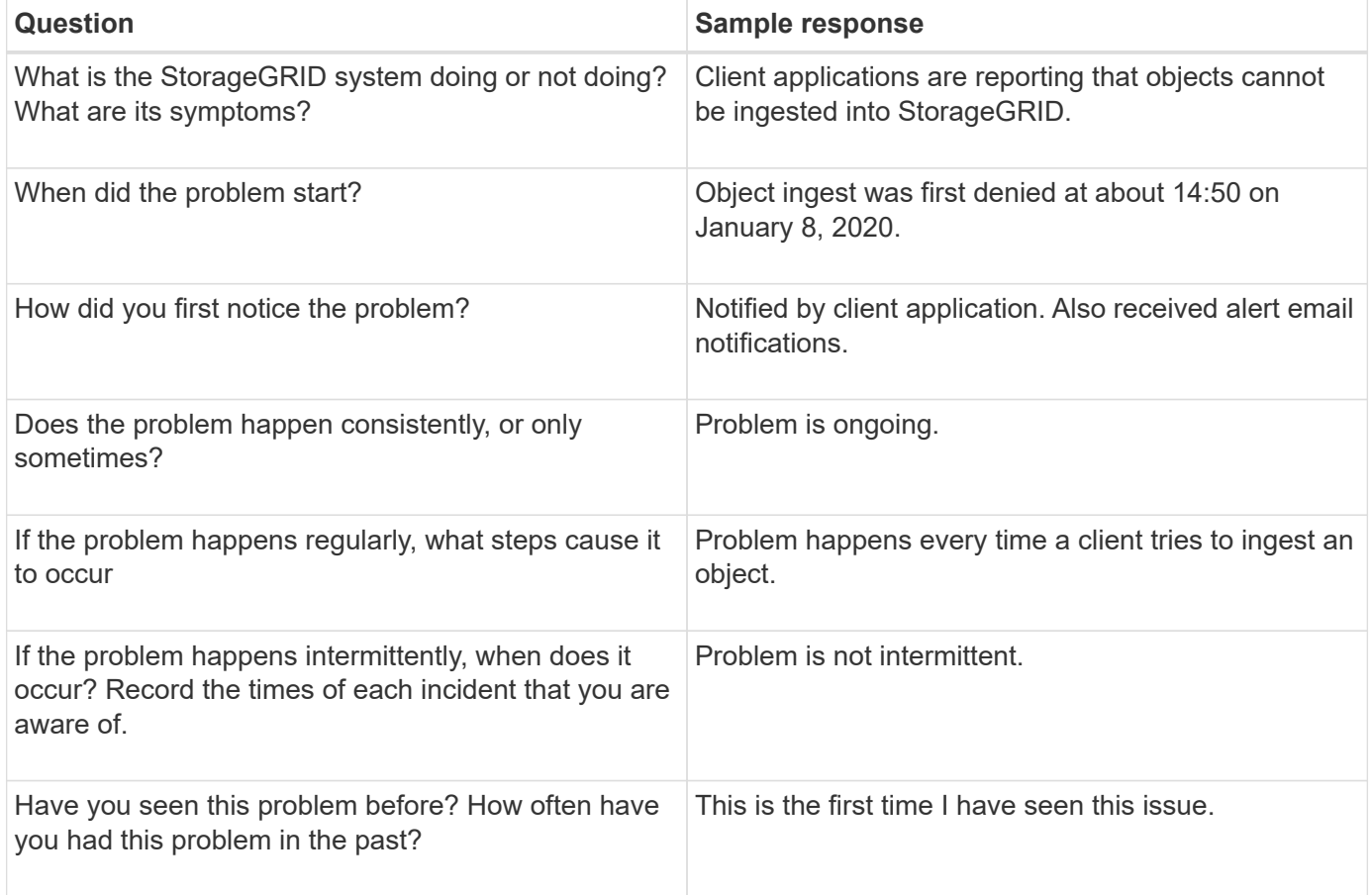

#### **Assess the risk and impact on the system**

After you have defined the problem, assess its risk and impact on the StorageGRID system. For example, the presence of critical alerts does not necessarily mean that the system is not delivering core services.

This table summarizes the impact the example problem is having on system operations:

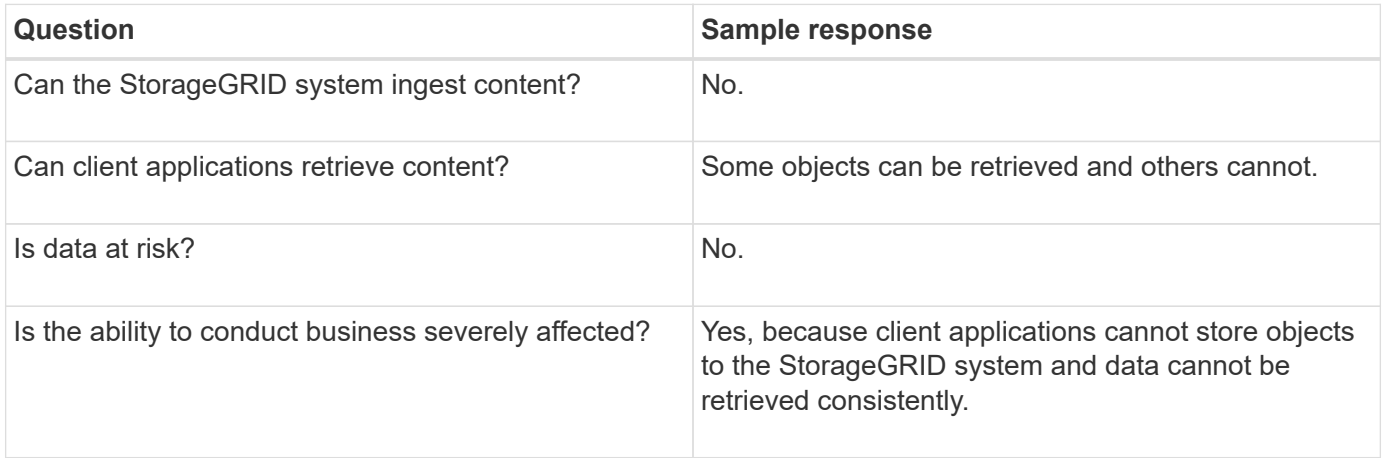

#### **Collect data**

After you have defined the problem and have assessed its risk and impact, collect data for analysis. The type of data that is most useful to collect depends upon the nature of the problem.

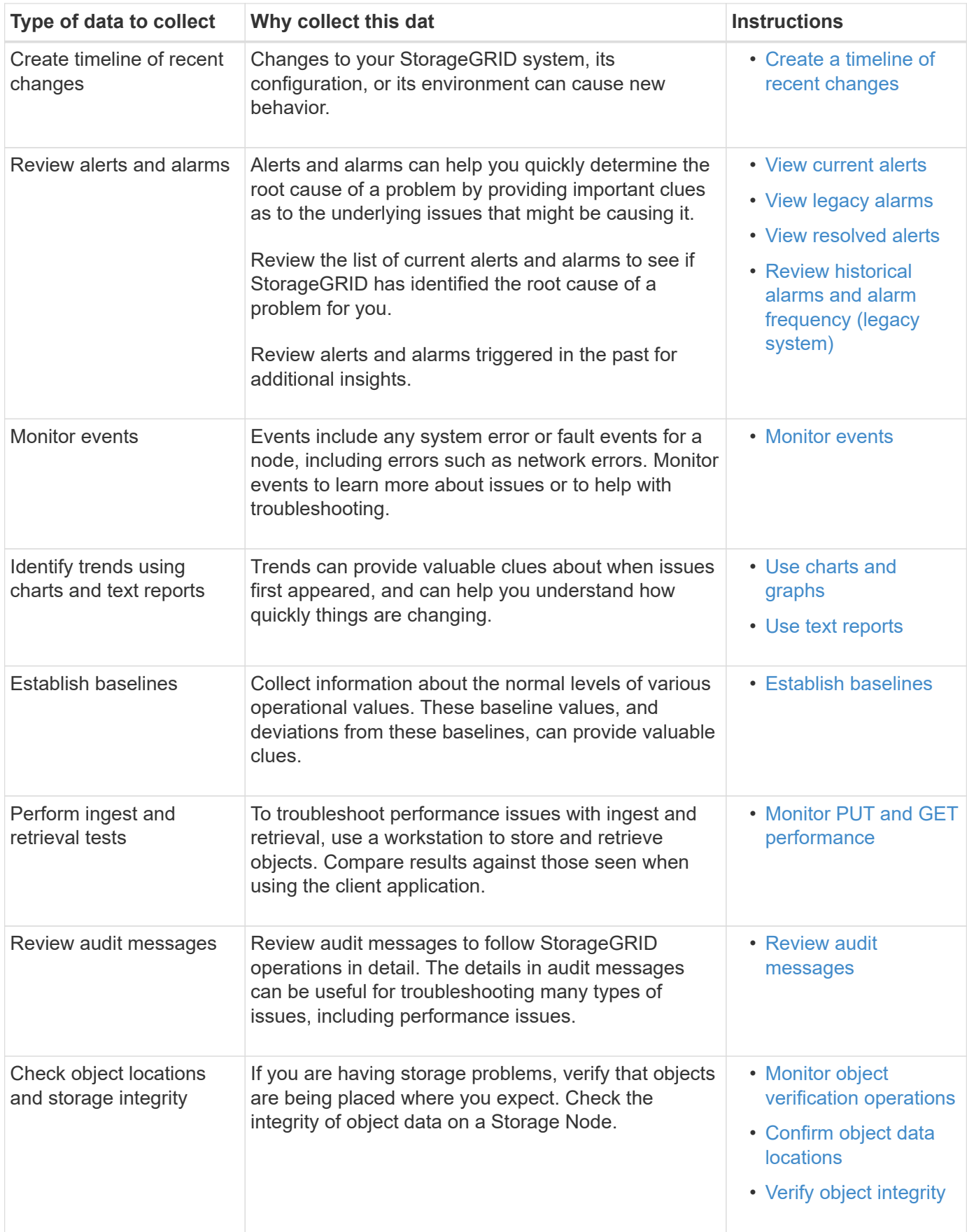

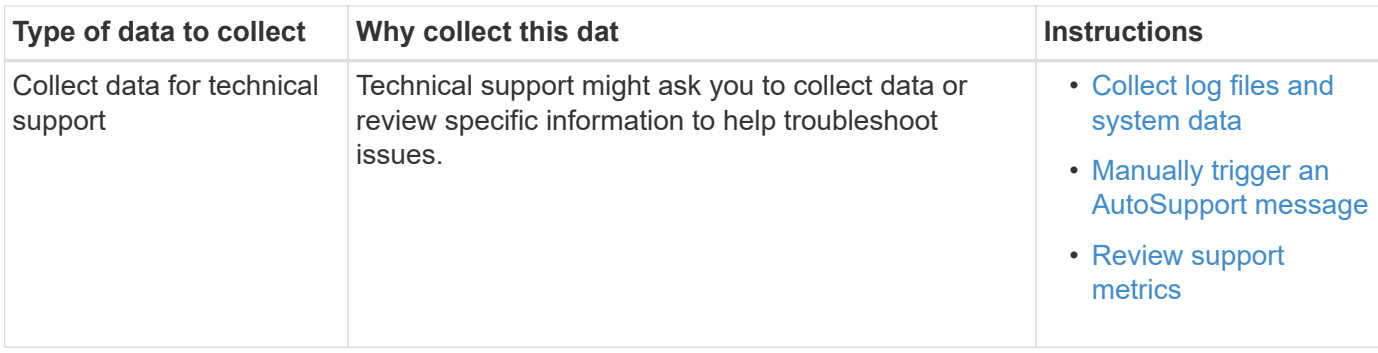

# <span id="page-190-0"></span>**Create a timeline of recent changes**

When a problem occurs, you should consider what has changed recently and when those changes occurred.

- Changes to your StorageGRID system, its configuration, or its environment can cause new behavior.
- A timeline of changes can help you identify which changes might be responsible for an issue, and how each change might have affected its development.

Create a table of recent changes to your system that includes information about when each change occurred and any relevant details about the change, such information about what else was happening while the change was in progress:

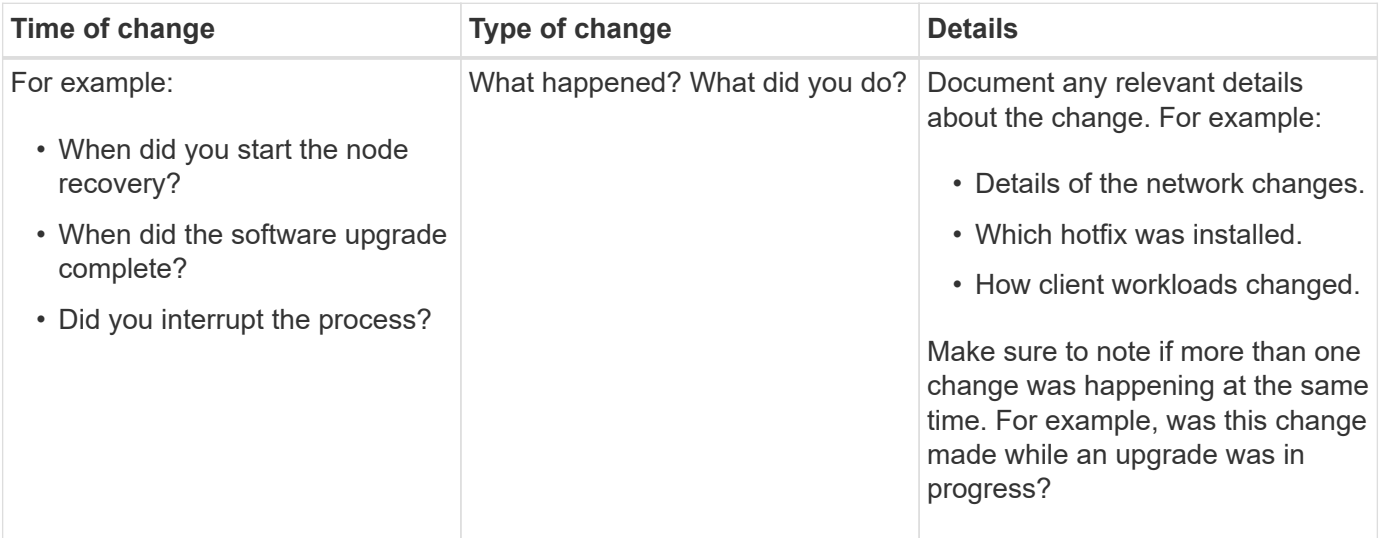

#### **Examples of significant recent changes**

Here are some examples of potentially significant changes:

- Was the StorageGRID system recently installed, expanded, or recovered?
- Has the system been upgraded recently? Was a hotfix applied?
- Has any hardware been repaired or changed recently?
- Has the ILM policy been updated?
- Has the client workload changed?
- Has the client application or its behavior changed?
- Have you changed load balancers, or added or removed a high availability group of Admin Nodes or Gateway Nodes?
- Have any tasks been started that might take a long time to complete? Examples include:
	- Recovery of a failed Storage Node
	- Storage Node decommissioning
- Have any changes been made to user authentication, such as adding a tenant or changing LDAP configuration?
- Is data migration taking place?
- Were platform services recently enabled or changed?
- Was compliance enabled recently?
- Have Cloud Storage Pools been added or removed?
- Have any changes been made to storage compression or encryption?
- Have there been any changes to the network infrastructure? For example, VLANs, routers, or DNS.
- Have any changes been made to NTP sources?
- Have any changes been made to the Grid, Admin, or Client Network interfaces?
- Have any configuration changes been made to the Archive Node?
- Have any other changes been made to the StorageGRID system or its environment?

# <span id="page-191-0"></span>**Establish baselines**

You can establish baselines for your system by recording the normal levels of various operational values. In the future, you can compare current values to these baselines to help detect and resolve abnormal values.

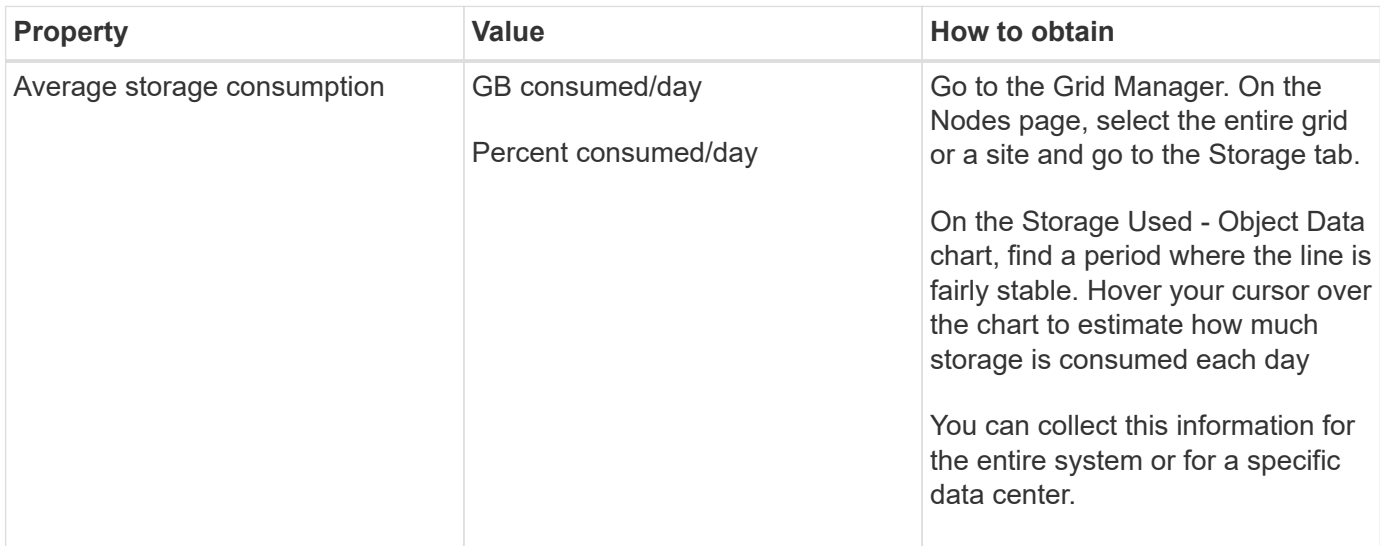

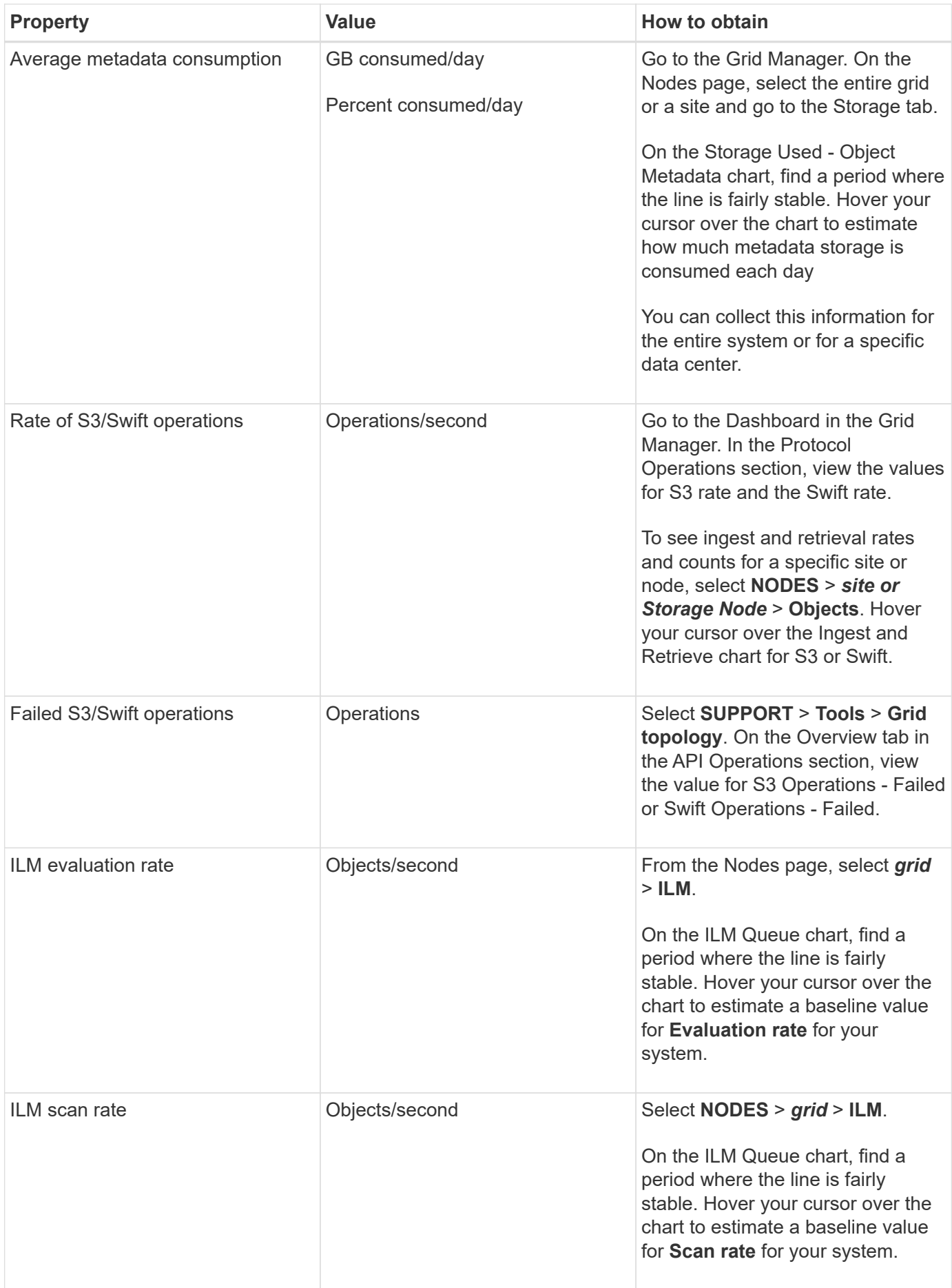

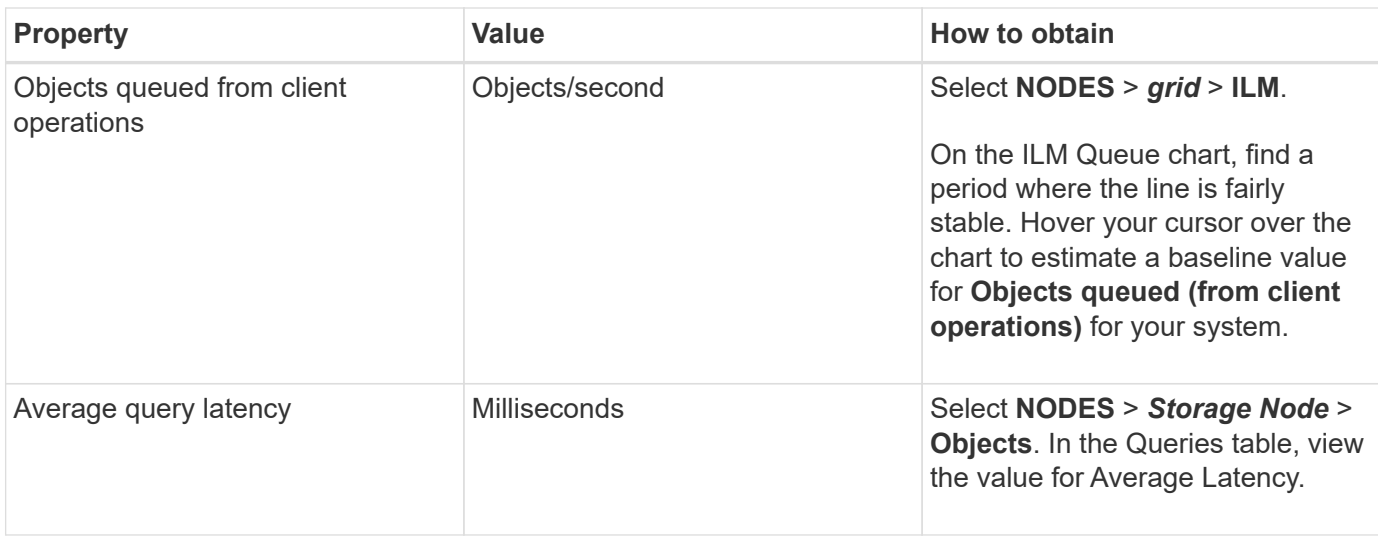

#### **Analyze data**

Use the information that you collect to determine the cause of the problem and potential solutions.

The analysis is problem-dependent, but in general:

- Locate points of failure and bottlenecks using the alarms.
- Reconstruct the problem history using the alarm history and charts.
- Use charts to find anomalies and compare the problem situation with normal operation.

#### **Escalation information checklist**

If you cannot resolve the problem on your own, contact technical support. Before contacting technical support, gather the information listed in the following table to facilitate problem resolution.

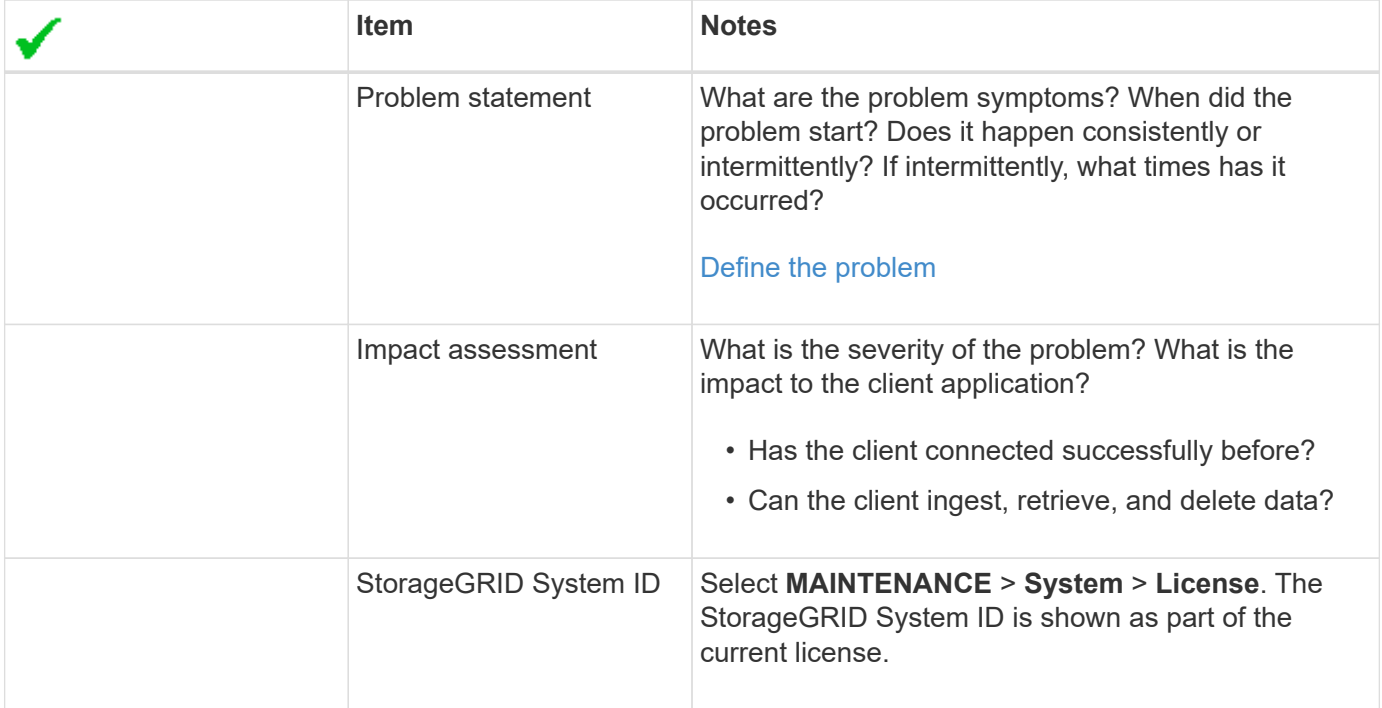

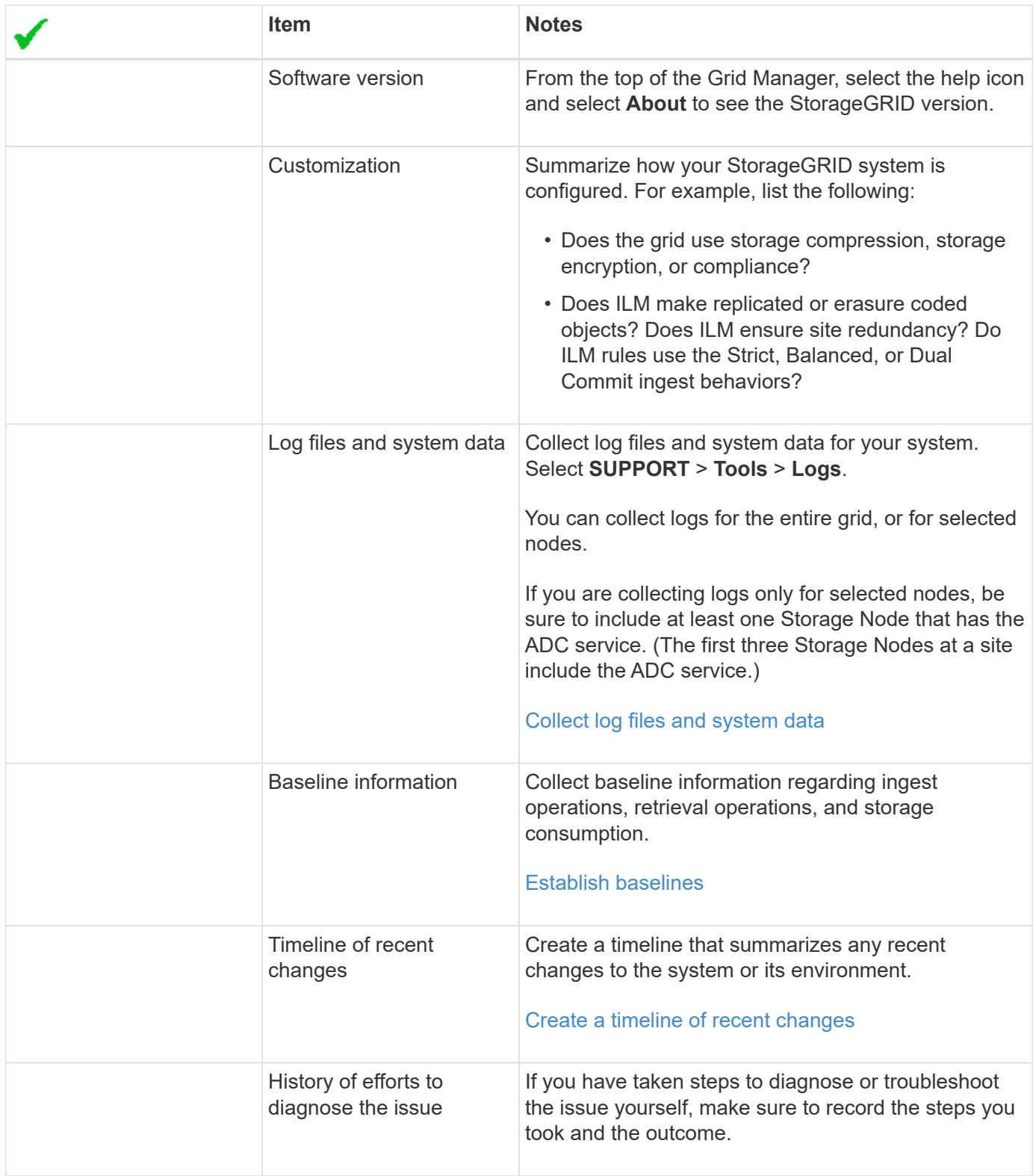

# **Troubleshoot object and storage issues**

# <span id="page-194-0"></span>**Confirm object data locations**

Depending on the problem, you might want to confirm where object data is being stored. For example, you might want to verify that the ILM policy is performing as expected and object data is being stored where intended.

### **What you'll need**

- You must have an object identifier, which can be one of:
	- **UUID**: The object's Universally Unique Identifier. Enter the UUID in all uppercase.
	- **CBID**: The object's unique identifier within StorageGRID . You can obtain an object's CBID from the audit log. Enter the CBID in all uppercase.
	- **S3 bucket and object key**: When an object is ingested through the S3 interface, the client application uses a bucket and object key combination to store and identify the object.
	- **Swift container and object name**: When an object is ingested through the Swift interface, the client application uses a container and object name combination to store and identify the object.

#### **Steps**

- 1. Select **ILM** > **Object metadata lookup**.
- 2. Type the object's identifier in the **Identifier** field.

You can enter a UUID, CBID, S3 bucket/object-key, or Swift container/object-name.

3. If you want to look up a specific version of the object, enter the version ID (optional).

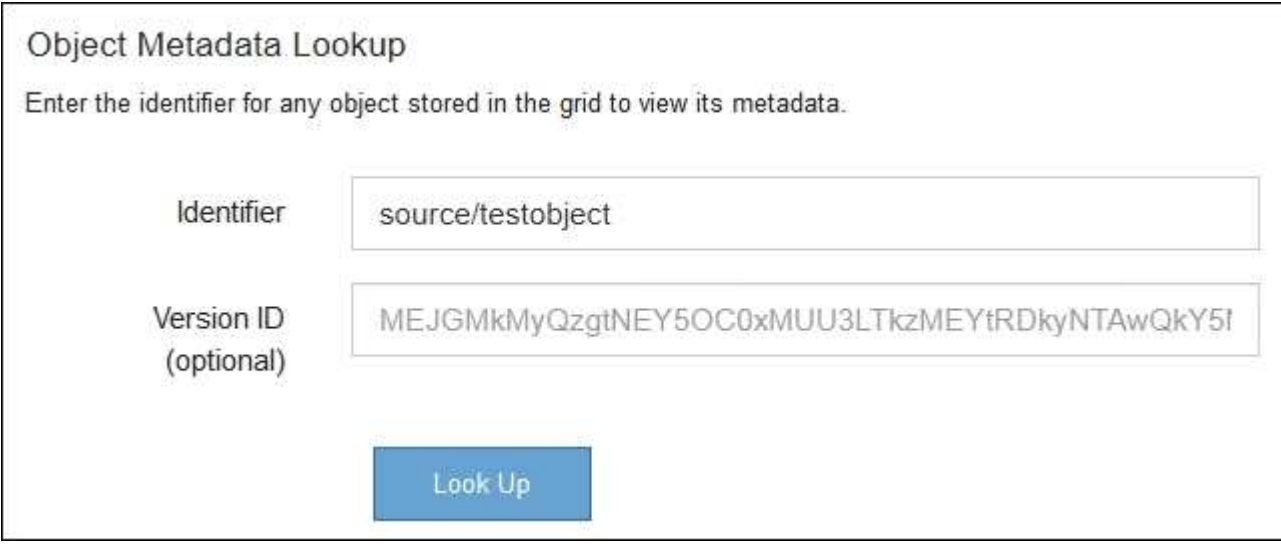

#### 4. Select **Look Up**.

The object metadata lookup results appear. This page lists the following types of information:

- System metadata, including the object ID (UUID), the version ID (optional), the object name, the name of the container, the tenant account name or ID, the logical size of the object, the date and time the object was first created, and the date and time the object was last modified.
- Any custom user metadata key-value pairs associated with the object.
- For S3 objects, any object tag key-value pairs associated with the object.
- For replicated object copies, the current storage location of each copy.
- For erasure-coded object copies, the current storage location of each fragment.
- For object copies in a Cloud Storage Pool, the location of the object, including the name of the external bucket and the object's unique identifier.
- For segmented objects and multipart objects, a list of object segments including segment identifiers and data sizes. For objects with more than 100 segments, only the first 100 segments are shown.

◦ All object metadata in the unprocessed, internal storage format. This raw metadata includes internal system metadata that is not guaranteed to persist from release to release.

The following example shows the object metadata lookup results for an S3 test object that is stored as two replicated copies.

#### System Metadata

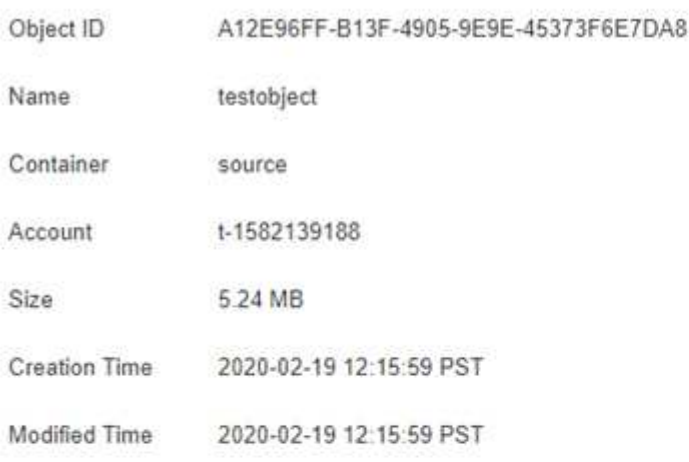

#### **Replicated Copies**

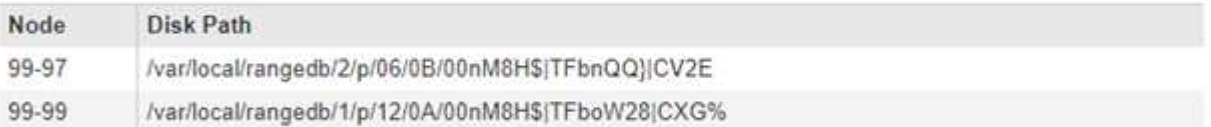

#### Raw Metadata

```
\tilde{\tau}"TYPE": "CTNT",
   "CHND": "A12E96FF-B13F-4905-9E9E-45373F6E7DA8",
   "NAME": "testobject",
   "CBID": "0x8823DE7EC7C10416",
    "PHND": "FEA0AE51-534A-11EA-9FCD-31FF00C36D56",
   "PPTH": "source",
   "META": {
       "BASE": {
           "PAWS": "2",
```
#### **Related information**

[Manage objects with ILM](https://docs.netapp.com/us-en/storagegrid-116/ilm/index.html)

[Use S3](https://docs.netapp.com/us-en/storagegrid-116/s3/index.html)

[Use Swift](https://docs.netapp.com/us-en/storagegrid-116/swift/index.html)

#### **Object store (storage volume) failures**

The underlying storage on a Storage Node is divided into object stores. Object stores are also known as storage volumes.

You can view object store information for each Storage Node. Object stores are shown at the bottom of the **NODES** > *Storage Node* > **Storage** page.

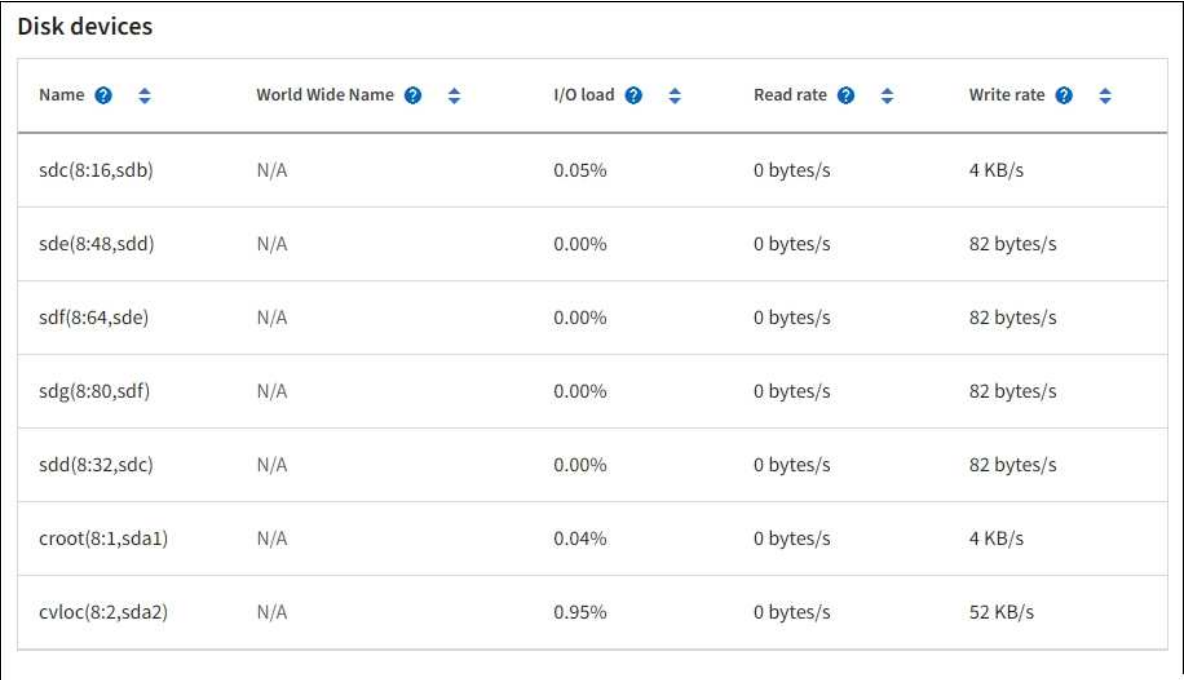

#### Volumes

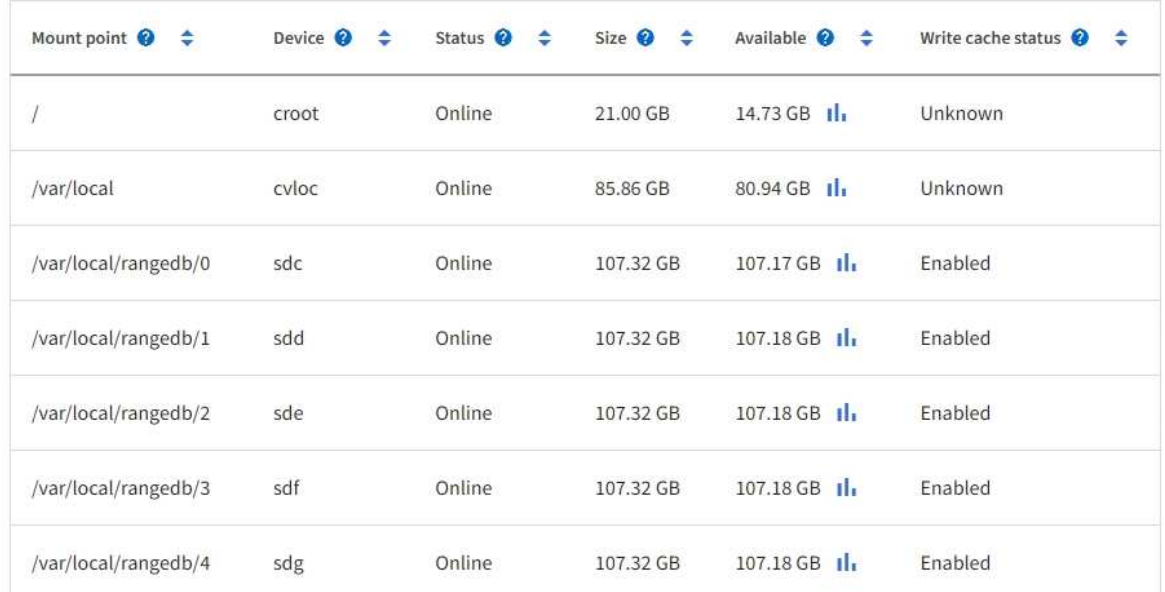

# Object stores

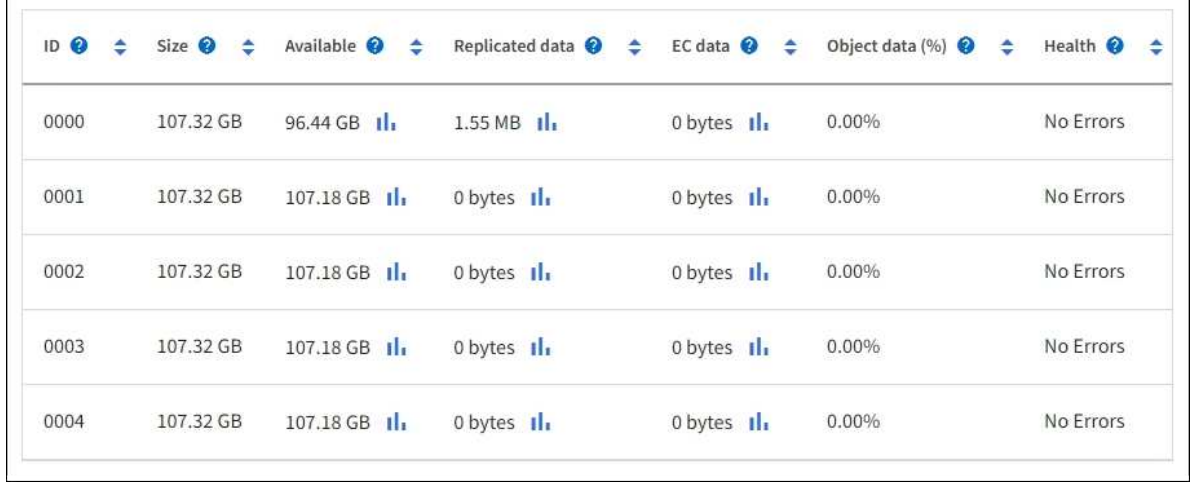

To see more details about each Storage Node, follow these steps:

1. Select **SUPPORT** > **Tools** > **Grid topology**.

#### 2. Select *site* > *Storage Node* > **LDR** > **Storage** > **Overview** > **Main**.

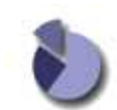

Overview: LDR (DC1-S1) - Storage Updated: 2020-01-29 15:03:39 PST

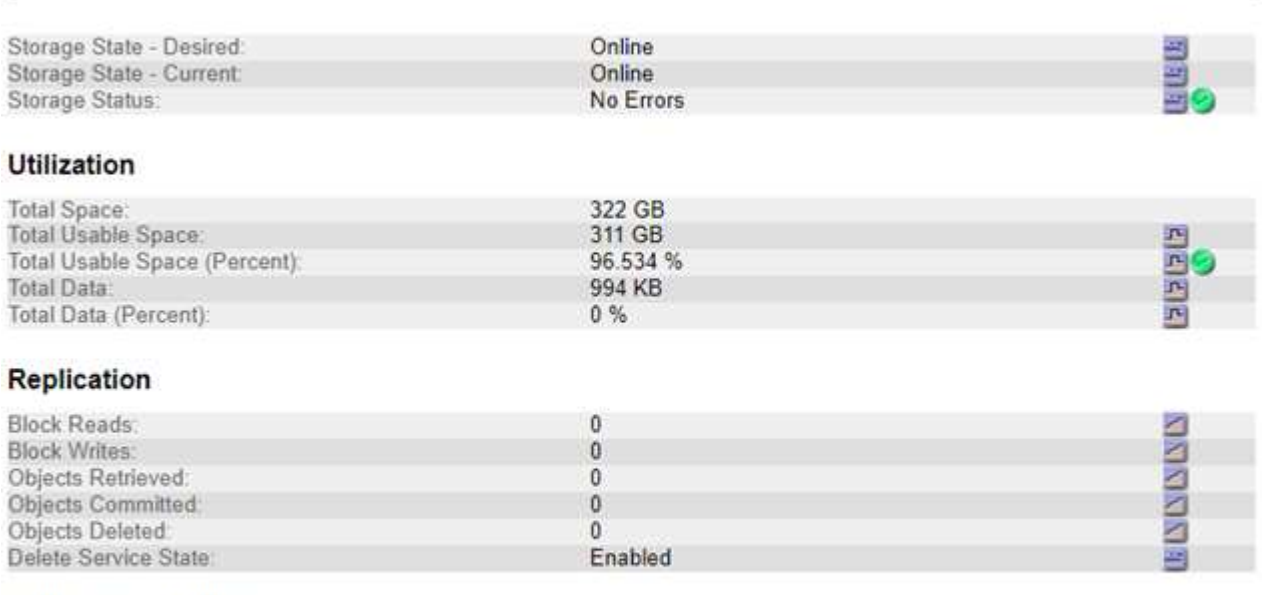

#### **Object Store Volumes**

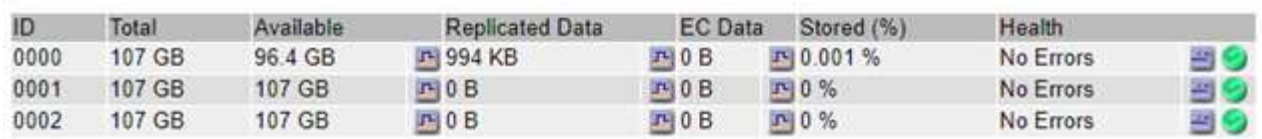

Depending on the nature of the failure, faults with a storage volume might be reflected in an alarm on the storage status or on the health of an object store. If a storage volume fails, you should repair the failed storage volume to restore the Storage Node to full functionality as soon as possible. If necessary, you can go to the **Configuration** tab and place the Storage Node in a read‐only state so that the StorageGRID system can use it for data retrieval while you prepare for a full recovery of the server.

#### **Related information**

[Recover and maintain](https://docs.netapp.com/us-en/storagegrid-116/maintain/index.html)

#### <span id="page-199-0"></span>**Verify object integrity**

The StorageGRID system verifies the integrity of object data on Storage Nodes, checking for both corrupt and missing objects.

There are two verification processes: background verification and object existence check (formerly called foreground verification). They work together to ensure data integrity. Background verification runs automatically, and continuously checks the correctness of object data. Object existence check can be triggered by a user to more quickly verify the existence (although not the correctness) of objects.

#### **What is background verification?**

The background verification process automatically and continuously checks Storage Nodes for corrupt copies of object data, and automatically attempts to repair any issues that it finds.

Background verification checks the integrity of replicated objects and erasure-coded objects, as follows:

• **Replicated objects**: If the background verification process finds a replicated object that is corrupt, the corrupt copy is removed from its location and quarantined elsewhere on the Storage Node. Then, a new uncorrupted copy is generated and placed to satisfy the active ILM policy. The new copy might not be placed on the Storage Node that was used for the original copy.

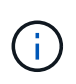

Corrupt object data is quarantined rather than deleted from the system, so that it can still be accessed. For more information on accessing quarantined object data, contact technical support.

• **Erasure-coded objects**: If the background verification process detects that a fragment of an erasurecoded object is corrupt, StorageGRID automatically attempts to rebuild the missing fragment in place on the same Storage Node, using the remaining data and parity fragments. If the corrupted fragment cannot be rebuilt, an attempt is made to retrieve another copy of the object. If retrieval is successful, an ILM evaluation is performed to create a replacement copy of the erasure-coded object.

The background verification process checks objects on Storage Nodes only. It does not check objects on Archive Nodes or in a Cloud Storage Pool. Objects must be older than four days to qualify for background verification.

Background verification runs at a continuous rate that is designed not to interfere with ordinary system activities. Background verification cannot be stopped. However you can increase the background verification rate to more quickly verify the contents of a Storage Node if you suspect a problem.

#### **Alerts and alarms (legacy) related to background verification**

If the system detects a corrupt object that it cannot correct automatically (because the corruption prevents the object from being identified), the **Unidentified corrupt object detected** alert is triggered.

If background verification cannot replace a corrupted object because it cannot locate another copy, the **Objects lost** alert is triggered.

#### **Change the background verification rate**

You can change the rate at which background verification checks replicated object data on a Storage Node if you have concerns about data integrity.

#### **What you'll need**

- You must be signed in to the Grid Manager using a [supported web browser](https://docs.netapp.com/us-en/storagegrid-116/admin/web-browser-requirements.html).
- You must have specific access permissions.

### **About this task**

You can change the Verification Rate for background verification on a Storage Node:

- Adaptive: Default setting. The task is designed to verify at a maximum of 4 MB/s or 10 objects/s (whichever is exceeded first).
- High: Storage verification proceeds quickly, at a rate that can slow ordinary system activities.

Use the High verification rate only when you suspect that a hardware or software fault might have corrupted object data. After the High priority background verification completes, the Verification Rate automatically resets to Adaptive.

# **Steps**

- 1. Select **SUPPORT** > **Tools** > **Grid topology**.
- 2. Select *Storage Node* > **LDR** > **Verification**.
- 3. Select **Configuration** > **Main**.
- 4. Go to **LDR** > **Verification** > **Configuration** > **Main**.
- 5. Under Background Verification, select **Verification Rate** > **High** or **Verification Rate** > **Adaptive**.

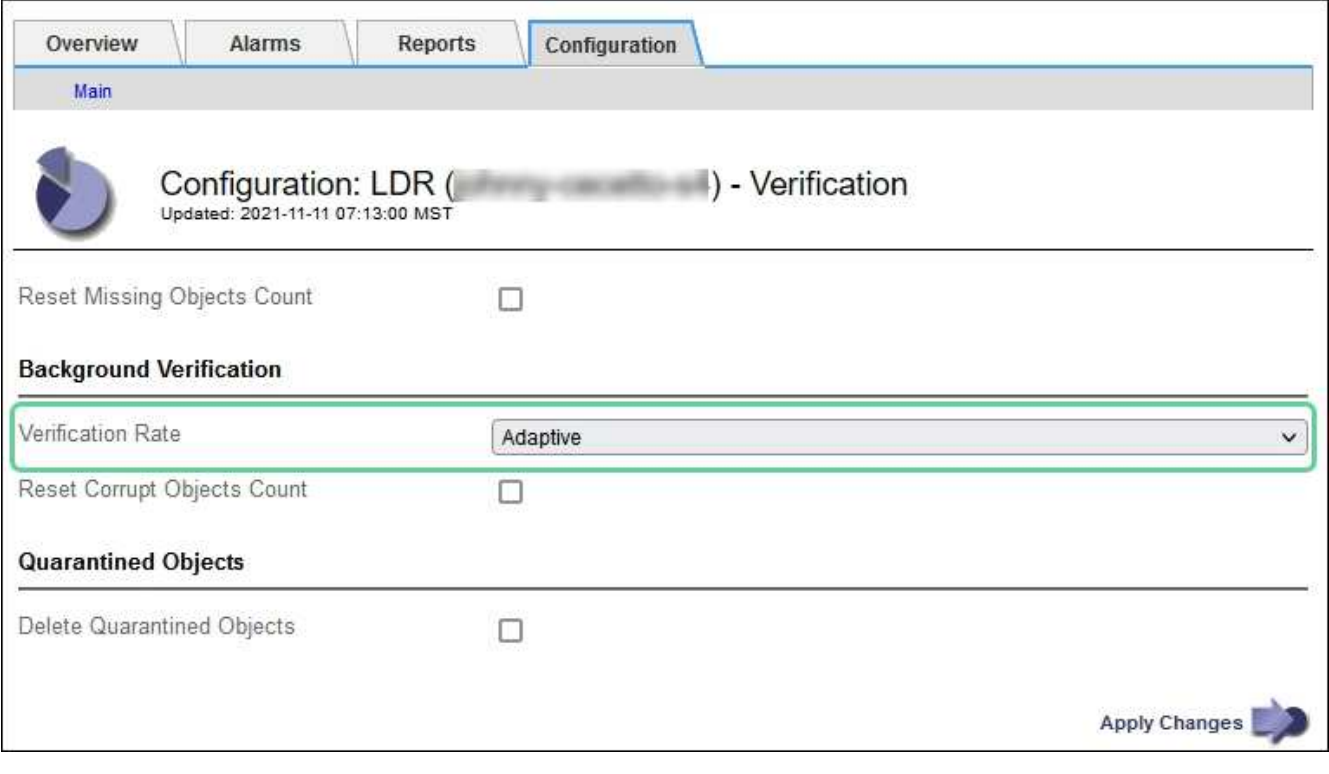

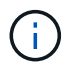

Setting the Verification Rate to High triggers the VPRI (Verification Rate) legacy alarm at the Notice level.

# 6. Click **Apply Changes**.

7. Monitor the results of background verification for replicated objects.

# a. Go to **NODES** > *Storage Node* > **Objects**.

b. In the Verification section, monitor the values for **Corrupt Objects** and **Corrupt Objects Unidentified**.

If background verification finds corrupt replicated object data, the **Corrupt Objects** metric is incremented, and StorageGRID attempts to extract the object identifier from the data, as follows:

- If the object identifier can be extracted, StorageGRID automatically creates a new copy of the object data. The new copy can be made anywhere in the StorageGRID system that satisfies the active ILM policy.
- If the object identifier cannot be extracted (because it has been corrupted), the **Corrupt Objects Unidentified** metric is incremented, and the **Unidentified corrupt object detected** alert is

triggered.

- c. If corrupt replicated object data is found, contact technical support to determine the root cause of the corruption.
- 8. Monitor the results of background verification for erasure-coded objects.

If background verification finds corrupt fragments of erasure-coded object data, the Corrupt Fragments Detected attribute is incremented. StorageGRID recovers by rebuilding the corrupt fragment in place on the same Storage Node.

- a. Select **SUPPORT** > **Tools** > **Grid topology**.
- b. Select *Storage Node* > **LDR** > **Erasure Coding**.
- c. In the Verification Results table, monitor the Corrupt Fragments Detected (ECCD) attribute.
- 9. After corrupt objects have been automatically restored by the StorageGRID system, reset the count of corrupt objects.
	- a. Select **SUPPORT** > **Tools** > **Grid topology**.
	- b. Select *Storage Node* > **LDR** > **Verification** > **Configuration**.
	- c. Select **Reset Corrupt Object Count**.
	- d. Click **Apply Changes**.

10. If you are confident that quarantined objects are not required, you can delete them.

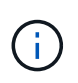

If the **Objects lost** alert or the LOST (Lost Objects) legacy alarm was triggered, technical support might want to access quarantined objects to help debug the underlying issue or to attempt data recovery.

- a. Select **SUPPORT** > **Tools** > **Grid topology**.
- b. Select *Storage Node* > **LDR** > **Verification** > **Configuration**.
- c. Select **Delete Quarantined Objects**.
- d. Select **Apply Changes**.

#### **What is object existence check?**

Object existence check verifies whether all expected replicated copies of objects and erasure-coded fragments exist on a Storage Node. Object existence check does not verify the object data itself (background verification does that); instead, it provides a way to verify the integrity of storage devices, especially if a recent hardware issue could have affected data integrity.

Unlike background verification, which occurs automatically, you must manually start an object existence check job.

Object existence check reads the metadata for every object stored in StorageGRID and verifies the existence of both replicated object copies and erasure-coded object fragments. Any missing data is handled as follows:

- **Replicated copies**: If a copy of replicated object data is missing, StorageGRID automatically attempts to replace the copy from a copy stored elsewhere in the system. The Storage Node runs an existing copy through an ILM evaluation, which will determine that the current ILM policy is no longer being met for this object because another copy is missing. A new copy is generated and placed to satisfy the system's active ILM policy. This new copy might not be placed in the same location where the missing copy was stored.
- **Erasure-coded fragments**: If a fragment of an erasure-coded object is missing, StorageGRID

automatically attempts to rebuild the missing fragment in place on the same Storage Node using the remaining fragments. If the missing fragment cannot be rebuilt (because too many fragments have been lost), ILM attempts to find another copy of the object, which it can use to generate a new erasure-coded fragment.

### **Run object existence check**

You create and run one object existence check job at a time. When you create a job, you select the Storage Nodes and volumes you want to verify. You also select the consistency control for the job.

#### **What you'll need**

- You are signed in to the Grid Manager using a [supported web browser.](https://docs.netapp.com/us-en/storagegrid-116/admin/web-browser-requirements.html)
- You have the Maintenance or Root Access permission.
- You have ensured that the Storage Nodes you want to check are online. Select **NODES** to view the table of nodes. Ensure that no alert icons appear next to the node name for the nodes you want to check.
- You have ensured that the following procedures are **not** running on the nodes you want to check:
	- Grid expansion to add a Storage Node
	- Storage Node decommission
	- Recovery of a failed storage volume
	- Recovery of a Storage Node with a failed system drive
	- EC rebalance
	- Appliance node clone

Object existence check does not provide useful information while these procedures are in progress.

#### **About this task**

An object existence check job can take days or weeks to complete, depending on the number of objects in the grid, the selected storage nodes and volumes, and the selected consistency control. You can run only one job at a time, but you can select multiple Storage Nodes and volumes at the same time.

#### **Steps**

- 1. Select **MAINTENANCE** > **Tasks** > **Object existence check**.
- 2. Select **Create job**. The Create an object existence check job wizard appears.
- 3. Select the nodes containing the volumes you want to verify. To select all online nodes, select the **Node name** check box in the column header.

You can search by node name or site.

You cannot select nodes that are not connected to the grid.

- 4. Select **Continue**.
- 5. Select one or more volumes for each node in the list. You can search for volumes using the storage volume number or node name.

To select all volumes for each node you selected, select the **Storage volume** check box in the column header.

6. Select **Continue**.

7. Select the consistency control for the job.

The consistency control determines how many copies of object metadata are used for the object existence check.

- **Strong-site**: Two copies of metadata at a single site.
- **Strong-global**: Two copies of metadata at each site.
- **All** (default): All three copies of metadata at each site.

For more information about consistency control, see the descriptions in the wizard.

- 8. Select **Continue**.
- 9. Review and verify your selections. You can select **Previous** to go to a previous step in the wizard to update your selections.
	- An Object existence check job is generated and runs until one of the following occurs:
		- The job completes.
		- You pause or cancel the job. You can resume a job that you have paused, but you cannot resume a job that you have canceled.
		- The job stalls. The **Object existence check has stalled** alert is triggered. Follow the corrective actions specified for the alert.
		- The job fails. The **Object existence check has failed** alert is triggered. Follow the corrective actions specified for the alert.
		- A "Service unavailable" or an "Internal server error" message appears. After one minute, refresh the page to continue monitoring the job.

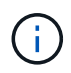

As needed, you can navigate away from the Object existence check page and return to continue monitoring the job.

10. As the job runs, view the **Active job** tab and note the value of Missing object copies detected.

This value represents the total number of missing copies of replicated objects and erasure-coded objects with one or more missing fragments.

If the number of Missing object copies detected is greater than 100, there might be an issue with the Storage Node's storage.

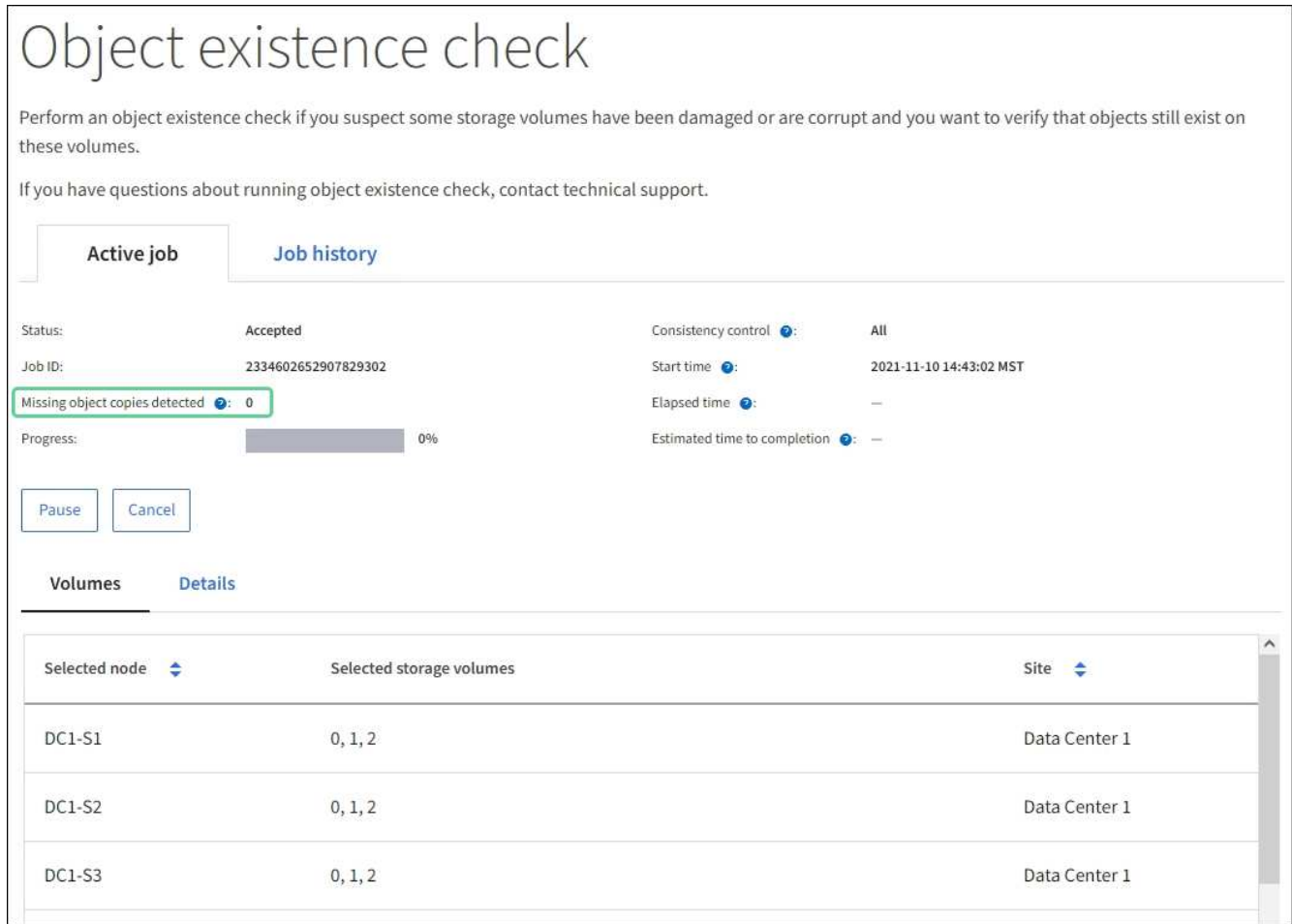

- 11. After the job has completed, take any additional required actions:
	- If Missing object copies detected is zero, then no issues were found. No action is required.
	- If Missing object copies detected is greater than zero and the **Objects lost** alert has not been triggered, then all missing copies were repaired by the system. Verify that any hardware issues have been corrected to prevent future damage to object copies.
	- If Missing object copies detected is greater than zero and the **Objects lost** alert has been triggered, then data integrity could be affected. Contact technical support.
	- You can investigate lost object copies by using grep to extract the LLST audit messages: grep LLST audit file name.

This procedure is similar to the one for [investigating lost objects](#page-207-0), although for object copies you search for LLST instead of OLST.

12. If you selected the strong-site or strong-global consistency control for the job, wait approximately three weeks for metadata consistency and then rerun the job on the same volumes again.

When StorageGRID has had time to achieve metadata consistency for the nodes and volumes included in the job, rerunning the job could clear erroneously reported missing object copies or cause additional object copies to be checked if they were missed.

- a. Select **MAINTENANCE** > **Object existence check** > **Job history**.
- b. Determine which jobs are ready to be rerun:
	- i. Look at the **End time** column to determine which jobs were run more than three weeks ago.
- ii. For those jobs, scan the Consistency control column for strong-site or strong-global.
- c. Select the check box for each job you want to rerun, then select **Rerun**.

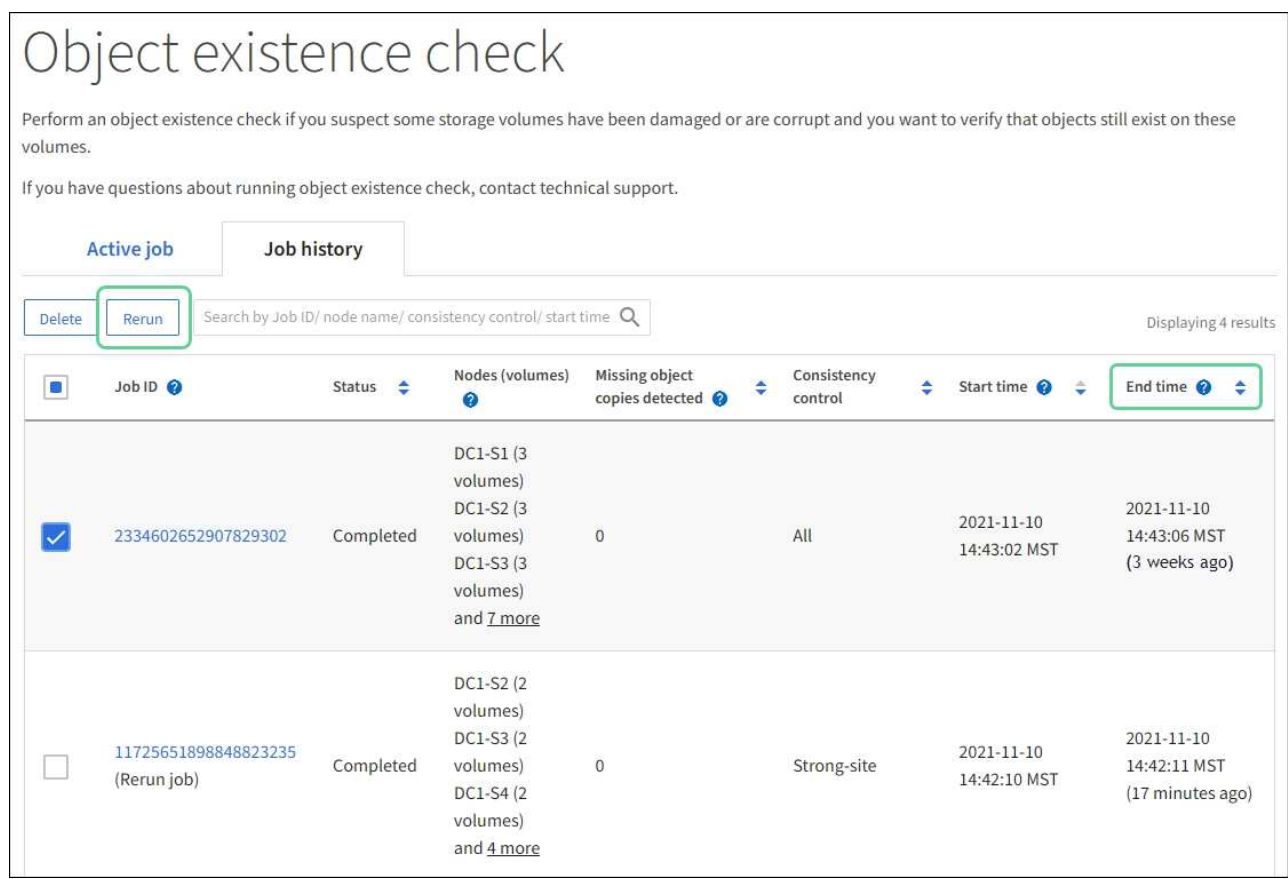

- d. In the Rerun jobs wizard, review the selected nodes and volumes and the consistency control.
- e. When you are ready to rerun the jobs, select **Rerun**.

The Active job tab appears. All the jobs you selected are rerun as one job at a consistency control of strongsite. A **Related jobs** field in the Details section lists the job IDs for the original jobs.

# **After you finish**

If you still have concerns about data integrity, go to **SUPPORT** > **Tools** > **Grid topology** > *site* > *Storage Node* > **LDR** > **Verification** > **Configuration** > **Main** and increase the Background Verification Rate. Background verification checks the correctness of all stored object data and repairs any issues that it finds. Finding and repairing potential issues as quickly as possible reduces the risk of data loss.

# **Troubleshoot lost and missing object data**

Objects can be retrieved for several reasons, including read requests from a client application, background verifications of replicated object data, ILM re-evaluations, and the restoration of object data during the recovery of a Storage Node.

The StorageGRID system uses location information in an object's metadata to determine from which location to retrieve the object. If a copy of the object is not found in the expected location, the system attempts to retrieve another copy of the object from elsewhere in the system, assuming that the ILM policy contains a rule to make two or more copies of the object.

If this retrieval is successful, the StorageGRID system replaces the missing copy of the object. Otherwise, the

**Objects lost** alert is triggered, as follows:

- For replicated copies, if another copy cannot be retrieved, the object is considered lost, and the alert is triggered.
- For erasure coded copies, if a copy cannot be retrieved from the expected location, the Corrupt Copies Detected (ECOR) attribute is incremented by one before an attempt is made to retrieve a copy from another location. If no other copy is found, the alert is triggered.

You should investigate all **Objects lost** alerts immediately to determine the root cause of the loss and to determine if the object might still exist in an offline, or otherwise currently unavailable, Storage Node or Archive Node.

In the case where object data without copies is lost, there is no recovery solution. However, you must reset the Lost objects counter to prevent known lost objects from masking any new lost objects.

# **Related information**

[Investigate lost objects](#page-207-0)

[Reset lost and missing object counts](#page-217-0)

### <span id="page-207-0"></span>**Investigate lost objects**

When the **Objects lost** alert is triggered, you must investigate immediately. Collect information about the affected objects and contact technical support.

# **What you'll need**

- You must be signed in to the Grid Manager using a [supported web browser](https://docs.netapp.com/us-en/storagegrid-116/admin/web-browser-requirements.html).
- You must have specific access permissions.
- You must have the Passwords.txt file.

# **About this task**

The **Objects lost** alert indicates that StorageGRID believes that there are no copies of an object in the grid. Data might have been permanently lost.

Investigate lost object alerts immediately. You might need to take action to prevent further data loss. In some cases, you might be able to restore a lost object if you take prompt action.

# **Steps**

- 1. Select **NODES**.
- 2. Select *Storage Node* > **Objects**.
- 3. Review the number of Lost objects shown in the Object counts table.

This number indicates the total number of objects this grid node detects as missing from the entire StorageGRID system. The value is the sum of the Lost objects counters of the Data store component within the LDR and DDS services.

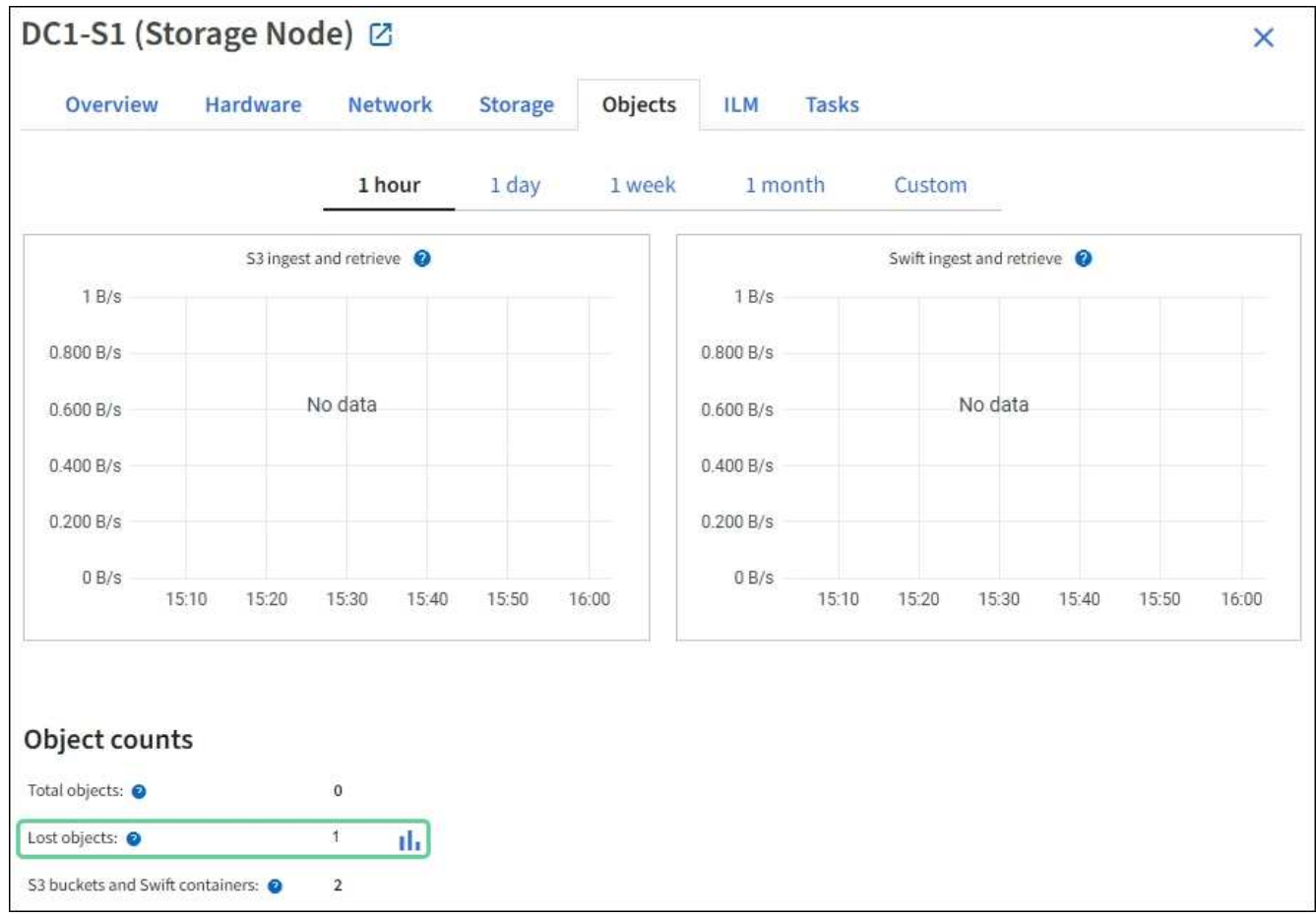

- 4. From an Admin Node, access the audit log to determine the unique identifier (UUID) of the object that triggered the **Objects lost** alert:
	- a. Log in to the grid node:
		- i. Enter the following command: ssh admin@grid node IP
		- ii. Enter the password listed in the Passwords.txt file.
		- iii. Enter the following command to switch to root:  $su -$
		- iv. Enter the password listed in the Passwords.txt file. When you are logged in as root, the prompt changes from  $\frac{1}{2}$  to  $\frac{1}{2}$ .
	- b. Change to the directory where the audit logs are located. Enter: cd /var/local/audit/export/
	- c. Use grep to extract the Object Lost (OLST) audit messages. Enter: grep OLST audit file name
	- d. Note the UUID value included in the message.

```
>Admin: # grep OLST audit.log
2020-02-12T19:18:54.780426
[AUDT:[CBID(UI64):0x38186FE53E3C49A5][UUID(CSTR):926026C4-00A4-449B-
AC72-BCCA72DD1311]
[PATH(CSTR):"source/cats"][NOID(UI32):12288733][VOLI(UI64):3222345986
][RSLT(FC32):NONE][AVER(UI32):10]
[ATIM(UI64):1581535134780426][ATYP(FC32):OLST][ANID(UI32):12448208][A
MID(FC32):ILMX][ATID(UI64):7729403978647354233]]
```
- 5. Use the ObjectByUUID command to find the object by its identifier (UUID), and then determine if data is at risk.
	- a. Telnet to localhost 1402 to access the LDR console.
	- b. Enter: /proc/OBRP/ObjectByUUID UUID value

In this first example, the object with UUID 926026C4-00A4-449B-AC72-BCCA72DD1311 has two locations listed.

```
ade 12448208: /proc/OBRP > ObjectByUUID 926026C4-00A4-449B-AC72-
BCCA72DD1311
{
      "TYPE(Object Type)": "Data object",
      "CHND(Content handle)": "926026C4-00A4-449B-AC72-BCCA72DD1311",
      "NAME": "cats",
      "CBID": "0x38186FE53E3C49A5",
      "PHND(Parent handle, UUID)": "221CABD0-4D9D-11EA-89C3-
ACBB00BB82DD",
      "PPTH(Parent path)": "source",
      "META": {
          "BASE(Protocol metadata)": {
               "PAWS(S3 protocol version)": "2",
               "ACCT(S3 account ID)": "44084621669730638018",
               "*ctp(HTTP content MIME type)": "binary/octet-stream"
          },
          "BYCB(System metadata)": {
               "CSIZ(Plaintext object size)": "5242880",
               "SHSH(Supplementary Plaintext hash)": "MD5D
0xBAC2A2617C1DFF7E959A76731E6EAF5E",
               "BSIZ(Content block size)": "5252084",
               "CVER(Content block version)": "196612",
               "CTME(Object store begin timestamp)": "2020-02-
12T19:16:10.983000",
               "MTME(Object store modified timestamp)": "2020-02-
12T19:16:10.983000",
```

```
  "ITME": "1581534970983000"
           },
           "CMSM": {
               "LATM(Object last access time)": "2020-02-
12T19:16:10.983000"
           },
           "AWS3": {
               "LOCC": "us-east-1"
           }
      },
      "CLCO\(Locations\)": \[
         \setminus {
               "Location Type": "CLDI\(Location online\)",
               "NOID\(Node ID\)": "12448208",
               "VOLI\(Volume ID\)": "3222345473",
               "Object File Path":
"/var/local/rangedb/1/p/17/11/00rH0%DkRt78Ila\#3udu",
               "LTIM\(Location timestamp\)": "2020-02-
12T19:36:17.880569"
         \setminus,
         \setminus  "Location Type": "CLDI\(Location online\)",
               "NOID\(Node ID\)": "12288733",
               "VOLI\(Volume ID\)": "3222345984",
               "Object File Path":
"/var/local/rangedb/0/p/19/11/00rH0%DkRt78Rrb\#3s;L",
               "LTIM\(Location timestamp\)": "2020-02-
12T19:36:17.934425"
          }
      ]
}
```
In the second example, the object with UUID 926026C4-00A4-449B-AC72-BCCA72DD1311 has no locations listed.

```
ade 12448208: / > /proc/OBRP/ObjectByUUID 926026C4-00A4-449B-AC72-
BCCA72DD1311
{
      "TYPE(Object Type)": "Data object",
      "CHND(Content handle)": "926026C4-00A4-449B-AC72-BCCA72DD1311",
      "NAME": "cats",
      "CBID": "0x38186FE53E3C49A5",
      "PHND(Parent handle, UUID)": "221CABD0-4D9D-11EA-89C3-
ACBB00BB82DD",
      "PPTH(Parent path)": "source",
      "META": {
          "BASE(Protocol metadata)": {
               "PAWS(S3 protocol version)": "2",
               "ACCT(S3 account ID)": "44084621669730638018",
               "*ctp(HTTP content MIME type)": "binary/octet-stream"
          },
          "BYCB(System metadata)": {
               "CSIZ(Plaintext object size)": "5242880",
               "SHSH(Supplementary Plaintext hash)": "MD5D
0xBAC2A2617C1DFF7E959A76731E6EAF5E",
               "BSIZ(Content block size)": "5252084",
               "CVER(Content block version)": "196612",
               "CTME(Object store begin timestamp)": "2020-02-
12T19:16:10.983000",
               "MTME(Object store modified timestamp)": "2020-02-
12T19:16:10.983000",
               "ITME": "1581534970983000"
          },
          "CMSM": {
               "LATM(Object last access time)": "2020-02-
12T19:16:10.983000"
          },
          "AWS3": {
               "LOCC": "us-east-1"
          }
      }
}
```
c. Review the output of /proc/OBRP/ObjectByUUID, and take the appropriate action:

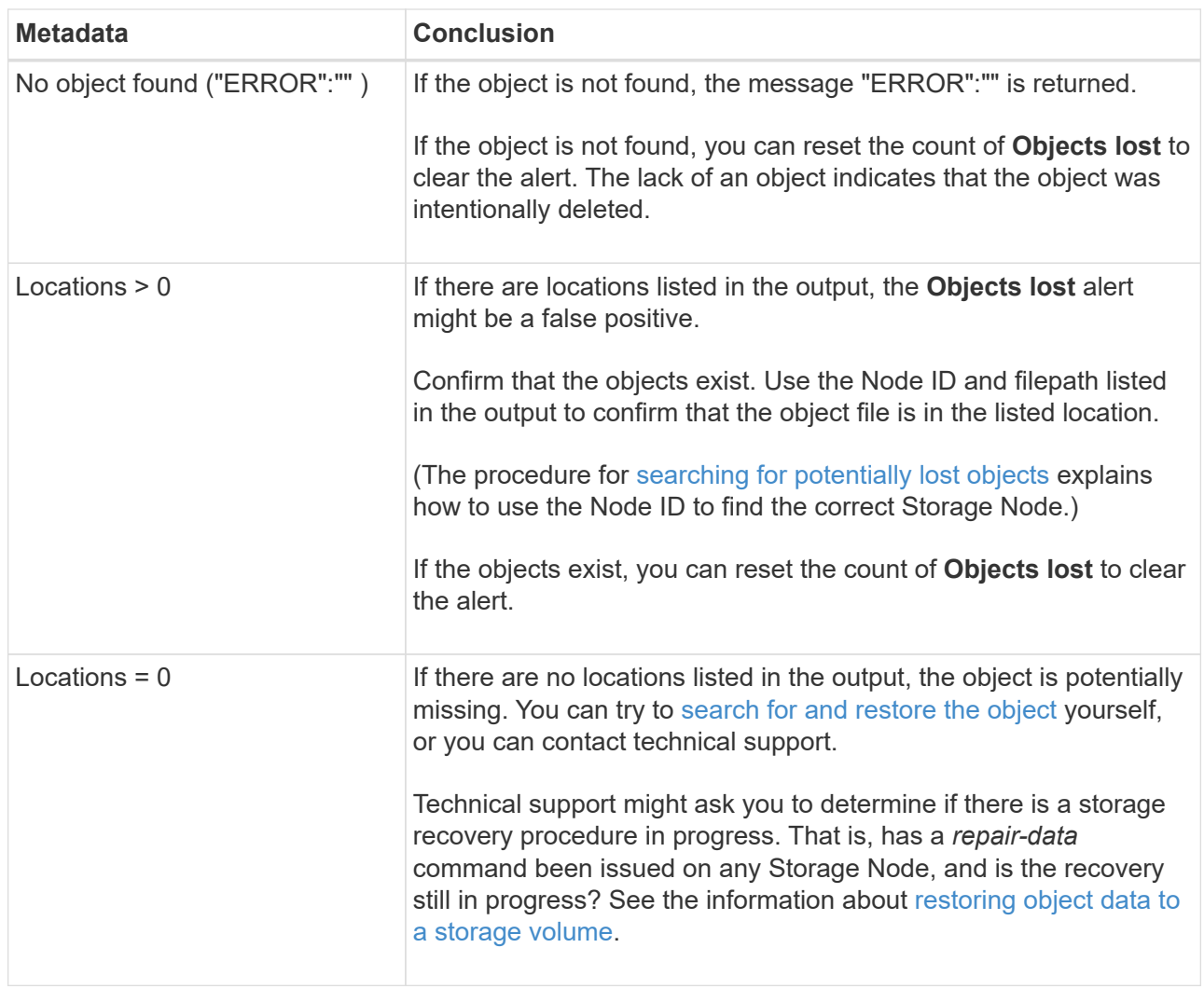

# **Related information**

[Review audit logs](https://docs.netapp.com/us-en/storagegrid-116/audit/index.html)

# <span id="page-212-0"></span>**Search for and restore potentially lost objects**

It might be possible to find and restore objects that have triggered a Lost Objects (LOST) alarm and a **Object lost** alert and that you have identified as potentially lost.

# **What you'll need**

- You must have the UUID of any lost object, as identified in "Investigating lost objects."
- You must have the Passwords.txt file.

#### **About this task**

You can follow this procedure to look for replicated copies of the lost object elsewhere in the grid. In most cases, the lost object will not be found. However, in some cases, you might be able to find and restore a lost replicated object if you take prompt action.

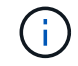

Contact technical support for assistance with this procedure.

# **Steps**

- 1. From an Admin Node, search the audit logs for possible object locations:
	- a. Log in to the grid node:
		- i. Enter the following command: ssh admin@grid node IP
		- ii. Enter the password listed in the Passwords.txt file.
		- iii. Enter the following command to switch to root:  $su -$
		- iv. Enter the password listed in the  $Passwords$ .txt file. When you are logged in as root, the prompt changes from  $\frac{1}{2}$  to  $\frac{1}{2}$ .
	- b. Change to the directory where the audit logs are located: cd /var/local/audit/export/
	- c. Use grep to extract the audit messages associated with the potentially lost object and send them to an output file. Enter: grep uuid-valueaudit\_file\_name > output\_file\_name

For example:

```
Admin: # grep 926026C4-00A4-449B-AC72-BCCA72DD1311 audit.log >
messages_about_lost_object.txt
```
d. Use grep to extract the Location Lost (LLST) audit messages from this output file. Enter: grep LLST output file name

For example:

Admin: # grep LLST messages\_about\_lost\_objects.txt

An LLST audit message looks like this sample message.

```
[AUDT:\[NOID\(UI32\):12448208\][CBIL(UI64):0x38186FE53E3C49A5]
[UUID(CSTR):"926026C4-00A4-449B-AC72-BCCA72DD1311"][LTYP(FC32):CLDI]
[PCLD\(CSTR\):"/var/local/rangedb/1/p/17/11/00rH0%DkRs&LgA%\#3tN6"\]
[TSRC(FC32):SYST][RSLT(FC32):NONE][AVER(UI32):10][ATIM(UI64):
1581535134379225][ATYP(FC32):LLST][ANID(UI32):12448208][AMID(FC32):CL
SM]
[ATID(UI64):7086871083190743409]]
```
e. Find the PCLD field and the NOID field in the LLST message.

If present, the value of PCLD is the complete path on disk to the missing replicated object copy. The value of NOID is the node id of the LDR where a copy of the object might be found.

If you find an object location, you might be able to restore the object.

f. Find the Storage Node for this LDR node ID.

There are two ways to use the node ID to find the Storage Node:

- In the Grid Manager, select **SUPPORT** > **Tools** > **Grid topology**. Then select *Data Center* > *Storage Node* > **LDR**. The LDR node ID is in the Node Information table. Review the information for each Storage Node until you find the one that hosts this LDR.
- Download and unzip the Recovery Package for the grid. There is a *\docs* directory in the SAID package. If you open the index.html file, the Servers Summary shows all node IDs for all grid nodes.
- 2. Determine if the object exists on the Storage Node indicated in the audit message:
	- a. Log in to the grid node:
		- i. Enter the following command: ssh admin@grid\_node\_IP
		- ii. Enter the password listed in the Passwords.txt file.
		- $\overline{\mathsf{iii}}$ . Enter the following command to switch to root:  $\overline{\mathsf{su}}$  -
		- iv. Enter the password listed in the Passwords.txt file.

When you are logged in as root, the prompt changes from  $\frac{1}{2}$  to  $\frac{1}{2}$ .

b. Determine if the file path for the object exists.

For the file path of the object, use the value of PCLD from the LLST audit message.

For example, enter:

ls '/var/local/rangedb/1/p/17/11/00rH0%DkRs&LgA%#3tN6'

**Note**: Always enclose the object file path in single quotes in commands to escape any special characters.

- If the object path is not found, the object is lost and cannot be restored using this procedure. Contact technical support.
- <span id="page-214-0"></span>• If the object path is found, continue with step [Restore the object to StorageGRID.](#page-214-0) You can attempt to restore the found object back to StorageGRID.
	- 1. If the object path was found, attempt to restore the object to StorageGRID:
		- a. From the same Storage Node, change the ownership of the object file so that it can be managed by StorageGRID. Enter: chown ldr-user: by cast 'file path of object'
		- b. Telnet to localhost 1402 to access the LDR console. Enter: telnet 0 1402
		- c. Enter: cd /proc/STOR
		- d. Enter: Object Found 'file path of object'

For example, enter:

```
Object_Found '/var/local/rangedb/1/p/17/11/00rH0%DkRs&LgA%#3tN6'
```
Issuing the Object \ Found command notifies the grid of the object's location. It also triggers the active ILM policy, which makes additional copies as specified in the policy.

**Note**: If the Storage Node where you found the object is offline, you can copy the object to any Storage Node that is online. Place the object in any /var/local/rangedb directory of the online Storage Node. Then, issue the  $Object \setminus$  Found command using that file path to the object.

- If the object cannot be restored, the Object\\_Found command fails. Contact technical support.
- If the object was successfully restored to StorageGRID, a success message appears. For example:

```
ade 12448208: /proc/STOR > Object Found
'/var/local/rangedb/1/p/17/11/00rH0%DkRs&LgA%#3tN6'
ade 12448208: /proc/STOR > Object found succeeded.
First packet of file was valid. Extracted key: 38186FE53E3C49A5
Renamed '/var/local/rangedb/1/p/17/11/00rH0%DkRs&LgA%#3tN6' to
'/var/local/rangedb/1/p/17/11/00rH0%DkRt78Ila#3udu'
```
Continue with step [Verify that new locations were created](#page-215-0)

- <span id="page-215-0"></span>1. If the object was successfully restored to StorageGRID, verify that new locations were created.
	- a. Enter: cd /proc/OBRP
	- b. Enter: ObjectByUUID UUID value

The following example shows that there are two locations for the object with UUID 926026C4-00A4-449B-AC72-BCCA72DD1311.

```
ade 12448208: /proc/OBRP > ObjectByUUID 926026C4-00A4-449B-AC72-
BCCA72DD1311
{
      "TYPE(Object Type)": "Data object",
      "CHND(Content handle)": "926026C4-00A4-449B-AC72-BCCA72DD1311",
      "NAME": "cats",
      "CBID": "0x38186FE53E3C49A5",
      "PHND(Parent handle, UUID)": "221CABD0-4D9D-11EA-89C3-ACBB00BB82DD",
      "PPTH(Parent path)": "source",
      "META": {
          "BASE(Protocol metadata)": {
              "PAWS(S3 protocol version)": "2",
               "ACCT(S3 account ID)": "44084621669730638018",
              "*ctp(HTTP content MIME type)": "binary/octet-stream"
          },
          "BYCB(System metadata)": {
               "CSIZ(Plaintext object size)": "5242880",
              "SHSH(Supplementary Plaintext hash)": "MD5D
0xBAC2A2617C1DFF7E959A76731E6EAF5E",
              "BSIZ(Content block size)": "5252084",
```
```
  "CVER(Content block version)": "196612",
               "CTME(Object store begin timestamp)": "2020-02-
12T19:16:10.983000",
               "MTME(Object store modified timestamp)": "2020-02-
12T19:16:10.983000",
               "ITME": "1581534970983000"
           },
           "CMSM": {
               "LATM(Object last access time)": "2020-02-12T19:16:10.983000"
           },
           "AWS3": {
               "LOCC": "us-east-1"
  }
      },
      "CLCO\(Locations\)": \[
         \setminus {
               "Location Type": "CLDI\(Location online\)",
               "NOID\(Node ID\)": "12448208",
               "VOLI\(Volume ID\)": "3222345473",
               "Object File Path":
"/var/local/rangedb/1/p/17/11/00rH0%DkRt78Ila\#3udu",
               "LTIM\(Location timestamp\)": "2020-02-12T19:36:17.880569"
         \setminus,
         \setminus  "Location Type": "CLDI\(Location online\)",
               "NOID\(Node ID\)": "12288733",
               "VOLI\(Volume ID\)": "3222345984",
               "Object File Path":
"/var/local/rangedb/0/p/19/11/00rH0%DkRt78Rrb\#3s;L",
               "LTIM\(Location timestamp\)": "2020-02-12T19:36:17.934425"
  }
      ]
}
```
- a. Sign out of the LDR console. Enter: exit
	- 1. From an Admin Node, search the audit logs for the ORLM audit message for this object to confirm that information lifecycle management (ILM) has placed copies as required.
- b. Log in to the grid node:
	- i. Enter the following command: ssh admin@grid\_node\_IP
	- ii. Enter the password listed in the Passwords.txt file.
	- $\overline{\mathsf{iii}}$ . Enter the following command to switch to root:  $\overline{\mathsf{su}}$  -
	- $iv.$  Enter the password listed in the  $P$ asswords.txt file. When you are logged in as root, the prompt changes from  $\frac{1}{2}$  to  $\frac{1}{2}$ .
- c. Change to the directory where the audit logs are located: cd /var/local/audit/export/
- d. Use grep to extract the audit messages associated with the object to an output file. Enter:  $g$ rep uuidvalueaudit file name > output file name

For example:

```
Admin: # grep 926026C4-00A4-449B-AC72-BCCA72DD1311 audit.log >
messages_about_restored_object.txt
```
e. Use grep to extract the Object Rules Met (ORLM) audit messages from this output file. Enter: grep ORLM output\_file\_name

For example:

Admin: # grep ORLM messages about restored object.txt

An ORLM audit message looks like this sample message.

```
[AUDT:[CBID(UI64):0x38186FE53E3C49A5][RULE(CSTR):"Make 2 Copies"]
[STAT(FC32):DONE][CSIZ(UI64):0][UUID(CSTR):"926026C4-00A4-449B-AC72-
BCCA72DD1311"]
[LOCS(CSTR):"**CLDI 12828634 2148730112**, CLDI 12745543 2147552014"]
[RSLT(FC32):SUCS][AVER(UI32):10][ATYP(FC32):ORLM][ATIM(UI64):15633982306
69]
[ATID(UI64):15494889725796157557][ANID(UI32):13100453][AMID(FC32):BCMS]]
```
f. Find the LOCS field in the audit message.

If present, the value of CLDI in LOCS is the node ID and the volume ID where an object copy has been created. This message shows that the ILM has been applied and that two object copies have been created in two locations in the grid. . Reset the count of lost objects in the Grid Manager.

#### **Related information**

[Investigate lost objects](#page-207-0)

[Reset lost and missing object counts](#page-217-0)

[Review audit logs](https://docs.netapp.com/us-en/storagegrid-116/audit/index.html)

#### <span id="page-217-0"></span>**Reset lost and missing object counts**

After investigating the StorageGRID system and verifying that all recorded lost objects are permanently lost or that it is a false alarm, you can reset the value of the Lost Objects attribute to zero.

#### **What you'll need**

- You must be signed in to the Grid Manager using a [supported web browser](https://docs.netapp.com/us-en/storagegrid-116/admin/web-browser-requirements.html).
- You must have specific access permissions.

### **About this task**

You can reset the Lost Objects counter from either of the following pages:

- **SUPPORT** > **Tools** > **Grid topology** > *Site* > *Storage Node* > **LDR** > **Data Store** > **Overview** > **Main**
- **SUPPORT** > **Tools** > **Grid topology** > *Site* > *Storage Node* > **DDS** > **Data Store** > **Overview** > **Main**

These instructions show resetting the counter from the **LDR** > **Data Store** page.

### **Steps**

- 1. Select **SUPPORT** > **Tools** > **Grid topology**.
- 2. Select *Site* > *Storage Node* > **LDR** > **Data Store** > **Configuration** for the Storage Node that has the **Objects lost** alert or the LOST alarm.
- 3. Select **Reset Lost Objects Count**.

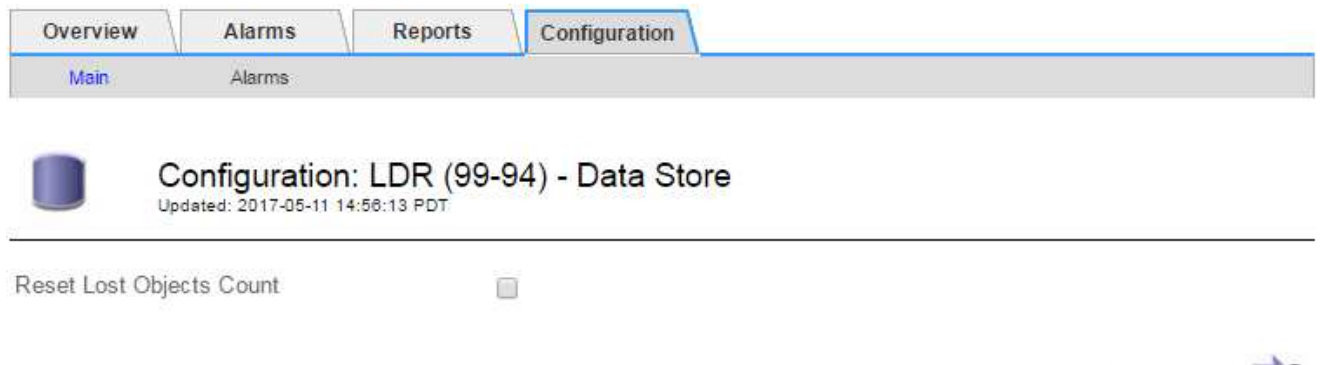

### 4. Click **Apply Changes**.

The Lost Objects attribute is reset to 0 and the **Objects lost** alert and the LOST alarm clear, which can take a few minutes.

- 5. Optionally, reset other related attribute values that might have been incremented in the process of identifying the lost object.
	- a. Select *Site* > *Storage Node* > **LDR** > **Erasure Coding** > **Configuration**.
	- b. Select **Reset Reads Failure Count** and **Reset Corrupt Copies Detected Count**.
	- c. Click **Apply Changes**.
	- d. Select *Site* > *Storage Node* > **LDR** > **Verification** > **Configuration**.
	- e. Select **Reset Missing Objects Count** and **Reset Corrupt Objects Count**.
	- f. If you are confident that quarantined objects are not required, you can select **Delete Quarantined Objects**.

Quarantined objects are created when background verification identifies a corrupt replicated object copy. In most cases StorageGRID automatically replaces the corrupt object, and it is safe to delete the quarantined objects. However, if the **Objects lost** alert or the LOST alarm is triggered, technical support might want to access the quarantined objects.

Apply Changes

## g. Click **Apply Changes**.

It can take a few moments for the attributes to reset after you click **Apply Changes**.

## **Troubleshoot the Low object data storage alert**

The **Low object data storage** alert monitors how much space is available for storing object data on each Storage Node.

## **What you'll need**

- You must be signed in to the Grid Manager using a [supported web browser](https://docs.netapp.com/us-en/storagegrid-116/admin/web-browser-requirements.html).
- You must have specific access permissions.

## **About this task**

The **Low object data storage** alert is triggered when the total amount of replicated and erasure coded object data on a Storage Node meets one of the conditions configured in the alert rule.

By default, a major alert is triggered when this condition evaluates as true:

```
(storagegrid_storage_utilization_data_bytes/
(storagegrid_storage_utilization_data_bytes +
storagegrid storage utilization usable space bytes)) >=0.90
```
In this condition:

- storagegrid storage utilization data bytes is an estimate of the total size of replicated and erasure coded object data for a Storage Node.
- \* storagegrid storage utilization usable space bytes is the total amount of object storage space remaining for a Storage Node.

If a major or minor **Low object data storage** alert is triggered, you should perform an expansion procedure as soon as possible.

## **Steps**

1. Select **ALERTS** > **Current**.

The Alerts page appears.

2. From the table of alerts, expand the **Low object data storage** alert group, if required, and select the alert you want to view.

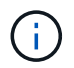

Select the alert, not the heading for a group of alerts.

- 3. Review the details in the dialog box, and note the following:
	- Time triggered
	- The name of the site and node
	- The current values of the metrics for this alert
- 4. Select **NODES** > *Storage Node or Site* > **Storage**.

5. Hover your cursor over the Storage Used - Object Data graph.

The following values are shown:

- **Used (%)**: The percentage of the Total usable space that has been used for object data.
- **Used**: The amount of the Total usable space that has been used for object data.
- **Replicated data**: An estimate of the amount of replicated object data on this node, site, or grid.
- **Erasure-coded data**: An estimate of the amount of erasure-coded object data on this node, site, or grid.
- **Total**: The total amount of usable space on this node, site, or grid. The Used value is the storagegrid storage utilization data bytes metric.

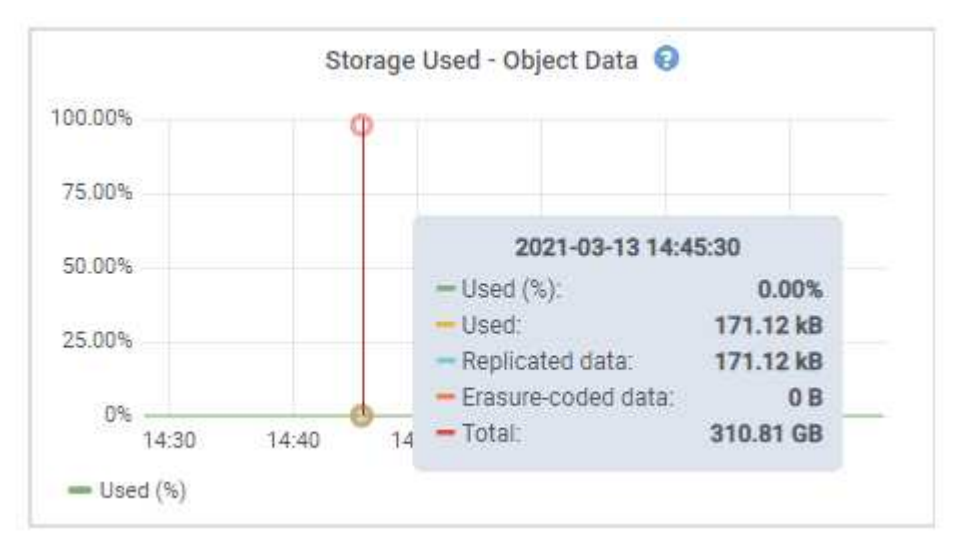

6. Select the time controls above the graph to view storage use over different time periods.

Looking at storage use over time can help you understand how much storage was used before and after the alert was triggered and can help you estimate how long it might take for the node's remaining space to become full.

7. As soon as possible, perform an expansion procedure to add storage capacity.

You can add storage volumes (LUNs) to existing Storage Nodes, or you can add new Storage Nodes.

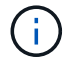

To manage a full Storage Node, see the instructions for administering StorageGRID.

### **Related information**

[Troubleshoot the Storage Status \(SSTS\) alarm](#page-224-0)

[Expand your grid](https://docs.netapp.com/us-en/storagegrid-116/expand/index.html)

[Administer StorageGRID](https://docs.netapp.com/us-en/storagegrid-116/admin/index.html)

## **Troubleshoot Low read-only watermark override alerts**

If you use custom values for storage volume watermarks, you might need to resolve the **Low read-only watermark override** alert. If possible, you should update your system to

# start using the optimized values.

In previous releases, the three [storage volume watermarks](https://docs.netapp.com/us-en/storagegrid-116/admin/what-storage-volume-watermarks-are.html) were global settings — the same values applied to every storage volume on every Storage Node. Starting in StorageGRID 11.6, the software can optimize these watermarks for each storage volume, based on the size of the Storage Node and the relative capacity of the volume.

When you upgrade to StorageGRID 11.6, optimized read-only and read-write watermarks are automatically applied to all storage volumes, unless either of the following is true:

- Your system is close to capacity and would not be able to accept new data if optimized watermarks were applied. StorageGRID will not change watermark settings in this case.
- You previously set any of the storage volume watermarks to a custom value. StorageGRID will not override custom watermark settings with optimized values. However, StorageGRID might trigger the **Low read-only watermark override** alert if your custom value for the Storage Volume Soft Read-Only Watermark is too small.

#### **Understand the alert**

If you use custom values for storage volume watermarks, the **Low read-only watermark override** alert might be triggered for one or more Storage Nodes.

Each instance of the alert indicates that the custom value of the **Storage Volume Soft Read-Only Watermark** is smaller than the minimum optimized value for that Storage Node. If you continue to use the custom setting, the Storage Node might run critically low on space before it can safely transition to the read-only state. Some storage volumes might become inaccessible (automatically unmounted) when the node reaches capacity.

For example, suppose you previously set the **Storage Volume Soft Read-Only Watermark** to 5 GB. Now suppose that StorageGRID has calculated the following optimized values for the four storage volumes in Storage Node A:

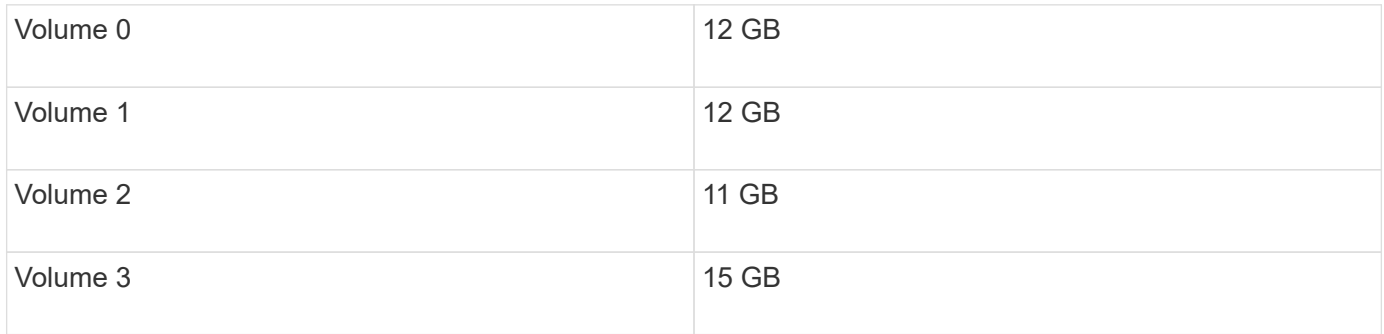

The **Low read-only watermark override** alert is triggered for Storage Node A because your custom watermark (5 GB) is smaller than the minimum optimized value for all volumes in that node (11 GB). If you continue using the custom setting, the node might run critically low on space before it can safely transition to the read-only state.

#### **Resolve the alert**

Follow these steps if one or more **Low read-only watermark override** alerts have been triggered. You can also use these instructions if you currently use custom watermark settings and want to start using optimized settings even if no alerts have been triggered.

### **What you'll need**

• You have completed the upgrade to StorageGRID 11.6.

- You are signed in to the Grid Manager using a [supported web browser.](https://docs.netapp.com/us-en/storagegrid-116/admin/web-browser-requirements.html)
- You have the Root access permission.

## **About this task**

You can resolve the **Low read-only watermark override** alert by updating custom watermark settings to the new watermark overrides. However, if one or more Storage Nodes are close to full or you have special ILM requirements, you should first view the optimized storage watermarks and determine if it is safe to use them.

## **Assess object data usage for entire grid**

- 1. Select **NODES**.
- 2. For each site in the grid, expand the list of nodes.
- 3. Review the percentage values shown in the **Object data used** column for each Storage Node at every site.

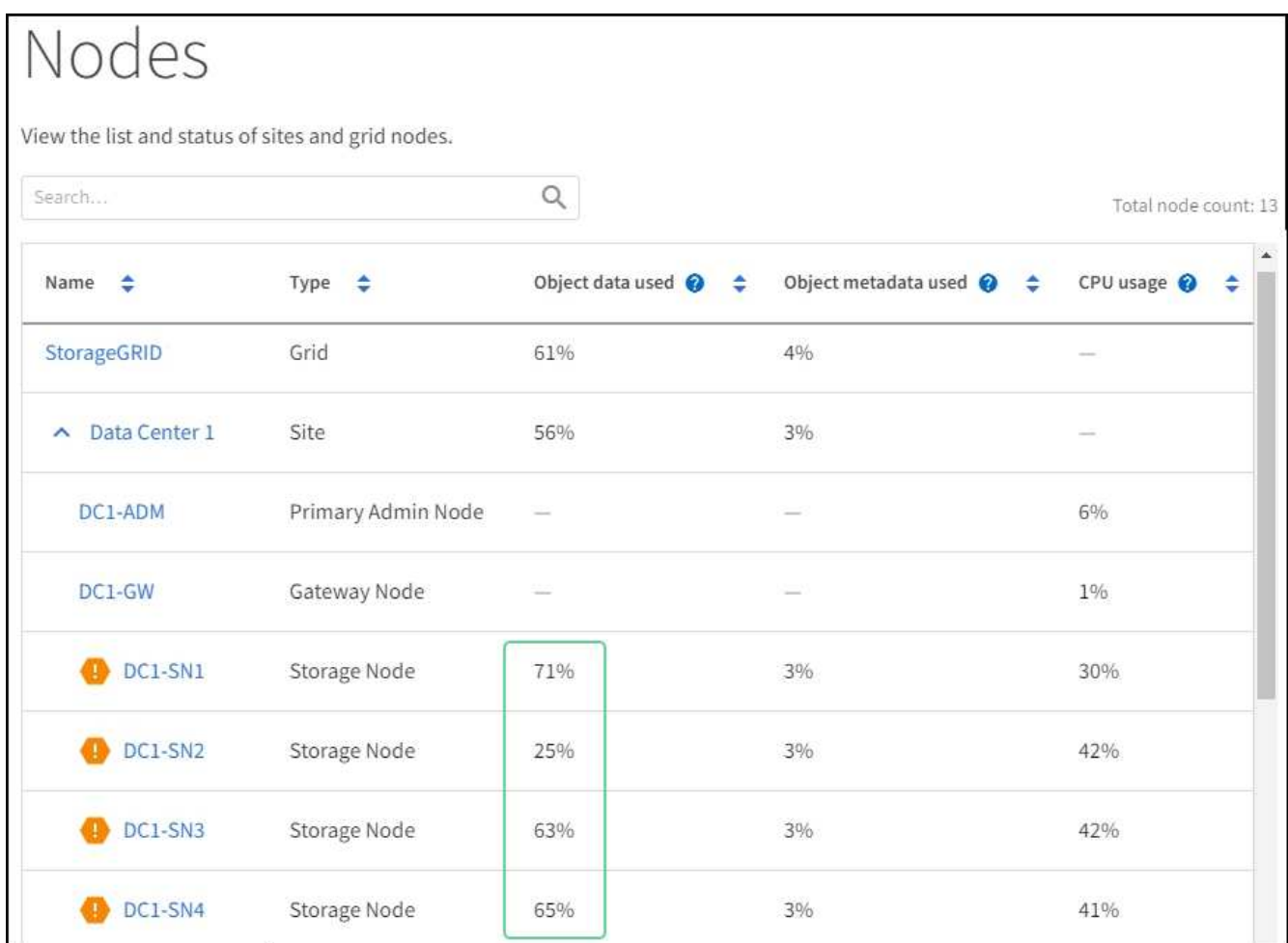

4. If none of the Storage Nodes are close to full (for example, all **Object data used** values are less than 80%), you can start using the override settings. Go to [Use optimized watermarks](#page-224-1).

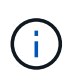

There are some exceptions to this general rule. For example, if ILM rules use Strict ingest behavior or if specific storage pools are close to full, you should first perform the steps in [View optimized storage watermarks](#page-223-0) and [Determine if you can use optimized watermarks](#page-223-1).

5. If one more more Storage Nodes are close to full, perform the steps in [View optimized storage watermarks](#page-223-0) and [Determine if you can use optimized watermarks.](#page-223-1)

### <span id="page-223-0"></span>**View optimized storage watermarks**

StorageGRID uses two Prometheus metrics to show the optimized values it has calculated for the **Storage Volume Soft Read-Only Watermark**. You can view the minimum and maximum optimized values for each Storage Node in your grid.

- 1. Select **SUPPORT** > **Tools** > **Metrics**.
- 2. In the Prometheus section, select the link to access the Prometheus user interface.
- 3. To see the recommended minimum soft read-only watermark, enter the following Prometheus metric, and select **Execute**:

storagegrid storage volume minimum optimized soft readonly watermark

The last column shows the minimum optimized value of the Soft Read-Only Watermark for all storage volumes on each Storage Node. If this value is greater than the custom setting for the **Storage Volume Soft Read-Only Watermark**, the **Low read-only watermark override** alert is triggered for the Storage Node.

4. To see the recommended maximum soft read-only watermark, enter the following Prometheus metric, and select **Execute**:

storagegrid storage volume maximum optimized soft readonly watermark

The last column shows the maximum optimized value of the Soft Read-Only Watermark for all storage volumes on each Storage Node.

5. Note the maximum optimized value for each Storage Node.

### <span id="page-223-1"></span>**Determine if you can use optimized watermarks**

- 1. Select **NODES**.
- 2. Repeat these steps for each online Storage Node:
	- a. Select *Storage Node* > **Storage**.
	- b. Scroll down to the Object Stores table.
	- c. Compare the **Available** value for each object store (volume) to the maximum optimized watermark you noted for that Storage Node.
- 3. If at least one volume on every online Storage Node has more space available than maximum optimized watermark for that node, go to [Use optimized watermarks](#page-224-1) to start using the optimized watermarks.

Otherwise, [expand your grid](https://docs.netapp.com/us-en/storagegrid-116/expand/index.html) as soon as possible. Either add storage volumes to an existing node or add new Storage Nodes. Then, go to [Use optimized watermarks](#page-224-1) to update watermark settings.

4. If you need to continue using custom values for the storage volume watermarks, [silence](#page-94-0) or [disable](#page-86-0) the **Low read-only watermark override** alert.

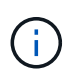

The same custom watermark values are applied to every storage volume on every Storage Node. Using smaller-than-recommended values for storage volume watermarks might cause some storage volumes to become inaccessible (automatically unmounted) when the node reaches capacity.

## <span id="page-224-1"></span>**Use optimized watermarks**

- 1. Go to **CONFIGURATION** > **System** > **Storage options**.
- 2. Select **Configuration** from the Storage Options menu.
- 3. Change all three Watermark Overrides to 0.
- 4. Select **Apply Changes**.

Optimized storage volume watermark settings are now in effect for each storage volume, based on the size of the Storage Node and the relative capacity of the volume.

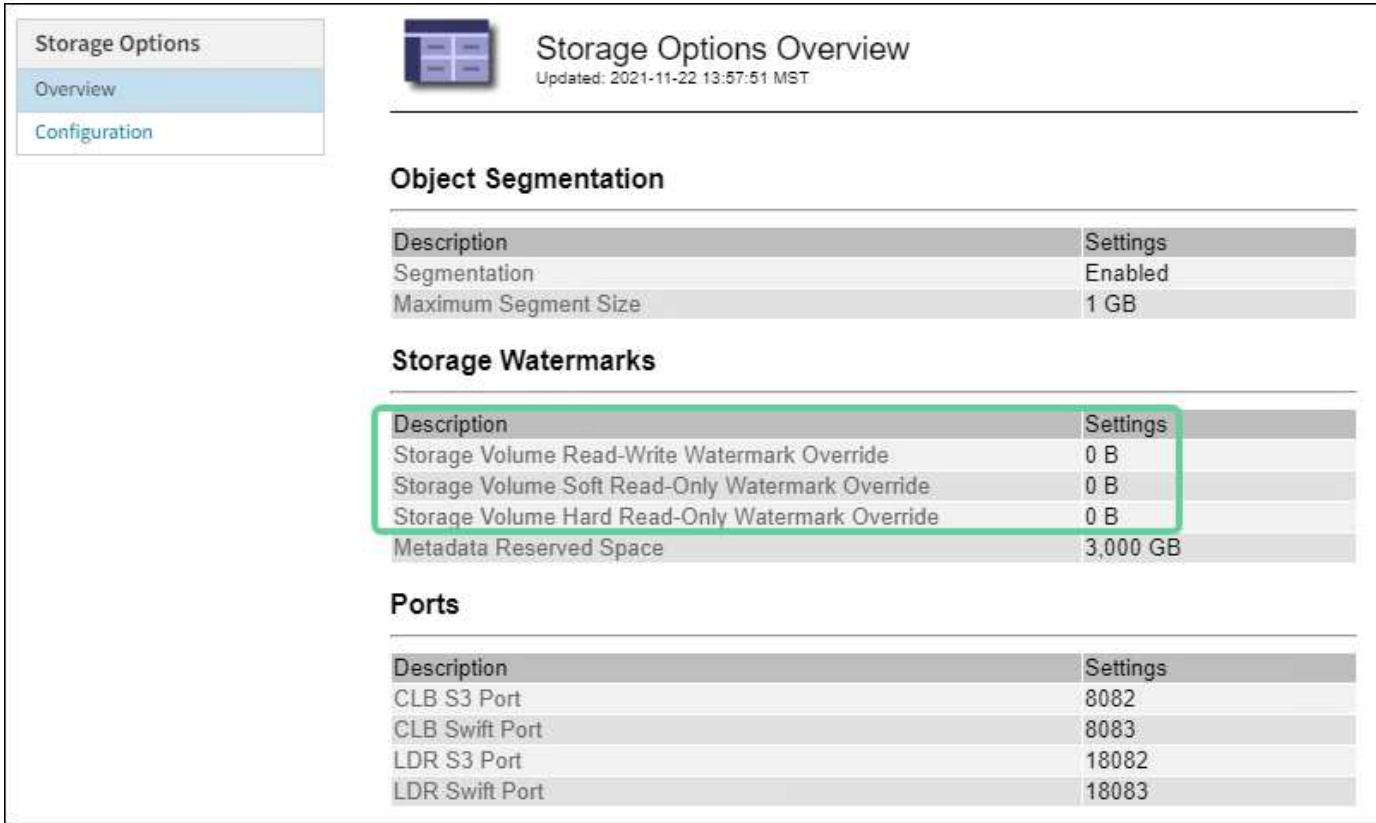

# <span id="page-224-0"></span>**Troubleshoot the Storage Status (SSTS) alarm**

The Storage Status (SSTS) alarm is triggered if a Storage Node has insufficient free space remaining for object storage.

# **What you'll need**

- You must be signed in to the Grid Manager using a [supported web browser](https://docs.netapp.com/us-en/storagegrid-116/admin/web-browser-requirements.html).
- You must have specific access permissions.

# **About this task**

The SSTS (Storage Status) alarm is triggered at the Notice level when the amount of free space on every volume in a Storage Node falls below the value of the Storage Volume Soft Read Only Watermark (**CONFIGURATION** > **System** > **Storage options**).

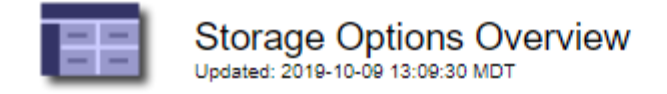

# **Object Segmentation**

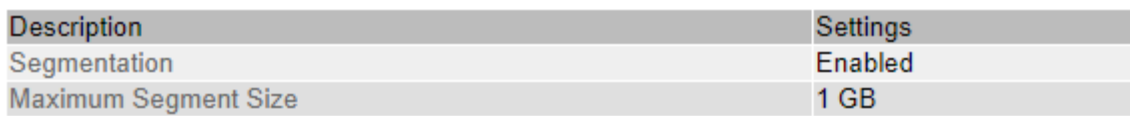

# **Storage Watermarks**

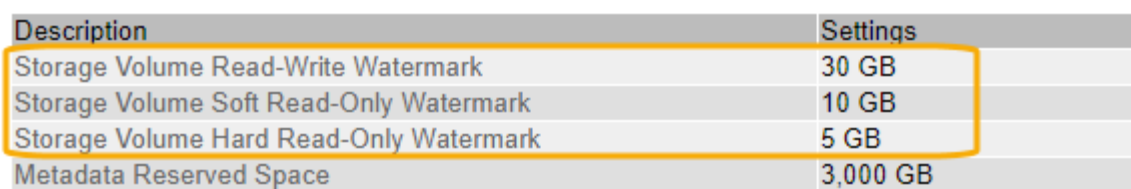

For example, suppose the Storage Volume Soft Read-Only Watermark is set to 10 GB, which is its default value. The SSTS alarm is triggered if less than 10 GB of usable space remains on each storage volume in the Storage Node. If any of the volumes has 10 GB or more of available space, the alarm is not triggered.

If an SSTS alarm has been triggered, you can follow these steps to better understand the issue.

#### **Steps**

- 1. Select **SUPPORT** > **Alarms (legacy)** > **Current alarms**.
- 2. From the Service column, select the data center, node, and service that are associated with the SSTS alarm.

The Grid Topology page appears. The Alarms tab shows the active alarms for the node and service you selected.

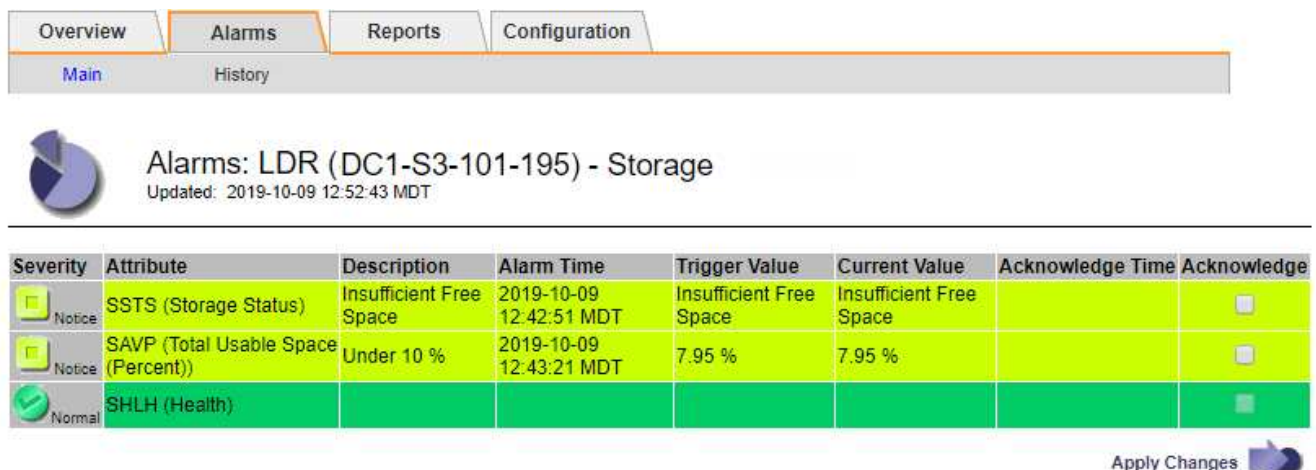

In this example, both the SSTS (Storage Status) and SAVP (Total Usable Space (Percent)) alarms have been triggered at the Notice level.

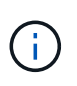

Typically, both the SSTS alarm and the SAVP alarm are triggered at about the same time; however, whether both alarms are triggered depends on the the watermark setting in GB and the SAVP alarm setting in percent.

3. To determine how much usable space is actually available, select **LDR** > **Storage** > **Overview**, and find the Total Usable Space (STAS) attribute.

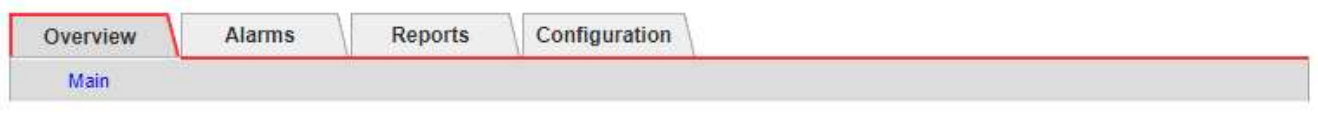

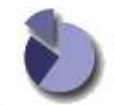

Overview: LDR (DC1-S1-101-193) - Storage Updated: 2019-10-09 12:51:07 MDT

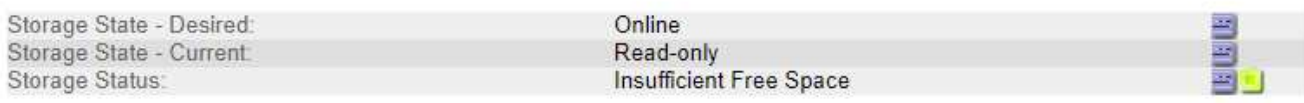

## **Utilization**

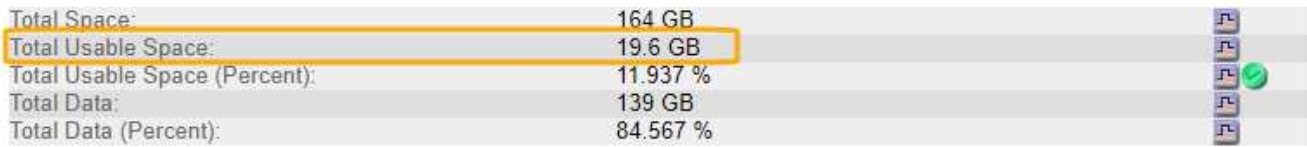

## Replication

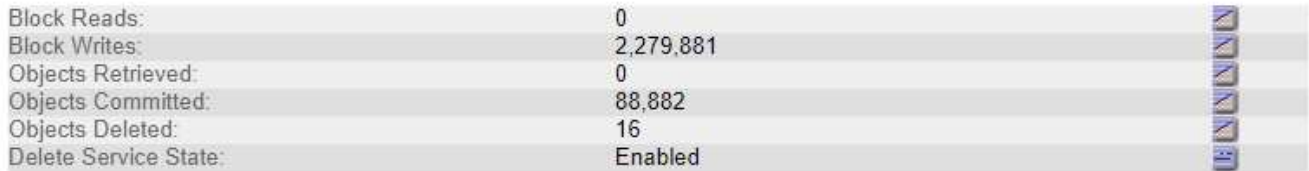

### **Object Store Volumes**

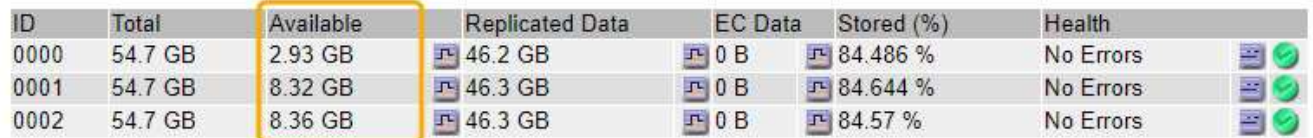

In this example, only 19.6 GB of the 164 GB of space on this Storage Node remains available. Note that the total value is the sum of the **Available** values for the three object store volumes. The SSTS alarm was triggered because each of the three storage volumes had less than 10 GB of available space.

4. To understand how storage has been used over time, select the **Reports** tab, and plot Total Usable Space over the last few hours.

In this example, Total Usable Space dropped from roughly 155 GB at 12:00 to 20 GB at 12:35, which corresponds to the time at which the SSTS alarm was triggered.

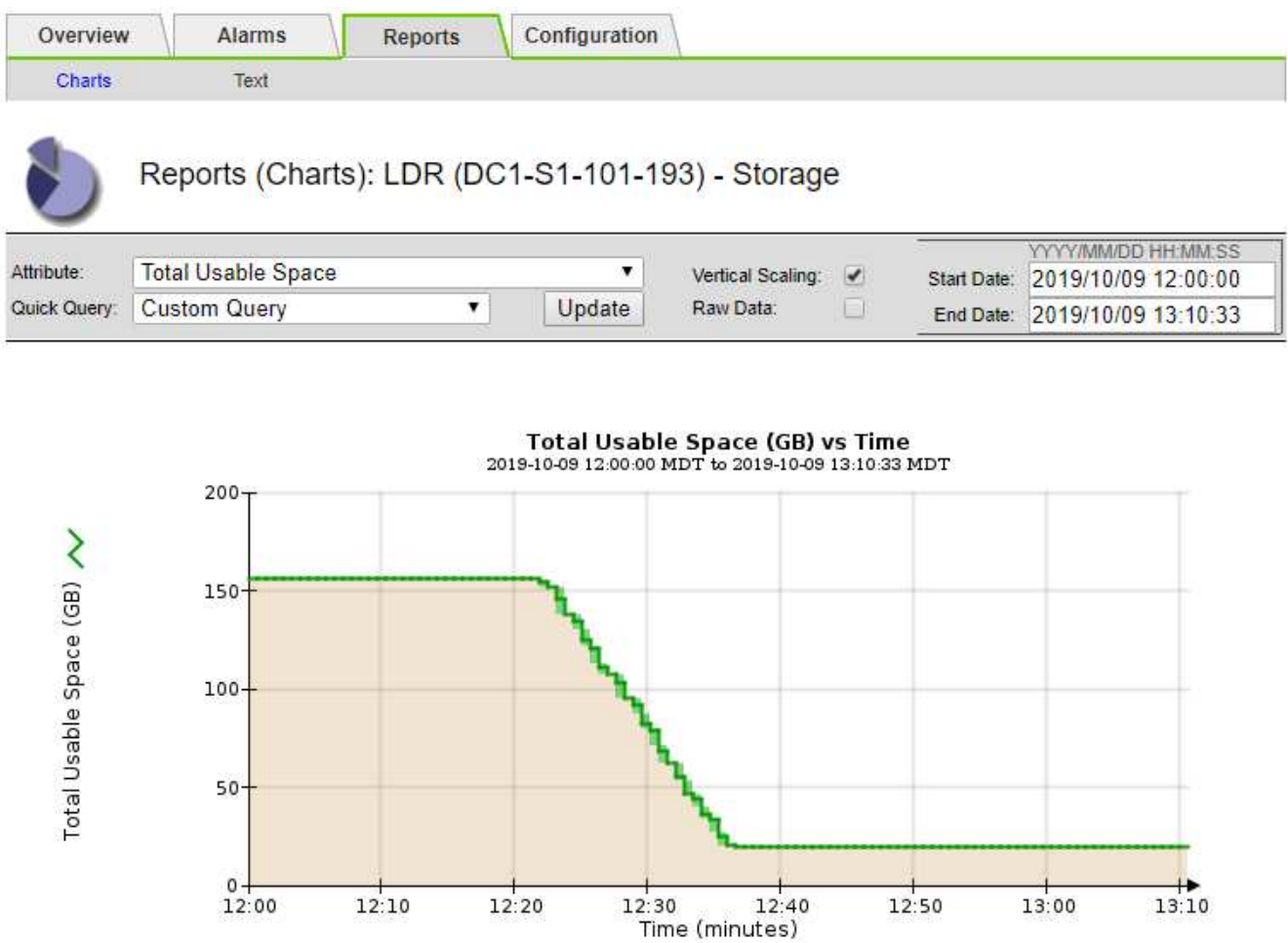

5. To understand how storage is being used as a percent of the total, plot Total Usable Space (Percent) over the last few hours.

In this example, the total usable space dropped from 95% to just over 10% at approximately the same time.

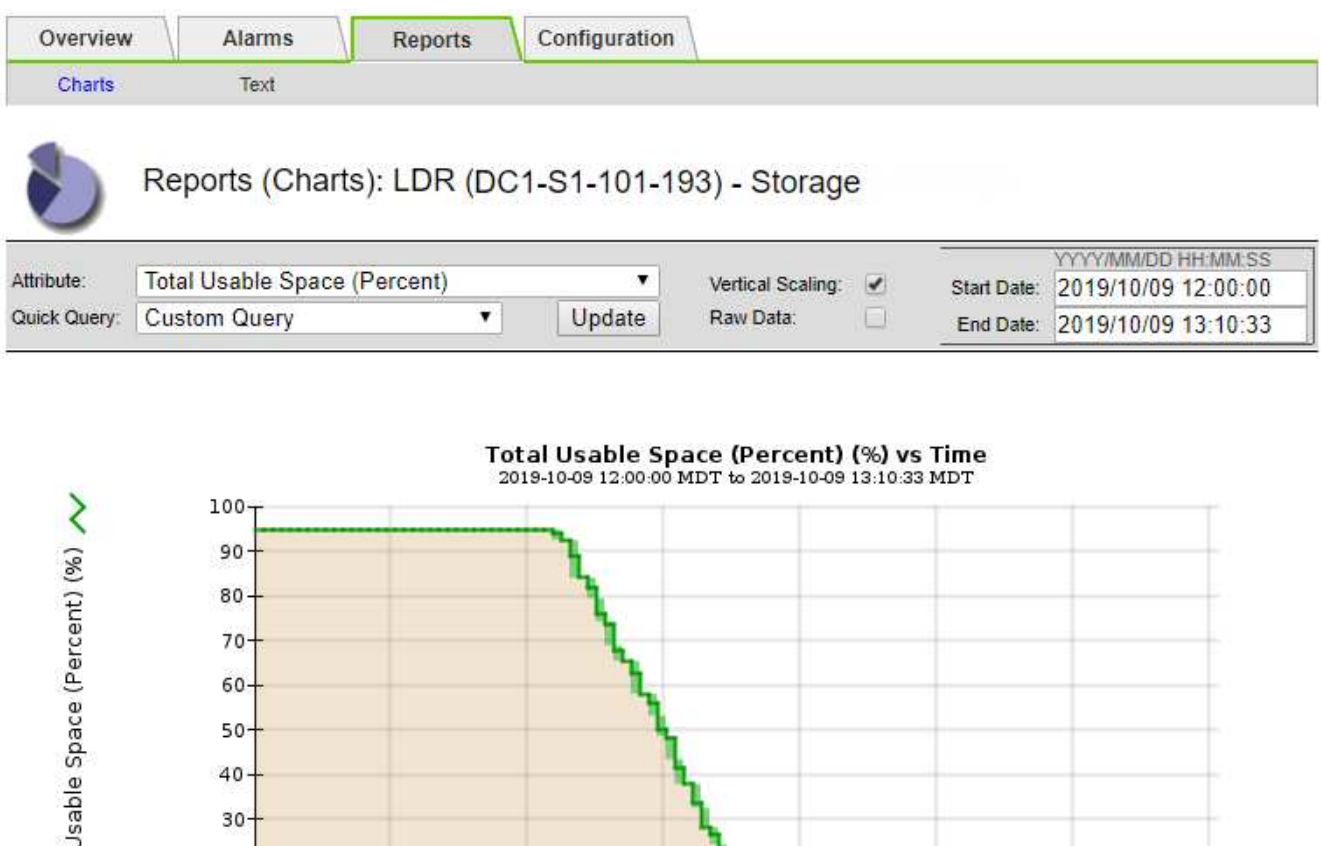

- Total U 10  $12:10$  $12:20$  $12:40$  $12:50$ 13:00  $13:10$  $12:00$  $12:30$ Time (minutes)
- 6. As required, add storage capacity by [expanding the StorageGRID system](https://docs.netapp.com/us-en/storagegrid-116/expand/index.html).

For procedures on how to manage a full Storage Node, see the [instructions for administering](https://docs.netapp.com/us-en/storagegrid-116/admin/index.html) [StorageGRID](https://docs.netapp.com/us-en/storagegrid-116/admin/index.html).

## **Troubleshoot delivery of platform services messages (SMTT alarm)**

 $20$ 

The Total Events (SMTT) alarm is triggered in the Grid Manager if a platform service message is delivered to an destination that cannot accept the data.

# **About this task**

For example, an S3 multipart upload can succeed even though the associated replication or notification message cannot be delivered to the configured endpoint. Or, a message for CloudMirror replication can fail to be delivered if the metadata is too long.

The SMTT alarm contains a Last Event message that says, Failed to publish notifications for *bucket-name object key* for the last object whose notification failed.

Event messages are also listed in the /var/local/log/bycast-err.log log file. See the [Log files](#page-319-0) [reference.](#page-319-0)

For additional information about troubleshooting platform services, see the [instructions for administering](https://docs.netapp.com/us-en/storagegrid-116/admin/index.html) [StorageGRID](https://docs.netapp.com/us-en/storagegrid-116/admin/index.html). You might need to [access the tenant from the Tenant Manager](https://docs.netapp.com/us-en/storagegrid-116/tenant/index.html) to debug a platform service error.

## **Steps**

- 1. To view the alarm, select **NODES** > *site* > *grid node* > **Events**.
- 2. View Last Event at the top of the table.

Event messages are also listed in /var/local/log/bycast-err.log.

- 3. Follow the guidance provided in the SMTT alarm contents to correct the issue.
- 4. Select **Reset event counts**.
- 5. Notify the tenant of the objects whose platform services messages have not been delivered.
- 6. Instruct the tenant to trigger the failed replication or notification by updating the object's metadata or tags.

# **Troubleshoot metadata issues**

You can perform several tasks to help determine the source of metadata problems.

## **Troubleshoot the Low metadata storage alert**

If the **Low metadata storage** alert is triggered, you must add new Storage Nodes.

### **What you'll need**

• You must be signed in to the Grid Manager using a [supported web browser](https://docs.netapp.com/us-en/storagegrid-116/admin/web-browser-requirements.html).

## **About this task**

StorageGRID reserves a certain amount of space on volume 0 of each Storage Node for object metadata. This space is known as the actual reserved space, and it is subdivided into the space allowed for object metadata (the allowed metadata space) and the space required for essential database operations, such as compaction and repair. The allowed metadata space governs overall object capacity.

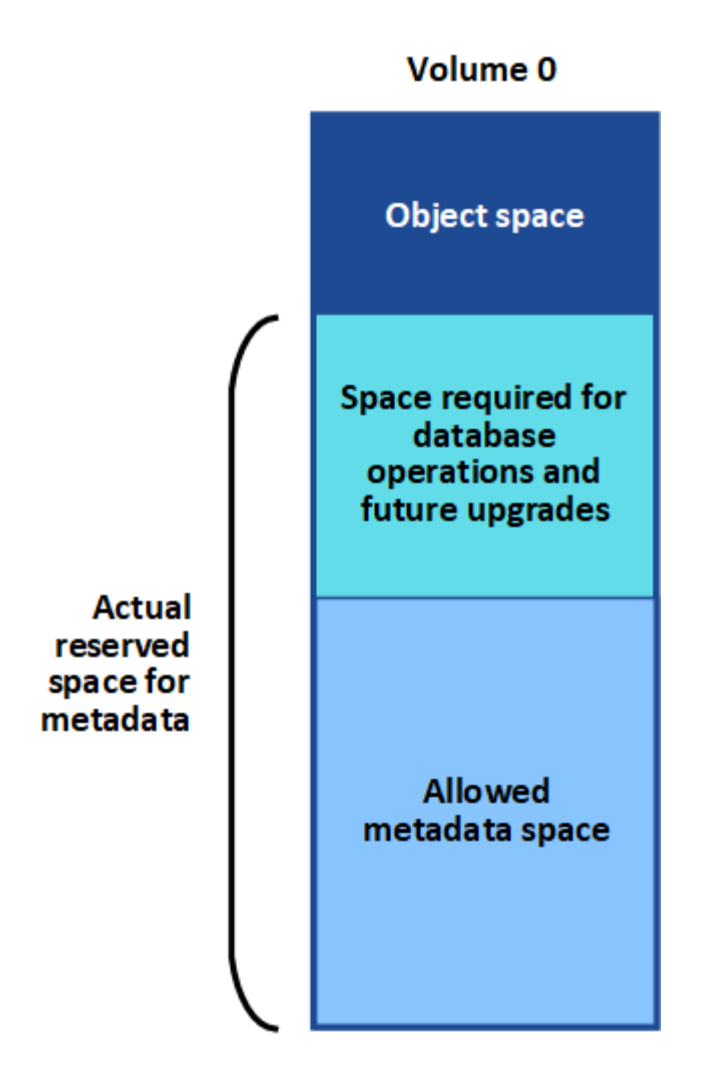

If object metadata consumes more than 100% of the space allowed for metadata, database operations cannot run efficiently and errors will occur.

You can [monitor object metadata capacity for each Storage Node](#page-53-0) to help you anticipate errors and correct them before they occur.

StorageGRID uses the following Prometheus metric to measure how full the allowed metadata space is:

```
storagegrid storage utilization metadata bytes/storagegrid storage utiliza
tion metadata allowed bytes
```
When this Prometheus expression reaches certain thresholds, the **Low metadata storage** alert is triggered.

- **Minor**: Object metadata is using 70% or more of the allowed metadata space. You should add new Storage Nodes as soon as possible.
- **Major**: Object metadata is using 90% or more of the allowed metadata space. You must add new Storage Nodes immediately.

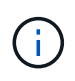

When object metadata is using 90% or more of the allowed metadata space, a warning appears on the Dashboard. If this warning appears, you must add new Storage Nodes immediately. You must never allow object metadata to use more than 100% of the allowed space.

• **Critical**: Object metadata is using 100% or more of the allowed metadata space and is starting to consume the space required for essential database operations. You must stop the ingest of new objects, and you must add new Storage Nodes immediately.

In the following example, object metadata is using more than 100% of the allowed metadata space. This is a critical situation, which will result in inefficient database operation and errors.

The following Storage Nodes are using more than 90% of the space allowed for object metadata: % Used Used Allowed **Node** DC1-S2-227 104.51% 6.73 GB 6.44 GB DC1-S3-228 104.36% 6.72 GB 6.44 GB DC2-S2-233 104.20% 6.71 GB 6.44 GB DC1-S1-226 104.20% 6.71 GB 6.44 GB DC2-S3-234 103.43% 6.66 GB 6.44 GB

Undesirable results can occur if object metadata uses more than 100% of the allowed space. You must add new Storage Nodes immediately or contact support.

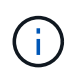

If the size of volume 0 is smaller than the Metadata Reserved Space storage option (for example, in a non-production environment), the calculation for the **Low metadata storage** alert might be inaccurate.

### **Steps**

- 1. Select **ALERTS** > **Current**.
- 2. From the table of alerts, expand the **Low metadata storage** alert group, if required, and select the specific alert you want to view.
- 3. Review the details in the alert dialog box.
- 4. If a major or critical **Low metadata storage** alert has been triggered, perform an expansion to add Storage Nodes immediately.

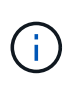

Because StorageGRID keeps complete copies of all object metadata at each site, the metadata capacity of the entire grid is limited by the metadata capacity of the smallest site. If you need to add metadata capacity to one site, you should also [expand any other sites](https://docs.netapp.com/us-en/storagegrid-116/expand/index.html) by the same number of Storage Nodes.

After you perform the expansion, StorageGRID redistributes the existing object metadata to the new nodes, which increases the overall metadata capacity of the grid. No user action is required. The **Low metadata storage** alert is cleared.

### **Troubleshoot the Services: Status - Cassandra (SVST) alarm**

The Services: Status - Cassandra (SVST) alarm indicates that you might need to rebuild the Cassandra database for a Storage Node. Cassandra is used as the metadata store for StorageGRID.

#### **What you'll need**

- You must be signed in to the Grid Manager using a [supported web browser](https://docs.netapp.com/us-en/storagegrid-116/admin/web-browser-requirements.html).
- You must have specific access permissions.
- You must have the Passwords.txt file.

#### **About this task**

If Cassandra is stopped for more than 15 days (for example, the Storage Node is powered off), Cassandra will not start when the node is brought back online. You must rebuild the Cassandra database for the affected DDS service.

You can [run diagnostics](#page-181-0) to obtain additional information on the current state of your grid.

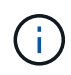

If two or more of the Cassandra database services are down for more than 15 days, contact technical support, and do not proceed with the steps below.

## **Steps**

- 1. Select **SUPPORT** > **Tools** > **Grid topology**.
- 2. Select *Site* > *Storage Node* > **SSM** > **Services** > **Alarms** > **Main** to display alarms.

This example shows that the SVST alarm was triggered.

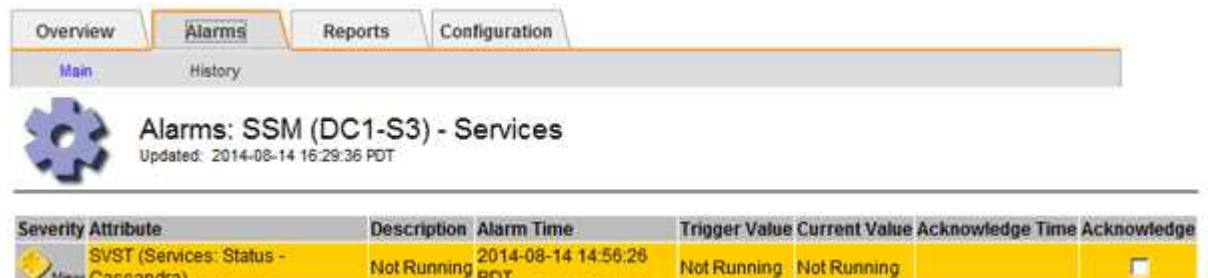

The SSM Services Main page also indicates that Cassandra is not running.

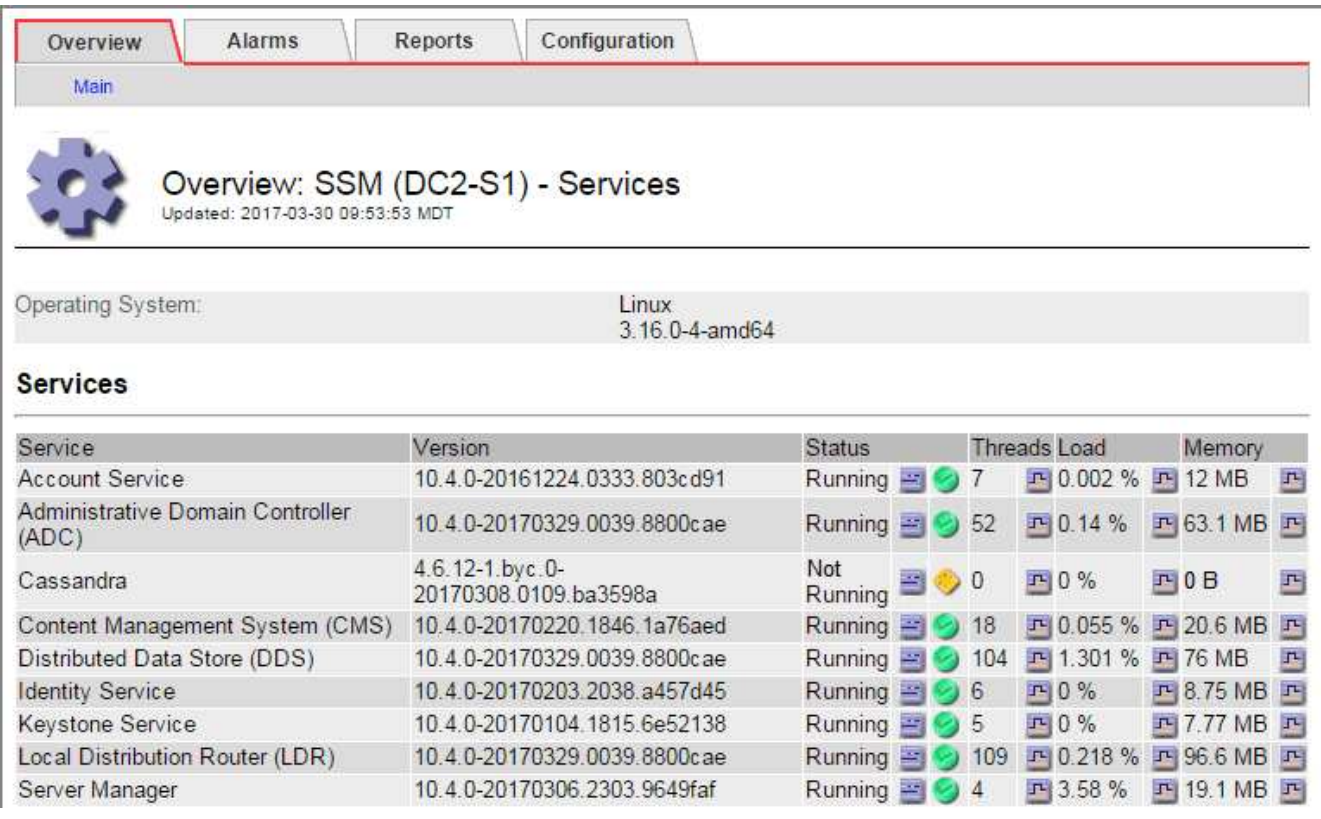

- <span id="page-232-0"></span>3. Try restarting Cassandra from the Storage Node:
	- a. Log in to the grid node:
		- i. Enter the following command: ssh admin@grid node IP
- ii. Enter the password listed in the Passwords.txt file.
- iii. Enter the following command to switch to root:  $su -$
- iv. Enter the password listed in the Passwords.txt file. When you are logged in as root, the prompt changes from  $\frac{1}{2}$  to  $\frac{1}{2}$ .
- b. Enter: /etc/init.d/cassandra status
- c. If Cassandra is not running, restart it: /etc/init.d/cassandra restart
- 4. If Cassandra does not restart, determine how long Cassandra has been down. If Cassandra has been down for longer than 15 days, you must rebuild the Cassandra database.

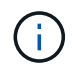

If two or more of the Cassandra database services are down, contact technical support, and do not proceed with the steps below.

You can determine how long Cassandra has been down by charting it or by reviewing the servermanager.log file.

- 5. To chart Cassandra:
	- a. Select **SUPPORT** > **Tools** > **Grid topology**. Then select *Site* > *Storage Node* > **SSM** > **Services** > **Reports** > **Charts**.
	- b. Select **Attribute** > **Service: Status Cassandra**.
	- c. For **Start Date**, enter a date that is at least 16 days before the current date. For **End Date**, enter the current date.
	- d. Click **Update**.
	- e. If the chart shows Cassandra as being down for more than 15 days, rebuild the Cassandra database.

The following chart example shows that Cassandra has been down for at least 17 days.

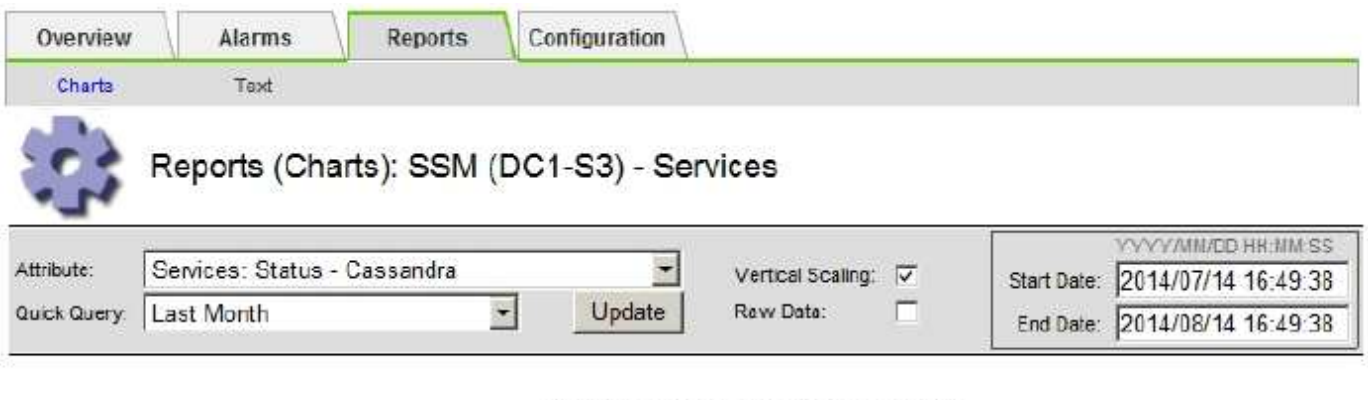

Services: Status - Cassandra vs Time 2014-07-14 16:49:38 PDT to 2014-08-14 16:49:38 PDT

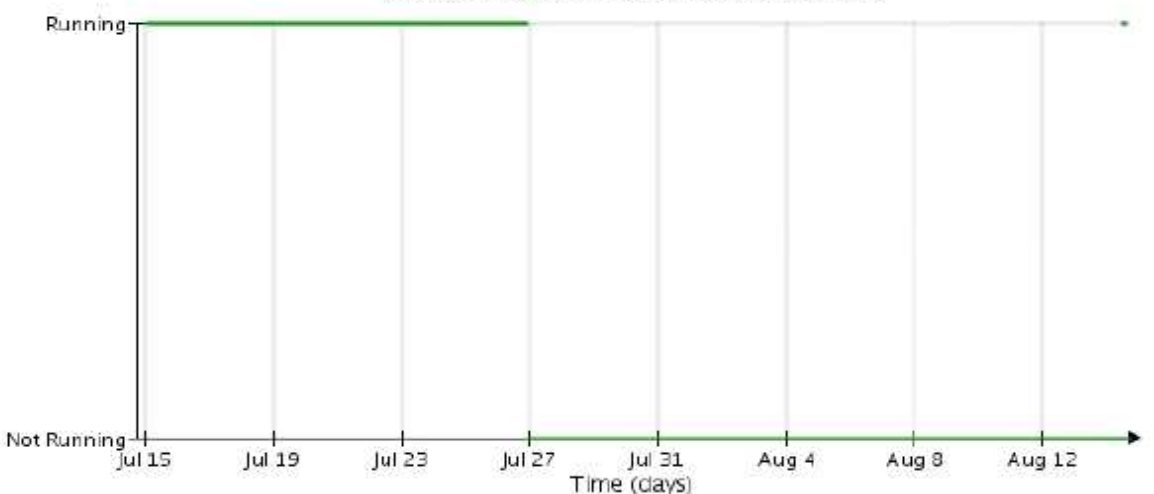

- 6. To review the servermanager.log file on the Storage Node:
	- a. Log in to the grid node:
		- i. Enter the following command: ssh admin@grid\_node\_IP
		- ii. Enter the password listed in the Passwords.txt file.
		- $\overline{\mathsf{iii}}$ . Enter the following command to switch to root: su -
		- iv. Enter the password listed in the  $Passwords$ . txt file. When you are logged in as root, the prompt changes from  $\frac{1}{2}$  to  $\frac{1}{2}$ .
	- b. Enter: cat /var/local/log/servermanager.log

The contents of the servermanager.log file are displayed.

If Cassandra has been down for longer than 15 days, the following message is displayed in the servermanager.log file:

```
"2014-08-14 21:01:35 +0000 | cassandra | cassandra not
started because it has been offline for longer than
its 15 day grace period - rebuild cassandra
```
c. Make sure the timestamp of this message is the time when you attempted restarting Cassandra as instructed in step [Restart Cassandra from the Storage Node](#page-232-0).

There can be more than one entry for Cassandra; you must locate the most recent entry.

d. If Cassandra has been down for longer than 15 days, you must rebuild the Cassandra database.

For instructions, see [Recover Storage Node down more than 15 days](https://docs.netapp.com/us-en/storagegrid-116/maintain/recovering-storage-node-that-has-been-down-more-than-15-days.html).

e. Contact technical support if alarms do not clear after Cassandra is rebuilt.

## **Troubleshoot Cassandra Out of Memory errors (SMTT alarm)**

A Total Events (SMTT) alarm is triggered when the Cassandra database has an out-of-memory error. If this error occurs, contact technical support to work through the issue.

## **About this task**

If an out-of-memory error occurs for the Cassandra database, a heap dump is created, a Total Events (SMTT) alarm is triggered, and the Cassandra Heap Out Of Memory Errors count is incremented by one.

## **Steps**

- 1. To view the event, select **SUPPORT** > **Tools** > **Grid topology** > **Configuration**.
- 2. Verify that the Cassandra Heap Out Of Memory Errors count is 1 or greater.

You can [run diagnostics](#page-181-0) to obtain additional information on the current state of your grid.

- 3. Go to /var/local/core/, compress the Cassandra.hprof file, and send it to technical support.
- 4. Make a backup of the Cassandra.hprof file, and delete it from the /var/local/core/ directory.

This file can be as large as 24 GB, so you should remove it to free up space.

5. After the issue is resolved, select the **Reset** check box for the Cassandra Heap Out Of Memory Errors count. Then select **Apply Changes**.

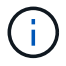

To reset event counts, you must have the Grid Topology Page Configuration permission.

# **Troubleshoot certificate errors**

If you see a security or certificate issue when you try to connect to StorageGRID using a web browser, an S3 or Swift client, or an external monitoring tool, you should check the certificate.

## **About this task**

Certificate errors can cause problems when you try to connect to StorageGRID using the Grid Manager, Grid Management API, Tenant Manager, or the Tenant Management API. Certificate errors can also occur when you try to connect with an S3 or Swift client or external monitoring tool.

If you are accessing the Grid Manager or Tenant Manager using a domain name instead of an IP address, the browser shows a certificate error without an option to bypass if either of the following occurs:

- Your custom management interface certificate expires.
- You revert from a custom management interface certificate to the default server certificate.

The following example shows a certificate error when the custom management interface certificate expired:

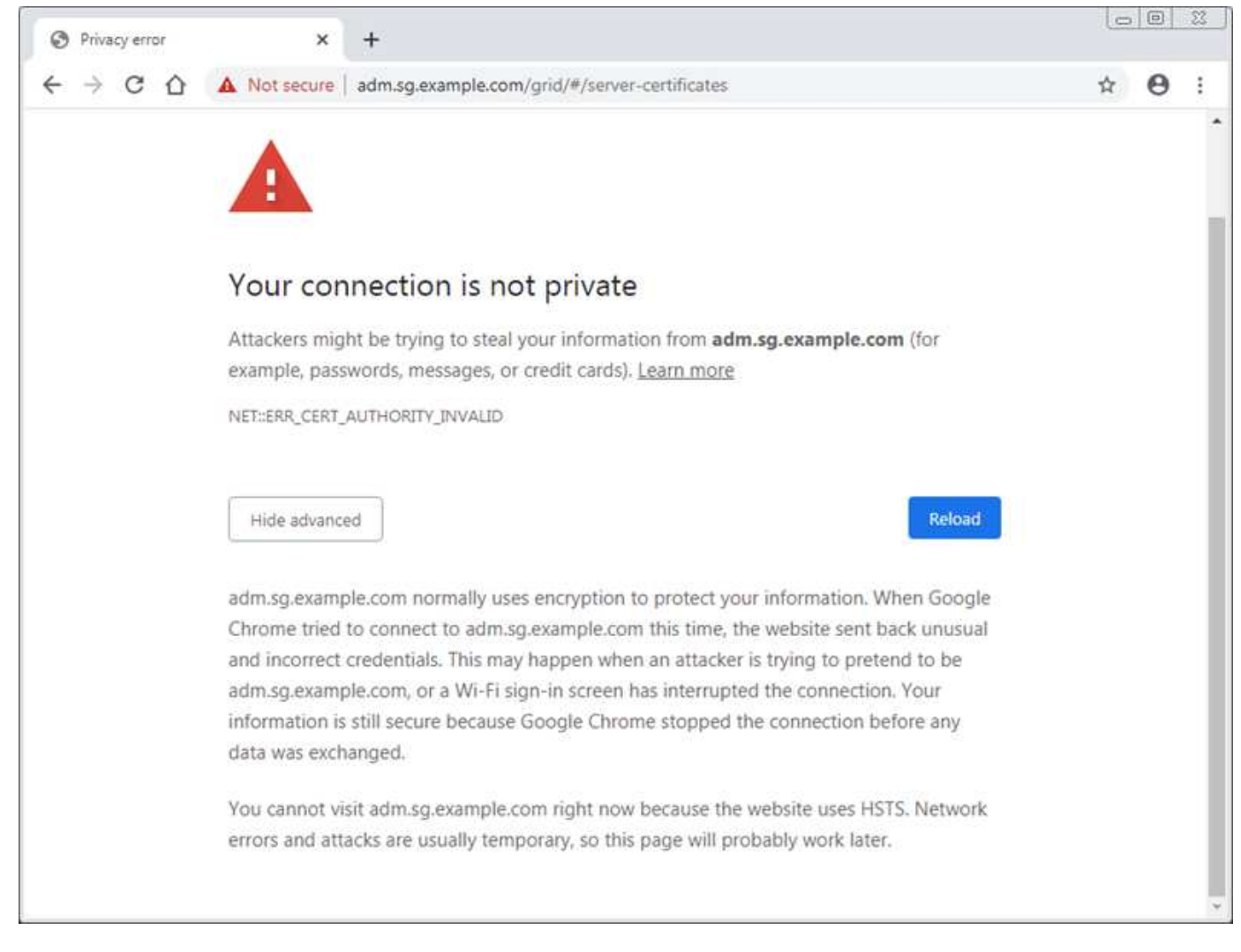

To ensure that operations are not disrupted by a failed server certificate, the **Expiration of server certificate for Management Interface** alert is triggered when the server certificate is about to expire.

When you are using client certificates for external Prometheus integration, certificate errors can be caused by the StorageGRID management interface certificate or by client certificates. The **Expiration of client certificates configured on the Certificates page** alert is triggered when a client certificate is about to expire.

### **Steps**

If you received an alert notification about an expired certificate, access the certificate details: . Select **CONFIGURATION** > **Security** > **Certificates** and then [select the appropriate certificate tab](https://docs.netapp.com/us-en/storagegrid-116/admin/using-storagegrid-security-certificates.html#access-security-certificates).

- 1. Check the validity period of the certificate. Some web browsers and S3 or Swift clients do not accept certificates with a validity period greater than 398 days.
- 2. If the certificate has expired or will expire soon, upload or generate a new certificate.
	- For a server certificate, see the steps for [configuring a custom server certificate for the Grid Manager](https://docs.netapp.com/us-en/storagegrid-116/admin/configuring-custom-server-certificate-for-grid-manager-tenant-manager.html#add-a-custom-management-interface-certificate) [and the Tenant Manager.](https://docs.netapp.com/us-en/storagegrid-116/admin/configuring-custom-server-certificate-for-grid-manager-tenant-manager.html#add-a-custom-management-interface-certificate)
	- For a client certificate, see the steps for [configuring a client certificate.](https://docs.netapp.com/us-en/storagegrid-116/admin/configuring-administrator-client-certificates.html)
- 3. For server certificate errors, try either or both of the following options:
	- Ensure that the Subject Alternative Name (SAN) of the certificate is populated, and that the SAN matches the IP address or host name of the node that you are connecting to.
- If you are attempting to connect to StorageGRID using a domain name:
	- i. Enter the IP address of the Admin Node instead of the domain name to bypass the connection error and access the Grid Manager.
	- ii. From the Grid Manager, select **CONFIGURATION** > **Security** > **Certificates** and then [select the](https://docs.netapp.com/us-en/storagegrid-116/admin/using-storagegrid-security-certificates.html#access-security-certificates) [appropriate certificate tab](https://docs.netapp.com/us-en/storagegrid-116/admin/using-storagegrid-security-certificates.html#access-security-certificates) to install a new custom certificate or continue with the default certificate.
	- iii. In the instructions for administering StorageGRID, see the steps for [configuring a custom server](https://docs.netapp.com/us-en/storagegrid-116/admin/configuring-custom-server-certificate-for-grid-manager-tenant-manager.html#add-a-custom-management-interface-certificate) [certificate for the Grid Manager and the Tenant Manager](https://docs.netapp.com/us-en/storagegrid-116/admin/configuring-custom-server-certificate-for-grid-manager-tenant-manager.html#add-a-custom-management-interface-certificate).

# **Troubleshoot Admin Node and user interface issues**

There are several tasks you can perform to help determine the source of issues related to Admin Nodes and the StorageGRID user interface.

## **Troubleshoot sign-on errors**

If you experience an error when you are signing in to a StorageGRID Admin Node, your system might have an issue with the identity federation configuration, a networking or hardware problem, an issue with Admin Node services, or an issue with the Cassandra database on connected Storage Nodes.

## **What you'll need**

- You must have the Passwords.txt file.
- You must have specific access permissions.

## **About this task**

Use these troubleshooting guidelines if you see any of the following error messages when attempting to sign in to an Admin Node:

- Your credentials for this account were invalid. Please try again.
- Waiting for services to start…
- Internal server error. The server encountered an error and could not complete your request. Please try again. If the problem persists, contact Technical Support.
- Unable to communicate with server. Reloading page…

### **Steps**

1. Wait 10 minutes, and try signing in again.

If the error is not resolved automatically, go to the next step.

- 2. If your StorageGRID system has more than one Admin Node, try signing in to the Grid Manager from another Admin Node.
	- If you are able to sign in, you can use the **Dashboard**, **NODES**, **Alerts**, and **SUPPORT** options to help determine the cause of the error.
	- If you have only one Admin Node or you still cannot sign in, go to the next step.
- 3. Determine if the node's hardware is offline.
- 4. If single sign-on (SSO) is enabled for your StorageGRID system, refer to the steps for configuring single sign-on, in the instructions for administering StorageGRID.

You might need to temporarily disable and re-enable SSO for a single Admin Node to resolve any issues.

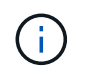

If SSO is enabled, you cannot sign on using a restricted port. You must use port 443.

5. Determine if the account you are using belongs to a federated user.

If the federated user account is not working, try signing in to the Grid Manager as a local user, such as root.

- If the local user can sign in:
	- i. Review any displayed alarms.
	- ii. Select **CONFIGURATION** > **Access Control** > **Identity federation**.
	- iii. Click **Test Connection** to validate your connection settings for the LDAP server.
	- iv. If the test fails, resolve any configuration errors.
- If the local user cannot sign in and you are confident that the credentials are correct, go to the next step.
- 6. Use Secure Shell (ssh) to log in to the Admin Node:
	- a. Enter the following command: ssh admin@Admin\_Node\_IP
	- b. Enter the password listed in the Passwords.txt file.
	- c. Enter the following command to switch to root:  $su -$
	- d. Enter the password listed in the Passwords.txt file.

When you are logged in as root, the prompt changes from  $\frac{1}{2}$  to  $\frac{1}{2}$ .

7. View the status of all services running on the grid node: storagegrid-status

Make sure the nms, mi, nginx, and mgmt api services are all running.

The output is updated immediately if the status of a service changes.

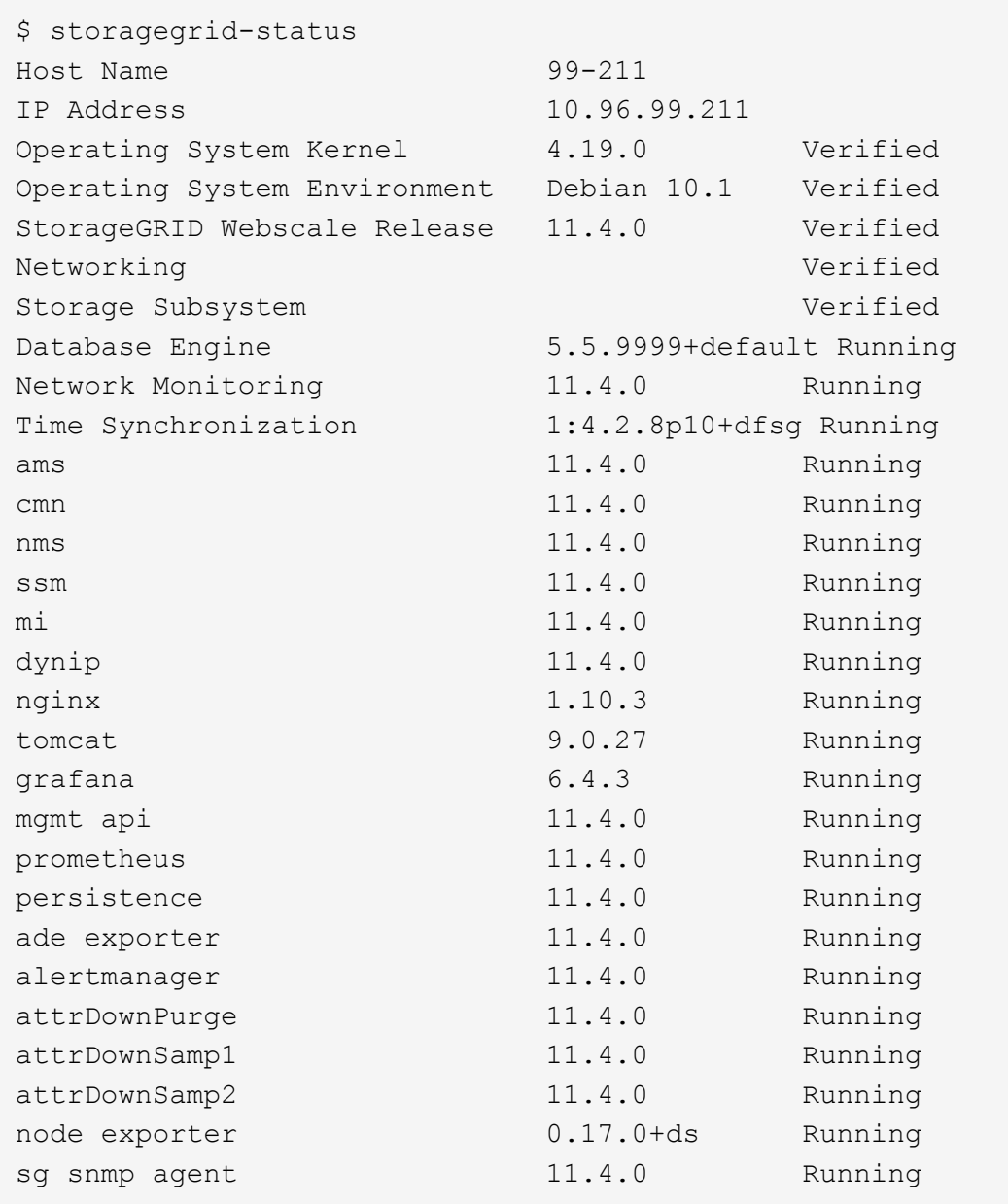

- 8. Confirm that the nginx-gw service is running # service nginx-gw status
- <span id="page-239-0"></span>9. Use Lumberjack to collect logs: # /usr/local/sbin/lumberjack.rb

If the failed authentication happened in the past, you can use the --start and --end Lumberjack script options to specify the appropriate time range. Use lumberjack -h for details on these options.

The output to the terminal indicates where the log archive has been copied.

- <span id="page-239-1"></span>10. Review the following logs:
	- /var/local/log/bycast.log
	- /var/local/log/bycast-err.log
	- /var/local/log/nms.log
	- \*\*/\*commands.txt

11. If you could not identify any issues with the Admin Node, issue either of the following commands to determine the IP addresses of the three Storage Nodes that run the ADC service at your site. Typically, these are the first three Storage Nodes that were installed at the site.

# cat /etc/hosts

# vi /var/local/gpt-data/specs/grid.xml

Admin Nodes use the ADC service during the authentication process.

- 12. From the Admin Node, log in to each of the ADC Storage Nodes, using the IP addresses you identified.
	- a. Enter the following command: ssh admin@grid node IP
	- b. Enter the password listed in the Passwords.txt file.
	- c. Enter the following command to switch to root:  $su -$
	- d. Enter the password listed in the Passwords.txt file.

When you are logged in as root, the prompt changes from  $\frac{1}{2}$  to #.

13. View the status of all services running on the grid node: storagegrid-status

Make sure the idnt, acct, nginx, and cassandra services are all running.

- 14. Repeat steps [Use Lumberjack to collect logs](#page-239-0) and [Review logs](#page-239-1) to review the logs on the Storage Nodes.
- 15. If you are unable to resolve the issue, contact technical support.

Provide the logs you collected to technical support. See also [Log files reference](#page-319-0).

#### **Troubleshoot user interface issues**

You might see issues with the Grid Manager or the Tenant Manager after upgrading to a new version of StorageGRID software.

#### **Web interface does not respond as expected**

The Grid Manager or the Tenant Manager might not respond as expected after StorageGRID software is upgraded.

If you experience issues with the web interface:

• Make sure you are using a [supported web browser.](https://docs.netapp.com/us-en/storagegrid-116/admin/web-browser-requirements.html)

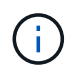

Browser support has changed for StorageGRID 11.5. Confirm you are using a supported version.

• Clear your web browser cache.

Clearing the cache removes outdated resources used by the previous version of StorageGRID software,

and permits the user interface to operate correctly again. For instructions, see the documentation for your web browser.

## **Check the status of an unavailable Admin Node**

If the StorageGRID system includes multiple Admin Nodes, you can use another Admin Node to check the status of an unavailable Admin Node.

### **What you'll need**

You must have specific access permissions.

### **Steps**

- 1. From an available Admin Node, sign in to the Grid Manager using a [supported web browser.](https://docs.netapp.com/us-en/storagegrid-116/admin/web-browser-requirements.html)
- 2. Select **SUPPORT** > **Tools** > **Grid topology**.
- 3. Select *Site* **> unavailable Admin Node** > **SSM** > **Services** > **Overview** > **Main**.
- 4. Look for services that have a status of Not Running and that might also be displayed in blue.

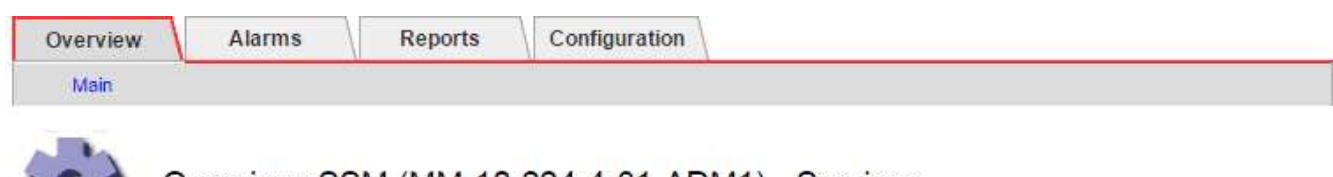

Overview: SSM (MM-10-224-4-81-ADM1) - Services Updated: 2017-01-27 11:52:51 EST

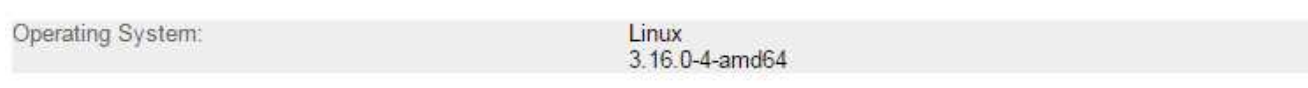

### **Services**

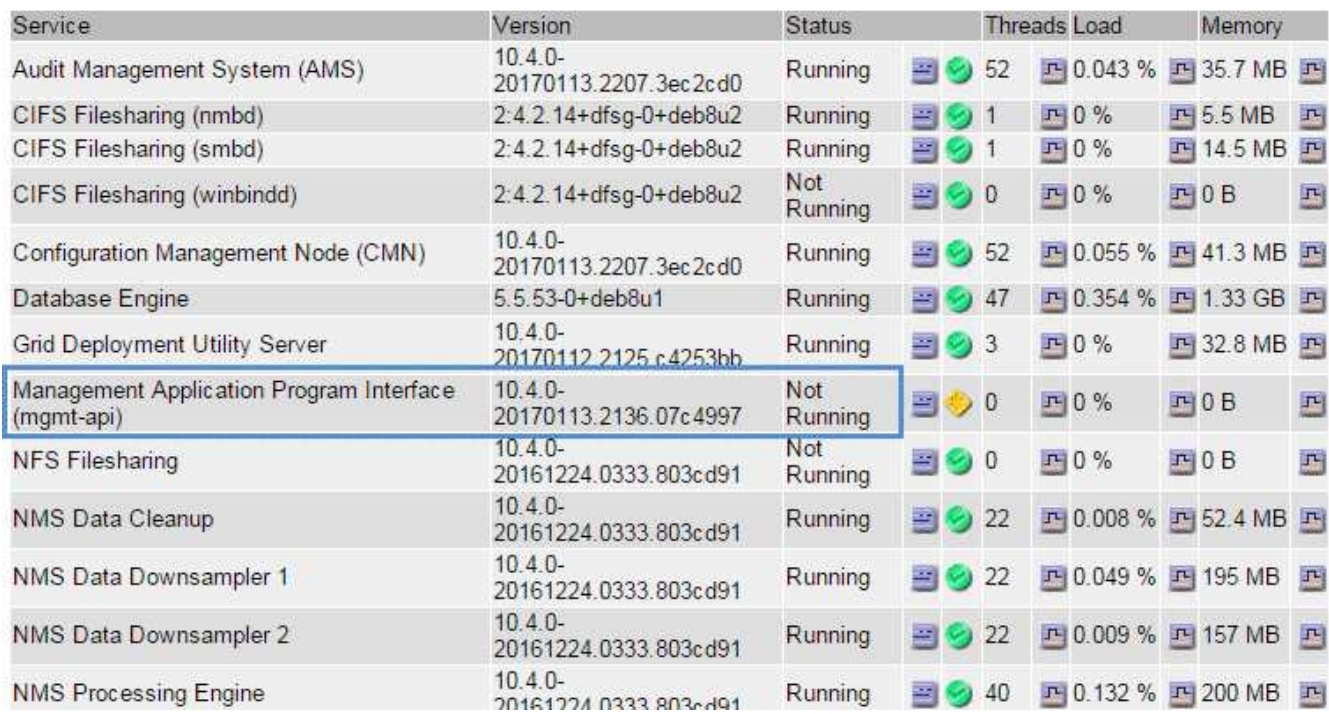

5. Determine if alarms have been triggered.

6. Take the appropriate actions to resolve the issue.

## **Related information**

[Administer StorageGRID](https://docs.netapp.com/us-en/storagegrid-116/admin/index.html)

# **Troubleshoot network, hardware, and platform issues**

There are several tasks you can perform to help determine the source of issues related to StorageGRID network, hardware, and platform issues.

## **Troubleshoot "422: Unprocessable Entity" errors**

The error 422: Unprocessable Entity can occur in a number of circumstances. Check the error message to determine what caused your issue.

If you see one of the listed error messages, take the recommended action.

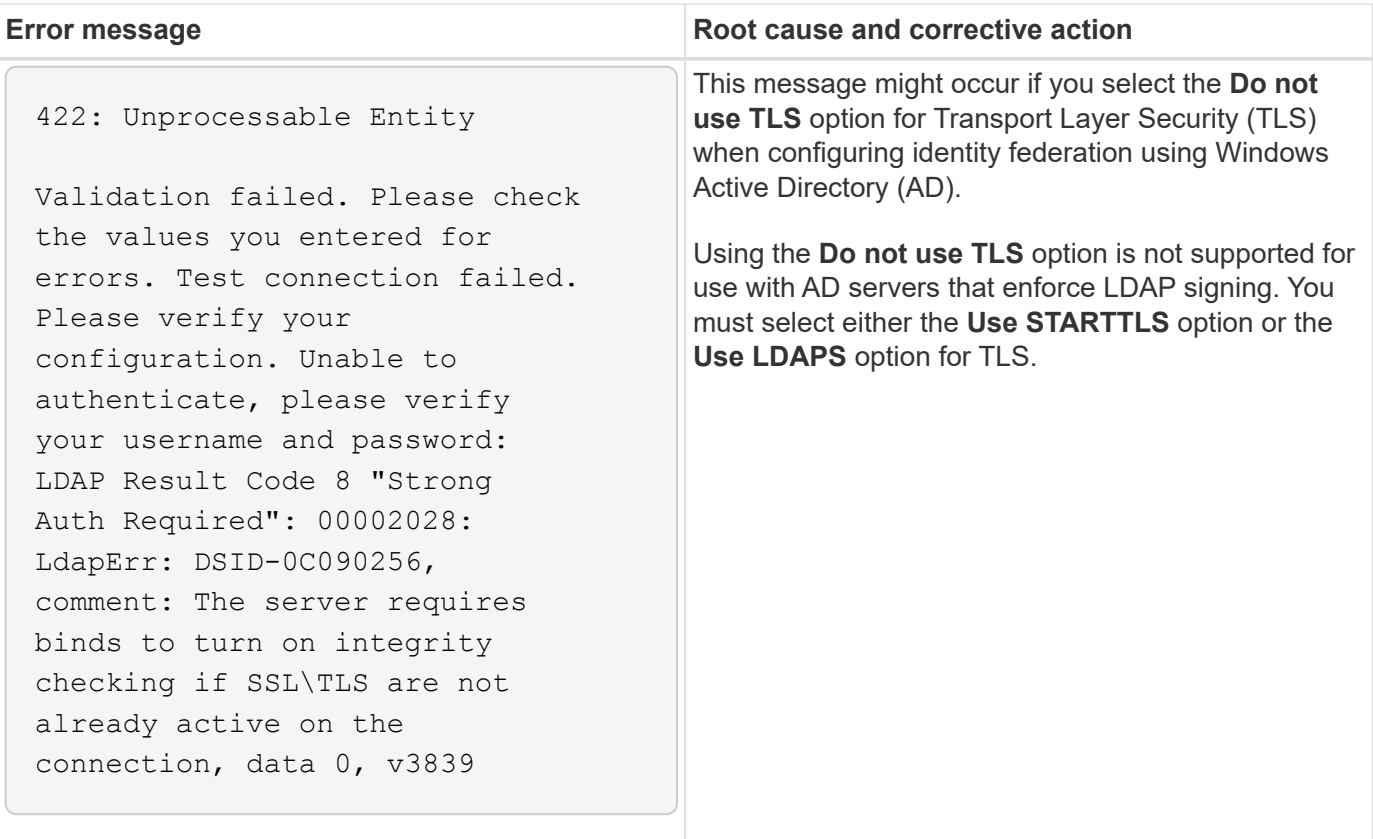

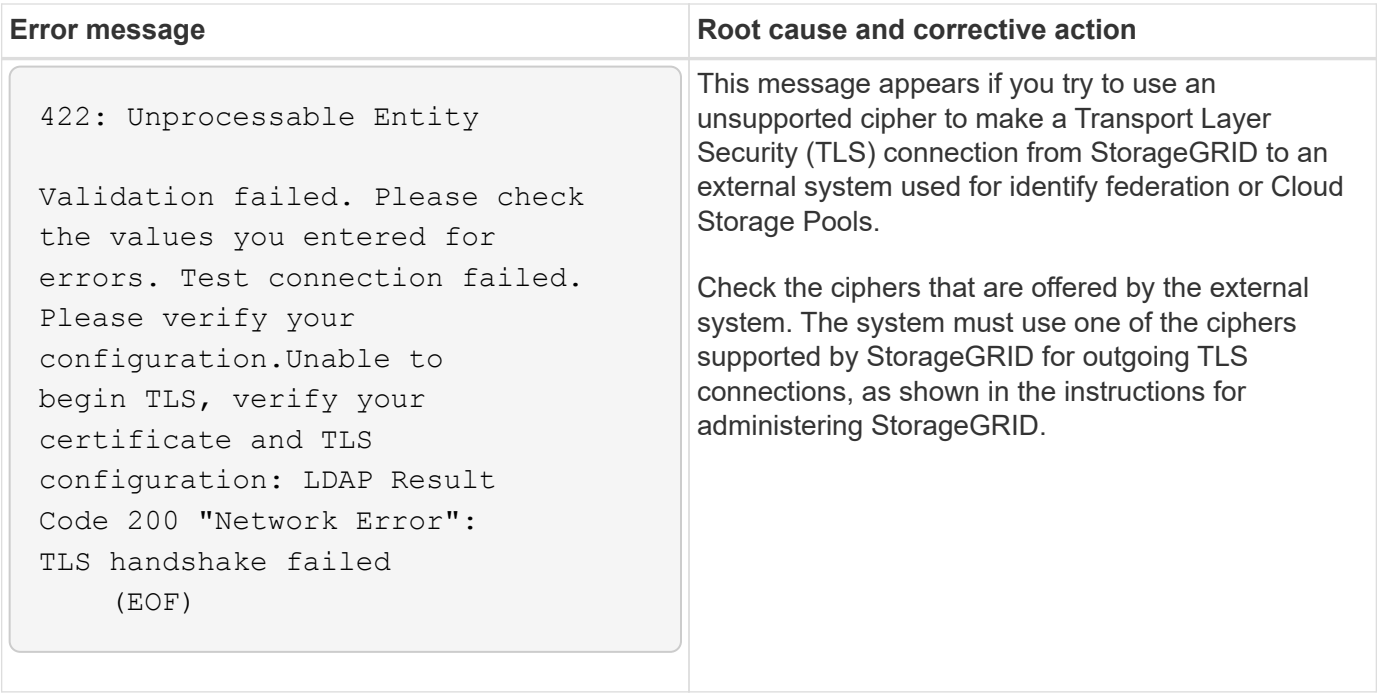

#### **Related information**

#### [Administer StorageGRID](https://docs.netapp.com/us-en/storagegrid-116/admin/index.html)

### <span id="page-243-0"></span>**Troubleshoot the Grid Network MTU mismatch alert**

The **Grid Network MTU mismatch** alert is triggered when the maximum transmission unit (MTU) setting for the Grid Network interface (eth0) differs significantly across nodes in the grid.

#### **About this task**

The differences in MTU settings could indicate that some, but not all, eth0 networks are configured for jumbo frames. An MTU size mismatch of greater than 1000 might cause network performance problems.

#### **Steps**

- 1. List the MTU settings for eth0 on all nodes.
	- Use the query provided in the Grid Manager.
	- Navigate to *primary Admin Node IP address*/metrics/graph and enter the following query: node network mtu bytes{interface='eth0'}
- 2. Modify the MTU settings as necessary to ensure they are the same for the Grid Network interface (eth0) on all nodes.
	- For appliance nodes, see the installation and maintenance instructions for your appliance.
	- For Linux- and VMware-based nodes, use the following command: /usr/sbin/change-ip.py [h] [-n node] mtu network [network...]

**Example**: change-ip.py -n node 1500 grid admin

**Note**: On Linux-based nodes, if the desired MTU value for the network in the container exceeds the value already configured on the host interface, you must first configure the host interface to have the desired MTU value, and then use the change-ip.py script to change the MTU value of the network in the container.

Use the following arguments for modifying the MTU on Linux- or VMware-based nodes.

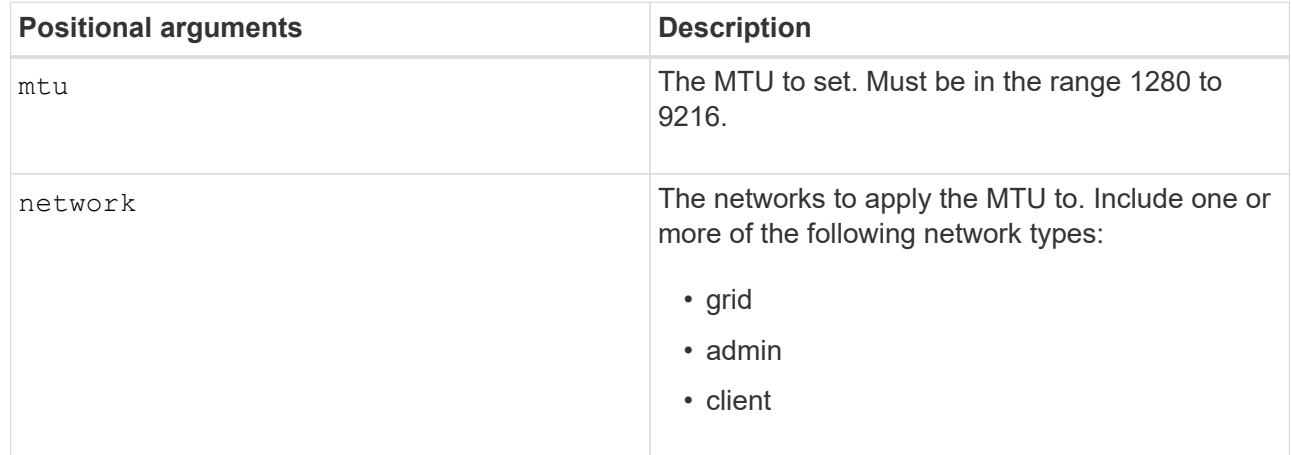

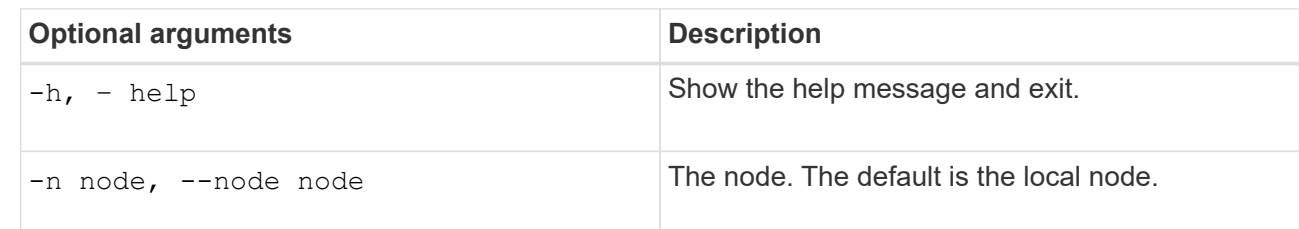

## **Related information**

[SG100 and SG1000 services appliances](https://docs.netapp.com/us-en/storagegrid-116/sg100-1000/index.html)

[SG6000 storage appliances](https://docs.netapp.com/us-en/storagegrid-116/sg6000/index.html)

[SG5700 storage appliances](https://docs.netapp.com/us-en/storagegrid-116/sg5700/index.html)

[SG5600 storage appliances](https://docs.netapp.com/us-en/storagegrid-116/sg5600/index.html)

### **Troubleshoot the Network Receive Error (NRER) alarm**

Network Receive Error (NRER) alarms can be caused by connectivity issues between StorageGRID and your network hardware. In some cases, NRER errors can clear without manual intervention. If the errors do not clear, take the recommended actions.

#### **About this task**

NRER alarms can be caused by the following issues with networking hardware that connects to StorageGRID:

- Forward error correction (FEC) is required and not in use
- Switch port and NIC MTU mismatch
- High link error rates
- NIC ring buffer overrun

#### **Steps**

- 1. Follow the troubleshooting steps for all potential causes of the NRER alarm given your network configuration.
	- If the error is caused by FEC mismatch, perform the following steps:

**Note**: These steps are applicable only for NRER errors caused by FEC mismatch on StorageGRID appliances.

- i. Check the FEC status of the port in the switch attached to your StorageGRID appliance.
- ii. Check the physical integrity of the cables from the appliance to the switch.
- iii. If you want to change FEC settings to try to resolve the NRER alarm, first ensure that the appliance is configured for **Auto** mode on the Link Configuration page of the StorageGRID Appliance Installer (see the installation and maintenance instructions for your appliance). Then, change the FEC settings on the switch ports. The StorageGRID appliance ports will adjust their FEC settings to match, if possible.

(You cannot configure FEC settings on StorageGRID appliances. Instead, the appliances attempt to discover and mirror the FEC settings on the switch ports they are connected to. If the links are forced to 25-GbE or 100-GbE network speeds, the switch and NIC might fail to negotiate a common FEC setting. Without a common FEC setting, the network will fall back to "no-FEC" mode. When FEC is not enabled, the connections are more susceptible to errors caused by electrical noise.)

**Note**: StorageGRID appliances support Firecode (FC) and Reed Solomon (RS) FEC, as well as no FEC.

◦ If the error is caused by a switch port and NIC MTU mismatch, check that the MTU size configured on the node is the same as the MTU setting for the switch port.

The MTU size configured on the node might be smaller than the setting on the switch port the node is connected to. If a StorageGRID node receives an Ethernet frame larger than its MTU, which is possible with this configuration, the NRER alarm might be reported. If you believe this is what is happening, either change the MTU of the switch port to match the StorageGRID network interface MTU, or change the MTU of the StorageGRID network interface to match the switch port, depending on your end-to-end MTU goals or requirements.

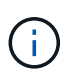

For the best network performance, all nodes should be configured with similar MTU values on their Grid Network interfaces. The **Grid Network MTU mismatch** alert is triggered if there is a significant difference in MTU settings for the Grid Network on individual nodes. The MTU values do not have to be the same for all network types.

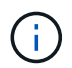

To change the MTU setting, see the installation and maintenance guide for your appliance.

◦ If the error is caused by high link error rates, perform the following steps:

- i. Enable FEC, if not already enabled.
- ii. Verify that your network cabling is of good quality and is not damaged or improperly connected.
- iii. If the cables do not appear to be the problem, contact technical support.

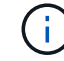

You might notice high error rates in an environment with high electrical noise.

◦ If the error is a NIC ring buffer overrun, contact technical support.

The ring buffer can be overrun when the StorageGRID system is overloaded and unable to process network events in a timely manner.

2. After you resolve the underlying problem, reset the error counter.

- a. Select **SUPPORT** > **Tools** > **Grid topology**.
- b. Select *site* > *grid node* > **SSM** > **Resources** > **Configuration** > **Main**.
- c. Select **Reset Receive Error Count** and click **Apply Changes**.

## **Related information**

[Troubleshoot the Grid Network MTU mismatch alert](#page-243-0)

[Alarms reference \(legacy system\)](#page-292-0)

[SG6000 storage appliances](https://docs.netapp.com/us-en/storagegrid-116/sg6000/index.html)

[SG5700 storage appliances](https://docs.netapp.com/us-en/storagegrid-116/sg5700/index.html)

[SG5600 storage appliances](https://docs.netapp.com/us-en/storagegrid-116/sg5600/index.html)

[SG100 and SG1000 services appliances](https://docs.netapp.com/us-en/storagegrid-116/sg100-1000/index.html)

## **Troubleshoot time synchronization errors**

You might see issues with time synchronization in your grid.

If you encounter time synchronization problems, verify that you have specified at least four external NTP sources, each providing a Stratum 3 or better reference, and that all external NTP sources are operating normally and are accessible by your StorageGRID nodes.

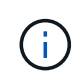

When specifying the external NTP source for a production-level StorageGRID installation, do not use the Windows Time (W32Time) service on a version of Windows earlier than Windows Server 2016. The time service on earlier versions of Windows is not sufficiently accurate and is not supported by Microsoft for use in high-accuracy environments, such as StorageGRID.

## **Related information**

[Recover and maintain](https://docs.netapp.com/us-en/storagegrid-116/maintain/index.html)

### **Linux: Network connectivity issues**

You might see issues with network connectivity for StorageGRID grid nodes hosted on Linux hosts.

### **MAC address cloning**

In some cases, network issues can be resolved by using MAC address cloning. If you are using virtual hosts, set the value of the MAC address cloning key for each of your networks to "true" in your node configuration file. This setting causes the MAC address of the StorageGRID container to use the MAC address of the host. To create node configuration files, see the instructions in the installation guide for your platform.

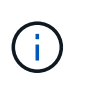

Create separate virtual network interfaces for use by the Linux host OS. Using the same network interfaces for the Linux host OS and the StorageGRID container might cause the host OS to become unreachable if promiscuous mode has not been enabled on the hypervisor.

For more information on enabling MAC cloning, see the instructions in the installation guide for your platform.

#### **Promiscuous mode**

If you do not want to use MAC address cloning and would rather allow all interfaces to receive and transmit data for MAC addresses other than the ones assigned by the hypervisor, ensure that the security properties at the virtual switch and port group levels are set to **Accept** for Promiscuous Mode, MAC Address Changes, and Forged Transmits. The values set on the virtual switch can be overridden by the values at the port group level, so ensure that settings are the same in both places.

## **Related information**

[Install Red Hat Enterprise Linux or CentOS](https://docs.netapp.com/us-en/storagegrid-116/rhel/index.html)

### [Install Ubuntu or Debian](https://docs.netapp.com/us-en/storagegrid-116/ubuntu/index.html)

#### **Linux: Node status is "orphaned"**

A Linux node in an orphaned state usually indicates that either the storagegrid service or the StorageGRID node daemon controlling the node's container died unexpectedly.

#### **About this task**

If a Linux node reports that it is in an orphaned state, you should:

- Check logs for errors and messages.
- Attempt to start the node again.
- If necessary, use container engine commands to stop the existing node container.
- Restart the node.

#### **Steps**

- 1. Check logs for both the service daemon and the orphaned node for obvious errors or messages about exiting unexpectedly.
- 2. Log in to the host as root or using an account with sudo permission.
- 3. Attempt to start the node again by running the following command: \$ sudo storagegrid node start node-name

\$ sudo storagegrid node start DC1-S1-172-16-1-172

If the node is orphaned, the response is

Not starting ORPHANED node DC1-S1-172-16-1-172

4. From Linux, stop the container engine and any controlling storagegrid-node processes. For example:sudo docker stop --time secondscontainer-name

For seconds, enter the number of seconds you want to wait for the container to stop (typically 15 minutes or less). For example:

sudo docker stop --time 900 storagegrid-DC1-S1-172-16-1-172

5. Restart the node: storagegrid node start node-name

```
storagegrid node start DC1-S1-172-16-1-172
```
#### **Linux: Troubleshoot IPv6 support**

You might need to enable IPv6 support in the kernel if you have installed StorageGRID nodes on Linux hosts and you notice that IPv6 addresses have not been assigned to the node containers as expected.

#### **About this task**

You can see the IPv6 address that has been assigned to a grid node in the following locations in the Grid Manager:

• Select **NODES**, and select the node. Then, select **Show more** next to **IP Addresses** on the Overview tab.

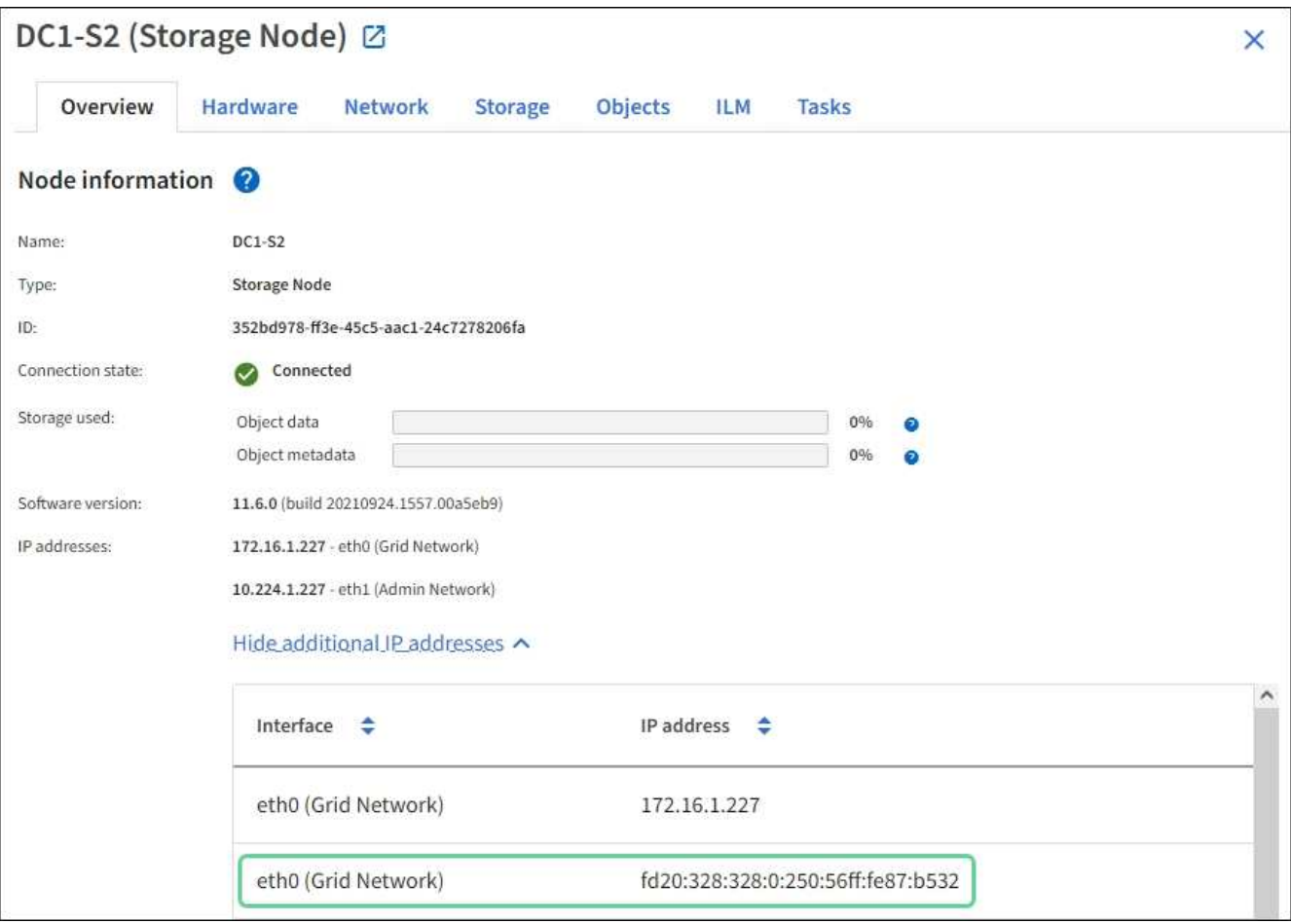

• Select **SUPPORT** > **Tools** > **Grid topology**. Then, select *node* > **SSM** > **Resources**. If an IPv6 address has been assigned, it is listed below the IPv4 address in the **Network Addresses** section.

If the IPv6 address is not shown and the node is installed on a Linux host, follow these steps to enable IPv6 support in the kernel.

#### **Steps**

1. Log in to the host as root or using an account with sudo permission.

2. Run the following command: sysctl net.ipv6.conf.all.disable ipv6

root@SG:~ # sysctl net.ipv6.conf.all.disable\_ipv6

The result should be 0.

net.ipv6.conf.all.disable ipv6 = 0

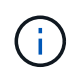

If the result is not 0, see the documentation for your operating system for changing sysctl settings. Then, change the value to 0 before continuing.

- 3. Enter the StorageGRID node container: storagegrid node enter node-name
- 4. Run the following command: sysctl net.ipv6.conf.all.disable ipv6

```
root@DC1-S1:~ # sysctl net.ipv6.conf.all.disable_ipv6
```
The result should be 1.

net.ipv6.conf.all.disable\_ipv6 = 1

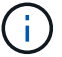

If the result is not 1, this procedure does not apply. Contact technical support.

5. Exit the container: exit

```
root@DC1-S1:~ # exit
```
6. As root, edit the following file: /var/lib/storagegrid/settings/sysctl.d/net.conf.

```
sudo vi /var/lib/storagegrid/settings/sysctl.d/net.conf
```
7. Locate the following two lines and remove the comment tags. Then, save and close the file.

```
net.ipv6.conf.all.disable ipv6 = 0
```

```
net.ipv6.conf.default.disable ipv6 = 0
```
8. Run these commands to restart the StorageGRID container:

storagegrid node stop node-name

```
storagegrid node start node-name
```
# **Troubleshoot an external syslog server**

The following table describes external syslog server error messages and lists corrective actions.

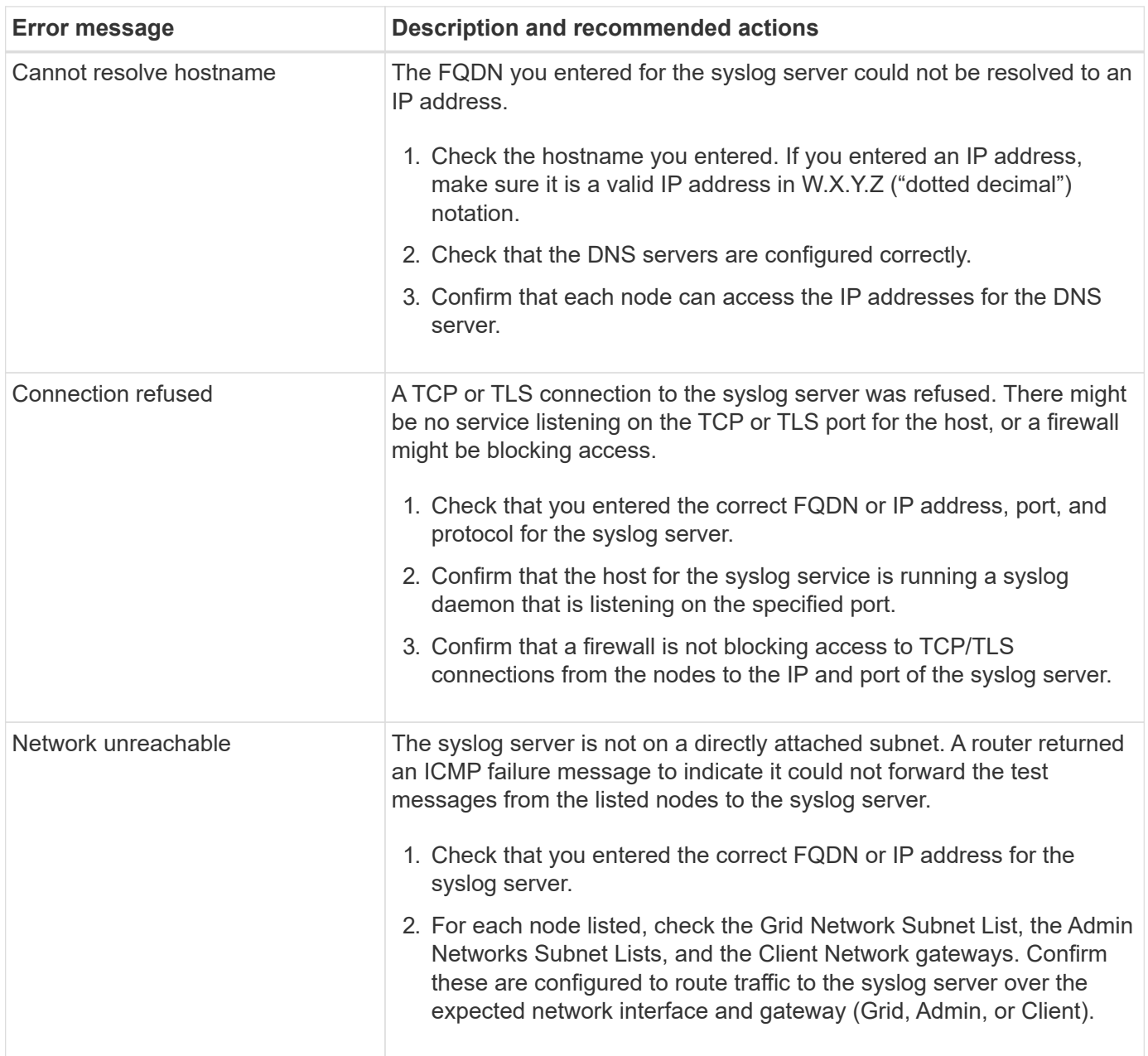

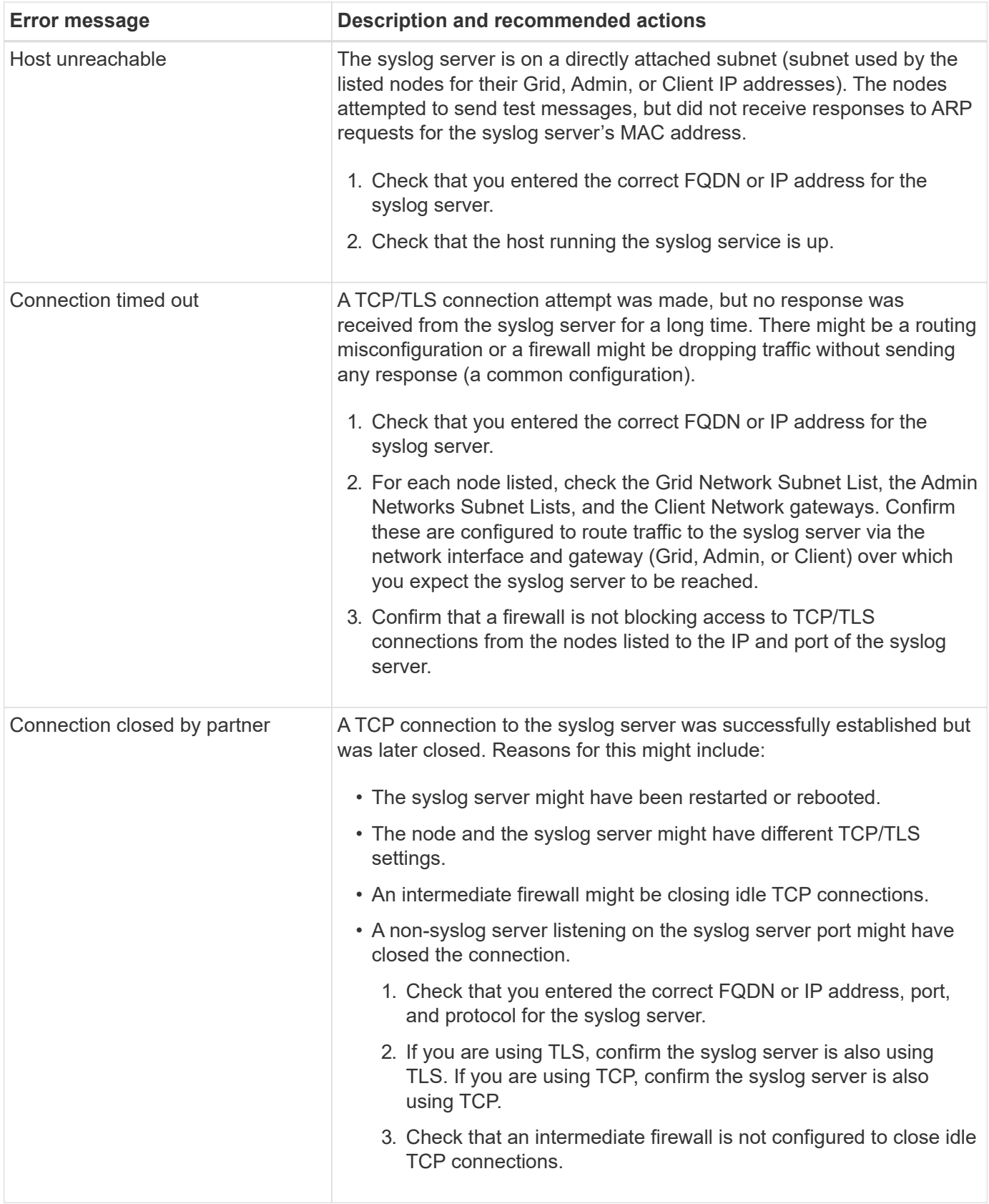
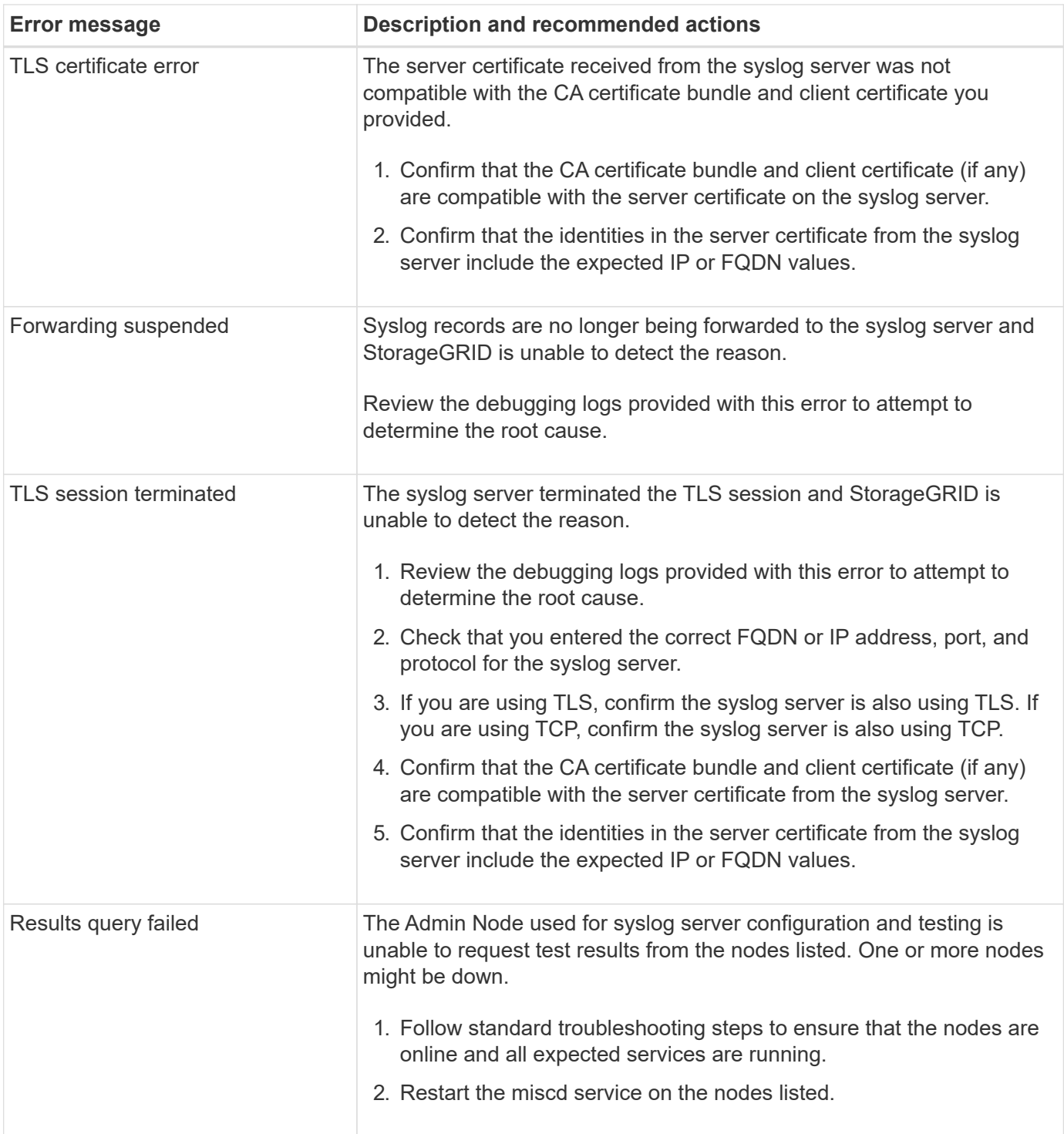

## **Alerts reference**

The following table lists all default StorageGRID alerts. As required, you can create custom alert rules to fit your system management approach.

See the information about [commonly used Prometheus metrics](#page-287-0) to learn about the metrics used in some of these alerts.

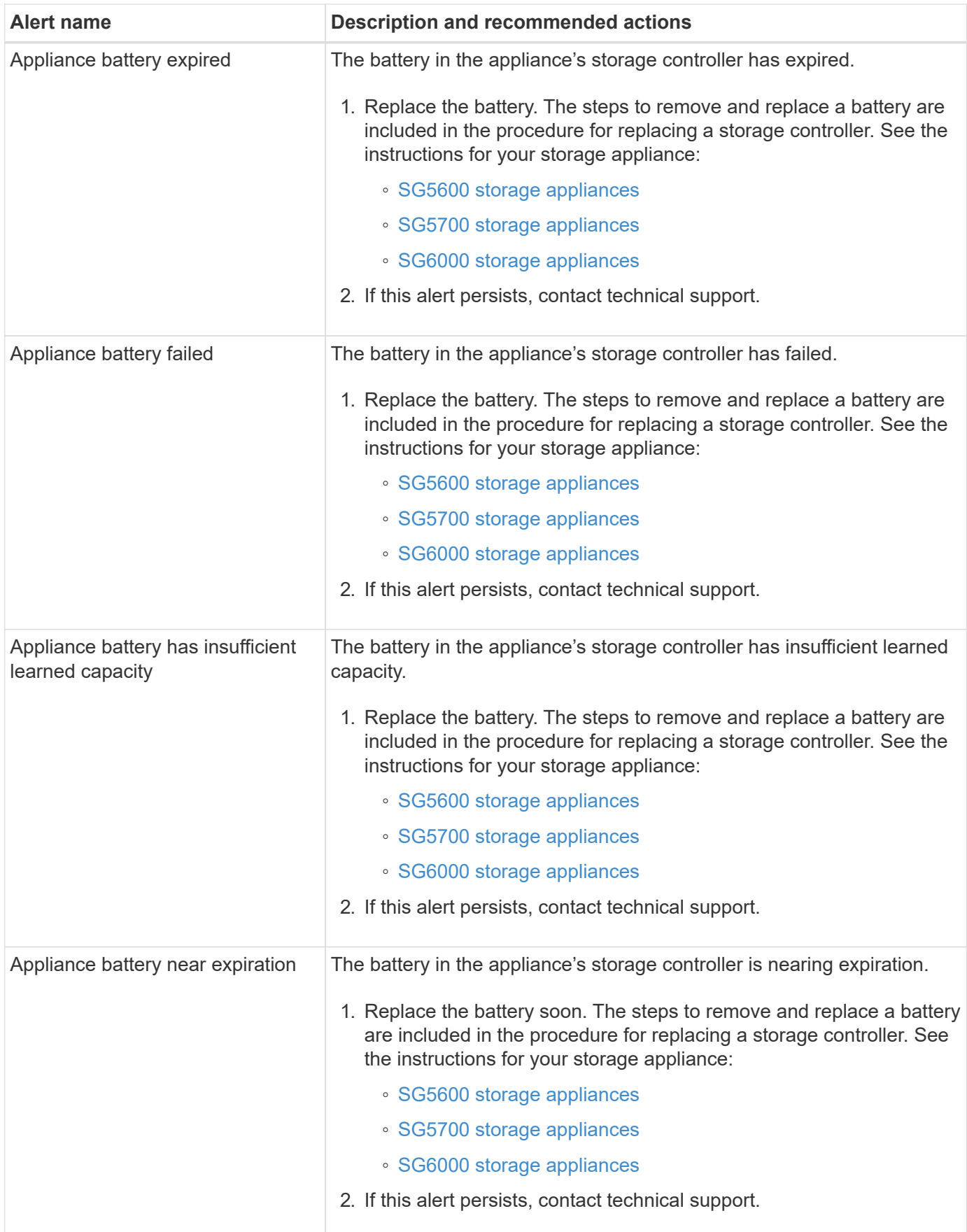

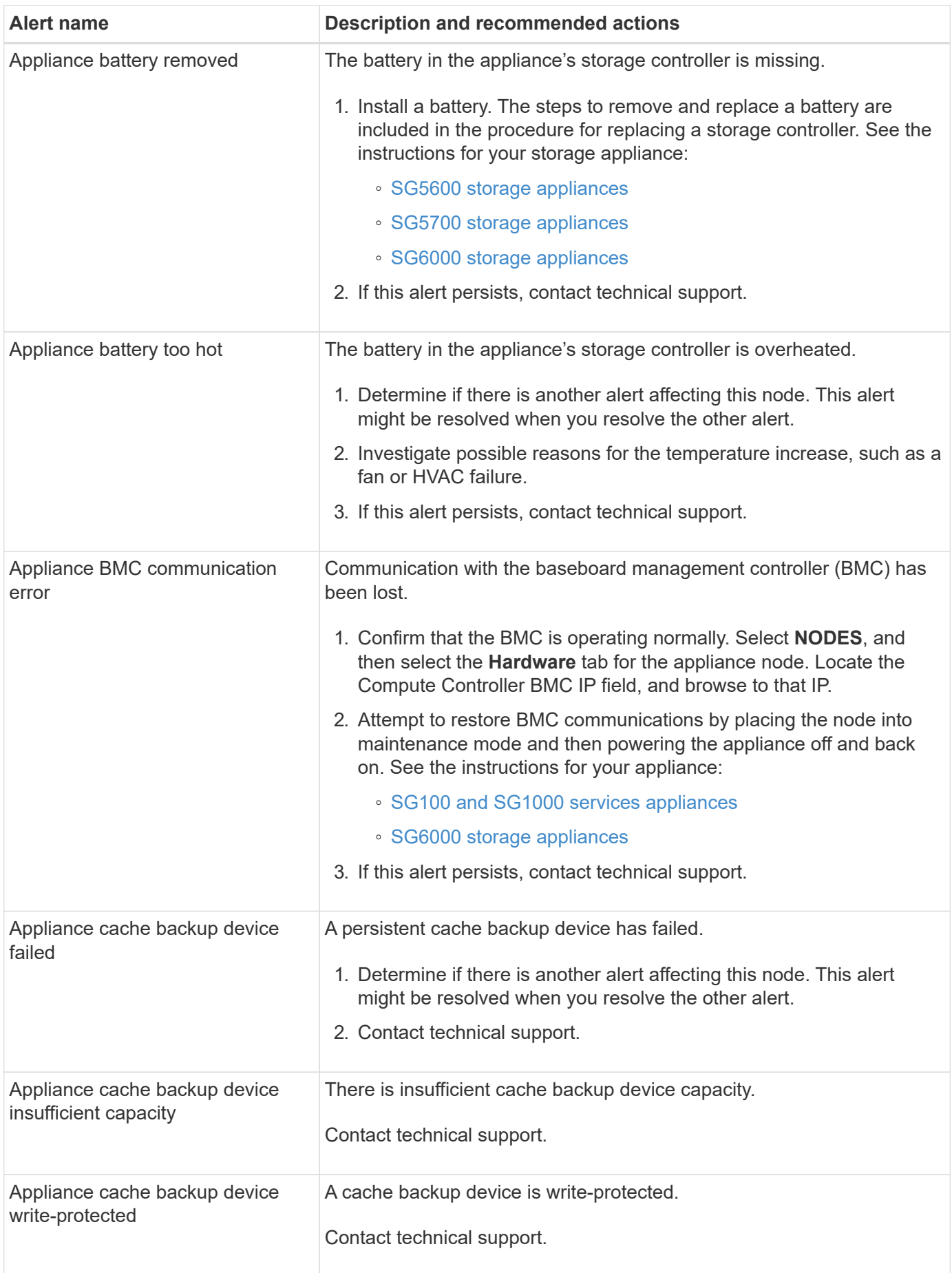

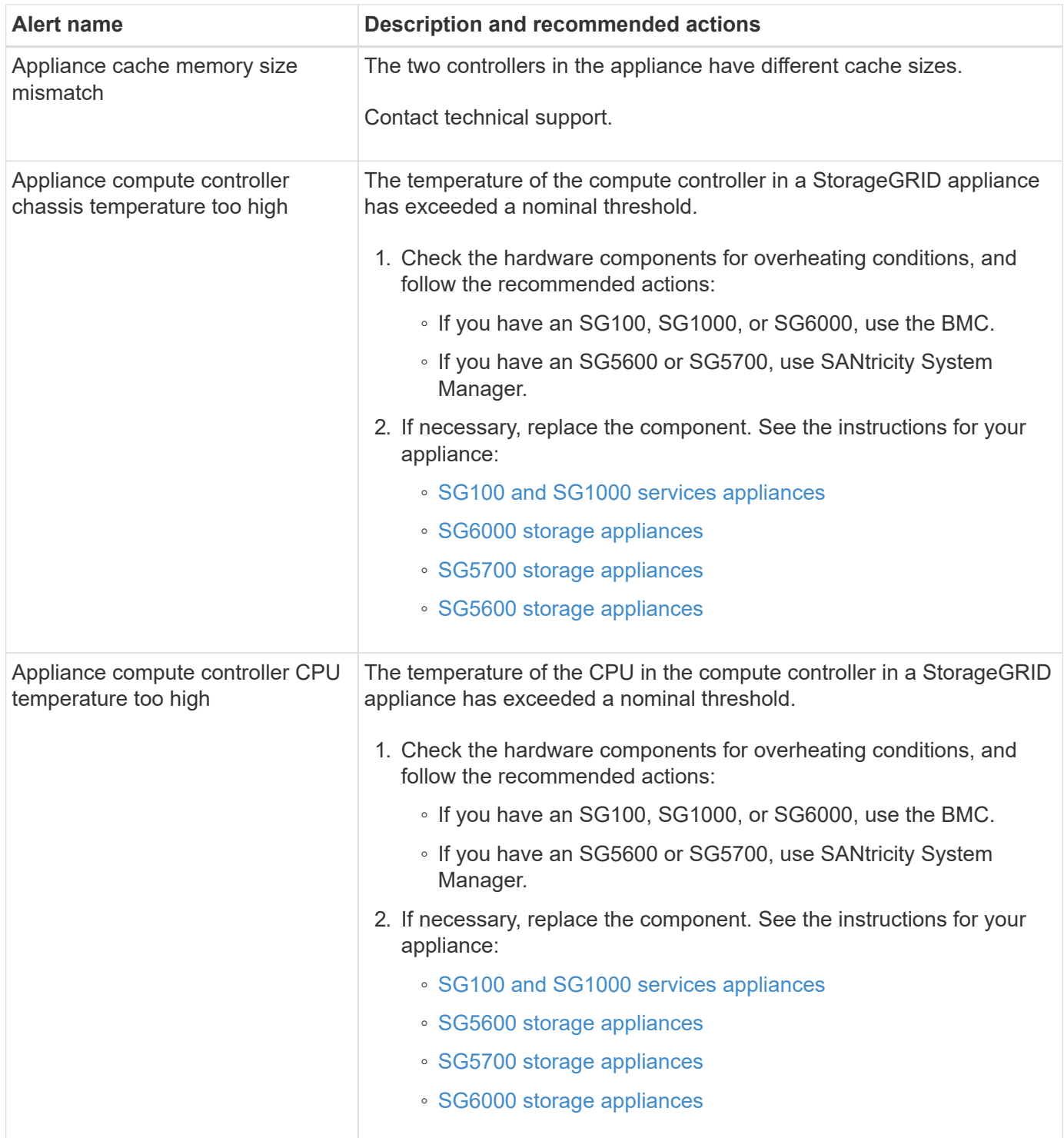

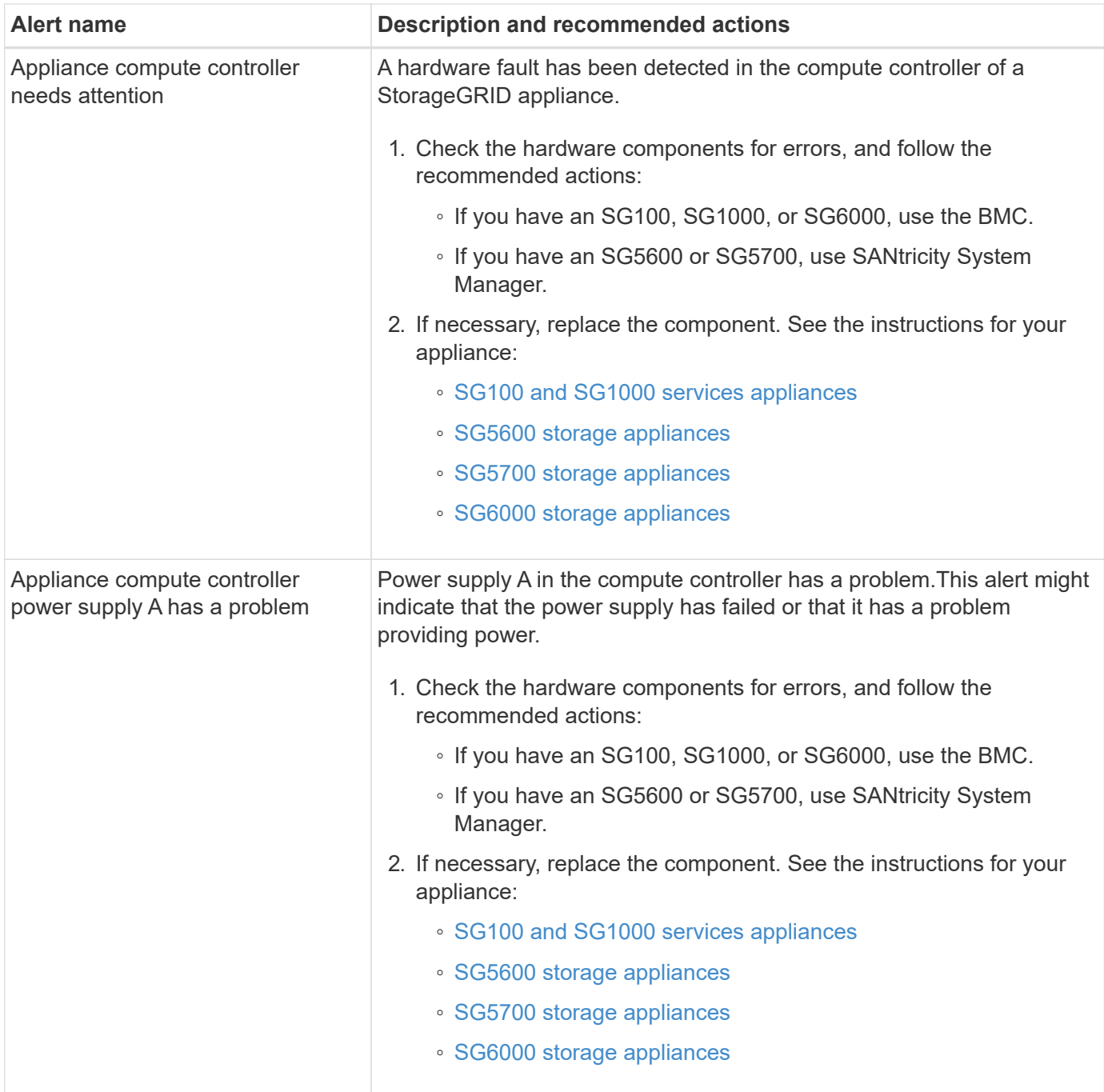

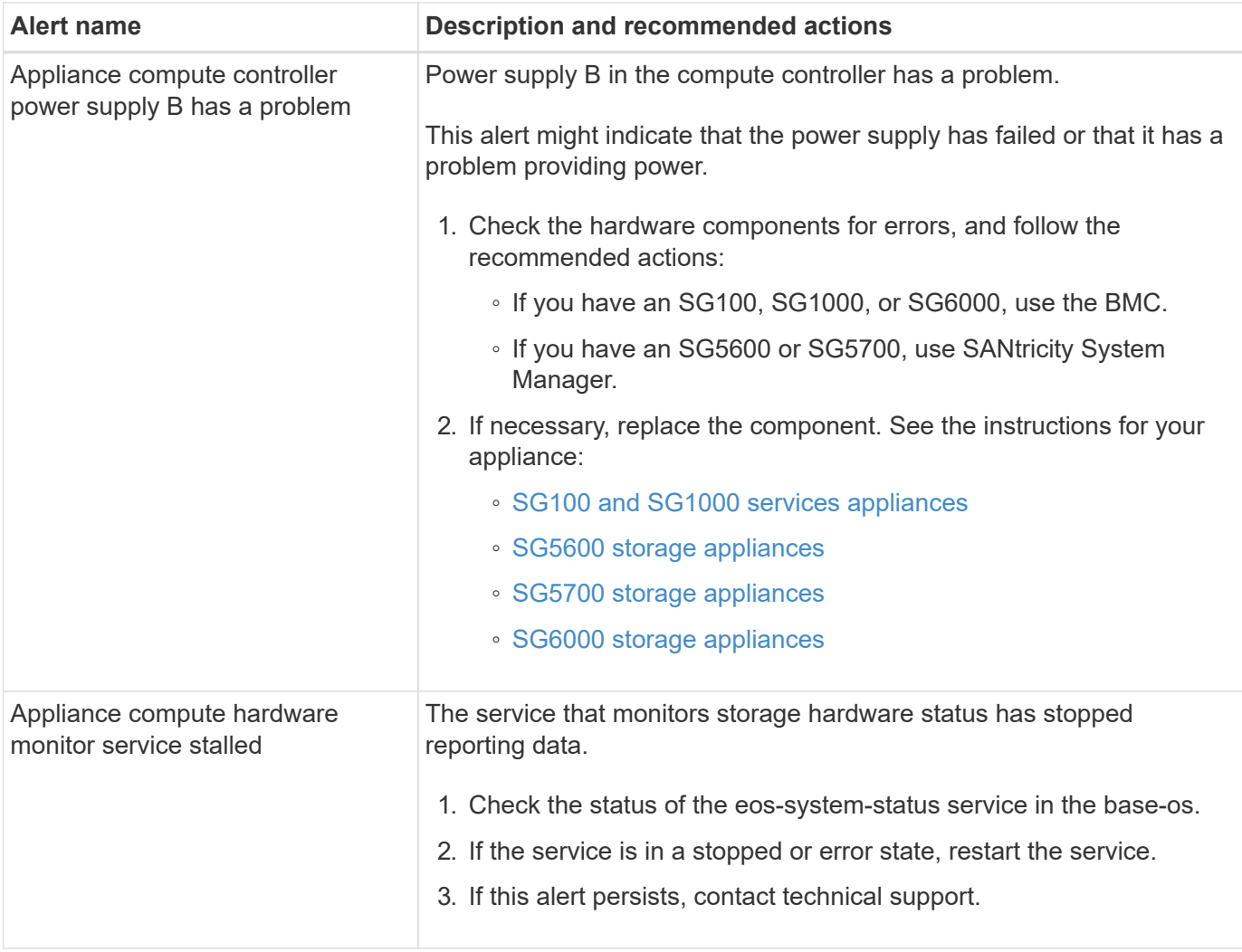

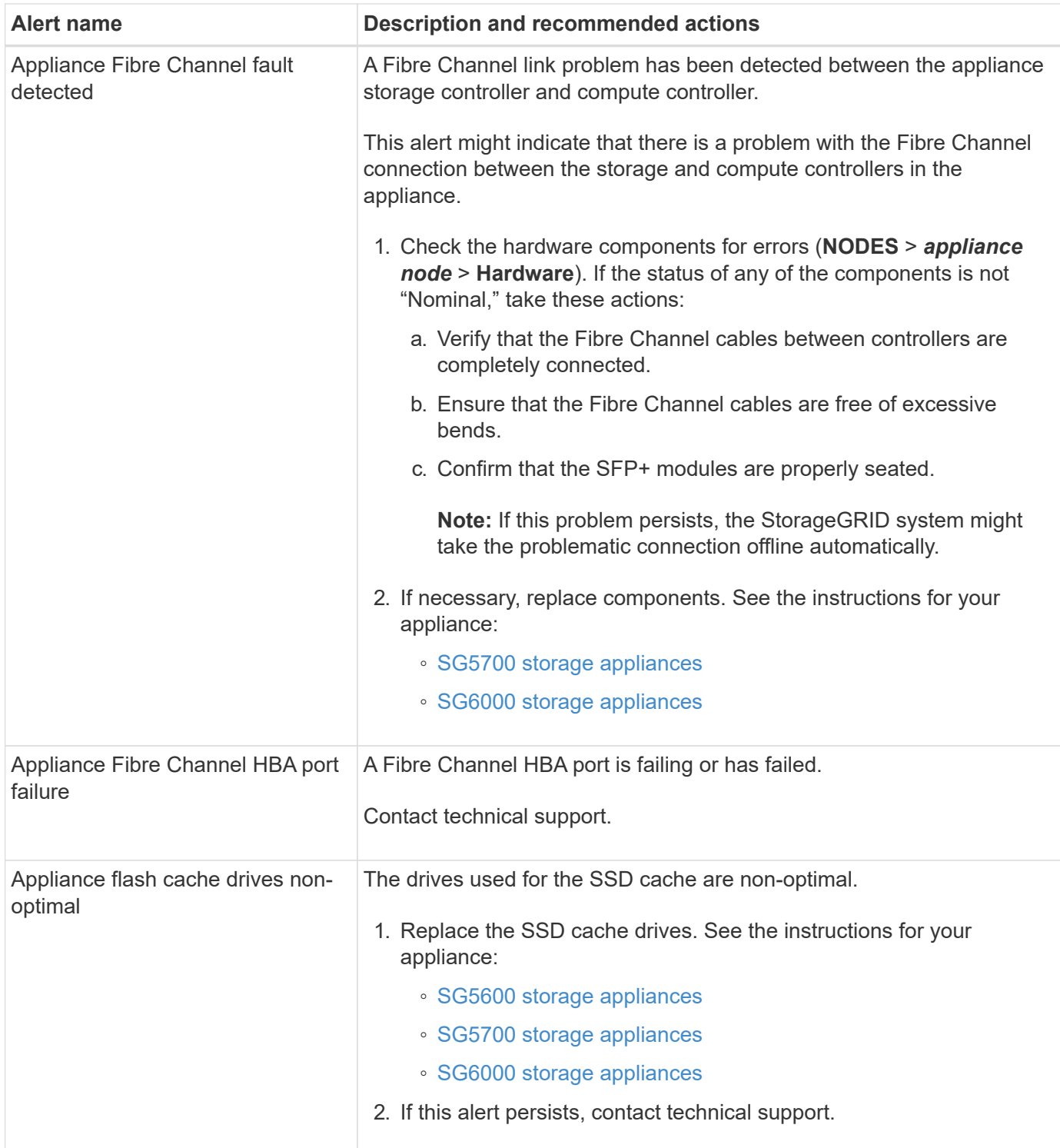

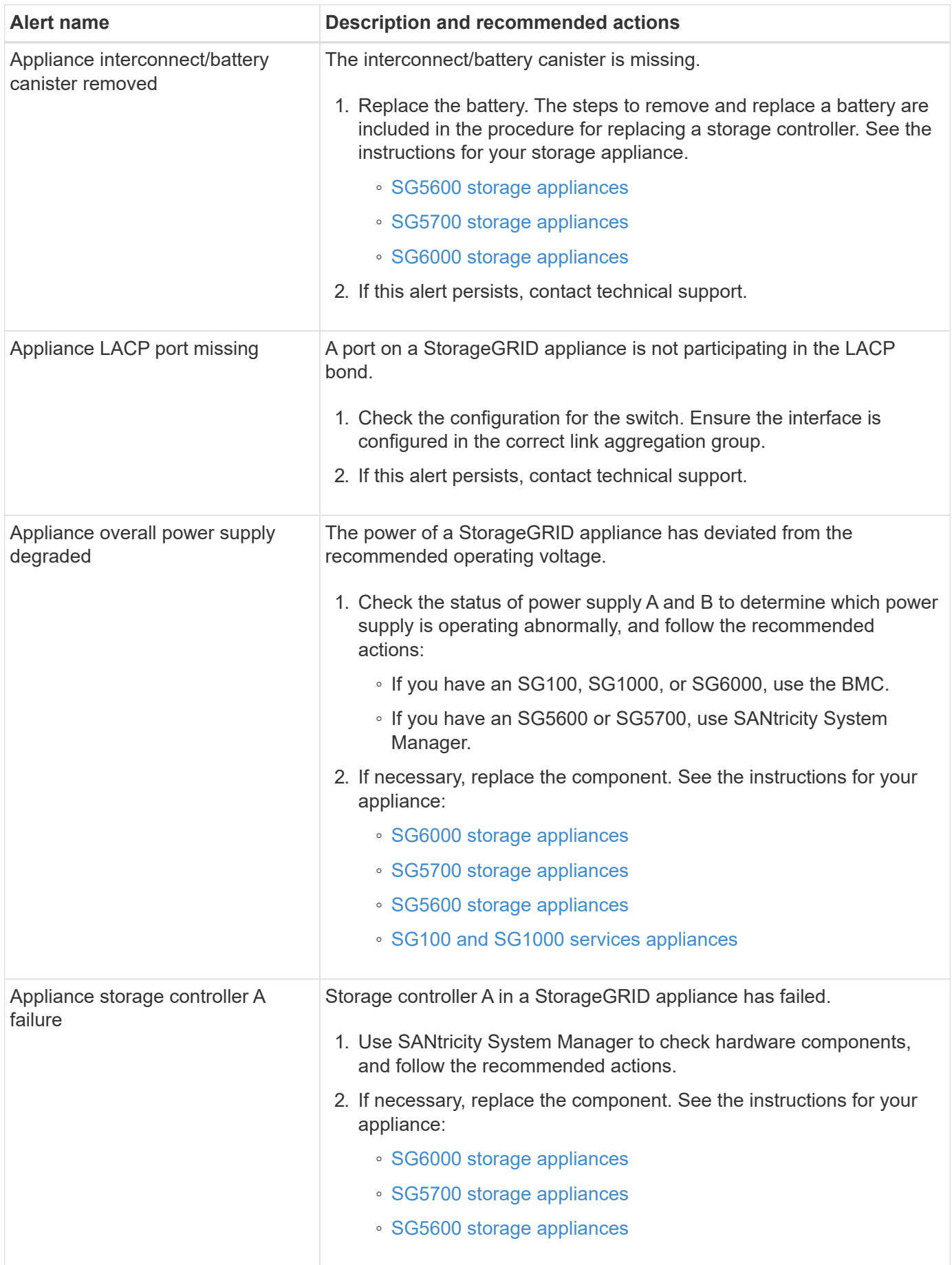

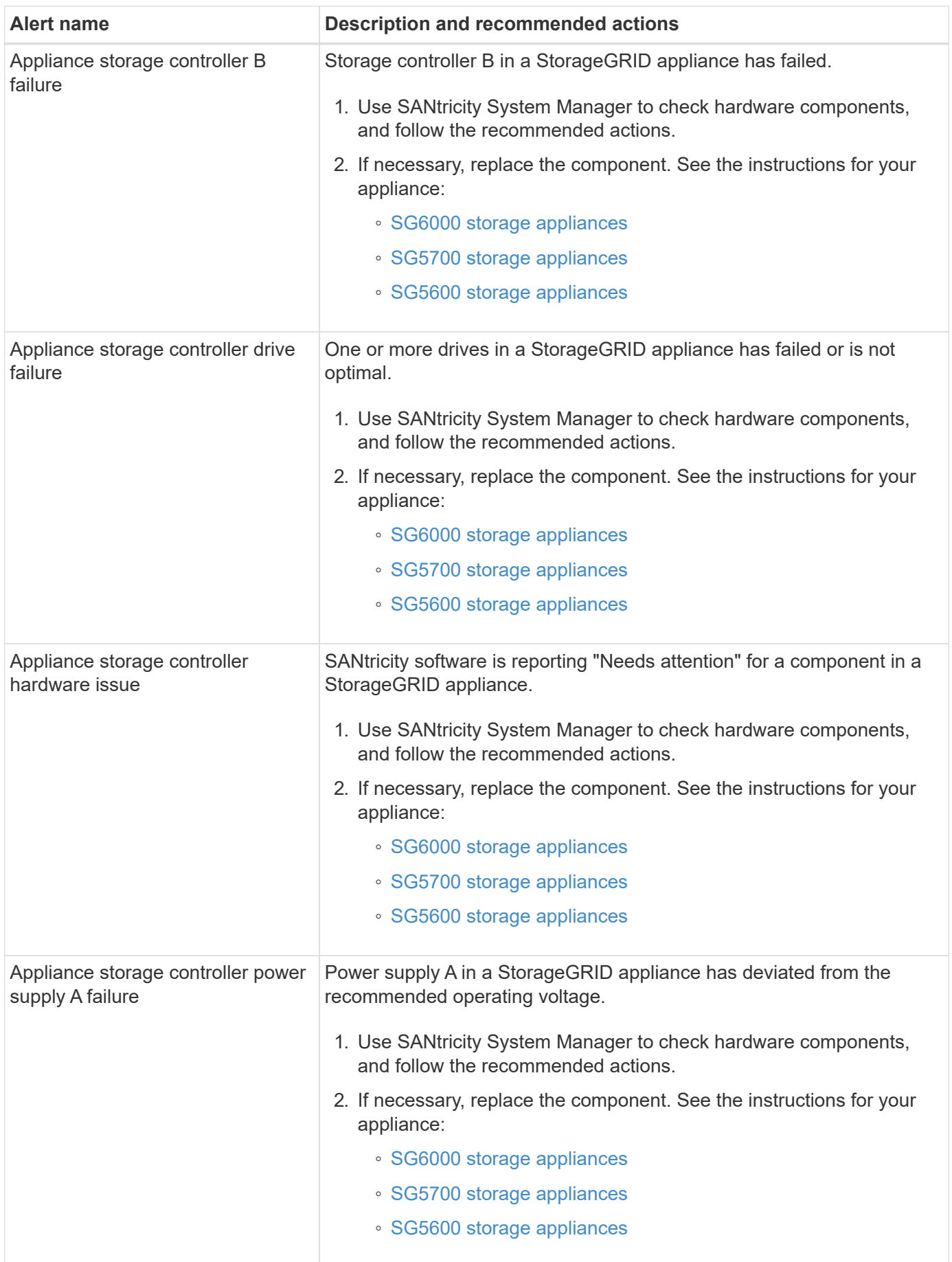

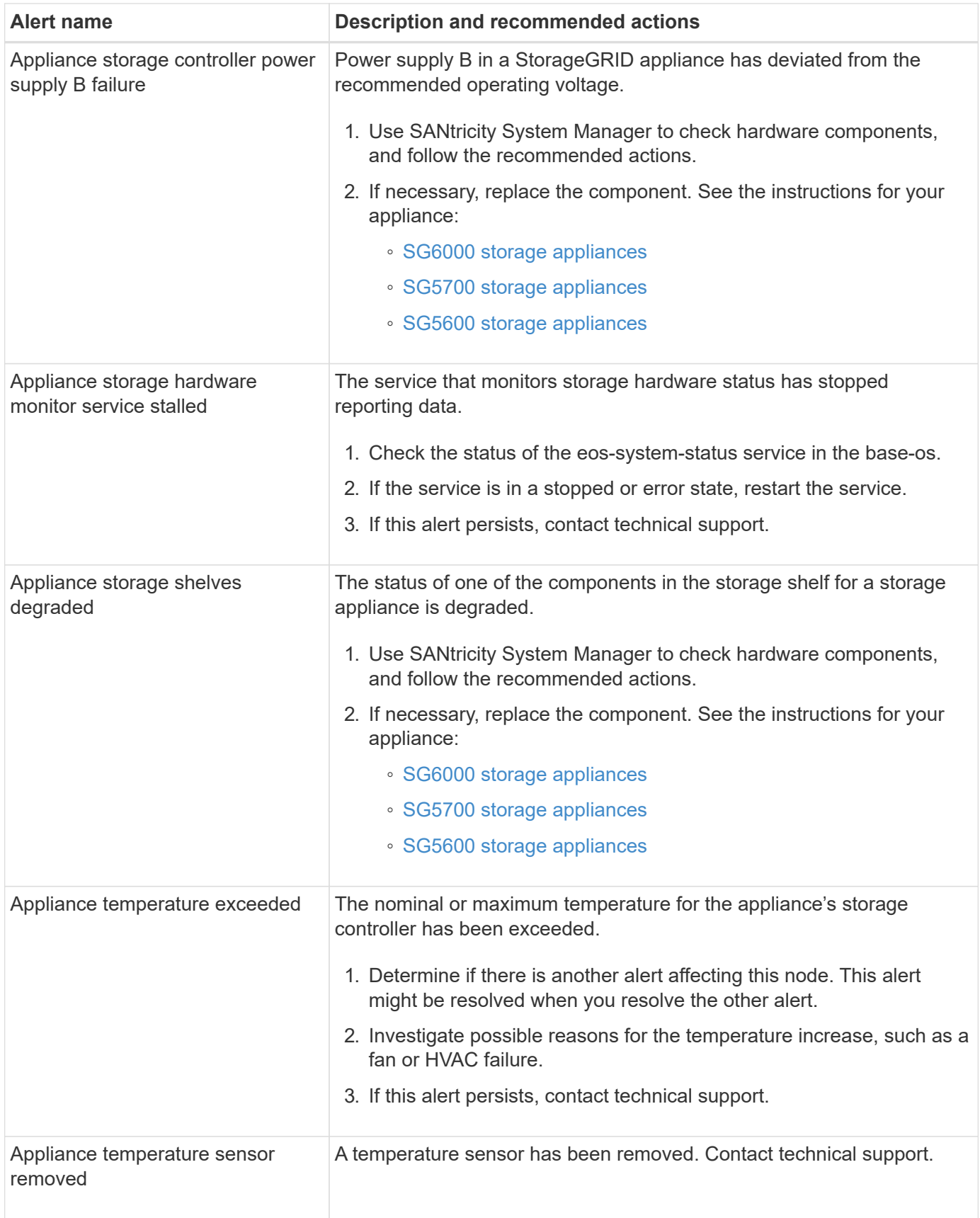

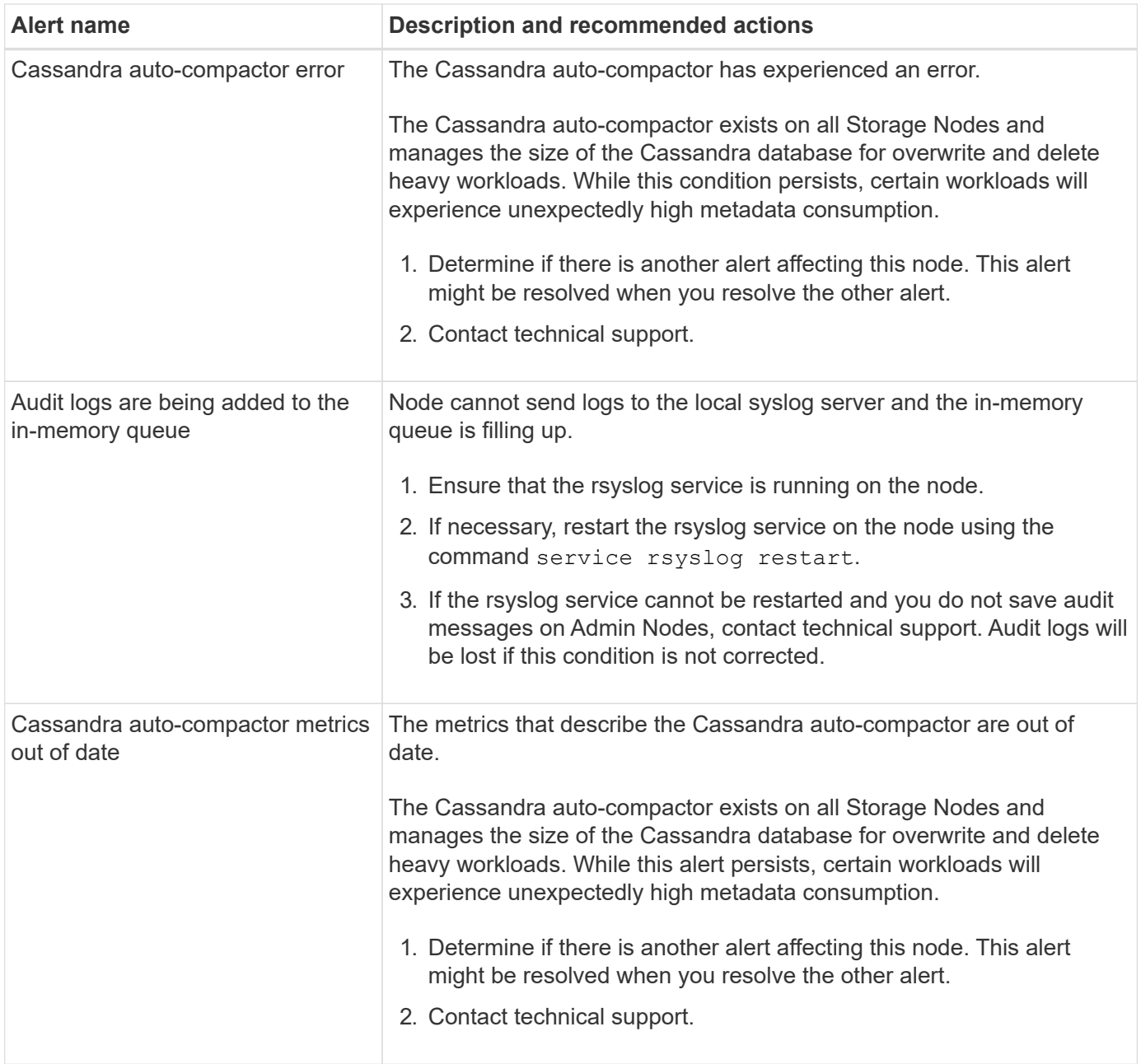

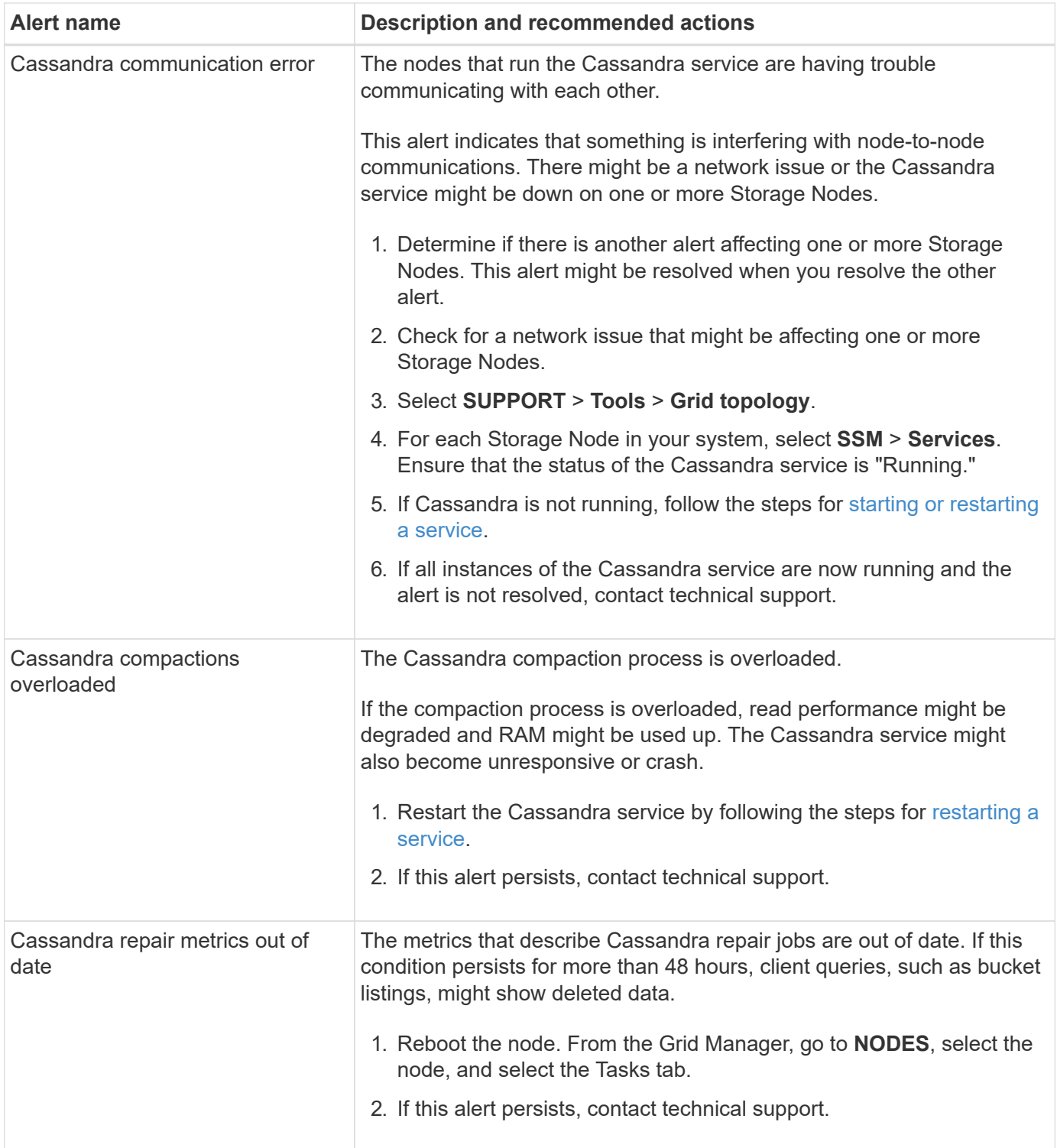

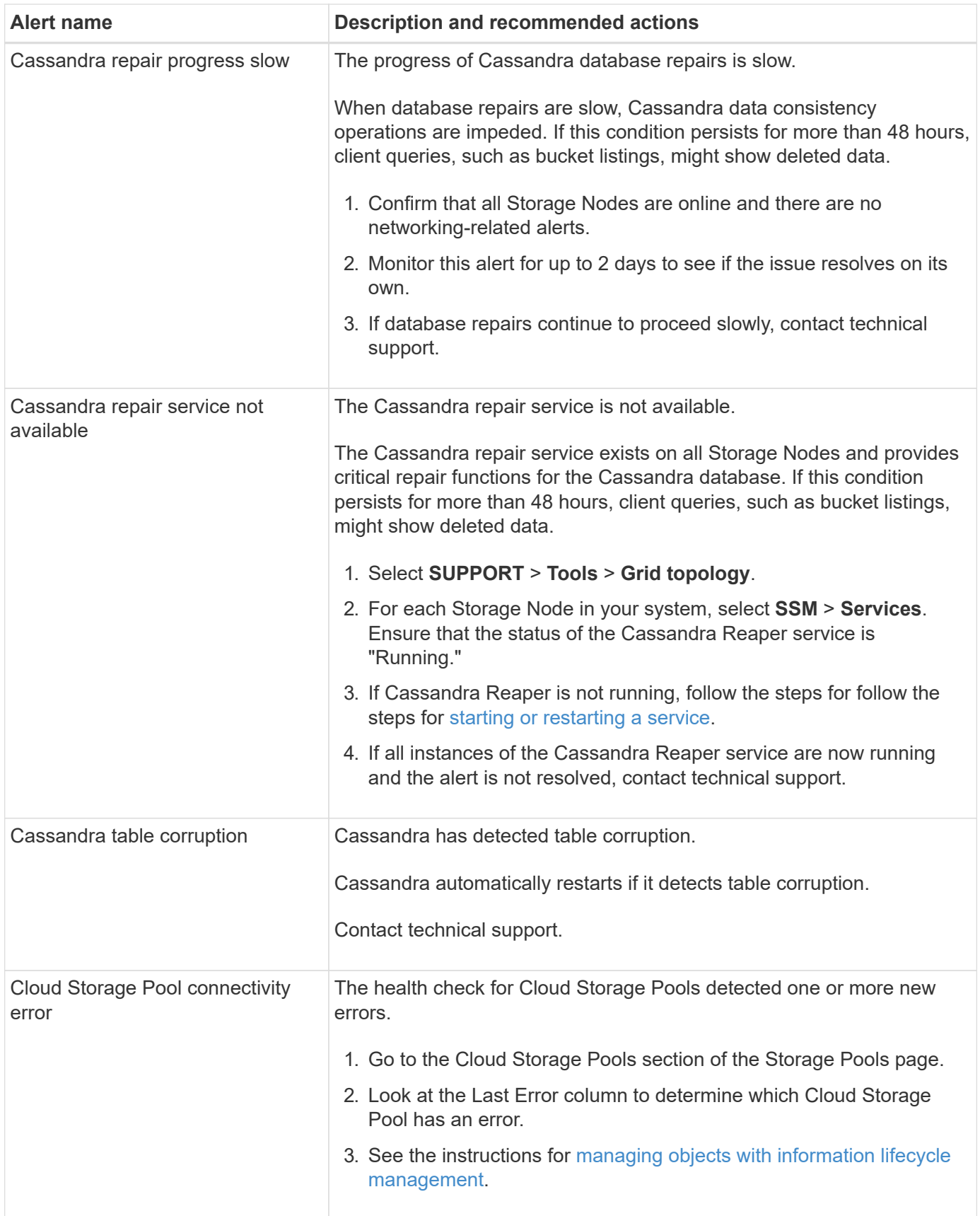

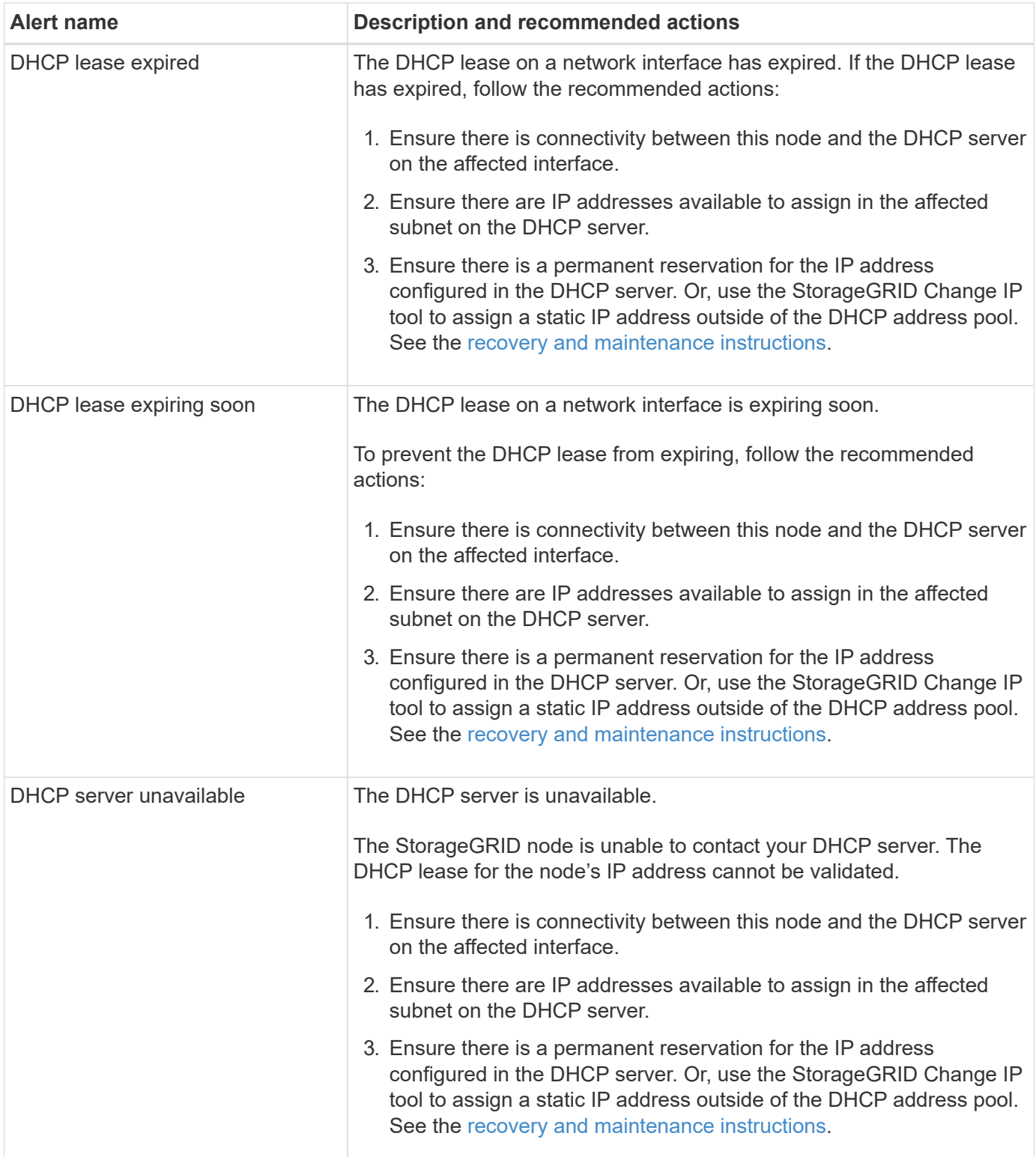

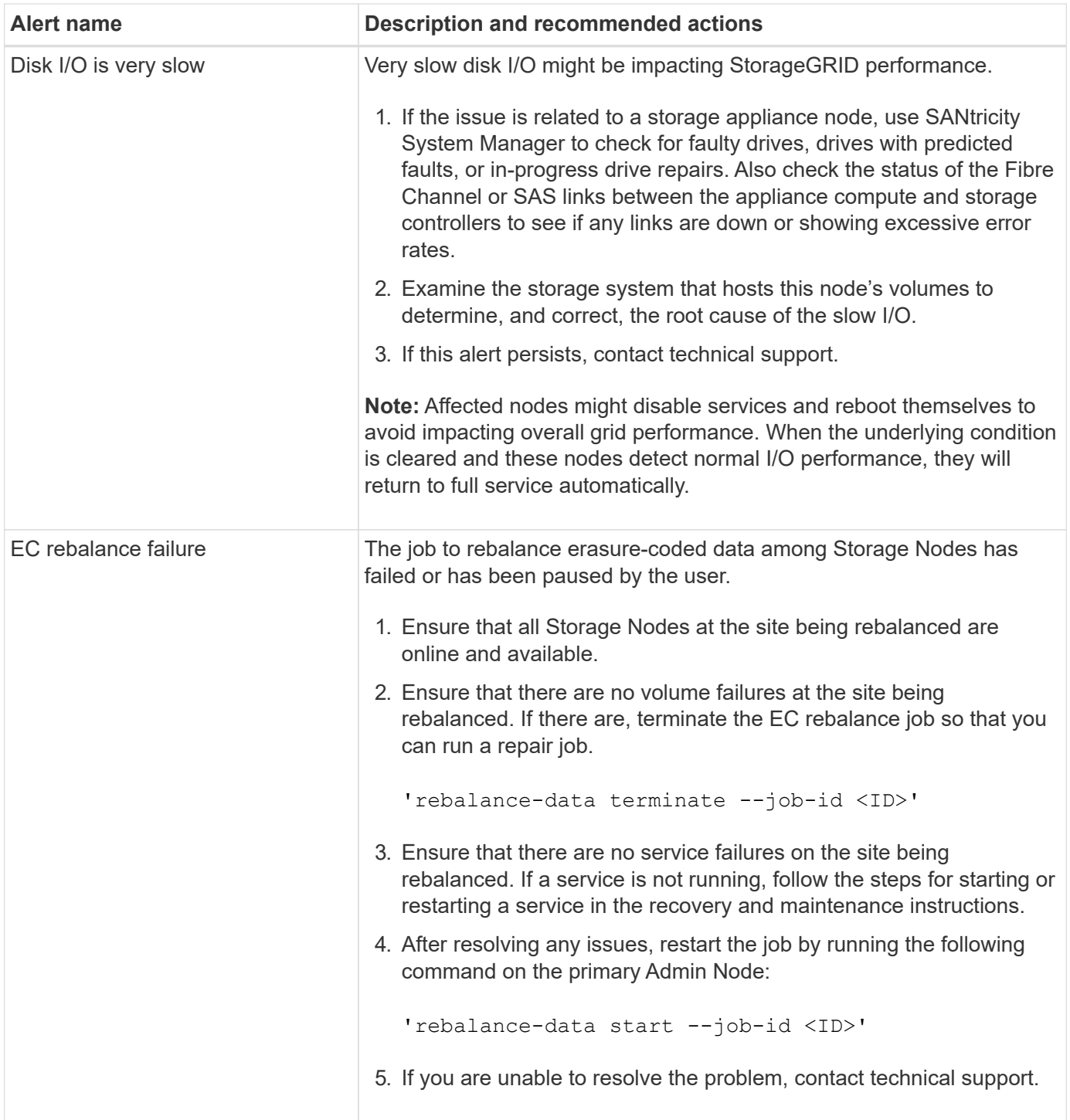

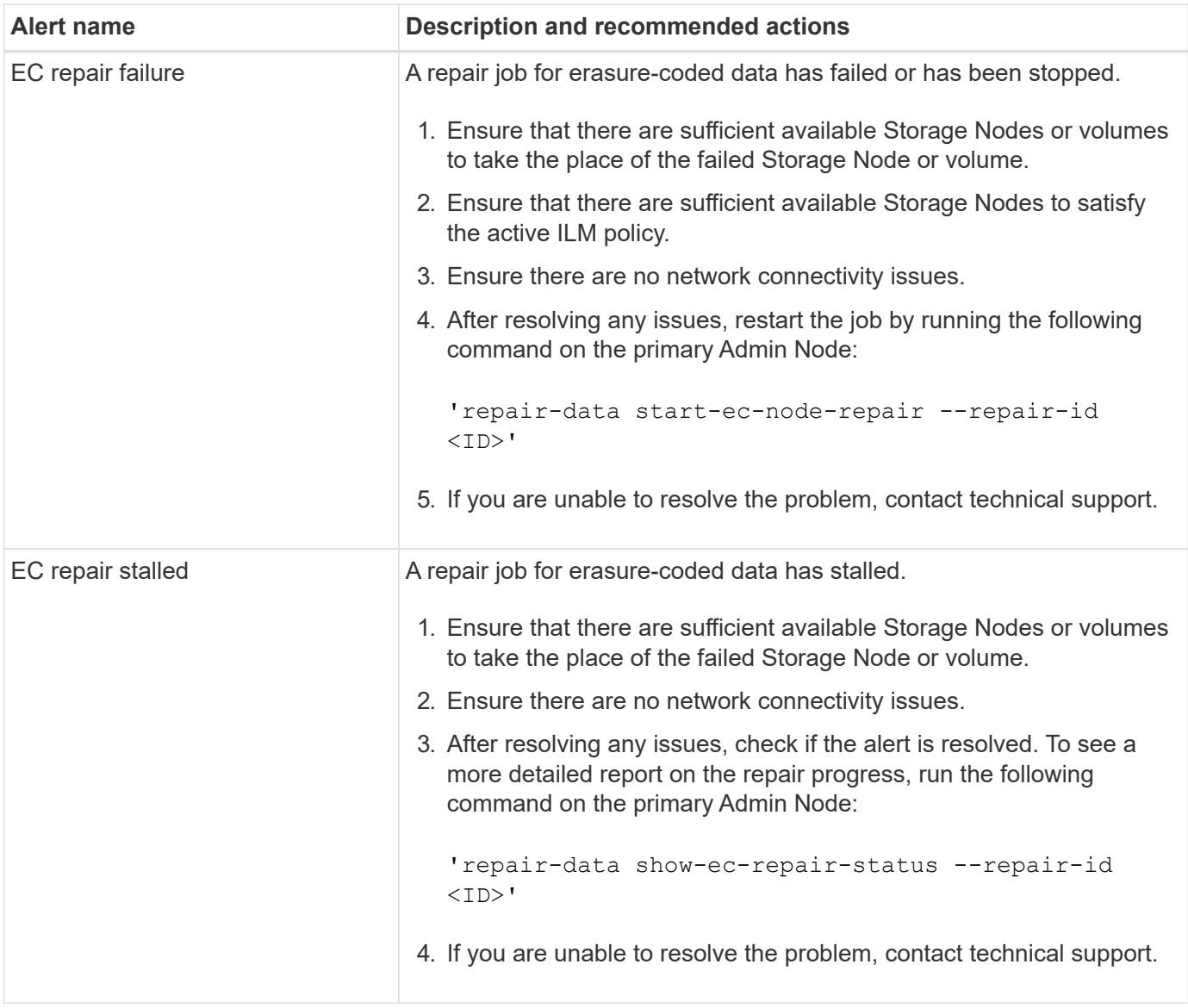

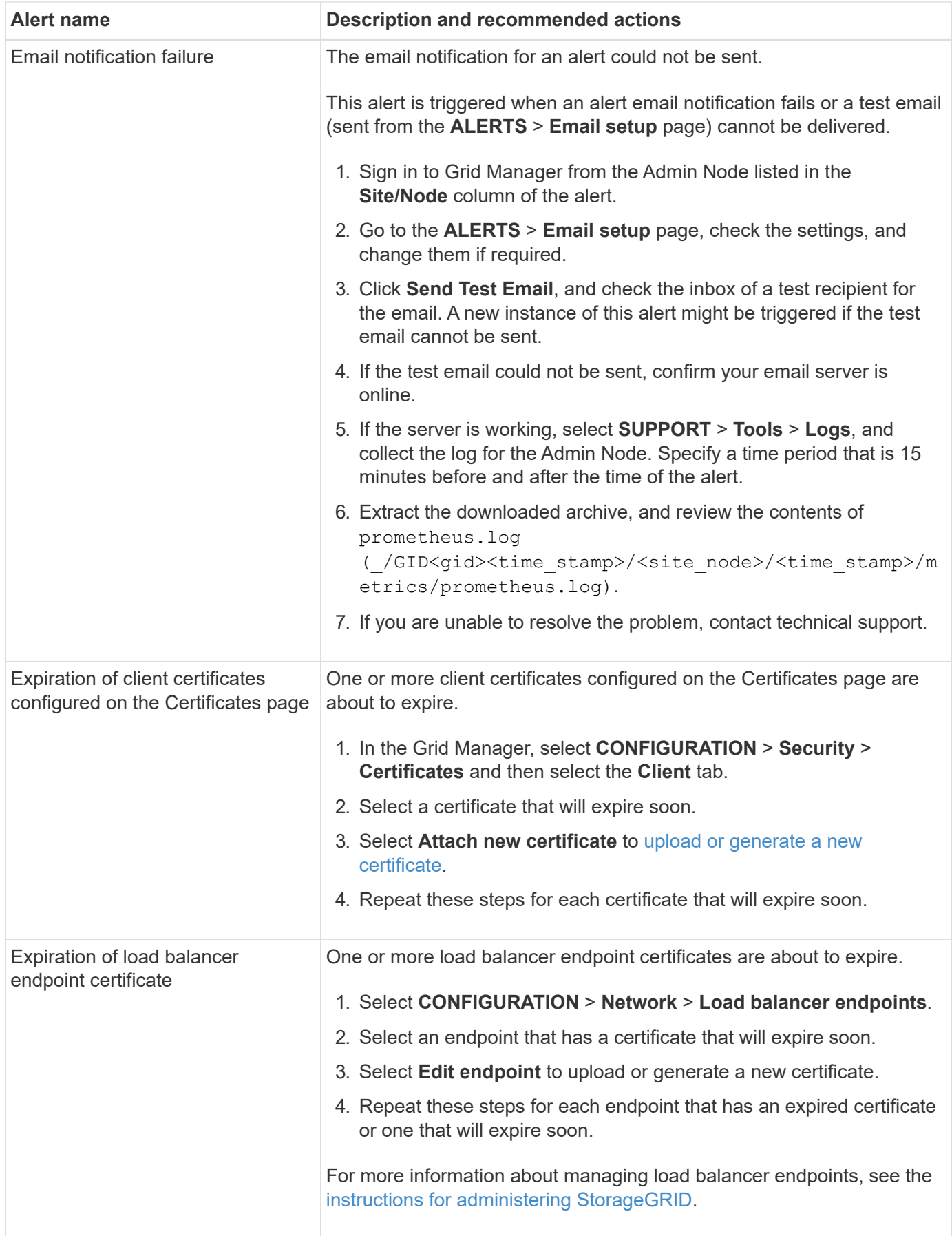

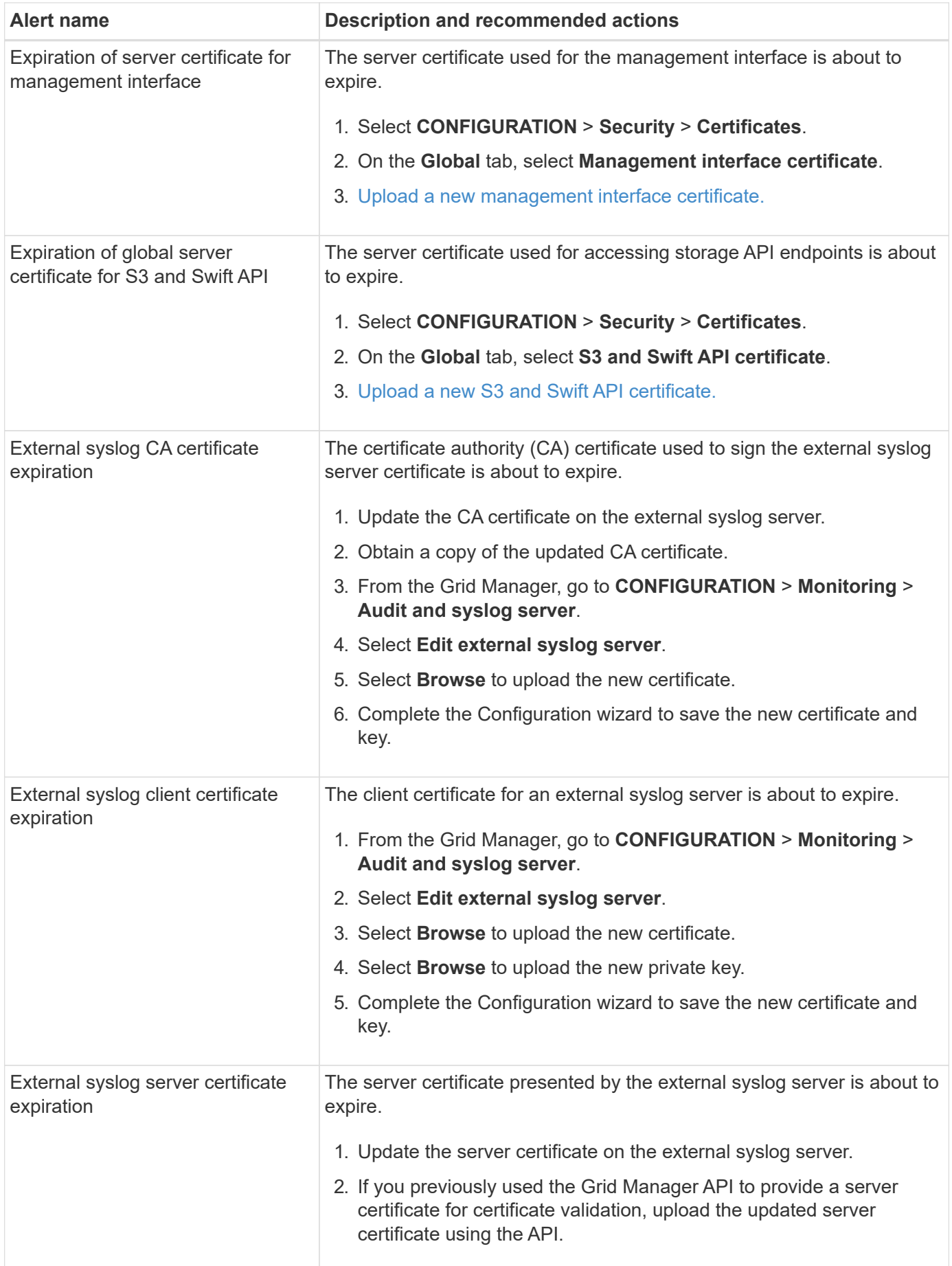

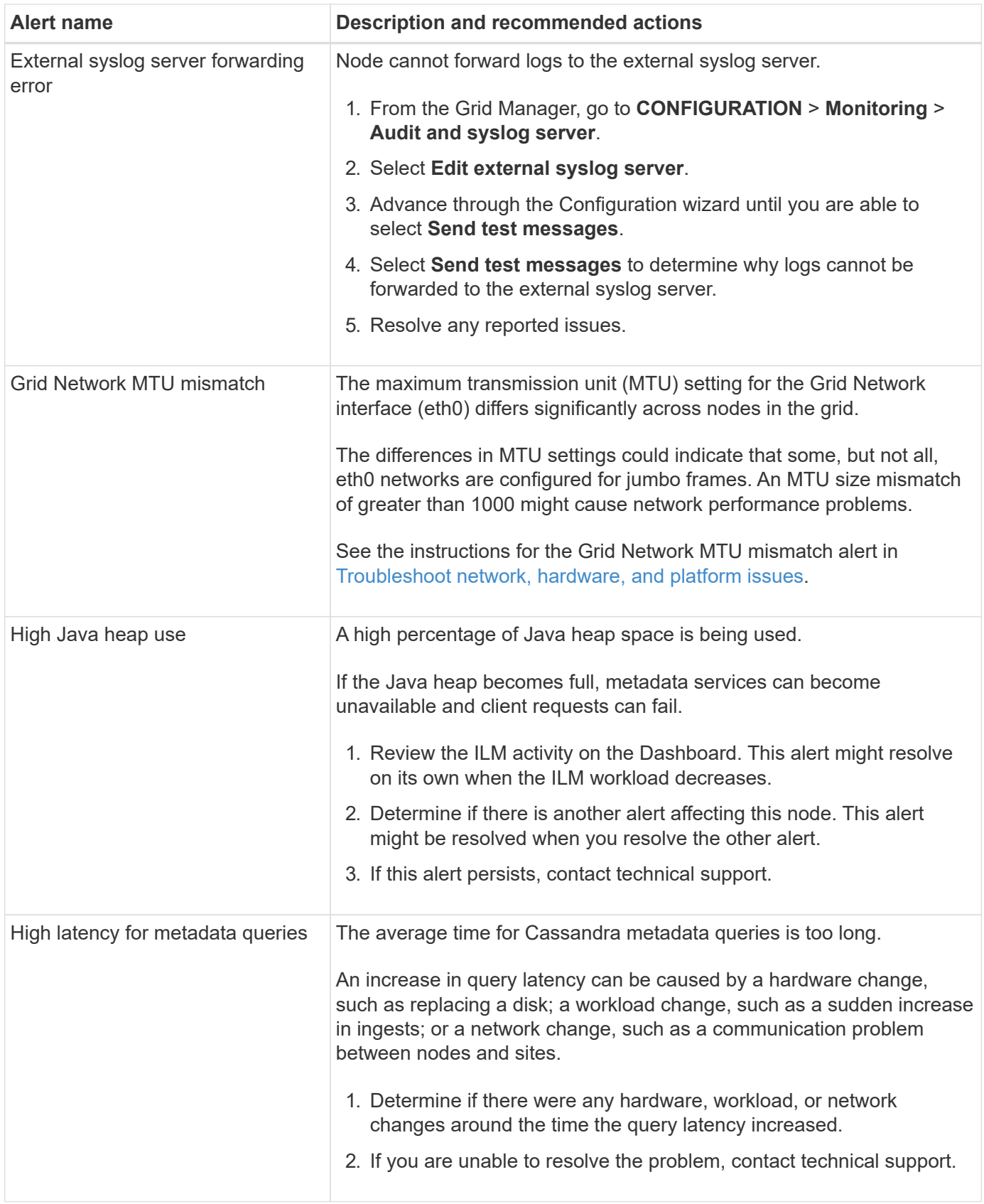

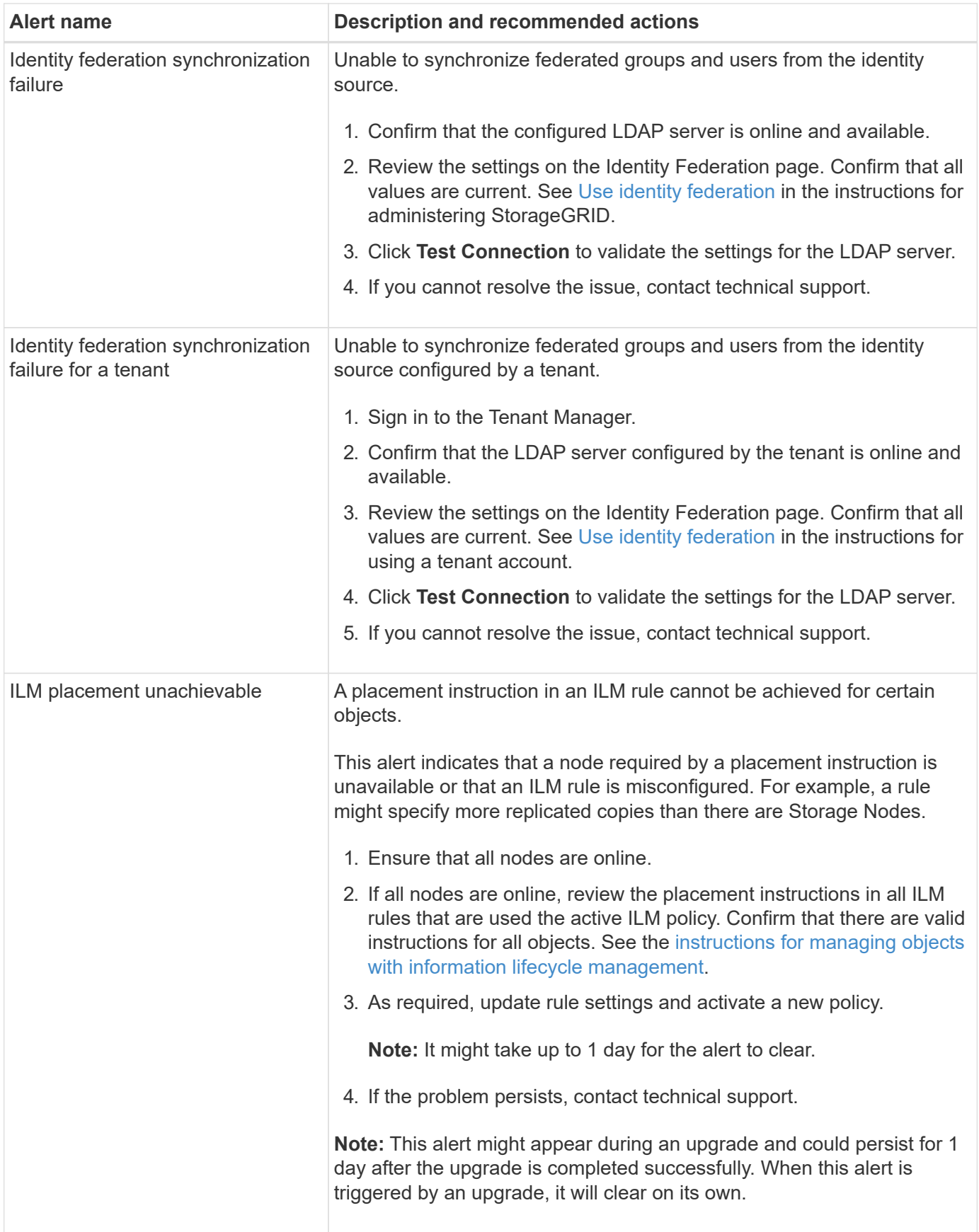

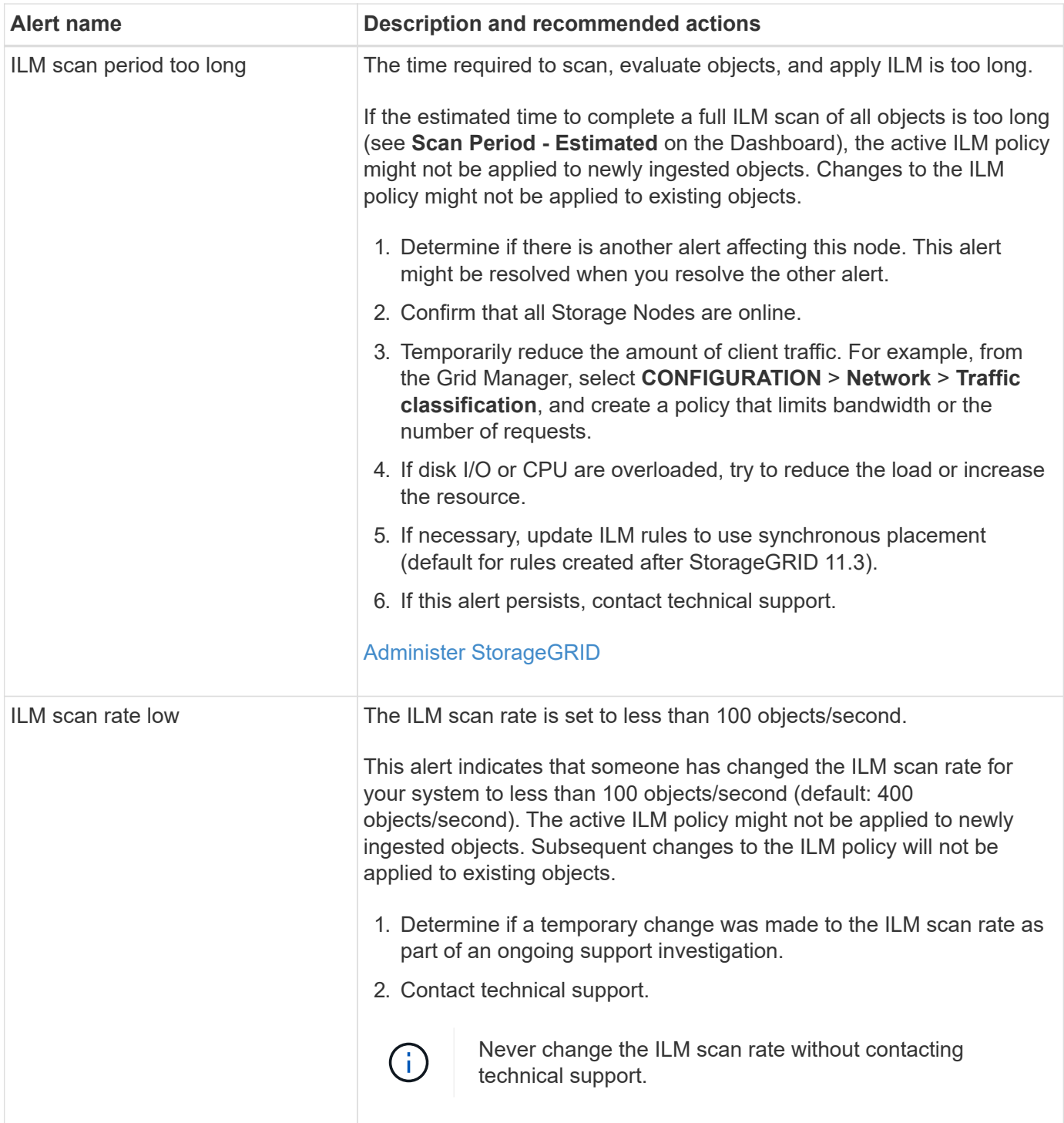

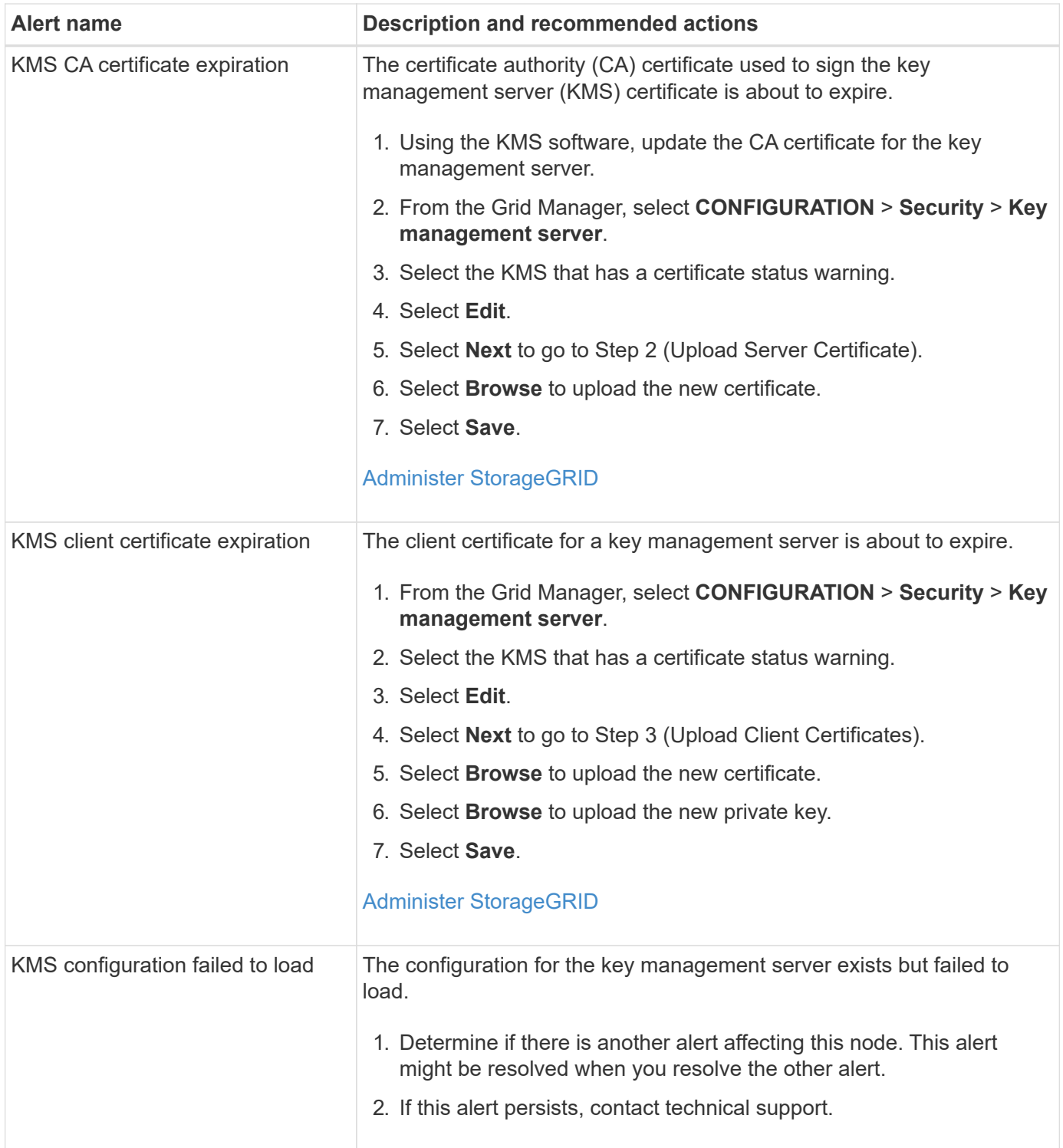

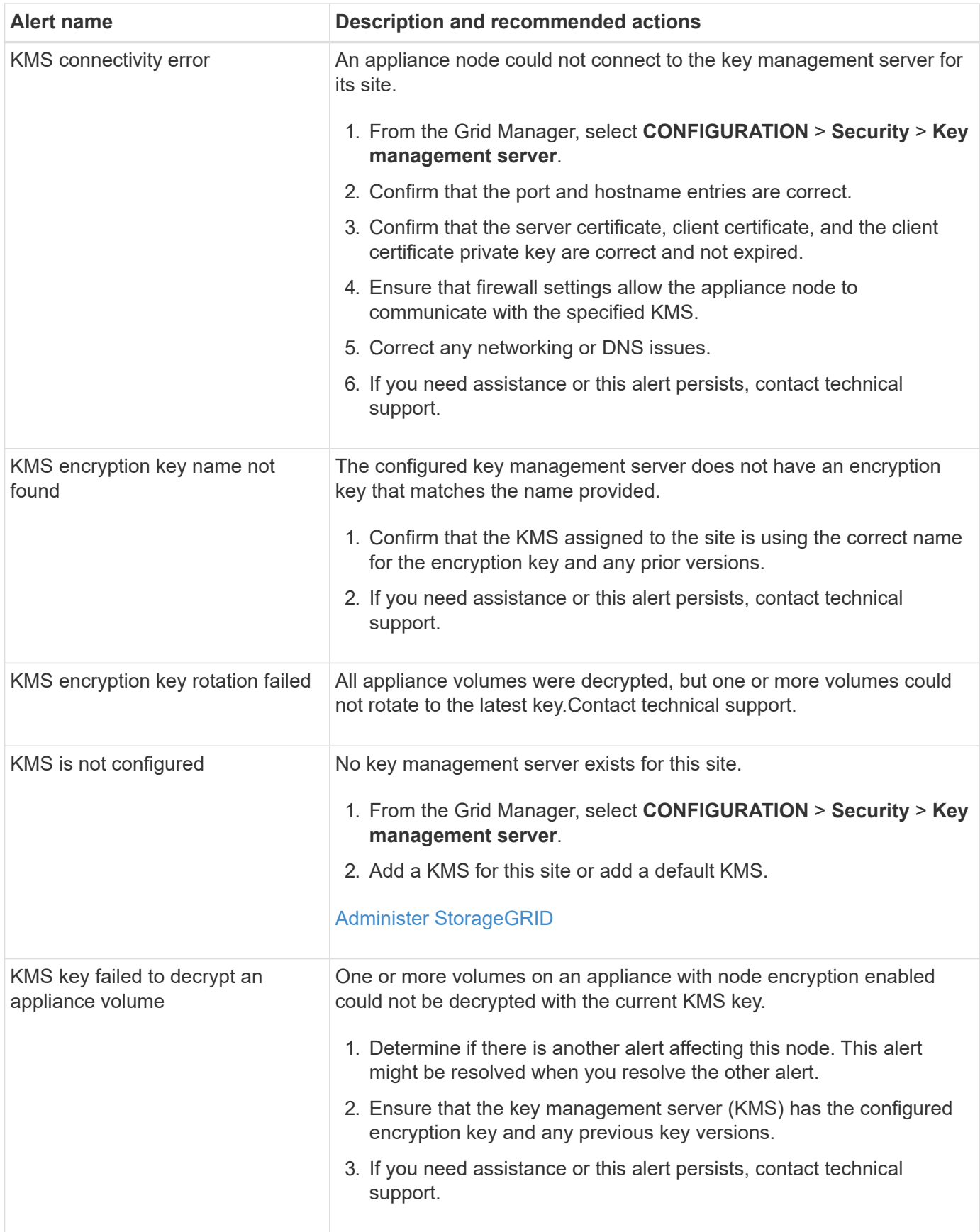

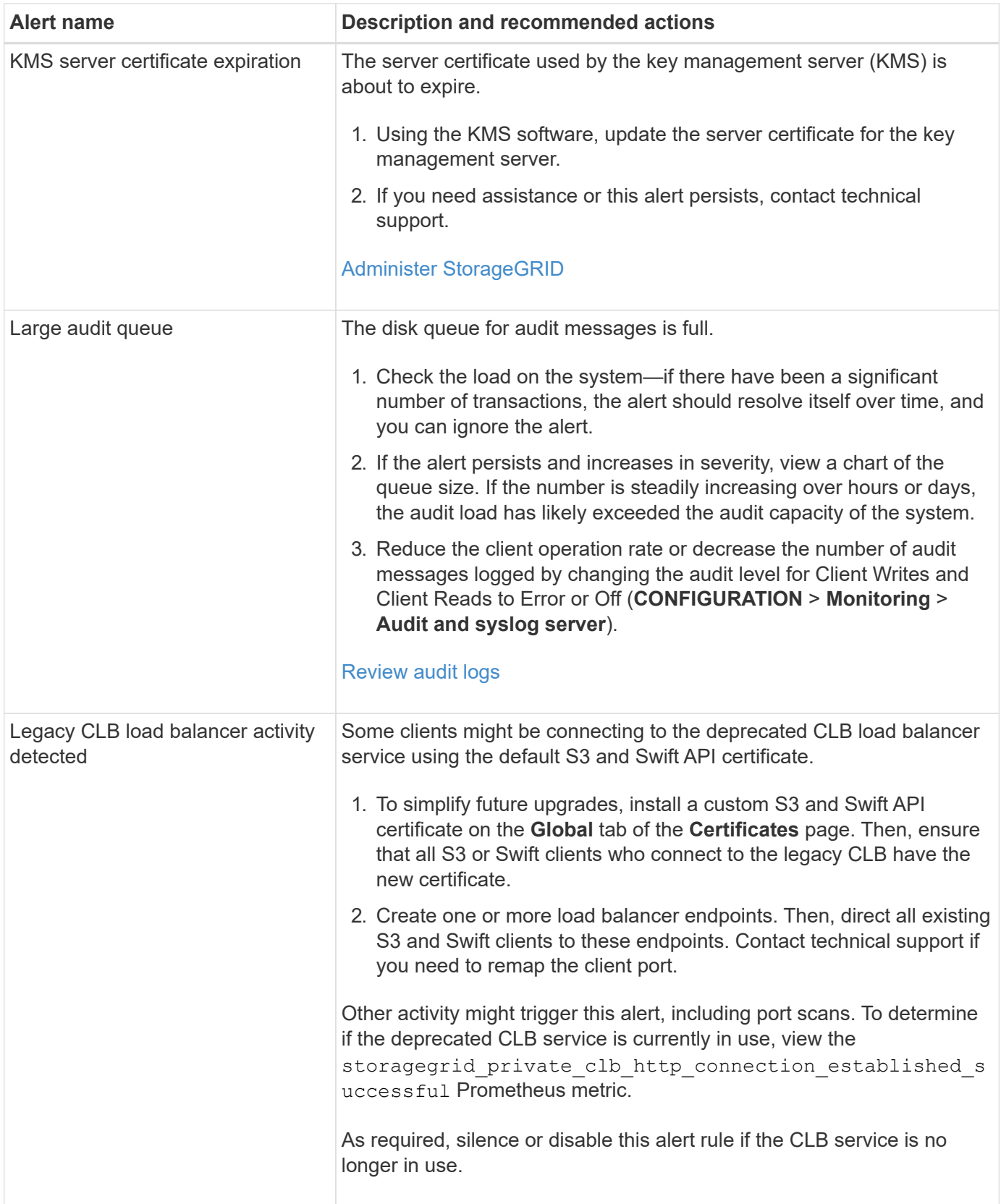

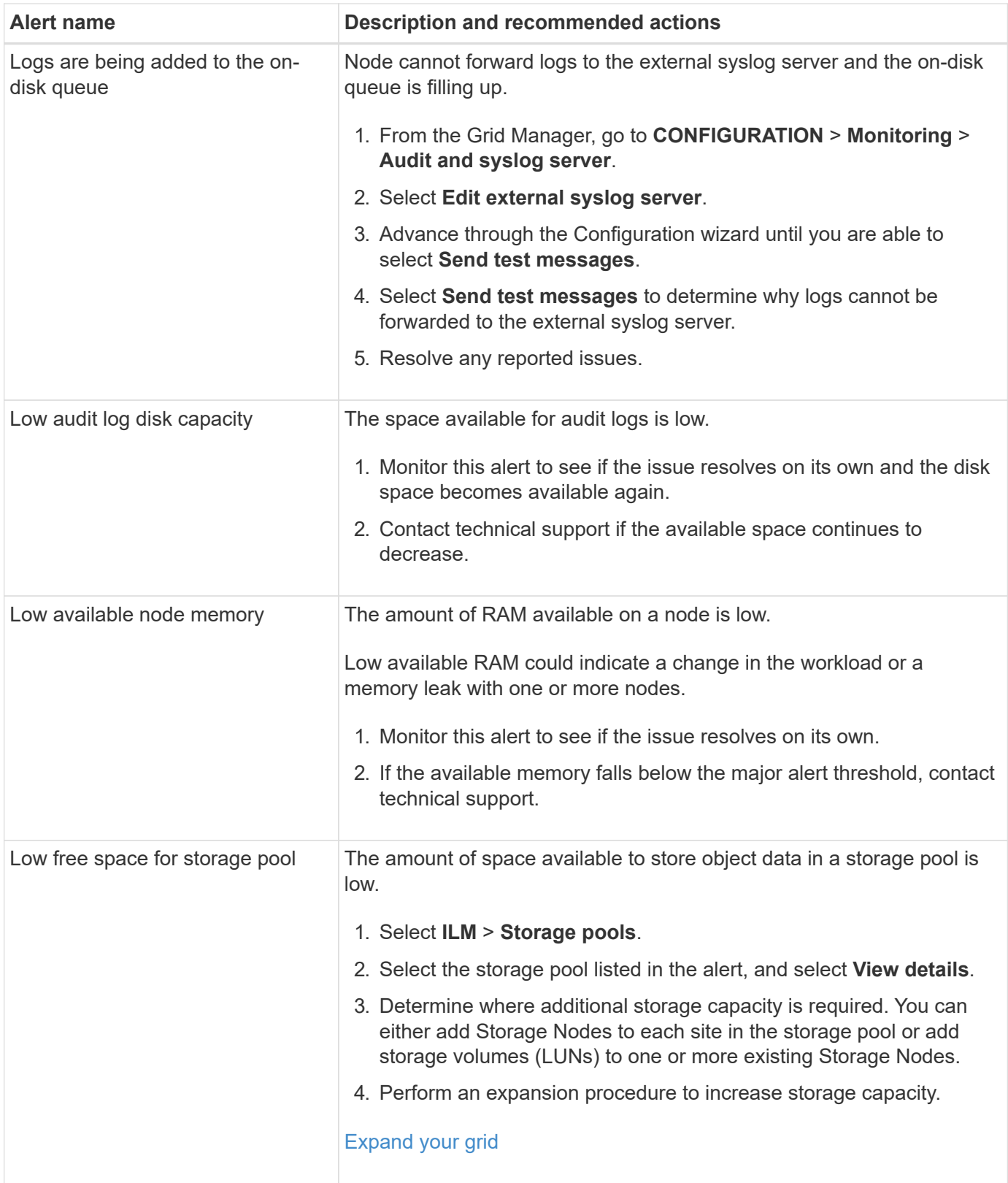

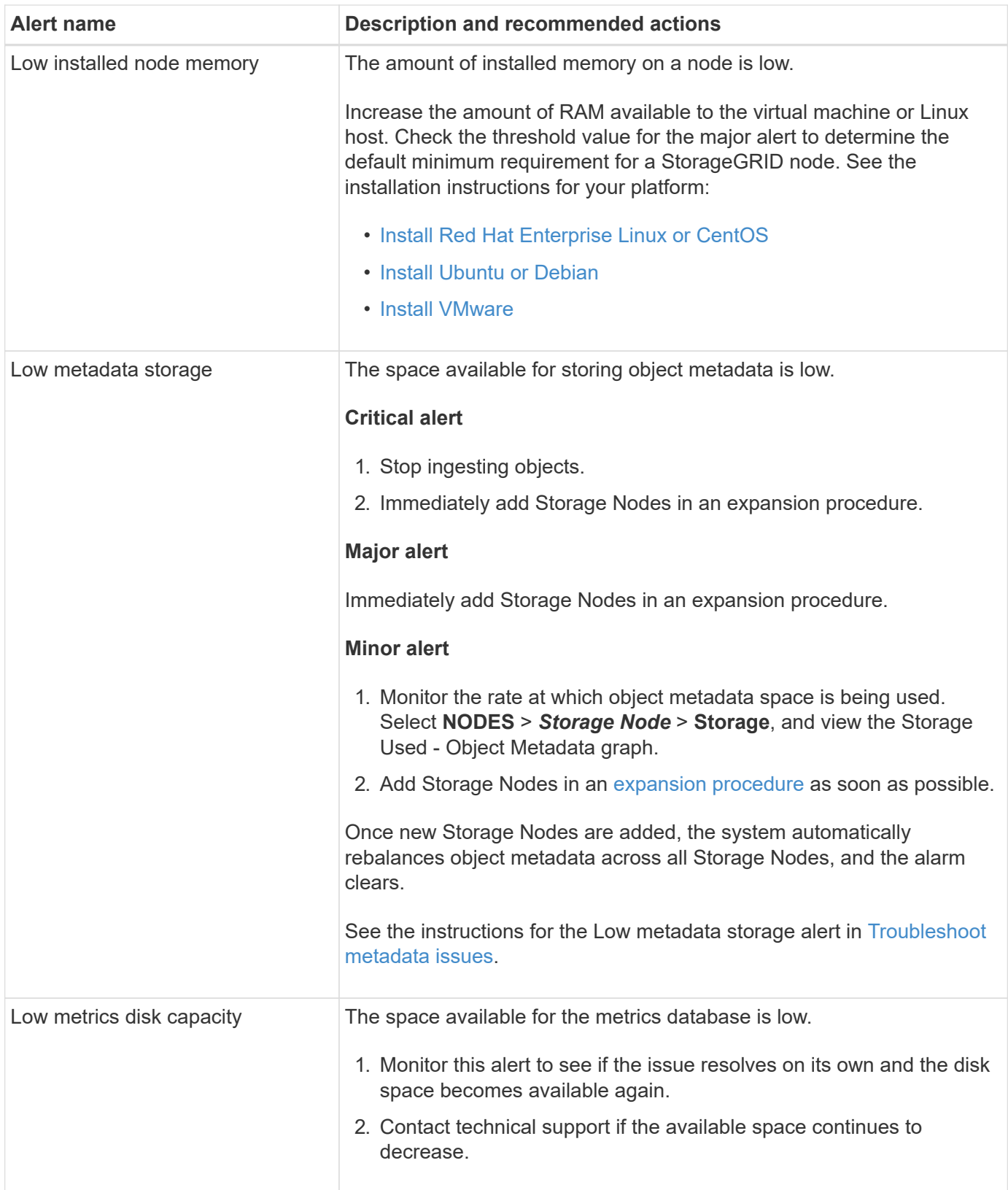

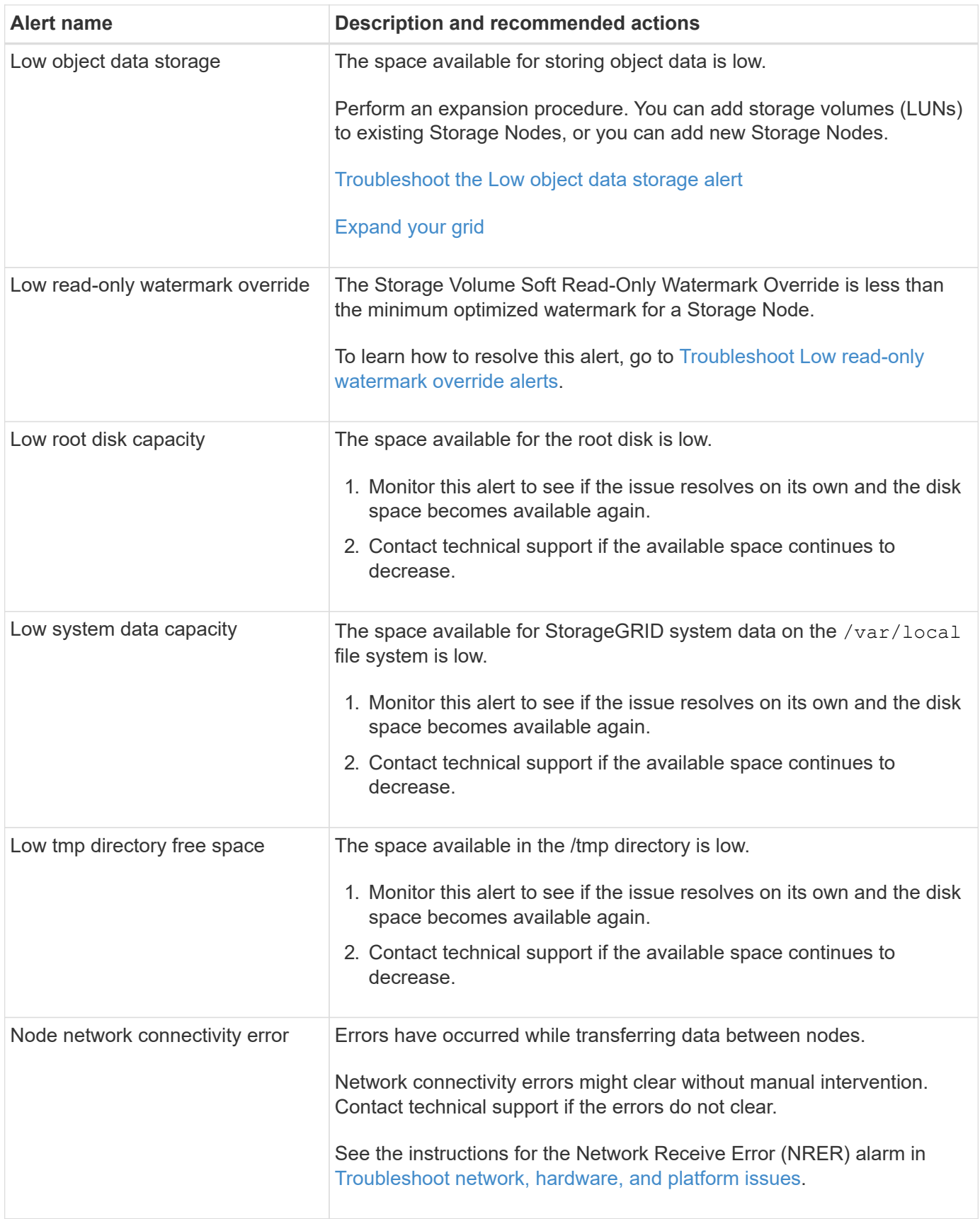

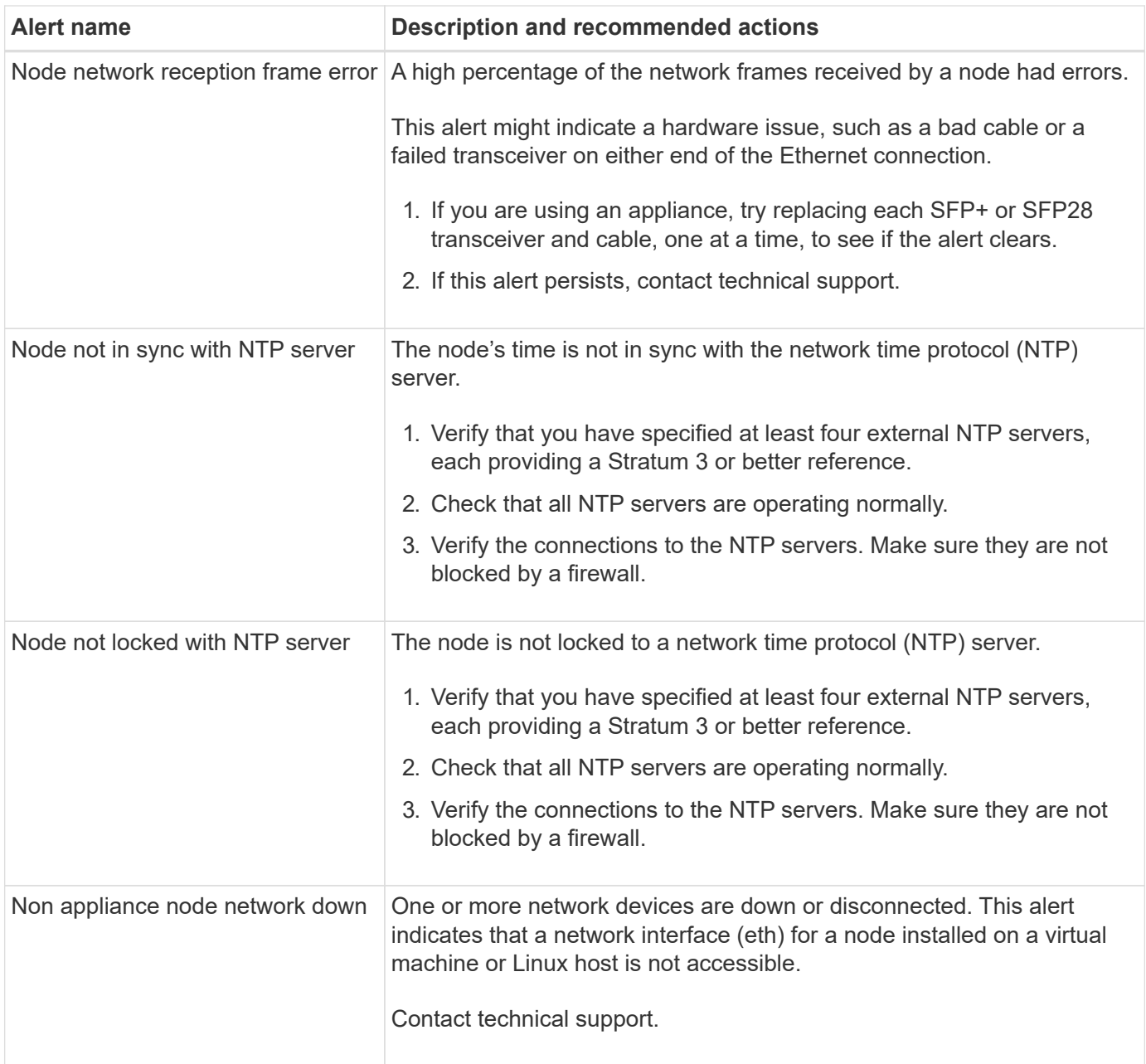

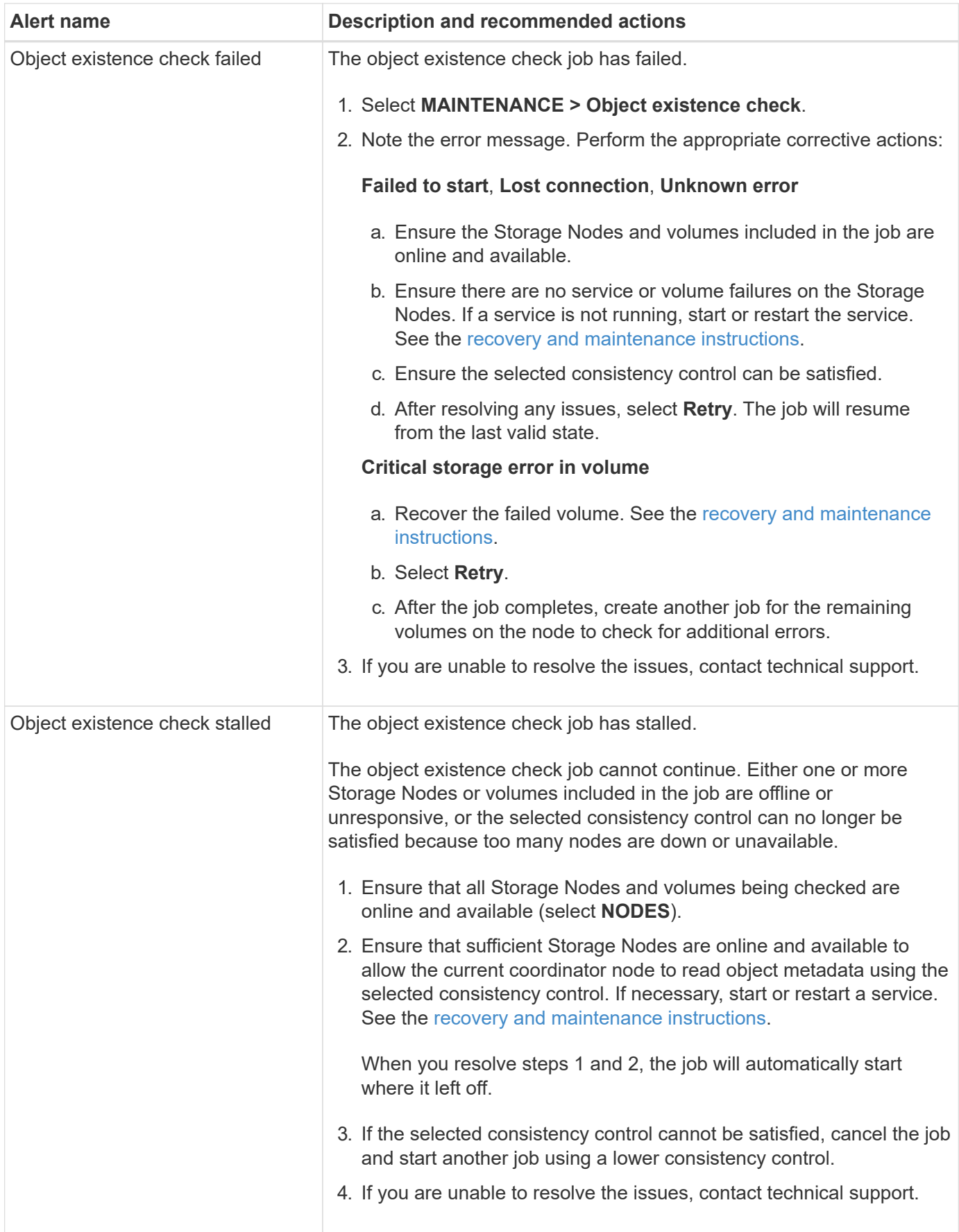

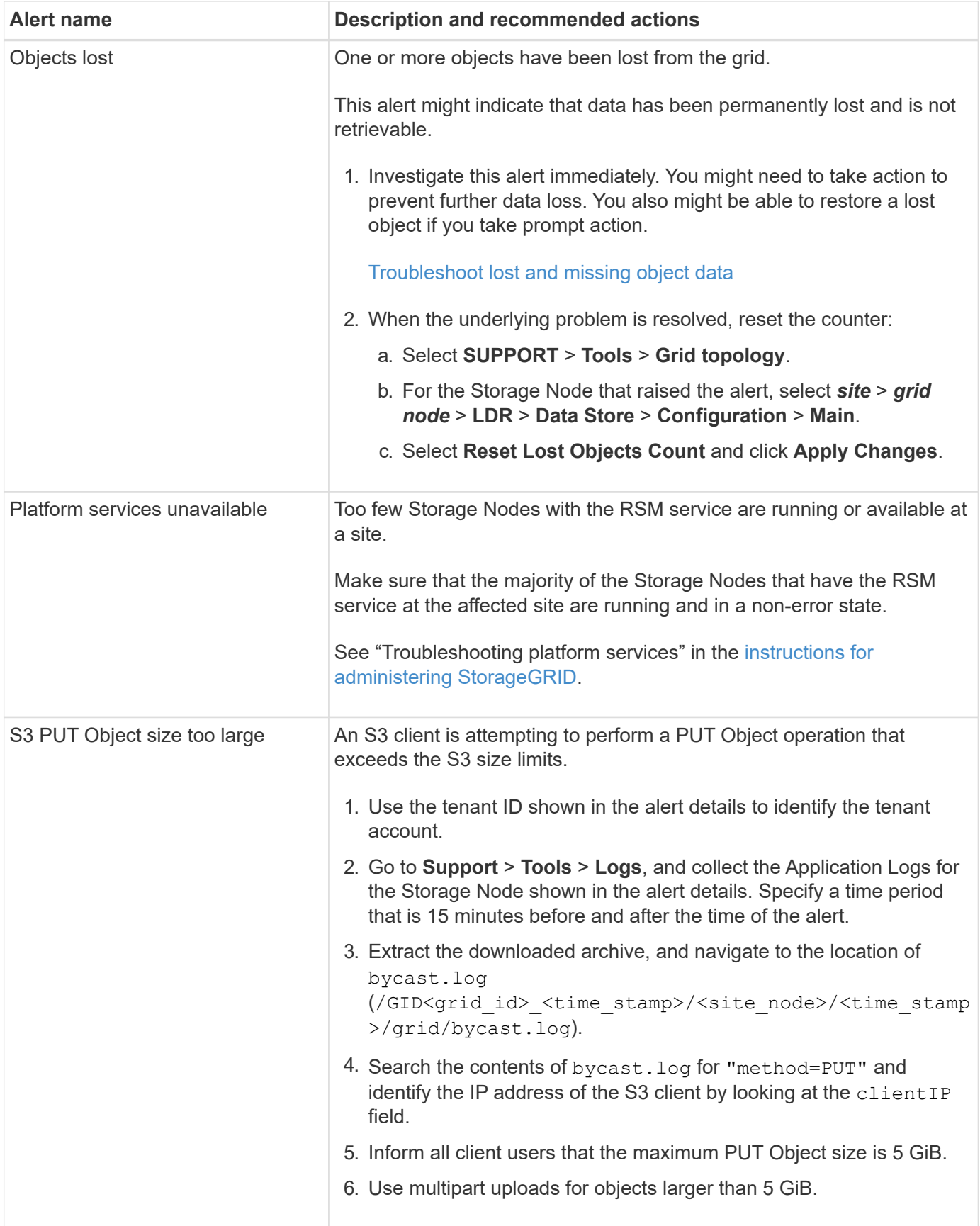

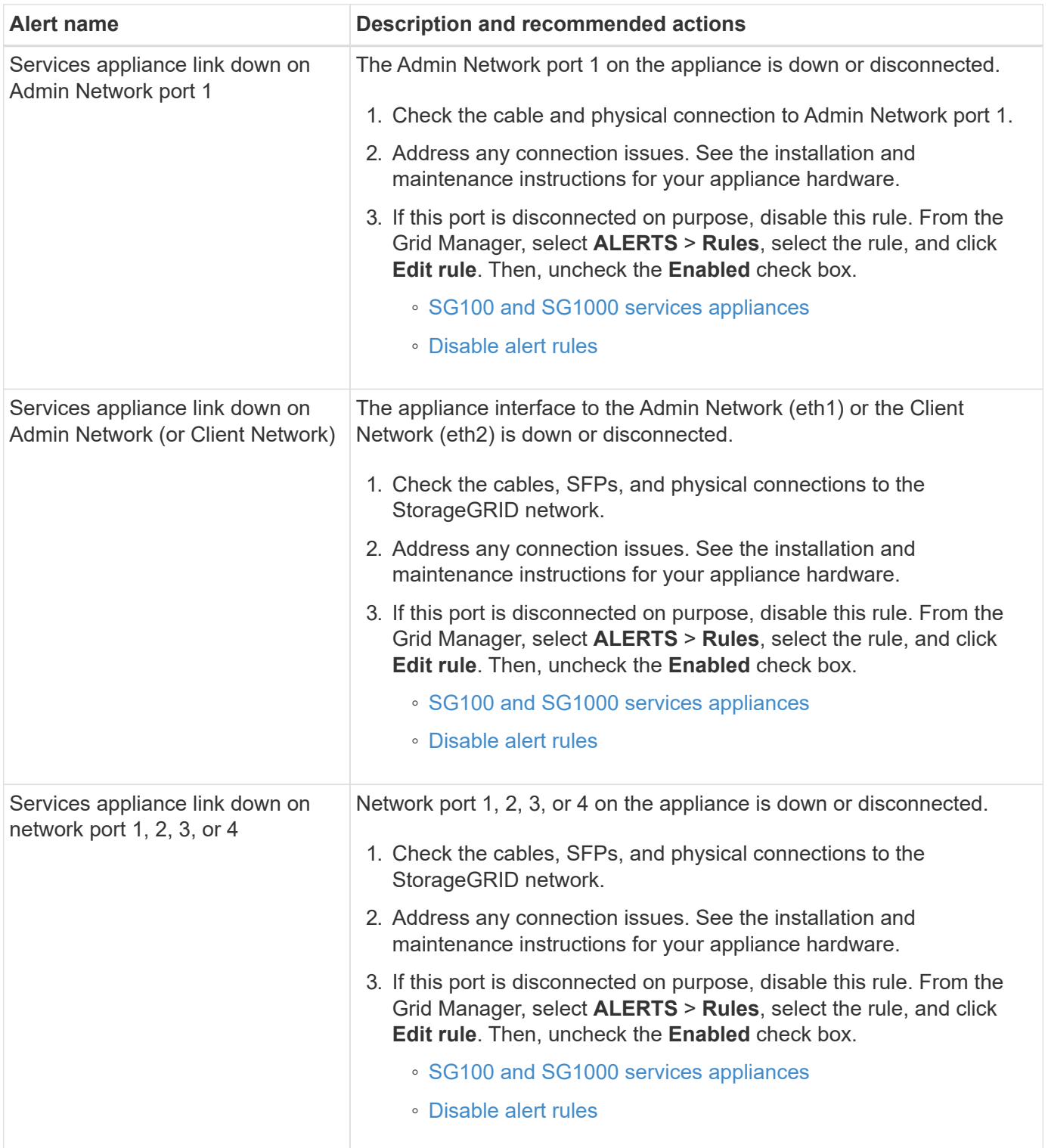

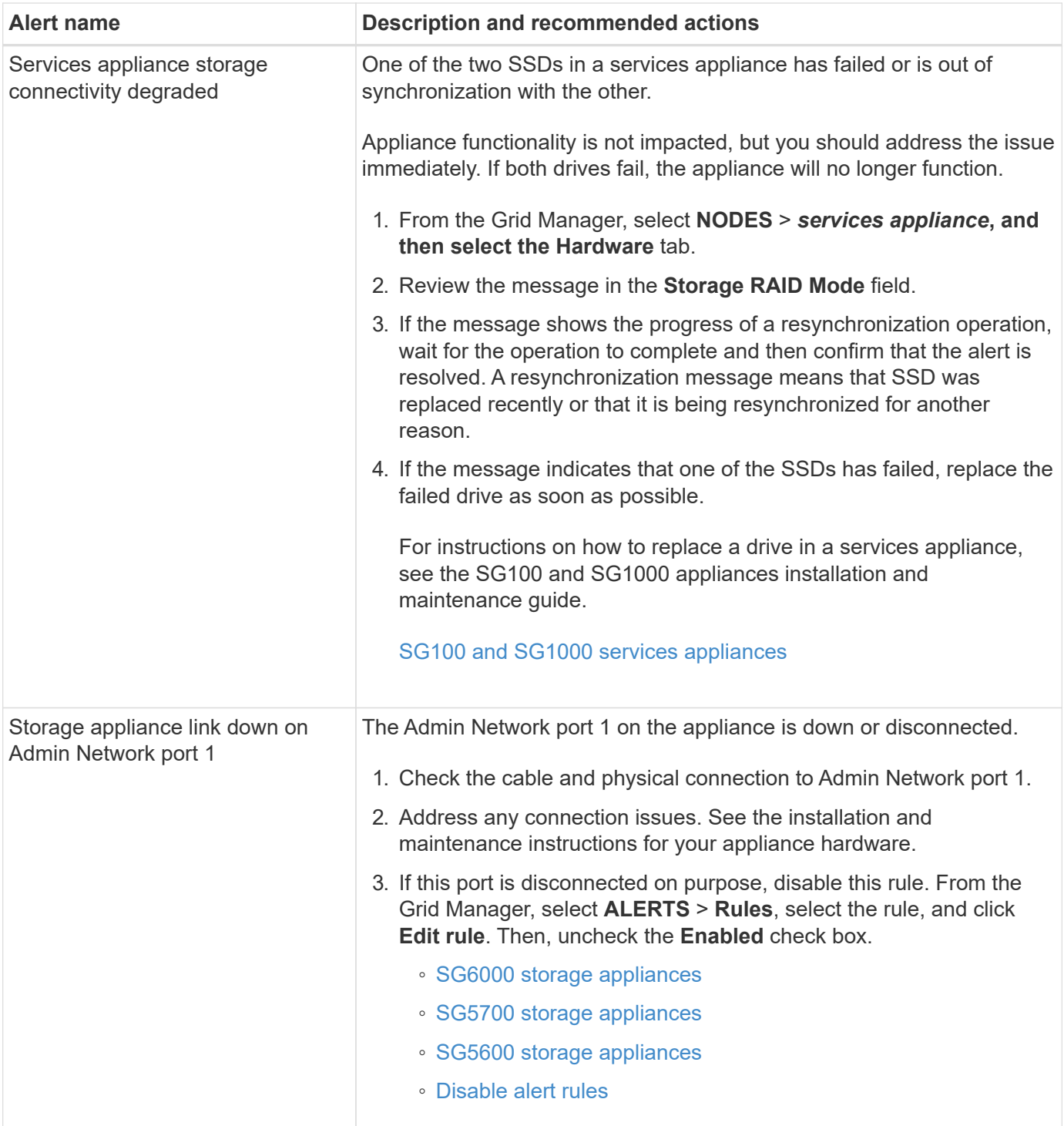

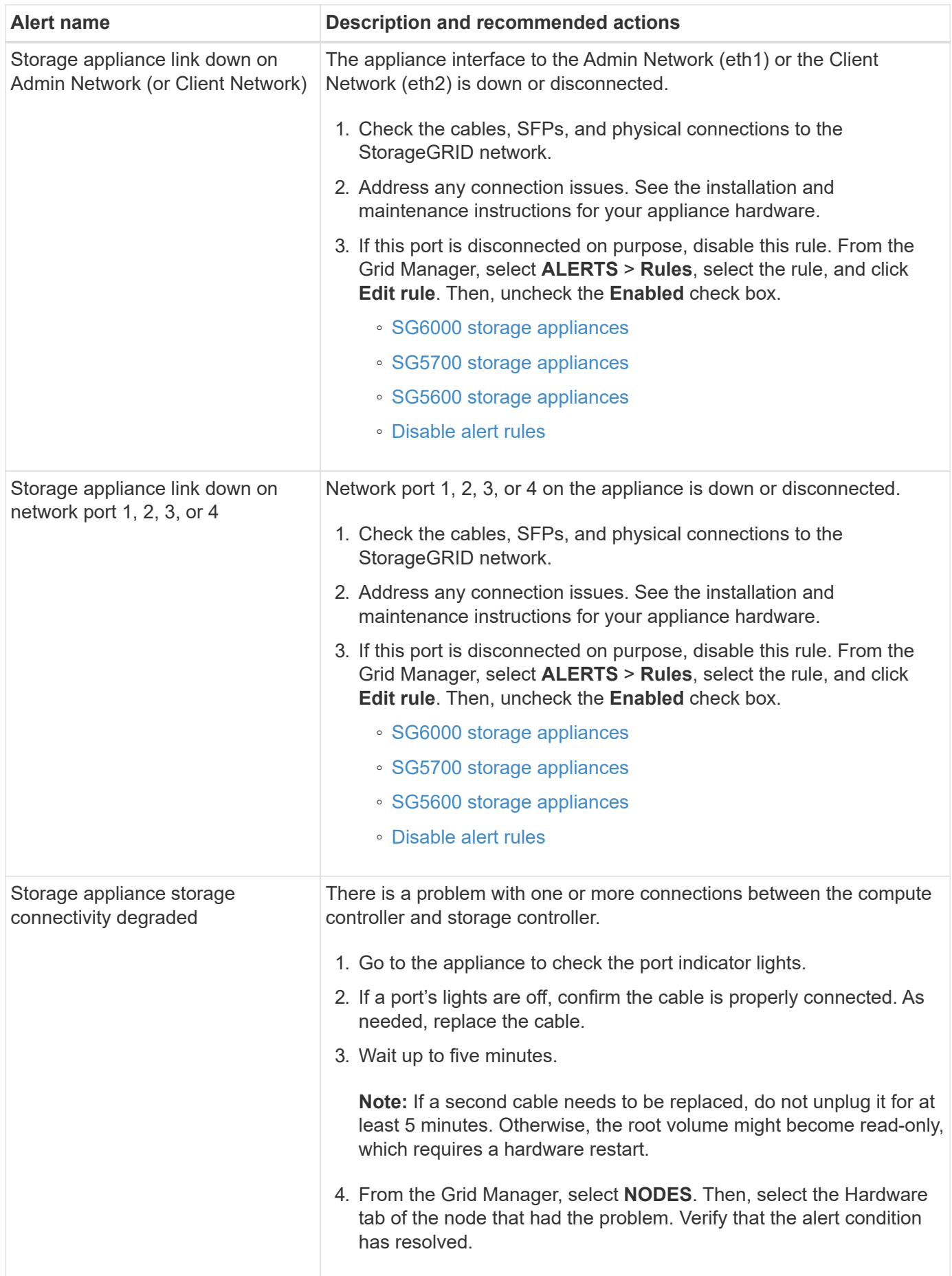

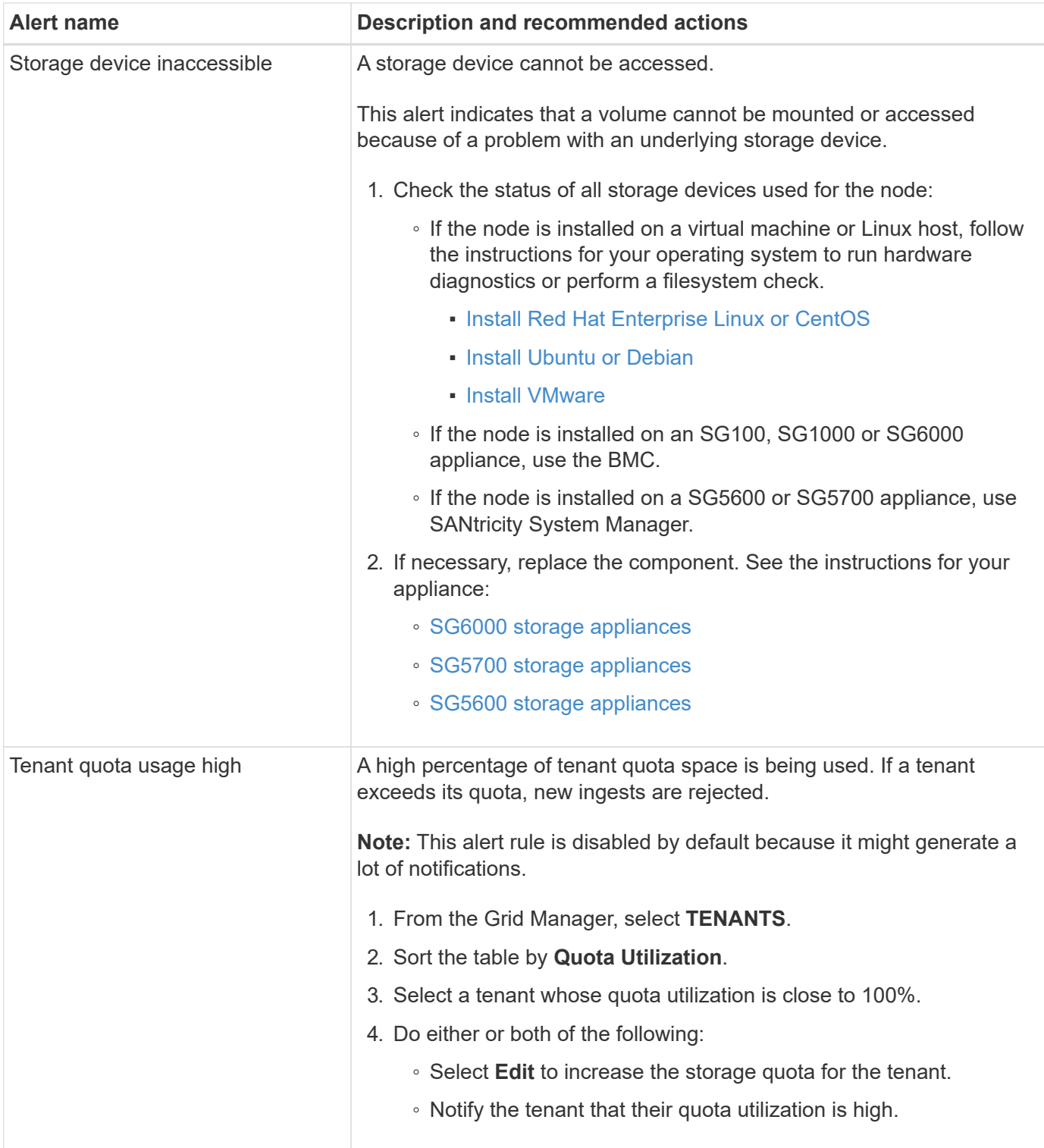

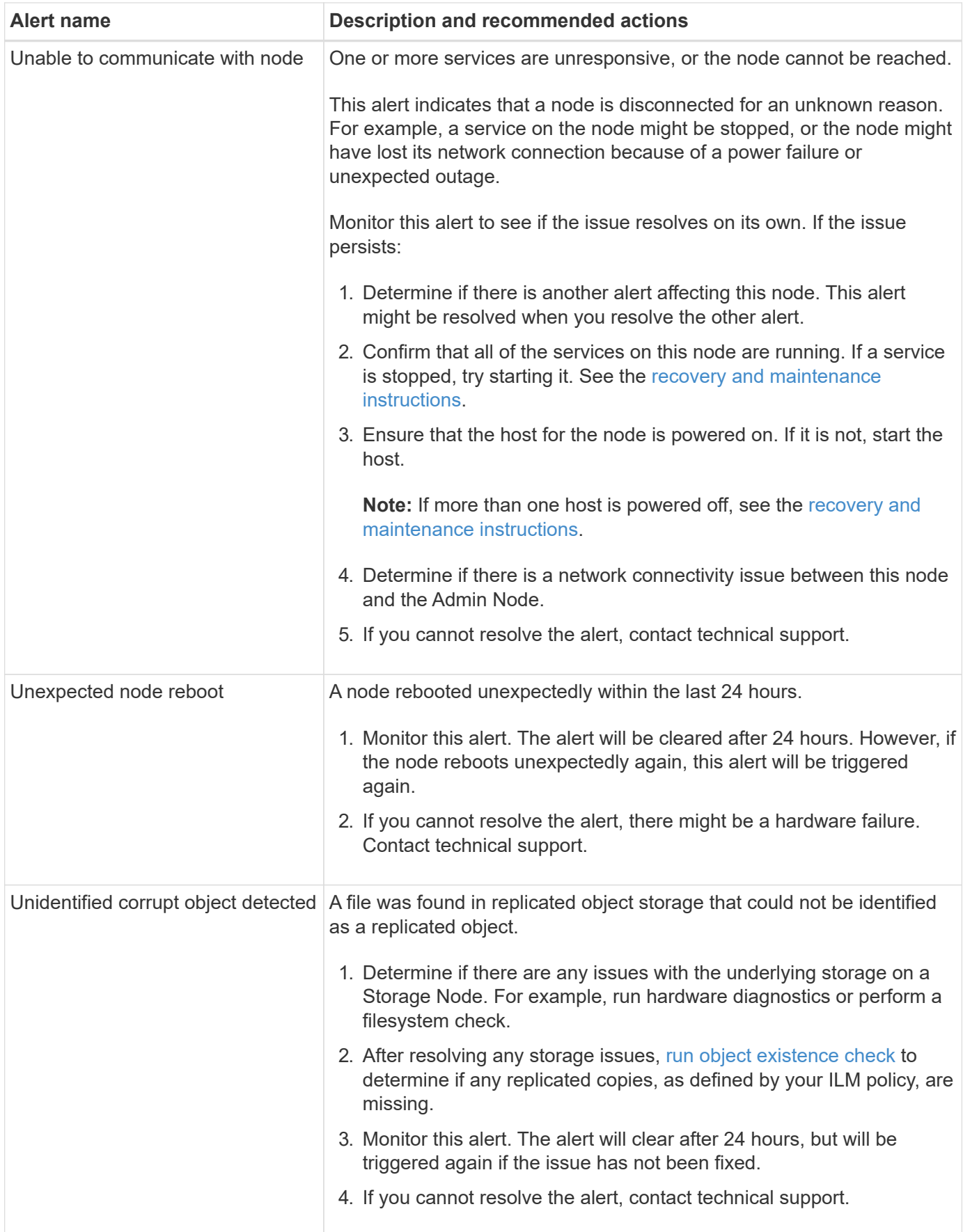

## <span id="page-287-0"></span>**Commonly used Prometheus metrics**

The Prometheus service on Admin Nodes collects time series metrics from the services on all nodes. While Prometheus collects more than a thousand metrics, a relatively small number are required to monitor the most critical StorageGRID operations.

Metrics are stored on each Admin Node until the space reserved for Prometheus data is full. When the /var/local/mysql\_ibdata/ volume reaches capacity, the oldest metrics are deleted first.

To obtain the complete list of metrics, use the Grid Management API.

- 1. From the top of the Grid Manager, select the help icon and select **API Documentation**.
- 2. Locate the **metrics** operations.
- 3. Execute the GET /grid/metric-names operation.
- 4. Download the results.

The following table lists the most commonly used Prometheus metrics. You can refer to this list to better understand the conditions in the default alert rules or to construct the conditions for custom alert rules.

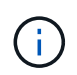

Metrics that include *private* in their names are intended for internal use only and are subject to change between StorageGRID releases without notice.

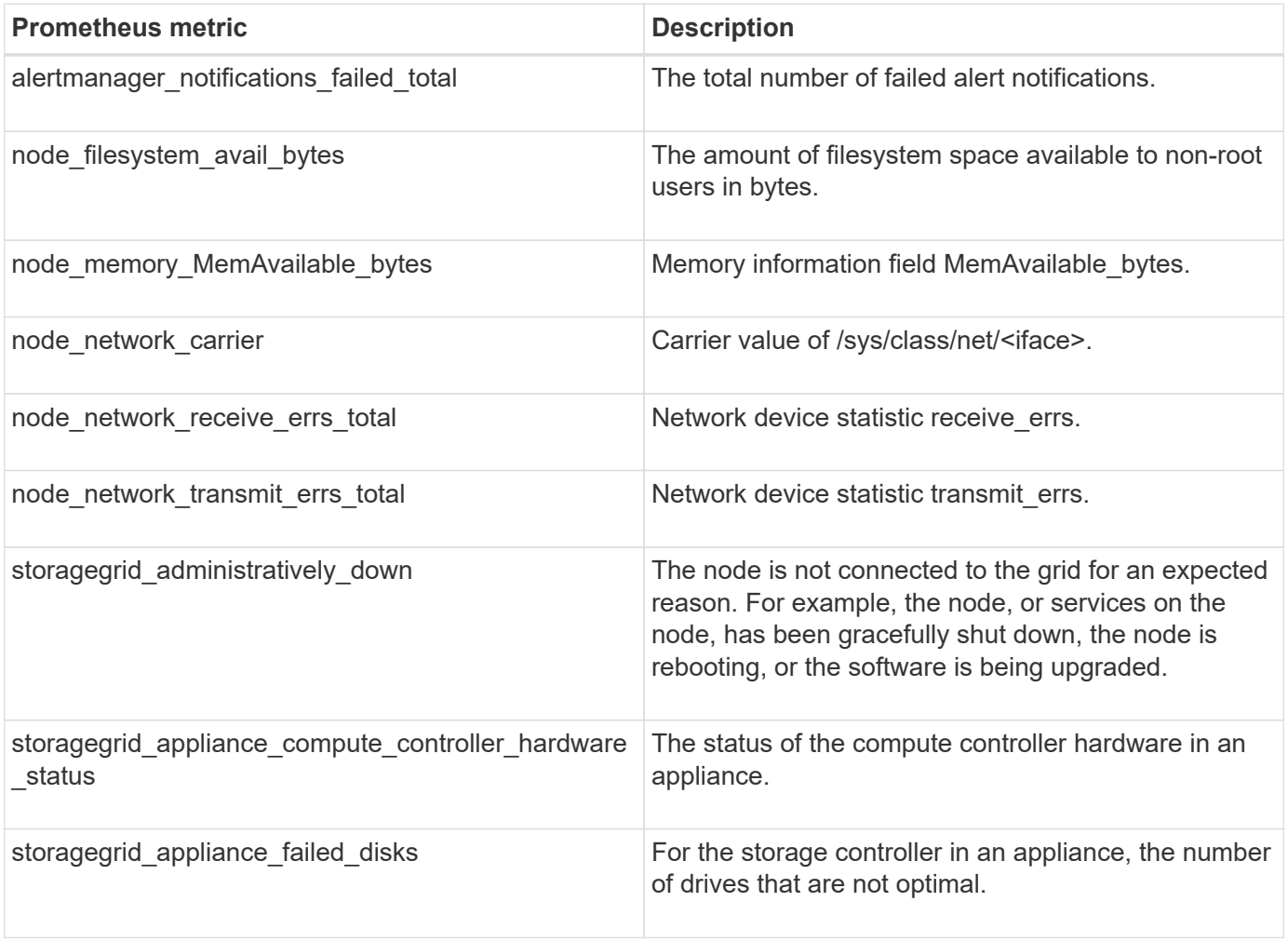
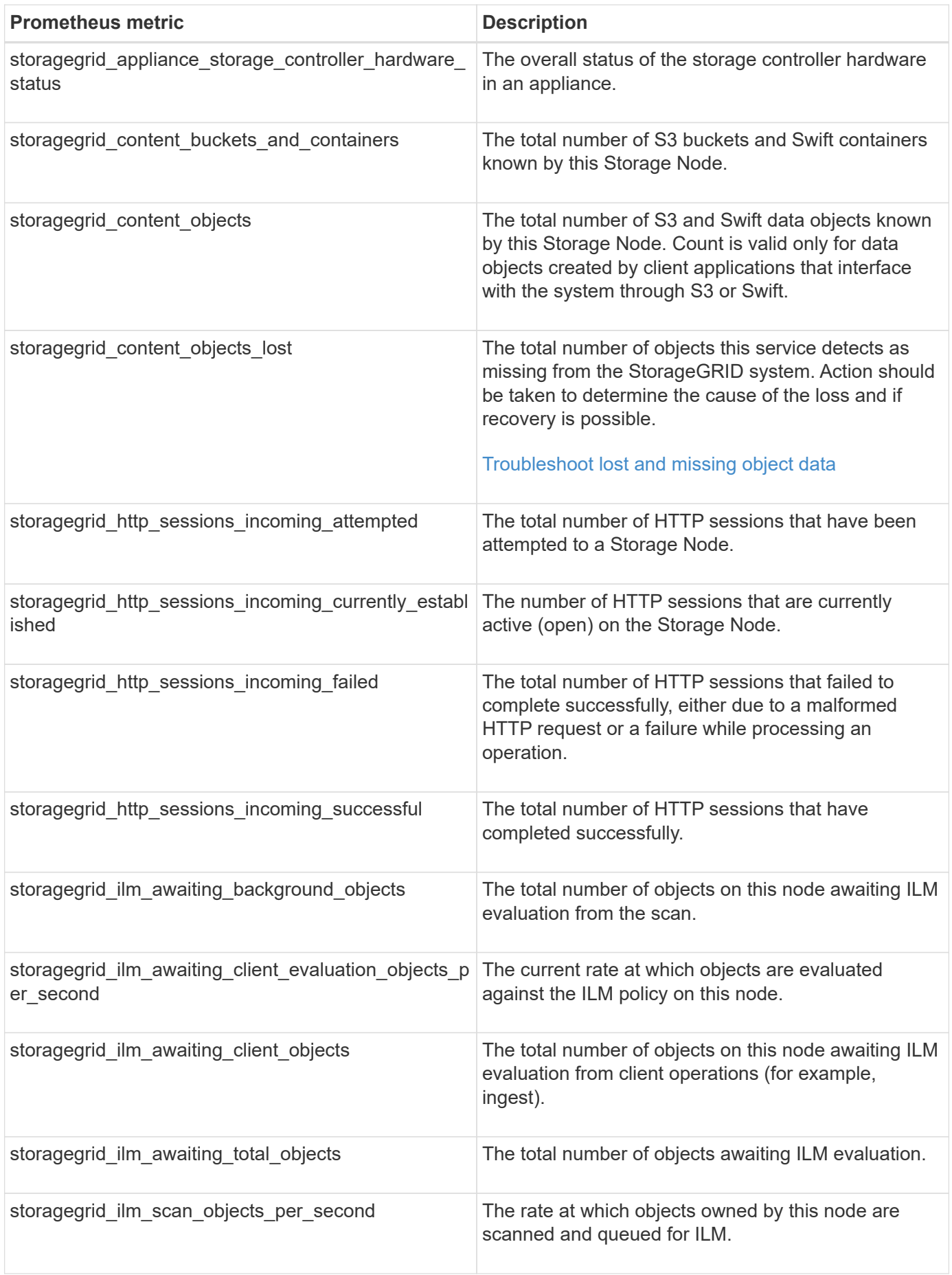

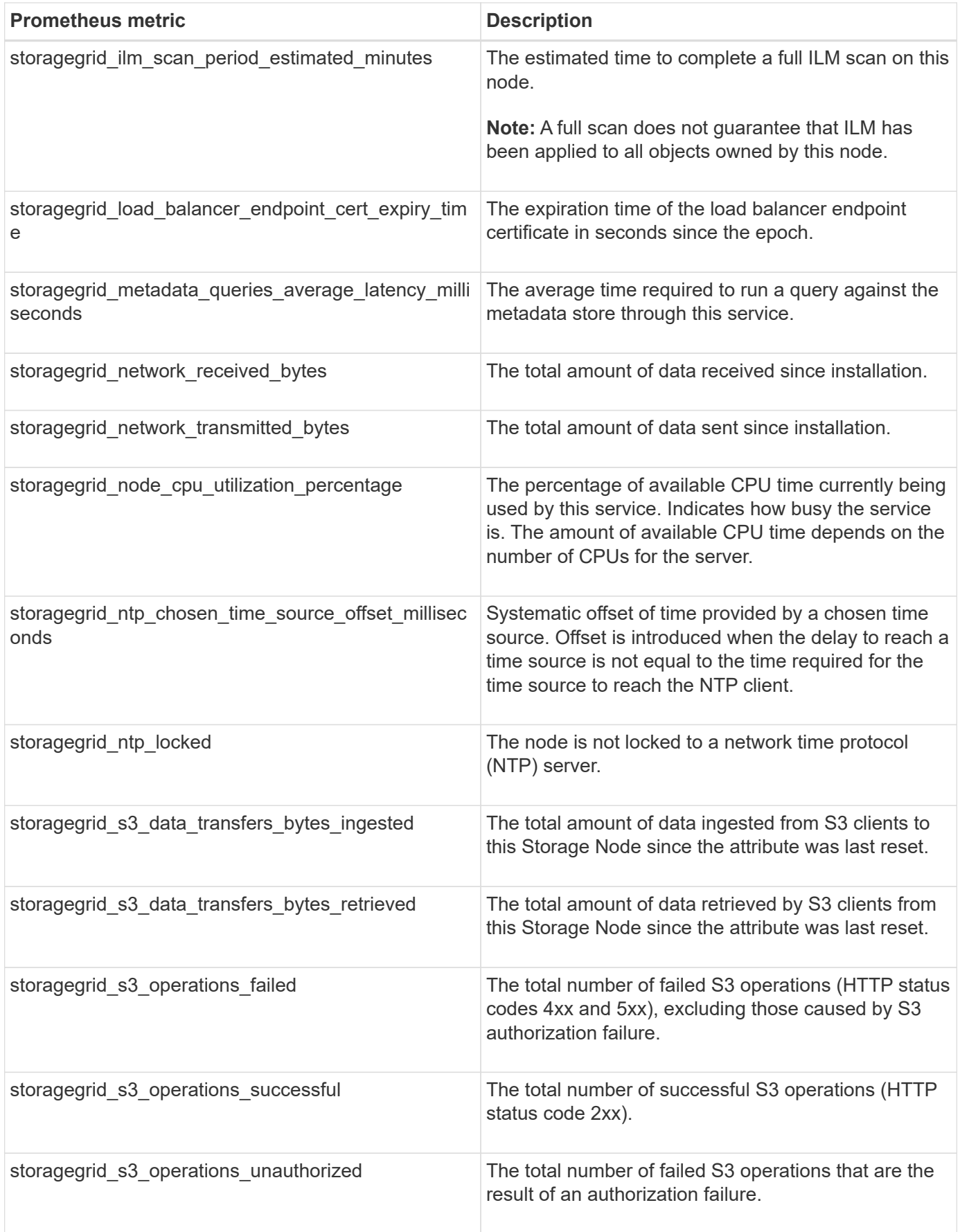

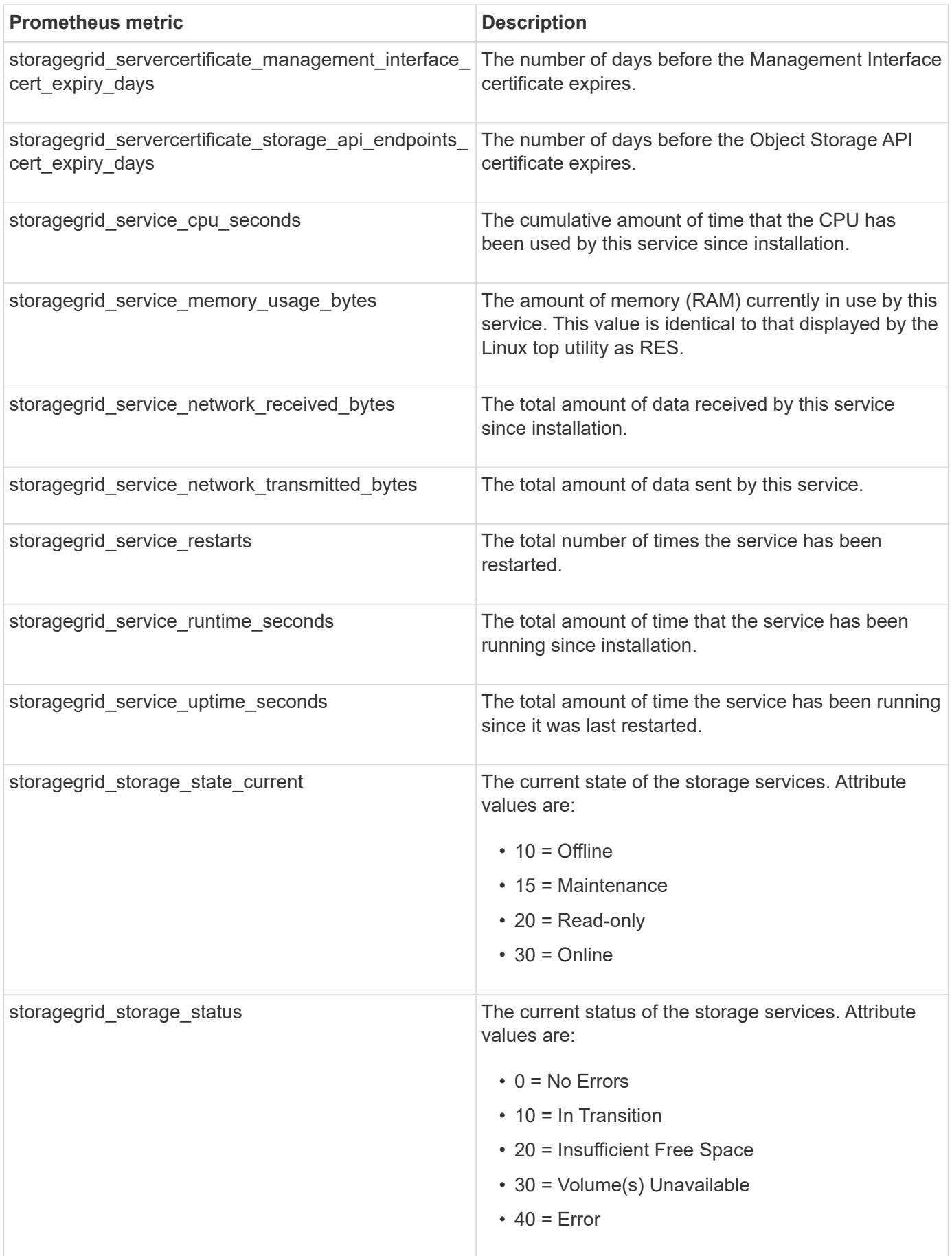

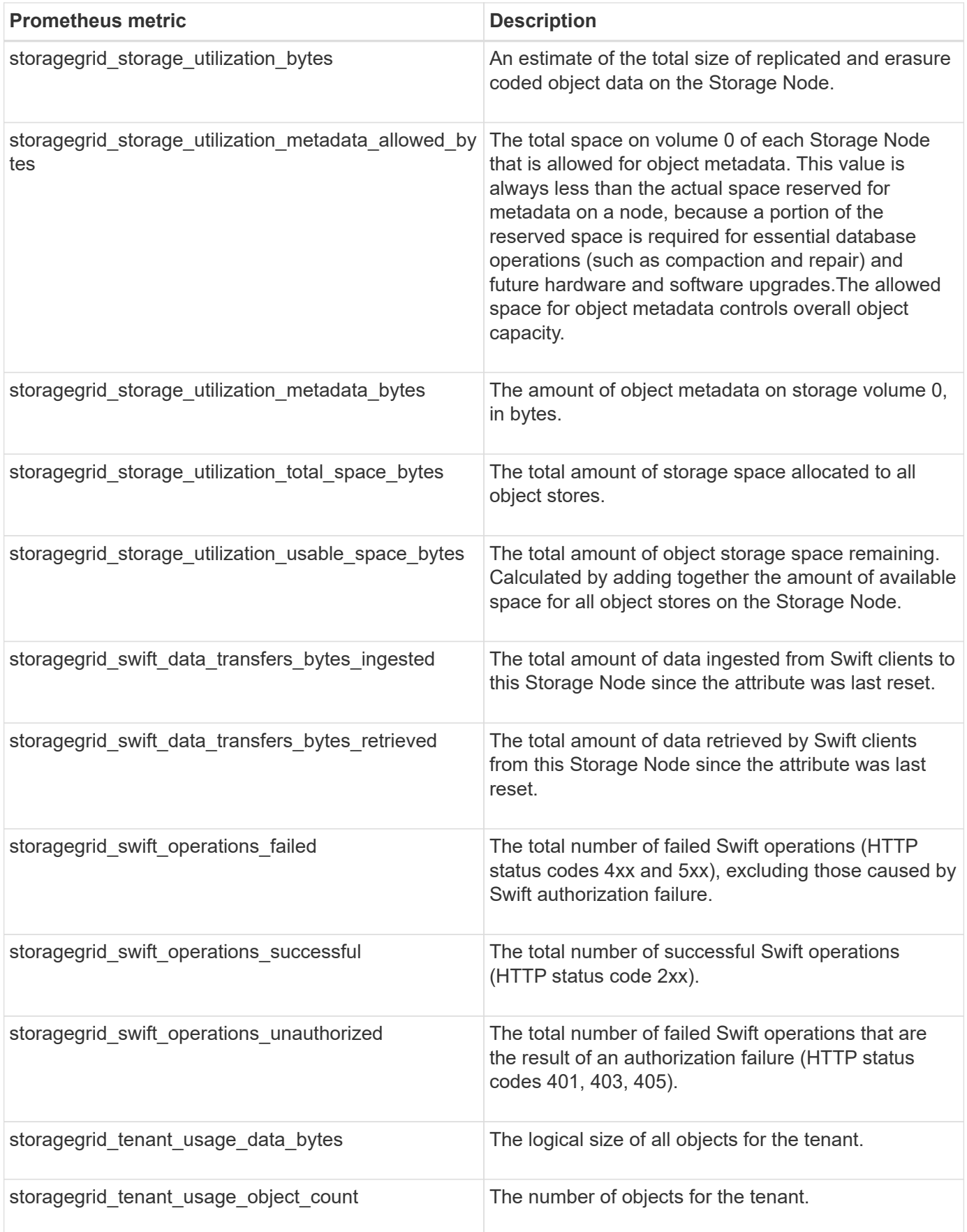

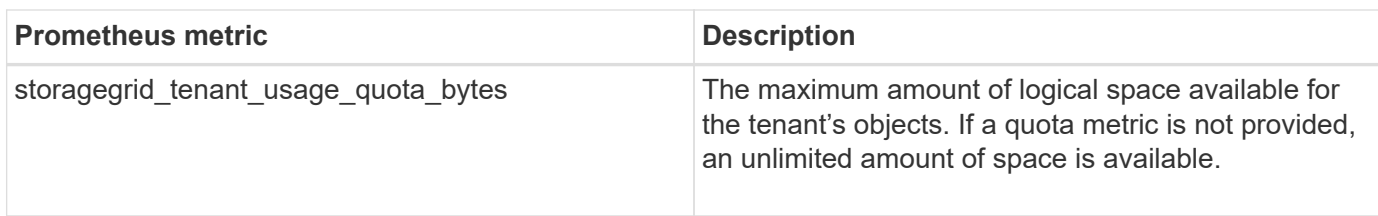

# **Alarms reference (legacy system)**

The following table lists all of the legacy Default alarms. If an alarm is triggered, you can look up the alarm code in this table to find the recommended actions.

![](_page_292_Picture_3.jpeg)

While the legacy alarm system continues to be supported, the alert system offers significant benefits and is easier to use.

![](_page_292_Picture_179.jpeg)

![](_page_293_Picture_183.jpeg)

![](_page_294_Picture_199.jpeg)

![](_page_295_Picture_164.jpeg)

![](_page_296_Picture_169.jpeg)

![](_page_297_Picture_219.jpeg)

![](_page_298_Picture_179.jpeg)

![](_page_299_Picture_154.jpeg)

![](_page_300_Picture_142.jpeg)

![](_page_301_Picture_169.jpeg)

![](_page_302_Picture_205.jpeg)

![](_page_303_Picture_134.jpeg)

![](_page_304_Picture_188.jpeg)

![](_page_305_Picture_190.jpeg)

![](_page_306_Picture_158.jpeg)

![](_page_307_Picture_147.jpeg)

![](_page_308_Picture_196.jpeg)

![](_page_309_Picture_245.jpeg)

![](_page_310_Picture_183.jpeg)

![](_page_311_Picture_182.jpeg)

![](_page_312_Picture_211.jpeg)

![](_page_313_Picture_192.jpeg)

![](_page_314_Picture_198.jpeg)

![](_page_315_Picture_187.jpeg)

![](_page_316_Picture_203.jpeg)

# **Alarms that generate SNMP notifications (legacy system)**

The following table lists the legacy alarms that generate SNMP notifications. Unlike alerts, not all alarms generate SNMP notifications. Only the alarms listed generate SNMP notifications and only at the indicated severity or higher.

![](_page_316_Picture_3.jpeg)

While the legacy alarm system continues to be supported, the alert system offers significant benefits and is easier to use.

![](_page_317_Picture_165.jpeg)

![](_page_318_Picture_165.jpeg)

![](_page_319_Picture_164.jpeg)

# **Log files reference**

StorageGRID provides logs that are used to capture events, diagnostic messages, and error conditions. You might be asked to collect log files and forward them to technical support to assist with troubleshooting.

The logs are categorized as follows:

- [StorageGRID software logs](#page-321-0)
- [Deployment and maintenance logs](#page-326-0)
- [Logs for third-party software](#page-327-0)
- [About the bycast.log](#page-328-0)

![](_page_319_Picture_8.jpeg)

The details provided for each log type are for reference only. The logs are intended for advanced troubleshooting by technical support. Advanced techniques that involve reconstructing the problem history using the audit logs and the application log files are beyond the scope of these instructions.

To access the logs, you can collect log files and system data from one or more nodes as a single log file archive (**SUPPORT** > **Tools** > **Logs**). Or, if the primary Admin Node is unavailable or unable to reach a specific node, you can access individual log files for each grid node as follows:

- 1. Enter the following command: ssh admin@grid\_node\_IP
- 2. Enter the password listed in the Passwords.txt file.
- 3. Enter the following command to switch to root: su -
- 4. Enter the password listed in the Passwords.txt file.

The StorageGRID log file archive contains the logs described for each category and additional files that contain metrics and debug command output.

![](_page_320_Picture_140.jpeg)

![](_page_321_Picture_153.jpeg)

#### **Related information**

[Collect log files and system data](#page-175-0)

## <span id="page-321-0"></span>**StorageGRID software logs**

You can use StorageGRID logs to troubleshoot issues.

![](_page_321_Picture_5.jpeg)

If you want to send your logs to an external syslog server or change the destination of audit information such as the bycast.log and nms.log, see [Configure audit messages and log](#page-117-0) [destinations](#page-117-0).

### **General StorageGRID logs**

![](_page_321_Picture_154.jpeg)

![](_page_322_Picture_178.jpeg)

### **Server Manager logs**

![](_page_322_Picture_179.jpeg)

### **Logs for StorageGRID services**

![](_page_322_Picture_180.jpeg)

![](_page_323_Picture_175.jpeg)
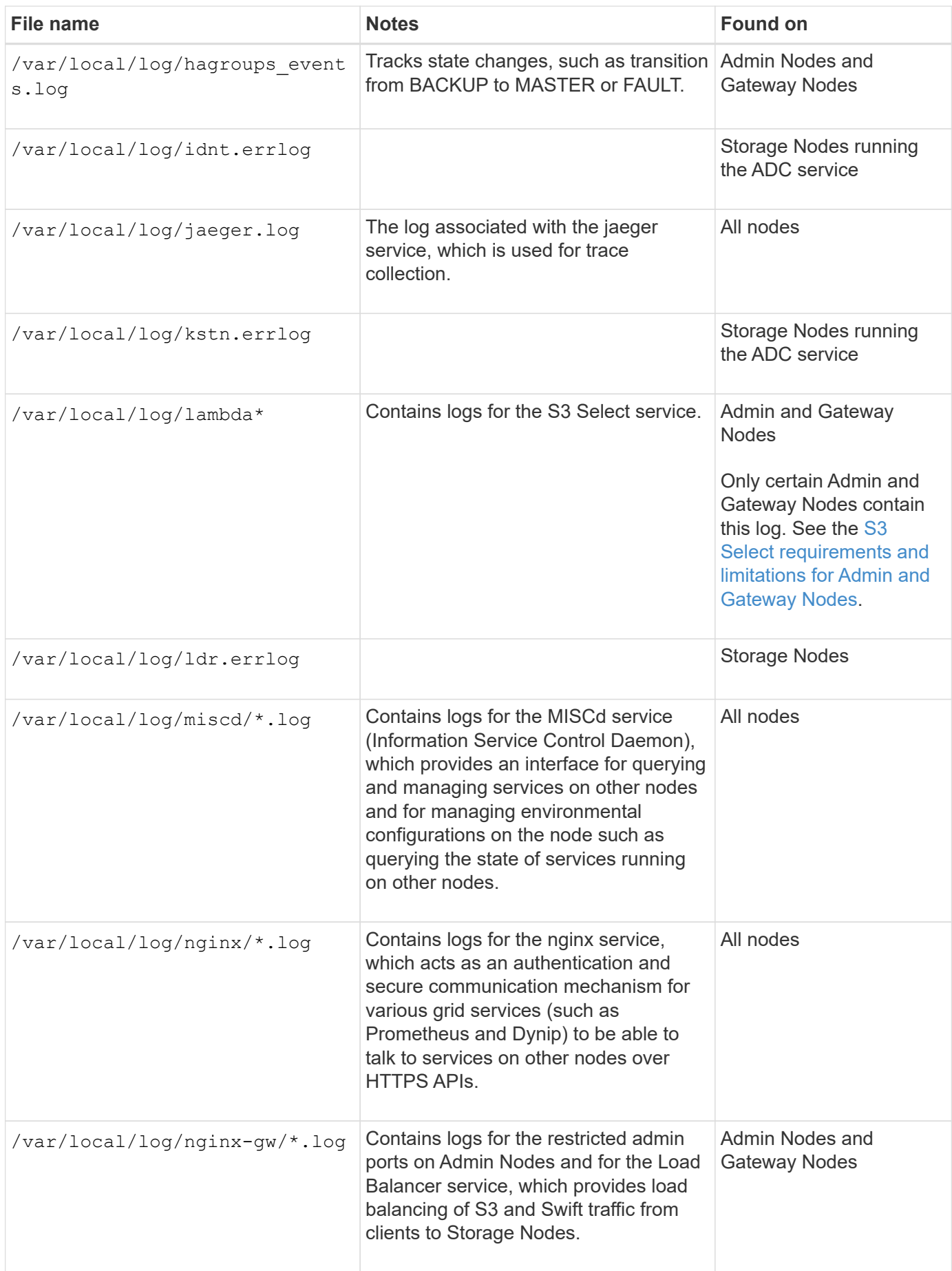

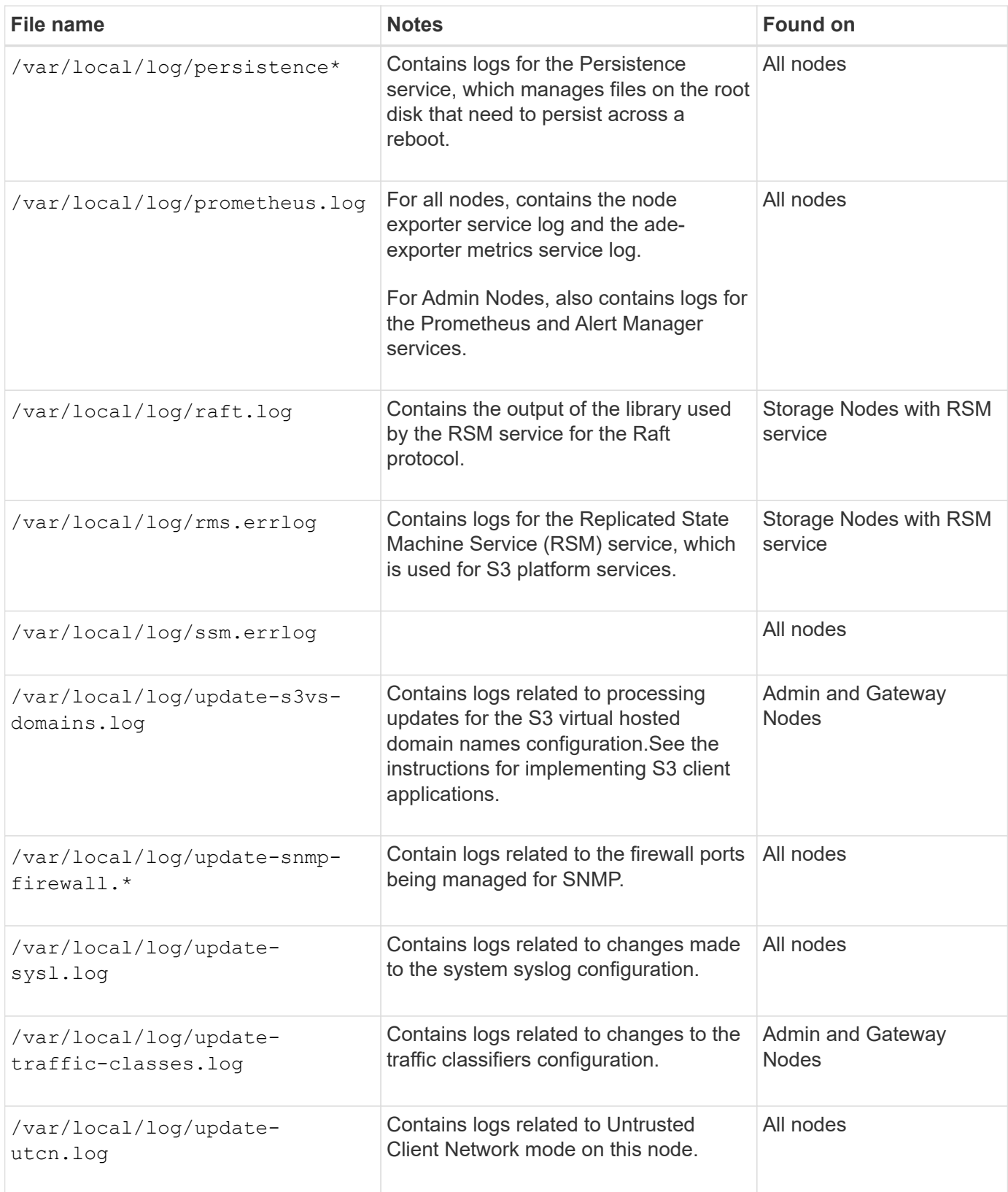

## **NMS logs**

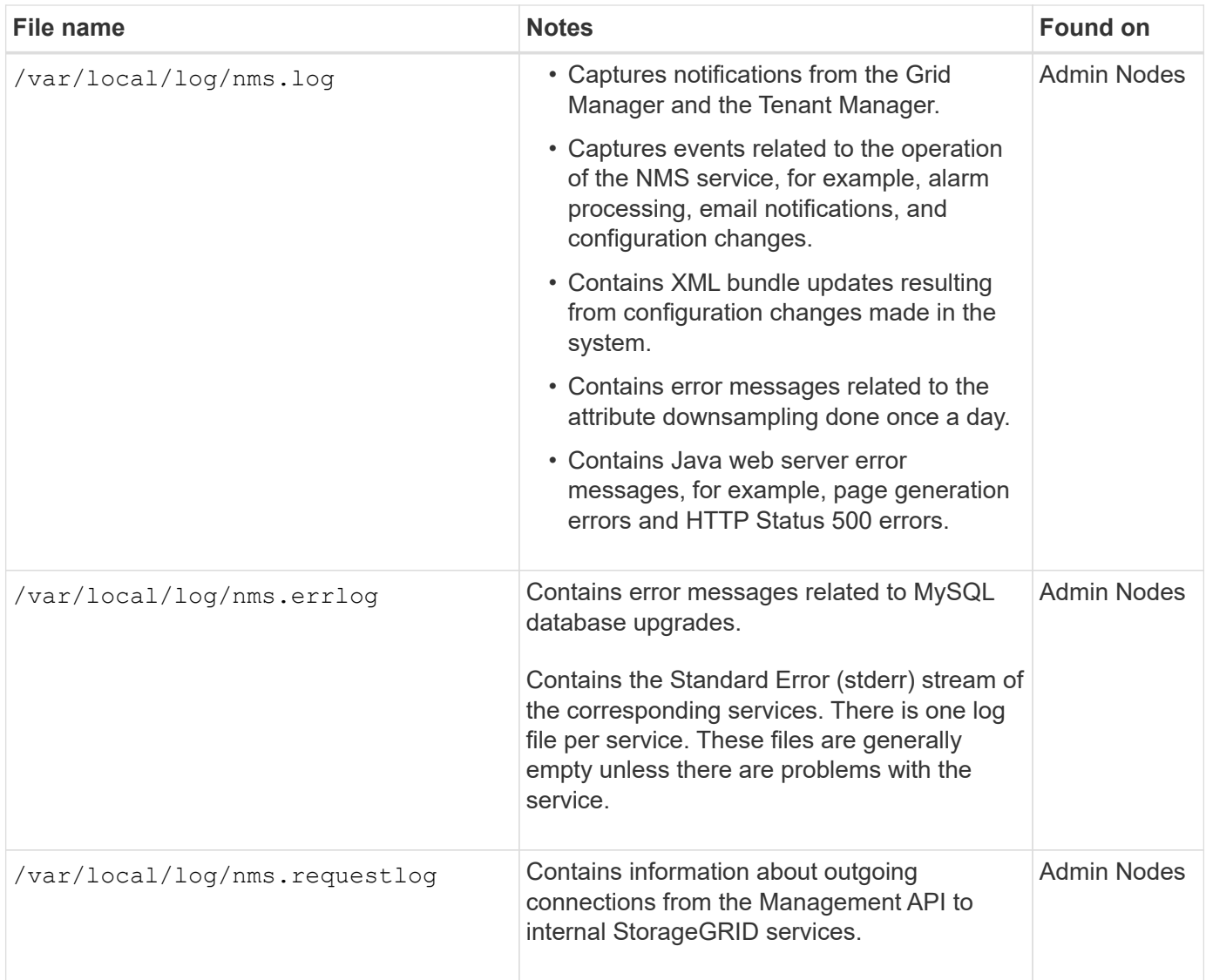

### **Related information**

[About the bycast.log](#page-328-0)

[Use S3](https://docs.netapp.com/us-en/storagegrid-116/s3/index.html)

## **Deployment and maintenance logs**

You can use the deployment and maintenance logs to troubleshoot issues.

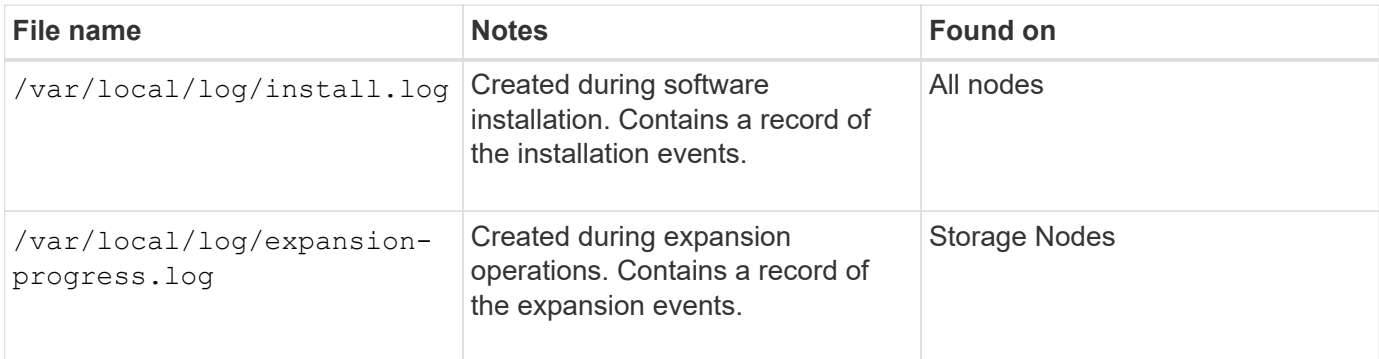

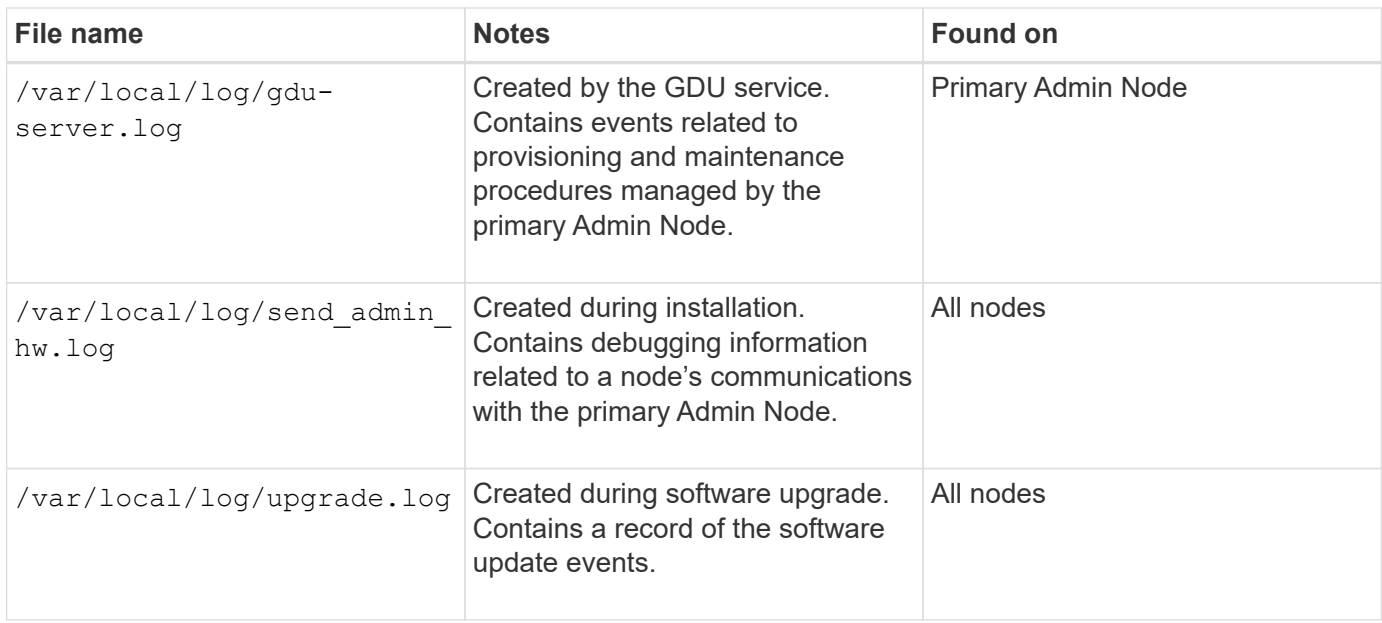

# **Logs for third-party software**

You can use the third-party software logs to troubleshoot issues.

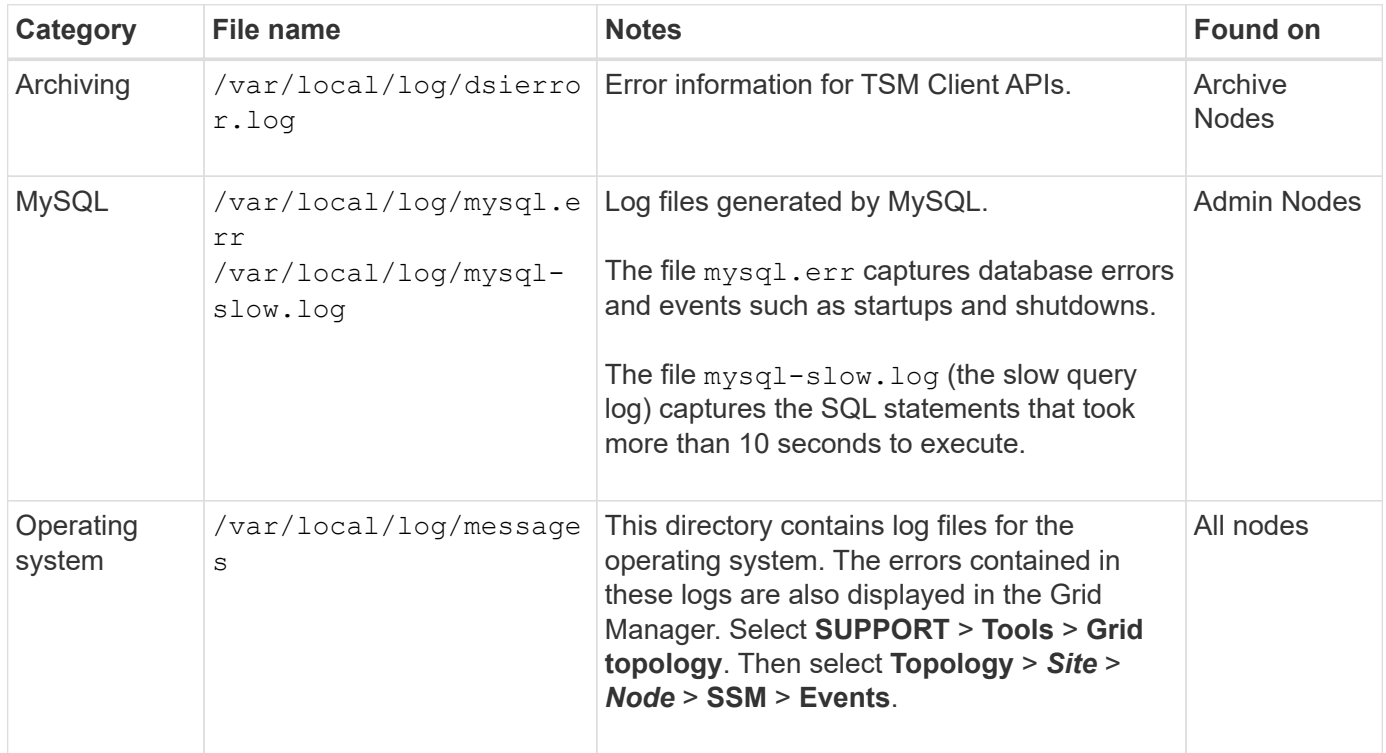

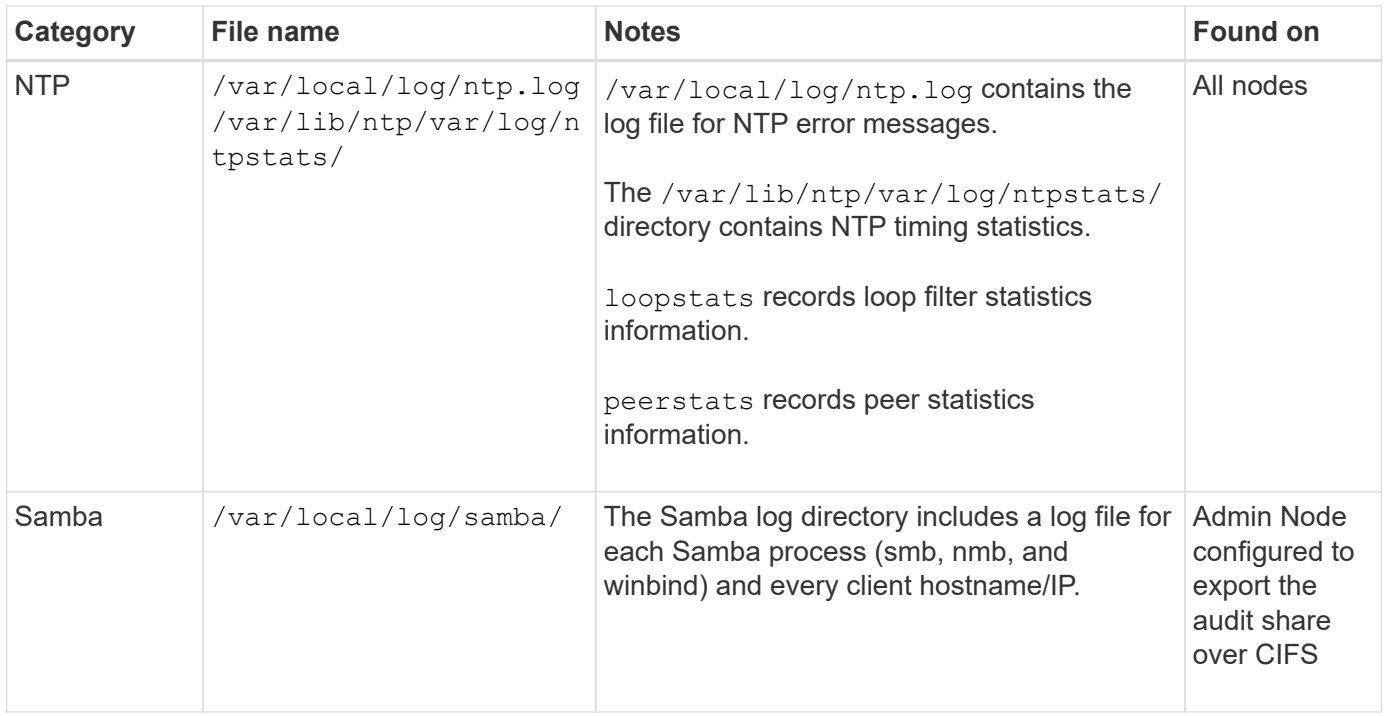

## <span id="page-328-0"></span>**About the bycast.log**

The file /var/local/log/bycast.log is the primary troubleshooting file for the StorageGRID software. There is a bycast. log file for every grid node. The file contains messages specific to that grid node.

The file /var/local/log/bycast-err.log is a subset of bycast.log. It contains messages of severity ERROR and CRITICAL.

Optionally, you can change the destination of audit logs and send audit information to an external syslog server. Local logs of audit records continue to be generated and stored when an external syslog server is configured. See [Configure audit messages and log destinations.](#page-117-0)

### **File rotation for bycast.log**

When the bycast.log file reaches 1 GB, the existing file is saved, and a new log file is started.

The saved file is renamed bycast.log.1, and the new file is named bycast.log. When the new bycast.log reaches 1 GB, bycast.log.1 is renamed and compressed to become bycast.log.2.gz, and bycast.log is renamed bycast.log.1.

The rotation limit for bycast.log is 21 files. When the 22nd version of the bycast.log file is created, the oldest file is deleted.

The rotation limit for bycast-err.log is seven files.

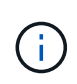

If a log file has been compressed, you must not uncompress it to the same location in which it was written. Uncompressing the file to the same location can interfere with the log rotation scripts.

Optionally, you can change the destination of audit logs and send audit information to an external syslog

server. Local logs of audit records continue to be generated and stored when an external syslog server is configured. See [Configure audit messages and log destinations.](#page-117-0)

#### **Related information**

[Collect log files and system data](#page-175-0)

#### **Messages in bycast.log**

Messages in bycast.log are written by the ADE (Asynchronous Distributed Environment). ADE is the runtime environment used by each grid node's services.

Example ADE message:

```
May 15 14:07:11 um-sec-rg1-agn3 ADE: |12455685 0357819531
SVMR EVHR 2019-05-05T27T17:10:29.784677| ERROR 0906 SVMR: Health
check on volume 3 has failed with reason 'TOUT'
```
ADE messages contain the following information:

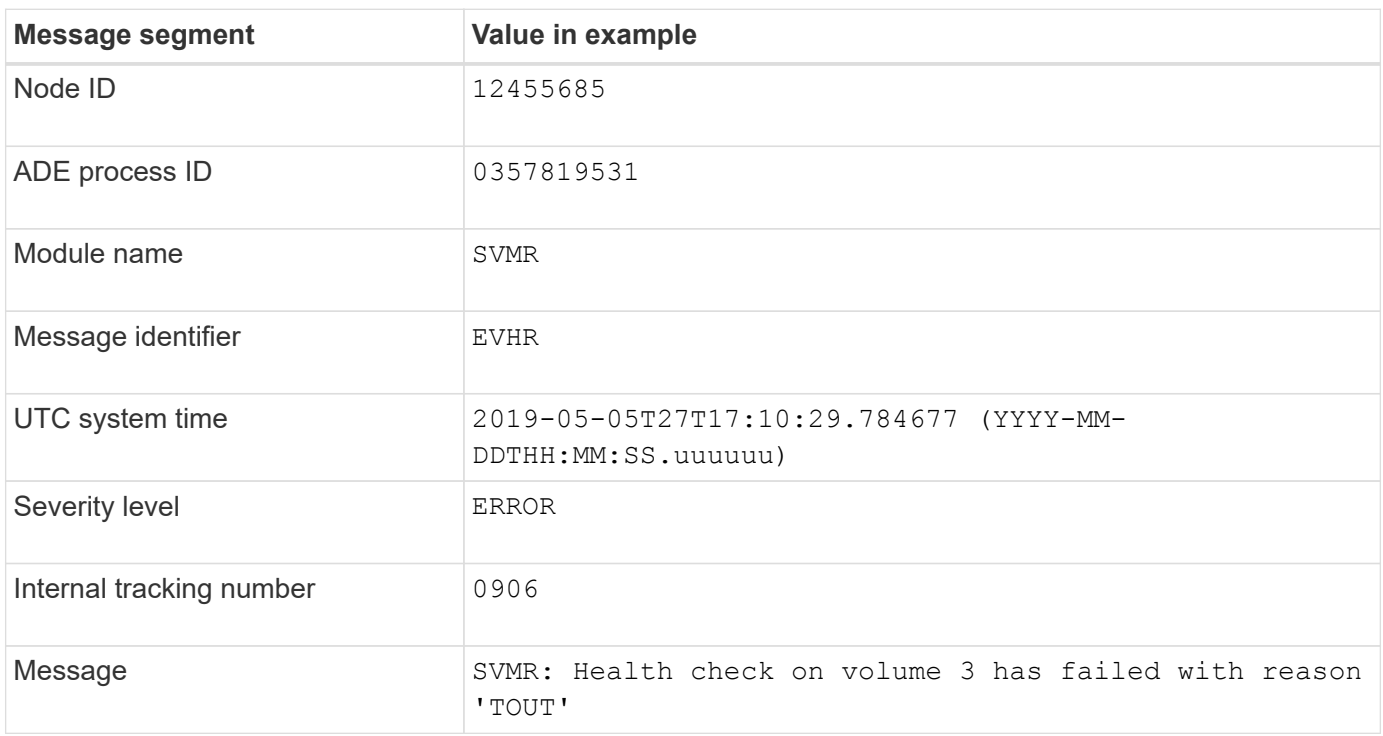

#### **Message severities in bycast.log**

The messages in bycast.log are assigned severity levels.

For example:

- **NOTICE** An event that should be recorded has occurred. Most log messages are at this level.
- **WARNING** An unexpected condition has occurred.
- **ERROR** A major error has occurred that will impact operations.
- **CRITICAL** An abnormal condition has occurred that has stopped normal operations. You should address

the underlying condition immediately. Critical messages are also displayed in the Grid Manager. Select **SUPPORT** > **Tools** > **Grid topology**. Then select **Site** > **Node** > **SSM** > **Events**.

#### **Error codes in** bycast.log

Most of the error messages in bycast. log contain error codes.

The following table lists common non-numerical codes in bycast.log. The exact meaning of a non-numerical code depends on the context in which it is reported.

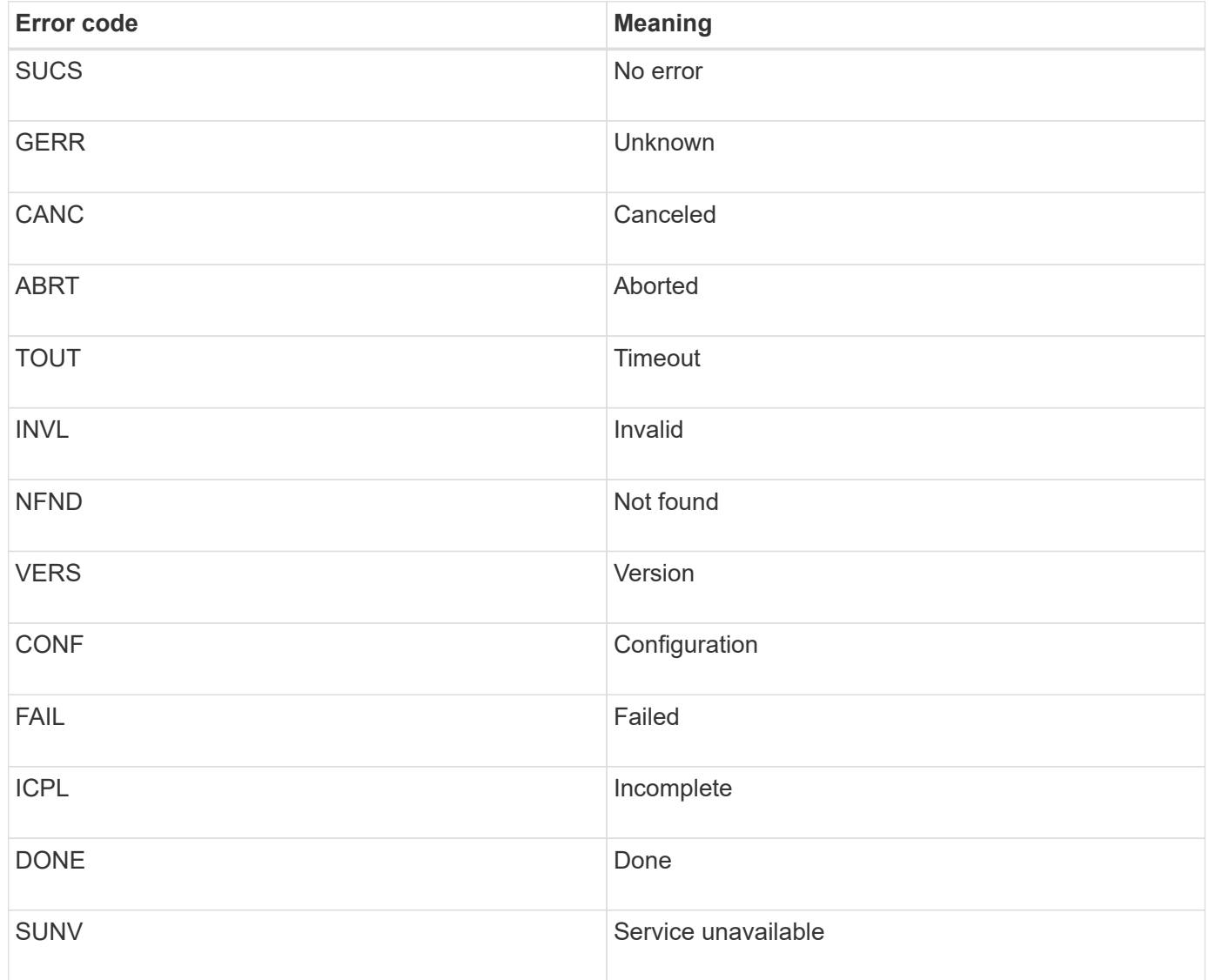

The following table lists the numerical error codes in bycast.log.

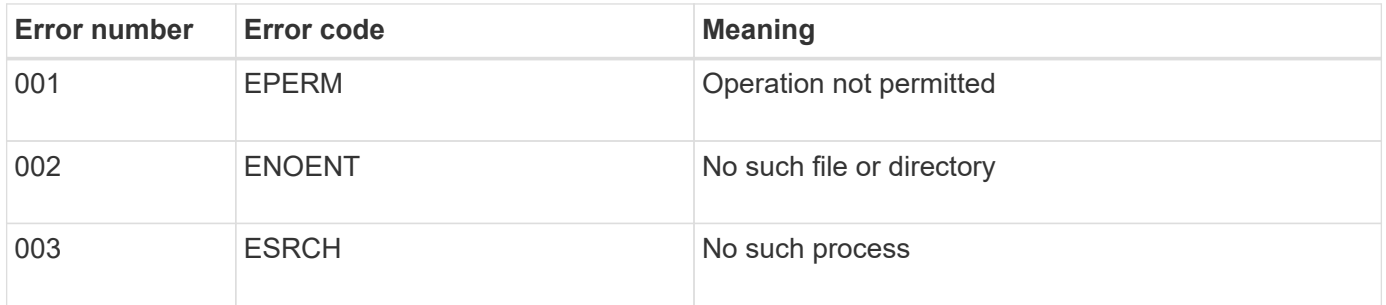

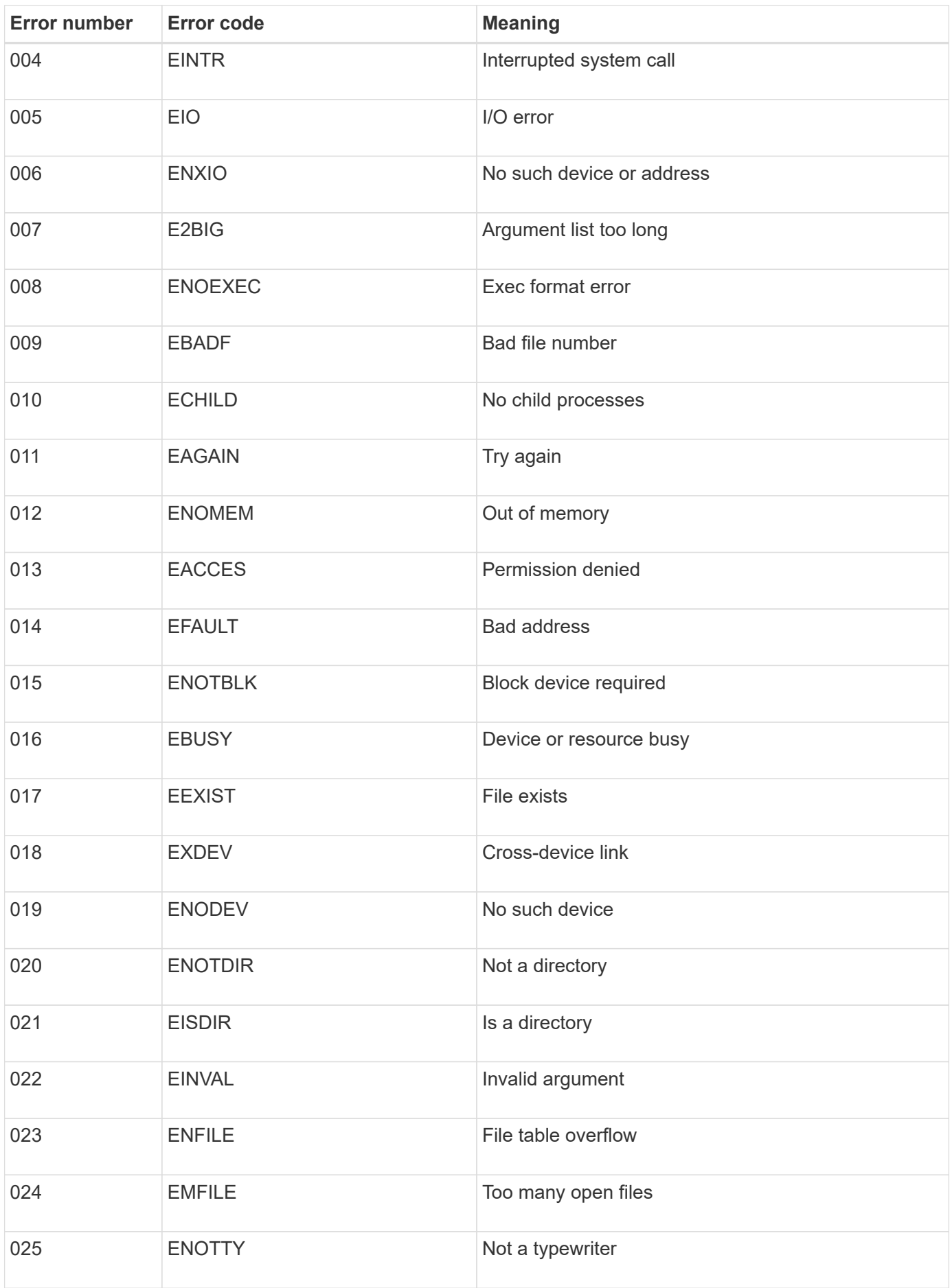

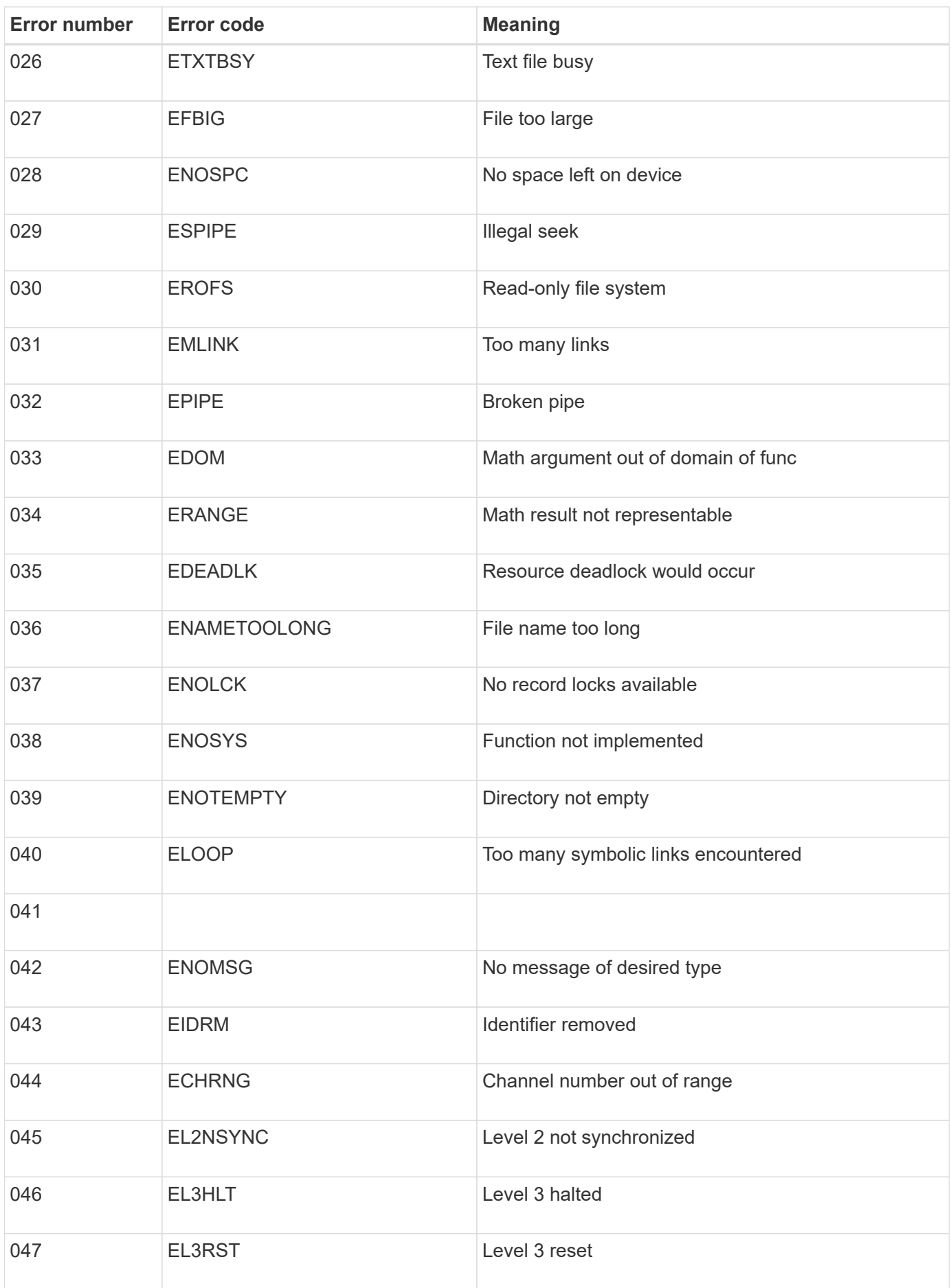

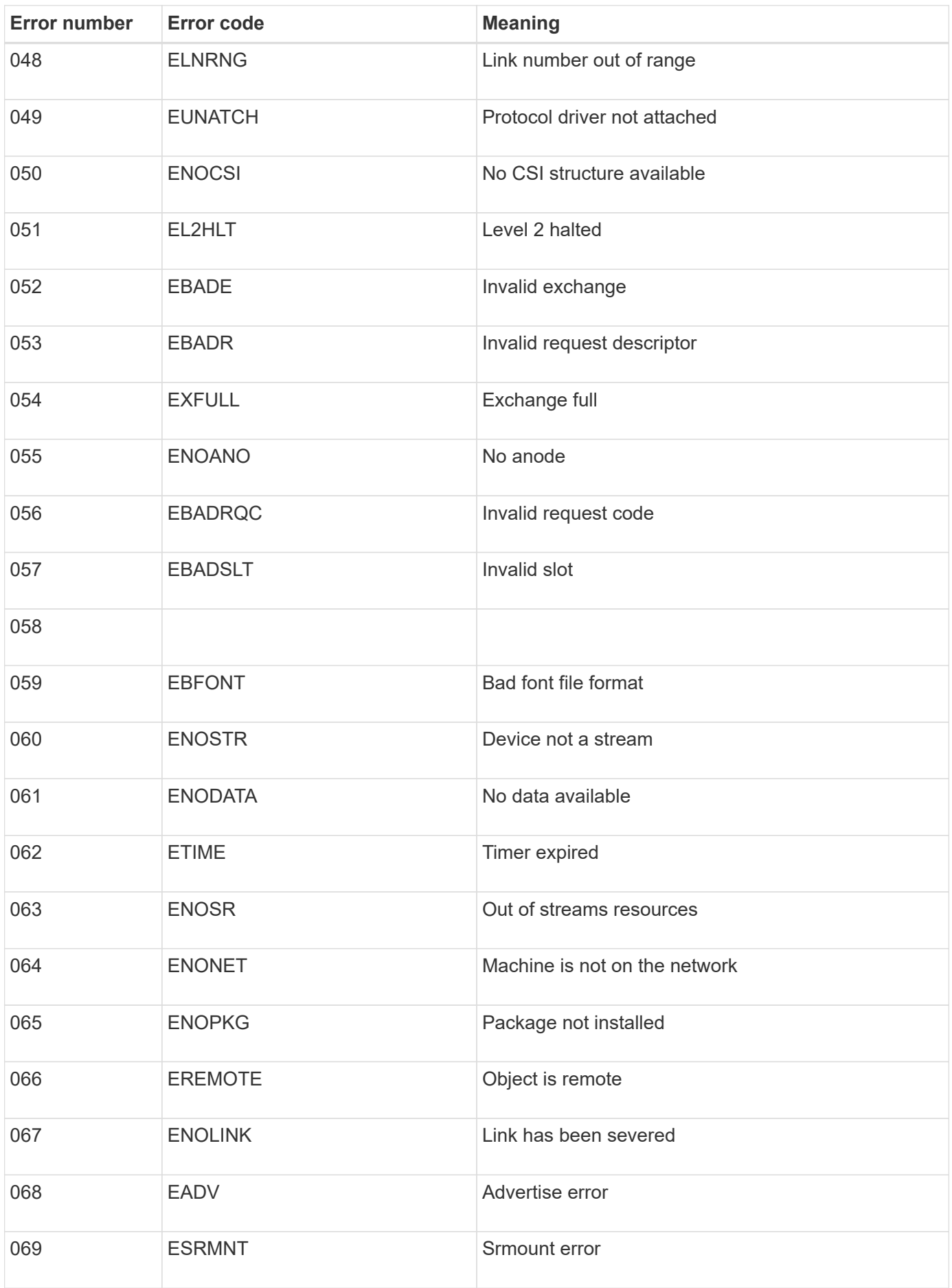

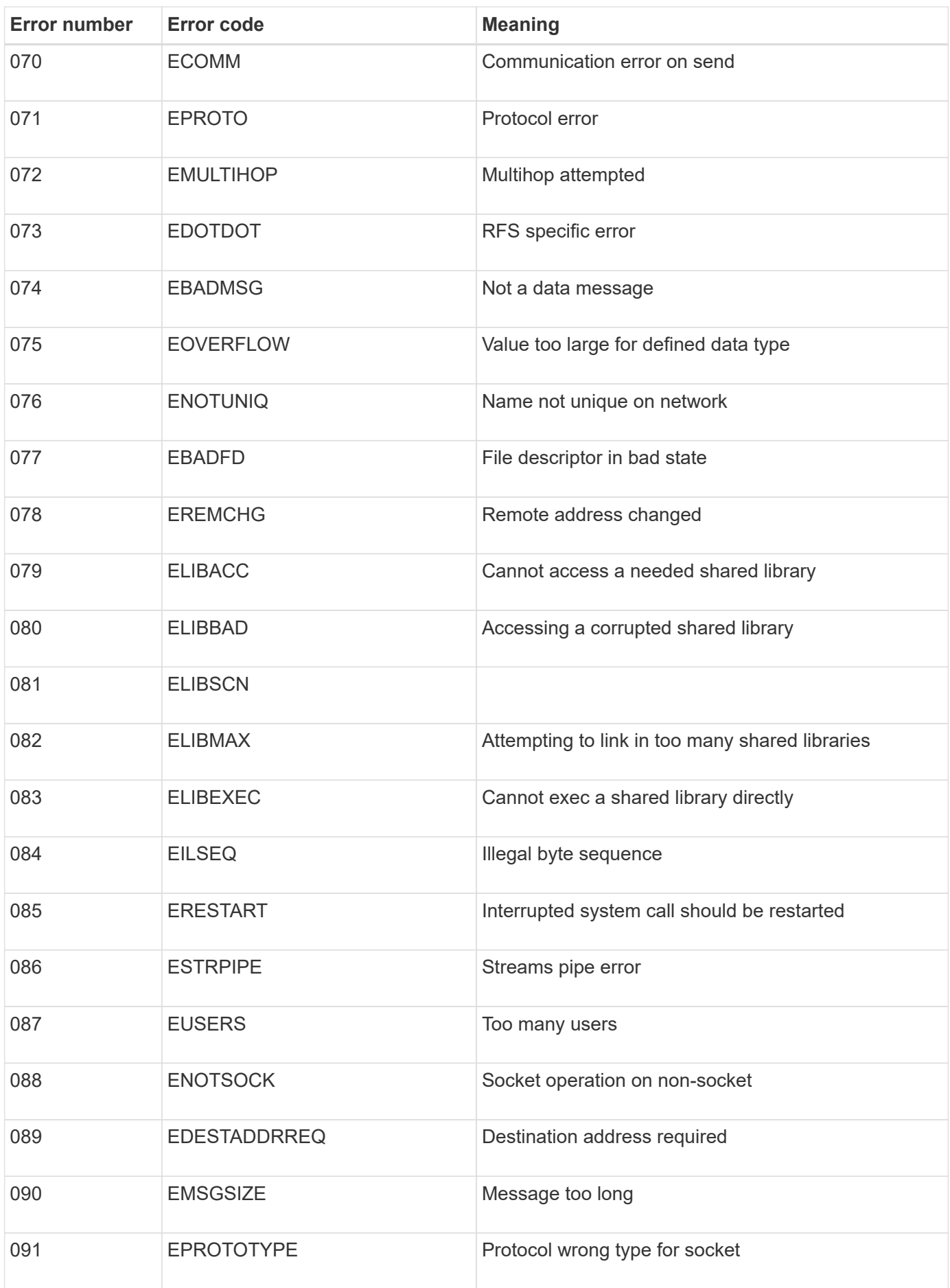

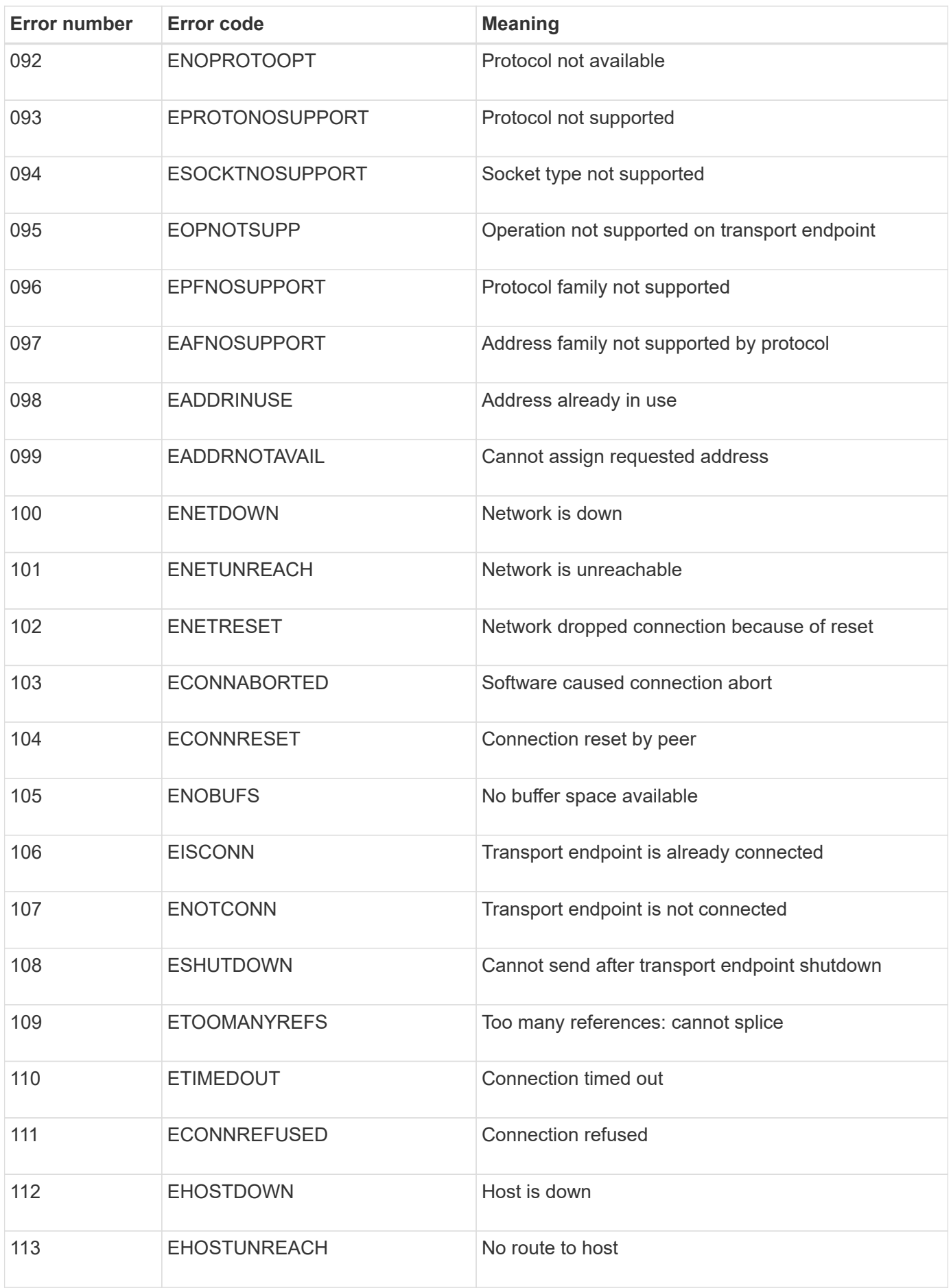

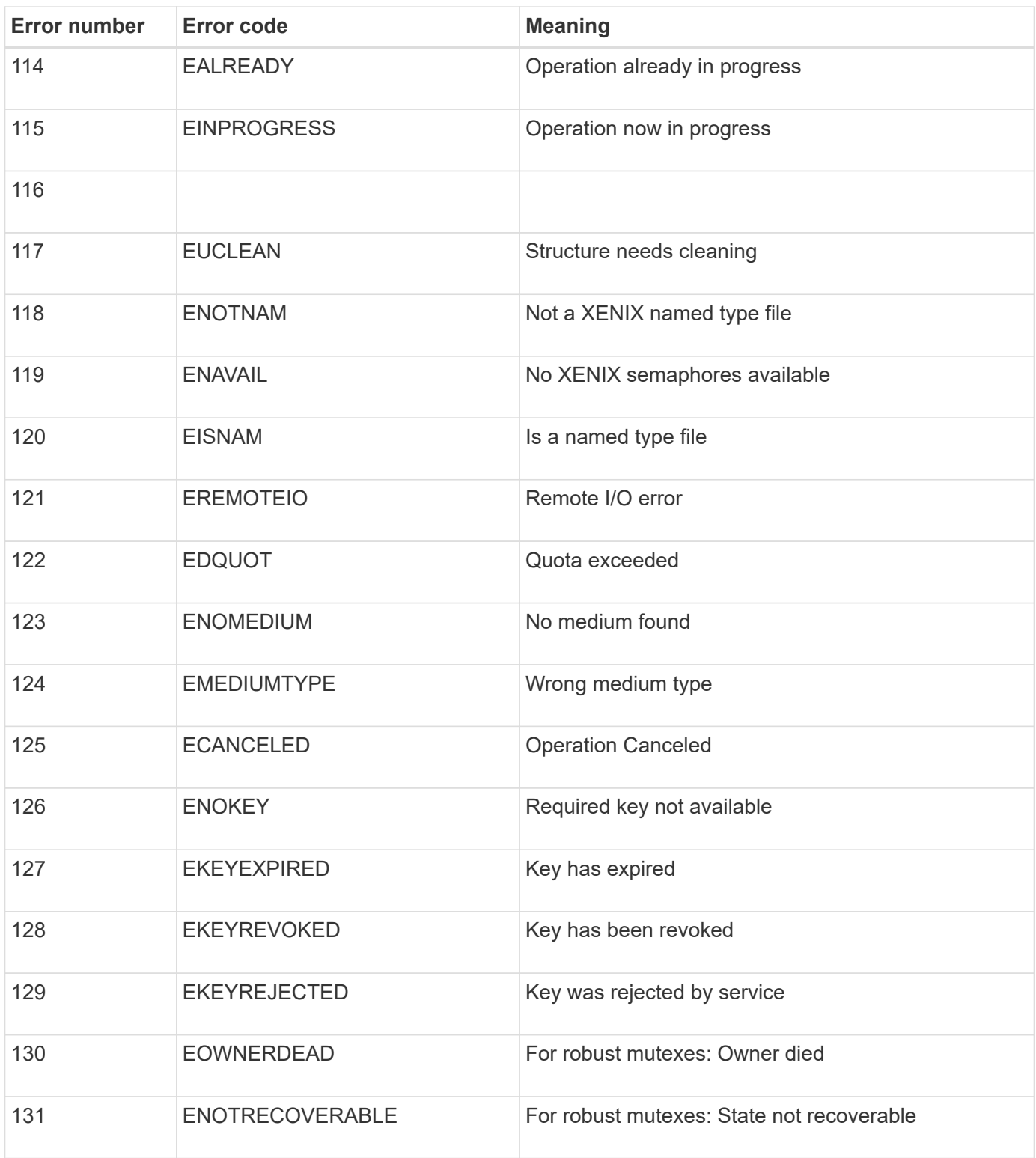

#### **Copyright information**

Copyright © 2024 NetApp, Inc. All Rights Reserved. Printed in the U.S. No part of this document covered by copyright may be reproduced in any form or by any means—graphic, electronic, or mechanical, including photocopying, recording, taping, or storage in an electronic retrieval system—without prior written permission of the copyright owner.

Software derived from copyrighted NetApp material is subject to the following license and disclaimer:

THIS SOFTWARE IS PROVIDED BY NETAPP "AS IS" AND WITHOUT ANY EXPRESS OR IMPLIED WARRANTIES, INCLUDING, BUT NOT LIMITED TO, THE IMPLIED WARRANTIES OF MERCHANTABILITY AND FITNESS FOR A PARTICULAR PURPOSE, WHICH ARE HEREBY DISCLAIMED. IN NO EVENT SHALL NETAPP BE LIABLE FOR ANY DIRECT, INDIRECT, INCIDENTAL, SPECIAL, EXEMPLARY, OR CONSEQUENTIAL DAMAGES (INCLUDING, BUT NOT LIMITED TO, PROCUREMENT OF SUBSTITUTE GOODS OR SERVICES; LOSS OF USE, DATA, OR PROFITS; OR BUSINESS INTERRUPTION) HOWEVER CAUSED AND ON ANY THEORY OF LIABILITY, WHETHER IN CONTRACT, STRICT LIABILITY, OR TORT (INCLUDING NEGLIGENCE OR OTHERWISE) ARISING IN ANY WAY OUT OF THE USE OF THIS SOFTWARE, EVEN IF ADVISED OF THE POSSIBILITY OF SUCH DAMAGE.

NetApp reserves the right to change any products described herein at any time, and without notice. NetApp assumes no responsibility or liability arising from the use of products described herein, except as expressly agreed to in writing by NetApp. The use or purchase of this product does not convey a license under any patent rights, trademark rights, or any other intellectual property rights of NetApp.

The product described in this manual may be protected by one or more U.S. patents, foreign patents, or pending applications.

LIMITED RIGHTS LEGEND: Use, duplication, or disclosure by the government is subject to restrictions as set forth in subparagraph (b)(3) of the Rights in Technical Data -Noncommercial Items at DFARS 252.227-7013 (FEB 2014) and FAR 52.227-19 (DEC 2007).

Data contained herein pertains to a commercial product and/or commercial service (as defined in FAR 2.101) and is proprietary to NetApp, Inc. All NetApp technical data and computer software provided under this Agreement is commercial in nature and developed solely at private expense. The U.S. Government has a nonexclusive, non-transferrable, nonsublicensable, worldwide, limited irrevocable license to use the Data only in connection with and in support of the U.S. Government contract under which the Data was delivered. Except as provided herein, the Data may not be used, disclosed, reproduced, modified, performed, or displayed without the prior written approval of NetApp, Inc. United States Government license rights for the Department of Defense are limited to those rights identified in DFARS clause 252.227-7015(b) (FEB 2014).

#### **Trademark information**

NETAPP, the NETAPP logo, and the marks listed at<http://www.netapp.com/TM>are trademarks of NetApp, Inc. Other company and product names may be trademarks of their respective owners.